Barevná cloudová multifunkční tiskárna Dell™ | H625cdw Barevná cloudová multifunkční tiskárna Dell™ | H825cdw Barevná inteligentní multifunkční tiskárna Dell™ | S2825cdn

Uživatelský návod

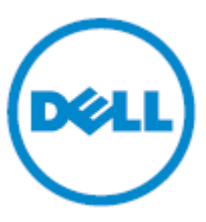

**Běžný model: H625cdw**

**H825cdw S2825cdn**

# **Poznámky, upozornění a výstrahy**

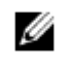

#### **POZNÁMKA:**

**POZOR:**

**VAROVÁNÍ:**

**• POZNÁMKA** označuje důležitou informaci, která vám pomůže lépe využívat tiskárnu.

**• UPOZORNĚNÍ varuje před poškozením hardwaru nebo ztrátou dat v případě nedodržení pokynů.**

**• VAROVÁNÍ varuje před možným poškozením majetku, zraněním osob nebo usmrcením.**

#### **Informace v tomto dokumentu se mohou měnit bez předchozího upozornění. © 2015 Dell Inc. Všechna práva vyhrazena.**

Reprodukce těchto materiálů jakoukoli formou bez písemného svolení společnosti Dell Inc. je přísně zakázána. Ochranné známky používané v tomto textu:

*Dell* a logo *DELL* jsou ochranné známky společnosti Dell Inc.

*Microsoft, Windows, Windows Server a Windows Vista* jsou ochranné známky nebo registrované ochranné známky společnosti Microsoft Corporation v USA a jiných zemích.

*Apple, Bonjour, iPhone, Macintosh, Mac OS, AirPrint,* a logo *AirPrint* ochranné známky společnosti Apple Inc. *Adobe, PostScript,* a *Photoshop* jsou registrované ochranné známky nebo ochranné známky společnosti Adobe Systems v USA a jiných zemích.

*RSA* a *BSAFE* jsou registrované ochranné známky nebo ochranné známky společnosti EMC Corporation v USA a jiných zemích.

Snímky obrazovek produktů Microsoft jsou přetištěné se svolením společnosti Microsoft Corporation.

V tomto dokumentu mohou být použity další ochranné známky, náležející osobám nárokujícím značky a názvy svých produktů. Dell Inc. odmítá jakýkoli vlastnický zájem na jiných než svých vlastních ochranných známkách a obchodních názvech.

# **O licenci**

*XML Paper Specification (XPS):* Tento výrobek může zahrnovat duševní vlastnictví, které je majetkem společnosti Microsoft Corporation. Podmínky a náležitosti, za kterých Microsoft takové duševní vlastnictví licencuje, můžete najít na [http://go.microsoft.com/fwlink/?LinkId=52369;](http://go.microsoft.com/fwlink/?LinkId=52369) *DES:* Tento výrobek obsahuje software vyvinutý firmou Eric Young [\(eay@mincom.oz.au\)](mailto:eay@mincom.oz.au); AES: Copyright (c) 2003, Dr Brian Gladman, Worcester, UK. Všechna práva vyhrazena. Tento výrobek používá publikovaný software AES poskytnutý firmou Dr Brian Gladman podle licenčních podmínek BSD; *TIFF (libtiff):* Copyright (c) 1988-1997 Sam Leffler a Copyright (c) 1991-1997 Silicon Graphics, Inc.; *ICC Profile (Little cms):* Copyright (c) 1998-2004 Marti Maria.

### **Pro RSA BSAFE**

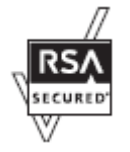

Tato tiskárna je vybavena kryptografickým softwarem RSA® BSAFE® Cryptographic od společnosti EMC Corporation.

# **Záhlaví profilu ICC**

Copyright (c) 1994-1996 SunSoft, Inc. Práva vyhrazena

Tímto se zdarma uděluje povolení každé osobě, která si pořídí kopii tohoto softwaru a souvisejících dokumentačních souborů ("software"), zacházet se softwarem bez omezení, včetně mimo jiné práv na užívání, kopírování, změny, slučování, veřejnou distribuci, sublicencování nebo prodej kopií softwaru, a povoluje se osobám, kterým je software poskytnut, činit tak při dodržování následujících podmínek:

Výše uvedené upozornění na autorská práva a toto upozornění na povolení musí být uvedeno ve všech kopiích softwaru nebo jeho podstatných částí.

SOFTWARE SE POSKYTUJE "AS IS", BEZ ZÁRUKY JAKÉHOKOLI DRUHU, VÝSLOVNÉ NEBO SKRYTÉ, VČETNĚ MIMO JINÉ ZÁRUK OBCHODOVATELNOSTI, VHODNOSTI KE KONKRÉTNÍMU ÚČELU A NEPORUŠENÍ CIZÍCH PRÁV NEBO ZÁKONA. V ŽÁDNÉM PŘÍPADĚ NENESE SHALL SUNSOFT, INC. NEBO JEJÍ RODIČOVSKÁ SPOLEČNOST ODPOVĚDNOST ZA ŽÁDNÝ NÁROK, ŠKODY NEBO JINÉ RUČENÍ, AŤ PODLE SMLOUVY, PŘI PŘESTUPKU NEBO JINAK, VYPLÝVAJÍCÍ ZE SOFTWARU NEBO S NÍM SOUVISEJÍCÍ, POPŘ. PLYNOUCÍ Z POUŽITÍ SOFTWARU NEBO JINÉHO ZACHÁZENÍ S NÍM.

Kromě způsobů popsaných v tomto upozornění se název SunSoft, Inc. nesmí používat v reklamě nebo jinak k propagování prodeje, používání nebo jiného zacházení s tímto softwarem bez písemného svolení společnosti SunSoft Inc.

### **Knihovna JPEG**

Nezávislý JPEG software skupiny JPEG zdarma

---------------------------------------

Tento balík obsahuje software C pro implementaci kódování, dekódování a transkódování obrazů JPEG. JPEG je standardizovaná metoda komprese pro plně barevné a černobílé obrazy.

Distribuované programy provádějí konverzi mezi formátem JPEG "JFIF" a obrazovými soubory ve formátu PBMPLUS PPM/PGM, GIF, BMP nebo Targa. Základní kompresní a dekompresní knihovna se může snadno používat i v jiných programech, např. v prohlížečích obrazů. Balík obsahuje vysoce přenosný kód C, který jsme testovali na různých strojích, od PC až po Cray.

Tento software uvolňujeme pro nekomerční i komerční používání. Firmy ho mohou volně používat jako základ pro produkty související s JPEG. Nepožadujeme poplatky, nýbrž poděkování v literatuře produktu (detaily najdete v distribuovaném souboru README). Doufáme, že se tento software hodí k průmyslovému využití --- ačkoli, jako u všeho, co je zdarma, nenabízíme žádnou záruku a neneseme žádnou odpovědnost.

Další informace si můžete vyžádat na [jpeg-info@jpegclub.org.](mailto:jpeg-info@jpegclub.org)

Obsah tohoto adresáře

---------------------------------------

jpegsrc.vN.tar.gz obsahuje zdrojový kód, dokumentaci a testovací soubory pro verzi N ve formátu Unix. jpegsrN.zip obsahuje zdrojový kód, dokumentaci a testovací soubory pro verzi N ve formátu Windows. jpegaltui.vN.tar.gz obsahuje zdrojový kód pro alternativní uživatelské rozhraní pro cjpeg/djpeg ve formátu Unix. jpegaltuiN.zip obsahuje zdrojový kód pro alternativní uživatelské rozhraní pro cjpeg/djpeg ve formátu Windows. wallace.ps.gz je soubor PostScript úvodního článku Grega Wallace o JPEG. Toto je aktualizace článku, která se objevila v dubnu 1991 Communications of the ACM.

jpeg.documents.gz sděluje, kde získat standard JPEG a dokumenty o formátech souborů souvisejících s JPEG. jfif.ps.gz je soubor PostScript specifikace formátu JFIF (JPEG File Interchange Format).

jfif.txt.gz je nekódovaný textový přepis specifikace JFIF; chybí mu čísla, a proto použijte verzi PostScript, pokud můžete.

TIFFTechNote2.txt.gz je návrh navrhovaných revizí pro podporu TIFF 6.0 JPEG.

pm.errata.gz je seznam chyb a oprav pro první výtisk příručky "JPEG Still Image Data Compression Standard" od Pennebaker and Mitchell.

jdosaobj.zip obsahuje předběžně kódované objektové soubory pro JMEMDOSA.ASM. Tyto soubory mohou být užitečné, pokud chcete kompilovat kód IJG pro MS-DOS, ale nemáte assembler.

#### **Knihovna Math**

Copyright (C) 1993 Sun Microsystems, Inc. Všechna práva vyhrazena.

Vyvinuto v SunPro, podniku Sun Microsystems, Inc.

Je volně uděleno povolení používat, kopírovat, měnit a distribuovat tento software za předpokladu, že bude dodrženo toto upozornění.

===========================================================================

copysignf.c: \* Copyright (C) 1993 by Sun Microsystems, Inc. Všechna práva vyhrazena. math private.h: \* Copyright (C) 1993 by Sun Microsystems, Inc. Všechna práva vyhrazena. powf.c: \* Copyright (C) 1993 by Sun Microsystems, Inc. Všechna práva vyhrazena.

scalbnf.c: \* Copyright (C) 1993 by Sun Microsystems, Inc. Všechna práva vyhrazena.

### **libtiff**

Copyright (C) 1988-1997 Sam Leffler

Copyright (C) 1991-1997 Silicon Graphics, Inc.

Tímto je bez poplatku uděleno povolení k používání, kopírování, změnám, distribuci a prodeji tohoto softwaru a jeho dokumentace k jakémukoli účelu za předpokladu, že (i) se výše uvedené upozornění na autorská práva a toto upozornění na povolení objeví ve všech kopiích softwaru a související dokumentace, a že (ii) jména Sam Leffler a Silicon Graphics nesmí být použita v žádné reklamě nebo publicitě související se softwarem bez výslovného předchozího písemného svolení Sama Lefflera a společnosti Silicon Graphics.

SOFTWARE SE POSKYTUJE "AS-IS" A BEZ ZÁRUKY JAKÉHOKOLI DRUHU, VÝSLOVNÉ, SKRYTÉ NEBO JINÉ, VČETNĚ MIMO JINÉ JAKÉKOLI ZÁRUKY OBCHODOVATELNOSTI NEBO VHODNOSTI KE KONKRÉTNÍMU ÚČELU.

SAM LEFFLER NEBO SPOLEČNOST SILICON GRAPHICS V ŽÁDNÉM PŘÍPADĚ NENESE ODPOVĚDNOST ZA ŽÁDNÉ SPECIÁLNÍ, NÁHODNÉ, NEPŘÍMÉ NEBO NÁSLEDNÉ ŠKODY JAKÉHOKOLI DRUHU, ANI ZA ŽÁDNÉ POŠKOZENÍ VYPLÝVAJÍCÍ ZE ZTRÁTY POUŽITÍ, DAT NEBO ZISKŮ, AŤ PO UPOZORNĚNÍ NEBO BEZ UPOZORNĚNÍ NA MOŽNOST ŠKOD, ANI ŽÁDNOU TEORETICKOU ODPOVĚDNOST VYPLÝVAJÍCÍ Z POUŽITÍ NEBO PROVOZU TOHOTO SOFTWARU ČI VE SPOJENÍ S NÍM.

#### **Zlib**

zlib.h -- rozhraní univerzální kompresní knihovny zlib' verze 1.2.8, 28. dubna 2013

Copyright (C) 1995-2013 Jean-loup Gailly and Mark Adler

Tento software se poskytuje 'as-is', bez jakékoli výslovné nebo skryté záruky. Autoři v žádném případě nenesou odpovědnost za jakékoli poškození vyplývající z použití tohoto softwaru.

Každé osobě se uděluje povolení používat tento software k jakémukoli účelu, včetně komerčních aplikací, a volně ho měnit a distribuovat při dodržování následujících omezení:

1. Původ tohoto softwaru nesmí být nesprávně uveden; nesmíte uvést, že jste napsali originální software. Pokud používáte tento software v produktu, uvítali bychom poděkování v dokumentaci produktu, ale není to vyžadováno. 2. Změněné zdrojové verze musí být zřetelně označené jako takové a nesmí být nesprávně prezentovány jako originální software.

3. Toto upozornění nesmí být v žádné distribuci zdroje odstraněno ani změněno.

Jean-loup Gailly Mark Adler [jloup@gzip.org](mailto:jloup@gzip.org) [madler@alumni.caltech.edu](mailto:madler@alumni.caltech.edu)

---------------------------------------

### **OMEZENÍ PRÁV VLÁDY USA**

Tento software a dokumentace se poskytují s OMEZENÝMI PRÁVY. Použití, rozmnožování nebo zveřejnění vládními orgány podléhá omezením stanoveným v odstavci (c)(1)(ii) článku Práva pro technické údaje a počítačový software v DFARS 252.227-7013 a v příslušných ustanoveních FAR: Dell Inc., One Dell Way, Round Rock, Texas, 78682, USA.

říjen 2015 Rev. A00

# **Obsah**

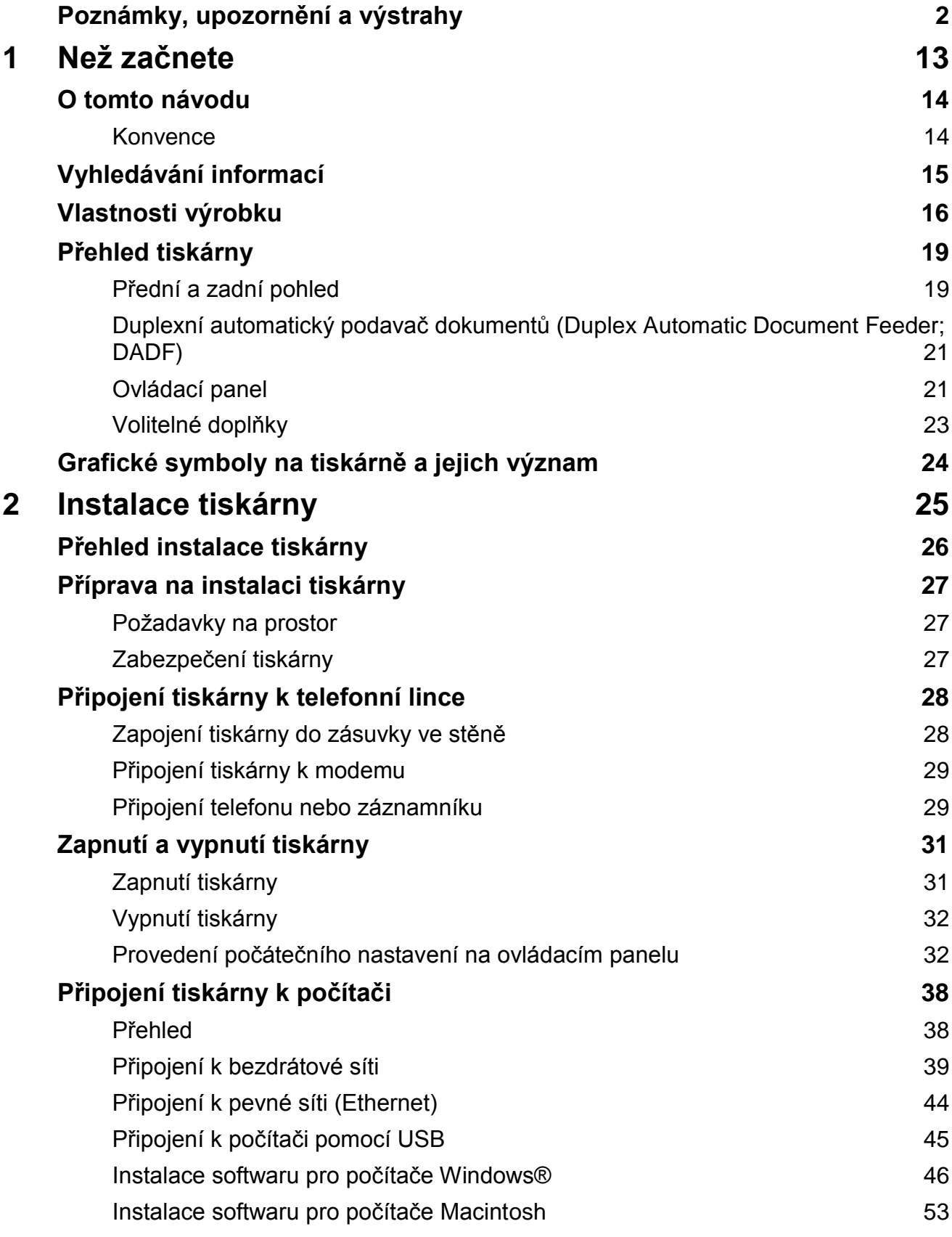

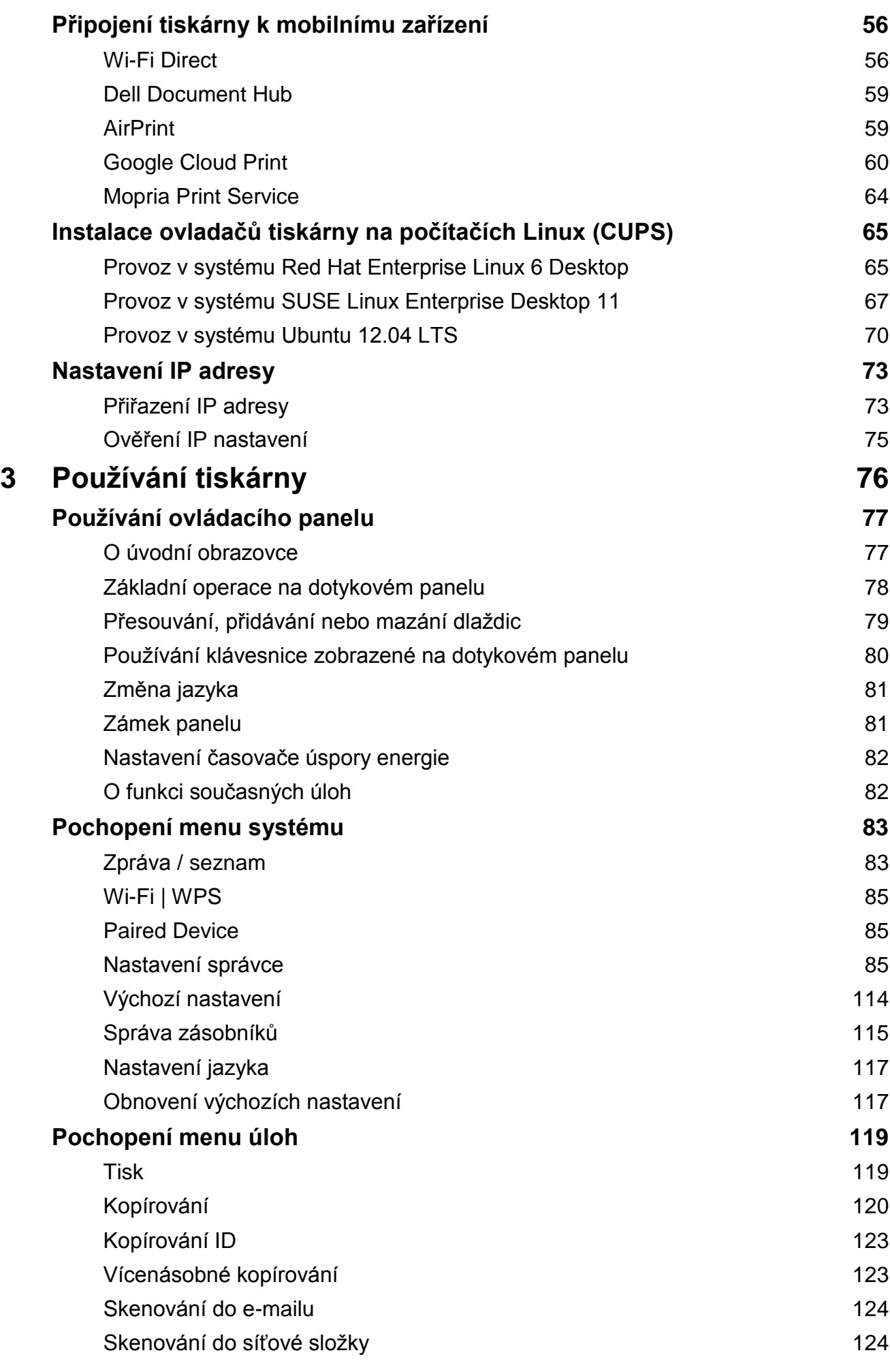

**7**

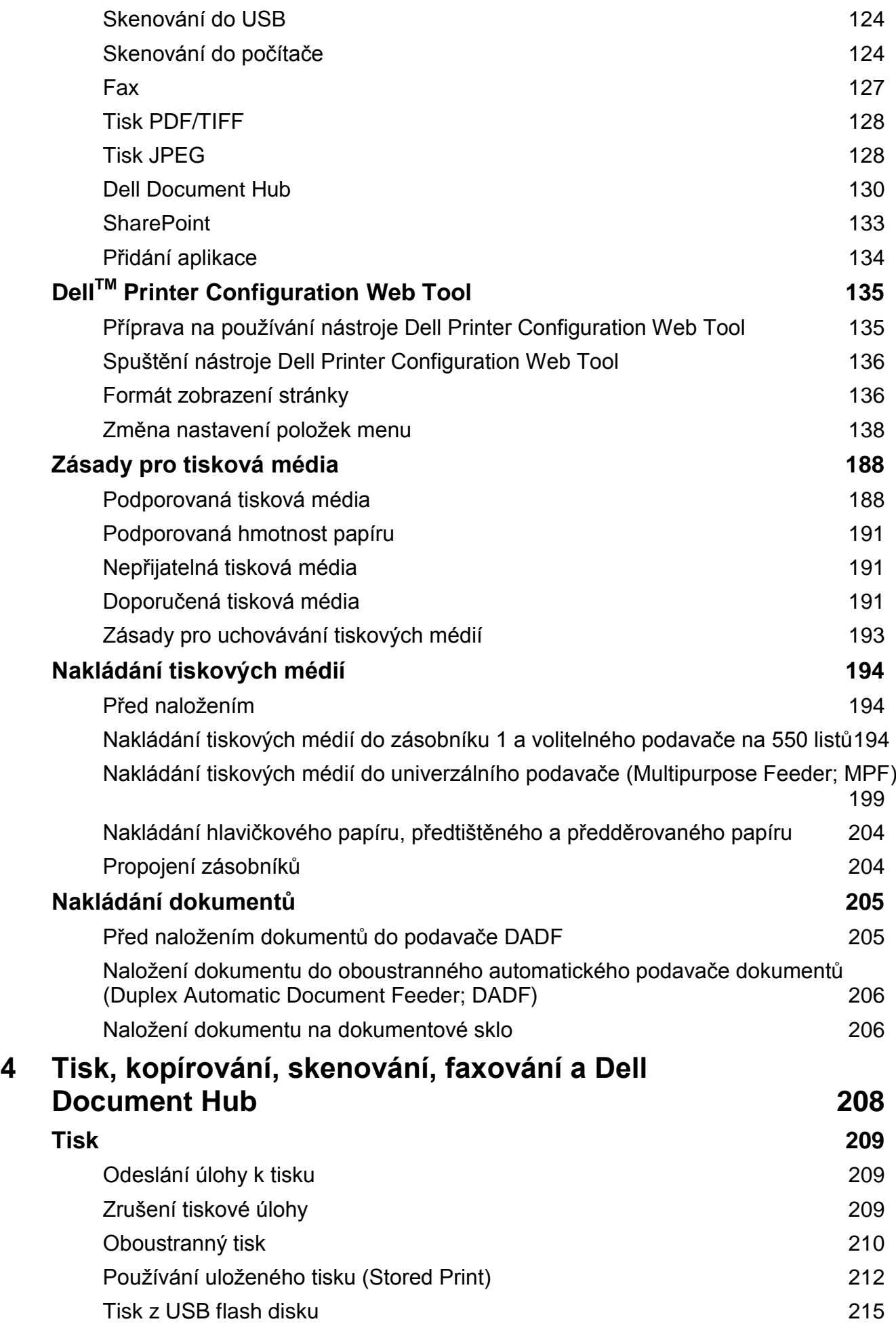

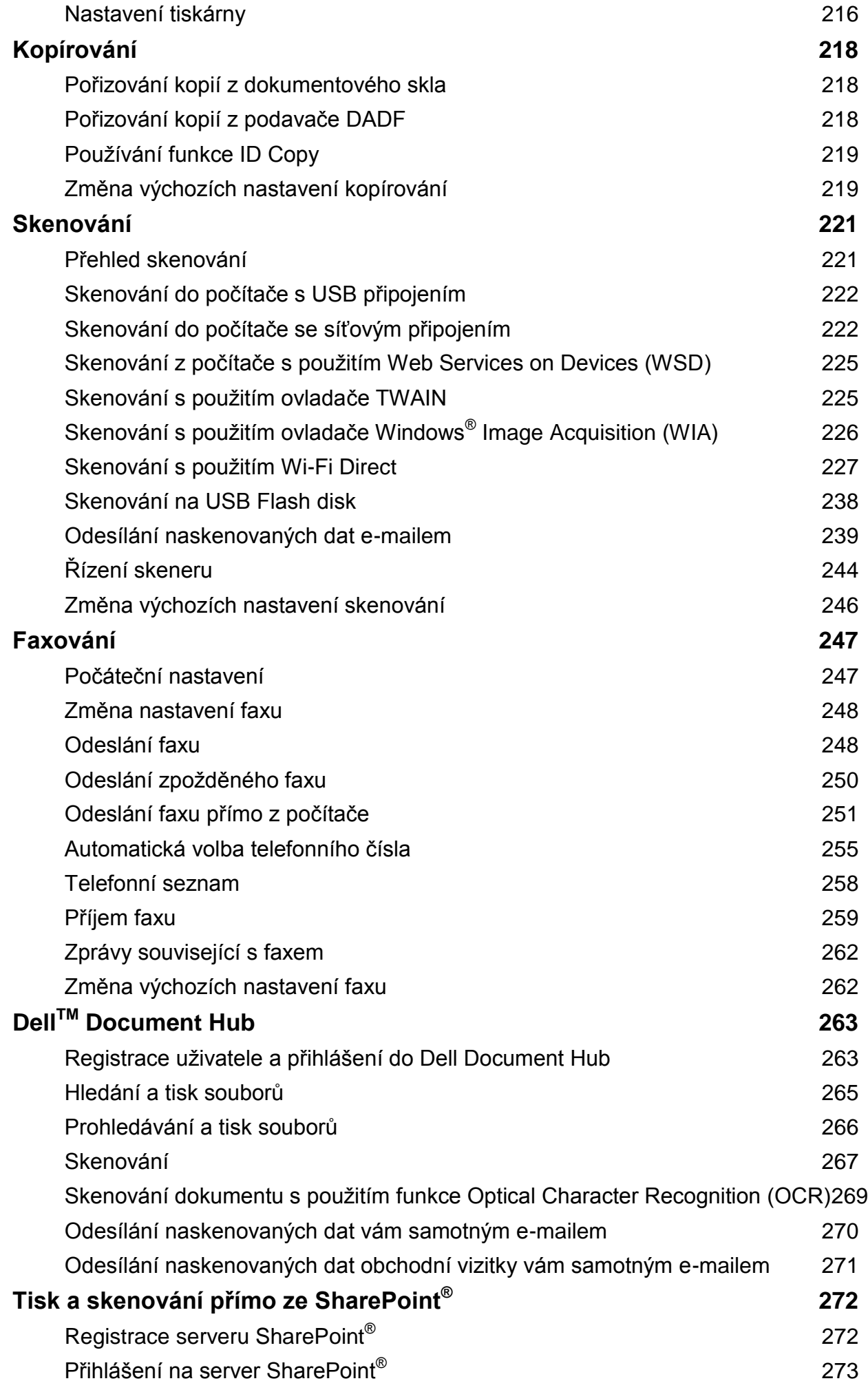

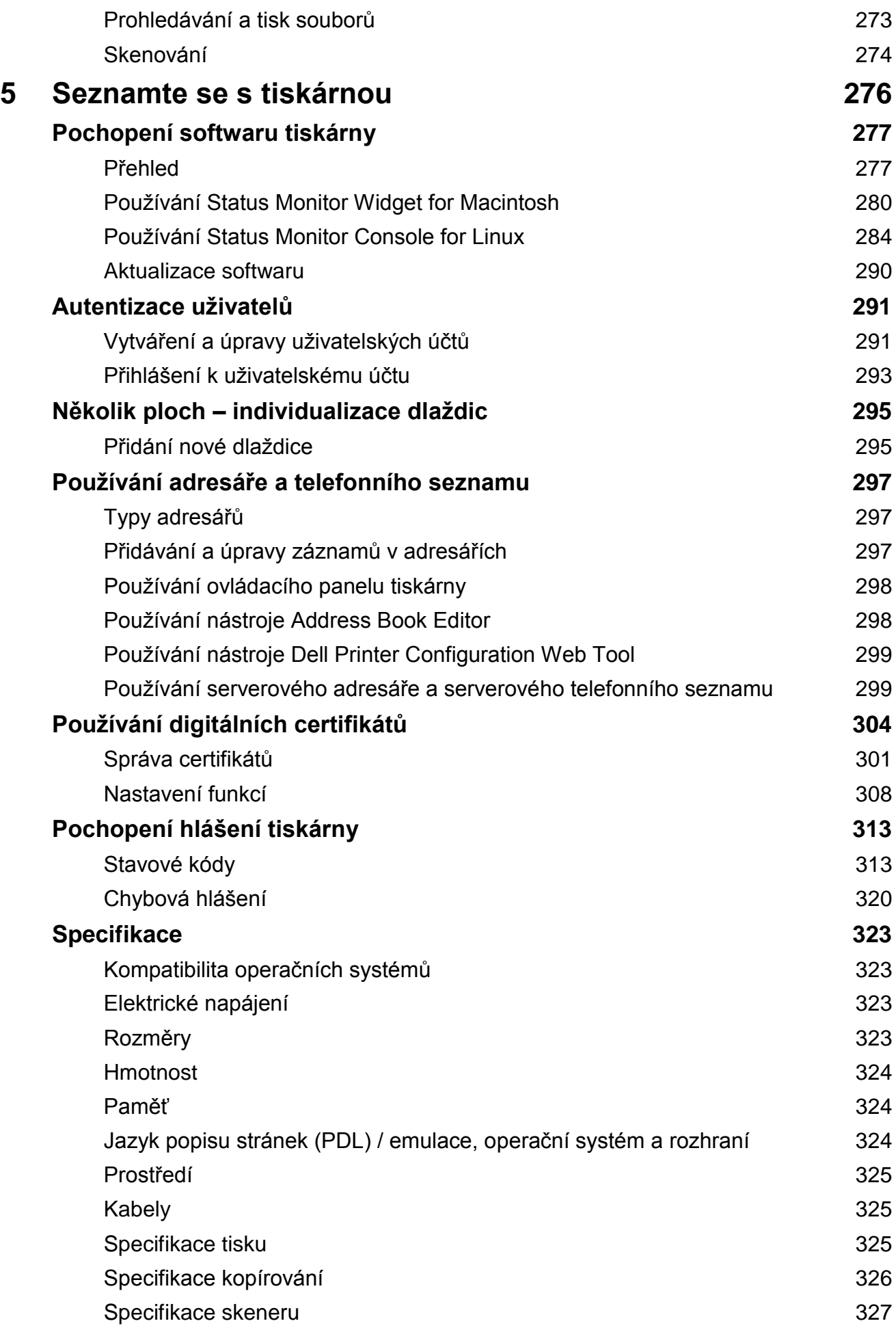

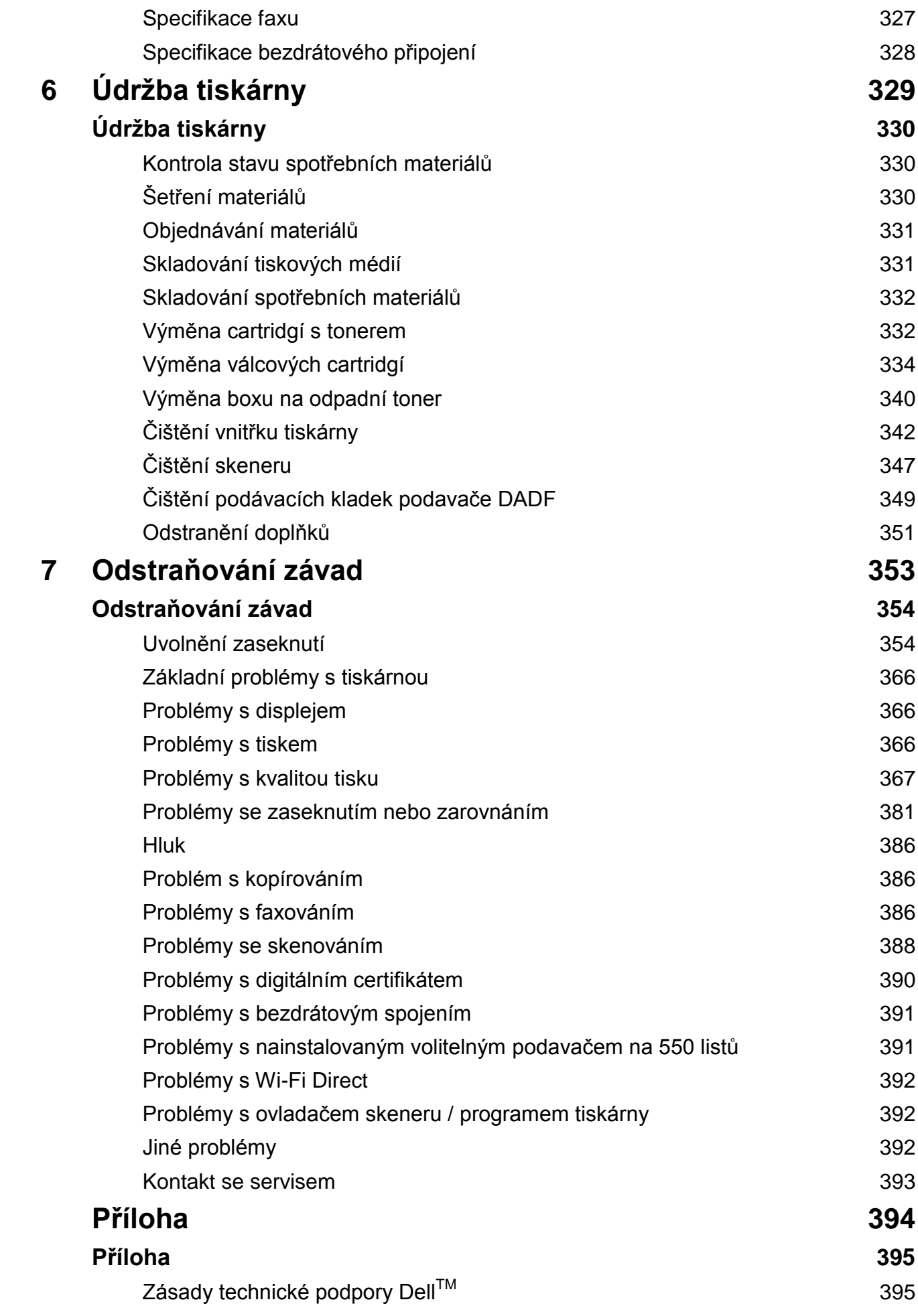

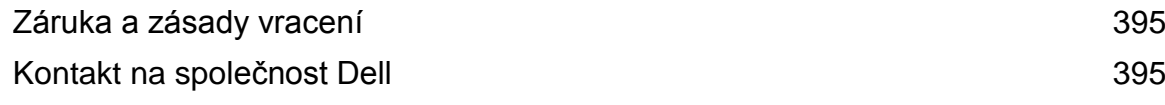

# $\mathbf{1}$

# **Než začnete**

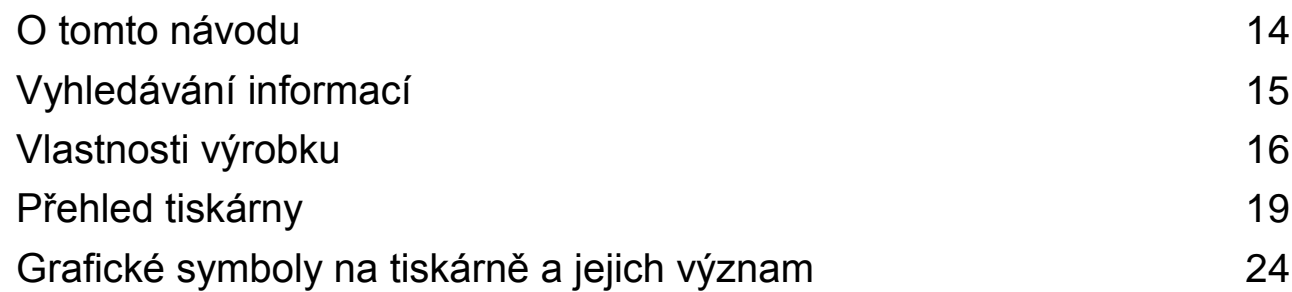

 $\mathbb{R}$ 

# **O tomto návodu**

Kliknutím na záložky vlevo můžete vyvolat informace o funkcích, volitelném příslušenství a provozu tiskárny Dell H625cdw, Dell H825cdw nebo Dell S2825cdn. Informace o další dokumentaci přiložené k tiskárně najdete v odstavci "Vyhledávání informací".

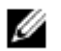

#### **POZNÁMKA:**

- V tomto návodu se zařízení Dell H625cdw, Dell H825cdw nebo Dell S2825cdn označuje jako "tiskárna".
- Postupy pro počítač jsou v tomto návodu vysvětleny s použitím Microsoft® Windows®7, pokud není uvedeno jinak.
- Obrázky a snímky obrazovek používané v tomto návodu se vztahují k Dell H825cdw, pokud není uvedeno jinak.

## **Konvence**

Níže je vysvětlen význam symbolů a písem používaných v tomto návodu:

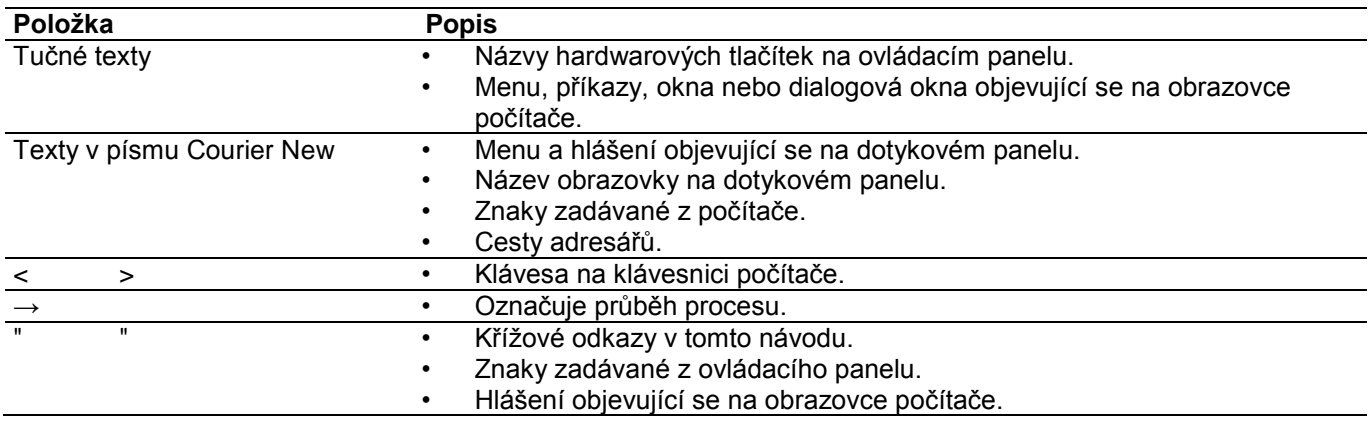

# **Vyhledávání informací**

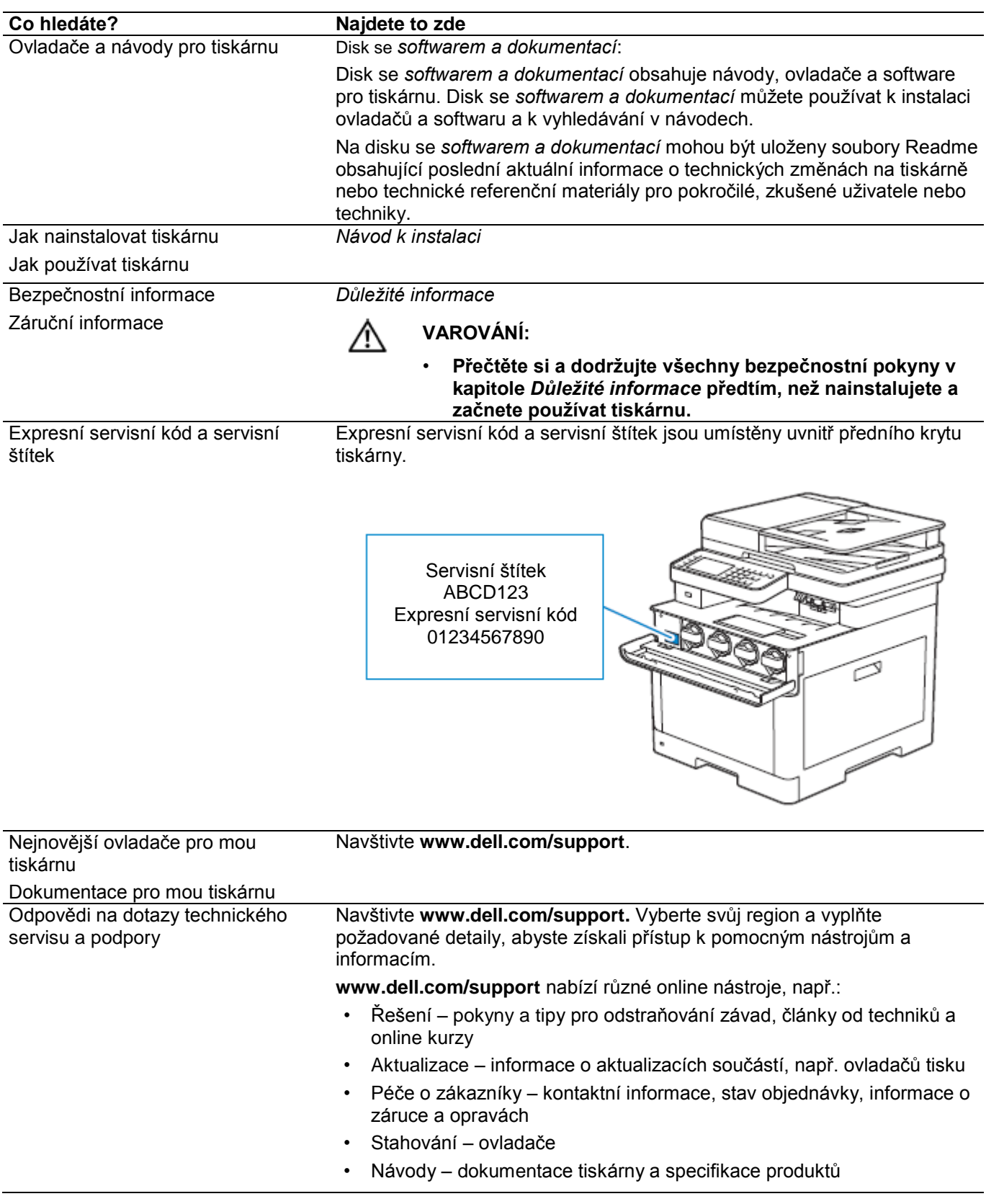

# **Vlastnosti výrobku**

Tato kapitola popisuje vlastnosti výrobku a obsahuje odkazy.

#### **Aplikace Dell Document Hub**

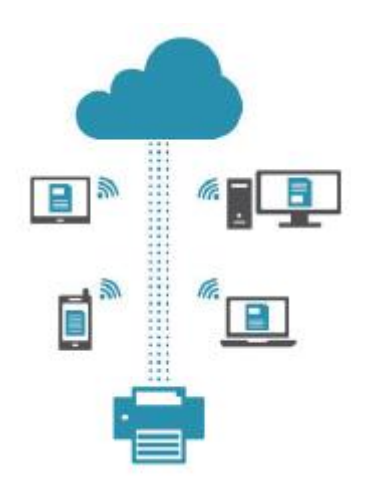

Snadný přístup a sdílení dokumentů, obrazů a digitálního obsahu s aplikací Dell Document Hub. Toto inovativní cloudové kolaborativní řešení připojuje tiskárnu a další zařízení k populárním cloudovým službám, které nabízejí flexibilní a bezpečný způsob, jak spolupracovat, ať jste prakticky kdekoli. S použitím počítače nebo mobilního zařízení můžete hledat soubory pro tisk dokumentů v několika cloudových službách současně nebo můžete skenovat dokumenty přímo do cloudu s použitím aplikace. Navštivte Windows Store, obchod Google Play™ a App Store a stáhněte si aplikace.

Pokud používáte mobilní zařízení Android, můžete postupovat také takto:

- Stáhněte si aplikaci kliknutím na zařízení na tiskárně (pouze když aplikace není nainstalována v zařízení).
- Kliknutím na zařízení na tiskárně můžete spustit aplikaci, začít tisknout nebo začít skenovat.

Další informace o používání Dell Document Hub najdete v často kladených otázkách (FAQ) v Dell.com/documenthub.

#### **Dell Printer Hub (Dell H625cdw a Dell H825cdw)**

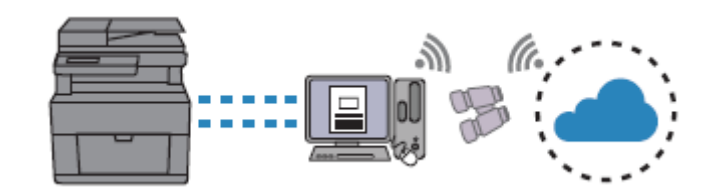

Dell Printer Hub je program, který monitoruje a informuje vás o stavu tiskárny a umožňuje individualizovat nastavení tiskárny. Program vás rovněž upozorňuje na aktualizace firmwaru a softwaru. Pro pohodlné používání můžete přistupovat k Dell Document Hub z Dell Printer Hub. Program Dell Printer Hub je uložený na disku se *softwarem a dokumentací* a je nainstalovaný s manuály, ovladači a softwarem pro tiskárnu. Budete-li potřebovat další informace, otevřete program a klikněte na

tlačítko  $\heartsuit$  v pravém horním rohu hlavního okna, aby se zobrazily často kladené dotazy (FAQ).

#### **Dell Printer Management Tool (Dell S2825cdn)**

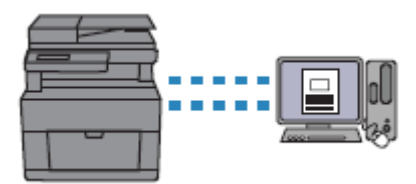

Dell Printer Management Tool je program, který monitoruje a informuje vás o stavu tiskárny a umožňuje individualizovat nastavení tiskárny. Program vás rovněž upozorňuje na aktualizace firmwaru a softwaru. Program Dell Printer Management Tool je uložený na disku se *softwarem a dokumentací* a je nainstalovaný s manuály, ovladači a softwarem pro tiskárnu. Budete-li potřebovat další informace, otevřete program a klikněte na tlačítko v pravém horním rohu hlavního okna, aby se zobrazily často kladené dotazy (FAQ).

**Konverze a ukládání s použitím Dell Document Hub (Dell H625cdw a Dell H825cdw)**

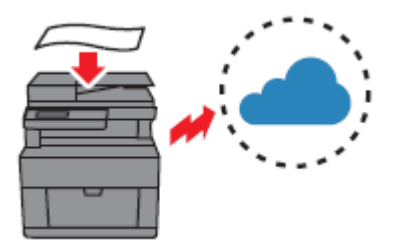

S použitím Dell Document Hub můžete skenovat kopie dokumentů a ukládat je přímo ve své preferované cloudové paměťové službě. Můžete také konvertovat kopie dokumentů na editovatelný digitální obsah a pak je teprve odeslat do cloudového úložiště.

Viz "Skenování dokumentu s použitím funkce Optical Character Recognition (OCR)".

#### **Tisk s použitím Dell Document Hub (Dell H625cdw a Dell H825cdw)**

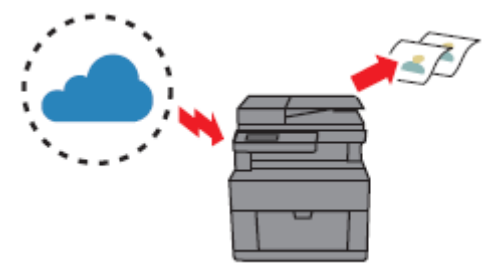

S použitím Dell Document Hub můžete snadno vyhledávat a tisknout dokumenty uložené v cloudové paměti. Můžete také vyhledávat soubory ve více cloudových paměťových službách současně. Viz "Hledání a tisk souborů":

#### **USB Direct Print ID Copy**

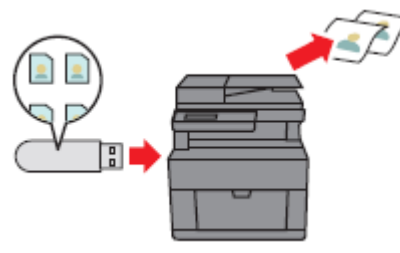

S použitím funkce USB Direct Print můžete tisknout soubory přímo z USB flash disku, aniž byste museli spustit počítač a program. Viz "Tisk z USB flash disku".

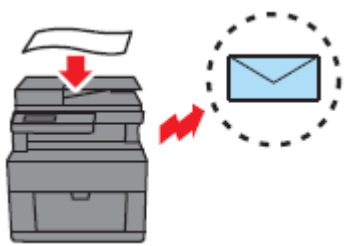

S použitím funkce Scan to Email můžete zasílat naskenovaná data formou přílohy e-mailu. Po naskenování vyberte cílové e-mailové adresy z adresáře v tiskárně nebo na serveru, popř. zadejte adresy z dotykového panelu tiskárny.

Viz "Odesílání naskenovaných dat e-mailem".

Při použití funkce ID Copy můžete pomocí jednoduché operace kopírovat obě strany ID karty na jednu stranu listu papíru v jejich originální velikosti. Viz "Použití funkce ID Copy".

#### **Scan to Email Scan to Network Folder**

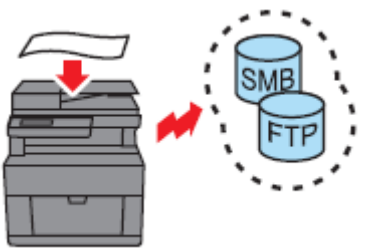

Naskenovaná data můžete přenést bez softwaru do PC nebo na server pomocí funkce Server Message Block (SMB) nebo FTP. I když je zapotřebí předchozí zápis cílového serveru FTP nebo PC do adresáře, pomáhá tato funkce šetřit čas.

Viz "Skenování do počítače nebo serveru pomocí SMB/FTP".

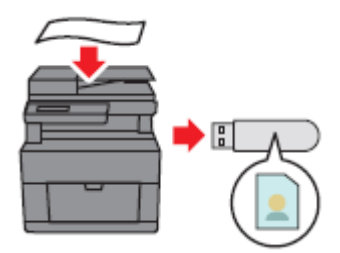

S funkcí Scan to USB nepotřebujete PC k ukládání naskenovaných dat na USB flash disk. Při skenování dat zadejte USB flash disk zapojený do portu tiskárny jako místo uložení dat.

Viz "Skenování na USB flash disk".

#### **Skenování z oboustranného automatického podavače dokumentů (Duplex Automatic Document Feeder; DADF)**

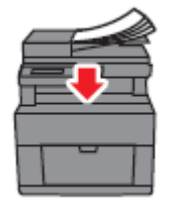

Nesvázané listy papíru můžete skenovat s použitím podavače DADF.

Viz "Pořizování kopií z podavače DADF".

#### **Scan to USB Skenování z dokumentového skla**

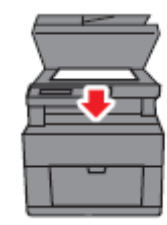

Z dokumentového skla můžete skenovat stránky knih nebo brožur.

Viz "Pořizování kopií z dokumentového skla".

#### **Správa dokumentů s PaperPort (Dell S2825cdn)**

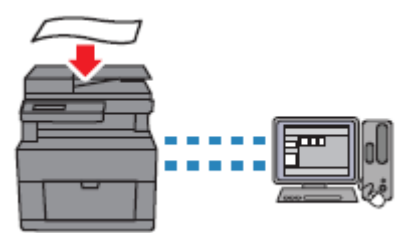

S použitím softwaru PaperPort můžete organizovat, vyhledávat a sdílet své naskenované dokumenty.

# **Přehled tiskárny**

# **Přední a zadní pohled**

Pohled zepředu

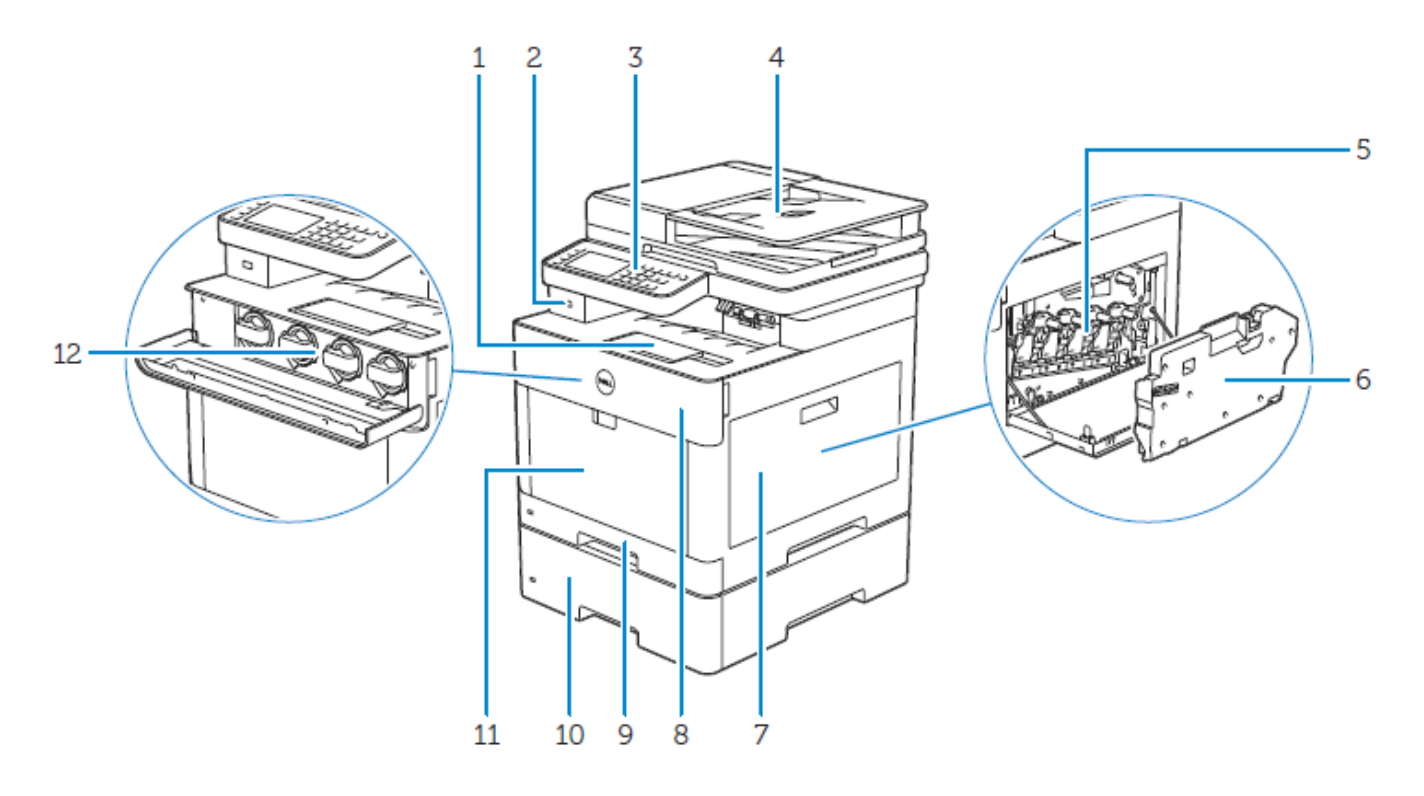

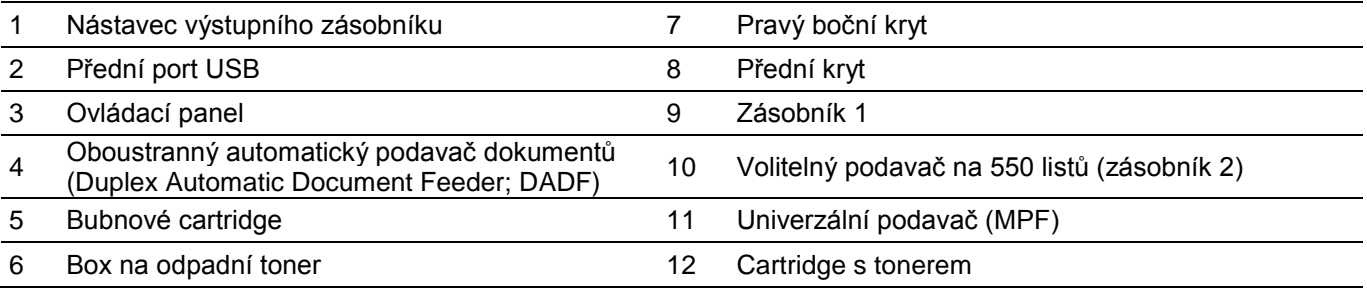

# Ø

### **POZNÁMKA:**

**•** Cartridge s tonerem nevyjímejte ani nevkládejte, když je tiskárna v provozu.

# **Pohled zezadu**

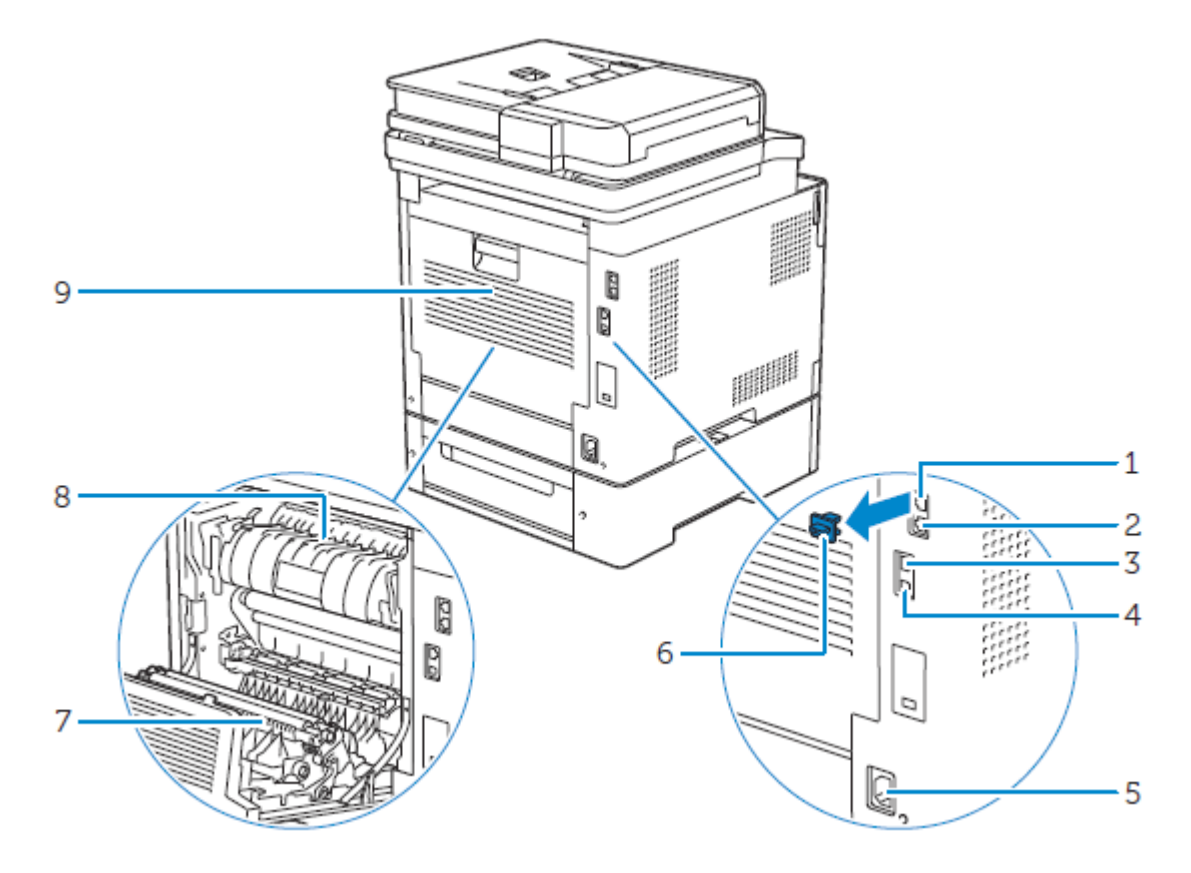

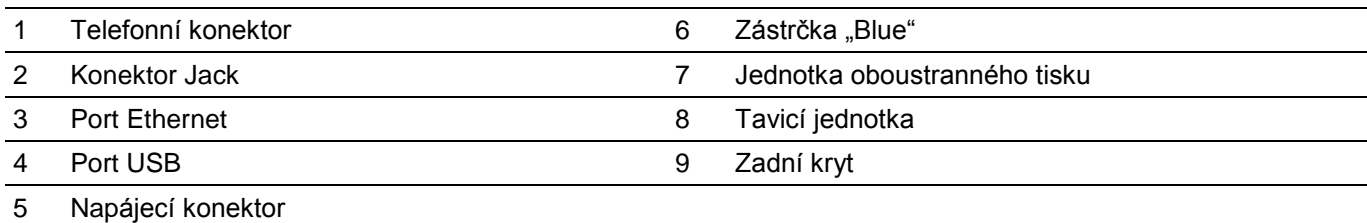

# **Oboustranný automatický podavač dokumentů (Duplex Automatic Document Feeder; DADF)**

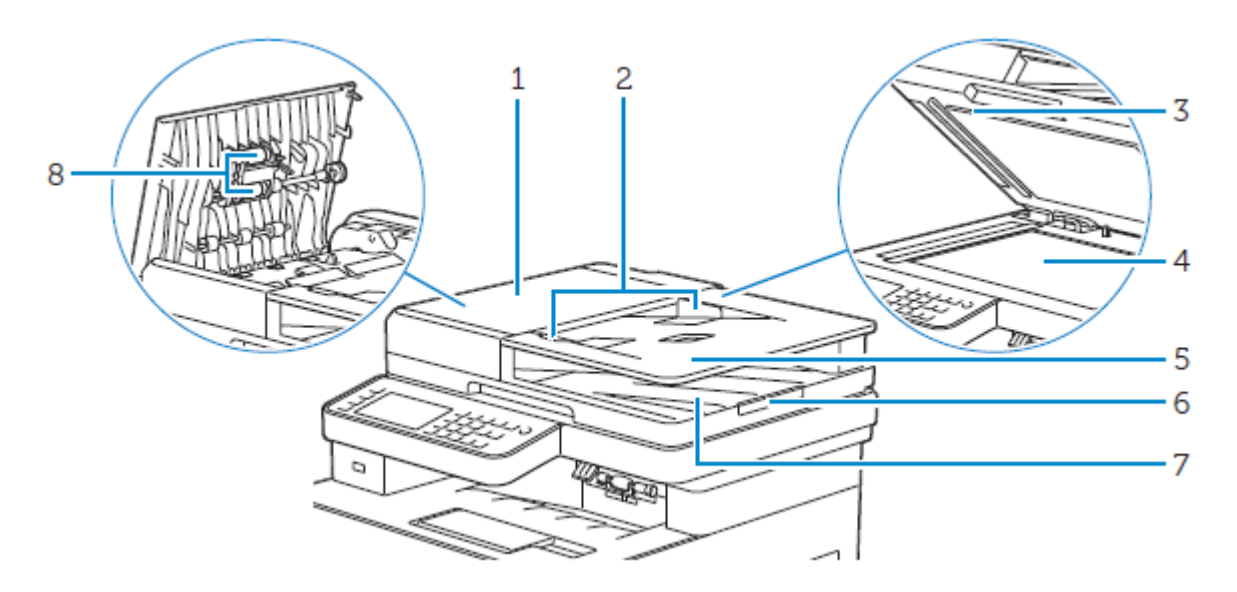

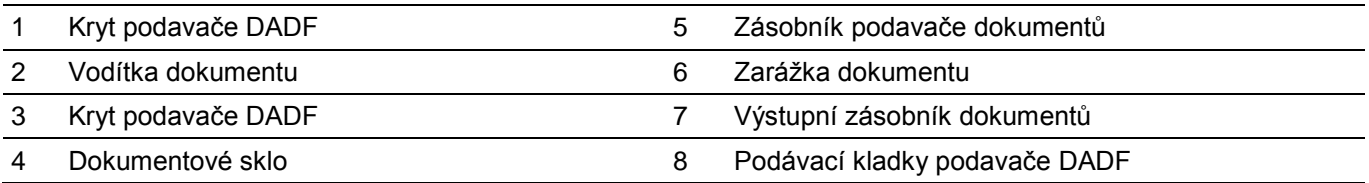

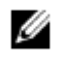

#### **POZNÁMKA:**

**•** Vytáhněte zarážku dokumentu, abyste zabránili vypadnutí dokumentu z tiskárny.

# **Ovládací panel**

Dell H625cdw/Dell H825cdw

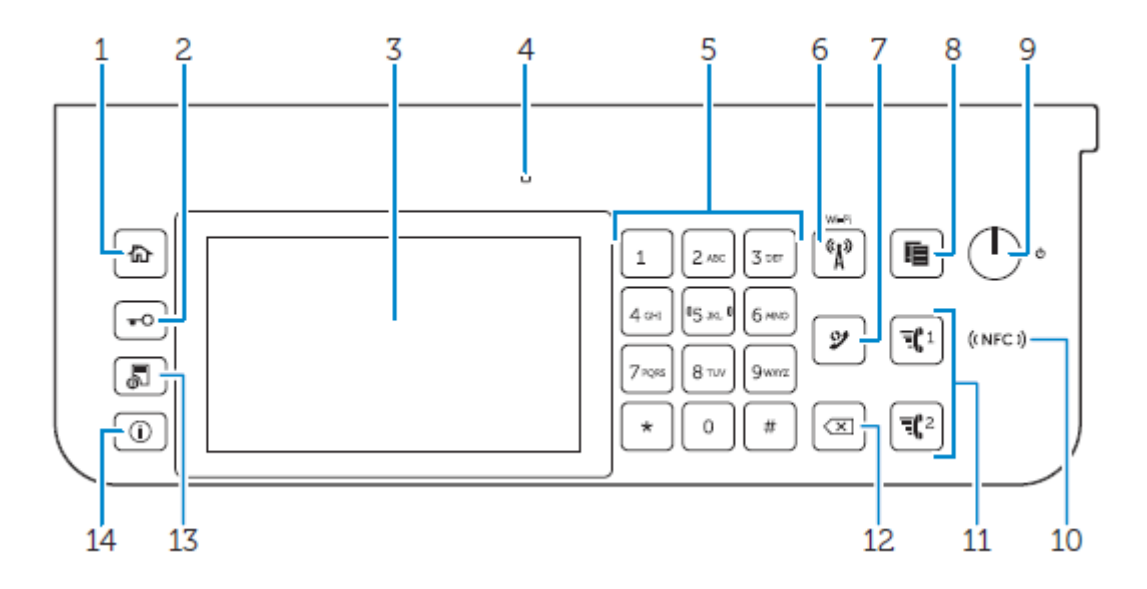

### Dell S2825cdn

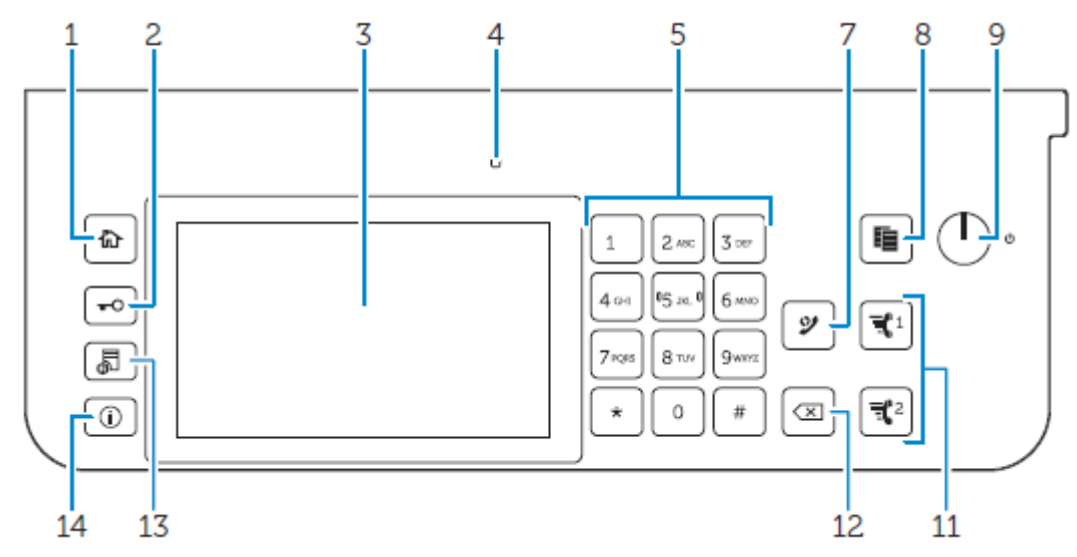

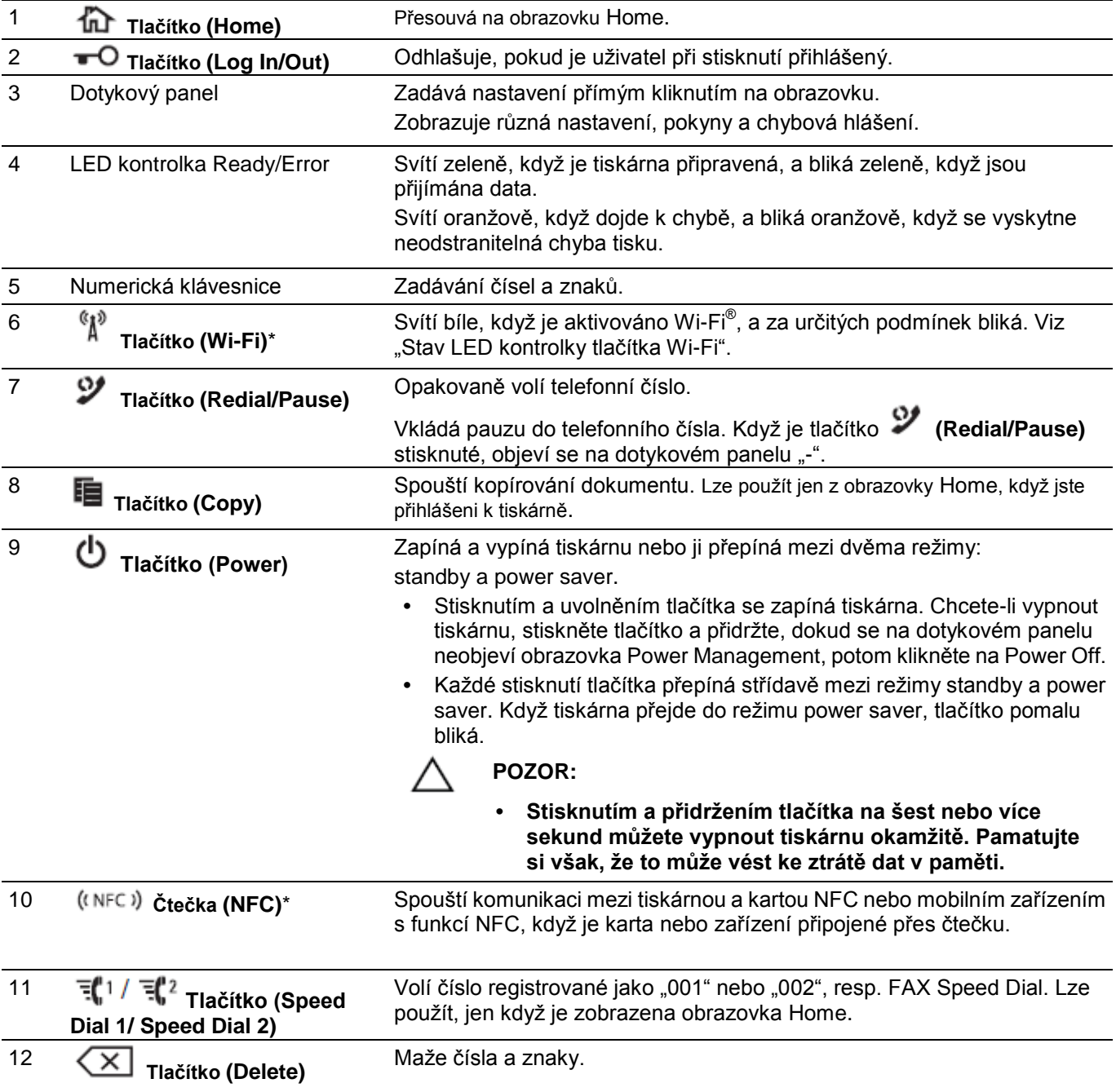

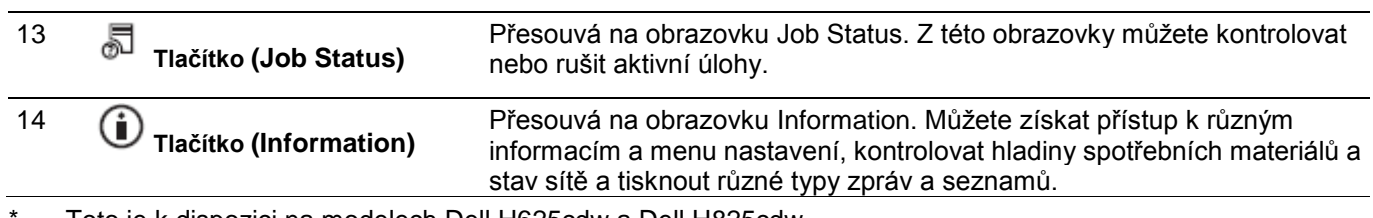

Toto je k dispozici na modelech Dell H625cdw a Dell H825cdw.

#### Ø **POZNÁMKA:**

**•** Přechod do jiného menu nebo návrat do předchozí obrazovky ruší aktuální zadání nebo nastavení. Nezapomeňte zvolit OK, aby se uložilo aktuální zadání nebo nastavení.

# **Stav LED kontrolky tlačítka Wi-Fi**

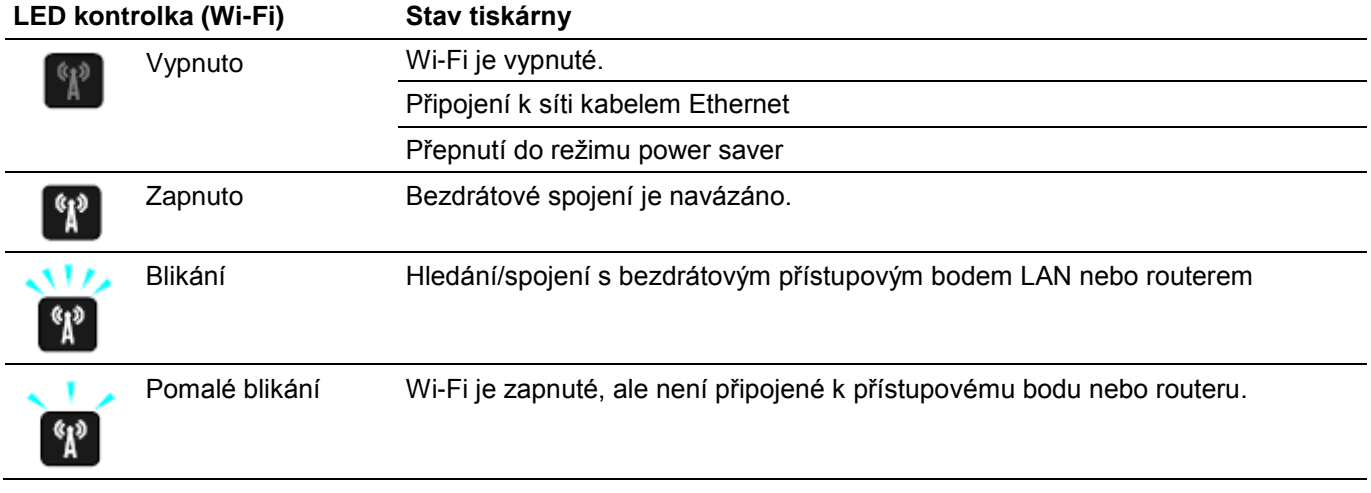

# **Volitelné doplňky**

Pro tiskárnu je k dispozici volitelný podavač na 550 listů.

Při instalaci volitelného podavače na 550 listů postupujte podle návodu k instalaci, který se s ním dodává.

# **Grafické symboly na tiskárně a jejich význam**

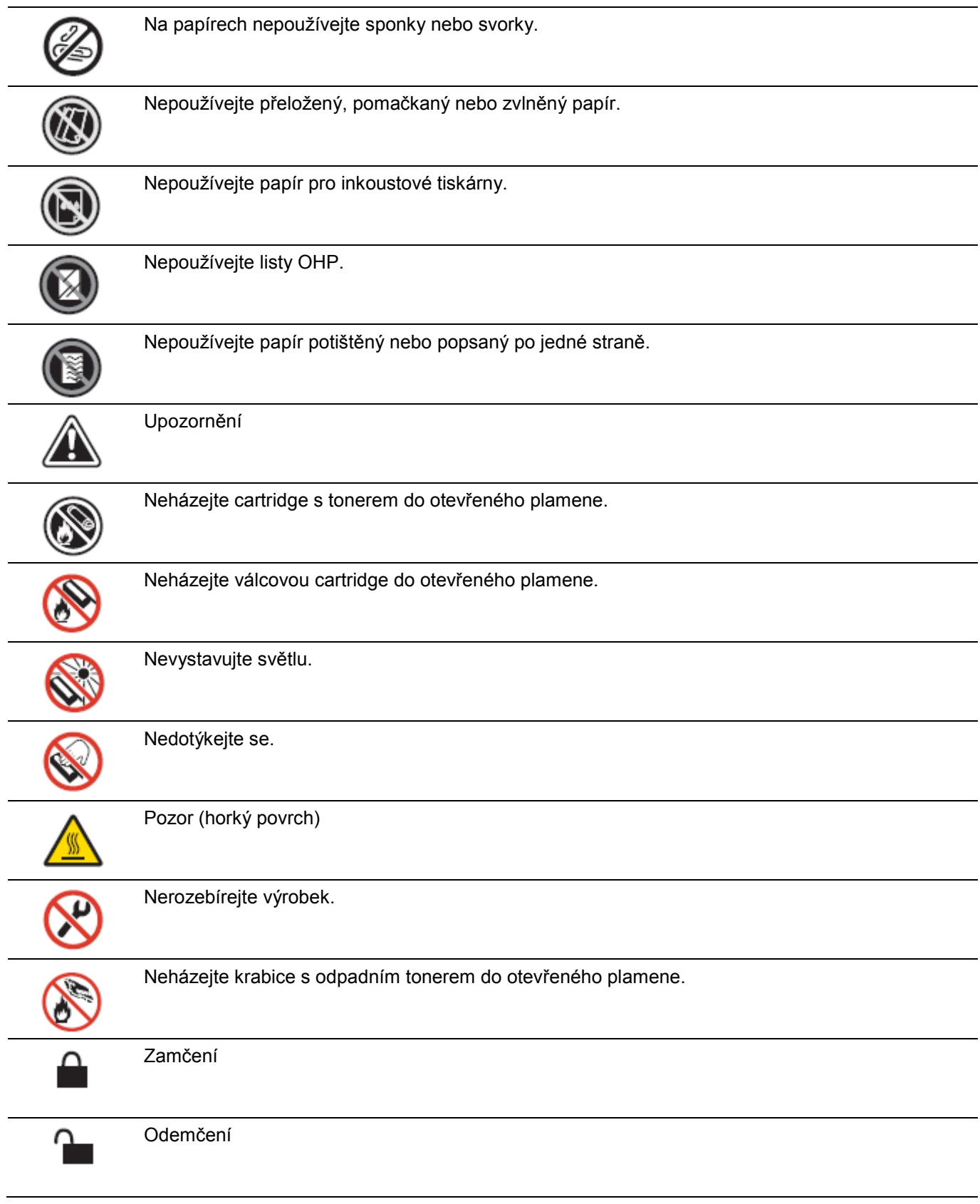

2

# **Instalace tiskárny**

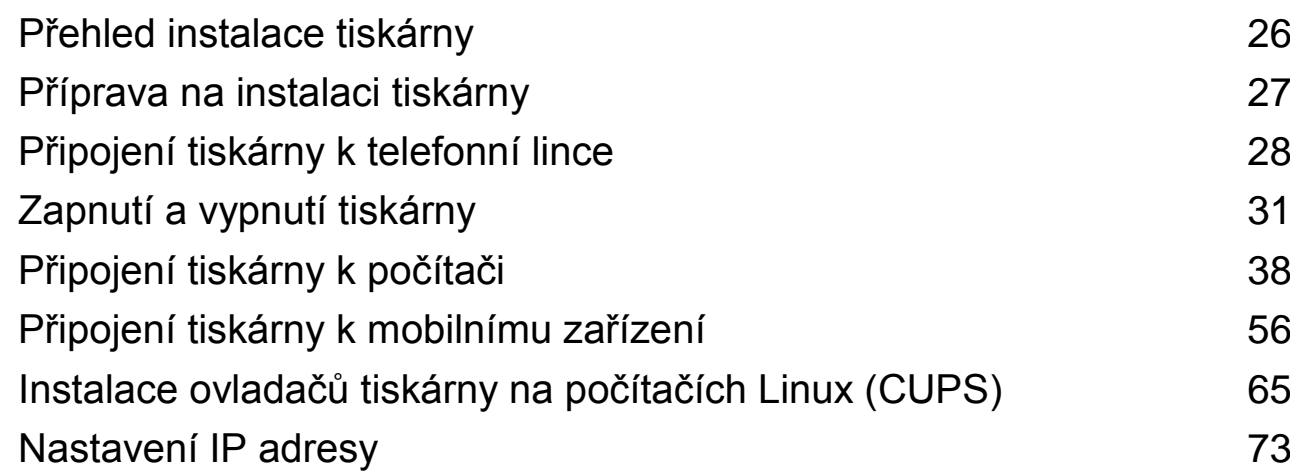

 $\overline{\phantom{a}}$ 

# **Přehled instalace tiskárny**

Níže jsou uvedeny postupy potřebné pro instalaci tiskárny.

Přípravy hardwaru / počáteční nastavení

1

"Příprava na instalaci tiskárny" "Zapnutí a vypnutí tiskárny" "Provedení počátečního nastavení na ovládacím panelu"

Připojení / instalace tiskárny

"Připojení tiskárny k telefonní lince" "Připojení tiskárny k počítači" "Připojení tiskárny k mobilnímu zařízení"

# **Požadavky na prostor**

Zajistěte dostatek prostoru pro otevírání zásobníků, krytů a volitelných doplňků tiskárny a pro správnou ventilaci.

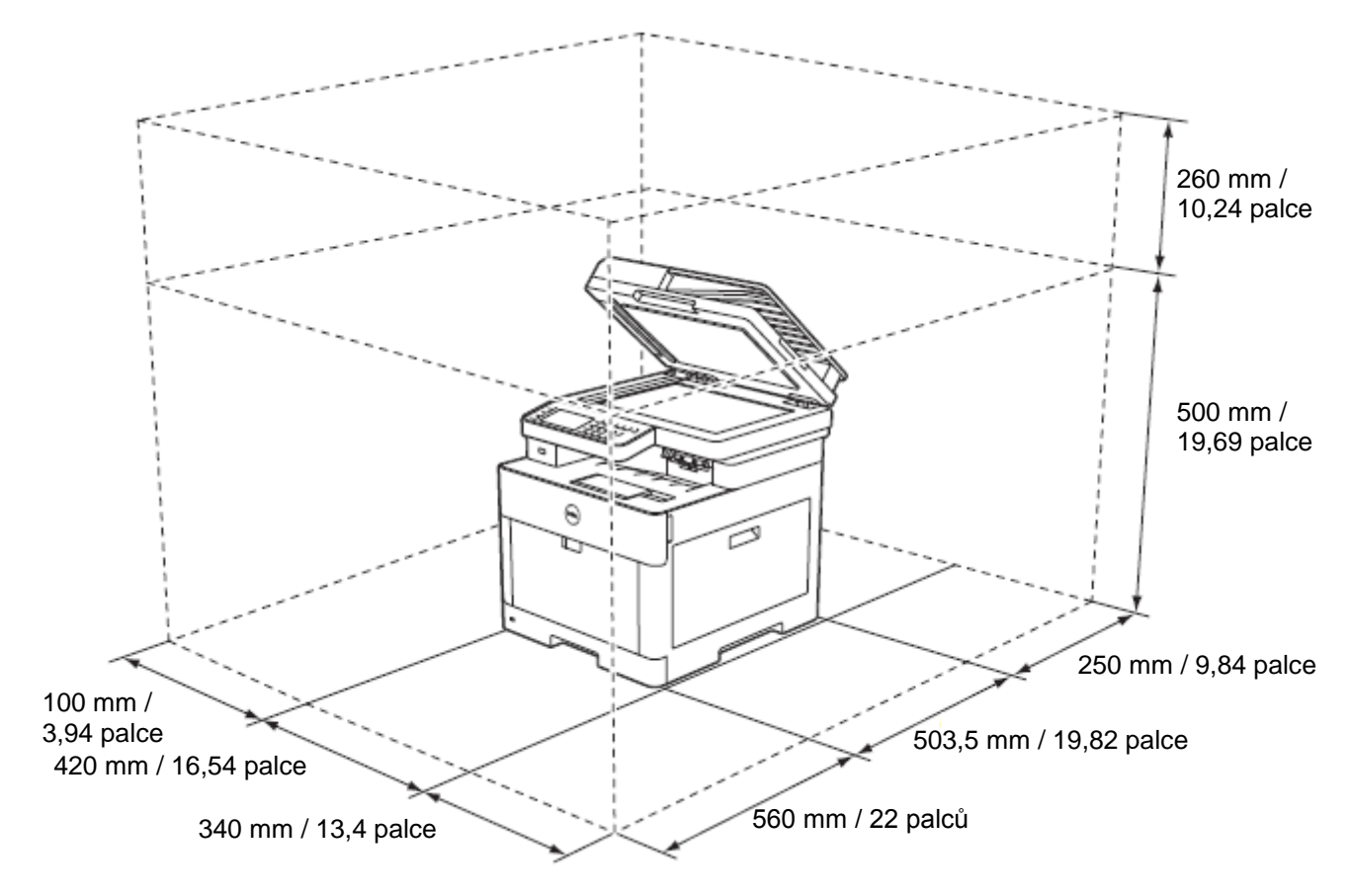

# **Zabezpečení tiskárny**

Aby byla tiskárna chráněna proti krádeži, můžete použít zámek Kensington. Zapojte zámek Kensington do bezpečnostního slotu tiskárny.

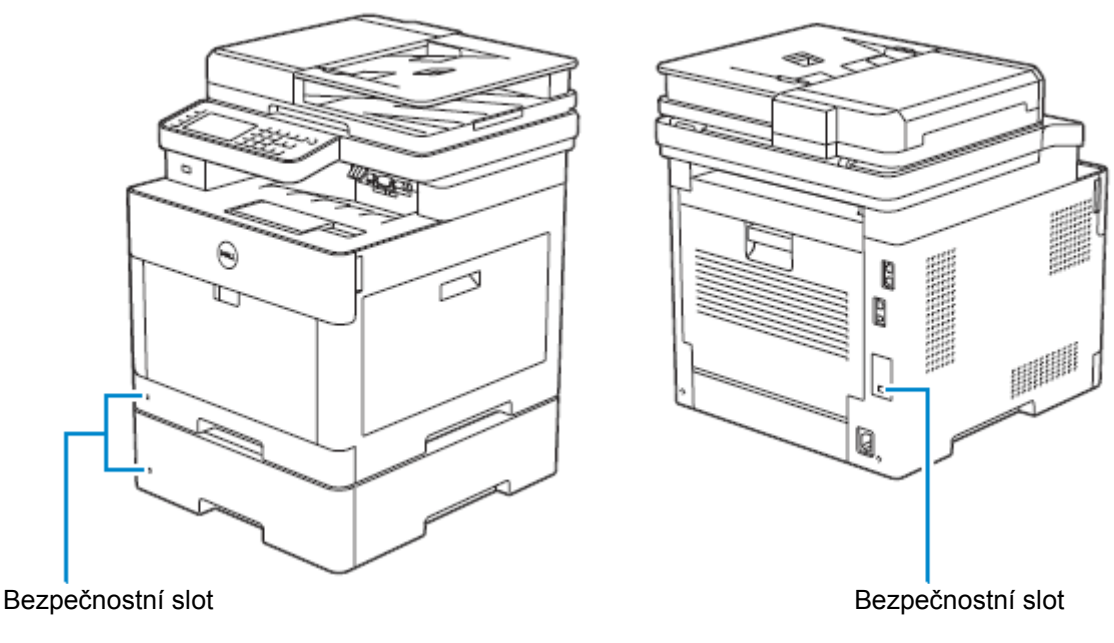

Viz návod k obsluze dodaný se zámkem Kensington.

# **Připojení tiskárny k telefonní lince**

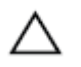

#### **POZOR:**

- **• Nepřipojujte tiskárnu přímo k Digital Subscriber Line (DSL). Mohlo by to tiskárnu poškodit. Chcete-li používat DSL, potřebujete vhodný filtr DSL. Požádejte o filtr DSL svého poskytovatele služeb.**
- **• Aby se snížilo riziko zasažení elektrickým proudem nebo požáru, používejte jen telefonní kabel 26 AWG nebo větší.**

# **Zapojení tiskárny do zásuvky ve stěně**

Chcete-li připojit tiskárnu k telefonní lince, zapojte telefonní kabel do konektoru pro zásuvku ve stěně na zadní straně tiskárny. Druhý konec šňůry zapojte do aktivní zásuvky ve stěně.

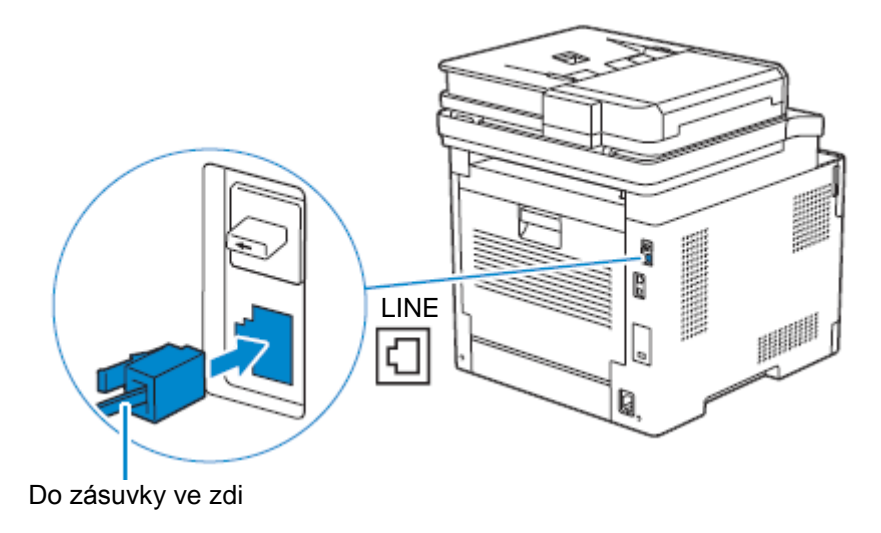

Pokud je telefonní komunikace ve vaší zemi sériová (např. Německo, Švédsko, Dánsko, Rakousko, Belgie, Itálie, Francie a Švýcarsko) a je dodána "žlutá" koncovka, proveďte následující postup:

1 Odpojte "modrou" zástrčku z telefonního konektoru.

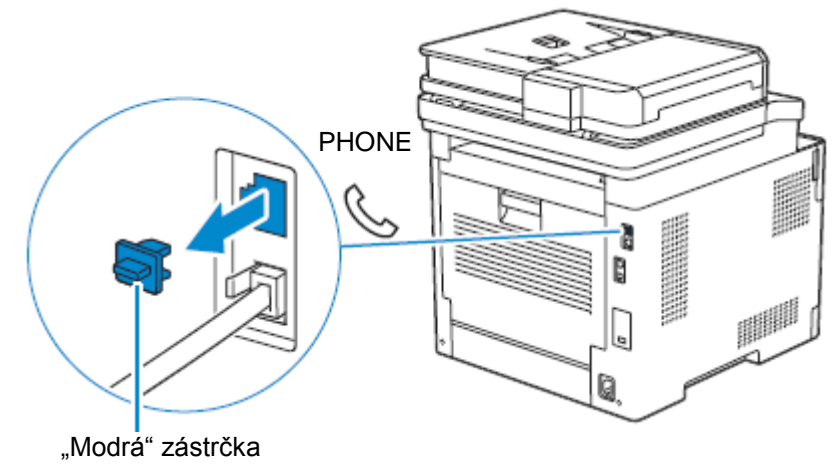

**2** Zapojte "žlutou" koncovku do telefonního konektoru.

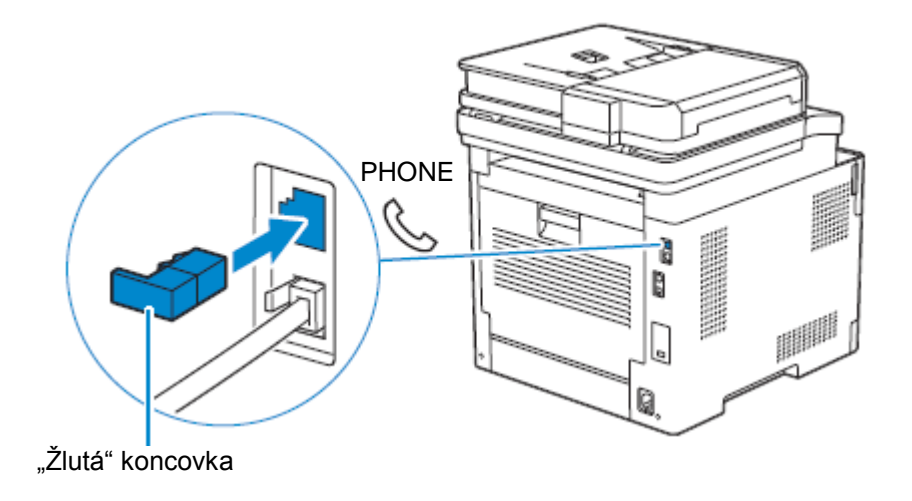

# **Připojení tiskárny k modemu**

Tiskárnu můžete připojit k počítači s modemem na stejné telefonní lince, jako je tiskárna.

Přesvědčte se, že je modem zapojený do konektoru aktivní zásuvky ve zdi, a pak zapojte telefonní kabel do telefonního konektoru na modemu. Druhý konec šňůry zapojte do konektoru pro zásuvku ve stěně na zadní straně tiskárny.

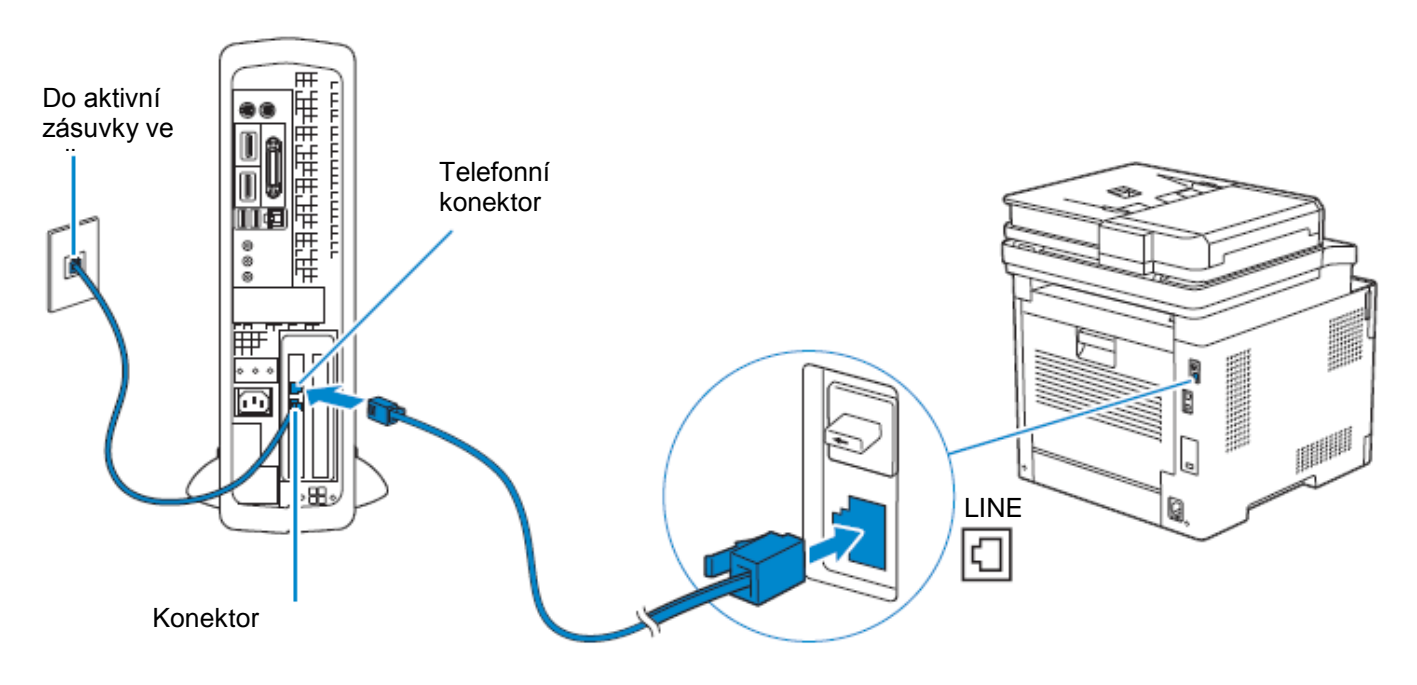

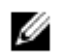

#### **POZNÁMKA:**

- **•** Při použití faxové funkce tiskárny vypněte funkci příjmu faxu počítačového modemu.
- **•** Počítačový modem nepoužívejte, pokud tiskárna odesílá nebo přijímá fax.
- **•** Chcete-li faxovat pomocí počítačového modemu, postupujte podle pokynů dodaných s modemem a faxovým programem.

# **Připojení telefonu nebo záznamníku**

Jestliže sdílíte telefonní linku s hlasovými hovory a faxem, můžete k tiskárně připojit telefon nebo záznamník a přijímat hlasové hovory.

**1** Přesvědčte se, že je telefonní linka připojená k tiskárně.

Viz "Zapojení tiskárny do zásuvky ve stěně".

2 Odpojte "modrou" zástrčku z telefonního konektoru.

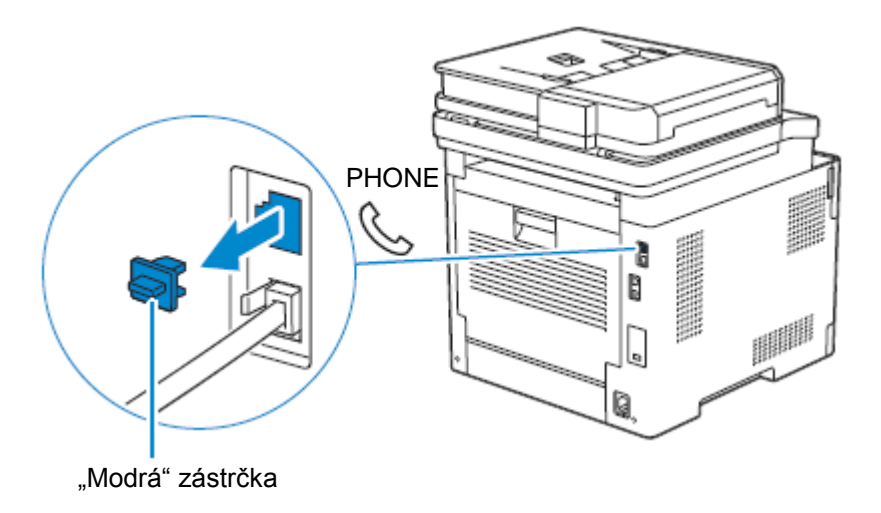

**3** Zapojte linkovou šňůru telefonu nebo záznamníku do telefonního konektoru na zadní straně tiskárny. Druhý konec šňůry zapojte do externího telefonu nebo záznamníku.

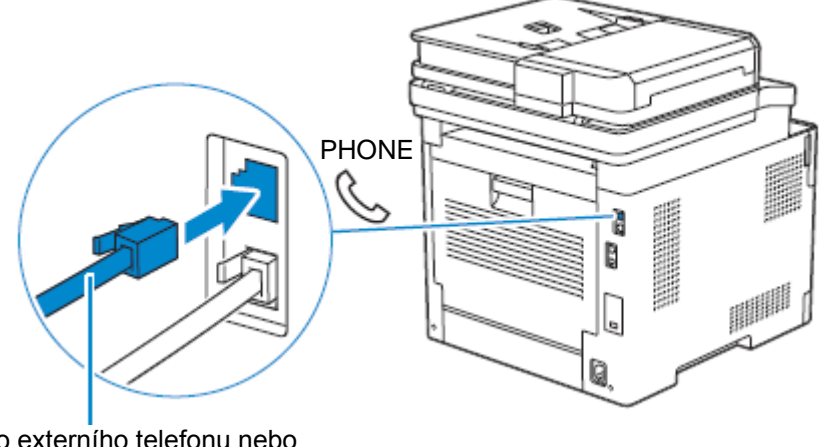

Do externího telefonu nebo telefonního záznamníku

# **Zapnutí a vypnutí tiskárny**

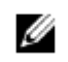

∕Ւ

#### **POZNÁMKA:**

**•** Obrázky používané v této kapitole znázorňují modely Dell H625cdw a Dell H825cdw, pokud není uvedeno jinak.

# **Zapnutí tiskárny**

#### **VAROVÁNÍ:**

- **• Nepoužívejte prodlužovací šňůry ani napájecí pásky.**
- **• Tiskárna nesmí být připojena k systému nepřerušitelného záložního napájení (UPS).**
- **1** Zapojte napájecí šňůru do napájecího konektoru na zadní straně tiskárny a pak do elektrické zásuvky.

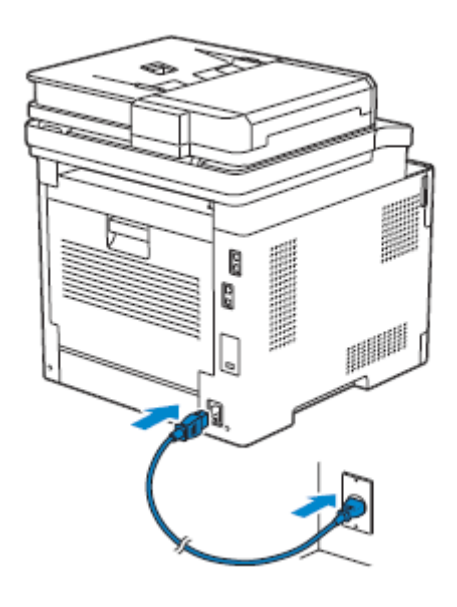

**2** Stiskněte tlačítko **(Power)** na ovládacím panelu.

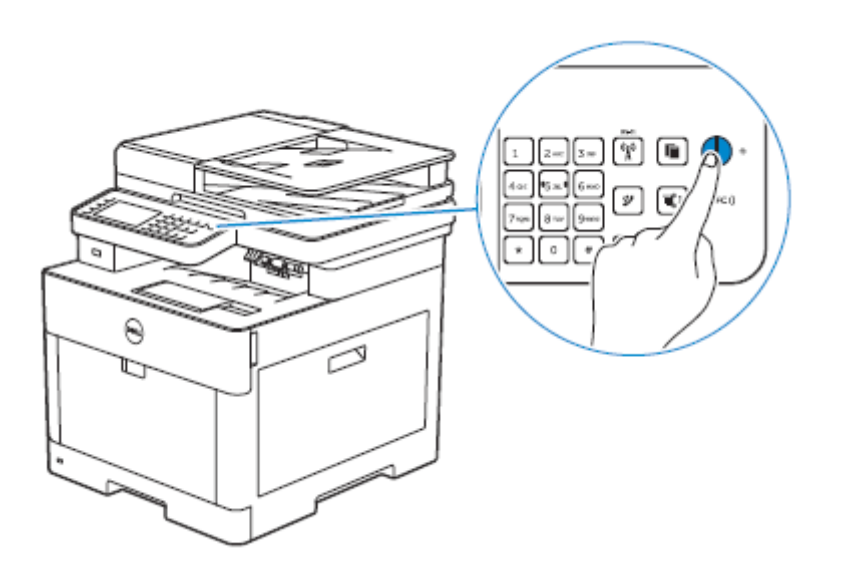

# **Vypnutí tiskárny**

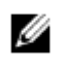

#### **POZNÁMKA:**

**•** Když se tiskárna vypne, vymažou se data v paměti.

Stiskněte a přidržte tlačítko **(Power)**, dokud se na dotykovém panelu neobjeví obrazovka Power Management, a pak klikněte na Power Off.

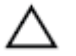

#### **POZOR:**

**• Stisknutím a přidržením tlačítka na šest nebo více sekund můžete vypnout tiskárnu okamžitě. Pamatujte si však, že to může vést ke ztrátě dat v paměti.**

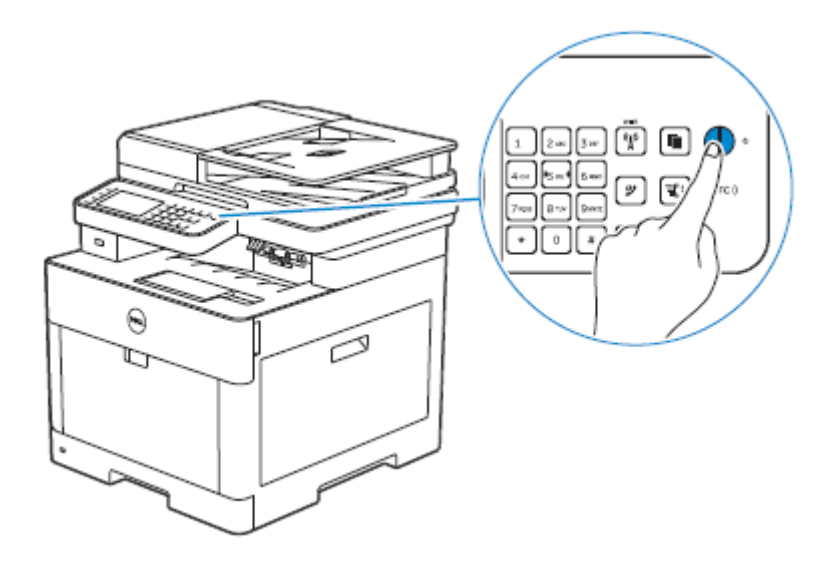

# **Provedení počátečního nastavení na ovládacím panelu**

Při prvním zapnutí tiskárny potřebujete nastavit jazyk tiskárny, zemi, datum a čas a také nastavení faxu. Když zapnete tiskárnu, objeví se na dotykovém panelu obrazovka wizardu pro provedení počátečního nastavení. Postupujte podle následujících pokynů a proveďte počáteční nastavení.

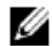

#### **POZNÁMKA:**

**•** Pokud nezačnete konfigurovat počáteční nastavení, tiskárna se po 3 minutách restartuje a na dotykovém panelu se objeví obrazovka Home. Potom můžete provést následující počáteční nastavení aktivací Power On Wizard na dotykovém panelu z:

Tlačítko **U** (Information)  $\rightarrow$  karta Tools -> Admin Settings  $\rightarrow$  System Settings  $\rightarrow$  General  $\rightarrow$  Power On Wizard.

Stejné nastavení můžete provést také s použitím nástroje Dell Printer Configuration Web Tool. Viz "Dell™ Printer Configuration Web Tool".

- **1** Zapněte tiskárnu.
- **2** Klikněte na <u>↓</u>, dokud se neobjeví požadovaný jazyk, a pak klikněte na požadovaný jazyk.
- **3** Klikněte na Next → Time Zone.
- **4** Klikněte na  $\blacksquare$ , dokud se neobjeví požadovaný geografický region, a pak klikněte na požadovaný geografický region.
- **5** Klikněte na  $\blacksquare$ , dokud se neobjeví požadované časové pásmo, a pak klikněte na požadované časové pásmo.

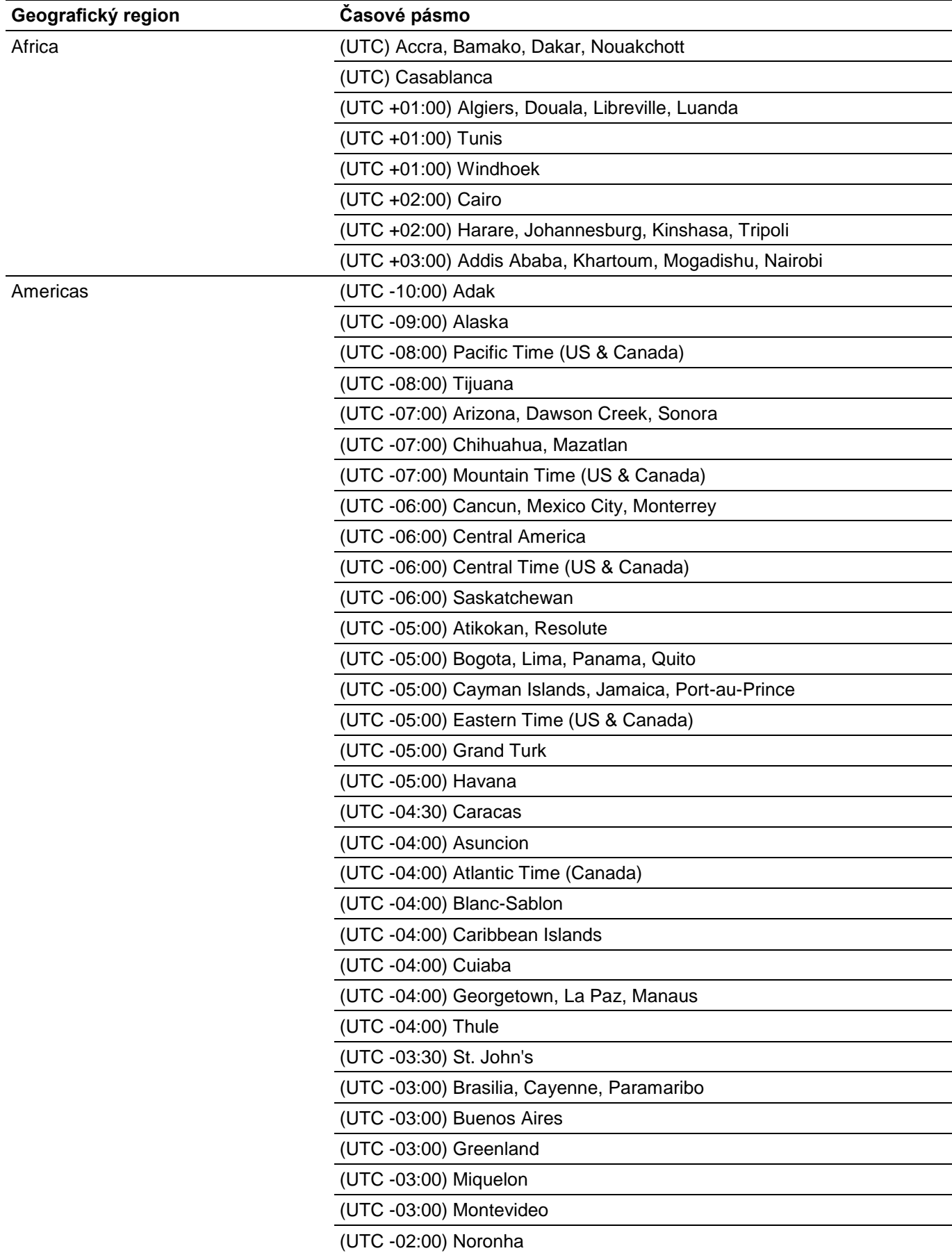

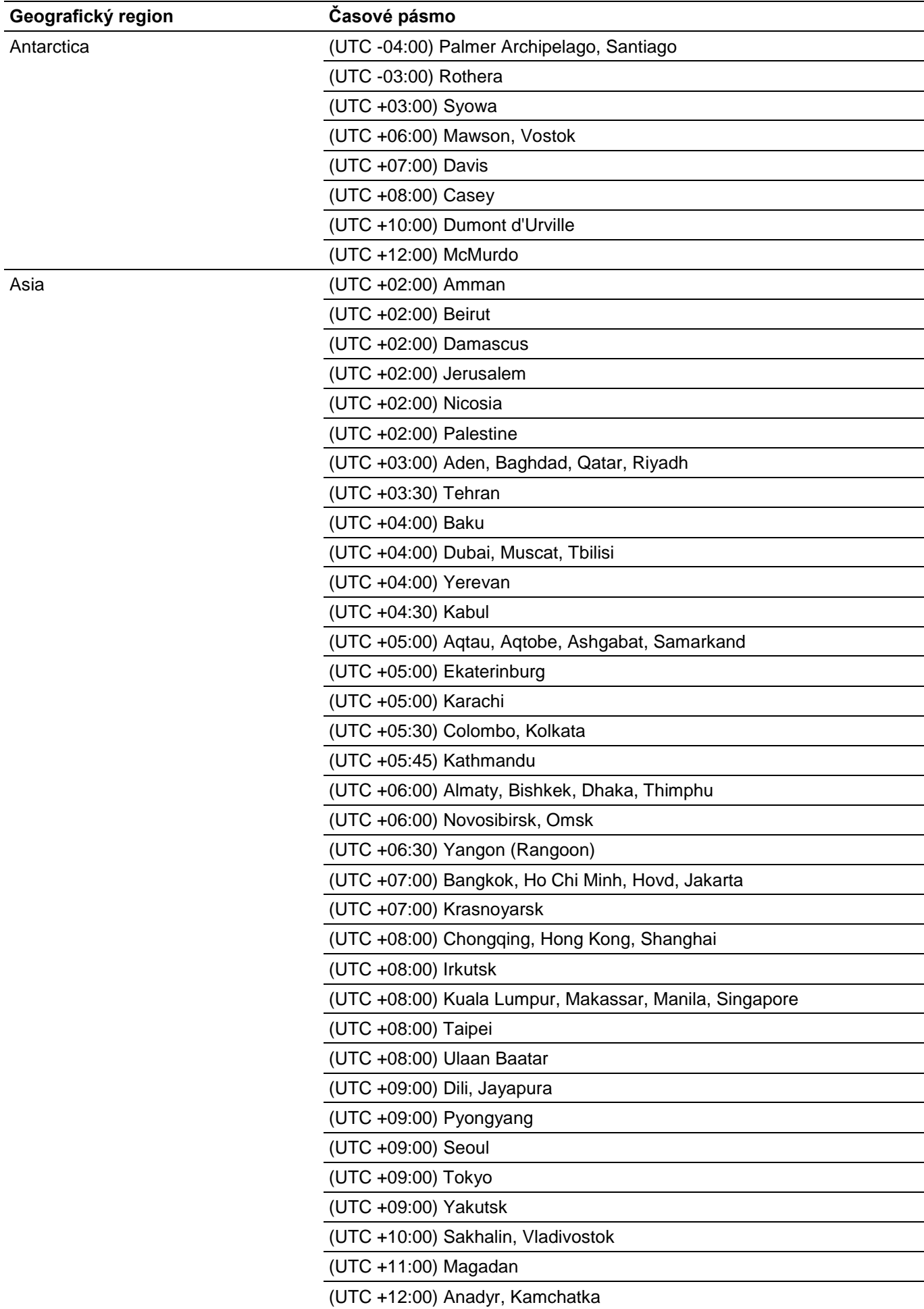

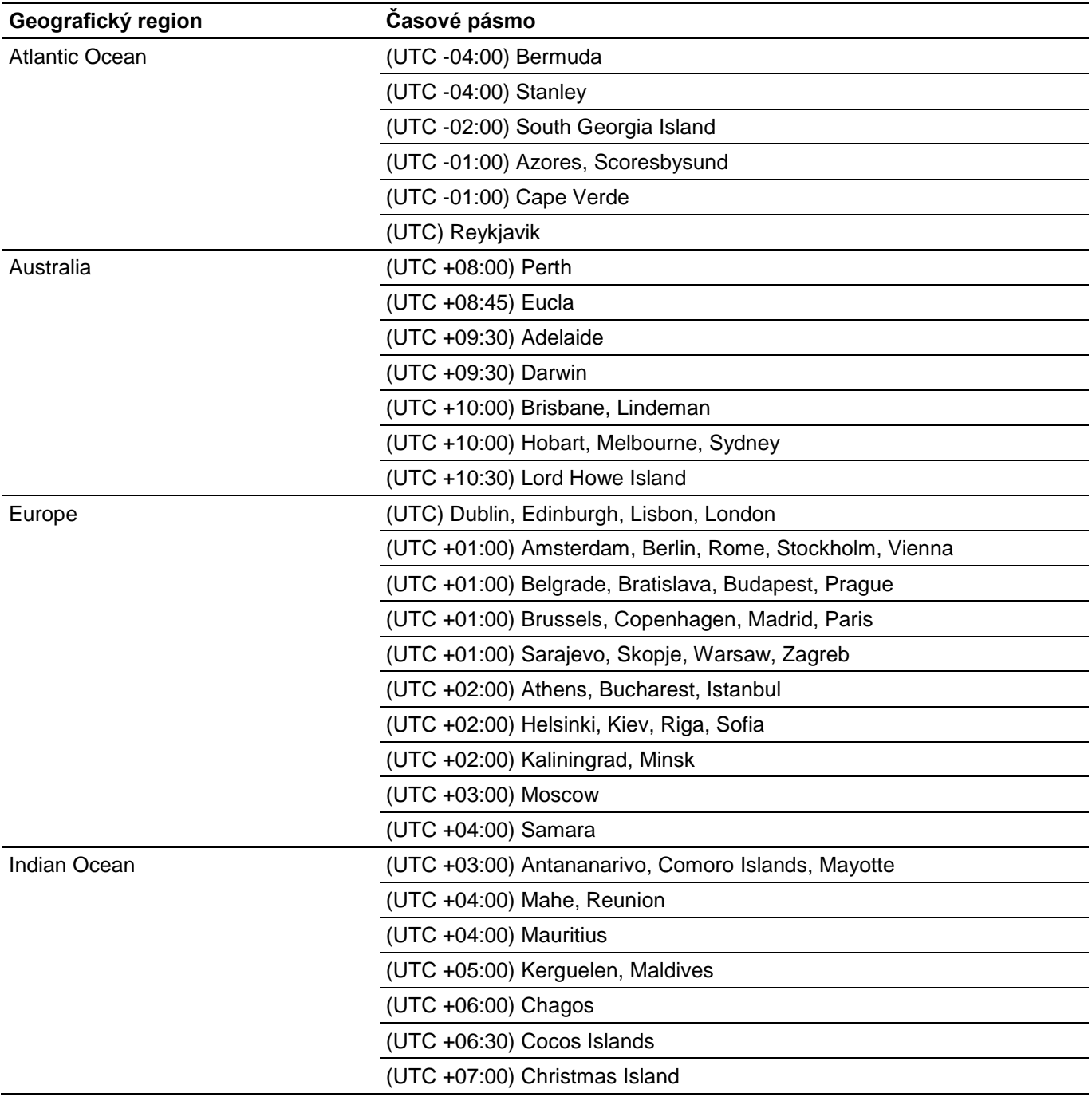

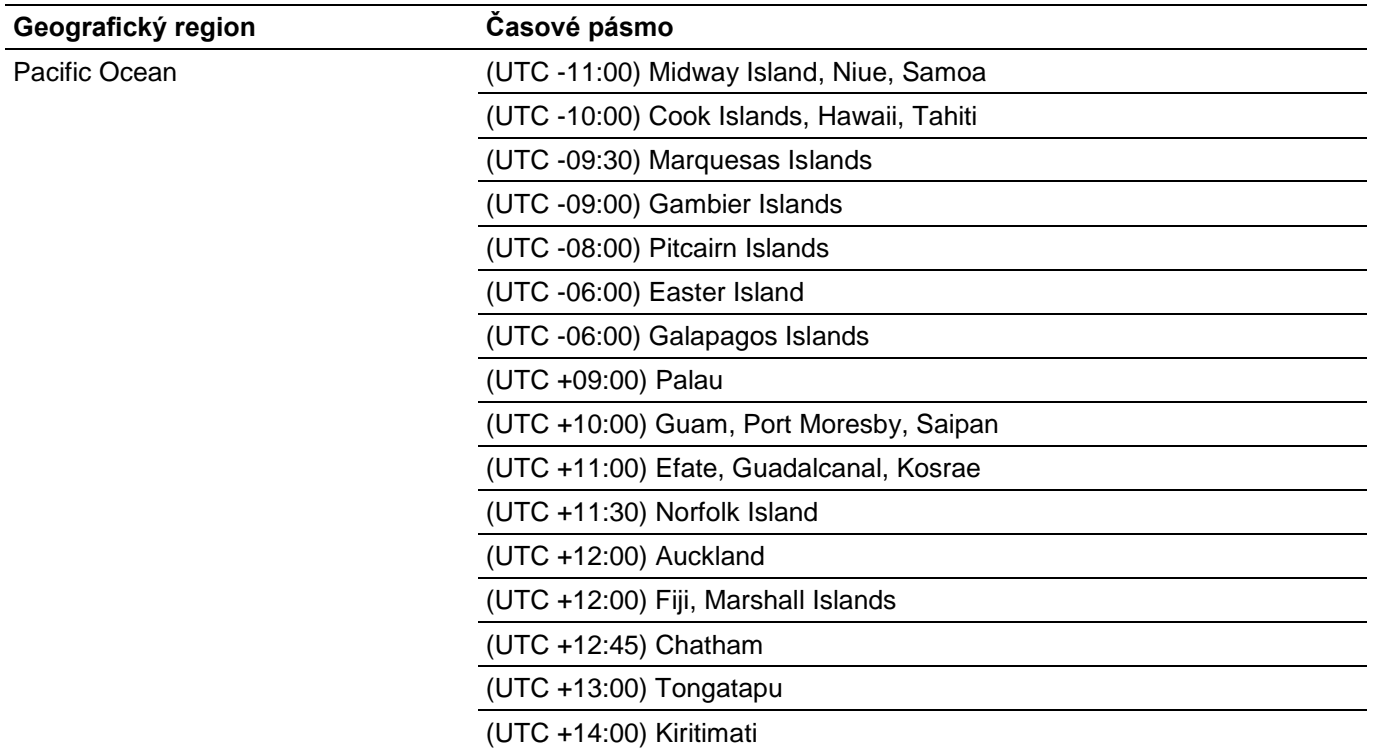

- **6** Klikněte na OK → Date.
- **7** Vyberte formát data v zobrazeném menu volbou Format.
- **8** Po kliknutí na pole pod Year klikněte na nebo +, popř. použijte numerickou klávesnici a zadejte požadovanou hodnotu.

Opakujte tento krok a zadejte požadovanou hodnotu pro Month a Day.

- **9** Klikněte na OK → Time.
- **10** Vyberte formát času 12 Hour nebo 24 Hour. Pokud vyberete 12 Hour, zvolte am nebo PM.
- **11** Po kliknutí na pole pod Hour použijte numerickou klávesnici a zadejte požadovanou hodnotu. Opakujte tento krok a zadejte požadovanou hodnotu pro Minute.
- **12** Klikněte na OK → Next.
- **13** Proveďte některý z následujících úkonů:

Chcete-li upravit nastavení faxu, zvolte Yes, Setup Fax a postupujte podle následujících pokynů:

- **a** S použitím numerické klávesnice zadejte faxové číslo tiskárny.
- **b** Klikněte na Country.
- **c** Klikněte na  $\overline{\blacktriangledown}$ , dokud se neobjeví požadovaná země, a pak klikněte na požadovanou zemi. Když vyberete zemi, je automaticky nastavena velikost papíru.

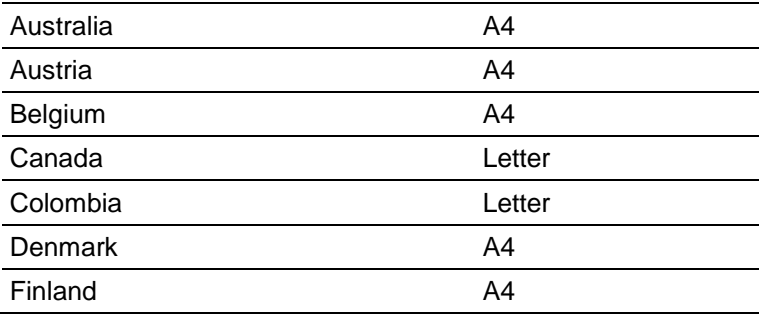
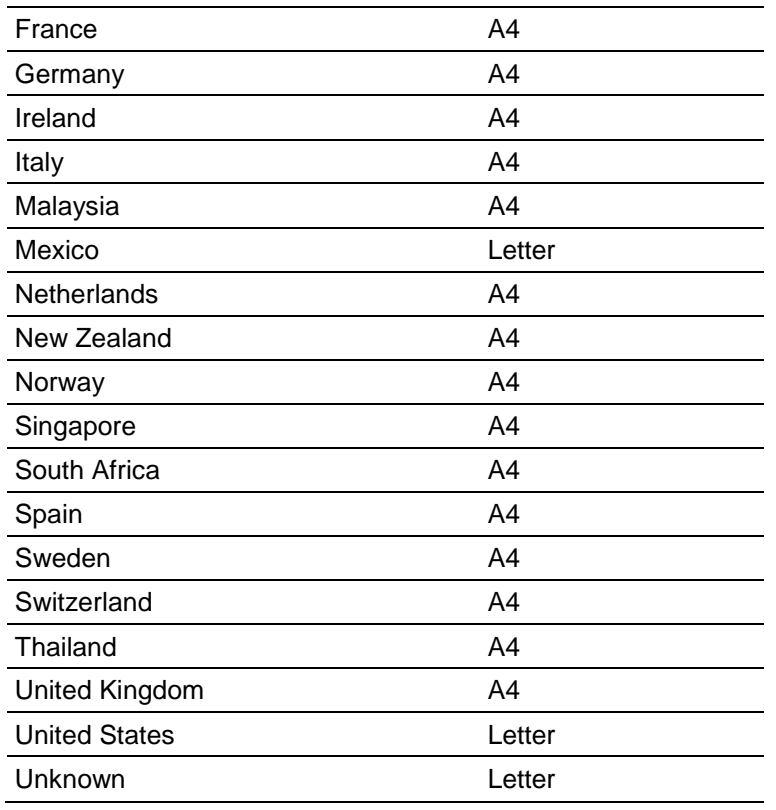

**d** Klikněte na Next.

Chcete-li ukončit nastavení, zvolte No, I'll Do It Later.

**14** Když se objeví hlášení Congratulations, setup is complete., klikněte na OK. Tiskárna se restartuje.

# **Připojení tiskárny k počítači**

Tiskárnu můžete připojit přímo k počítači pomocí USB nebo ji můžete připojit k bezdrátové nebo pevné síti.

# Ø

- **POZNÁMKA:**
	- **•** Bezdrátová síť je k dispozici na modelech Dell H625cdw a Dell H825cdw.

# **Přehled**

Níže jsou uvedeny jednoduché postupy doporučené pro připojení tiskárny.

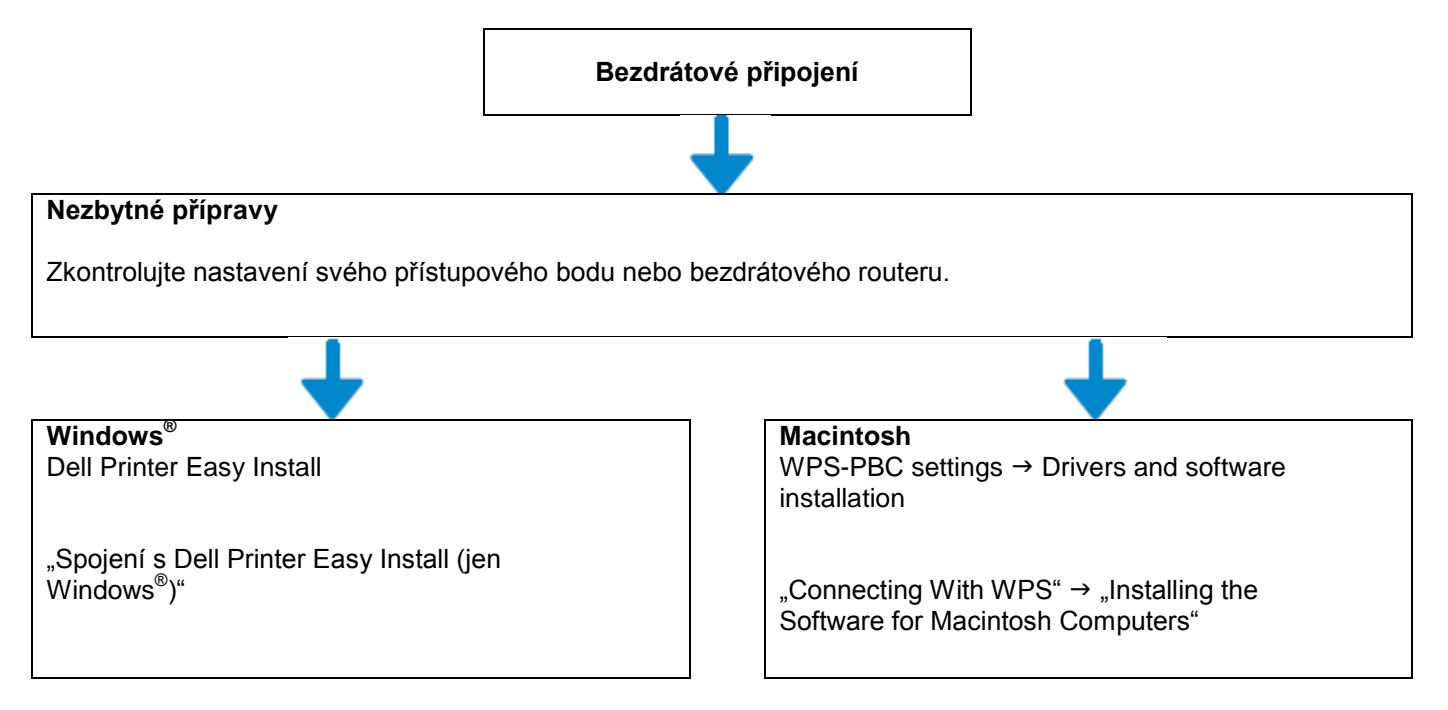

Další postupy bezdrátového připojení viz "Připojení k bezdrátové síti".

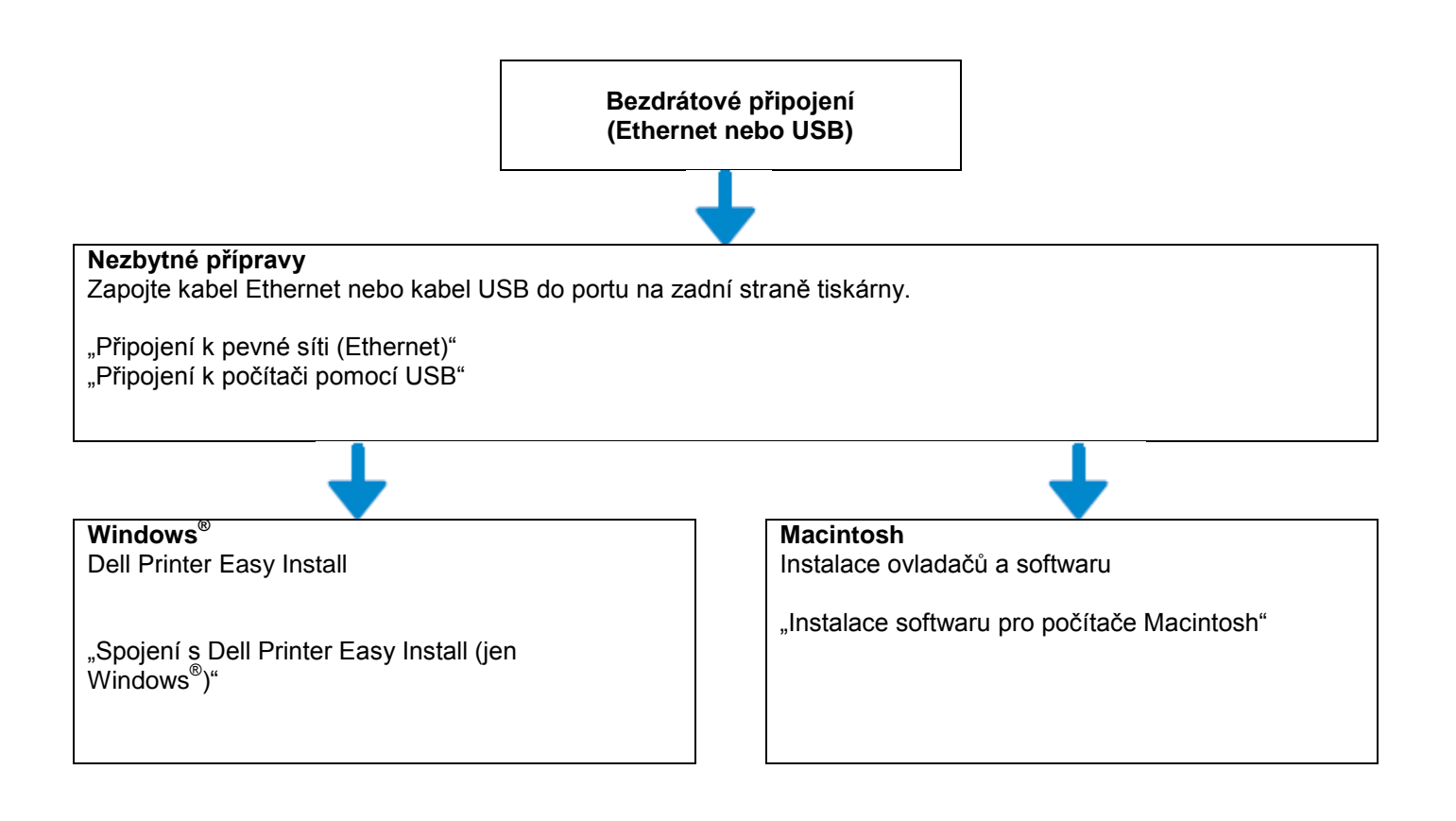

# **Připojení k bezdrátové síti**

# **Spojení s Dell Printer Easy Install (jen Windows® )**

**1** Vložte do počítače disk se *softwarem a dokumentací*.

Alternativně přejděte na **[www.dell.com/support,](http://www.dell.com/support)** zadejte Service Tag své tiskárny, stáhněte si nejnovější software a ovladač a pak otevřete soubor, který jste stáhli.

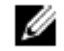

#### **POZNÁMKA:**

- **•** Přesvědčte se, že mezi tiskárnou a počítačem není zapojen žádný kabel.
- **2** V okně Dell Printer Easy Install klikněte na **Next.** Dell Printer Easy Install začne hledat vaši tiskárnu.

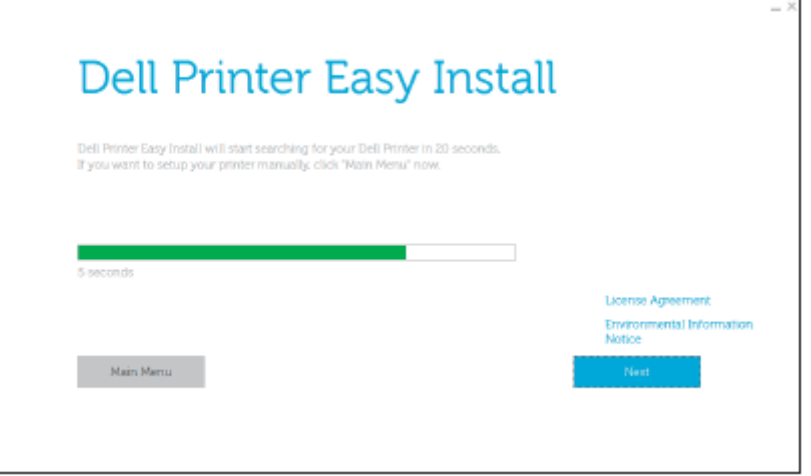

**3** Počkejte, až wizard Dell Printer Easy Install najde tiskárnu.

**4** Až bude tiskárna nalezená, klikněte na **Install.** Postupujte podle pokynů na obrazovce a dokončete nastavení.

# **Spojení s WPS**

WPS-PBC a WPS-PIN jsou jednoduché metody zřízení bezdrátového připojení.

Pro WPS-PBC stiskněte tlačítko namontované v přístupovém bodě nebo na bezdrátovém routeru a pak proveďte nastavení WPS-PBC na ovládacím panelu. Toto nastavení je k dispozici, pouze když přístupový bod podporuje WPS.

Pro WPS-PIN zadejte kód PIN přiřazený vaší tiskárně a počítači. Toto nastavení, provedené v přístupovém bodě, je k dispozici, pouze když přístupový bod vašeho bezdrátového routeru podporuje WPS.

#### **POZNÁMKA:** Ø

- **•** Toto je k dispozici na modelech Dell H625cdw a Dell H825cdw.
- **•** Při připojení tiskárny k bezdrátové síti nezapomeňte odpojit kabel Ethernet.
- **•** Před spuštěním WPS-PBC zkontrolujte, jestli je tlačítko WPS (název tlačítka se může lišit) umístěno v přístupovém bodě bezdrátové sítě LAN. Podrobnosti o provozu WPS na přístupovém bodě bezdrátové sítě LAN najdete v návodu dodaném s bezdrátovým přístupovým bodem LAN.
- **•** Pokyny pro provoz WPS na přístupovém bodě bezdrátové sítě LAN najdete v návodu dodaném s bezdrátovým přístupovým bodem LAN.

# **WPS-PBC (použití tlačítka Wi-Fi Protected Setup™ (WPS))**

**1** Stiskněte a přidežte tlačítko **(Wi-Fi)** déle než na 2 sekundy.

Je-li Panel Lock Control nastaveno na Enable, zadejte heslo. Viz "Panel Lock".

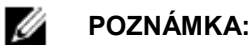

- **•** Když stisknete tlačítko **(Wi-Fi)** na méně než 2 sekundy, objeví se obrazovka Wi-Fi | WPS.
- **•** Přesvědčte se, že je zobrazeno hlášení Push WPS Button on router., a pak do 2 minut spusťte WPS-PBC v přístupovém bodě bezdrátové sítě LAN (Registrar).

**2** Vypněte tiskárnu a pak ji znovu zapněte.

Nastavení bezdrátového připojení LAN je hotové.

Až bude nastavení hotové, nainstalujte software. Viz "Instalace softwaru pro počítače Windows<sup>®</sup>" nebo "Instalace softwaru pro počítače Macintosh".

# **WPS-PBC (použití dotykového panelu)**

Při použití tlačítka **(Wi-Fi)**:

**1** Stiskněte tlačítko **(Wi-Fi)**.

Je-li Panel Lock Control nastaveno na Enable, zadejte heslo. Viz "Panel Lock".

- **2** Klikněte na WPS (Connect via PBC).
- **3** Vypněte tiskárnu a pak ji znovu zapněte.

### Při použití tlačítka **(Information)**:

- **1** Stiskněte tlačítko **(Information)**.
- **2** Klikněte na kartu Tools → Admin Settings → Network → Wi-Fi → WPS Setup → Push Button Configuration → Start Configuration.
- **3** Vypněte tiskárnu a pak ji znovu zapněte.

Nastavení bezdrátového připojení LAN je hotové.

Až bude nastavení hotové, nainstalujte software. Viz "Instalace softwaru pro počítače Windows<sup>®</sup>" nebo "Instalace softwaru pro počítače Macintosh".

## **WPS-PIN**

**1** Stiskněte tlačítko **(Wi-Fi)**.

Je-li Panel Lock Control nastaveno na Enable, zadejte heslo. Viz "Panel Lock".

- **2** Klikněte na WPS (Connect via PIN).
- **3** Vypněte tiskárnu a pak ji znovu zapněte.

Nastavení bezdrátového připojení LAN je hotové.

Až bude nastavení hotové, nainstalujte software. Viz "Instalace softwaru pro počítače Windows<sup>®</sup>" nebo "Instalace softwaru pro počítače Macintosh".

### Ø

#### **POZNÁMKA:**

- **•** Napište osmimístný kód PIN zobrazený na dotykovém panelu. Chcete-li vytisknout kód PIN, klikněte na Print PIN Code.
- **•** Přesvědčte se, že je zobrazeno hlášení Operate Wireless Router., a pak zadejte kód PIN v přístupovém bodě bezdrátové sítě LAN (Registrar).

# **Ruční připojení k bezdrátové síti**

Připojte k bezdrátové síti s použitím SSID svého přístupového bodu nebo bezdrátového routeru. Podrobnosti o SSID přístupového bodu nebo bezdrátového routeru můžete zjistit od svého správce sítě.

### **Automatické nastavení SSID**

- **1** Stiskněte tlačítko **(Information)**.
- **2** Klikněte na kartu Tools → Admin Settings → Network → Wi-Fi.

Je-li Panel Lock Control nastaveno na Enable, zadejte heslo. Viz "Panel Lock".

- **3** Klikněte na Wi-Fi Setup Wizard. Tiskárna hledá přístupové body na bezdrátové síti.
- **4** Klikněte na  $\blacksquare$ , dokud se nezobrazí požadovaný přístupový bod, a pak zvolte přístupový bod. Jestliže se požadovaný přístupový bod neobjeví, přejděte na "Ruční nastavení SSID".

#### **POZNÁMKA:** Ø

- **•** Některé SSID jsou skryté a nemusí se zobrazit. Není-li SSID detekováno, zapněte vysílání SSID z routeru.
- **5** Klikněte na Next.
- **6** Zadejte WEP klíč nebo heslovou frázi.
	- Je-li typ kódování vybraného přístupového bodu WEP podle kroku 4:
	- **a** Klikněte na textové pole wep Key a zadejte WEP key.
	- **b** Klikněte na OK.

Je-li typ kódování vybraného přístupového bodu WPA™, WPA2™ nebo Mixed podle kroku 4:

**a** Klikněte na textové pole Passphrase a zadejte heslovou frázi.

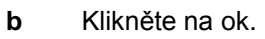

Ø

### **POZNÁMKA:**

- **•** Heslová fráze je kódovací klíč a může být zapsána v přístupových bodech nebo routerech. Podrobnosti najdete v návodu dodaném s přístupovým bodem nebo routerem.
- **7** Vypněte tiskárnu a pak ji znovu zapněte.

Nastavení bezdrátového připojení LAN je hotové.

Až bude nastavení hotové, nainstalujte software. Viz "Instalace softwaru pro počítače Windows<sup>®</sup>" nebo "Instalace softwaru pro počítače Macintosh".

### **Ruční nastavení SSID**

- **1** Stiskněte tlačítko **(Information)**.
- **2** Klikněte na kartu Tools → Admin Settings → Network → Wi-Fi → Wi-Fi Setup Wizard. Je-li Panel Lock Control nastaveno na Enable, zadejte heslo. Viz "Panel Lock".
- **3** Zaškrtněte pole Manual SSID Setup a pak klikněte na Next.
- **4** Zadejte SSID a pak klikněte na Next.
- **5** V závislosti na prostředí vyberte režim sítě Infrastructure nebo Ad-hoc a pak klikněte na Next. Pokud vyberete Infrastructure, pokračujte krokem 6 Pokud vyberete Ad-hoc, pokračujte krokem 7.

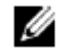

### **POZNÁMKA:**

- **•** Když je **Wi-Fi Direct** nastaveno na **Enable**, nemůžete vybrat Ad-hoc.
- **6** Vyberte typ kódování z možností No Security, Mixed mode PSK, WPA2-PSK-AES, a WEP. Jestliže nenastavíte zabezpečení pro bezdrátovou síť:
	- **a** Klikněte na  $\blacksquare$ , dokud se neobjeví No Security, a pak klikněte na No Security.
	- **b** Klikněte na OK.

Chcete-li použít kódování Mixed mode PSK nebo WPA2-PSK-AES:

- **a** Klikněte na **V**, dokud se neobjeví Mixed mode PSK nebo WPA2-PSK-AES, a pak klikněte na požadovaný typ kódování.
- **b** Klikněte na textové pole Passphrase a zadejte heslovou frázi.
- **c** Klikněte na OK.

Chcete-li použít kódování wep:

- **a** Klikněte na  $\blacksquare$ , dokud se neobjeví WEP, a pak klikněte na WEP.
- **b** Klikněte na textové pole WEP Key a zadejte WEP key.
- **c** Klikněte na Transmit Key a vyberte požadovaný klíč vysílání Auto nebo WEP Key 1 až WEP Key 4.
- **d** Klikněte na OK.

Pokračujte krokem 8.

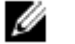

- **POZNÁMKA:**
- **•** Heslová fráze je kódovací klíč a může být zapsána v přístupových bodech nebo routerech. Podrobnosti najdete v návodu dodaném s přístupovým bodem nebo routerem.
- **7** Vyberte typ kódování No Security nebo WEP.
	- Jestliže nenastavíte zabezpečení pro bezdrátovou síť:
	- **a** Klikněte na  $\blacktriangledown$ , dokud se neobjeví No Security, a pak klikněte na No Security.
	- **b** Klikněte na OK.

Chcete-li použít kódování WEP:

- **a** Klikněte na  $\blacktriangledown$ , dokud se neobjeví WEP, a pak klikněte na WEP.
- **b** Klikněte na textové pole WEP Key a zadejte WEP key.
- **c** Klikněte na Transmit Key a vyberte požadovaný klíč vysílání WEP Key 1 až WEP Key 4.
- **d** Klikněte na OK.
- **8** Vypněte tiskárnu a pak ji znovu zapněte.

Nastavení bezdrátového připojení LAN je hotové.

Až bude nastavení hotové, nainstalujte software. Viz "Instalace softwaru pro počítače Windows<sup>®</sup>" nebo "Instalace softwaru pro počítače Macintosh".

# **Změna bezdrátových nastavení**

Chcete-li změnit bezdrátová nastavení tiskárny z počítače, spusťte Dell Printer Configuration Web Tool. Viz "Dell™ Printer Configuration Web Tool".

Stejná nastavení můžete provést také s použitím disku se *softwarem a dokumentací*.

# **Připojení k pevné síti (Ethernet)**

# **Zapojení kabelu Ethernet**

Při připojení tiskárny k síti Ethernet zapojte jeden konec kabelu Ethernet do portu Ethernet na zadní straně tiskárny a druhý konec do zásuvky nebo rozbočovače Ethernet.

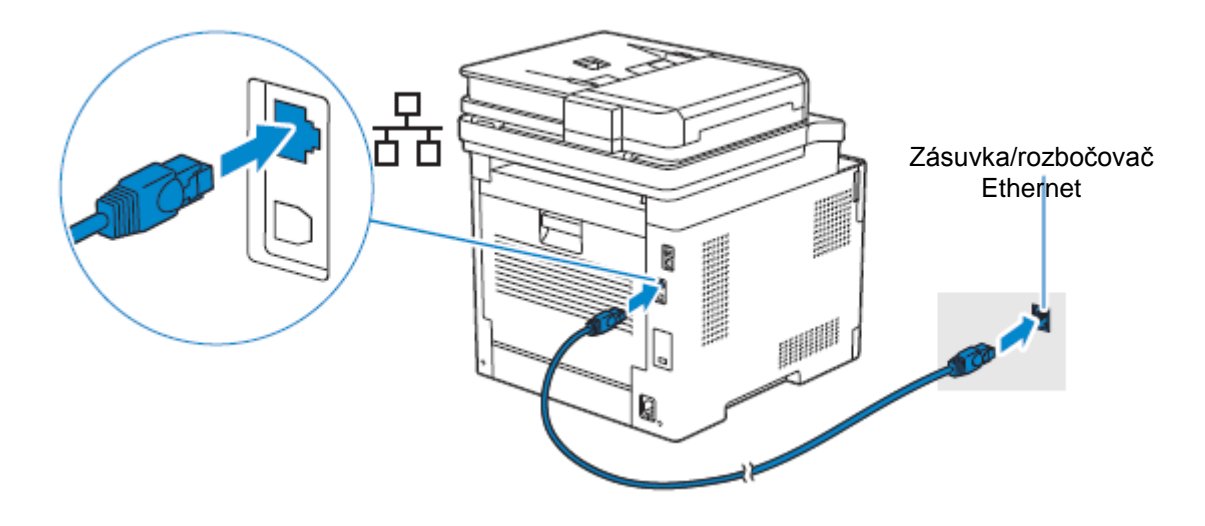

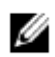

#### **POZNÁMKA:**

**•** Při připojení k bezdrátové síti nezapomeňte odpojit kabel Ethernet. Tiskárna bude připojena ke stejné bezdrátové síti, ke které je momentálně připojen použitý počítač.

# **Spojení s Dell Printer Easy Install (jen Windows® )**

**1** Vložte do počítače disk se *softwarem a dokumentací*.

Alternativně přejděte na **[www.dell.com/support,](http://www.dell.com/support)** zadejte Service Tag své tiskárny, stáhněte si nejnovější software a ovladač a pak otevřete soubor, který jste stáhli.

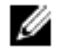

#### **POZNÁMKA:**

- **•** Přesvědčte se, že je tiskárna připojená k počítači s použitím kabelu Ethernet.
- **2** V okně Dell Printer Easy Install klikněte na **Next.** Dell Printer Easy Install začne hledat vaši tiskárnu.

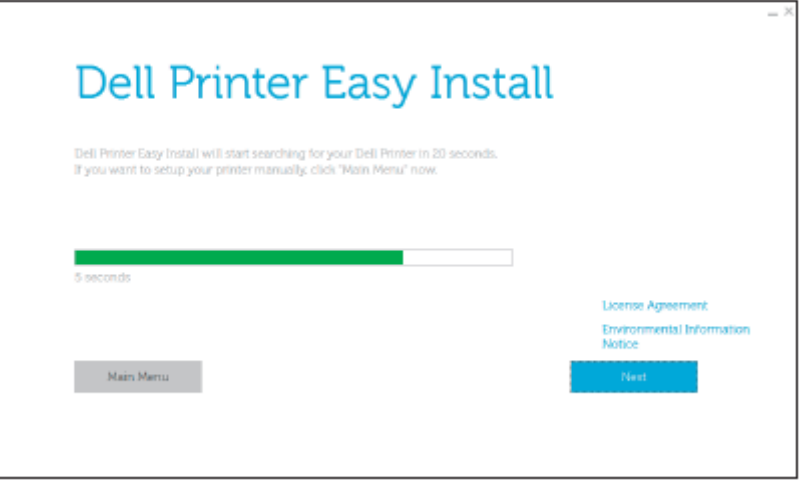

**3** Počkejte, až wizard Dell Printer Easy Install najde tiskárnu.

**4** Až bude tiskárna nalezena, vyberte tiskárnu a pak klikněte na **Next.** Postupujte podle pokynů na obrazovce a dokončete nastavení.

# **Konfigurace jinými metodami**

Podrobnosti viz "Instalace softwaru pro počítače Windows<sup>®</sup>" nebo "Instalace softwaru pro počítače Macintosh".

# **Připojení k počítači pomocí USB**

# **Zapojení kabelu USB**

Chcete-li připojit tiskárnu přímo k počítači, zapojte menší konektor USB do portu USB na zadní straně tiskárny a pak druhý konec kabelu do portu USB na počítači.

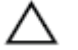

### **POZOR:**

**• Nepřipojujte tiskárnu k USB rozbočovači.**

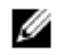

### **POZNÁMKA:**

**•** Přesvědčte se, že se symbol USB na zástrčce kabelu shoduje se symbolem USB na tiskárně.

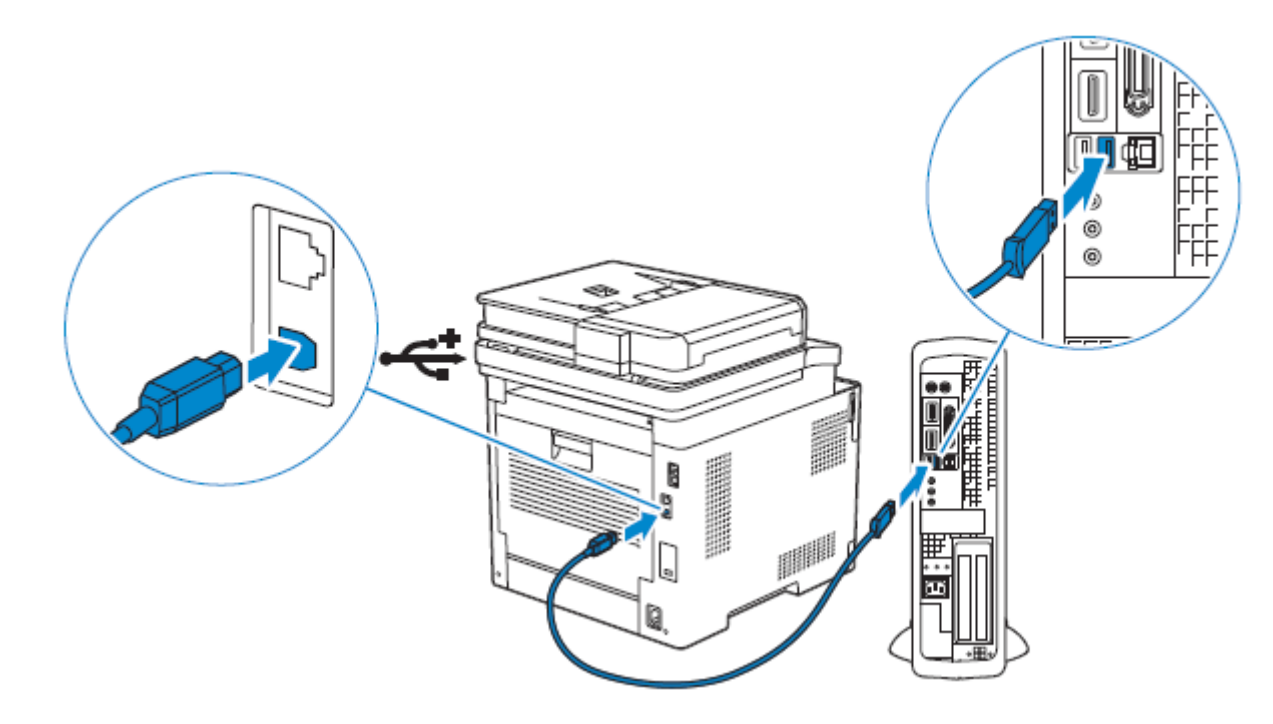

# **Spojení s Dell Printer Easy Install (jen Windows® )**

**1** Vložte do počítače disk se *softwarem a dokumentací*.

Alternativně přejděte na **[www.dell.com/support,](http://www.dell.com/support)** zadejte Service Tag své tiskárny, stáhněte si nejnovější software a ovladač a pak otevřete soubor, který jste stáhli.

#### **POZNÁMKA:** Ø

**•** Přesvědčte se, že je tiskárna připojená k počítači s použitím kabelu USB.

**2** V okně Dell Printer Easy Install klikněte na **Next.** Dell Printer Easy Install začne hledat vaši tiskárnu.

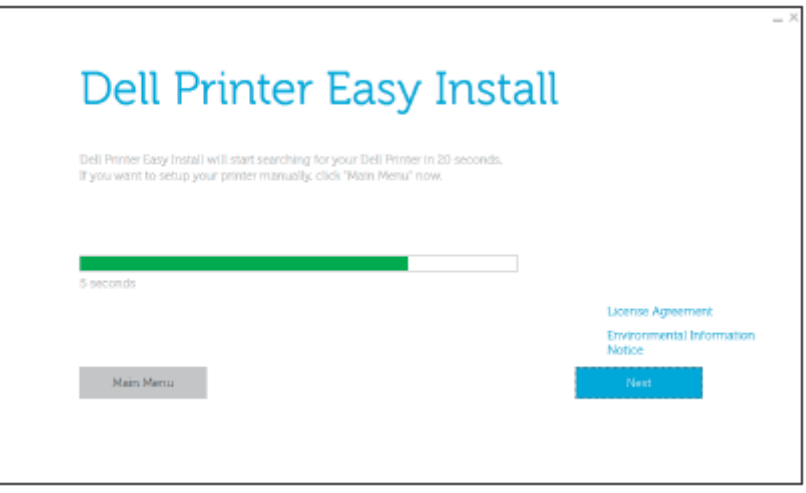

**3** Počkejte, až wizard Dell Printer Easy Install najde a nainstaluje tiskárnu.

# **Konfigurace jinými metodami**

Podrobnosti viz "Instalace softwaru pro počítače Windows<sup>®</sup>" nebo "Instalace softwaru pro počítače Macintosh".

# **Instalace softwaru pro počítače Windows®**

# **Instalace softwaru a ovladačů tisku pomocí Dell Printer Easy Install**

**1** Vložte do počítače disk se *softwarem a dokumentací*.

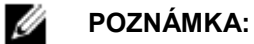

- **•** Jestliže se disk se *softwarem a dokumentací* nespustí, proveďte následující kroky.
- **a** Pro Windows® 7:

Klikněte na **Start All Programs Accessories Run.**

Pro Windows® 10:

Klikněte pravým tlačítkem myši na tlačítko Start a potom klikněte na **Run.**

- **b** Zadejte *D:* \setup.exe (kde *D* je písmeno označující optickou jednotku) a pak klikněte na **OK.**
- **2** Klikněte na **Main Menu.**

**3** V okně **Dell Printer Easy Install** klikněte na **Setup**.

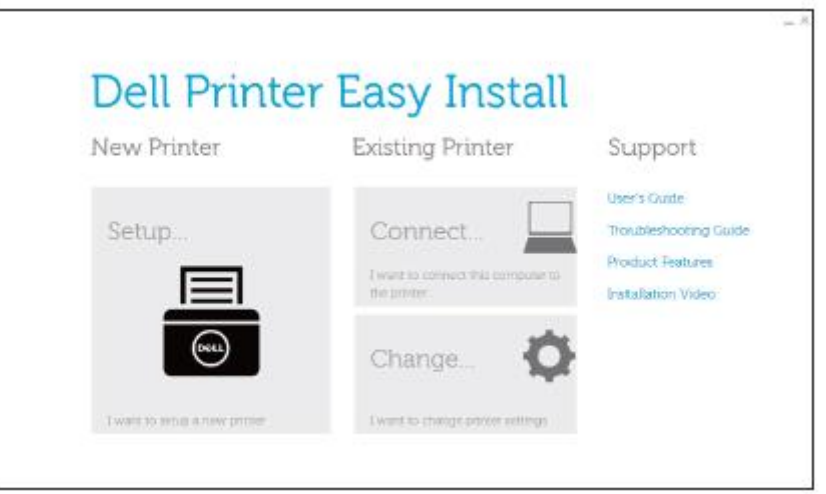

- **4** Vyberte metodu připojení tiskárny.
- **5** Postupujte podle pokynů na obrazovce, dokud se neobjeví obrazovka **Ready to Print!**.
- **6** Klikněte na **Finish**.

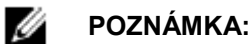

**•** Instalaci můžete ověřit kliknutím na **Print Test Page.**

### **Instalace softwaru a ovladačů tisku, když je tiskárna připojená k síti nebo počítači**

Pokud je již zkonfigurováno připojení tiskárny pomocí USB/Ethernet/Wireless, nainstalujte následujícím postupem tiskový ovladač a software. Ovladač pro tiskárnu můžete nainstalovat s USB nebo síťovým připojením.

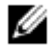

### **POZNÁMKA:**

- **•** Chcete-li nainstalovat ovladač tisku se síťovým připojením, potřebujete IP adresu přiřazenou tiskárně. Při kontrole IP adresy tiskárny použijte jeden z postupů uvedených v odstavci "Ověření IP nastavení".
- **•** Bezdrátová síť je k dispozici na modelech Dell H625cdw a Dell H825cdw.

## **Instalace Printer Control Language (PCL), PostScript (PS) a ovladače faxu při připojení USB kabelem**

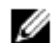

### **POZNÁMKA:**

- **•** Jestliže chcete připojit tiskárnu k síti, postupujte podle odstavce "Instalace Printer Control Language (PCL), PostScript (PS) a ovladače faxu při síťovém připojení".
- **1** Vložte do počítače disk se *softwarem a dokumentací*.

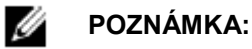

- **•** Jestliže se disk se *softwarem a dokumentací* nespustí, proveďte následující kroky.
- **a** Pro Windows® 7:

#### Klikněte na **Start All Programs Accessories Run.**

- Pro Windows® 10:
- Klikněte pravým tlačítkem myši na tlačítko Start a potom klikněte na **Run.**
- **b** Zadejte *D:* \setup.exe (kde *D* je písmeno označující optickou jednotku) a pak klikněte na **OK.**
- **2** Klikněte na **Main Menu**.

**3** V okně **Dell Printer Easy Install** klikněte na **Connect**.

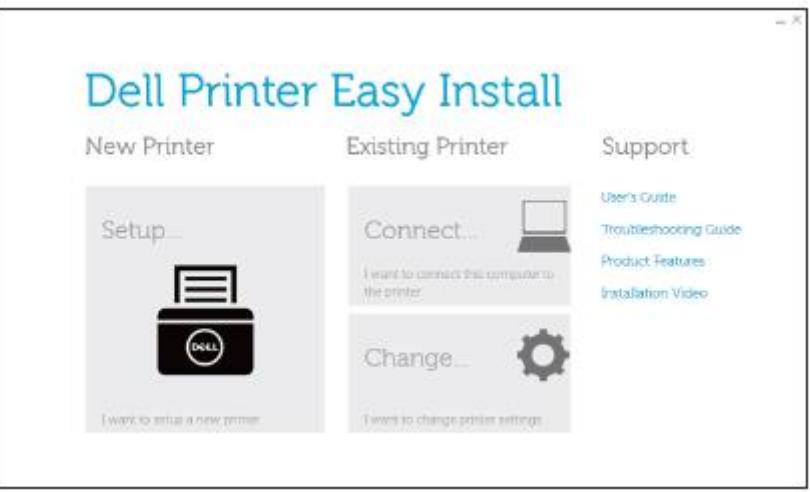

- **4** Zvolte **USB Cable Connection** a klikněte na **Next**.
- **5** Postupujte podle pokynů na obrazovce, dokud se neobjeví obrazovka **Ready to Print!**.
- **6** Klikněte na **Finish**.

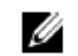

**POZNÁMKA:**

**•** Instalaci můžete ověřit kliknutím na **Print Test Page.**

## **Instalace ovladače tisku XML Paper Specification (XPS) při připojení USB kabelem**

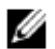

### **POZNÁMKA:**

- **•** Ovladač XML Paper Specification (XPS) je podporován systémy Windows Vista® a pozdějšími.
- · Pokud používáte Windows Vista® nebo Windows Server<sup>®</sup> 2008, musíte si nainstalovat Service Pack 2 nebo pozdější a pak Windows® Platform Update (KB971644). Aktualizace (KB971644) je k dispozici pro stažení z Windows<sup>®</sup> Update.

Následující postup používá Windows<sup>®</sup> 7 a Windows<sup>®</sup> 10 jako příklady.

#### Pro Windows® 7:

- **1** Rozbalte následující soubor zip do požadovaného umístění. *D:*\Drivers\XPS\Win\_7Vista\XPS-V3\_H825cdw\_S2825cdn\_H625cdw.zip (kde *D* je písmeno označující optickou jednotku)
- **2** Klikněte na **Start Devices and Printers Add a printer**.

Jestliže se objeví dialogové okno **User Account Control**, klikněte na **Yes**.

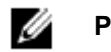

### **POZNÁMKA:**

- **•** Jste-li přihlášeni jako správce počítače, klikněte na **Yes**, jinak kontaktujte svého správce, který bude pokračovat v požadované práci.
- **3** Klikněte na **Add a local printer**.
- **4** Vyberte port připojený k tomuto výrobku a klikněte na **Next.**
- **5** Klikněte na **Have Disk Browse**.
- **6** Vyberte soubor inf ve složce rozbalené v kroku 1 a pak klikněte na **OK.**
- **7** Vyberte název tiskárny a klikněte na **Next.**

Pokud chcete název tiskárny změnit, zadejte název tiskárny v poli **Printer name** a klikněte na **Next.**

- **8** Zvolte buď **Do not share this printer**, nebo **Share this printer so that others on your network can find and use it**, a pak klikněte na **Next**.
- **9** Až bude instalace ovladače hotová, klikněte na **Print a test page** a zkontrolujte instalaci. Pokud chcete používat tuto tiskárnu jako výchozí, zaškrtněte pole **Set as the default printer** a pak klikněte na **Next.**
- **10** Klikněte na **Finish**.

Pro Windows® 10:

- **1** Rozbalte soubor zip, který jste stáhli, do požadovaného umístění. *D:*\Drivers\XPS\Win\_8\XPS-V4\_H825cdw\_S2825cdn\_H625cdw.zip (kde *D* je písmeno označující optickou jednotku)
- **2** Klikněte pravým tlačítkem myši na tlačítko Start a potom klikněte na **Control Panel.**
- **3** Klikněte na **Hardware and Sound Devices and Printers Add a printer.**
- **4** Klikněte na **The printer that I want isn't listed.**
- **5** Klikněte na Add a local printer or network printer with manual settings → Next → Next Have Disk → **Browse.**
- **6** Vyberte soubor inf ve složce rozbalené v kroku 1 a pak klikněte na **OK.**
- **7** Vyberte název tiskárny a klikněte na **Next.** Pokud chcete název tiskárny změnit, zadejte název tiskárny v poli **Printer name** a klikněte na **Next.**
- **8** Až bude instalace ovladače hotová, klikněte na **Print a test page** a zkontrolujte instalaci. Chcete-li používat tuto tiskárnu jako výchozí, zaškrtněte pole **Set as the default printer**.
- **9** Klikněte na **Finish**.

## **Instalace Printer Control Language (PCL), PostScript (PS) a ovladače faxu při síťovém připojení**

#### Ø **POZNÁMKA:**

- **•** Chcete-li používat tiskárnu v prostředí Linux, musíte nainstalovat ovladač Linux. Viz "Instalace ovladačů tiskárny na počítačích Linux (CUPS)".
- **1** Vložte do počítače disk se *softwarem a dokumentací*.

#### Ø **POZNÁMKA:**

- **•** Jestliže se disk se *softwarem a dokumentací* nespustí, proveďte následující kroky.
- **a** Pro Windows® 7:
	- Klikněte na **Start All Programs Accessories Run.**

Pro Windows® 10:

Klikněte pravým tlačítkem myši na tlačítko Start a potom klikněte na **Run.**

**b** Zadejte *D:*\setup.exe (kde *D* je písmeno označující optickou jednotku) a pak klikněte na **OK.**

- **2** Klikněte na **Main Menu**.
- **3** V okně **Dell Printer Easy Install** klikněte na **Connect**.

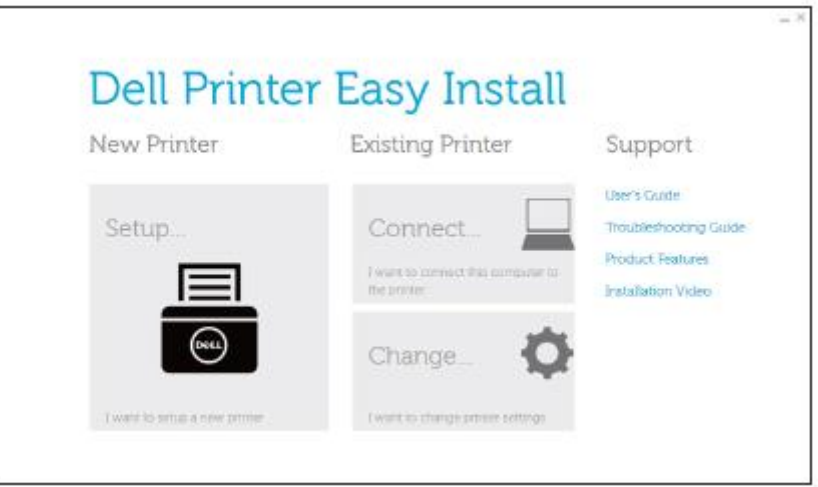

**4** Zvolte **Wireless or Ethernet Connection** a pak klikněte na **Next**.

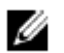

### **POZNÁMKA:**

- **•** Bezdrátová síť je k dispozici na modelech Dell H625cdw a Dell H825cdw.
- **5** Postupujte podle pokynů na obrazovce, dokud se neobjeví obrazovka **Ready to Print!**.
- **6** Klikněte na **Finish**.

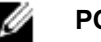

#### **POZNÁMKA:**

**•** Instalaci můžete ověřit kliknutím na **Print Test Page.**

## **Instalace ovladače tisku XML Paper Specification (XPS) při síťovém připojení**

Pro Windows® 7:

- **1** Rozbalte následující soubor zip do požadovaného umístění. *D:*\Drivers\XPS\Win\_7Vista\XPS-V3\_H825cdw\_S2825cdn\_H625cdw.zip (kde *D* je písmeno označující optickou jednotku)
- **2** Klikněte na **Start Devices and Printers Add a printer**.
- **3** Klikněte na **Add a network, wireless or Bluetooth printer**.

#### **POZNÁMKA:** Ø

- **•** Bezdrátová síť je k dispozici na modelech Dell H625cdw a Dell H825cdw.
- **4** Vyberte tiskárnu a klikněte na **Next.**

Nebo

Klikněte na **The printer that I want isn't listed.**

Když vyberete tiskárnu, pokračujte krokem 7.

Pokud kliknete na **The printer that I want isn't listed**, pokračujte krokem 5.

**5** Zvolte **Add a printer using a TCP/IP address or host name**, a pak klikněte na **Next**.

**6** Zvolte **TCP/IP Device** z **Device type**, zadejte IP adresu pro **Hostname or IP address** a pak klikněte na **Next**.

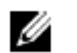

#### **POZNÁMKA:**

- **•** Jestliže se objeví dialogové okno **User Account Control** a jste správcem počítače, klikněte na **Yes**. Jinak kontaktujte svého správce, který bude pokračovat v požadované práci.
- **7** Klikněte na Have Disk → Browse.
- **8** Vyberte soubor inf ve složce rozbalené v kroku 1 a pak klikněte na **OK.**
- **9** Vyberte název tiskárny a klikněte na **Next.**

Pokud chcete název tiskárny změnit, zadejte název tiskárny v poli **Printer name** a klikněte na **Next.**

- **10** Zvolte buď **Do not share this printer**, nebo **Share this printer so that others on your network can find and use it**, a pak klikněte na **Next**.
- **11** Až bude instalace ovladače hotová, klikněte na **Print a test page** a zkontrolujte instalaci. Pokud chcete používat tuto tiskárnu jako výchozí, zaškrtněte pole **Set as the default printer** a pak klikněte na **Next.**
- **12** Klikněte na **Finish**.

Pro Windows® 10:

- **1** Rozbalte soubor zip, který jste stáhli, do požadovaného umístění. *D:*\Drivers\XPS\Win\_8\XPS-V4\_H825cdw\_S2825cdn\_H625cdw.zip (kde *D* je písmeno označující optickou jednotku)
- **2** Klikněte pravým tlačítkem myši na tlačítko Start a potom klikněte na **Control Panel.**
- **3** Klikněte na **Hardware and Sound Devices and Printers Add a printer.**
- **4** Klikněte na **The printer that I want isn't listed.**
- **5** Klikněte na Add a local printer or network printer with manual settings Next → Next → Have Disk → **Browse.**
- **6** Vyberte soubor inf ve složce rozbalené v kroku 1 a pak klikněte na OK.
- **7** Vyberte název tiskárny a klikněte na **Next.**

Pokud chcete název tiskárny změnit, zadejte název tiskárny v poli **Printer name** a klikněte na **Next.**

- **8** Až bude instalace ovladače hotová, klikněte na **Print a test page** a zkontrolujte instalaci. Chcete-li používat tuto tiskárnu jako výchozí, zaškrtněte pole **Set as the default printer**.
- **9** Klikněte na **Finish.**

# **Nastavení pro Web Services on Devices (WSD)**

## **Přidávání rolí služeb tiskárny (jen operační systémy Windows Server® )**

Když používáte operační systém Windows Server®, potřebujete přidat k operačnímu systému role tiskových služeb.

Pro Windows Server® 2008 R2:

- **1** Klikněte na **Start Administrative Tools Server Manager.**
- **2** Zvolte **Add Roles** z menu **Action**.
- **3** Zaškrtněte pole **Print and Document Services** v okně **Server Roles** v **Add Roles Wizard** a pak klikněte na  $Next \rightarrow Next$ .
- **4** Zaškrtněte pole **Print Server** a pak klikněte na **Next Install.**

# **Instalace ovladače tisku s použitím Add Printer Wizard**

Následující postup používá Windows® 7 / Windows® 10 jako příklad.

**1** Pro Windows® 7:

Klikněte na Start → Devices and Printers.

Pro Windows® 10:

Klikněte pravým tlačítkem myši na tlačítko Start a pak na **Control Panel Hardware and Sound Devices**  and Printers → Add a printer.

Pro Windows® 10:

Pokračujte krokem 3.

**2** Zvolte **Add a network, wireless or Bluetooth printer.**

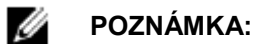

- **•** Bezdrátová síť je k dispozici na modelech Dell H625cdw a Dell H825cdw.
- **3** V seznamu dostupných tiskáren vyberte tiskárnu, kterou chcete používat, a klikněte na **Next.**

#### **POZNÁMKA:** Ø

- **•** V seznamu dostupných tiskáren je tiskárna Web Services on Devices (WSD) zobrazena ve formě **[http://](http://ip/)***IP address/ws/*.
- **•** Pokud v seznamu žádná tiskárna Web Services on Devices (WSD) zobrazena není, zadejte IP adresu tiskárny, abyste vytvořili tiskárnu Web Services on Devices (WSD). Při zadání IP adresy tiskárny postupujte podle následujících pokynů.

Abyste mohli vytvořit tiskárnu Web Services on Devices (WSD) v systému Windows Server® 2008 R2, musíte být členem skupiny Administrators.

- **1** Klikněte na **The printer that I want isn't listed.**
- **2** Zvolte **Add a printer using a TCP/IP address or hostname** a pak klikněte na **Next.**
- **3** Zvolte **Web Services Device z Device type.**
- **4** Zadejte IP adresu tiskárny v textovém poli Hostname or IP address a pak klikněte na Next.
- **•** Před instalací ovladače s použitím wizardu Add Printer v systému Windows Server® 2008 R2 nebo Windows® 7 proveďte toto:
	- Zřiďte připojení k internetu tak, aby funkce Windows® Update mohla prohledávat váš počítač.
	- Přidejte ovladač tisku k počítači.
- **4** Budete-li požádáni, nainstalujte ovladač tisku na počítač. Pokud budete požádáni o heslo správce nebo potvrzení, zadejte heslo nebo vydejte potvrzení.
- **5** Proveďte další kroky ve wizardu a a klikněte na **Finish.**
- **6** Vytiskněte testovací stránku a zkontrolujte instalaci tisku.
	- **a** Pro Windows® 7: Klikněte na Start → Devices and Printers.

Pro Windows® 10:

Klikněte pravým tlačítkem myši na tlačítko Start a pak na **Control Panel Hardware and Sound Devices and Printers.**

- **b** Klikněte pravým tlačítkem myši na ikonu tiskárny, kterou jste právě vytvořili, a pak klikněte na **Printer properties.**
- **c** Na záložce **General** klikněte na **Print Test Page**. Když se testovací stránka úspěšně vytiskne, je instalace hotová.

# **Instalace softwaru pro počítače Macintosh**

### **Instalace softwaru a ovladačů tisku**

- **1** Vložte disk se *softwarem a dokumentací* do počítače Macintosh a klikněte na ikonu CD.
- **2** Dvakrát klikněte na ikonu tiskárny a pak klikněte na **Continue.**
- **3** Až vás vyskakovací dialogové okno požádá, abyste potvrdili program obsažený v instalačním balíku, klikněte na **Continue.**
- **4** Klikněte na **Continue** na obrazovce **Important Information**.
- **5** Vyberte jazyk pro obrazovku **Software License Agreement**.
- **6** Po přečtení **licenční smlouvy na software** klikněte na **Continue.**
- **7** Pokud souhlasíte s podmínkami **licenční smlouvy na software**, klikněte na **Agree** a pokračujte v procesu instalace.
- **8** Zadejte umístění instalace a klikněte na **Continue.**
- **9** Klikněte na **Install.** Chcete-li použít individuální instalaci, klikněte na **Customize** a vyberte položky, které chcete nainstalovat.
- **10** Zadejte jméno a heslo správce a pak klikněte na **Install Software Continue Installation.**
- **11** Klikněte na **Log Out** nebo **Close.**

# **Přidání tiskárny s použitím USB připojení**

- **1** Zapněte tiskárnu.
- **2** Připojte USB kabel k tiskárně a počítači Macintosh.

# **Přidání tiskárny s použitím IP Printing**

Následující postup používá OS X 10.10 jako příklad.

- **1** Zapněte tiskárnu.
- **2** Přesvědčte se, že jsou počítač Macintosh a tiskárna propojeny.

Pokud používáte pevné spojení, připojte tiskárnu k síti kabelem Ethernet.

Pokud používáte bezdrátové připojení, zajistěte, aby bezdrátové připojení bylo správně zkonfigurováno na počítači Macintosh i na tiskárně.

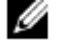

### **POZNÁMKA:**

- **•** Bezdrátová síť je k dispozici na modelech Dell H625cdw a Dell H825cdw.
- **3** Otevřete **System Preferences** a klikněte na **Printers & Scanners.**
- **4** Klikněte na znak Plus (+) a pak na **IP.**
- **5** Zvolte **Line Printer Daemon - LPD** pro **Protocol.**
- **6** Zadejte IP adresu pro tiskárnu v oblasti **Address**.
- **7** Zvolte **Dell Color MFP H625cdw, Dell Color MFP H825cdw** nebo **Dell Color MFP S2825cdn** pro **Use.**

#### Ø **POZNÁMKA:**

- **•** Při instalaci tisku s použitím funkce IP printing se název fronty zobrazí prázdný. Nemusíte ho zadávat.
- **8** Klikněte na **Add.**
- **9** Zadejte možnosti, které byly nainstalovány na tiskárně, a klikněte na **Continue.**
- **10** Přesvědčte se, že je tiskárna zobrazena v dialogovém okně **Printers & Scanners**.

# **Přidání tiskárny s použitím Bonjour**

Následující postup používá OS X 10.10 jako příklad.

- **1** Zapněte tiskárnu.
- **2** Přesvědčte se, že jsou počítač Macintosh a tiskárna propojeny.

Pokud používáte pevné spojení, připojte tiskárnu k síti kabelem Ethernet.

Pokud používáte bezdrátové připojení, zajistěte, aby bezdrátové připojení bylo správně zkonfigurováno na počítači Macintosh i na tiskárně.

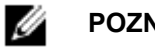

### **POZNÁMKA:**

**•** Bezdrátová síť je k dispozici na modelech Dell H625cdw a Dell H825cdw.

#### **3** Otevřete **System Preferences** a klikněte na **Printers & Scanners.**

- **4** Klikněte na znak Plus (+) a pak na **Default.**
- **5** Vyberte tiskárnu připojenou přes Bonjour ze seznamu **Name**.

**6 Name** a **Use** jsou zadány automaticky.

Ø **POZNÁMKA:**

- **•** Pokud vyberete **AirPrint** pro **Use**, zvolte ručně **Dell Color MFP H625cdw, Dell Color MFP H825cdw**, nebo **Dell Color MFP S2825cdn**.
- **7** Klikněte na **Add.**
- **8** Zadejte možnosti, které byly nainstalovány na tiskárně, a klikněte na **Continue.**
- **9** Přesvědčte se, že je tiskárna zobrazena v dialogovém okně **Printers & Scanners**.

# **Konfigurace s volitelným příslušenstvím**

Zadejte na ovladači volitelné příslušenství, které bylo nainstalováno na tiskárně, abyste aktivovali funkce spojené s tímto příslušenstvím.

- **1** Otevřete **System Preferences** a klikněte na **Printers & Scanners.**
- **2** Vyberte tiskárnu v seznamu tiskáren **Printers** a pak klikněte na **Options & Supplies.**
- **3** Zvolte **Options**, vyberte možnosti, které byly nainstalovány na tiskárně, a klikněte na **OK.**

# **Připojení tiskárny k mobilnímu zařízení**

Tiskárnu můžete připojit přímo k mobilním zařízením, např. k počítačům, smartphonům a tabletům, a potom můžete rychle a snadno tisknout nebo skenovat dokumenty, fotografie, webové stránky nebo e-maily.

# **Wi-Fi Direct**

Wi-Fi Direct umožňuje přímo připojit mobilní zařízení k tiskárně přes Wi-Fi síť. S Wi-Fi Direct můžete přímo tisknout dokumenty, fotografie nebo e-maily na svých mobilních zařízeních bez přístupového bodu nebo bezdrátového routeru.

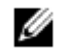

### **POZNÁMKA:**

- **•** Wi-Fi Direct je k dispozici na modelech Dell H625cdw a Dell H825cdw.
- **•** Maximální počet mobilních zařízení, která lze připojit přes síť Wi-Fi Direct, je 3.
- **•** Pomocí sítě Wi-Fi Direct tiskárny nemůžete připojit mobilní zařízení k internetu.
- **•** V závislosti na mobilním zařízení se kanál použitý pro připojení mobilního zařízení k tiskárně přes Wi-Fi Direct může lišit od kanálu používaného tiskárnou pro připojení k síti pomocí režimu infrastruktury Wi-Fi. V takovém případě nemusí správně fungovat současné spojení s Wi-Fi Direct a režimem infrastruktury Wi-Fi.
- **•** Tiskárna připojená s Wi-Fi Direct podporuje následující protokoly: LPD, Port9100, WSD\*, Bonjour (mDNS), SNMPv1/v2c, Dell Printer Configuration Web Tool. WSD znamená Web Services on Devices.

# **Instalace Wi-Fi Direct**

Chcete-li používat Wi-Fi Direct, musíte nejprve provést nastavení Wi-Fi Direct z ovládacího panelu tiskárny. Chcete-li připojit mobilní zařízení k tiskárně přes Wi-Fi Direct, vyberte SSID tiskárny ze seznamu bezdrátových sítí v mobilním zařízení a zadejte heslovou frázi potřebnou pro připojení.

# **Instalace tiskárny**

#### Ø **POZNÁMKA:**

- Stejné nastavení můžete provést s použitím nástroje Dell Printer Configuration Web Tool. Viz "Dell™ Printer Configuration Web Tool".
- **•** Wi-Fi Direct se nemůže používat v prostředí IPv6 nebo Ad-hoc.
- **1** Stiskněte tlačítko **(Wi-Fi)**.

Je-li Panel Lock Control nastaveno na Enable, zadejte heslo. Viz "Panel Lock".

- **2** Klikněte na Wi-Fi Direct.
- **3** V menu Wi-Fi Direct klikněte na Wi-Fi Direct → Enable → OK.
- Jestliže se zobrazí vyskakovací hlášení o mobilních zařízeních, klikněte na Close.
- **4** Klikněte na Group Role → Group Owner → OK → Paired Device.
- **5** Přesvědčte se, že s přípojkou Wi-Fi Direct není spojeno žádné zařízení.

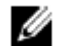

- **POZNÁMKA:**
	- **•** Je-li připojeno jiné mobilní zařízení, zobrazí se název zařízení a hlášení Connected na Paired Device a nemůžete použít připojení Wi-Fi Direct. Odpojte druhé mobilní zařízení od sítě Wi-Fi Direct. Viz "Odpojení od sítě Wi-Fi Direct".
- **6** Vypněte tiskárnu a pak ji znovu zapněte.
- **7** Až bude tiskárna restartovaná, opakujte kroky 1 a 2, a pak klikněte na Group Owner.
- **8** Klikněte na SSID a Passphrase a zkontrolujte SSID a heslovou frázi.

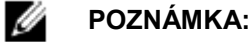

**•** Chcete-li zkontrolovat SSID a heslovou frázi tiskárny, můžete také vytisknout seznam kliknutím na Print Passphrase v menu Passphrase.

## **Připojení mobilního zařízení**

Následující postup používá Windows<sup>®</sup> 7, Windows<sup>®</sup> 10, OS X 10.10, iOS a Android jako příklady. Připojte mobilní zařízení k síti Wi-Fi Direct.

Pro Windows® 7:

- **1** Klikněte na ikonu sítě na panelu úloh.
- **2** Klikněte na SSID tiskárny **Connect.**
- **3** Zadejte heslovou frázi a pak klikněte na **OK.**
- **4** Klikněte na **Cancel,** a pak zavřete okno **Set Network Location**.

### Pro Windows® 10:

- **1** Klikněte na tlačítko Start a potom klikněte na **Settings.**
- **2** Klikněte na ikonu Wi-Fi.
- **3** Klikněte na SSID tiskárny **Connect.**
- **4** Zadejte heslovou frázi a pak klikněte na **Next.**

Pro OS X 10.10:

- **1** Klikněte na ikonu sítě na panelu menu.
- **2** Klikněte na SSID tiskárny.
- **3** Zadejte heslovou frázi a pak klikněte na **Join.**

#### Pro iOS:

- **1** Klikněte na Settings → Wi-Fi.
- **2** Klikněte na SSID tiskárny.
- **3** Zadejte heslovou frázi a pak klikněte na **Join.**

Pro Android:

Postup se liší v závislosti na mobilním zařízení, které používáte. Viz návod dodaný s mobilním zařízením.

# Tisk přes Wi-Fi Direct

## **Instalace ovladače tisku**

Než začnete tisknout, musíte náležitě nainstalovat ovladač tisku.

Pro Windows® 7/Windows® 10:

Musíte nainstalovat ovladač tisku na mobilní zařízení. Viz "Instalace softwaru pro počítače Windows®".

Pro OS X 10.10:

Musíte nainstalovat ovladač tisku na mobilní zařízení. Viz "Instalace softwaru pro počítače Macintosh".

Pro iOS:

Musíte nainstalovat tiskový program z App Store, tiskárna je pak připravená k použití. Podrobnosti najdete v "Dell Document Hub".

Pro Android:

Musíte nainstalovat tiskový program z Google Play™, tiskárna je pak připravená k použití. Podrobnosti najdete v "Dell Document Hub".

Tisková procedura se liší v závislosti na mobilním zařízení, které používáte. Přečtěte si návod dodaný s mobilním zařízením a tiskněte tak, jako obvykle tisknete z mobilního zařízení.

# **Odpojení sítě Wi-Fi Direct**

**1** Stiskněte tlačítko **(Wi-Fi)**.

**2** Klikněte na Wi-Fi Direct → Paired Device.

#### Ø **POZNÁMKA:**

- **•** Menu Paired Device se zobrazuje, pouze když je tiskárna připojená přes Wi-Fi Direct.
- **3** Klikněte na název mobilního zařízení pro odpojení, nebo zvolte Disconnect All.
- **4** Klikněte na Disconnect now nebo Disconnect and Reset Passphrase Yes.

Mobilní zařízení můžete odpojit také podle následujících pokynů.

- **1** Stiskněte tlačítko **(Information)**.
- **2** Klikněte na kartu Tools  $\rightarrow$  Admin Settings  $\rightarrow$  Network  $\rightarrow$  Wi-Fi Direct  $\rightarrow$  Paired Device. Je-li Panel Lock Control nastaveno na Enable, zadejte heslo. Viz "Panel Lock".
- **3** Klikněte na Disconnect All.
- **4** Klikněte na Disconnect now nebo Disconnect and Reset Passphrase → Yes.

# **Resetování heslové fráze**

**1** Stiskněte tlačítko **(Wi-Fi)**.

Je-li Panel Lock Control nastaveno na Enable, zadejte heslo. Viz "Panel Lock".

- **2** Klikněte na Wi-Fi Direct.
- **3** Klikněte na  $\boxed{\blacktriangledown}$ , dokud se neobjeví Passphrase, a pak klikněte na Passphrase.
- **4** Klikněte na Re set Passphrase Yes.

Síť Wi-Fi Direct je odpojená a heslová fráze je resetovaná.

# **Resetování kódu PIN**

**1** Stiskněte tlačítko **(Wi-Fi)**.

Je-li Panel Lock Control nastaveno na Enable, zadejte heslo. Viz "Panel Lock".

- **2** Klikněte na Wi-Fi Direct.
- **3** Klikněte na  $\blacktriangledown$ , dokud se neobjeví WPS Setup, a pak klikněte na WPS Setup.
- **4** Klikněte na PIN Code → Reset Code → OK.

# **Dell Document Hub**

Aplikace Dell Document Hub umožňuje skenovat a tisknout z různých běžných cloudových paměťových služeb. Tato bezplatná aplikace se snadným používáním a navigací umožňuje přímý tisk fotografií, dokumentů, webového obsahu atd. na podporovaných tiskárnách Dell v sítích Wi-Fi, Wi-Fi Direct nebo Ethernet. Můžete také zobrazit stav tiskárny a konfiguraci tisku nebo nastavení skenování. Podrobnosti můžete zobrazit kliknutím na **Learn more** na **[www.dell.com/dochub.](http://www.dell.com/dochub)**

# **Android**

Stáhněte si zdarma aplikaci Dell Document Hub z Google Play. Naskenujte QR Code®, abyste získali rychlý přístup k požadované aplikaci.

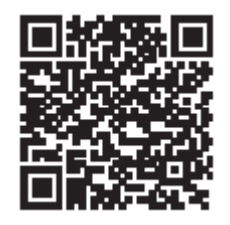

# **iOS**

Stáhněte si zdarma aplikaci Dell Document Hub z App Store. Naskenujte kód QR, abyste získali rychlý přístup k požadované aplikaci.

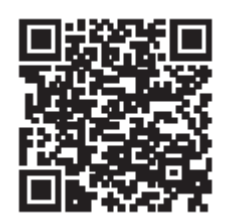

# **AirPrint**

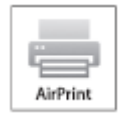

AirPrint umožňuje tisknout přes síť na zařízení s iOS nebo OS X. Dbejte na to, aby byla nainstalována nejnovější verze iOS pro zařízení iOS. Pro OS X musíte aktualizovat OS X a aplikace, které jste zakoupili z App Store, s použitím funkce Software Update.

# **Instalace AirPrint na tiskárně**

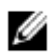

### **POZNÁMKA:**

**•** Nastavení AirPrint je jako výchozí aktivované.

- **1** Přesvědčte se, že je tiskárna připojená k síti.
- **2** Spusťte Dell Printer Configuration Web Tool. Viz "Spuštění Dell Printer Configuration Web Tool".
- **3** Klikněte na **Print Server Settings ,** karta **Print Server Settings AirPrint.**
- **4** Zaškrtněte pole Enable AirPrint.
- **5** Klikněte na Apply New Settings a pak restartujte tiskárnu.

## **Tisk pomocí AirPrint**

Následující postup používá iPhone se systémem iOS 8.1 jako příklad.

- **1** Otevřete e-mail, fotografii, webovou stránku nebo dokument, který chcete vytisknout.
- **2** Klikněte na ikonu akce
- **3** Klikněte na **Print.**
- **4** Vyberte tiskárnu a nastavte volby tiskárny.
- **5** Klikněte na **Print.**

# **Google Cloud Print**

Při registraci tiskárny k účtu Google™ umožňuje služba Google Cloud Print tisknout z různých zařízení připojených k internetu. Můžete tisknout dokumenty, fotografie nebo e-maily s použitím prohlížeče Google Chrome™ nebo aplikací jako Google Drive™ v mobilním zařízení. Podrobnosti o Google Cloud Print najdete na webové stránce Google.

# **Příprava tiskárny na použití s Google Cloud Print**

Chcete-li používat Google Cloud Print, musíte předem připravit toto:

**•** Připojte tiskárnu k síti, která má přístup k internetu.

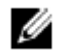

Ø

#### **POZNÁMKA:**

- **•** Google Cloud Print podporuje jen připojení IPv4.
- **•** Je-li tiskárna připojena k síti přes server proxy, musíte specifikovat nastavení v **Proxy Server** z Dell Printer Configuration Web Tool. Viz "Server proxy".
- **•** Zřiďte si účet Google a adresu Gmail™.
- **•** Aktivujte Google Cloud Print na ovládacím panelu.

#### **POZNÁMKA:**

- **•** Stejné nastavení můžete provést s použitím nástroje Dell Printer Configuration Web Tool. Viz "Dell™ Printer Configuration Web Tool".
- **1** Stiskněte tlačítko **(Information)**.
- **2** Klikněte na kartu Tools → Admin Settings → Network → Protocols.

Je-li Panel Lock Control nastaveno na Enable, zadejte heslo. Viz "Panel Lock".

- **3** Klikněte na  $\blacksquare$ , dokud se neobjeví Google Cloud Print, a pak klikněte na Google Cloud Print.
- **4** Klikněte na Enable → OK.
- **5** Vypněte a pak znovu zapněte tiskárnu, aby byla nastavení převzata.

# **Výběr verze služby Google Cloud Print**

Vyberte verzi služby Google Cloud Print 1.1 nebo 2.0.

Google Cloud Print verze 1.1 odesílá tisková data do tiskárny přes internet. Pro tuto verzi musí být tiskárna připojena k internetu.

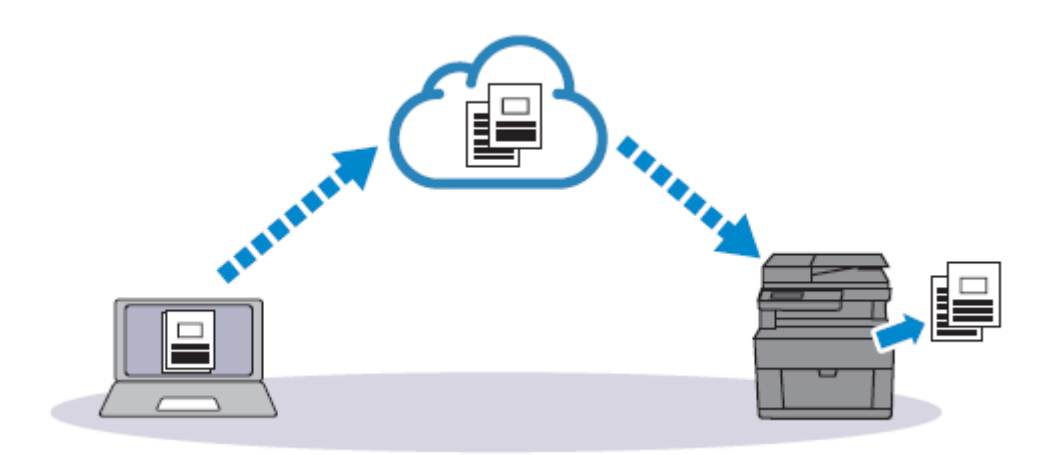

Google Cloud Print verze 2.0 odesílá tisková data do tiskárny buď přes internet, nebo přes lokální síť. Tato verze je doporučena pro prostředí, kde není možné použít připojení k internetu.

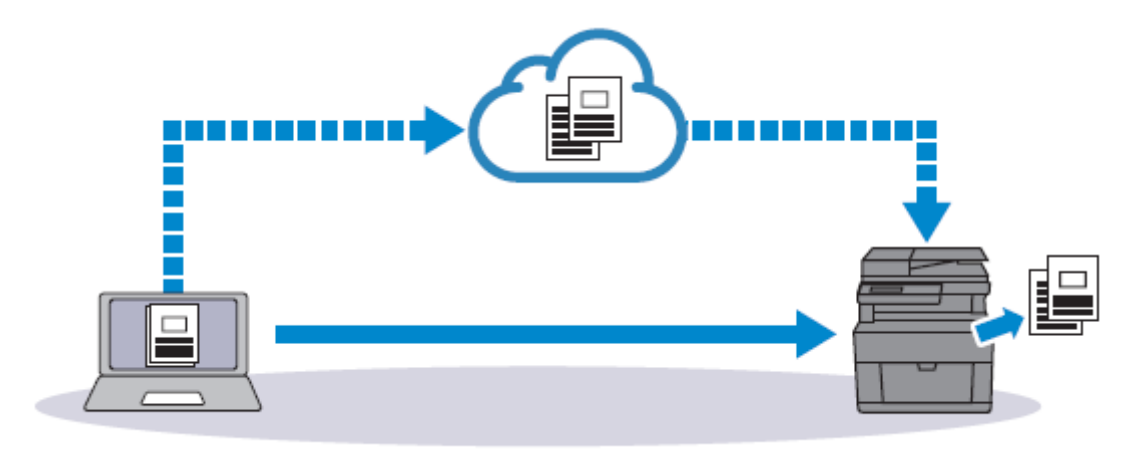

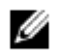

### **POZNÁMKA:**

- **•** Dostupné možnosti pro tisk se mohou lišit v závislosti na zařízení nebo verzi služby Google Cloud Print.
- **•** Na tiskárně nemůžete používat verzi 1.1 i verzi 2.0 služby Google Cloud Print současně.

# **Registrace tiskárny k účtu Google**

# **Pro Google Cloud Print verze** 1.1

- **1** Spusťte Dell Printer Configuration Web Tool. Viz "Spuštění Dell Printer Configuration Web Tool".
- **2** Klikněte na Print Server Settings →, karta Print Server Settings → Google Cloud Print → Register This **Device to Google Cloud Print**.

Vytiskne se list s URL webové stránky registrace tiskárny pro Google Cloud Print.

**3** Z webového prohlížeče v počítači navštivte webovou stránku Google a přihlaste se ke svému účtu Google.

Webovou stránku registrace Google Cloud Print můžete navštívit zadáním URL na výtisku do webového prohlížeče nebo neskenováním QR kódu mobilním zařízením.

- **4** Na registrační webové stránce Google Cloud Print klikněte na **Finish printer registration.**
- **5** Klikněte na **Manage your printers**. Tiskárna je uvedena v seznamu **Printers** a připravena k použití se službou Google Cloud Print.

# **Pro Google Cloud Print verze 2.0**

- **1** Otevřete prohlížeč Google Chrome. Pokud používáte Google Chromebook, spusťte Chromebook a přihlaste se.
- **2** Klikněte na  $\equiv$  v pravém horním rohu a zvolte **Settings.**
- **3** Klikněte na **Show advanced settings** v dolní části stránky.
- **4** Klikněte na Google Cloud Print → Manage.

#### Ø **POZNÁMKA:**

- **•** Jestliže se pod **New Devices** zobrazí hlášení pro přihlášení do Chrome, klikněte na **sign in** a přihlaste se do Chrome.
- **5** Klikněte na Register pro tiskárnu, kterou chcete zaregistrovat.

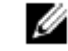

### **POZNÁMKA:**

- **•** Je-li deaktivováno **Bonjour (mDNS)**, nezobrazí se nově přidaná tiskárna v **New devices.** V tom případě spusťte Dell Printer Configuration Web Tool. Klikněte na Print Server Settings →, karta **Print Server Settings Port Settings.** Zaškrtněte pole **Bonjour (mDNS)**.
- **6** Když se objeví okno pro potvrzení registrace, klikněte na Register.
- **7** Postupujte podle pokynů na obrazovce tiskárny.
- **8** Když se název tiskárny objeví v seznamu My devices, je registrace hotová.

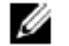

#### **POZNÁMKA:**

**•** Než se název tiskárny objeví v seznamu **My devices**, může to trvat 5 minut nebo i déle.

## **Sdílení tiskárny s použitím služby Google Cloud Print**

Tiskárnu zaregistrovanou pro službu Google Cloud Print můžete sdílet s dalšími uživateli.

- **1** Otevřete prohlížeč Google Chrome. Pokud používáte Google Chromebook, spusťte Chromebook a přihlaste se.
- **2** Klikněte na  $\equiv$  v pravém horním rohu a zvolte **Settings.**
- **3** Klikněte na **Show advanced settings** v dolní části stránky.
- **4** Klikněte na **Google Cloud Print Manage.**

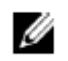

### **POZNÁMKA:**

- **•** Jestliže se zobrazí hlášení pro přihlášení do Chrome, klikněte na **sign in** a přihlaste se do Chrome.
- **5** Klikněte na **Manage** pro tiskárnu, kterou chcete sdílet.
- **6** Klikněte na Google Cloud Print → Share.

**7** V okně pro specifikaci sdílení tiskárny zadejte účty Google uživatelů, kterým chcete umožnit sdílení tiskárny, a klikněte na Share.

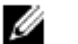

#### **POZNÁMKA:**

**•** Když se pozvaní uživatelé přihlásí na webovou stránku Google Cloud Print, objeví se hlášení udávající, že vlastník tiskárny provedl nastavení sdílení. Přijměte pozvání ke sdílení.

## **Zrušení registrace ke Google Cloud Print**

- **1** Spusťte Dell Printer Configuration Web Tool. Viz "Spuštění Dell Printer Configuration Web Tool".
- **2** Klikněte na **Print Server Settings Cancel Registration.**
- **3** Přesvědčte se, že se objeví **Register This Device to Google Cloud Print**.

# **Tisk pomocí Google Cloud Print**

Proces tisku se liší v závislosti na aplikaci nebo zařízení, které používáte. Na webové stránce Google vidíte seznam aplikací, které podporují službu Google Cloud Print.

### **Tisk z aplikace na mobilním zařízení**

Následující postup používá aplikaci Google Drive na mobilním zařízení Android jako příklad.

**1** Nainstalujte si aplikaci Google Drive na mobilní zařízení.

#### **POZNÁMKA:** Ø

- **•** Aplikaci si můžete stáhnout z Google Play.
- **2** Spusťte aplikaci Google Drive na mobilním zařízení.
- **3** Klikněte na  $\bullet$  vedle názvu souboru, který chcete vytisknout.
- **4** Klikněte na **Print**.

Jestliže se nezobrazí Print, klikněte na **a pak na Print.** 

- **5** Vyberte tiskárnu Google Cloud ze seznamu.
- **6** Zadejte volby tiskárny a klikněte na **.**

### **Tisk z Google Chrome**

#### Ø **POZNÁMKA:**

**•** Budete požádáni, abyste se zaregistrovali do Google Cloud Print verze 2.0.

Následující postup používá prohlížeč Google Chrome na počítači s Windows® jako příklad.

- **1** Otevřete prohlížeč Google Chrome.
- **2** Otevřete webovou stránku nebo e-mail, který chcete vytisknout.
- **3** Klikněte na **Nubo (Executavist** (liší se v závislosti na verzi prohlížeče Google Chrome) v pravém horním rohu a potom klikněte na **Print.**
- **4** V oblasti **Destination** klikněte na **Change.**
- **5** V oblasti **Google Cloud Print** vyberte tiskárnu.

### **Tisk z Google Chromebook**

#### Ø **POZNÁMKA:**

- **•** Budete požádáni, abyste se zaregistrovali do Google Cloud Print verze 2.0.
- **1** Otevřete webovou stránku nebo e-mail, který chcete vytisknout.
- **2** Klikněte na  $\equiv$  v pravém horním rohu a pak klikněte na Print.
- **3** Přesvědčte se, že je tiskárna specifikována v **Destination area.** Pokud ne, klikněte na **Change** a vyberte tiskárnu.
- **4** Klikněte na **Print.**

# **Mopria Print Service**

Mopria Print Service umožňuje připojit jakýkoli telefon nebo tablet Android (Android verze 4.4 nebo pozdější) k tiskárnám s certifikací Mopria a tisknout na nich bez další instalace.

Nejprve si stáhněte a nainstalujte aplikaci Mopria Print Service z Google Play do mobilního zařízení Android:

#### **<https://play.google.com/store/apps/>**

Chcete-li tisknout, připojte mobilní zařízení ke stejné síti jako tiskárnu nebo připojte mobilní zařízení k tiskárně s použitím funkce Wi-Fi Direct.

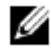

### **POZNÁMKA:**

- **•** Aplikace Mopria Print Service může být předem připravená v mobilním zařízení. Pokud vaše mobilní zařízení nemá aplikaci Mopria Print Service, můžete si ji snadno stáhnout z Google Play. Chcete-li se dozvědět více o Mopria Print Service, navštivte **[http://www.mopria.org/.](http://www.mopria.org/)**
- **•** Dbejte na to, aby aplikace **Mopria** byla nastavená na **Enable** před použitím nástroje Dell Printer Configuration Web Tool. Viz "Instalace Mopria Print Service na tiskárně".

# **Instalace Mopria Print Service na tiskárně**

- **1** Přesvědčte se, že je tiskárna připojená k síti.
- **2** Spusťte Dell Printer Configuration Web Tool. Viz "Spuštění Dell Printer Configuration Web Tool".
- **3** Klikněte na Print Server Settings →, karta Print Server Settings → Mopria.
- **4** Klikněte na **Enable**. Tiskárna je připravená na Mopria Print Service.

## **Tisk s použitím Mopria Print Service**

- **1** Otevřete e-mail, fotografii, webovou stránku nebo dokument, který chcete vytisknout.
- **2** Klikněte na menu a zvolte **Print.**
- **3** Klikněte na **All printers** v menu.
- **4** Vyberte tiskárnu a nastavte volby tiskárny.
- **5** Klikněte na **Print**.

# **Instalace ovladačů tiskárny na počítačích Linux (CUPS)**

Tato kapitola obsahuje informace o instalaci nebo nastavení ovladače tisku se systémem Common UNIX Printing System (CUPS) na Red Hat® Enterprise Linux<sup>®</sup> 6 Desktop, SUSE® Linux Enterprise Desktop 11, nebo Ubuntu 12.04 LTS.

Následující postup používá Dell H825cdw jako příklad.

# **Provoz na Red Hat Enterprise Linux 6 Desktop**

# **Přehled instalace**

Red Hat Enterprise Linux 6 Desktop:

- **1** Nainstalujte ovladač tisku.
- **2** Zřiďte tiskovou frontu.
- **3** Zřiďte výchozí frontu.
- **4** Zadejte možnosti tisku.

### **Instalace ovladače tisku**

- **1** Zvolte **Applications System Tools Terminal**.
- **2** Zadejte následující příkaz v okně terminálu.

su

[*heslo správce*] rpm -ivh [*cesta souboru*] /Dell-MFP-S2825cdn-H825cdw-x.x-x.rpm

# **Zřízení tiskové fronty**

Chcete-li tisknout, musíte na své pracovní stanici zřídit tiskovou frontu.

- **1** Otevřete URL **[http://localhost:631](http://localhost:631/)** s použitím webového prohlížeče.
- **2** Klikněte na **Administration Add Printer.**
- **3** Zadejte root jako uživatelské jméno, zadejte heslo správce a pak klikněte na **OK.** Pro síťové připojení:
	- **a** Zvolte **LPD/LPR Host or Printer** z menu **Other Network Printers** a klikněte na Continue**.**
	- **b** Zadejte IP adresu tiskárny do pole Connection a klikněte na Continue. Formát: *lpd://xxx.xxx.xxx.xxx* (IP adresa tiskárny)

Pro USB připojení:

**a** Vyberte **Dell Color MFP H825cdw** z menu **Local Printers** a klikněte na **Continue.**

- **4** Zadejte název tiskárny do pole **Name** v okně **Add Printer** a klikněte na **Continue.** Nepovinně můžete zadat umístění a popis tiskárny pro další informace.
- **5** Vyberte **Dell Color MFP H825cdw vxxxx.PS (en)** z menu **Model** a klikněte na **Add Printer**.

### **Tisk z programu**

Když dokončíte zřízení fronty, můžete tisknout z programů. Chcete-li tisknout z programu, zadejte frontu do dialogového okna tisku.

V programech, jako je Mozilla, však může být možné tisknout pouze z výchozí fronty.

V takových případech zřiďte před začátkem tisku frontu, do které chcete tisknout, jako výchozí. Viz "Zřízení výchozí fronty".

### **Zřízení výchozí fronty**

- **1** Zvolte **Applications System Tools Terminal**.
- **2** Zadejte následující příkaz v okně terminálu.

su [*heslo správce*] lpadmin -d [*název fronty*]

# **Zadání možností tisku**

Můžete specifikovat možnosti tisku, např. barevný režim.

- **1** Otevřete URL **[http://localhost:631](http://localhost:631/)** s použitím webového prohlížeče.
- **2** Klikněte na **Administration Manage Printers.**
- **3** Klikněte na název fronty, pro kterou chcete zadat možnosti tisku.
- **4** Zvolte **Set Default Options** z menu **Administration**.
- **5** Klikněte na požadovanou položku nastavení, zadejte požadované nastavení a klikněte na **Set Default Options.**

## **Odinstalace ovladače tisku**

- **1** Zvolte **Applications System Tools Terminal**.
- **2** Zadejte následující příkaz do okna terminálu, abyste vymazali tiskovou frontu.

su [*heslo správce*] /usr/sbin/lpadmin -x [*název fronty]*

- **3** Opakujte výše uvedený příkaz pro všechny fronty u stejného modelu.
- **4** Zadejte následující příkaz v okně terminálu.

su [*heslo správce*] rpm -e Dell-MFP-S2825cdn-H825cdw

# **Provoz v systému SUSE Linux Enterprise Desktop 11**

### **Přehled instalace**

SUSE Linux Enterprise Desktop 11:

- **1** Nainstalujte ovladač tisku.
- **2** Zřiďte tiskovou frontu.
- **3** Zřiďte výchozí frontu.
- **4** Zadejte možnosti tisku.

### **Instalace ovladače tisku**

- **1** Zvolte Computer → More Applications... a potom GNOME Terminal v Application Browser.
- **2** Zadejte následující příkaz v okně terminálu.

su

[*heslo správce*] rpm -ivh [*cesta souboru*] / Dell-MFP-S2825cdn-H825cdw-x.x-x.rpm

# **Zřízení tiskové fronty**

Chcete-li tisknout, musíte na své pracovní stanici zřídit tiskovou frontu.

- **1** Zvolte **Computer → More Applications...,** a pak **YaST** v Application Browser.
- **2** Zadejte heslo správce a klikněte na **Continue.**
- **3** Zvolte **Hardware Printer.**
	- Pro síťové připojení:
	- **a** Klikněte na **Add.**
	- **b** Klikněte na **Connection Wizard**.
	- **c** Zvolte **Line Printer Daemon (LPD) Protocol** z **Access Network Printer or Printserver Box via**.
	- **d** Zadejte IP adresu tiskárny do pole **IP Address or Host Name:.**
	- **e** Zvolte **Dell** v rozbalovacím menu **Select the printer manufacturer:**.
	- **f** Klikněte na **OK.**
	- **g** Vyberte tiskárnu ze seznamu **Assign Driver**.

#### Ø **POZNÁMKA:**

- **•** Název tiskárny můžete zadat v **Set Name:.**
- **h** Zkontrolujte nastavení a pak klikněte na **OK.**

Pro USB připojení:

- **a** Klikněte na **Add.**
- **b** Vyberte tiskárnu ze seznamu **Assign Driver**.

#### Ø **POZNÁMKA:**

**•** Název tiskárny můžete zadat v **Set Name:.**

**c** Zkontrolujte nastavení a pak klikněte na **OK.**

### **Tisk z programu**

Když dokončíte zřízení fronty, můžete tisknout z programů. Chcete-li tisknout z programu, zadejte frontu do dialogového okna tisku.

Někdy však můžete tisknout jen z výchozí fronty, v závislosti na programu (např. Mozilla). V takových případech nastavte před začátkem tisku frontu, do které chcete tisknout, jako výchozí. Viz "Zřízení výchozí fronty".

# **Zřízení výchozí fronty**

Když přidáte tiskárnu, můžete nastavit výchozí frontu.

- **1** Zvolte Computer → More Applications..., a pak YaST v Application Browser.
- **2** Zadejte heslo správce a klikněte na **Continue.**
- **3** Zvolte **Hardware Printer.**
- **4** Klikněte na **Edit.**
- **5** Zkontrolujte, jestli tiskárna, kterou chcete nastavit, je vybrána v seznamu **Connection**.
- **6** Zaškrtněte pole **Default Printer**.
- **7** Zkontrolujte nastavení a pak klikněte na **OK.**

# **Zadání možností tisku**

Můžete specifikovat možnosti tisku, např. barevný režim.

- **1** Otevřete webový prohlížeč.
- **2** Zadejte **<http://localhost:631/admin>** do **Location,** a stiskněte <Enter> na klávesnici.
- **3** Klikněte na **Manage Printers.**
- **4** Klikněte na **Set Printer Options** pro tiskárnu, pro kterou chcete zadat možnosti tisku.
- **5** Zadejte požadovaná nastavení a klikněte na **Set Printer Options.**
- **6** Zadejte root jako uživatelské jméno, zadejte heslo správce a pak klikněte na **OK.**

#### Ø **POZNÁMKA:**

- **•** Než nastavíte frontu tiskárny, zadejte heslo pro oprávnění jako správce tiskárny. Pokud ho nemáte nastavené, přejděte na "Setting the Password for Authority as the Printer Administrator".
- **7** Proveďte tisk z programu.

## **Nastavení hesla pro oprávnění jako správce tiskárny**

Chcete-li provádět operace jako správce tiskárny, musíte zadat heslo pro oprávnění jako správce tiskárny.

- **1** Zvolte Computer → More Applications... a potom GNOME Terminal v Application Browser.
- **2** Zadejte následující příkaz v okně terminálu.

su [*heslo správce*] lppasswd -g sys -a root

- **3** Zadejte heslo pro oprávnění jako správce tiskárny .
- **4** Znovu zadejte heslo.

## **Odinstalace ovladače tisku**

- **1** Zvolte Computer → More Applications... a potom GNOME Terminal v Application Browser.
- **2** Zadejte následující příkaz do okna terminálu, abyste vymazali tiskovou frontu.

su [*heslo správce*] /usr/sbin/lpadmin -x [*název fronty]*

- **3** Opakujte výše uvedený příkaz pro všechny fronty tiskárny.
- **4** Zadejte následující příkaz v okně terminálu.

su [*heslo správce*] rpm -e Dell-MFP-S2825cdn-H825cdw

# **Provoz v systému Ubuntu 12.04 LTS**

### **Přehled instalace**

- **1** Nainstalujte ovladač tisku.
- **2** Zřiďte tiskovou frontu.
- **3** Zřiďte výchozí frontu.
- **4** Zadejte možnosti tisku.

## **Instalace ovladače tisku**

- **1** Klikněte na **Dash Home** a zadejte terminál do textového pole **Search**.
- **2** Klikněte na **Applications Terminal**.
- **3** Zadejte následující příkaz v okně terminálu. Pro 32bitovou architekturu:

```
sudo lpadmin -d (zadejte název fronty)
(Zadejte heslo správce.)
```
Pro 64bitovou architekturu

sudo dpkg -i (zadejte cestu souboru)/ dell-mfp-s2825cdn-h825cdw\_x\_x-x\_amd64.deb

(Zadejte heslo správce.)

# **Zřízení tiskové fronty**

Chcete-li tisknout, musíte na své pracovní stanici zřídit tiskovou frontu.

- **1** Otevřete URL **[http://localhost:631](http://localhost:631/)** s použitím webového prohlížeče.
- **2** Klikněte na **Administration Add Printer.**
- **3** Zadejte uživatelské jméno a heslo správce a klikněte na **OK.**
- **4** Vyberte některou z následujících možností podle typu připojení tiskárny. Pro síťové připojení:
	- **a** Zvolte **LPD/LPR Host or Printer** z menu **Other Network Printers** a pak klikněte na Continue.
	- **b** Zadejte IP adresu tiskárny do pole Connection a klikněte na Continue. Formát: lpd://xxx.xxx.xxx.xxx (IP adresa tiskárny)

Pro USB připojení:

- **a** Vyberte **Dell Color MFP H825cdw** z menu **Local Printers** a klikněte na **Continue.**
- **5** Vyberte okno **Add Printer** a zadejte název tiskárny do pole **Name**.
- **6** Klikněte na **Continue**. Nepovinně můžete zadat umístění a popis tiskárny pro další informace. Chcete-li sdílet tiskárnu, zaškrtněte pole **Share This Printer**.
- **7** Zvolte **Dell** z menu **Make** a klikněte na **Continue.**
- **8** Vyberte **Dell Color MFP H825cdw vxxxx.PS** z menu **Model** a klikněte na **Add Printer**.

### *Tisk z aplikací*

Když dokončíte zřízení tiskové fronty, můžete tisknout úlohy z aplikací.

Spusťte tiskovou úlohu z aplikace a pak zadejte frontu do dialogového okna tisku.

V programech, jako je Mozilla, však může být možné tisknout pouze z výchozí fronty.

V takových případech zřiďte před začátkem tisku frontu, do které chcete tisknout, jako výchozí.

Informace o zřízení výchozí fronty viz "Zřízení výchozí fronty".

### **Zřízení výchozí fronty**

- **1** Klikněte na **Dash Home** a zadejte terminál do textového pole **Search**.
- **2** Klikněte na **Terminal** v kategorii **Applications** výsledků hledání.
- **3** Zadejte následující příkaz v okně terminálu.

sudo lpadmin -d (zadejte název fronty) (Zadejte heslo správce.)

### **Zadání možností tisku**

Můžete specifikovat možnosti tisku, např. oboustranný tisk.

**1** Otevřete URL **[http://localhost:631](http://localhost:631/)** s použitím webového prohlížeče.

- Klikněte na **Administration Manage Printers**.
- Klikněte na název fronty, pro kterou chcete zadat možnosti tisku.
- Zvolte **Set Default Options** z menu **Administration**.
- Klikněte na požadovanou položku nastavení a zadejte požadovaná nastavení.
- Klikněte na **Set Default Options**.

### **Odinstalace ovladače tisku**

- Klikněte na **Dash Home** a zadejte terminál do textového pole **Search**.
- Klikněte na **Terminal** v kategorii **Applications** výsledků hledání.
- Zadejte následující příkaz do okna terminálu, abyste vymazali tiskovou frontu.

sudo /usr/sbin/lpadmin -x (zadejte název tiskové fronty) (Zadejte heslo správce.)

- Opakujte výše uvedený příkaz pro všechny fronty u stejného modelu.
- Zadejte následující příkaz v okně terminálu.

sudo dpkg -r Dell-MFP-S2825cdn-H825cdw (Zadejte heslo správce.)
# **Nastavení IP adresy**

# **Přiřazení IP adresy:**

IP režim můžete zvolit z Dual Stack, IPv4 a IPv6. Pokud vaše síť podporuje IPv4 i IPv6, vyberte Dual Stack. Zvolte IP režim vašeho prostředí a pak nastavte IP adresu, masku podsítě (jen pro IPv4) a adresu brány.

#### Ø **POZNÁMKA:**

- **•** Přiřazení IP adresy, která se již používá, může způsobit problémy s fungováním sítě.
- **•** IP adresy mohou přiřazovat pokročilí uživatelé nebo správci systému.
- **•** Když přiřazujete IP adresu ručně v režimu IPv6, použijte Dell Printer Configuration Web Tool. Pro zobrazení Dell Printer Configuration Web Tool použije lokální adresu odkazu. Abyste zkontrolovali lokální adresu odkazu, vytiskněte zprávu o nastavení systému a zkontrolujte **Link-Local Address** pod **Network (Wired)** nebo **Network (Wireless).** Viz "Zpráva/seznam".
- **•** Bezdrátová síť je k dispozici na modelech Dell H625cdw a Dell H825cdw.

# **Při použití Dell Printer Easy Install (jen Windows® )**

- **1** Vložte do počítače disk se *softwarem a dokumentací*.
- **2** Klikněte na **Main Menu.**
- **3** Klikněte na **Change.**

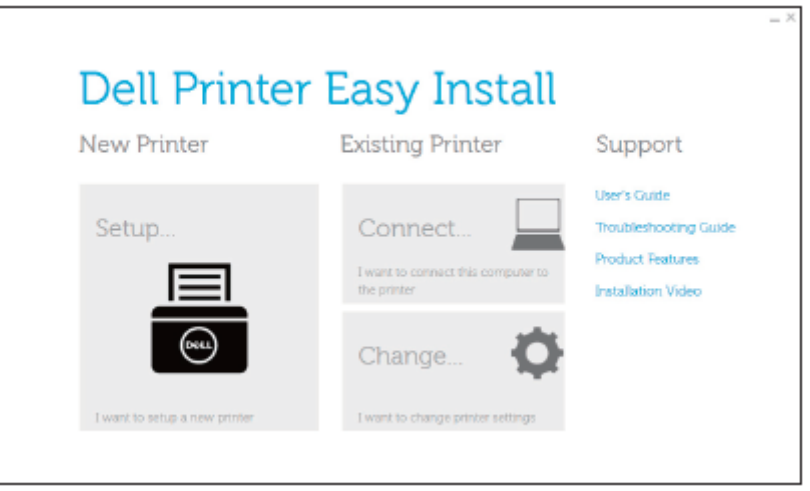

**4** Klikněte na Configure the IP address settings → Next.

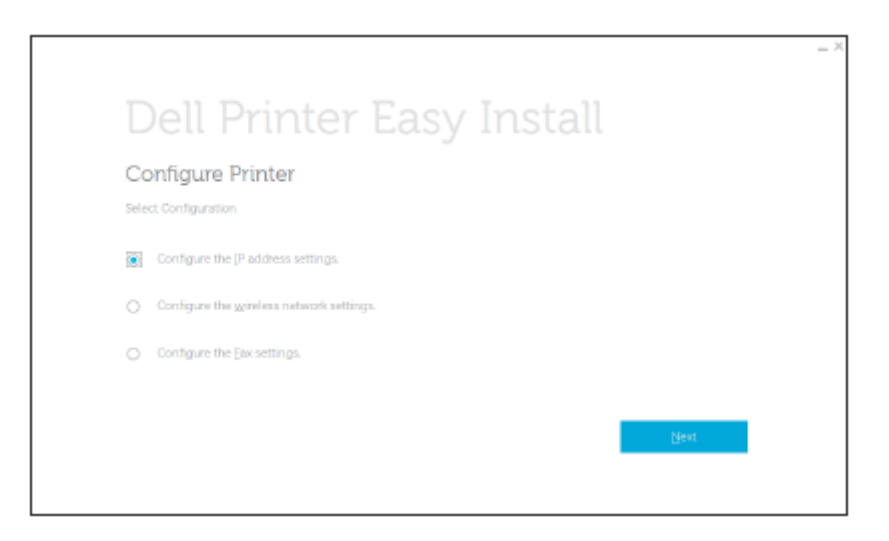

- **5** Postupujte podle pokynů na obrazovce, dokud se neobjeví obrazovka Configure Printer.
- **6** Klikněte na **Advanced.**
- **7** Zadejte nastavení IP adresy podle svého síťového prostředí.
- **8** Klikněte na Next a pak postupujte podle pokynů na obrazovce.

# **Při použití ovládacího panelu**

- **1** Stiskněte tlačítko **(Information)**.
- **2** Klikněte na kartu Tools → Admin Settings → Network. Je-li Panel Lock Control nastaveno na Enable, zadejte heslo. Viz "Panel Lock".
- **3** Proveďte některý z následujících úkonů: Je-li tiskárna připojena k síti kabelem Ethernet: Klikněte na Ethernet. Pro Dell H625cdw a Dell H825cdw: Je-li tiskárna připojena k bezdrátové síti: Klikněte na Wi-Fi.
- **4** Klikněte na IP Mode → IPv4 Mode → OK.
- **5** Klikněte na ↓, dokud se neobjeví TCP/IP, a pak klikněte na TCP/IP → Get IP Address.
- **6** Vyberte, jak je přiřazena IP adresa.
	- **•** Chcete-li nastavit IP adresu automaticky, zvolte AutoIP, DHCP, BOOTP, RARP nebo Panel a pak klikněte na OK. Pokračujte krokem 7.
	- **•** Chcete-li nastavit IP adresu ručně, zvolte Panel a pak klikněte na OK. Proveďte toto:
		- **a** Klikněte na IP Address. Kurzor je umístěn v první skupině IP adresy.
		- **b** Použijte numerickou klávesnici a zadejte první skupinu IP adresy, potom klikněte na ...

Kurzor se přemístí na další skupinu.

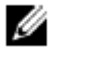

- **POZNÁMKA:**
	- **•** Vždy můžete zadat jen jednu skupinu a po zadání každé skupiny musíte kliknout na  $\star$ .
- **c** Zadejte zbývající skupiny a klikněte na OK.
- **d** Klikněte na Subnet Mask.
- **e** S použitím numerické klávesnice zadejte masku podsítě a pak klikněte na OK.
- **f** Klikněte na Gateway Address.
- **g** S použitím numerické klávesnice zadejte adresu gateway a pak klikněte na OK.
- **7** Vypněte tiskárnu a pak ji znovu zapněte.

# **Ověření IP nastavení**

Nastavení můžete zkontrolovat na ovládacím panelu nebo vytištěním zprávy o nastavení systému.

# **Ověření nastavení s použitím ovládacího panelu**

- **1** Stiskněte tlačítko **(Information)**.
- **2** Klikněte na About This MFP → karta Network.
- **3** Ověřte IP adresu zobrazenou v IP(v4) Address.

# **Ověření nastavení s použitím zprávy o nastavení systému**

- **1** Vytiskněte zprávu o systémových nastaveních. Viz "Zpráva/seznam".
- **2** Ověřte, jestli jsou ve zprávě o nastavení systému uvedeny správná IP adresa, maska podsítě a adresa brány pod **Network (Wired)** nebo **Network (Wireless).**

Je-li IP adresa 0.0.0.0, znamená to, že IP adresa nebyla přiřazena. Viz "Přiřazení IP adresy".

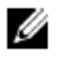

# **POZNÁMKA:**

**•** Bezdrátová síť je k dispozici na modelech Dell H625cdw a Dell H825cdw.

3

# **Používání tiskárny**

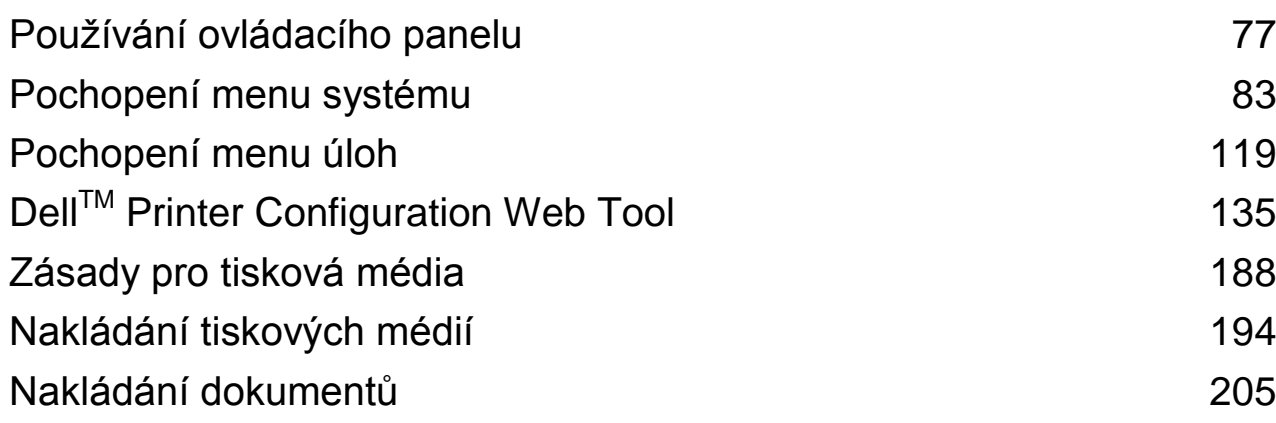

# **Používání ovládacího panelu**

Ovládací panel se skládá z dotykového panelu, LED kontrolky Ready/Error, ovládacích tlačítek, tlačítka  $\bf{\Phi}$ **(Power)** a numerické klávesnice. S použitím dotykového panelu a numerické klávesnice můžete procházet menu ovládacího panelu a zadávat texty a čísla.

Podrobnosti o názvech součástí najdete v kapitole "Ovládací panel".

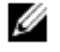

# **POZNÁMKA:**

**•** Snímky obrazovek používané v této kapitole znázorňují modely Dell H625cdw a Dell H825cdw, pokud není uvedeno jinak.

# **O úvodní obrazovce**

Tato kapitola popisuje pole a tlačítka na obrazovce Home, která se objevuje po stisknutí tlačítka **(Home)**, když je uživatel přihlášen k tiskárně.

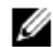

# **POZNÁMKA:**

- **•** Chcete-li zobrazit obrazovku Home, zaregistrujte se předem na obrazovce portálu a přihlaste se k tiskárně, nebo se přihlaste jako host (Guest) bez registrace. Viz "Autentizace uživatelů".
- **•** Dell Document Hub je k dispozici jen na modelech Dell H625cdw a Dell H825cdw.
- **•** Ikona stavu připojení Wi-Fi Direct a ikona stavu bezdrátového připojení LAN jsou zobrazeny jen na modelech Dell H625cdw a Dell H825cdw.

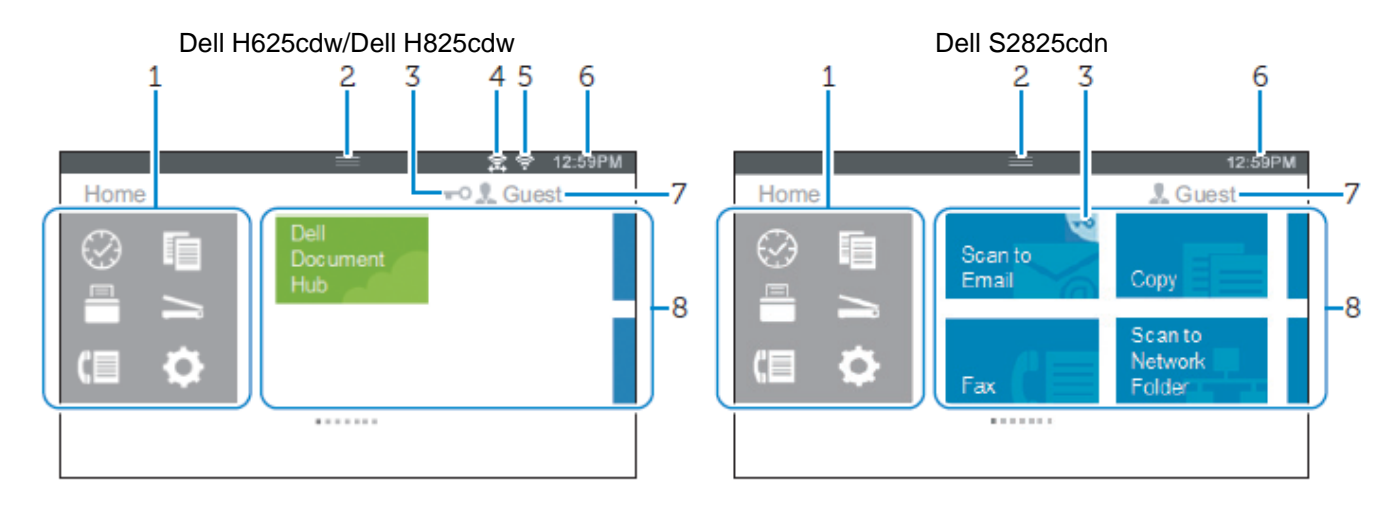

# 1 Menu Dock **Tlačítko** (Recent)

Zobrazuje dlaždice funkcí, které jste naposledy použili. Může být uloženo nejvýše 8 dlaždic.

Tlačítko (Copy)

Zobrazuje dlaždice funkce kopírování.

Tlačítko (Print)

Zobrazuje dlaždice funkce tisku.

Tlačítko (Scan)  $\overline{\phantom{0}}$ 

Zobrazuje dlaždice funkce skenování.

Œ Tlačítko (Fax)

Zobrazuje dlaždice funkce faxování.

o Tlačítko (Tools)

Zobrazuje obrazovku Information.

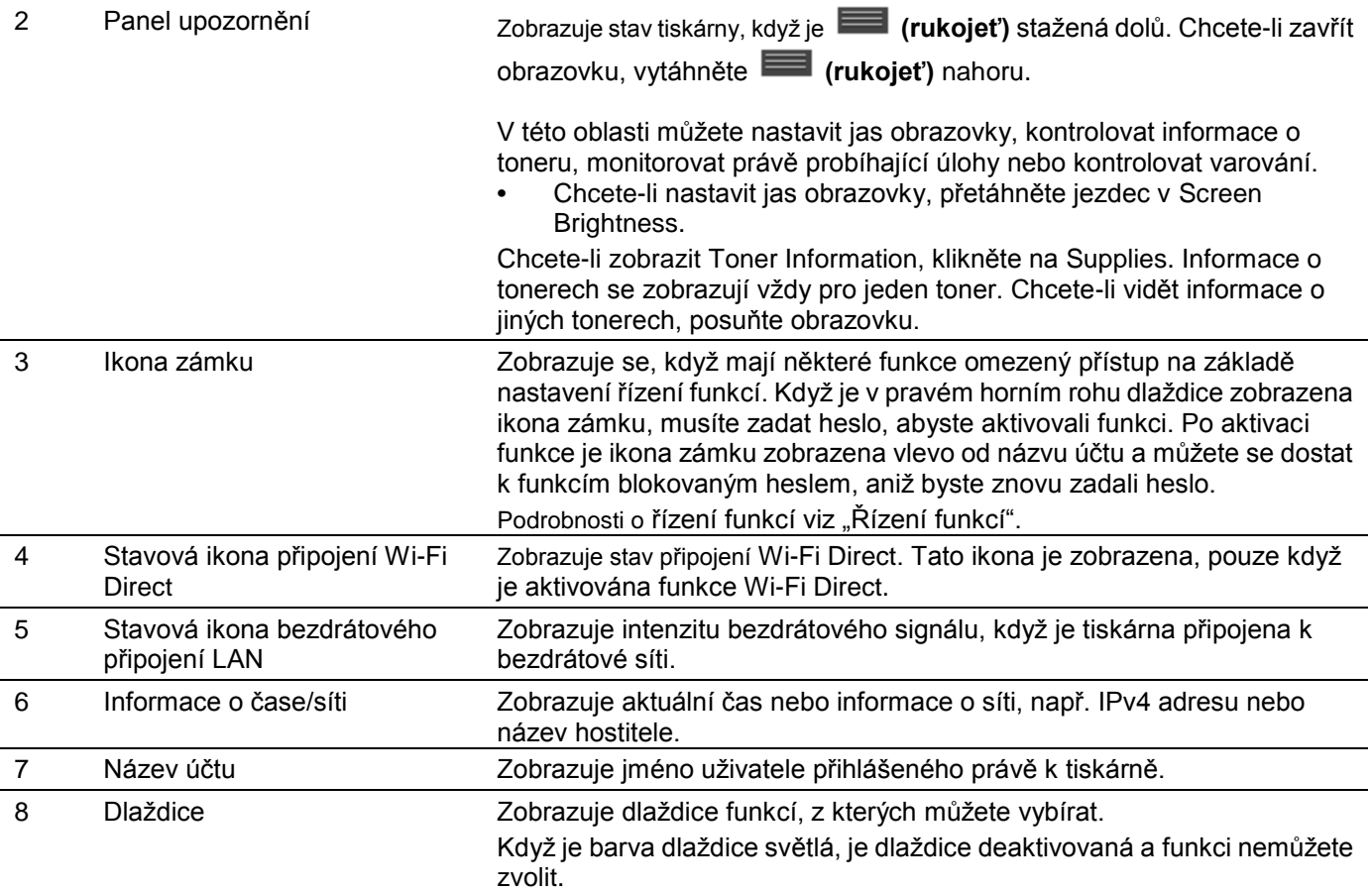

# **Základní operace na dotykovém panelu**

Dotykový panel můžete ovládat jako smartphone nebo tablet.

# **Volba položky na obrazovce**

Klikněte na položku.

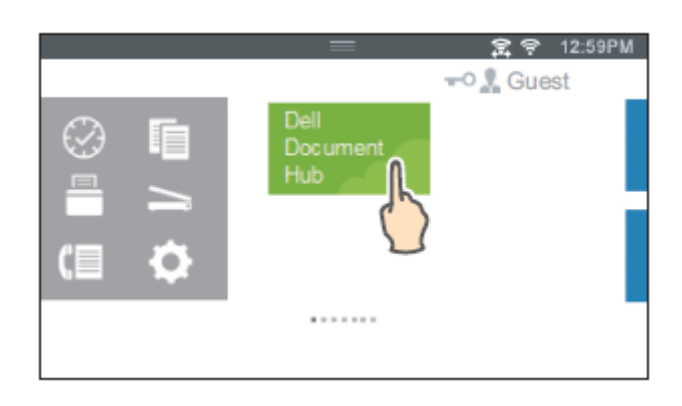

# **Posouvání obrazovky nebo položek v seznamu**

Posuňte obrazovku pohybem prstu na obrazovce.

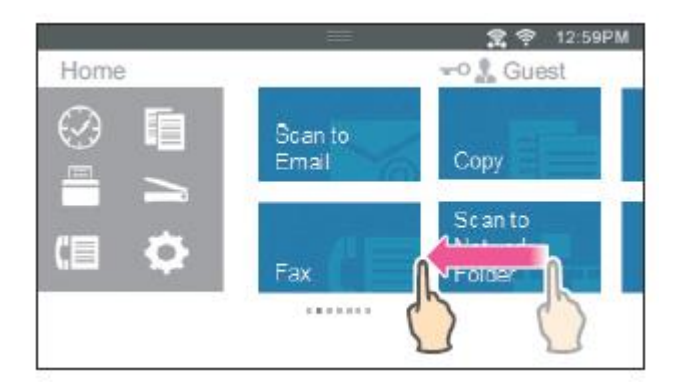

Chcete-li posouvat rychleji, udělejte prstem na obrazovce prudký pohyb.

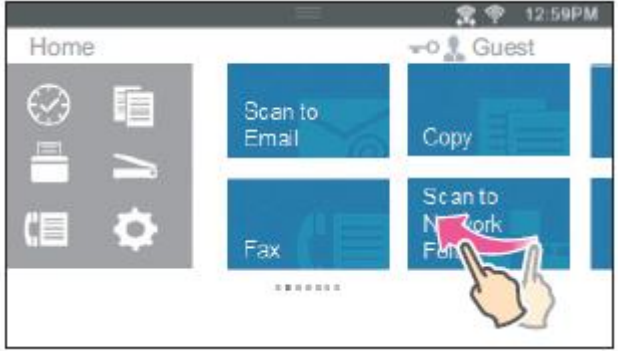

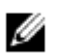

# **POZNÁMKA:**

**•** Pokud nemůžete některé obrazovky posouvat nebo mezi nimi listovat, pracujte s obrazovkou klikáním na dlaždice nebo tlačítka.

# **Přesouvání, přidávání nebo mazání dlaždic**

# Ø

• Toto je k dispozici, když zvolíte lokální autentizaci. Viz "Autentizace uživatelů".

# **Přesouvání dlaždic**

**POZNÁMKA:**

Klikněte na dlaždici, kterou chcete přesunout, přidržte ji a přetáhněte na požadované místo. Mezi dlaždicemi se objeví krátká oranžová čára znázorňující nejbližší bod, kam můžete dlaždici přetáhnout. Dlaždici můžete přesunout také mezi stránky.

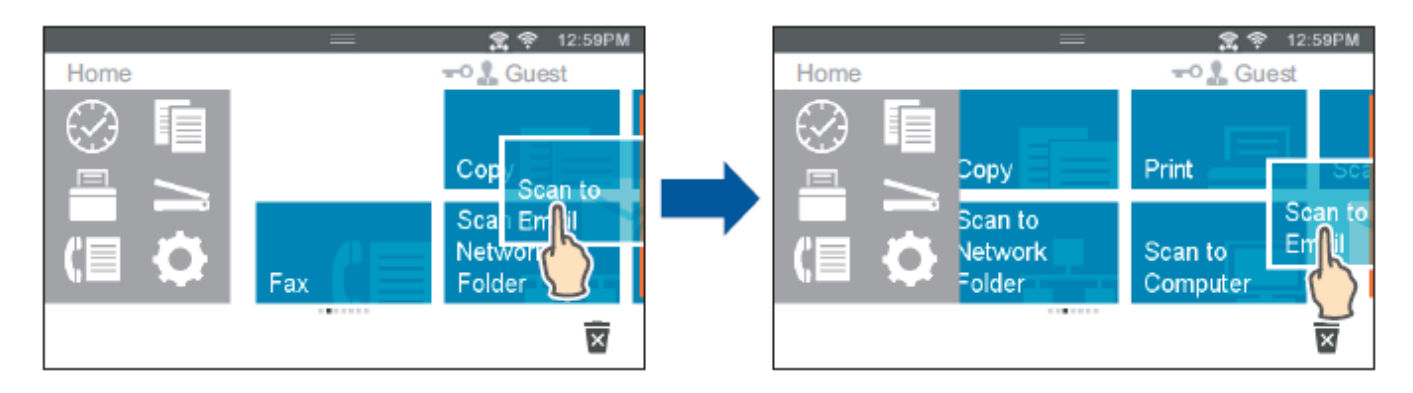

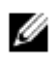

# **POZNÁMKA:**

**•** Není možné přesouvat dlaždice na obrazovce Recent group nebo v menu Dock.

# **Přidávání dlaždic**

Posuňte obrazovku tak, aby se objevila poslední stránka obrazovky Home nebo obrazovky skupiny, a pak klikněte na Add App.

Když se objeví obrazovka Apps List, klikněte na dlaždici, kterou chcete přidat na obrazovku Home.

# **Mazání dlaždic**

Klikněte na dlaždici, kterou chcete vymazat, a přidržte ji.

Když se objeví  $\overline{X}$ , přetáhněte dlaždici do  $\overline{X}$ 

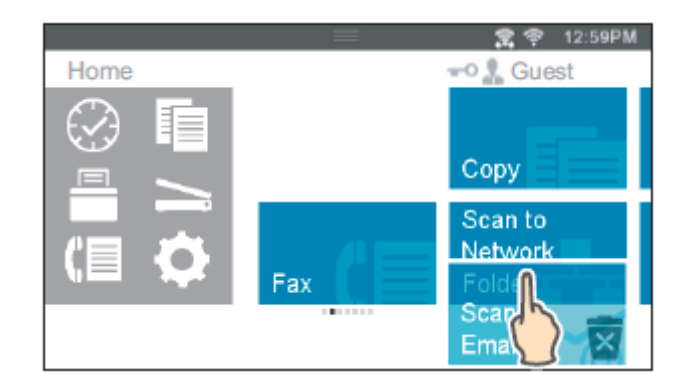

Kliknutím na OK vymažte dlaždici.

## **POZNÁMKA:**

Ø

Chcete-li vymazat všechny dlaždice na obrazovce Recent group nebo v menu Dock, klikněte na **×** na obrazovce Recent group a klikněte na OK.

# **Používání klávesnice zobrazené na dotykovém panelu**

Během práce se občas objevuje klávesnice pro zadávání textu. Pokyny pro zadávání textu jsou popsány níže.

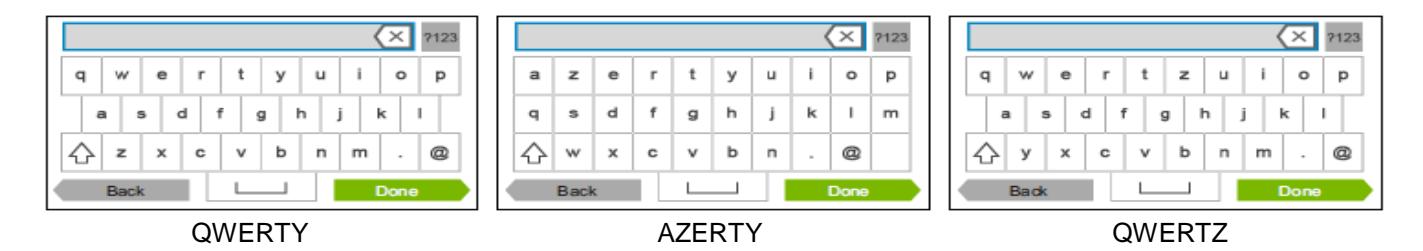

Můžete zadávat následující znaky:

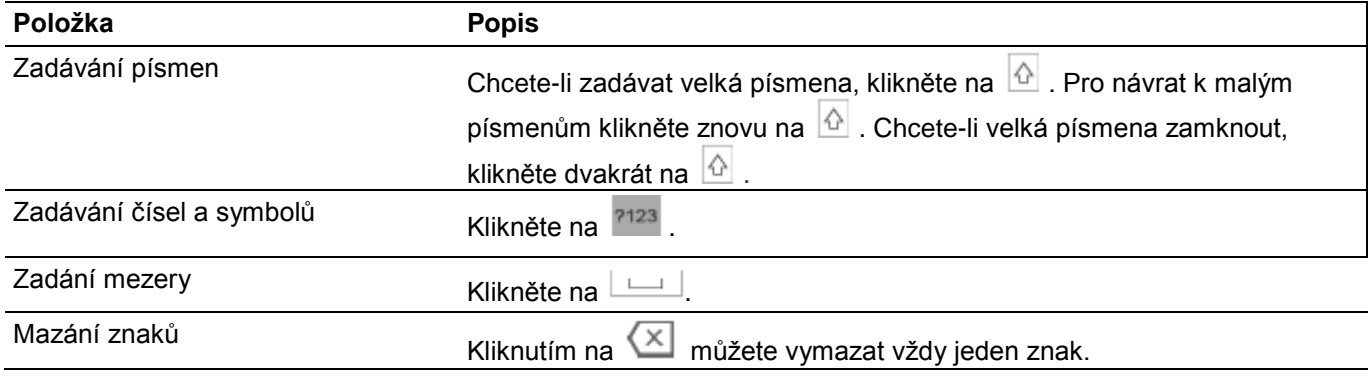

# **Změna uspořádání klávesnice**

**1** Stiskněte tlačítko (**Information**).

- **2** Klikněte na kartu Tools → Language Settings → Keyboard Layout.
- **3** Klikněte na požadované uspořádání klávesnice a pak na OK.

# **Změna jazyka**

- **1** Stiskněte tlačítko **(Information)**.
- **2** Klikněte na kartu Tools → Language Settings → Panel Language.
- **3** Klikněte na  $\boxed{\blacktriangledown}$ , dokud se neobjeví požadovaný jazyk, a pak klikněte na požadovaný jazyk.
- **4** Klikněte na OK.

# **Panel Lock**

**POZNÁMKA:**

Funkce Panel Lock umožňuje uchovávat některá nastavení systému v zamčeném stavu s heslem tak, aby se neautorizovaný personál nemohl dostat do menu a změnit nastavení.

# Ø

**•** Deaktivace menu ovládacího panelu nebrání přístupu do menu uloženého tisku a Tray Settings.

# **Aktivace funkce Panel Lock**

- **1** Stiskněte tlačítko **(Information)**.
- **2** Klikněte na kartu Tools → Admin Settings.
- **3** Klikněte na  $\blacksquare$ , dokud se neobjeví Secure Settings, a pak klikněte na Secure Settings.
- **4** Klikněte na Panel Lock → Panel Lock Control → Enable → OK.
- **5** Zadejte nové heslo a pak klikněte na OK.
- **6** Znovu zadejte heslo a pak klikněte na OK.

# **POZOR:**

- **• Dejte pozor, abyste nezapomněli heslo. Pokud heslo zapomenete, můžete ho vynulovat následujícím postupem. Vynulují se však také nastavení pro adresář a telefonní seznam. 1** Vypněte tiskárnu.
	- **2** Při stisknutém tlačítku **(Information)** tiskárnu zapněte.

# **Změna hesla zámku panelu**

#### Ø **POZNÁMKA:**

**•** Heslo můžete změnit, pouze když je funkce Panel Lock nastavena na Enable.

**1** Stiskněte tlačítko **(Information)**.

- **2** Klikněte na kartu Tools → Admin Settings.
- **3** Zadejte heslo.
- **4** Klikněte, dokud se neobjeví Secure Settings, a pak klikněte na Secure Settings.
- **5** Klikněte na Panel Lock → Change Password.
- **6** Zadejte současné heslo a pak klikněte na OK.
- **7** Zadejte nové heslo a pak klikněte na OK.
- **8** Znovu zadejte heslo a pak klikněte na OK.

# **Deaktivace funkce Panel Lock**

- **1** Stiskněte tlačítko **(Information)**.
- **2** Klikněte na kartu Tools → Admin Settings.
- **3** Zadejte heslo.
- **4** Klikněte na **↓**, dokud se neobjeví Secure Settings, a pak klikněte na Secure Settings.
- **5** Klikněte na Panel Lock → Panel Lock Control → Disable → OK.
- **6** Zadejte současné heslo a pak klikněte na OK.

# **Nastavení časovače úspory energie**

Pokud tiskárna není určitou dobu používána, přejde do režimu úspory energie. Na ovládacím panelu můžete nastavit funkci Power Saver Timer pro tiskárnu.

- **1** Stiskněte tlačítko **(Information)**.
- **2** Klikněte na kartu Tools → Admin Settings → System Settings → General → Power Saver Timer. Je-li Panel Lock Control nastaveno na Enable, zadejte heslo. Viz "Panel Lock".
- **3** Klikněte na Sleep nebo Deep Sleep.
- **4** Klikněte na nebo +, popř. použijte numerickou klávesnici a zadejte požadovanou hodnotu. Můžete nastavit 1 až 50 minut pro režim Sleep nebo 1 až 10 minut pro režim Deep Sleep.
- **5** Klikněte na OK.

# **O funkci současných úloh**

Tato funkce umožňuje spustit současnou úlohu, zatímco běží faxová úloha. To se provádí dočasným zobrazením obrazovky Home a přepnutím na jinou funkci, která může běžet současně, například kopírování nebo skenování.

- **1** Zatímco tiskárna odesílá nebo přijímá fax, stiskněte tlačítko **(Home)**.
- **2** Klikněte na → Copy.

Nebo

Klikněte na  $\Rightarrow$  Scan.

- **3** Změňte nastavení kopírování nebo skenování. Podrobnosti o nastaveních viz "Kopírování" nebo "Skenování".
- **4** Klikněte na OK.

# **Pochopení menu systému**

Systémová menu jsou zkonfigurovaná na kartách Information, Supplies, a Tools a přístupná stisknutím tlačítka  $\bigoplus$ **(Information)** na ovládacím panelu.

Přístup k některým menu můžete omezit nastavením hesla.

Tím zabráníte ostatním uživatelům v použití ovládacího panelu a případné neúmyslné změně nastavení. Viz "Panel Lock".

# **Report / List**

Menu Report / List se používá pro tisk různých typů zpráv a seznamů.

Chcete-li zobrazit menu Report / List, stiskněte tlačítko **(Information)** a pak klikněte na kartu Information.

▌ Report / List >

# **System Settings**

Tiskne seznam aktuálních hodnot výchozích uživatelských parametrů, nainstalovaných funkcí, velikosti nainstalované tiskové paměti a stavu materiálů v tiskárně.

▌ Report / List >

# **Panel Settings**

Tiskne detailní seznam všech nastavení menu tiskárny.

▌ Report / List >

# **PCL Fonts List**

Tiskne vzorek dostupných fontů Printer Control Language (PCL).

▌ Report / List >

# **PCL Macros List**

Tiskne informace o stažených makrech PCL.

▌ Report / List >

# **PS Fonts List**

Tiskne vzorek dostupných fontů PostScript (PS).

▌ Report / List >

# **PDF Fonts List**

Tiskne vzorek dostupných fontů PDF.

▌ Report / List >

# **Job History**

Tiskne detailní seznam tiskových, kopírovacích, faxových nebo skenovacích úloh, které byly zpracovány. Tento seznam obsahuje posledních 20 úloh.

▌ Report / List >

# **Error History**

Tiskne detailní seznam případů zaseknutí papíru a kritických chyb.

▌ Report / List >

# **Print Meter**

Tiskne zprávy o celkovém počtu vytištěných stránek.

▌ Report / List >

# **Color Test Page**

Tiskne stránku k testování barev.

▌ Report / List >

# **Protocol Monitor**

Tiskne detailní seznam monitorovaných protokolů.

▌ Report / List >

# **Speed Dial**

Tiskne seznam všech členů uložených jako čísla rychlých voleb.

▌ Report / List >

# **Address Book**

Tiskne seznam všech adres uložených jako informace v adresáři.

▌ Report / List >

# **Server Address**

Tiskne seznam všech členů uložených jako informace v adresáři serveru.

▌ Report / List >

# **Fax Activity**

Tiskne zprávu o faxech, které jste přijali nebo odeslali v nedávné době.

■ Report / List >

# **Fax Pending**

Tiskne seznam stavů nevyřízených faxů.

# ▌ Report / List >

# **Stored Documents**

Tiskne seznam všech souborů uložených pro Secure Print, Private Mailbox, Public Mailbox a Proof Print na disku RAM.

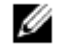

## **POZNÁMKA:**

**•** Funkce Stored Documents je k dispozici, pouze když je volba RAM Disk v General pod System Settings aktivovaná.

# **Tisk zprávy/seznamu**

- **1** Stiskněte tlačítko **(Information)**.
- **2** Klikněte na Report / List.
- **3** Klikněte na  $\blacksquare$ , dokud se neobjeví požadovaná zpráva nebo seznam, a pak tuto zprávu nebo seznam zvolte.
- **4** Klikněte na Print.

# **Wi-Fi | WPS**

#### Ø **POZNÁMKA:**

**•** Wi-Fi Direct je k dispozici na modelech Dell H625cdw a Dell H825cdw.

Menu Wi-Fi | WPS se používá k potvrzení nebo zadání nastavení nebo připojení bezdrátové sítě.

Chcete-li zobrazit menu Wi-Fi | WPS, stiskněte tlačítko **(Information)** a pak klikněte na kartu Information.

▌ Wi-Fi | WPS >

# **Wi-Fi**

Menu Wi-Fi se používá k potvrzení nebo zadání nastavení bezdrátové sítě. Detaily viz "Wi-Fi".

▌ Wi-Fi | WPS >

# **Wi-Fi Direct**

Menu Wi-Fi Direct se používá k potvrzení nebo zadání nastavení sítě Wi-Fi Direct. Detaily viz "Wi-Fi Direct".

▌ Wi-Fi | WPS >

# **WPS (Connect via PBC)**

Menu WPS (Connect via PBC) se používá ke spouštění konfigurací sítě Wi-Fi Direct s WPS-PBC. Detaily viz "Nastavení WPS".

▌ Wi-Fi | WPS >

# **WPS (Connect via PIN)**

Menu WPS (Connect via PIN) se používá ke spouštění konfigurací sítě Wi-Fi Direct s WPS-PIN. Detaily viz "Nastavení WPS".

# **Paired Device**

#### Ø **POZNÁMKA:**

**•** Wi-Fi Direct je k dispozici na modelech Dell H625cdw a Dell H825cdw.

Menu Paired Device se používá k potvrzení názvu zařízení v seznamu Paired Device, pokud je nějaké zařízení připojené k tiskárně přes Wi-Fi Direct.

Spárované zařízení můžete odstranit. Podrobnosti najdete v kapitole "Odpojení sítě Wi-Fi Direct".

# **Admin Settings**

Každá funkce tiskárny je nastavena na výchozí nastavení od výrobce.

Menu Admin Settings se používá pro individualizaci nastavení podle prostředí nebo vašich preferencí.

Chcete-li zobrazit menu Admin Settings, stiskněte tlačítko **(Information)** a pak klikněte na kartu Tools.

■ Admin Settings >

# **Phone Book**

Menu Phone Book se používá pro konfigurování nastavení rychlých a skupinových voleb.

■ **Admin Settings** > Phone Book >

# **Individuals**

Ukládá až 200 často volených čísel v položkách rychlých voleb.

■ **Admin Settings** > Phone Book >

# **Groups**

Vytváří skupinu příjemců faxů a její registraci pod dvoumístným kódem volby. Je možné registrovat maximálně šest kódů skupinových voleb.

■ Admin Settings >

# **PCL**

Menu PCL se používá pro změny nastavení tiskárny, která mají vliv pouze na úlohy používající emulační jazyk tiskárny Printer Control Language (PCL).

▌ **Admin Settings** > PCL >

# **Paper Tray**

Stanovuje výchozí zásobník papíru.

▌ **Admin Settings** > PCL >

# **Paper Size**

Stanovuje výchozí velikost papíru.

# Ø

- **POZNÁMKA:**
- **•** Volba individuální velikosti papíru požaduje, abyste zadali vlastní délku a šířku.

▌ **Admin Settings** > PCL >

# **Orientation**

Stanovuje, jak bude na stránce orientován text a grafika.

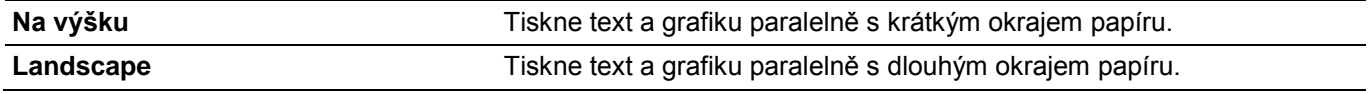

▌ **Admin Settings** > PCL >

# **2 Sided Print**

Stanovuje, jestli se bude tisknout na jednu, nebo na obě strany tiskového média. Pro oboustranný tisk můžete specifikovat vazbu výtisku podél dlouhého nebo krátkého okraje.

▌ **Admin Settings** > PCL >

# **Font**

Stanovuje výchozí font z fontů registrovaných v tiskárně.

▌ **Admin Settings** > PCL >

# **Symbol Set**

Stanovuje sadu symbolů pro specifikovaný font.

▌ **Admin Settings** > PCL >

**POZNÁMKA:**

# **Font Size**

Stanovuje velikost fontu pro typografické fonty s měřítkem. Velikost fontu znamená výšku znaků příslušného druhu písma. Jeden bod odpovídá přibližně 1/72 palce (cca 0,35 mm).

# Ø

**•** Menu Font Size se zobrazuje pouze pro typografické fonty.

▌ **Admin Settings** > PCL >

# **Font Pitch**

Stanovuje rozteč fontu pro fonty se stejnou roztečí písmen s měřítkem. Rozteč fontu znamená počet znaků s pevnými mezerami na palec vodorovného tisku. U fontů se stejnou roztečí písmen bez měřítka se rozteč zobrazuje, ale nelze ji změnit.

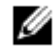

## **POZNÁMKA:**

**•** Menu Font Pitch se zobrazuje pouze pro fonty s pevnou nebo stejnou roztečí písmen.

▌ **I Admin Settings** > PCL >

# **Form Line**

Nastavuje počet řádků na stránce. Tiskárna nastavuje velikost mezery mezi dvěma svislými řádky na základě položek menu Form Line a Orientation. Můžete vybrat správné parametry Form Line a Orientation předtím, než změníte Form Line.

▌ **Admin Settings** > PCL >

# **Quantity**

Nastavuje výchozí množství tisku. Nastavuje počet kopií požadovaných pro určitou úlohu z ovladače tisku. Hodnoty vybrané z ovladače tisku vždy potlačují hodnoty nastavené z ovládacího panelu.

```
▌ Admin Settings > PCL >
```
# **Image Enhance**

Stanovuje, jestli má být aktivována funkce Image Enhance, která vyhlazuje hraniční linie mezi černou a bílou barvou, čímž omezuje nerovné okraje a zlepšuje vizuální vzhled.

▌ **Admin Settings** > PCL >

# **Hex Dump**

Stanovuje, jestli má být aktivována funkce Hex Dump, která pomáhá izolovat zdroj problému s tiskovou úlohou. Je-li zvolena funkce Hex Dump, tisknou se všechna data zaslaná do tiskárny v hexadecimálním a znakovém formátu. Řídicí kódy se neprovádějí.

## ▌ **Admin Settings** > PCL >

# **Draft Mode**

Stanovuje, jestli má být aktivována funkce Draft Mode, která šetří toner díky tisku v režimu Draft Mode. Při tisku v režimu Draft Mode se snižuje kvalita tisku.

▌ **Admin Settings** > PCL >

# **Line Termination**

Přidává příkazy ukončení řádků.

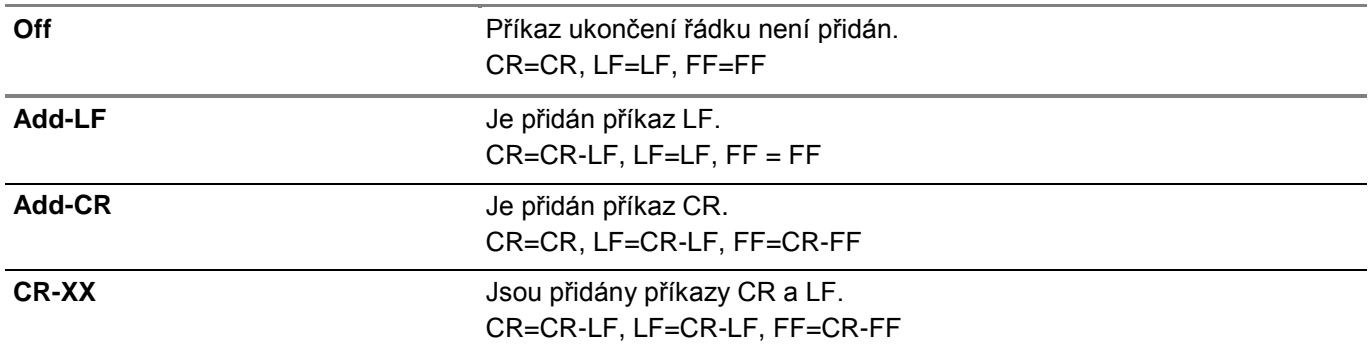

▌ **Admin Settings** > PCL >

# **Default Color**

Stanovuje barevný režim. Toto nastavení se používá pro tiskové úlohy, které nespecifikují režim tisku.

### ▌ **Admin Settings** > PCL >

# **Ignore Form Feed**

Stanovuje, jestli má být aktivována funkce Ignore Form Feed, která ignoruje prázdné stránky obsahující pouze řídicí kódy Form Feed.

■ Admin Settings >

# **PS**

Menu PS (PostScript) se používá pro změny nastavení tiskárny, která mají vliv pouze na úlohy používající emulační jazyk tiskárny PostScript 3 Compatible.

## ▌ **Admin Settings** > PS >

# **PS Error Report**

Stanovuje, jestli má být aktivována funkce PS Error Report, která určuje, zda tisknout obsah chyb týkajících se jazyka popisu stránek PostScript 3 Compatible.

Změna se aktivuje až po vypnutí a opětovném zapnutí tiskárny.

# Ø

**•** Instrukce z ovladače PS potlačují nastavení zadaná na ovládacím panelu.

# ▌ **Admin Settings** > PS >

**POZNÁMKA:**

# **PS Job Time-out**

Stanovuje, jestli má být aktivována funkce PS, která určuje čas provedení pro jednu úlohu PostScript 3 Compatible. Změna se aktivuje až po vypnutí a opětovném zapnutí tiskárny.

### ▌ **Admin Settings** > PS >

# **Paper Select Mode**

Stanovuje způsob výběru zásobníku pro režim PostScript 3 Compatible. Změna se aktivuje až po vypnutí a opětovném zapnutí tiskárny.

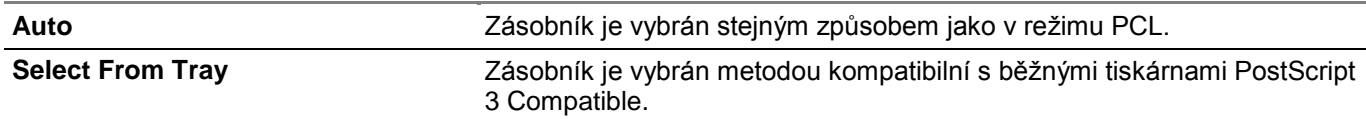

▌ **Admin Settings** > PS >

# **Default Color**

Stanovuje barevný režim Color nebo Black. Toto nastavení se používá pro tiskové úlohy, které nespecifikují režim tisku.

■ Admin Settings >

# **PDF**

Menu PDF se používá pro změny nastavení tiskárny, která mají vliv pouze na úlohy PDF.

▌ **Admin Settings** > PDF >

# **Quantity**

Stanovuje počet kopií k tisku.

▌ **Admin Settings** > PDF >

# **2 Sided Print**

Stanovuje, jestli se bude tisknout na jednu, nebo na obě strany tiskového média. Pro oboustranný tisk můžete specifikovat vazbu výtisku podél dlouhého nebo krátkého okraje.

▌ **Admin Settings** > PDF >

# **Print Mode**

Stanovuje režim tisku.

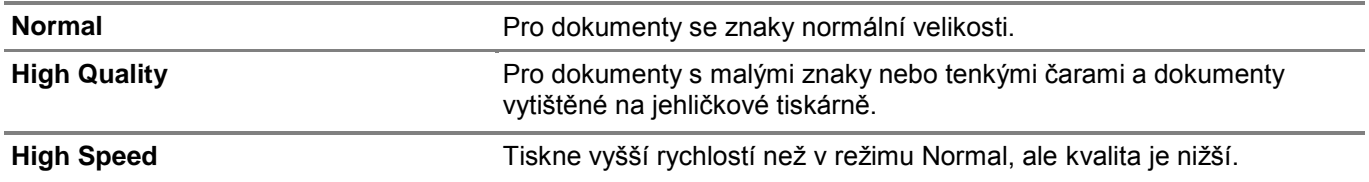

▌ **Admin Settings** > PDF >

# **PDF Password**

Stanovuje heslo pro tisk souboru PDF zabezpečeného heslem k otevření souboru PDF.

### ▌ **Admin Settings** > PDF >

# **Collation**

Stanovuje, jestli bude PDF úloha seřazená.

▌ **Admin Settings** > PDF >

# **Output Size**

Stanovuje výstupní velikost papíru pro soubor PDF.

▌ **Admin Settings** > PDF >

# **Layout**

Stanovuje výstupní uspořádání.

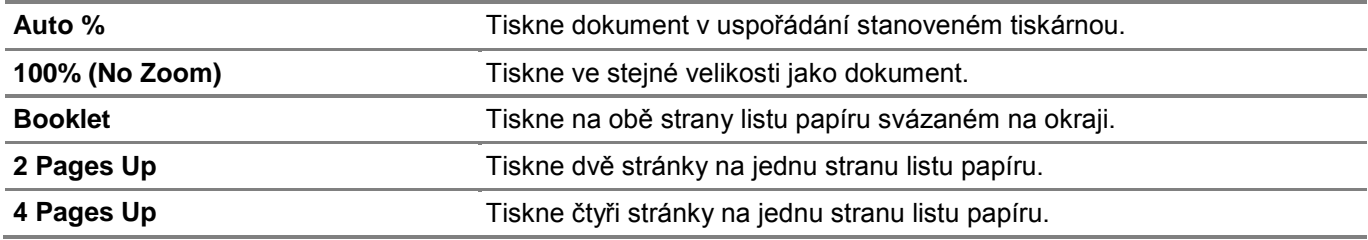

▌ **Admin Settings** > PDF >

# **Default Color**

Stanovuje výchozí výstupní barvu.

▌ **Admin Settings** > PDF >

# **Detect Job Separator**

Stanovuje, zda má být detekován konec úlohy při postupném tisku souborů PDF.

■ Admin Settings >

# **Network**

Menu Network se používá pro změny nastavení tiskárny, která mají vliv na úlohy zaslané do tiskárny přes pevnou nebo bezdrátovou síť.

■ **Admin Settings** > Network >

# **Wi-Fi**

# Ű

- **POZNÁMKA:**
	- **•** Když je odpojen kabel Ethernet, je k dispozici menu Wi-Fi | WPS.
- **•** Bezdrátová síť je k dispozici na modelech Dell H625cdw a Dell H825cdw.

Kontroluje nebo zadává nastavení bezdrátové sítě.

▌ **Admin Settings > Network** > Wi-Fi >

**Wi-Fi**

#### Ø **POZNÁMKA:**

**•** Bezdrátová síť je k dispozici na modelech Dell H625cdw a Dell H825cdw.

Stanovuje, jestli má být aktivována funkce Wi-Fi.

▌ **Admin Settings > Network** > Wi-Fi >

# **Wi-Fi Status**

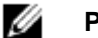

## **POZNÁMKA:**

- **•** Nastavení Wi-Fi Status je k dispozici, pouze když je tiskárna připojena s použitím bezdrátové sítě.
- **•** Bezdrátová síť je k dispozici na modelech Dell H625cdw a Dell H825cdw.

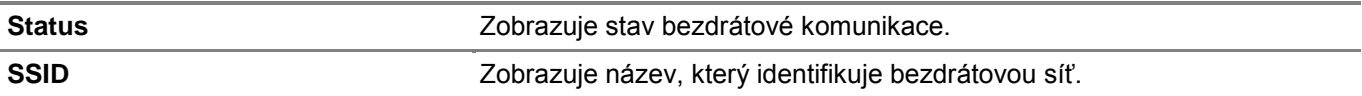

▌ **Admin Settings > Network** > Wi-Fi>

### **Wi-Fi Setup Wizard**

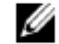

## **POZNÁMKA:**

- **•** Nastavení Wi-Fi Status je k dispozici, pouze když je tiskárna připojena s použitím bezdrátové sítě.
- **•** Bezdrátová síť je k dispozici na modelech Dell H625cdw a Dell H825cdw.

Konfiguruje rozhraní bezdrátové sítě.

■ **Admin Settings > Network > Wi-Fi** > Wi-Fi Setup Wizard >

## **Select access point**

Vybírá přístupový bod ze seznamu.

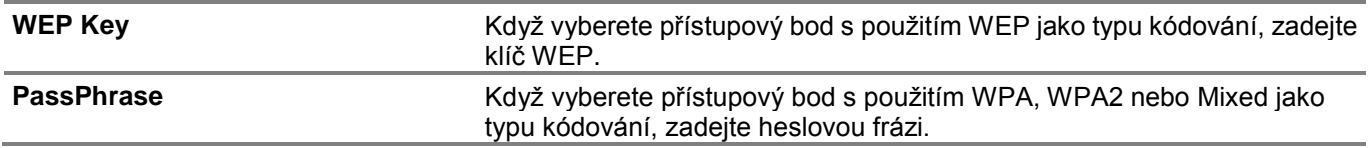

■ **Admin Settings > Network > Wi-Fi** > Wi-Fi Setup Wizard >

## **Ruční nastavení SSID**

Ručně konfiguruje bezdrátové nastavení s použitím ovládacího panelu.

**Admin Settings > Network > Wi-Fi > Wi-Fi Setup Wizard > Manual SSID Setup >** 

# **SSID**

Udává název, který identifikuje bezdrátovou síť. Lze zadat nejvýše 32 alfanumerických znaků.

▌ **Admin Settings > Network > Wi-Fi > Wi-Fi Setup Wizard > Manual SSID Setup** > SSID >

## **Infrastructure**

Používá se, když konfigurujete bezdrátové nastavení pomocí přístupového bodu, jako je bezdrátový router.

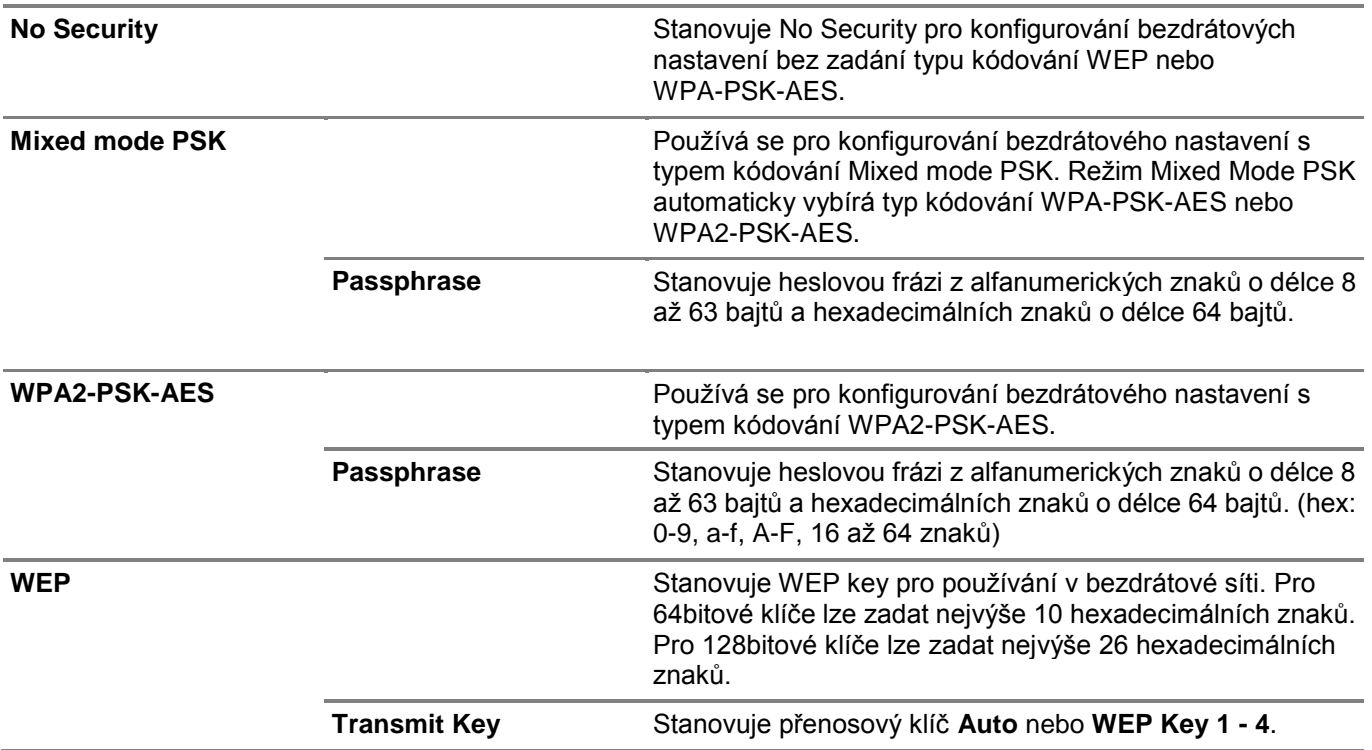

▌ **Admin Settings > Network > Wi-Fi > Wi-Fi Setup Wizard > Manual SSID Setup** > SSID >

# **Ad-hoc**

Používá se pro konfiguraci bezdrátového nastavení bez přístupového bodu, jako je bezdrátový router.

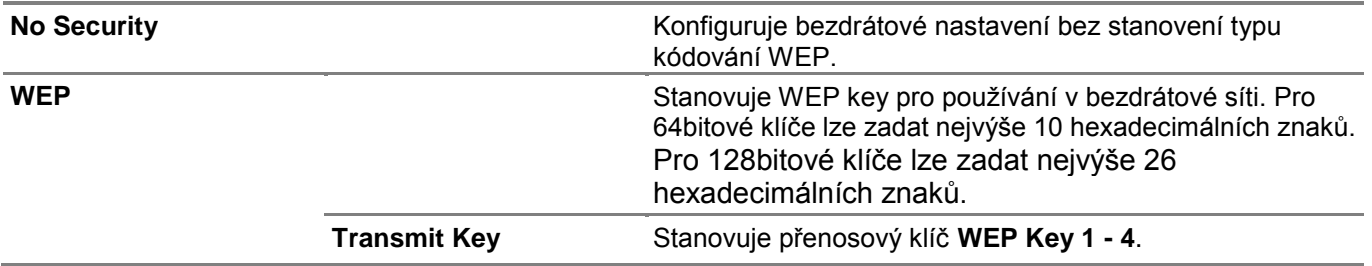

■ **Admin Settings > Network** > Wi-Fi >

## **WPS Setup**

#### Ø **POZNÁMKA:**

- **•** Funkce WPS Setup je k dispozici, pouze když je tiskárna připojena s použitím bezdrátové sítě.
- **•** WPS Setup je k dispozici na modelech Dell H625cdw a Dell H825cdw.

Konfiguruje bezdrátovou síť s použitím WPS.

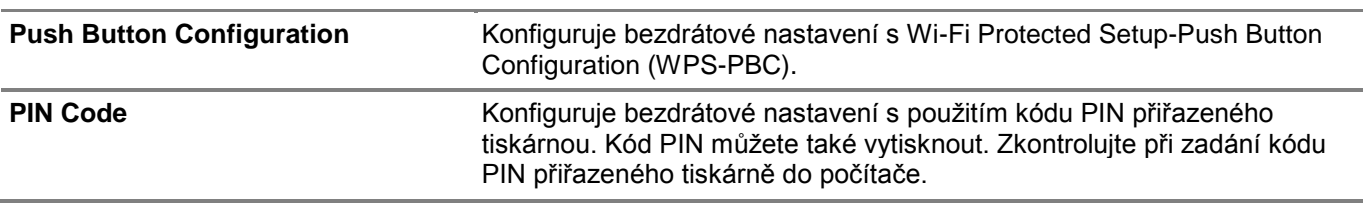

### ■ **Admin Settings > Network** > Wi-Fi >

## **IP Mode**

Konfiguruje režim IP.

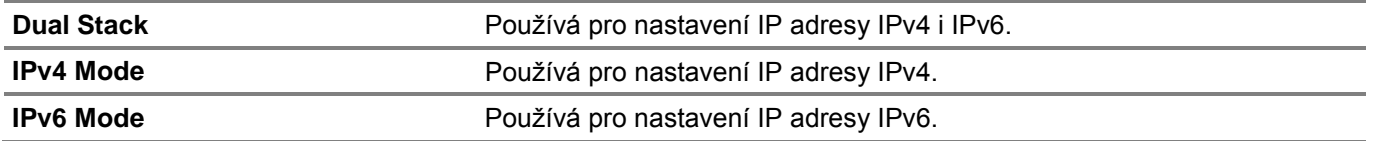

### ▌ **Admin Settings > Network** > Wi-Fi >

## **TCP/IP**

Konfiguruje nastavení TCP/IP.

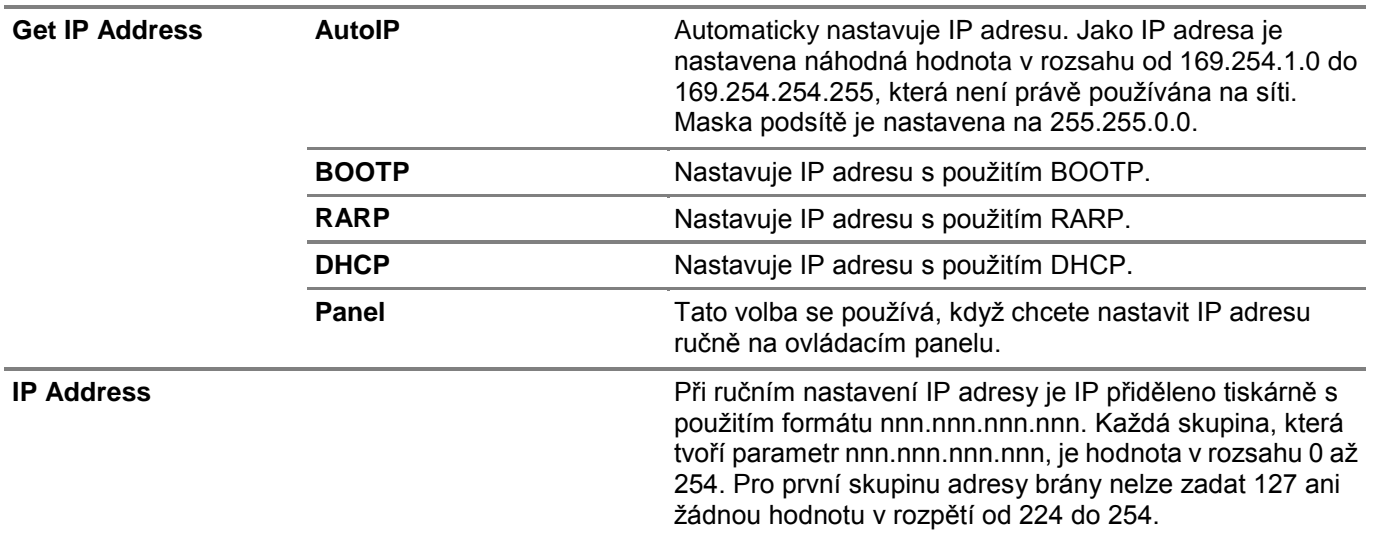

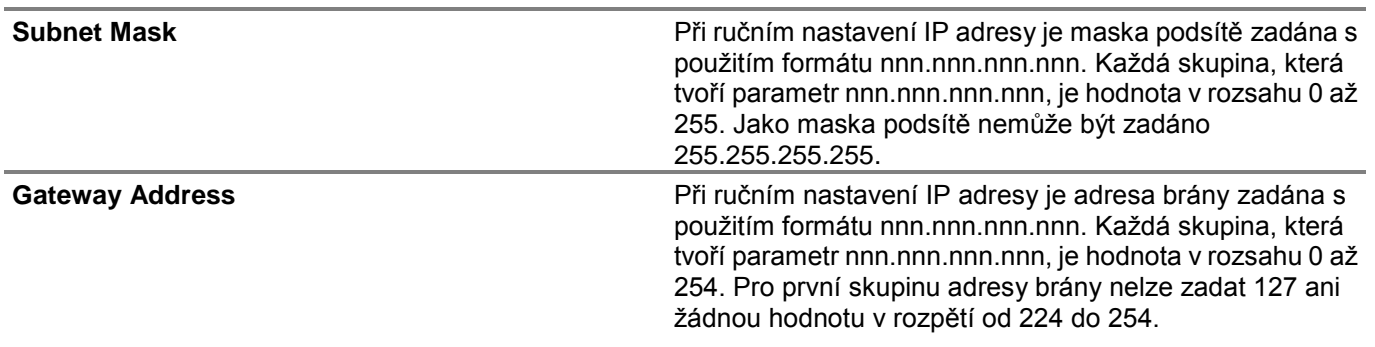

■ **Admin Settings > Network** > Wi-Fi >

# **IPsec**

#### Ø **POZNÁMKA:**

**•** Funkce IPsec je zobrazena, pouze když je aktivována volba **IPsec** v nástroji Dell Printer Configuration Web Tool.

Deaktivuje IPsec.

▌ **Admin Settings > Network** > Wi-Fi >

## **Reset Wi-Fi**

#### Ø **POZNÁMKA:**

- **•** Reset nastavení Wi-Fi je k dispozici, pouze když je tiskárna připojena k bezdrátové síti.
- **•** Bezdrátová síť je k dispozici na modelech Dell H625cdw a Dell H825cdw.

Inicializuje nastavení bezdrátové sítě. Po provedení tohoto nastavení a restartování tiskárny jsou všechna nastavení bezdrátové sítě vrácena na výchozí hodnoty.

■ **Admin Settings** > Network >

## **Wi-Fi Direct**

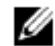

## **POZNÁMKA:**

- **•** Když je připojen kabel Ethernet, nebo je Wi-Fi nastaveno na Off, je Wi-Fi Direct deaktivované.
- **•** Wi-Fi Direct je k dispozici na modelech Dell H625cdw a Dell H825cdw.

Konfiguruje nastavení sítě Wi-Fi Direct.

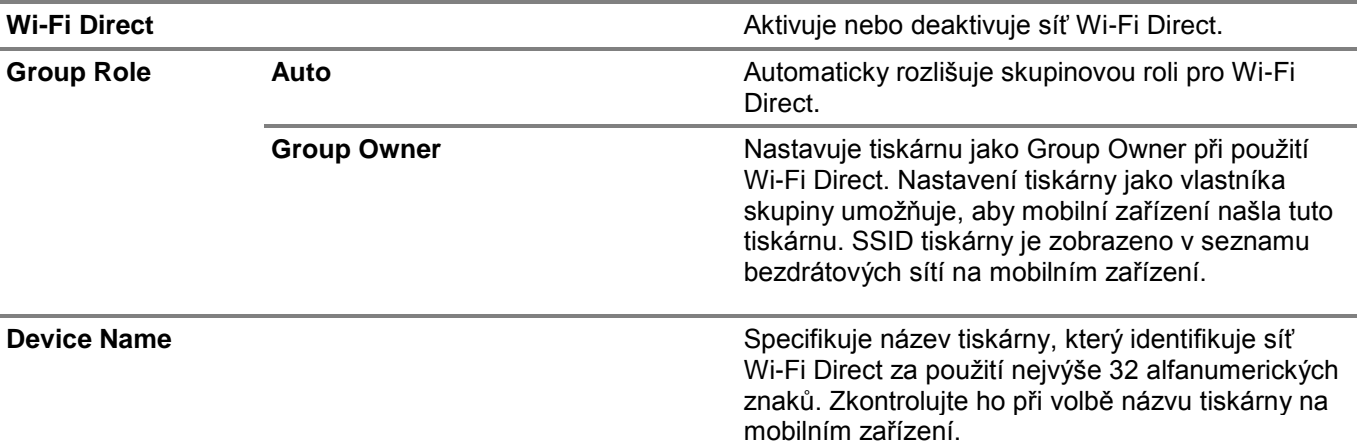

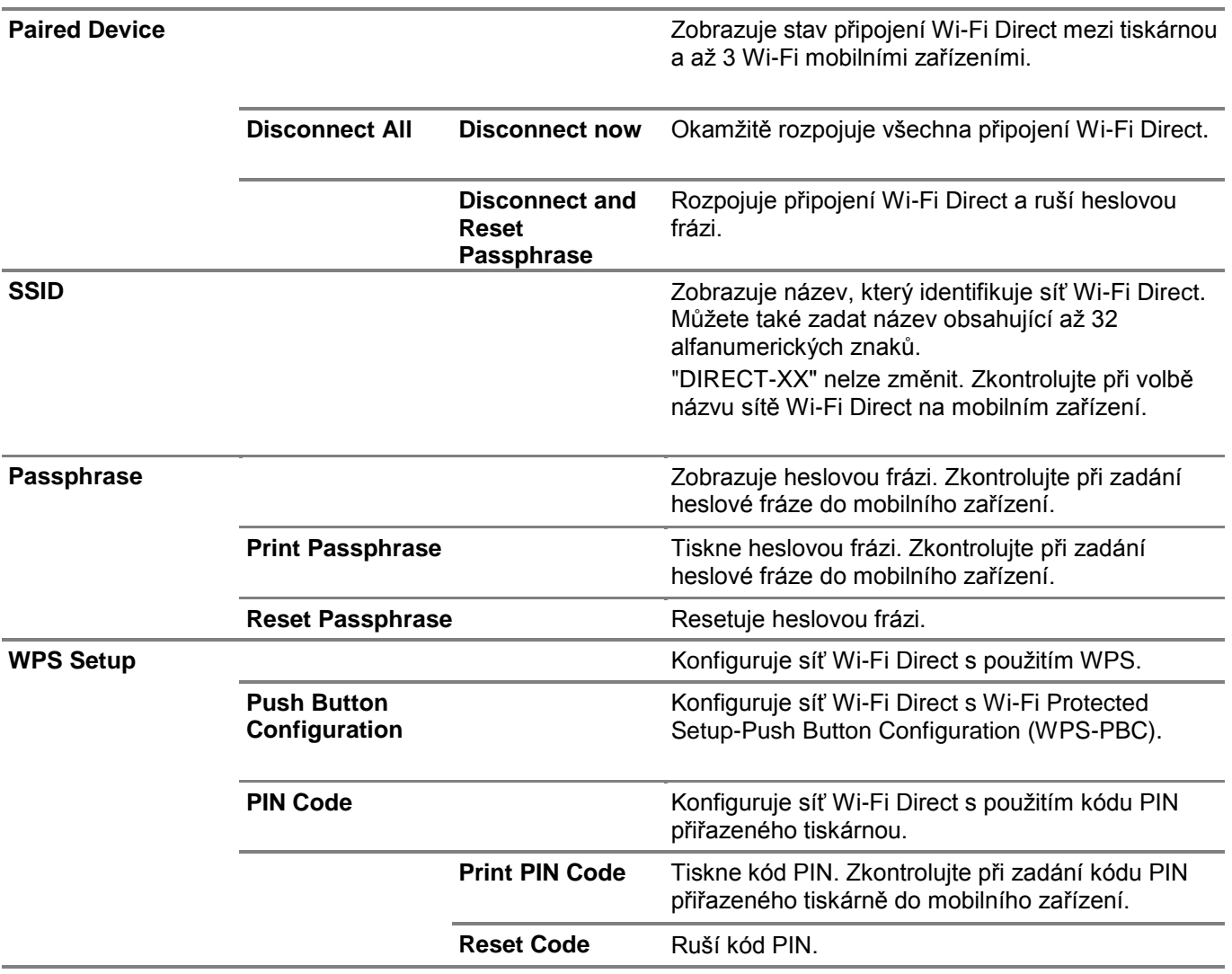

■ **Admin Settings** > Network >

# **Ethernet**

#### Ø **POZNÁMKA:**

**•** Při použití pevné sítě není k dispozici menu Wi-Fi | WPS.

Kontroluje nebo zadává nastavení pevné sítě.

▌ **Admin Settings > Network** > Ethernet >

# **IP Mode**

Konfiguruje režim IP.

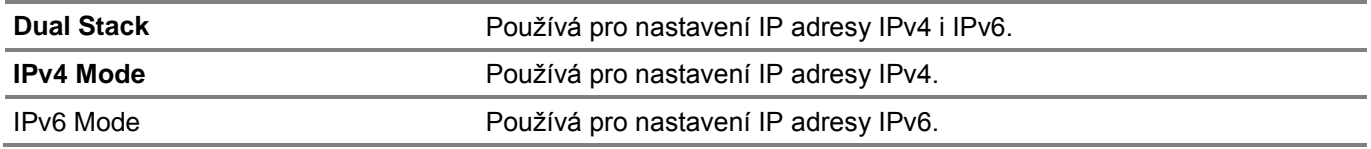

▌ **Admin Settings > Network** > Ethernet >

# **TCP/IP**

Konfiguruje nastavení TCP/IP.

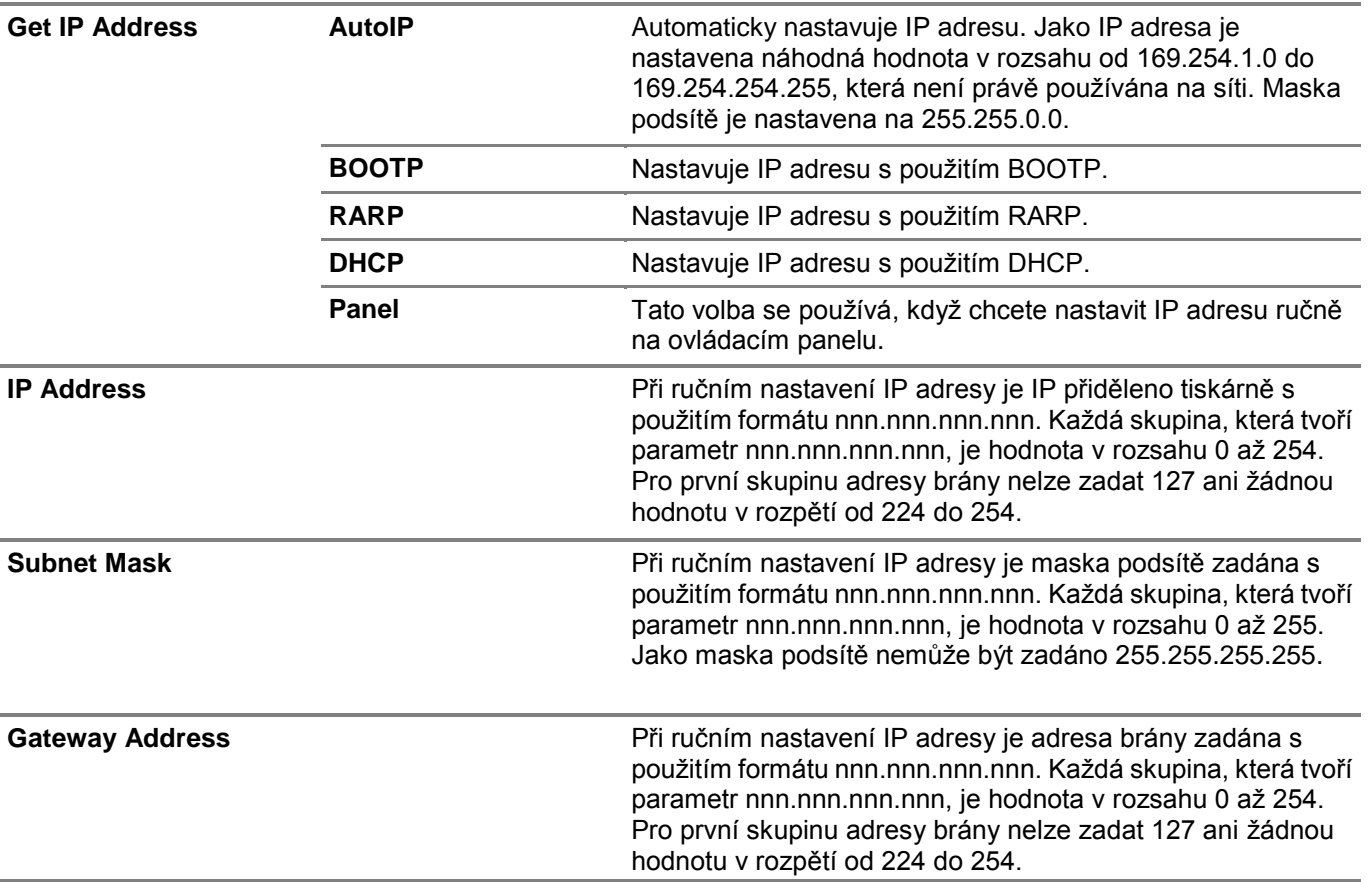

■ **Admin Settings > Network >** Ethernet >

# **IPsec**

# *C* POZNÁMKA:

**•** Funkce IPsec je zobrazena, pouze když je aktivována volba IPsec v nástroji Dell Printer Configuration Web Tool.

Deaktivuje IPsec.

▌ **Admin Settings > Network** > Ethernet >

# **Connection Speed**

# Ø

- **POZNÁMKA:**
	- **•** Nastavení Connection Speed je k dispozici, pouze když je tiskárna připojena k pevné síti.

Stanovuje rychlost komunikace a duplexní nastavení rozhraní Ethernet. Změna se aktivuje až po vypnutí a opětovném zapnutí tiskárny.

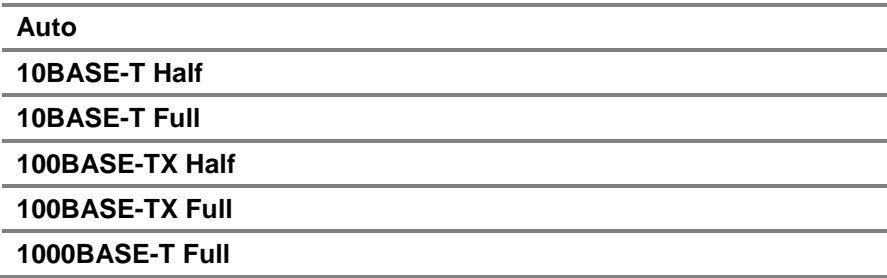

■ **Admin Settings** > Network >

# **Protokoly**

Aktivuje nebo deaktivuje každý protokol. Změna se aktivuje až po vypnutí a opětovném zapnutí tiskárny.

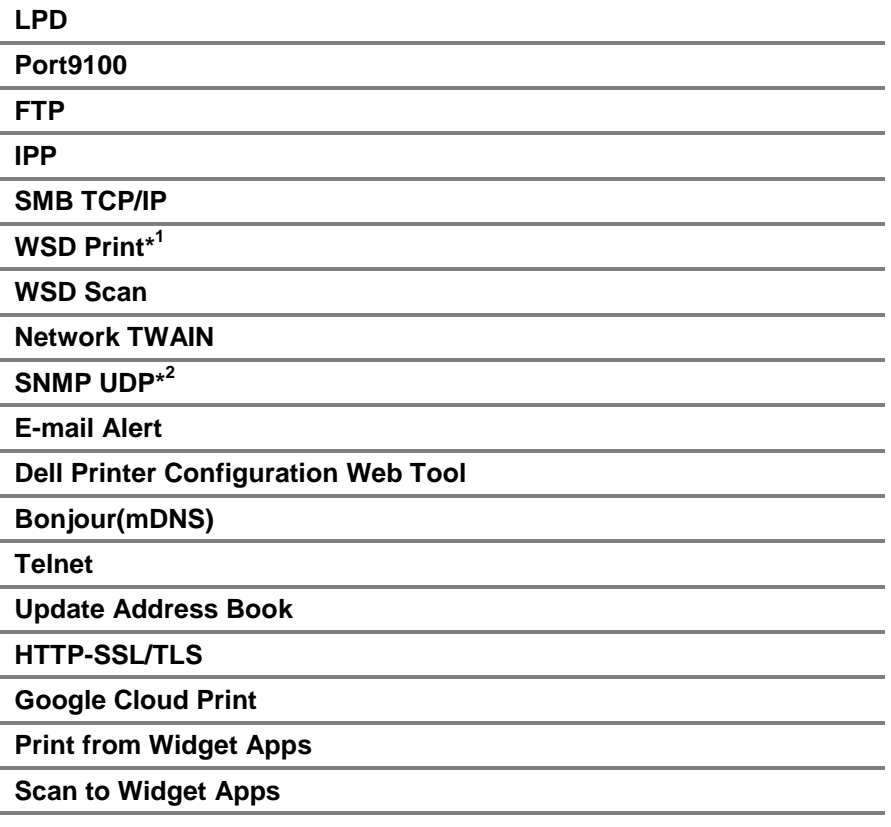

\* 1 Znamená Web Services on Devices

\* 2 Znamená Simple Network Management Protocol

■ **Admin Settings** > Network >

# **Pokročilá nastavení**

Stanovuje pokročilá nastavení sítě.

■ **Admin Settings > Network** > Advanced Settings >

# **IP Filter**

Stanovuje, jestli má být aktivována funkce IP filtru, která umožňuje komunikaci jen se zařízeními, jejichž IP adresy jsou registrované v tiskárně.

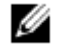

**POZNÁMKA:**

**•** Tato funkce se nevztahuje na komunikaci přes Wi-Fi Direct.

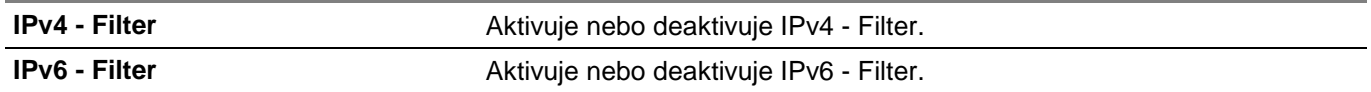

■ **Admin Settings > Network** > Advanced Settings >

# **IEEE 802.1x**

#### Ø **POZNÁMKA:**

**•** IEEE 802.1x se zobrazí, pouze když je tiskárna připojena kabelem Ethernet a pouze když je aktivována autentizace IEEE 802.1x.

Deaktivuje autentizaci IEEE 802.1x. Změna se aktivuje až po vypnutí a opětovném zapnutí.

■ **Admin Settings > Network** > Advanced Settings >

# **PS Data Format**

Stanovuje komunikační protokol PostScript 3 Compatible pro paralelní rozhraní; můžete zkonfigurovat nastavení PS Data Format pro pevnou síť. Změna se aktivuje až po vypnutí a opětovném zapnutí tiskárny.

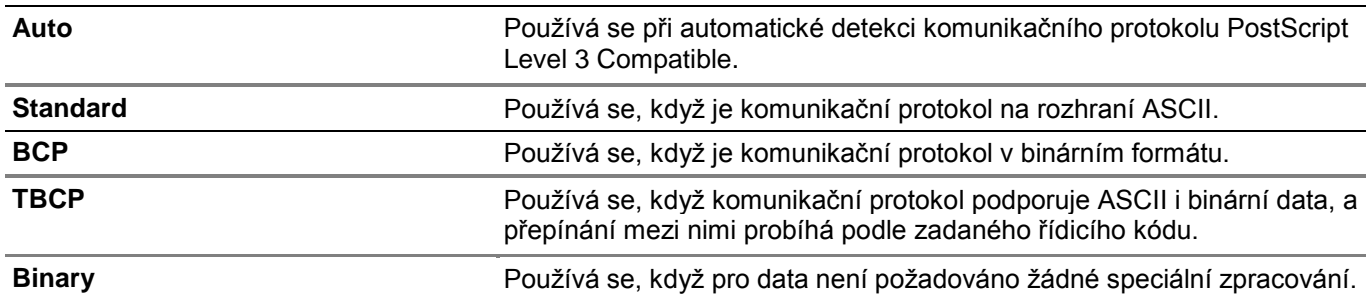

### **Admin Settings > Network >**

### **Reset LAN**

Inicializuje data pevné sítě uložená v trvalé paměti (NVM). Po provedení tohoto nastavení a restartování tiskárny jsou všechna nastavení pevné sítě vrácena na výchozí hodnoty.

■ **Admin Settings** > Network >

### **Delete All Certificates**

Maže všechny certifikáty tiskárny. Po provedení tohoto nastavení a restartování tiskárny jsou vymazány všechny certifikáty.

### ■ Admin Settings >

## **Fax Settings**

Menu Fax Settings se používá pro konfigurování základních nastavení faxování.

■ **Admin Settings** > Fax Settings >

### **Fax Line Settings**

**POZNÁMKA:**

Konfiguruje základní nastavení faxové linky.

▌ **Admin Settings > Fax Settings** > Fax Line Settings >

### **Fax Number**

Nastavuje faxové číslo tiskárny, které bude vytištěno v hlavičce faxové zprávy.

# Ø

- **•** Nezapomeňte zadat Fax Number před použitím Junk Fax Setup.
- ▌ **Admin Settings > Fax Settings** > Fax Line Settings >

## **Country**

Vybírá zemi, kde je tiskárna používána.

■ **Admin Settings > Fax Settings >** Fax Line Settings >

### **Fax Header Name**

Nastavuje jméno odesilatele vytištěné v hlavičce faxů.

▌ **Admin Settings > Fax Settings** > Fax Line Settings >

# **Line Type**

Stanovuje výchozí typ linky PSTN nebo PBX.

■ **Admin Settings > Fax Settings >** Fax Line Settings >

## **Line Monitor**

Stanovuje, jestli má být aktivováno nastavení Line Monitor. Nastavuje hlasitost monitoru linky, který slyšitelně monitoruje přenos pomocí interního reproduktoru, dokud není navázáno spojení.

■ **Admin Settings > Fax Settings >** Fax Line Settings >

## **DRPD Pattern**

Poskytuje samostatné číslo pro faxování s odlišným stylem vyzvánění.

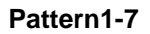

Pattern1-7 **Pattern1-7** Distinctive Ring Pattern Detection (DRPD) je služba poskytovaná některými telefonními společnostmi. Styly DRPD jsou specifikovány telefonní společností. Níže jsou uvedeny styly dodávané s tiskárnou.

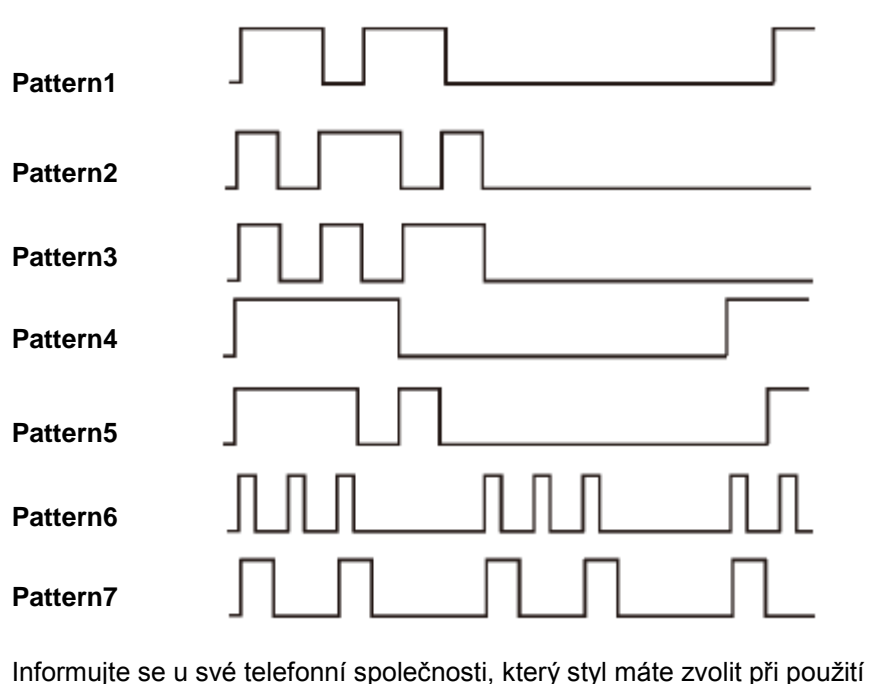

této služby. Například Pattern7 je styl vyzvánění New Zealand FaxAbility: vyzvání 400 ms, utichne na 800 ms, vyzvání 400 ms a utichne na 1400 ms. Tento průběh se neustále opakuje. Tato tiskárna odpoví pouze na kadenci Distinctive Alert DA4 na Novém Zélandě.

■ **Admin Settings** > Fax Settings >

# **Incoming Defaults**

Konfiguruje nastavení příchozích faxů.

■ **Admin Settings > Fax Settings > Incoming Defaults >** 

## **Receive Mode**

Vybírá výchozí režim příjmu faxu.

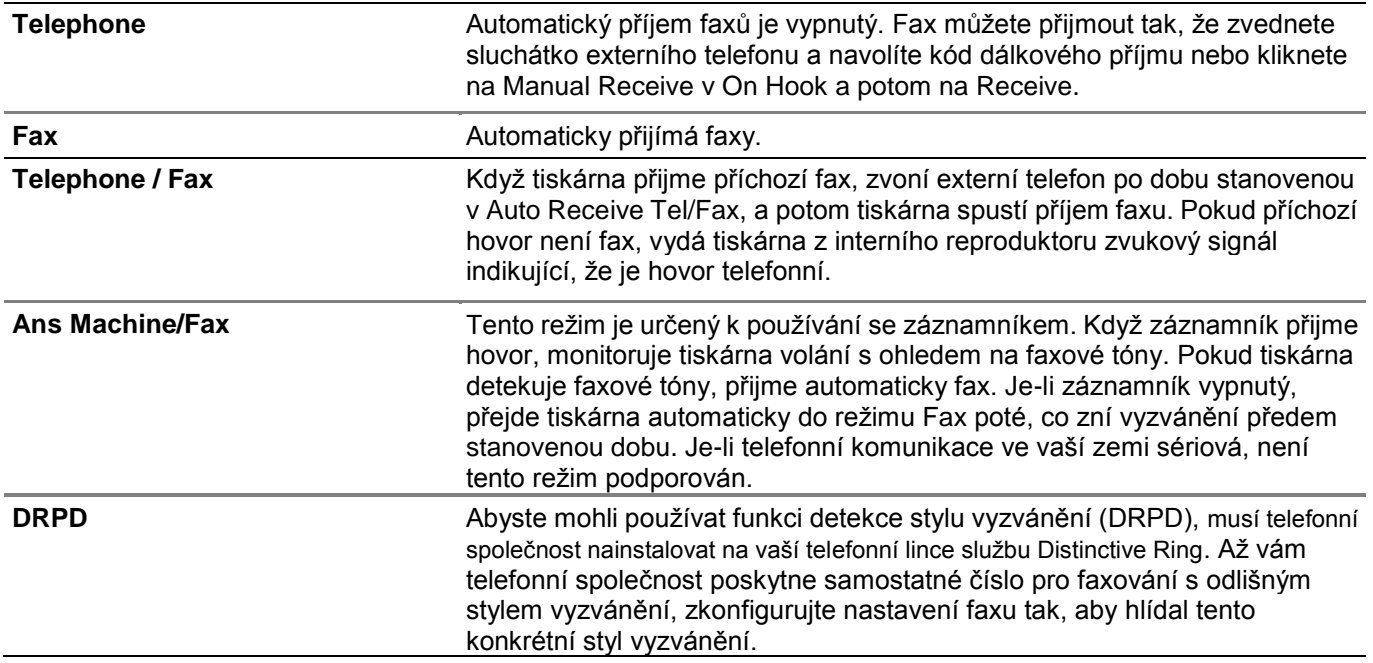

■ **Admin Settings > Fax Settings > Incoming Defaults >** 

## **Ring Tone Volume**

Stanovuje, jestli má být aktivováno nastavení Ring Tone Volume. Nastavuje hlasitost vyzváněcího tónu, který pomocí interního reproduktoru signalizuje, že příchozí hovor je telefonní hovor, když je Receive Mode nastaven na Telephone/Fax.

■ **Admin Settings > Fax Settings > Incoming Defaults >** 

## **Auto Receive Setup**

Konfiguruje nastavení automatického přijímání faxů.

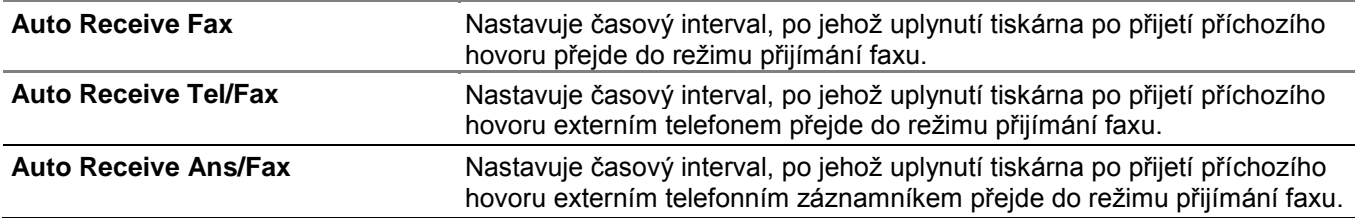

■ **Admin Settings > Fax Settings > Incoming Defaults >** 

### **Junk Fax Setup**

Stanovuje, jestli má být aktivována funkce Junk Fax Setup, která odmítá nežádoucí faxy a přijímá faxy pouze z faxových čísel registrovaných v telefonním seznamu.

■ **Admin Settings > Fax Settings > Incoming Defaults >** 

# **Secure Receive**

**POZNÁMKA:**

# Ø

**•** Funkce Secure Receive je k dispozici, pouze když je volba Panel Lock Control nastavená na Enable.

Stanovuje, jestli bude požadováno heslo pro tisk přijatých faxů a pro nastavení nebo změny hesla.

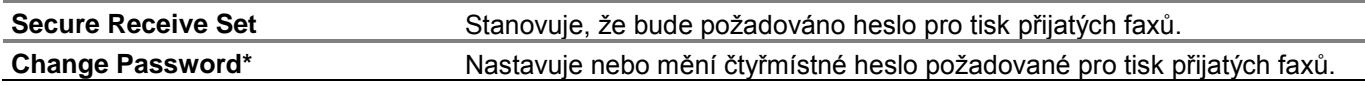

Tato položka je k dispozici, pouze když je volba Secure Receive Set nastavena na Enable.

■ **Admin Settings > Fax Settings > Incoming Defaults >** 

### **Received Fax Forward**

Nastavuje, jestli mají být příchozí faxy přeposílány stanovenému příjemci.

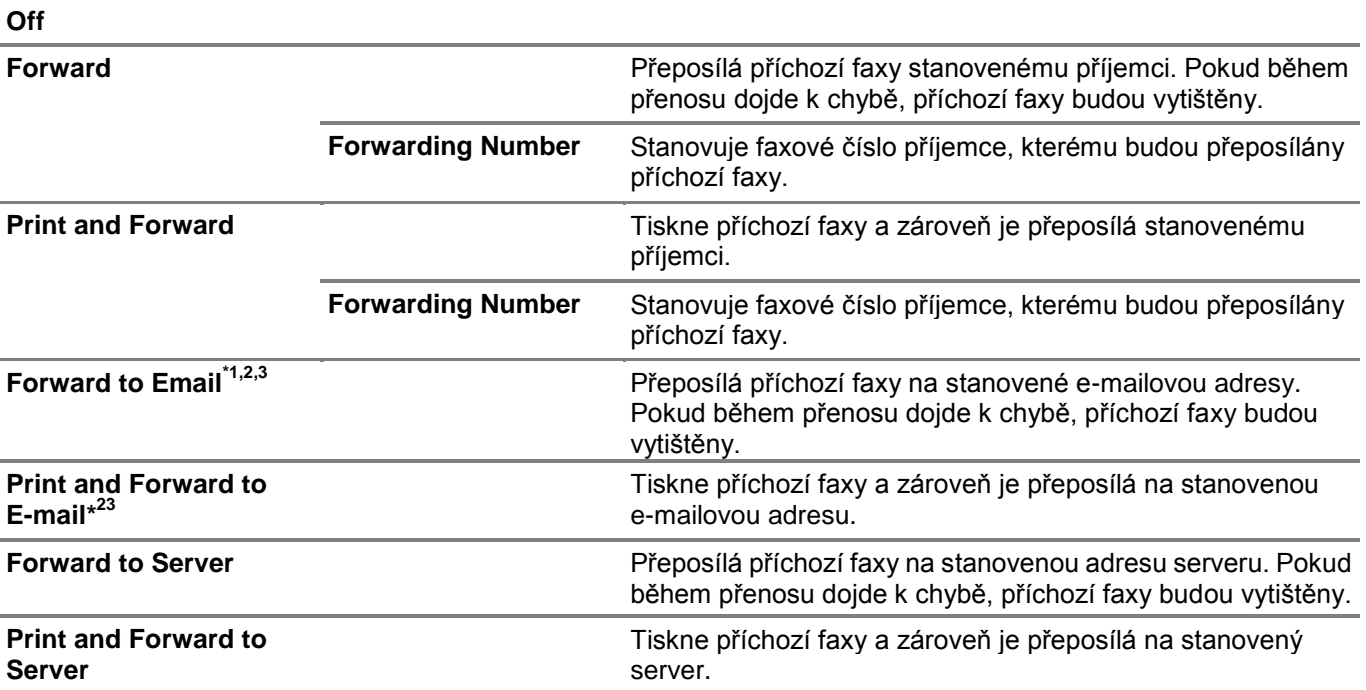

\* 1 V závislosti na nastavení e-mailového serveru nemusí tiskárna zaznamenat chybu, k níž dojde během přenosu.

 $*^2$ Tato položka je k dispozici, pouze když je zaznamenána informace **E-Mail Server**. Viz "E-Mail Server". \* 3 Tato položka je k dispozici, pouze když je zaznamenána informace **Forwarding E-mail Address**. Viz "Nastavení faxu".

■ **Admin Settings > Fax Settings > Incoming Defaults >** 

# **2 Sided Print**

Stanovuje, jestli má být aktivována funkce 2 Sided Print, která nastavuje oboustranný tisk pro fax.

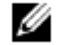

### **POZNÁMKA:**

**•** Oboustranný tisk nemusí být v závislosti na velikosti přijatých faxů nebo nastavení zásobníku apod. možný.

■ **Admin Settings > Fax Settings > Incoming Defaults >** 

## **Remote Receive**

Stanovuje, jestli má být aktivována funkce Remote Receive, která přijímá fax navolením kódu dálkového příjmu na externím telefonu po zvednutí sluchátka telefonu. Můžete nastavit tón z dvou číslic pro spuštění Remote Receive. ■ **Admin Settings > Fax Settings > Incoming Defaults >** 

# **Discard Size**

Stanovuje, jestli má být aktivována funkce Discard Size, která nastavuje tiskárnu tak, aby mazala obrazy nebo texty na dolním okraji stránky faxu, když se celá stránka nevejde na výstupní papír. Můžete také nastavit automatické zmenšení stránky faxu tak, aby se vešla na papír dané velikosti.

■ **Admin Settings** > Fax Settings >

### **Transmission Defaults**

Konfiguruje nastavení odesílaných faxů.

▌ **Admin Settings > Fax Settings** > Transmission Defaults >

### **Auto Redial Setup**

Konfiguruje nastavení automatické opakované volby telefonního čísla.

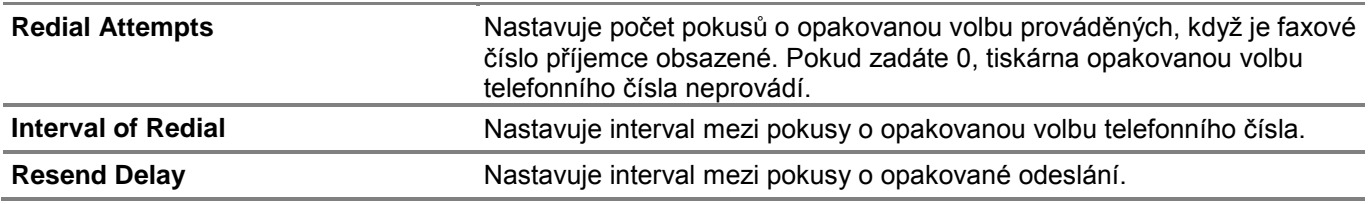

▌ **Admin Settings > Fax Settings** > Transmission Defaults >

## **Tone / Pulse**

Vybírá typ volby telefonního čísla.

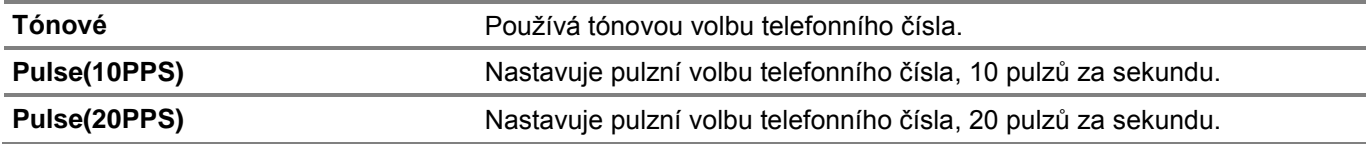

▌ **Admin Settings > Fax Settings** > Transmission Defaults >

## **Prefix Dial**

Stanovuje, jestli má být aktivována funkce Prefix Dial, která nastavuje předvolbu telefonního čísla. Můžete nastavit předvolbu telefonního čísla, obsahující až pět číslic. Toto číslo je navoleno před spuštěním každé automatické volby čísla. To je užitečné pro přístup k funkci Private Automatic Branch Exchange (PABX).

▌ **Admin Settings > Fax Settings** > Transmission Defaults >

### **Fax Cover Page**

Stanovuje, jestli má být aktivována funkce Fax Cover Page, která provádí připojení titulní stránky k faxům.

▌ **Admin Settings > Fax Settings** > Transmission Defaults >

## **Fax Header**

Stanovuje, jestli má být aktivována funkce Fax Header, která tiskne informace o odesilateli na záhlaví faxů.

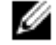

### **POZNÁMKA:**

**•** Je-li zvolena možnost United States pro nastavení Country, pak se tato funkce neobjeví v menu. Nastavení je fixováno na On a nelze ho změnit. Viz "Zadání počátečních nastavení faxu s použitím ovládacího panelu".

■ **Admin Settings > Fax Settings > Transmission Defaults >** 

# **ECM**

Stanovuje, jestli má být aktivována funkce ECM (Error Correction Mode). Abyste mohli používat ECM, musí vzdálené stroje rovněž podporovat ECM.

■ **Admin Settings > Fax Settings >** Transmission Defaults >

## **Rychlost modemu**

Nastavuje rychlost faxového modemu, když dojde k chybě odeslání nebo příjmu faxu.

■ **Admin Settings > Fax Settings > Transmission Defaults >** 

## **Display Manual Fax Recipients**

Stanovuje, jestli má být aktivována funkce Display Manual Fax Recipients, která zobrazuje faxové číslo příjemce na obrazovce Sending Fax při ručním odeslání faxu.

### ■ **Admin Settings** > Fax Settings >

# **Zprávy o faxech**

Konfiguruje nastavení zpráv o faxování.

▌ **Admin Settings > Fax Settings** > Fax Reports >

## **Fax Activity**

Nastavuje, jestli má být automaticky vytištěna zpráva o aktivitě faxu po každých 50 příchozích a odchozích faxových komunikacích.

### **Auto Print**

### **No Auto Print**

■ **Admin Settings > Fax Settings > Fax Reports >** 

## **Fax Transmit**

Nastavuje, jestli má být po odeslání faxu vytištěn výsledek přenosu.

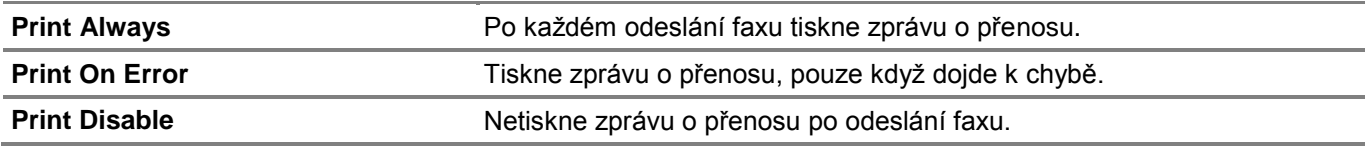

▌ **Admin Settings > Fax Settings** > Fax Reports >

## **Fax Broadcast**

Nastavuje, jestli má být po odeslání faxu několika příjemcům vytištěn výsledek přenosu.

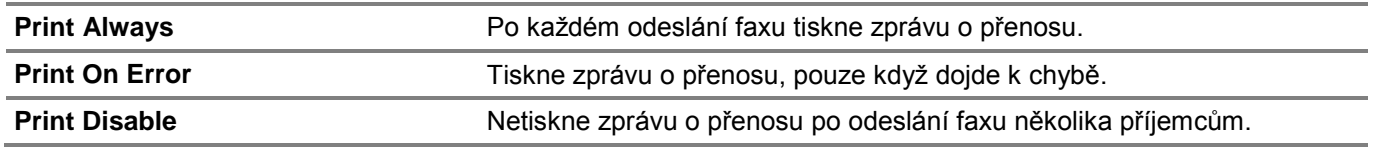

### ▌ **Admin Settings > Fax Settings** > Fax Reports >

## **Fax Protocol**

Nastavuje, jestli má být vytisknuta zpráva o monitorování protokolů, která pomáhá identifikovat příčinu problému s komunikací.

**Print Always Protokolu.** Po každém odeslání faxu tiskne zprávu monitoru protokolu.

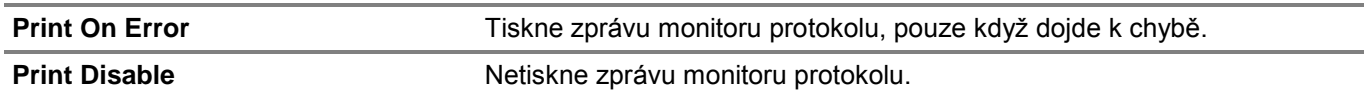

■ Admin Settings >

# **System Settings**

Menu System Settings se používá pro konfigurování nastavení režimu úspory energie, výstražných zvukových signálů, vymezeného času, jazyka na displeji a automatického tisku protokolu úloh.

■ **Admin Settings >** System Settings >

# **Všeobecné**

Konfiguruje všeobecná nastavení tiskárny.

▌ **Admin Settings > System Settings** > General >

## **Power Saver Timer**

Stanovuje dobu pro přechod do režimu úspory energie.

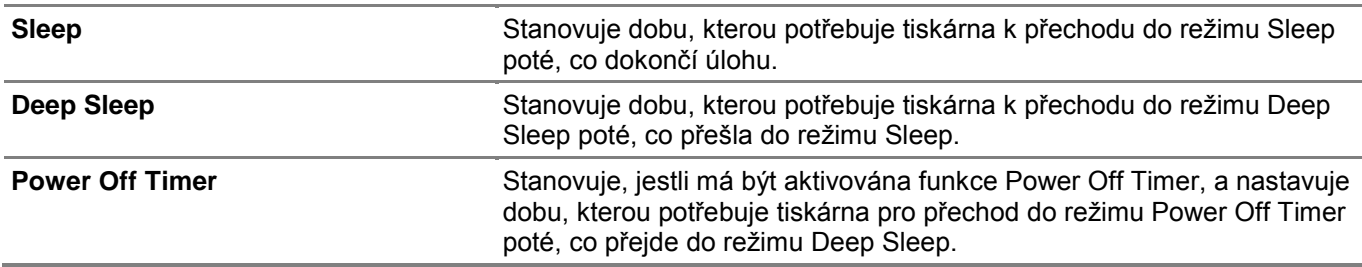

Když zadáte 1 minutu pro Sleep, přejde tiskárna do režimu úspory energie 1 minutu poté, co dokončí úlohu. Tiskárna pak spotřebuje mnohem méně energie, ale vyžaduje delší dobu zahřívání. Zadejte 1 minutu, pokud má tiskárna společný okruh s osvětlením místnosti a všimnete si blikání světel.

Je-li tiskárna stále používána, zvolte vyšší hodnotu. Za většiny okolností tak bude tiskárna neustále připravena k provozu s minimální dobou zahřívání.

Pokud chcete vyvážit spotřebu energie s kratší dobou zahřívání, zvolte střední hodnotu.

Tiskárna se vrátí z režimu úspory energie do režimu standby, když obdrží data z počítače nebo vzdáleného faxového stroje. Tiskárnu můžete také přepnout do režimu standby stisknutím libovolného tlačítka na ovládacím panelu.

▌ **Admin Settings > System Settings** > General >

## **Date & Time**

Stanovuje formát data a času.

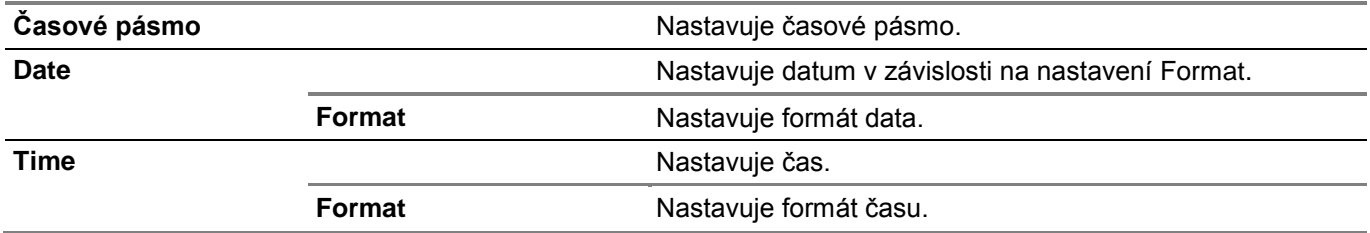

### ▌ **Admin Settings > System Settings** > General >

## **mm / inch**

Stanovuje standardní jednotku měření zobrazované za číselnými hodnotami na dotykovém panelu.

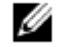

**POZNÁMKA:**

**•** Výchozí hodnota pro mm / inch závisí na dalších nastaveních, např. Country, a na veliikosti dokumentu.

▌ **Admin Settings > System Settings** > General >

## **Screen Brightness**

Nastavuje jas obrazovky na dotykovém panelu.

▌ **Admin Settings > System Settings** > General >

## **Audio Tone**

Stanovuje, jestli má být aktivována funkce Audio Tone, která vydává zvukový signál během provozu, nebo když se objeví výstražné hlášení.

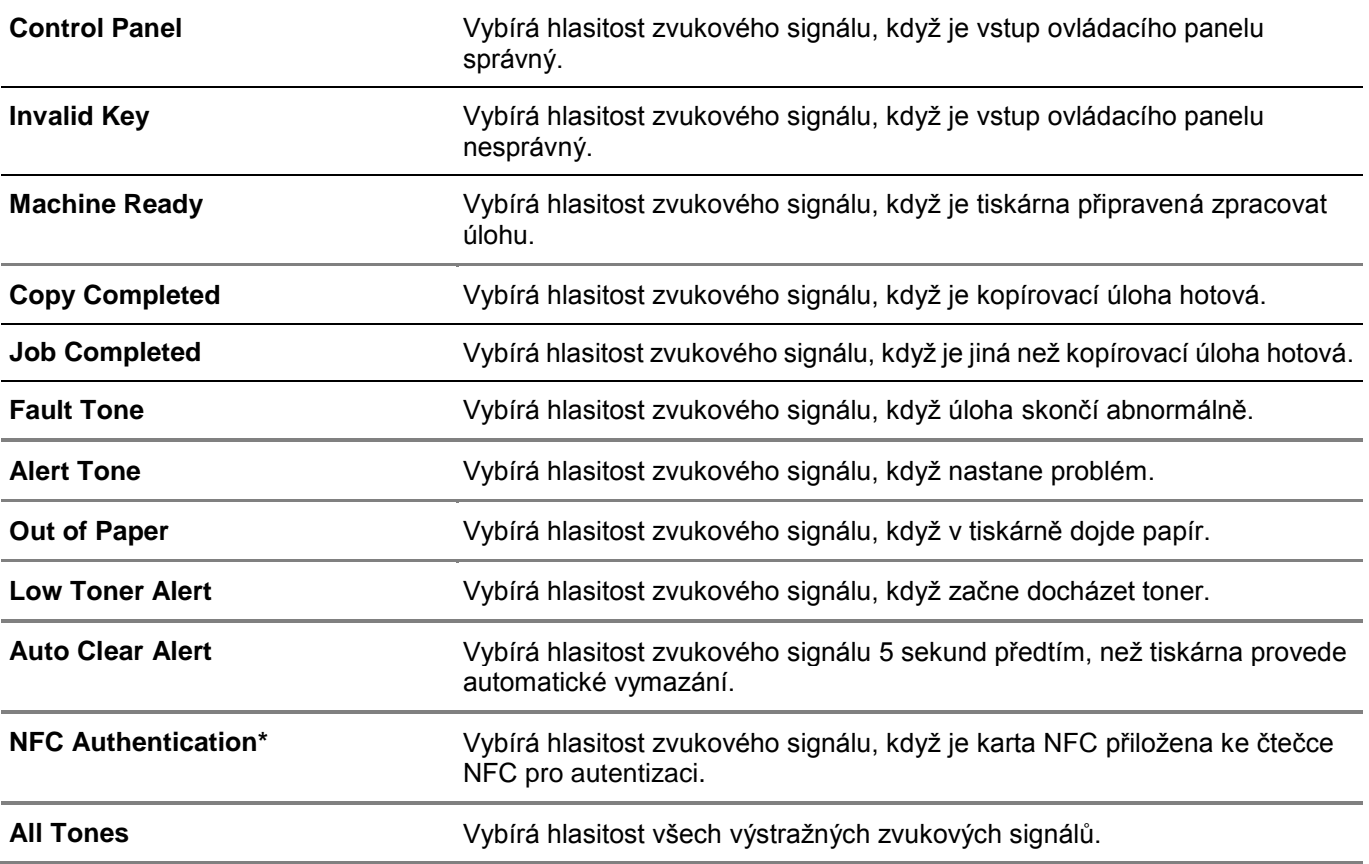

Toto je k dispozici na modelech Dell H625cdw a Dell H825cdw.

▌ **Admin Settings > System Settings** > General >

## **Low Toner Alert Message**

Stanovuje, jestli má být aktivována funkce Low Toner Alert Message, která zobrazuje výstražné hlášení, když začne docházet toner.

▌ **Admin Settings > System Settings** > General >

## **OffHook Wake Up**

Stanovuje, jestli má být aktivována funkce OffHook Wake Up, která budí z režimu Sleep nebo Deep Sleep, když zvednete sluchátko externího telefonu.

## ▌ **Admin Settings > System Settings** > General >

# **Auto Log Print**

Stanovuje, jestli má být aktivována funkce Auto Log Print, která po každých 20 úlohách automaticky tiskne zprávu o historii úloh.

Je rovněž možné tisknout protokoly tisku s použitím menu Report / List.

▌ **Admin Settings > System Settings** > General >

## **RAM Disk**

Stanovuje, jestli má být aktivována funkce RAM Disk, která alokuje paměť do systému souborů RAM disku pro funkce Secure Print, Private Mailbox, Public Mailbox a Proof Print. Změna se aktivuje až po vypnutí a opětovném zapnutí tiskárny.

# Ø

- **POZNÁMKA:**
	- **•** Vypněte a pak znovu zapněte tiskárnu, aby byla nastavení pro menu RAM Disk převzata.

▌ **Admin Settings > System Settings** > General >

## **Fax Server Phone Book**

Stanovuje, jestli má být aktivována funkce Fax Server Phone Book, která hledá telefonní čísla z telefonního seznamu pro server LDAP.

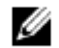

### **POZNÁMKA:**

**•** Telefonní čísla můžete hledat v lokálním telefonním seznamu, pouze když je volba Fax Server Phone Book nastavena na Off.

▌ **Admin Settings > System Settings** > General >

### **E-mail Server Address Book**

Stanovuje, jestli má být aktivována funkce E-mail Server Address, která hledá e-mailové adresy z adresáře pro server LDAP.

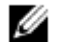

## **POZNÁMKA:**

**•** E-mailové adresy můžete hledat v lokálním telefonním seznamu, pouze když je volba E-mail Server Address Book nastavena na Off.

▌ **Admin Settings > System Settings > General >**

## **Power On Wizard**

Provádí počáteční nastavení tiskárny.

▌ **Admin Settings > System Settings** > General >

## **Max E-mail Size**

Stanovuje maximální velikost e-mailu, kterou lze odeslat.

■ **Admin Settings** > System Settings >

### Timers

Konfiguruje nastavení časovačů.

▌ **Admin Settings > System Settings** > Timers >

## **Auto Reset**

Automaticky vrací nastavení kopírování, skenování, faxování, e-mailu nebo tisku na standardní hodnoty od výrobce a vrací do režimu standby, pokud po stanovenou dobu nezadáte žádné nastavení.

▌ **Admin Settings > System Settings** > Timers >

# **Fault Time-out**

Stanovuje, jestli má být aktivována funkce Fault Time-out, která určuje dobu, po kterou tiskárna čeká, než zruší abnormálně zastavenou úlohu. Je-li tato vymezená doba překročena, je tisková úloha zrušena.

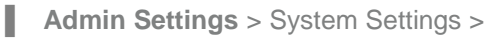

# **Output Settings**

Konfiguruje nastavení týkajících se výstupu z tiskárny.

■ Admin Settings > System Settings > Output Settings >

### **Default Paper Size**

Stanovuje výchozí velikost papíru.

▌ Admin Settings > System Settings > **Output Settings >**

# **Print ID**

Stanovuje, jestli má být aktivována funkce Print ID, která určuje místo, kde se vytiskne ID uživatele.

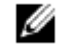

**POZNÁMKA:**

**•** Při tisku na papír velikosti DL se část ID uživatele nemusí vytisknout správně.

▌ Admin Settings > System Settings > **Output Settings >**

# **Print Text**

Stanovuje, jestli má být aktivována funkce Print Text. Tato funkce vydává data Page Description Language (PDL), která nejsou podporována tiskárnou, jako text, když je tiskárna obdrží. Textová data se tisknou na papír velikosti A4 nebo Letter.

▌ Admin Settings > System Settings > **Output Settings >**

### **Banner Sheet**

Stanovuje umístění listu hlavičky a zásobníku, v kterém je list hlavičky naložený.

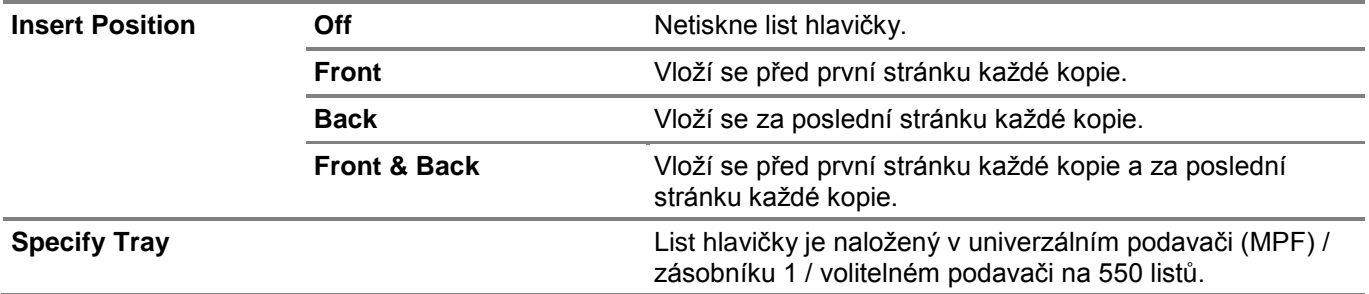

▌ Admin Settings > System Settings > **Output Settings >**

## **Substitute Tray**

Stanovuje, jestli má být použit papír jiné velikosti, když papír naložený ve specifikovaném zásobníku neodpovídá nastavení velikosti papíru pro aktuální úlohu.

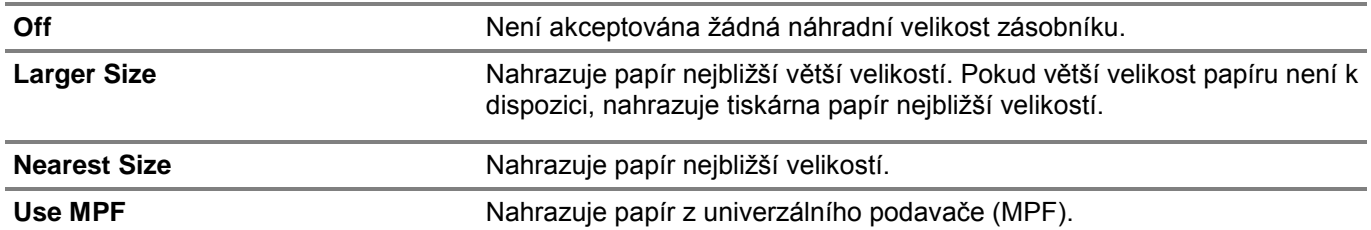

▌ Admin Settings > System Settings > **Output Settings >**

# **Letterhead 2 Sided**

Stanovuje, jestli má být aktivována funkce Letterhead 2 Sided, která tiskne na obě strany při použití hlavičkového papíru.

▌ Admin Settings > System Settings > **Output Settings >**

## **A4<>Letter Switch**

Stanovuje, jestli má být aktivována funkce A4<>Letter Switch. Tato funkce tiskne úlohy velikosti A4 na papír velikosti Letter, pokud A4 není k dispozici, nebo úlohy velikosti Letter na papír velikosti A4, pokud není k dispozici Letter.

▌ Admin Settings > System Settings > **Output Settings >**

### **A5<>Statement Switch**

Stanovuje, jestli má být aktivována funkce A5<>Statement Switch. Tato funkce tiskne úlohy velikosti A5 na papír velikosti Statement, pokud A5 není k dispozici, nebo úlohy velikosti Statement na papír velikosti A5, pokud není k dispozici Statement.

▌ Admin Settings > System Settings > **Output Settings >**

## **Report 2 Sided Print**

Stanovuje, jestli se budou tisknout zprávy na jednu, nebo na obě strany tiskového média.

▌ Admin Settings > System Settings > **Output Settings >**

## **Use Another Tray**

Stanovuje, jestli má být aktivována funkce Use Another Tray, která přepíná na druhý zásobník papíru, když ve stanoveném zásobníku papíru dojde papír.

# Ø

### **POZNÁMKA:**

**•** Velikost obrazu pro tisk není automaticky nastavena. Pokud vyberete jiný zásobník papíru s velikostí papíru menší než velikost papíru specifikovaná v úloze, nevytisknou se části větší než tiskové médium.

▌ Admin Settings > System Settings > **Output Settings >**

### **Resume Printing After Jam Recovery**

Stanovuje, jestli má být aktivována funkce Resume Printing After Jam Recovery. Tato funkce maže tiskovou úlohu po obnovení provozu při zaseknutí papíru.

▌ **Admin Settings > System Settings >**

# **Set Available Time**

Nastavuje čas dostupný pro funkce kopírování, skenování, faxování a tisku.

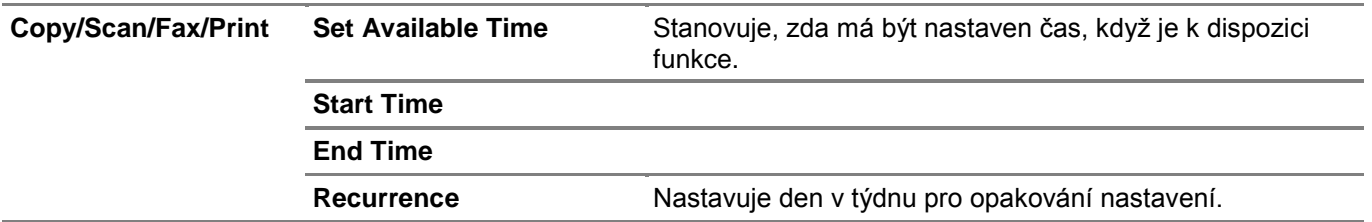

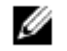

## **POZNÁMKA:**

**•** Set Available Time lze zkonfigurovat, když je volba Print, Copy, Scan nebo Fax nastavena na On.

▌ **Admin Settings > System Settings >**

# **Secure Job Expiration**

#### **POZNÁMKA:** Ø

**•** Funkce Secure Job Expiration je k dispozici, pouze když je volba RAM Disk nastavena na On. Stanovuje datum a čas pro vymazání souborů uložených jako Secure Print na disku RAM.

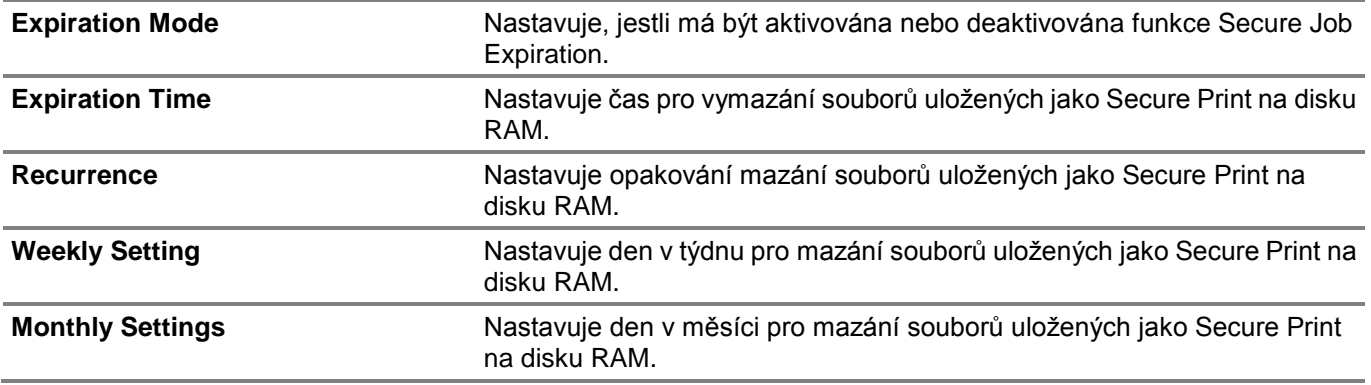

▌ **Admin Settings > System Settings >**

# **ColorTrack Mode**

Stanovuje, jestli má být aktivována funkce ColorTrack Mode, která omezuje přístup k barevnému tisku.

▌ **Admin Settings > System Settings >**

# **Non Registered User**

Stanovuje, jestli má být aktivována funkce Non Registered User, která umožňuje tisknout data bez informací o autentizaci.

▌ **Admin Settings > System Settings >**

# **Auto Color To Mono Print**

#### Ø **POZNÁMKA:**

**•** Funkce Auto Color To Mono Print je k dispozici, když je deaktivována funkce Dell ColorTrack.

Stanovuje, jestli má být aktivována funkce Auto Color To Mono Print, která tiskne všechny tiskové úlohy černobíle, i když je specifikován barevný tisk.

▌ **Admin Settings > System Settings >**

# **ColorTrack Error Report**

Stanovuje, jestli má být aktivována funkce ColorTrack Error Report, která tiskne informace související s chybami, pokud tisk s ColorTrack vede k chybě.

▌ **Admin Settings > System Settings >**

# **NFC - Tap to Print**

Stanovuje, jestli má být tiskárna přidána k mobilnímu zařízení, např. k tabletu nebo smartphonu, kliknutím na zařízení ve čtečce <sup>((NFC)</sup> (NFC).

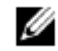

# **POZNÁMKA:**

**•** Toto je k dispozici na modelech Dell H625cdw a Dell H825cdw.

▌ **Admin Settings > System Settings >**

# **Calibration**

Specifikuje a kalibruje funkce kopírování, resp. tisku. Tato funkce opravuje konzistenci tiskových barev v čase, prostředí a tiskové médium.
#### ▌ **Admin Settings >**

# **Maintenance**

Menu Maintenance se používá pro inicializaci trvalé (energeticky nezávislé; NV) paměti, konfiguraci nastavení kvality obyčejného papíru a pro konfiguraci nastavení zabezpečení.

▌ Admin Settings **> Maintenance >**

# **Paper Density**

Stanovuje hustotu papíru.

▌ Admin Settings **> Maintenance >**

# **Adjust Transfer Belt Unit**

Nastavuje zesílení přenosu, když se na výstupu objeví slabý obraz předchozí stránky, části právě tištěné stránky atd.

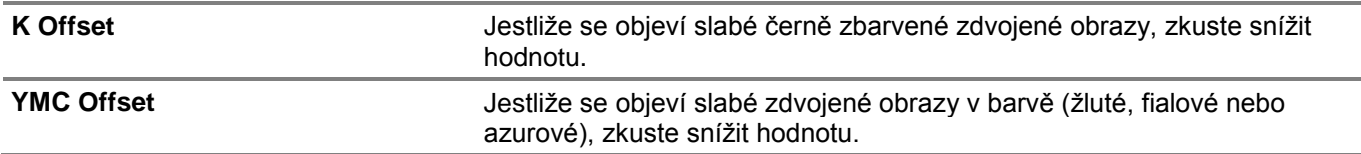

▌ Admin Settings **> Maintenance >**

# **Adjust 2nd BTR**

### Ø

#### **POZNÁMKA:**

**•** Kvalita tisku se mění v závislosti na hodnotách nastavení, které zvolíte pro tuto položku.

Stanovuje napětí transportní kladky pro každý typ papíru. Pokud uvidíte na tiskovém výstupu skvrny (mramorování), zkuste zvýšit napětí. Pokud uvidíte na tiskovém výstupu bílé tečky, zkuste snížit napětí. Podrobnosti o hodnotách nastavení najdete v odstavci "Adjust 2nd BTR".

▌ Admin Settings **> Maintenance >**

# **Adjust Fusing Unit**

#### Ø **POZNÁMKA:**

**•** Kvalita tisku se mění v závislosti na hodnotách nastavení, které zvolíte pro tuto položku.

Nastavuje teplotu tavicí jednotky pro každý typ papíru. Když jsou výtisky zvlněné, zkuste snížit teplotu. Jestliže se toner netaví správně na papír, zkuste zvýšit teplotu. Podrobnosti o hodnotách nastavení najdete v odstavci "Adjust Fusing Unit".

▌ Admin Settings **> Maintenance >**

# **Color Reg Adjust**

Auto Correct **Automaticky** provádí korekci krytí barev.

▌ Admin Settings **> Maintenance >**

# **Clean Developer and Transfer Unit**

Promíchává vývojku ve válcové cartridgi a čistí transportní jednotku.

#### ▌ Admin Settings **> Maintenance >**

# **Toner Refresh**

Čistí toner ve válcové cartridgi.

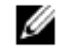

**POZNÁMKA:**

**•** Funkce Toner Refresh spotřebovává toner a zkracuje životnost cartridge s tonerem a válcové cartridge.

▌ Admin Settings **> Maintenance >**

## **Reset Defaults**

Inicializuje trvalou (energeticky nezávislou; NV) paměť. Po provedení tohoto nastavení a restartování tiskárny jsou všechny parametry menu vráceny na výchozí hodnoty.

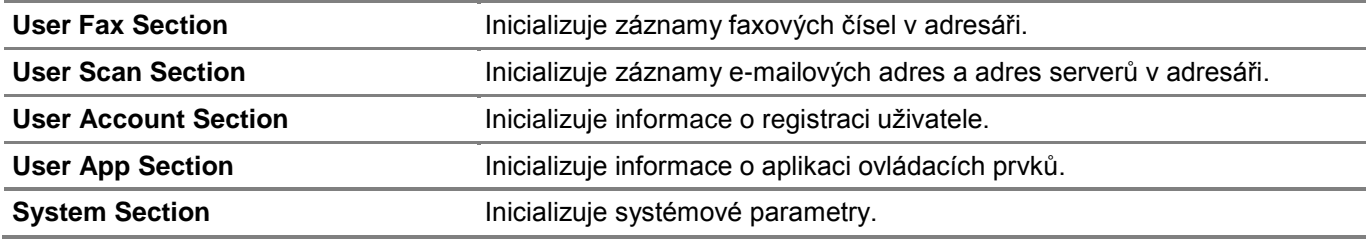

▌ Admin Settings **> Maintenance >**

# **Initialize Print Meter**

Inicializuje počitadlo tisku na tiskárně. Když je počitadlo tisku inicializováno, vynuluje se (nastaví se na nulu).

▌ Admin Settings **> Maintenance >**

# **Clear Stored Jobs**

#### **POZNÁMKA:**

Ø

**•** Funkce Clear Stored Jobs je k dispozici, pouze když je volba RAM Disk nastavená na On.

Maže všechny soubory uložené jako Secure Print, Private Mailbox, Public Mailbox, Proof Print a uložený tisk na disku RAM.

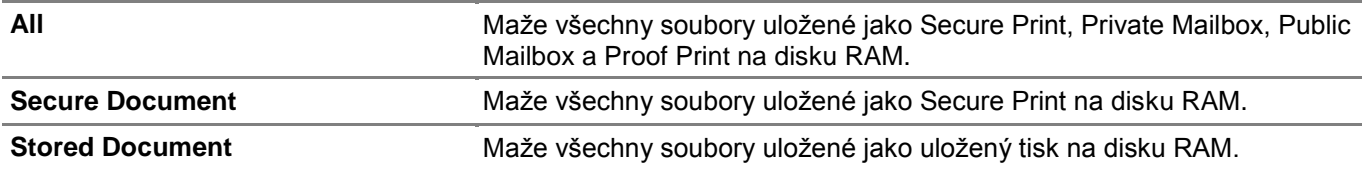

▌ Admin Settings **> Maintenance >**

# **Non-Dell Toner**

Stanovuje, jestli má být aktivována funkce Non-Dell Toner, která používá cartridge s tonerem od jiného výrobce.

# **POZOR:**

- **• Použití jiné cartridge s tonerem než Dell™ může vážně poškodit tiskárnu. Na škody způsobené použitím jiné cartridge s tonerem než Dell se nevztahuje záruka.**
- ▌ Admin Settings **> Maintenance >**

# **Adjust Altitude**

Stanovuje nadmořskou výšku místa, kde je nainstalována tiskárna.

Vybíjecí efekt při nabíjení fotonosičů se mění s barometrickým tlakem. Nastavení se provádí zadáním nadmořské výšky místa, kde je tiskárna používána.

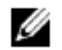

#### **POZNÁMKA:**

**•** Nesprávné nastavení nadmořské výšky vede ke špatné kvalitě tisku, nesprávné indikaci zbývajícího toneru atd.

▌ Admin Settings **> Maintenance >**

## **Clear Job History**

Maže historii všech dokončených úloh.

▌ Admin Settings **> Maintenance >**

### **Fax Line Test**

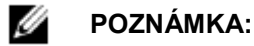

**•** Funkce Fax Line Test není k dispozici, když je funkce faxu deaktivovaná.

Testuje, zda je napájecí napětí faxové linky dostačující.

▌ **Admin Settings**

# **Secure Settings**

Menu Secure Settings se používá k nastavení hesla pro omezení přístupu do menu. To brání náhodné změně položek.

▌ Admin Settings **> Secure Settings >**

## Panel Lock

Stanovuje, jestli má být aktivována funkce Panel Lock, která nastavuje omezení přístupu k Admin Settings s heslem a k nastavení nebo změnám hesla.

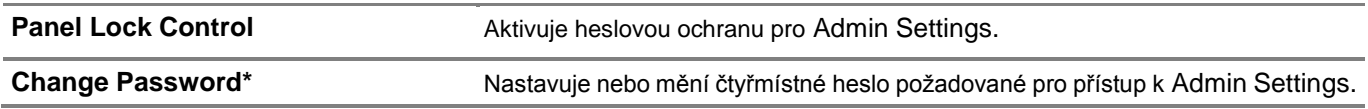

Tato položka je k dispozici, pouze když je volba Panel Lock Control nastavená na Enable.

▌ Admin Settings **> Secure Settings >**

# **Functions Control**

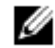

#### **POZNÁMKA:**

**•** Nastavení Functions Control je k dispozici, pouze když je volba Panel Lock Control nastavená na Enable.

Stanovuje, jestli má být aktivována nebo deaktivována každá z funkcí tiskárny, nebo heslem omezeno používání funkce. Pro funkce Copy a USB Direct Print můžete omezit heslem pouze funkce barevného tisku a barevného kopírování.

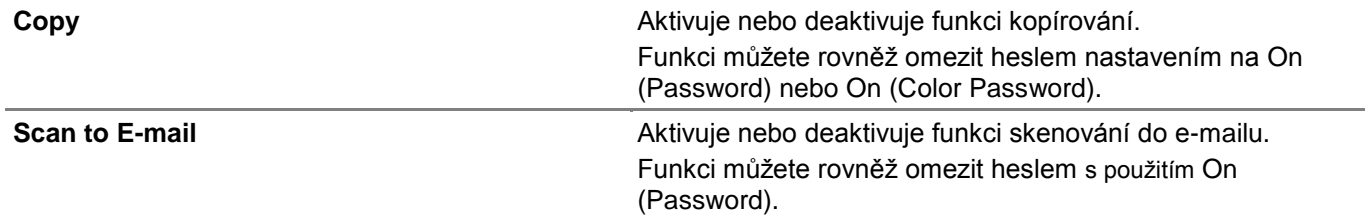

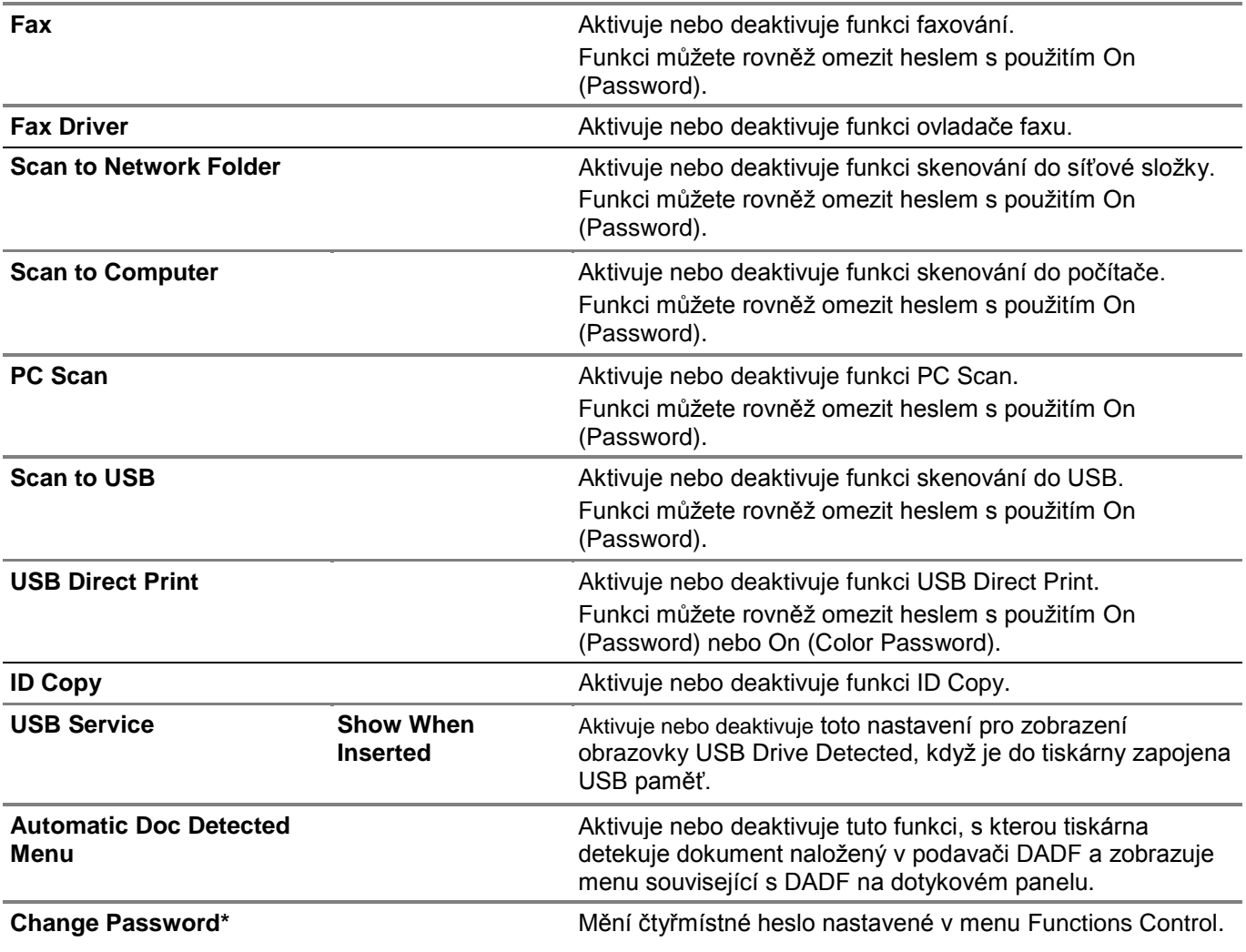

\* Tato položka je k dispozici, pouze když je aktivována volba On (Password) nebo On (Color Password).

▌ Admin Settings **> Secure Settings >**

### **Desktop Authentication**

Stanovuje metodu autentizace desktopu.

Ø **POZNÁMKA:**

**•** Desktop Authentication se zobrazuje pouze na Dell S2825cdn.

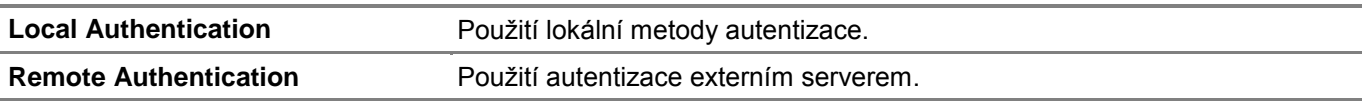

▌ Admin Settings **> Secure Settings >**

#### **Edit E-mail From Fields**

Stanovuje, jestli má být aktivována funkce Edit E-mail From Fields, která umožňuje editaci zdroje vysílání, když používáte Scan to Email.

▌ Admin Settings **> Secure Settings >**

## **Reconfirm Recipients**

Stanovuje, jestli opakovaně potvrdit příjemce před odesláním faxu nebo skenu.

#### **POZNÁMKA:**

**•** Pokud je menu Reconfirm Recipient nastaveno na Reconfirm Recipient, lze vybírat příjemce pouze z telefonního seznamu nebo adresáře. Nemůžete přímo zadat adresu nebo faxové číslo.

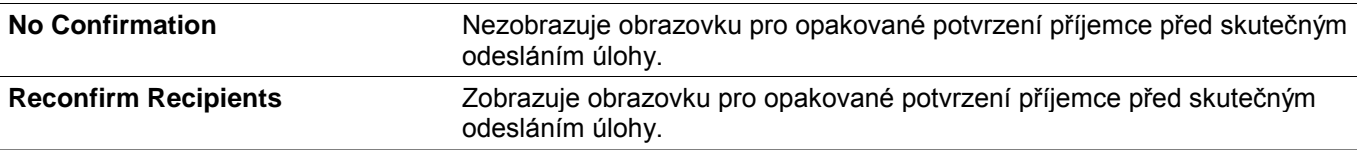

▌ Admin Settings **> Secure Settings >**

#### **Domain Filtering**

Stanovuje, jestli má být aktivována funkce Domain Filtering, která zasílá e-maily do zadaných domén.

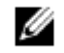

Ø

**POZNÁMKA:**

**•** Nastavte domény z **SMTP Domain Filtering** v nástroji Dell Printer Configuration Web Tool.

▌ Admin Settings **> Secure Settings >**

### **Software Download**

Stanovuje, jestli má být aktivována funkce Software Download, která umožňuje stahovat aktualizace firmwaru.

▌ Admin Settings **> Secure Settings >**

### **Display of Network Information**

Zobrazuje nebo skrývá informace o síti v poli hlášení obrazovky Home.

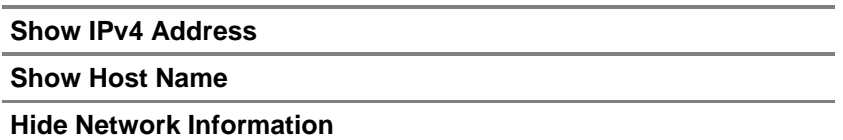

▌ Admin Settings **> Secure Settings >**

### **Login Error**

### Ø

#### **POZNÁMKA:**

**•** Funkce Login Error je k dispozici, pouze když je volba Panel Lock Control nastavená na Enable.

Stanovuje, jestli má být aktivována funkce Login Error, která určuje počet chybných pokusů o vstup, povolený, když se přihlašujete jako správce v menu Admin Settings a Report / List.

▌ Admin Settings **> Secure Settings >**

### **NFC Authentication**

Stanovuje, jestli má být aktivováno nastavení autentizace NFC, které umožňuje autentizaci s použitím autentizační karty NFC.

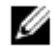

#### **POZNÁMKA:**

**•** Toto je k dispozici na modelech Dell H625cdw a Dell H825cdw.

▌ **Admin Settings >**

# **USB Settings**

Menu USB Settings se používá pro změny nastavení tiskárny, která mají vliv na USB port.

▌ Admin Settings **> USB Settings >**

### **USB Port**

#### Ø **POZNÁMKA:**

**•** Nastavení USB Port je k dispozici, pouze když je na zadní straně tiskárny USB port.

Stanovuje, jestli má být aktivováno nastavení USB Port, které aktivuje funkci USB Port. Změna se aktivuje až po vypnutí a opětovném zapnutí tiskárny.

▌ Admin Settings **> USB Settings >**

### **PS Data Format**

Stanovuje komunikační protokol PostScript 3 Compatible pro paralelní rozhraní. Můžete zkonfigurovat nastavení PS Data Format pro pevnou síť. Změna se aktivuje až po vypnutí a opětovném zapnutí tiskárny.

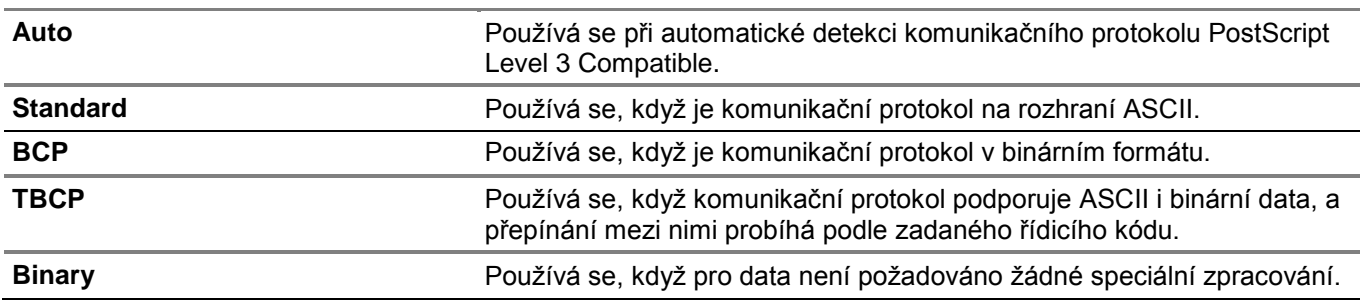

▌ Admin Settings **> USB Settings >**

### **Job Time-out**

Stanovuje, jestli má být aktivována funkce Job Time-out, která určuje dobu, po kterou tiskárna čeká, až dorazí data z počítače. Je-li tato vymezená doba překročena, je tisková úloha zrušena.

# **Default Settings**

Menu Default Settings se používá pro změny výchozích nastavení menu Copy, Scan nebo Fax.

Chcete-li zobrazit menu Default Settings, stiskněte tlačítko **(Information)** a pak klikněte na kartu Tools.

#### ▌ **Default Settings >**

# **Copy Defaults**

Mění výchozí nastavení menu Copy. Copy Defaults umožňuje konfigurovat kromě položek v menu Copy následující položky. Viz "Copy".

■ Default Settings > Copy Defaults >

### **Auto Exposure Level**

Nastavuje výchozí úroveň potlačení pozadí na Normal/High/Highest.

■ Default Settings > Copy Defaults >

### **Color Balance**

Nastavuje úroveň vyvážení barev pro nízkou/střední/vysokou hustotu každé barvy.

▌ **Default Settings >**

# **Fax Defaults**

Mění výchozí nastavení menu Fax. Fax Defaults umožňuje konfigurovat položky v menu Fax. Viz "Fax".

▌ **Default Settings >**

### **Scan Defaults**

Mění výchozí nastavení menu Scan. Scan Defaults umožňuje konfigurovat kromě položek v menu Scan následující položky. Viz "Scan Settings".

■ Default Settings > Scan Defaults >

#### **Auto Exposure Level**

Nastavuje výchozí úroveň potlačení pozadí.

■ Default Settings > Scan Defaults >

### **TIFF File Format**

Stanovuje výchozí formát souboru TIFF jako tiff V6 nebo TTN2.

■ Default Settings > Scan Defaults >

#### **Image Compression**

Nastavuje úroveň komprese obrazu.

▌ **Default Settings >**

# **Direct Print Defaults/USB Direct Print Defaults**

Mění výchozí nastavení pro menu Direct Print Defaults/USB Direct Print Defaults. Viz "Print PDF/TIFF".

#### Ø **POZNÁMKA:**

**•** Pro Dell H625cdw a Dell H825cdw je zobrazeno Direct Print Defaults. Pro Dell S2825cdn je zobrazeno USB Direct Print Defaults.

# **Tray Management**

Menu Tray Management se používá k definování tiskových médií naložených v zásobníku 1 a ve volitelném podavači na 550 listů.

Chcete-li zobrazit menu Tray Management, stiskněte tlačítko **(Information)** a pak klikněte na kartu Tools.

▌ **Tray Management >**

# **Tray Settings**

Konfiguruje nastavení zásobníků.

### **MPF**

Stanovuje papír naložený v univerzálním podavači (MPF).

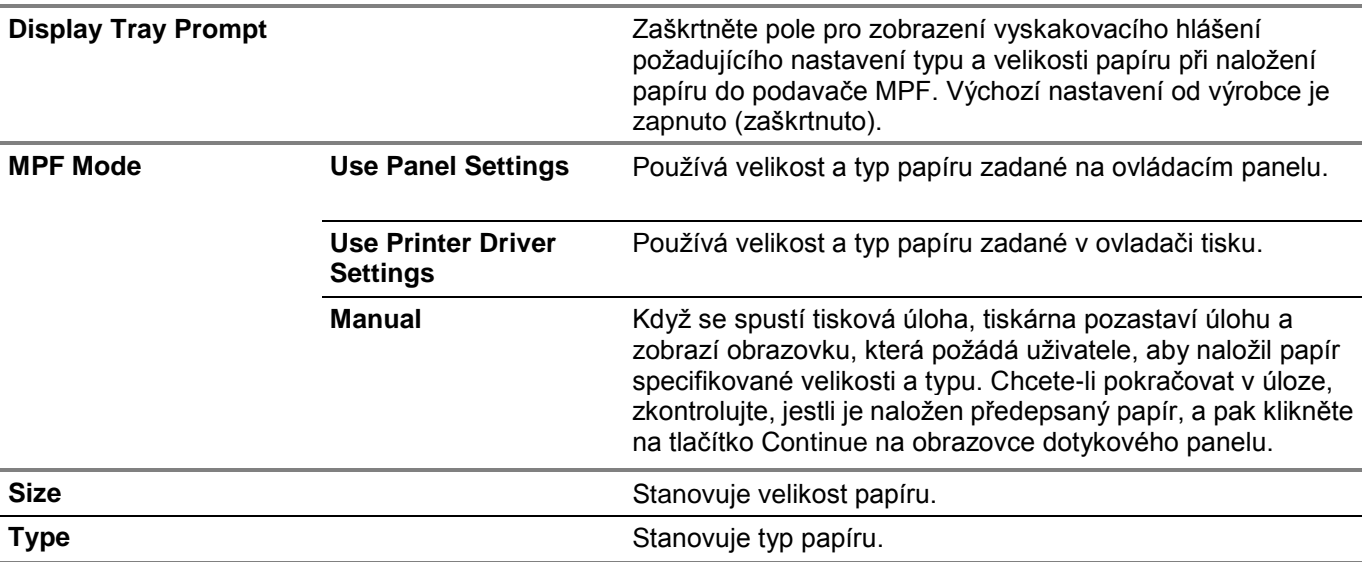

▌ Tray Management **> Tray Settings >**

### **Tray1**

Specifikuje papír naložený v zásobníku 1.

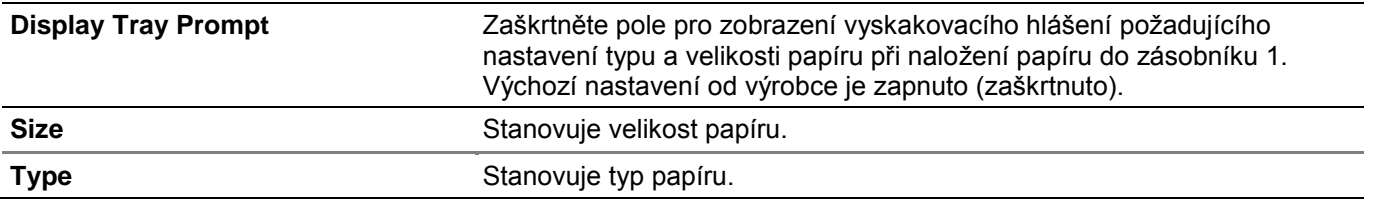

#### Ø **POZNÁMKA:**

• Podrobnosti o podporovaných velikostech papíru viz "Podporovaná tisková média".

▌ Tray Management **> Tray Settings >**

### **Tray2**

#### Ø **POZNÁMKA:**

**•** Nastavení Tray 2 je k dispozici, pouze když je nainstalován volitelný podavač na 550 listů.

Stanovuje papír naložený ve volitelném podavači na 550 listů.

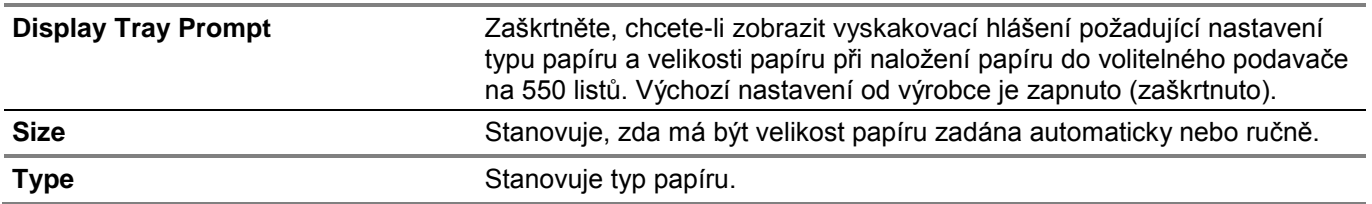

▌ **Tray Management >**

# **Tray Priority**

Nastavuje pořadí priorit zásobníků papíru při automatické volbě zásobníků. Jsou-li zásobníky papíru naloženy papírem stejné velikosti a typu, vybírá se zásobník podle tohoto pořadí priorit.

# **Language Settings**

Menu Language Settings se používá pro konfigurování Panel Language nebo Keyboard Layout.

Chcete-li zobrazit menu Language Settings, stiskněte tlačítko **(Information)** a pak klikněte na kartu Tools.

▌ **Language Settings**

# **Panel Language**

Stanovuje jazyk textů na dotykovém panelu.

▌ **Language Settings**

# **Keyboard Layout**

Vybírá uspořádání klávesnice používané na dotykovém panelu:

# **Resetting Defaults**

Po provedení této funkce a restartování tiskárny jsou parametry menu vráceny na standardní hodnoty. Následující parametry menu jsou výjimky a na výchozí hodnoty se nevracejí.

- **•** Nastavení sítě
- **•** Nastavení a heslo Panel Lock
- **•** Nastavení Functions Control pro funkce Copy, Scan to E-mail, Fax, Scan to Network Folder, Scan to Computer, PC Scan, Scan to USB, USB Direct Print a uložená hesla
- **•** Nastavení a uložené heslo Secure Receive
- **•** Nastavení Login Error
- **•** Nastavení Set Available Time
- **•** Nastavení Secure Job Expiration
- **•** Nastavení USB Port
- **•** Nastavení ColorTrack Mode
- **•** Nastavení ColorTrack Error Report
- **•** Nastavení Non Registered User
- **•** Nastavení NFC Authentication
- **•** Kliknutím můžete vytisknout nastavení.

Chcete-li vrátit nastavení na původní hodnoty, postupujte podle následujících pokynů:

- **1** Stiskněte tlačítko **(Information)**.
- **2** Klikněte na kartu Tools → Admin Settings → Maintenance. Je-li Panel Lock Control nastaveno na Enable, zadejte heslo. Viz "Panel Lock".
- **3** Klikněte na  $\boxed{\blacktriangledown}$ , dokud se neobjeví Reset Defaults, a pak klikněte na Reset Defaults.
- **4** Klikněte na požadované nastavení a pak klikněte na Initialize.

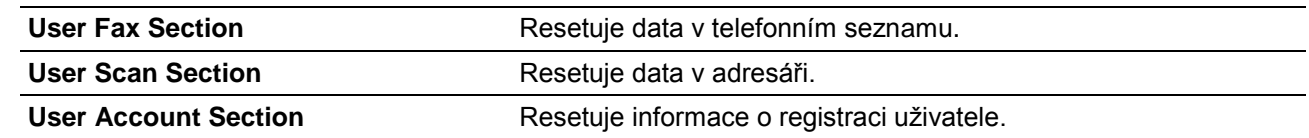

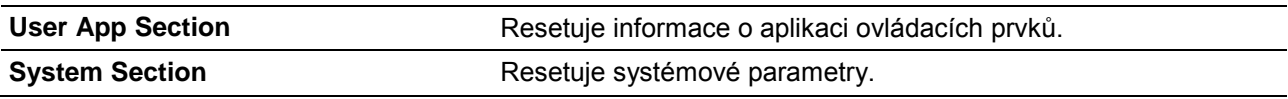

**5** Klikněte na Yes, Reset.

# **Pochopení menu úloh**

# **Print**

Menu Print se používají ke konfigurování různých nastavení pro funkce Secure Print, Private Mailbox, Public Mailbox a Proof Print.

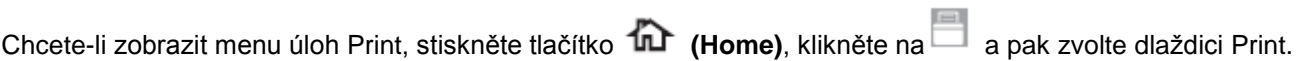

#### ▌ **Print >**

Ø

### **Secure Print**

#### **POZNÁMKA:**

**•** Funkce Secure Print je k dispozici, pouze když je volba RAM Disk nastavená na On.

Stanovuje, zda a jak tisknout úlohu uloženou jako Secure Print.

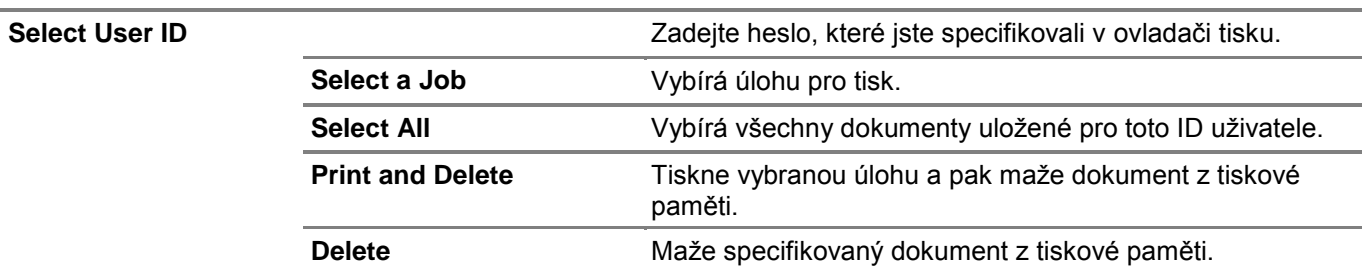

#### ▌ **Print >**

Ø

# **Private Mailbox**

#### **POZNÁMKA:**

**•** Funkce Private Mailbox je k dispozici, pouze když je volba RAM Disk nastavená na On.

Stanovuje, zda a jak tisknout úlohu uloženou jako Private Mailbox.

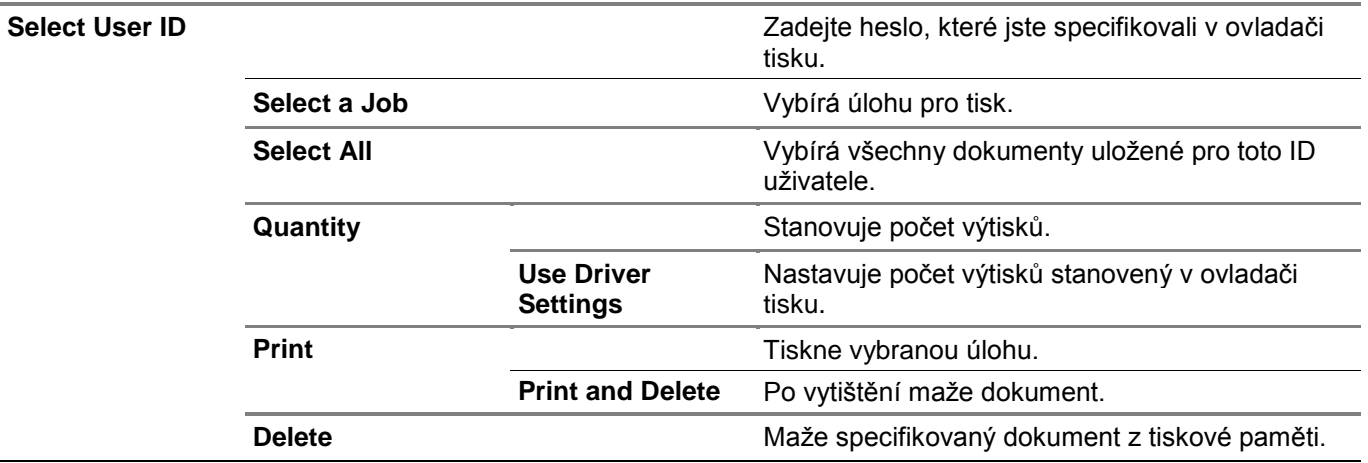

#### ▌ **Print >**

## **Public Mailbox**

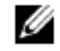

#### **POZNÁMKA:**

**•** Funkce Public Mailbox je k dispozici, pouze když je volba RAM Disk nastavená na On. Stanovuje, zda a jak tisknout úlohu uloženou jako Public Mailbox.

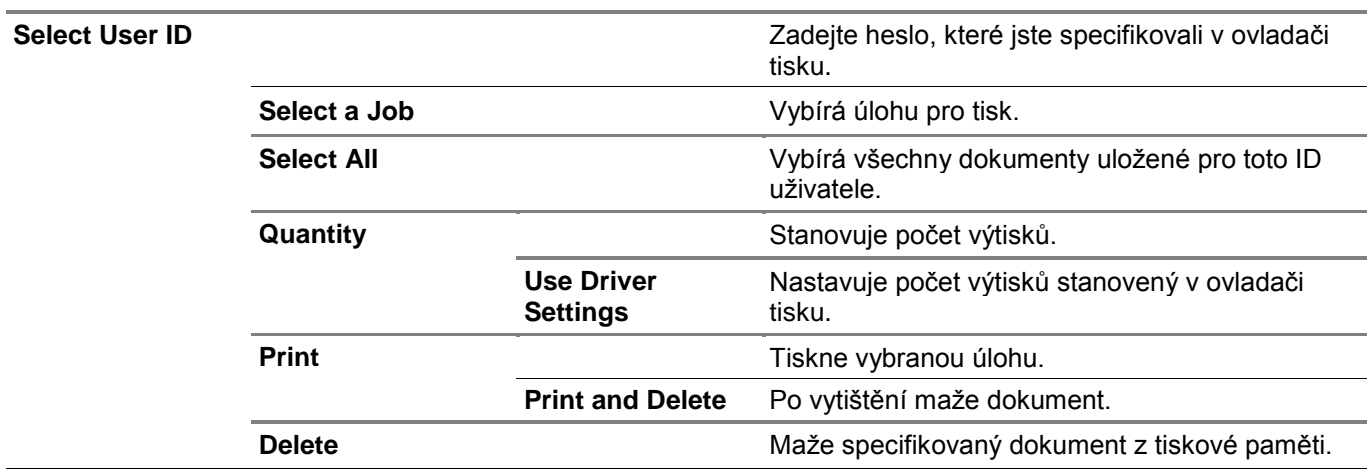

▌ **Print >**

## **Proof Print**

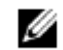

#### **POZNÁMKA:**

**•** Funkce Proof Print je k dispozici, pouze když je volba RAM Disk nastavená na On.

Stanovuje, zda a jak tisknout úlohu uloženou jako Proof Print.

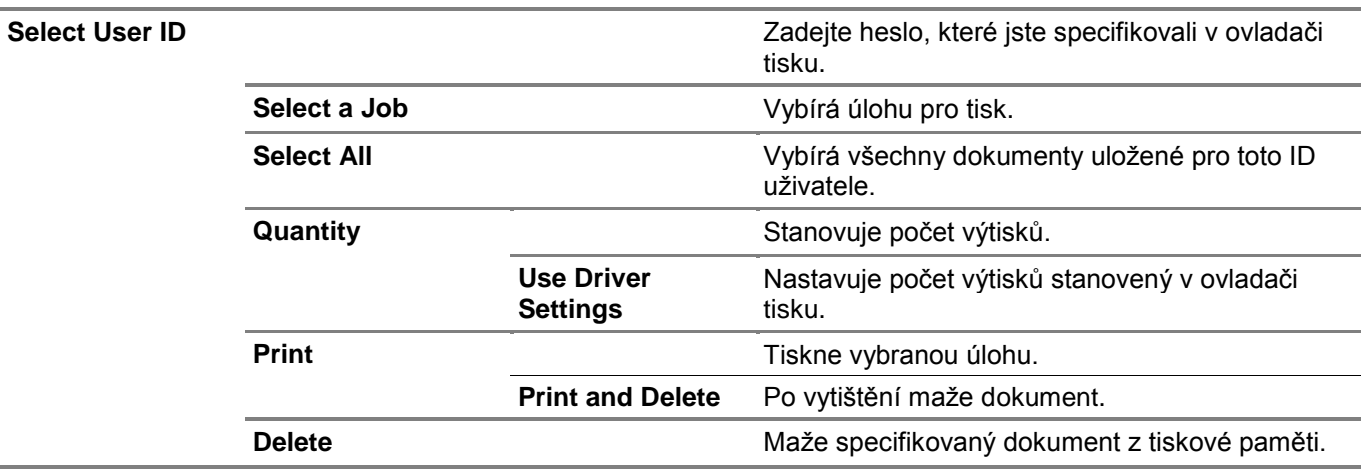

#### ▌ **Print >**

## **Secure Fax Receive**

Tiskne důvěrné faxy. Tiskárna může uložit úlohu v paměti, dokud nepřijdete k tiskárně a nezadáte heslo na ovládacím panelu.

### ▌ **Print >**

# **Tile Settings**

Kliknutím na můžete vytvořit a editovat vlastní dlaždici pro menu Print. Podrobnosti najdete v kapitolách "Vytvoření vlastní dlaždice" a "Editace vlastní dlaždice".

# **Copy**

Menu Copy se používá ke konfigurování různých nastavení pro funkci kopírování.

Chcete-li zobrazit menu úloh Copy, stiskněte tlačítko **(Home)**, klikněte na **a pak zvolte dlaždici Copy.** 

▌ **Copy >**

# **Quantity**

Stanovuje počet kopií od 1 do 99.

▌ **Copy >**

# **Darken/Lighten**

Ztmavuje nebo zesvětluje kopie.

▌ **Copy >**

## **Output Color**

Vybírá barevné nebo černobílé kopírování.

▌ **Copy >**

# **Select Tray**

Stanovuje vstupní zásobník.

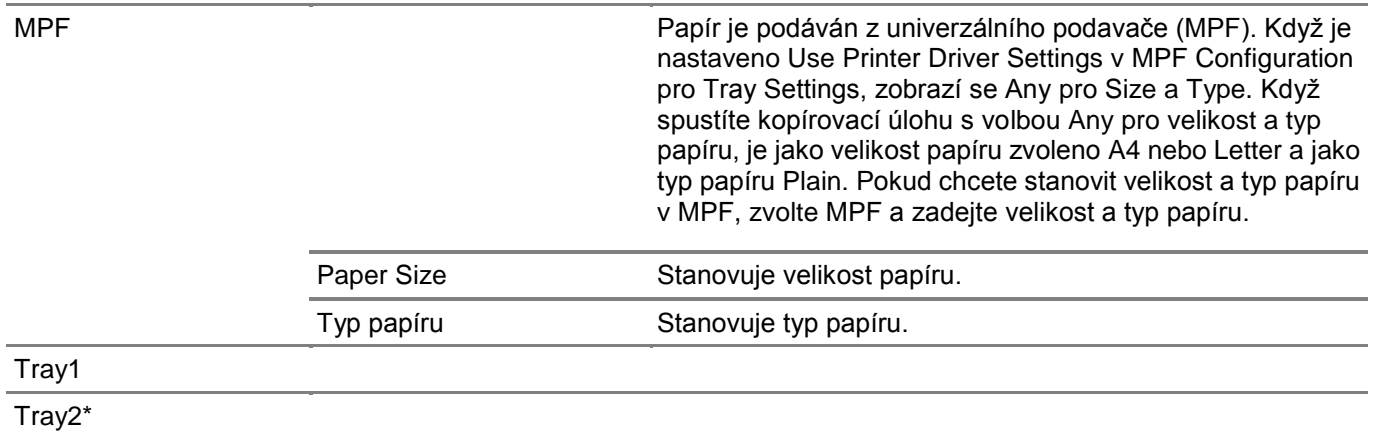

\* Tato položka je k dispozici, pouze když je nainstalován volitelný podavač na 550 listů

# **2 Sided Copying**

Stanovuje, jestli se mají vytvářet oboustranné kopie, a vybírá pozici vazby.

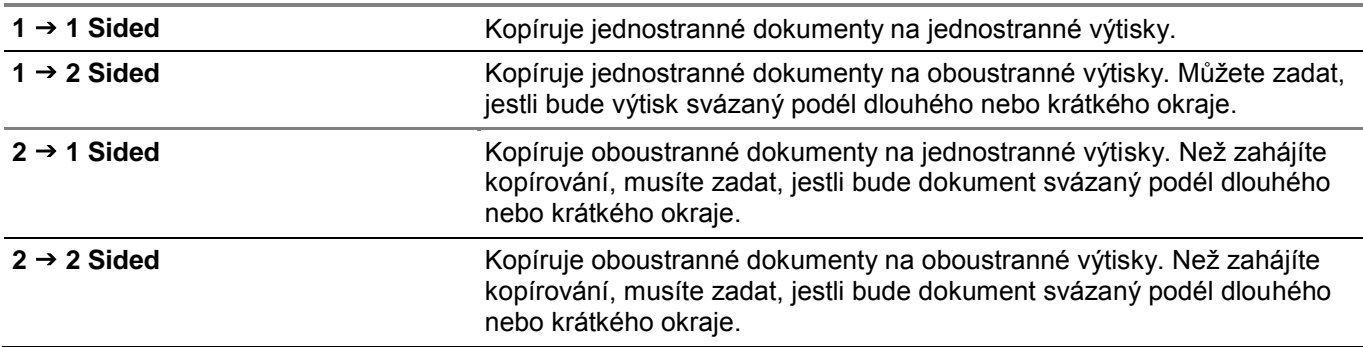

#### ▌ **Copy >**

# **Sharpness**

Nastavuje ostrost podle toho, jestli chcete. aby byla kopie ostřejší nebo měkčí.

<sup>▌</sup> **Copy >**

▌ **Copy >**

# **Reduce/Enlarge**

Zvětšuje nebo zmenšuje velikost kopírovaného obrazu. Můžete rovněž zadat vlastní poměr.

▌ **Copy >**

# **Original Size**

Stanovuje standardní velikost dokumentu.

#### Ø **POZNÁMKA:**

**•** Když je zvolena možnost Auto, pak tiskárna předpokládá, že velikost dokumentu je stejná jako velikost tiskového média naloženého v zásobníku 1 nebo podavači MPF.

```
▌ Copy >
```
# **Original Type**

Zlepšuje kvalitu obrazu volbou typu dokumentu.

▌ **Copy >**

# **Collation**

Stanovuje, jestli bude kopírovací úloha seřazená. Pokud například pořizujete dvě kopie třístránkového dokumentu, vytiskne se jedna po druhé kompletní sada tohoto třístránkového dokumentu. Seřadit kopírovací úlohu můžete také automaticky, ale pouze, když používáte oboustranný automatický podavač dokumentů (DADF).

▌ **Copy >**

### **2-Up**

Tiskne vždy dvě stránky dokumentu tak, aby se vešly na jeden list papíru.

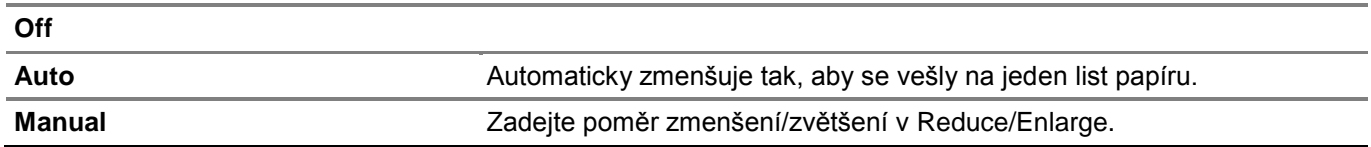

#### ▌ **Copy >**

# **Color Saturation**

Nastavuje množství barev tak, aby byly barvy tmavší nebo světlejší.

▌ **Copy >**

### **Margin**

Stanovuje horní, dolní, pravý, levý a prostřední okraj kopie.

▌ **Copy >**

## **Auto Exposure**

Stanovuje, jestli má být aktivována funkce Auto Exposure, která potlačuje pozadí originálu, aby se zvýraznil text na kopii.

### ▌ **Copy > Save Settings**

Kliknutím na se ukládají různé vlastnosti kopírování. Dále se používá k vytváření a editaci vlastních dlaždic pro kopírování.

Podrobnosti najdete v kapitolách "Vytvoření vlastní dlaždice" a "Editace vlastní dlaždice".

# **ID Copy**

Menu id Copy se používají ke konfigurování různých nastavení pro funkce ID Copy.

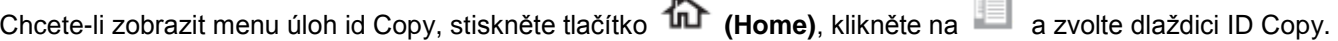

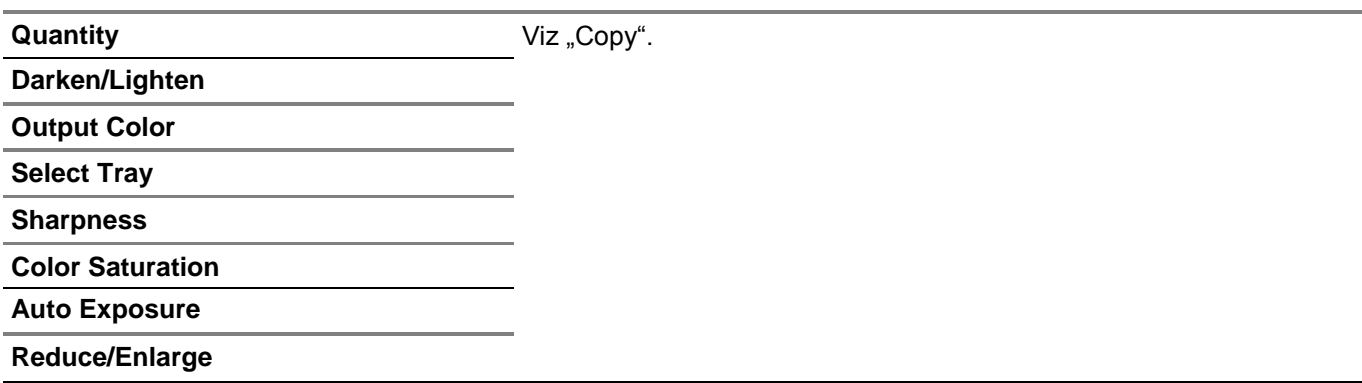

▌ **ID Copy >**

# **Save Settings**

Kliknutím na se ukládají různá nastavení pro funkce ID Copy features. Dále se používá k vytváření a editaci vlastních dlaždic pro kopírování ID.

Podrobnosti najdete v kapitolách "Vytvoření vlastní dlaždice" a "Editace vlastní dlaždice".

# **Multiple-up Copy**

Menu Multiple-Up Copy se používají ke konfigurování různých nastavení pro funkce Multiple-Up Copy.

Chcete-li zobrazit menu úloh Multiple-Up Copy, stiskněte tlačítko **(Home)**, klikněte na a pak zvolte dlaždici Multiple-Up Copy.

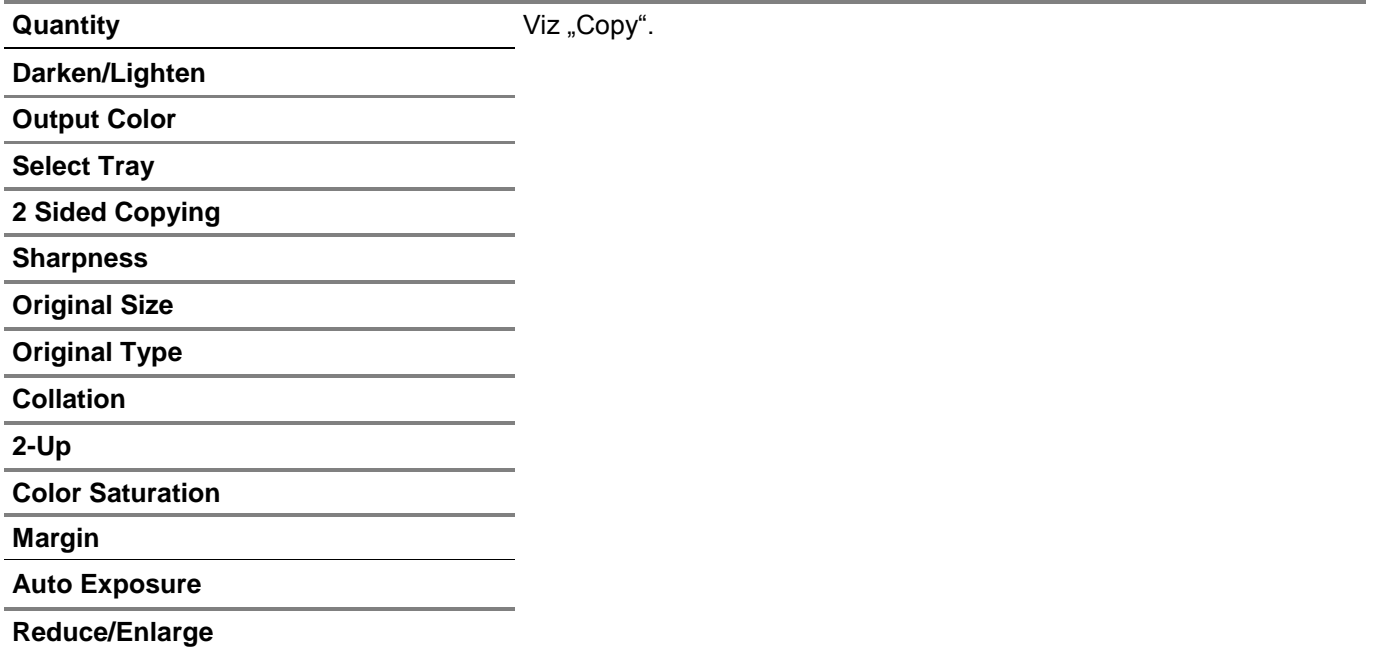

Nastavení je pevně dáno jako Auto.

▌ **Multiple-up Copy**

# **Save Settings**

Kliknutím na se ukládají různá nastavení pro funkce Multiple-Up Copy features. Dále se používá k vytváření a editaci vlastních dlaždic pro Multiple-Up Copy.

Podrobnosti najdete v kapitolách "Vytvoření vlastní dlaždice" a "Editace vlastní dlaždice".

# **Scan to Email**

Menu Scan to Email se používají k zasílání naskenovaných dat e-mailem. Viz "Scan Settings".

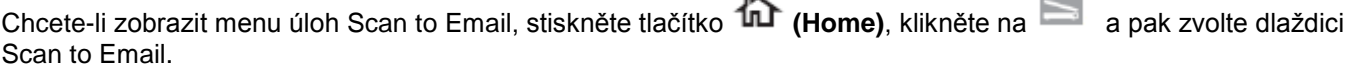

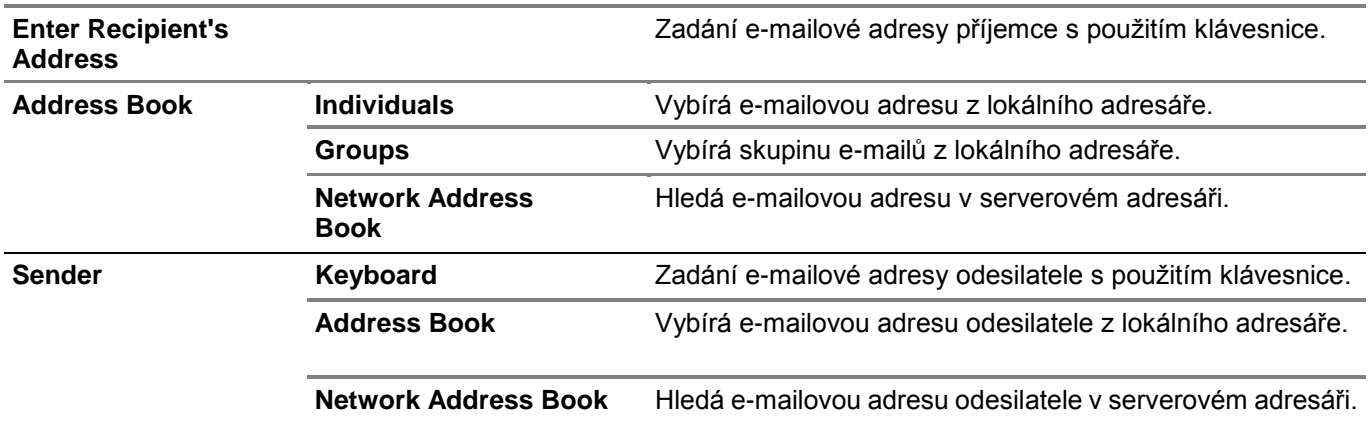

# **Scan to Network Folder**

Menu Scan to Network Folder se používají k ukládání naskenovaných dat na síťový server nebo do počítače. Viz "Scan Settings".

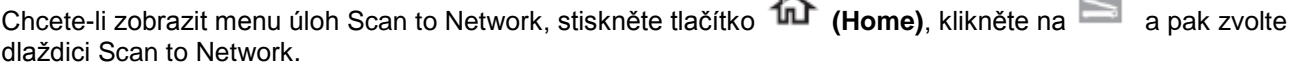

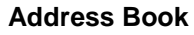

**Address Book** Vybírá adresu FTP nebo adresu protokolu Server Message Block (SMB) z lokálního adresáře.

# **Scan to USB**

Menu Scan to USB se používají k ukládání naskenovaných dat na USB flash disk připojený k tiskárně. Viz "Scan Settings".

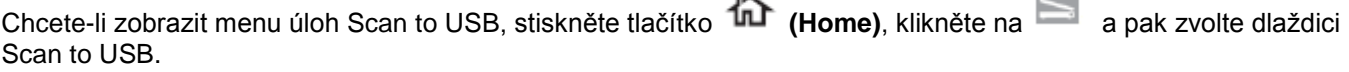

**Folder Name** Vybírá složku, do které se budou ukládat naskenovaná data.

# **Scan to Computer**

Menu Scan to Computer se používají k ukládání naskenovaných dat do počítače.

Chcete-li zobrazit menu úloh Scan to Computer, stiskněte tlačítko **(Home)**, klikněte na a pak zvolte dlaždici Scan to Computer.

#### **POZNÁMKA:**

Ø

**•** Tato funkce je k dispozici, když počítač zákazníka pracuje s operačním systémem Windows Vista® SP2 nebo pozdějším, Windows® 7, Windows® 8, Windows® 8.1 nebo Windows® 10.

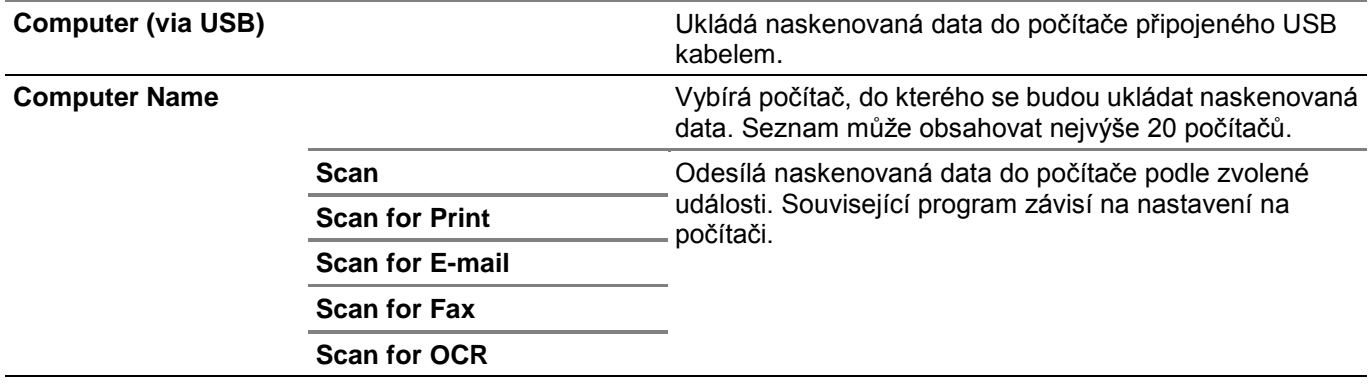

▌ **Scan to Computer >**

# **Tile Settings**

Kliknutím na můžete vytvořit a editovat vlastní dlaždice pro funkci Scan to Computer Podrobnosti najdete v kapitolách "Vytvoření vlastní dlaždice" a "Editace vlastní dlaždice".

■ Scan to Email / Scan to Network Folder / Scan to USB / Scan to Computer >

## **Scan Settings**

Ø

#### **POZNÁMKA:**

**•** Nastavení skenování jsou společná pro funkce Scan to Email, Scan to Network Folder, Scan to USB a Scan to Computer.

▌ Scan to Email / Scan to Network Folder / Scan to USB / Scan to Computer **> Scan Settings >**

### **Output Color**

Vybírá barevné nebo černobílé skenování.

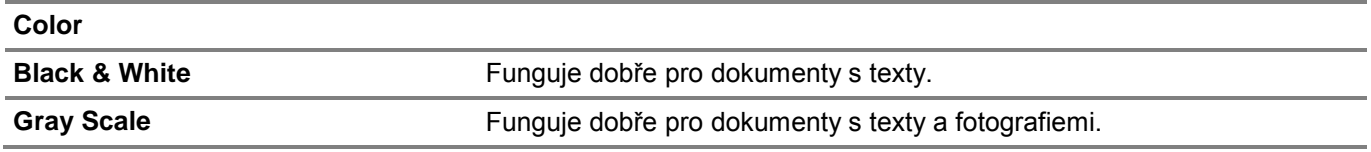

▌ Scan to Email / Scan to Network Folder / Scan to USB / Scan to Computer > **Scan Settings >**

#### **Resolution**

Stanovuje rozlišení naskenovaných dat.

▌ Scan to Email / Scan to Network Folder / Scan to USB / Scan to Computer > **Scan Settings >**

## **File Format**

Stanovuje formát souborů pro ukládání naskenovaných dat.

▌ Scan to Email / Scan to Network Folder / Scan to USB / Scan to Computer > **Scan Settings >**

### **2 Sided Scanning**

Stanovuje, jestli bude naskenována jedna nebo obě strany dokumentu. Pro oboustranný dokument zadejte, jestli bude dokument svázaný podél dlouhého nebo krátkého okraje.

▌ Scan to Email / Scan to Network Folder / Scan to USB / Scan to Computer > **Scan Settings >**

### **Darken/Lighten**

Nastavuje hustotu podle toho, jestli chcete. aby naskenovaná data byla tmavší nebo světlejší.

▌ Scan to Email / Scan to Network Folder / Scan to USB / Scan to Computer > **Scan Settings >**

### **Contrast**

Nastavuje kontrast naskenovaných dat. Při vyšším kontrastu jsou barvy tmavší a při nižším kontrastu světlejší než originál.

▌ Scan to Email / Scan to Network Folder / Scan to USB / Scan to Computer > **Scan Settings >**

#### **Sharpness**

Nastavuje ostrost podle toho, jestli chcete. aby byla naskenovaná data ostřejší nebo měkčí.

■ Scan to Email / Scan to Network Folder / Scan to USB / Scan to Computer > Scan Settings >

### **Auto Exposure**

Stanovuje, jestli má být aktivována funkce Auto Exposure, která potlačuje pozadí originálu, aby se zvýraznil text v naskenovaných datech.

▌ Scan to Email / Scan to Network Folder / Scan to USB / Scan to Computer > **Scan Settings >**

### **Original Size**

#### Stanovuje výchozí velikost papíru.

▌ Scan to Email / Scan to Network Folder / Scan to USB / Scan to Computer > **Scan Settings >**

#### **Margin**

Stanovuje horní, dolní, pravý, levý a prostřední okraj naskenovaných dat.

▌ Scan to Email / Scan to Network Folder / Scan to USB / Scan to Computer > **Scan Settings >**

#### **Create Folder**

#### Ø **POZNÁMKA:**

**•** Funkce Create Folder je k dispozici pouze pro Scan to USB nebo Scan to Network Folder.

Stanovuje, jestli má být aktivována funkce Create Folder, která vytváří složku při uložení naskenovaných dat.

▌ Scan to Email / Scan to Network Folder / Scan to USB / Scan to Computer > **Scan Settings >**

#### **File Naming Mode**

Stanovuje detailní nastavení pro **File Naming Mode.**

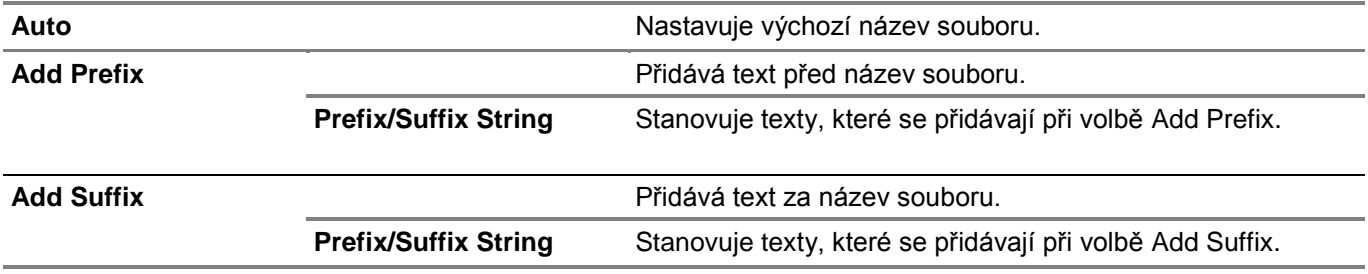

▌ **Scan to Email / Scan to Network Folder / Scan to USB / Scan to Computer >**

# **Save Settings**

Kliknutím na **m** můžete uložit různá nastavení pro funkci skenování při použití funkce Scan to Email, Scan to USB, Scan to Network Folder nebo Scan to Computer. Dále se používá k vytváření a editaci vlastních dlaždic pro skenování.

Podrobnosti najdete v kapitolách "Vytvoření vlastní dlaždice" a "Editace vlastní dlaždice".

# **Fax**

Menu Fax se používají ke konfigurování různých nastavení pro funkci faxování.

Chcete-li zobrazit menu úloh Fax, stiskněte tlačítko **(Home)**, klikněte na **a pak zvolte dlaždici Fax.** 

Ø

#### **POZNÁMKA:**

**•** Funkci faxování nelze používat, pokud nenastavíte kód země v Country. Není-li nastaveno Country, objeví se na dotykovém panelu hlášení požadující nastavení kódu země.

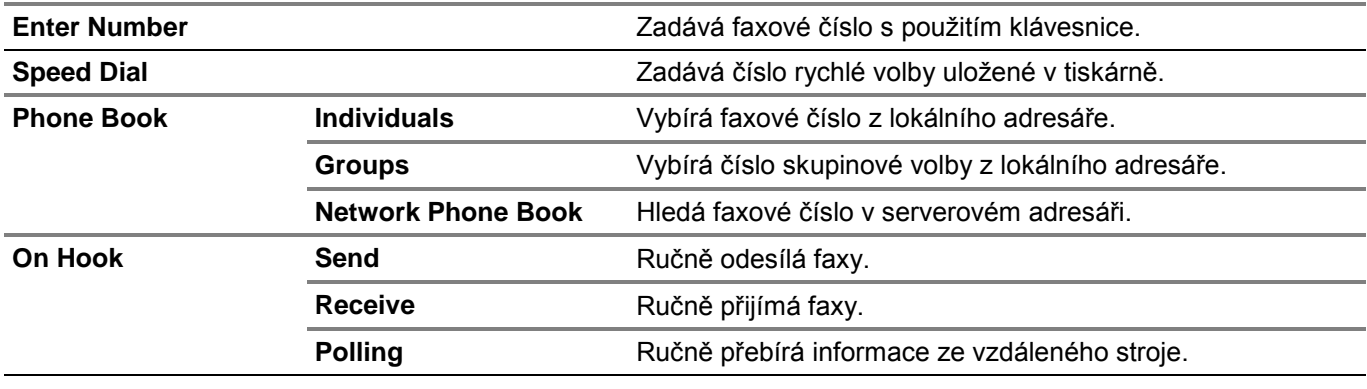

▌ **Fax >**

# **Fax Settings**

Nastavení faxu se používají ke konfigurování různých nastavení pro funkci faxování.

▌ Fax **> Fax Settings >**

### **Darken/Lighten**

Nastavuje hustotu podle toho, jestli chcete. aby byl fax tmavší nebo světlejší.

▌ Fax **> Fax Settings >**

## **2 Sided Scanning**

Stanovuje, jestli bude naskenována jedna nebo obě strany dokumentu. Pro oboustranný dokument zadejte, jestli bude dokument svázaný podél dlouhého nebo krátkého okraje.

▌ Fax **> Fax Settings >**

### **Polling Receive**

Stanovuje, zda má být aktivována funkce Polling Receive, která volá fax ze vzdáleného faxového stroje, když ho chcete přijmout.

```
▌ Fax > Fax Settings >
```
### **Resolution**

Stanovuje rozlišení skenování pro zlepšení kvality výstupu.

**Standard** Hodí se pro dokumenty se znaky normální velikosti.

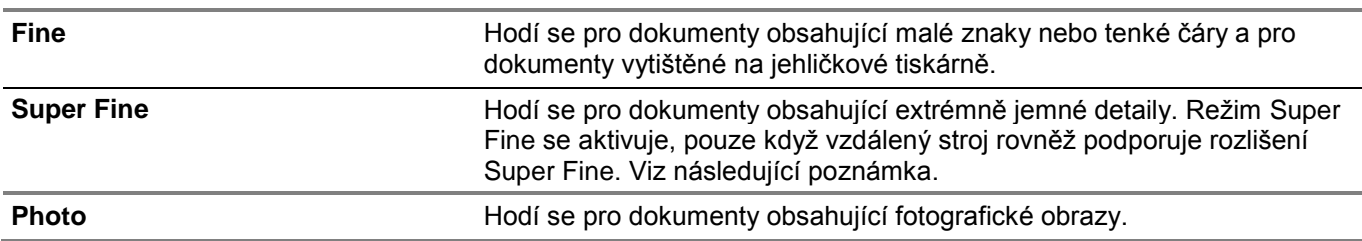

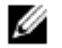

#### **POZNÁMKA:**

**•** Data naskenovaná v režimu Super Fine se přenášejí s nejvyšším rozlišením podporovaným vzdáleným strojem.

▌ Fax **> Fax Settings >**

### **Fax Cover Page**

Stanovuje, jestli má být aktivována funkce Fax Cover Page, která připojuje k faxům titulní stránku.

▌ Fax **> Fax Settings >**

#### **Delayed Send**

Stanovuje, jestli má být aktivována funkce Delayed Send, která odesílá fax v pozdější čas.

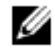

#### **POZNÁMKA:**

**•** Je možné uložit maximálně 19 pozdržených faxových úloh.

▌ Fax **> Fax Settings >**

# **Save Settings**

Kliknutím na se ukládají různá nastavení pro funkci faxování. Dále se používá k vytváření a editaci vlastních dlaždic pro faxování.

Podrobnosti najdete v kapitolách "Vytvoření vlastní dlaždice" a "Editace vlastní dlaždice".

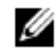

#### **POZNÁMKA:**

**•** V tiskárně lze uložit nejvýše 30 adres.

# **Print PDF/TIFF**

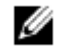

#### **POZNÁMKA:**

**•** Funkce Print PDF/TIFF je k dispozici, pouze když je v předním USB portu zapojen USB flash disk.

Menu Print pdf/tiff se používají ke stanovení dokumentu uloženého v kořenovém adresáři, souboru nebo složce na USB flash disku. Viz "Print Settings".

Chcete-li zobrazit menu úloh Print pdf/tiff, stiskněte tlačítko **(Home)**, klikněte na a pak zvolte dlaždici Print pdf/tiff.

# **Print JPEG**

#### Ø **POZNÁMKA:**

**•** Funkce Print JPEG je k dispozici, pouze když je v předním USB portu zapojen USB flash disk.

Menu Print JPEG se používají ke stanovení fotografií uložených v kořenovém adresáři, souboru nebo složce na USB flash disku. Viz "Print Settings".

 $\sim$ 

 $\Box$ 

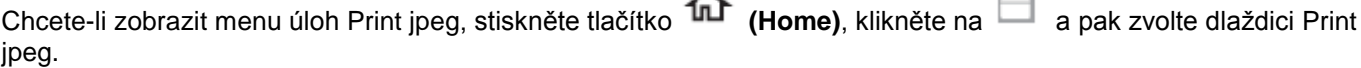

▌ **Print PDF/TIFF / Print JPEG >**

# **Print Settings**

Nastavení tisku se používají ke konfigurování různých nastavení pro funkci tisku při použití Print PDF/TIFF nebo Print JPEG.

▌ Print PDF/TIFF / Print JPEG **> Print Settings >**

### **Quantity**

Stanovuje počet kopií od 1 do 99.

▌ Print PDF/TIFF / Print JPEG > **Print Settings >**

#### **Output Color**

Vybírá barevný nebo černobílý tisk.

▌ Print PDF/TIFF / Print JPEG > **Print Settings >**

#### **Select Tray**

Stanovuje vstupní zásobník.

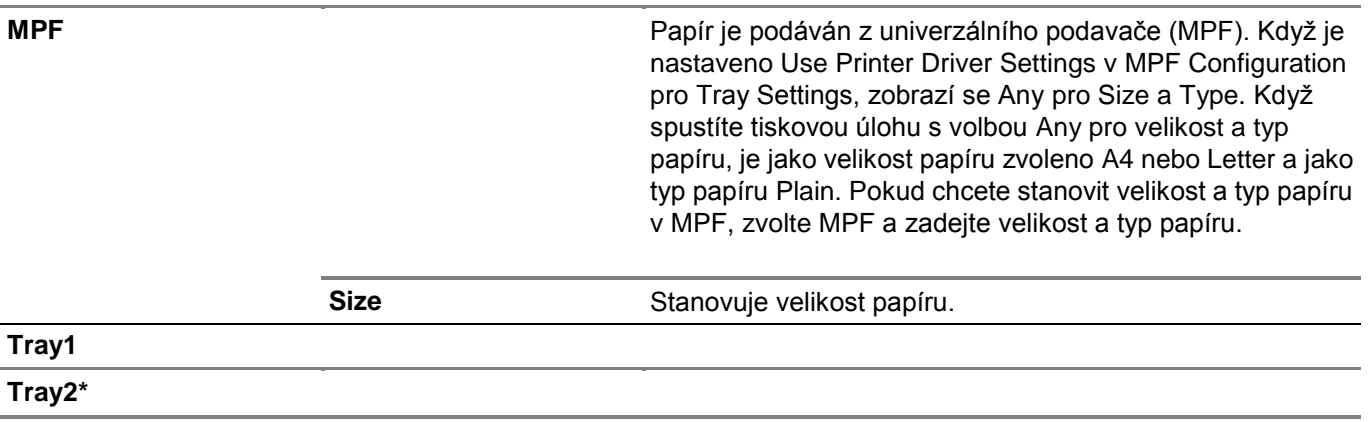

\* Tato položka je k dispozici, pouze když je nainstalován volitelný podavač na 550 listů.

▌ Print PDF/TIFF / Print JPEG > **Print Settings >**

#### **2 Sided Printing**

Stanovuje, jestli se bude tisknout na jednu, nebo na obě strany tiskového média. Pro oboustranný tisk můžete specifikovat vazbu výtisku podél dlouhého nebo krátkého okraje.

▌ Print PDF/TIFF / Print JPEG > **Print Settings >**

### **Layout**

Stanovuje výstupní uspořádání. Vybírá, jestli se budou tisknout jedna, dvě nebo čtyři stránky na jednu stranu listu tiskového média. Pokud zvolíte **Off (No Scaling)**, nevytisknou se části, které se nevejdou (velikost tisku se automaticky nepřizpůsobuje).

▌ Print PDF/TIFF / Print JPEG > **Print Settings >**

### **Image Types**

Nastavuje kvalitu tisku obrazu.

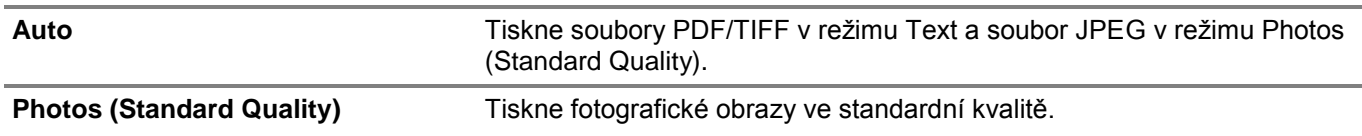

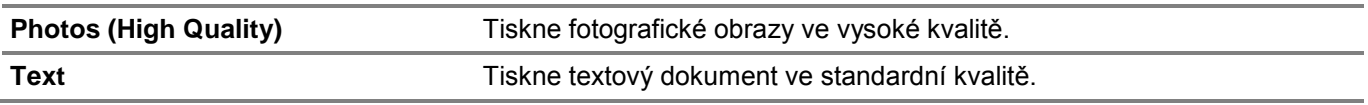

▌ Print PDF/TIFF / Print JPEG > **Print Settings >**

### **Collation**

Stanovuje, jestli bude úloha seřazená.

▌ Print PDF/TIFF > **Print Settings >**

### **PDF Password**

Zadání hesla, když tisknete zabezpečený soubor PDF s heslem pro otevření souboru.

▌ **Print PDF/TIFF / Print JPEG >**

### **Save Settings**

Kliknutím na **se** ukládají různé vlastnosti USB Direct Print. Dále se používá k vytváření a editaci vlastních dlaždic pro USB Direct Print.

Podrobnosti najdete v kapitolách "Vytvoření vlastní dlaždice" a "Editace vlastní dlaždice".

# **Dell Document Hub**

Menu Dell Document Hub se používají ke konfigurování různých nastavení pro Dell Document Hub.

Chcete-li zobrazit menu úloh Dell Document Hub, stiskněte tlačítko **(Home)**a pak klikněte na dlaždici Dell Document Hub.

#### **POZNÁMKA:** Ø

**•** Dell Document Hub je k dispozici na modelech Dell H625cdw a Dell H825cdw.

▌ **Dell Document Hub >**

# **Search for Files**

Hledá soubory uložené v cloudových službách a tiskne je z tiskárny.

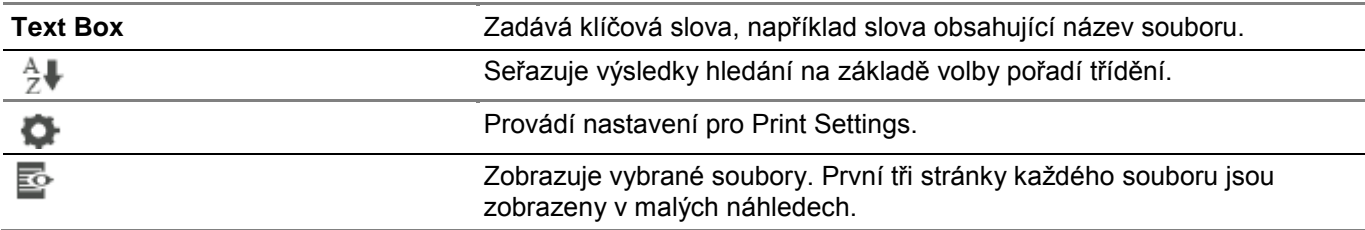

▌ **Dell Document Hub >**

# **Browse for Files**

Prohledává a tiskne soubory uložené ve vybraných cloudových službách.

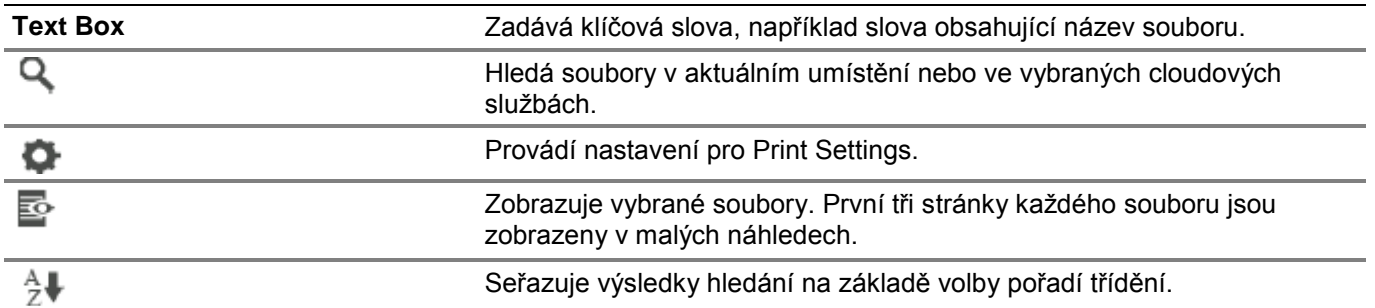

▌ **Dell Document Hub >**

# **Scan**

Skenuje dokumenty a ukládá naskenovaná data v cloudové službě.

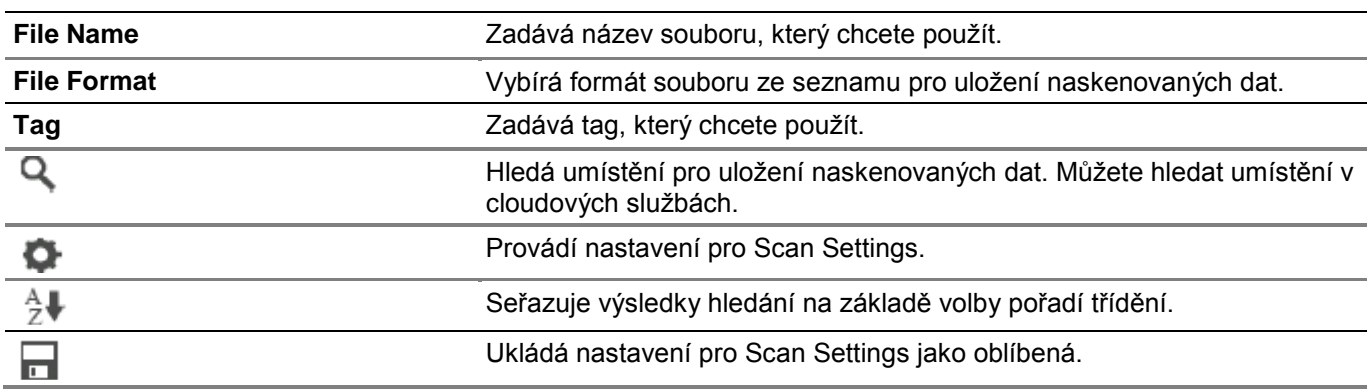

▌ Dell Document Hub **> Scan >**

### **PDF Password**

Zadání hesla, když tisknete zabezpečený soubor PDF s heslem pro otevření souboru.

▌ Dell Document Hub **> Scan >**

### **File Name Option**

Stanovuje způsob, jak pojmenovat naskenovaná data.

#### **Off**

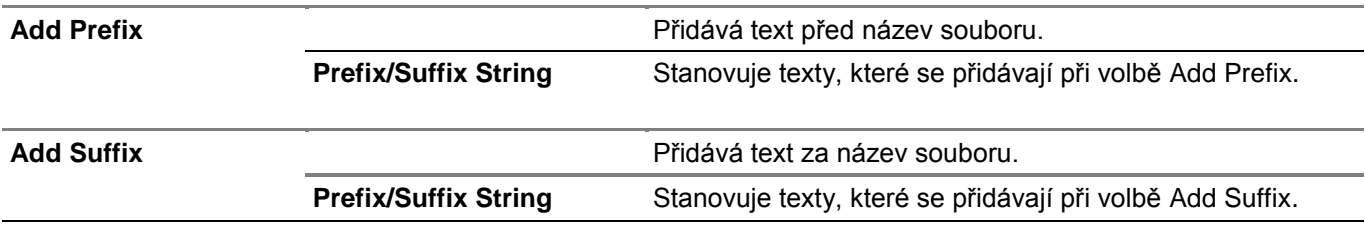

Podrobnosti o ostatních nastaveních viz "Scan Settings".

▌ **Dell Document Hub >**

# **Smart OCR Scan**

Skenuje dokument s použitím funkce Optical Character Recognition (OCR) a ukládá ho v cloudové službě.

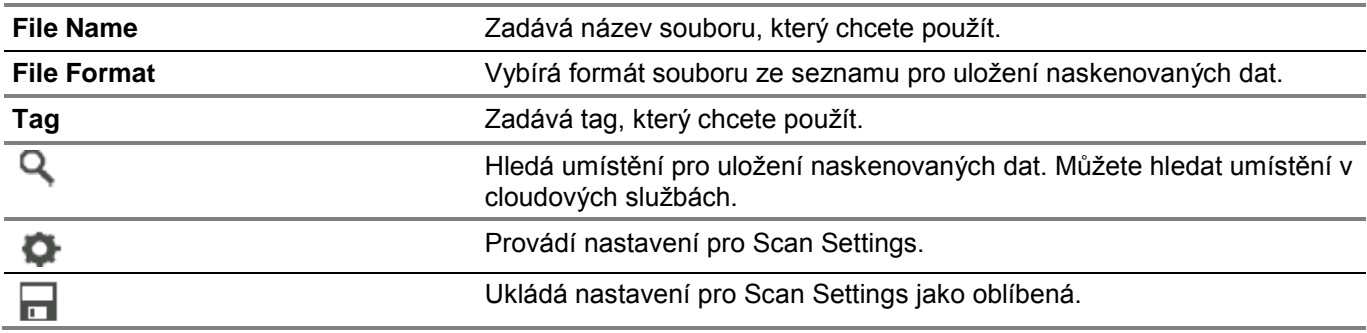

▌ Dell Document Hub **> Smart OCR Scan >**

### **File Format**

Stanovuje formát souborů pro ukládání naskenovaných dat.

▌ Dell Document Hub **> Smart OCR Scan >**

### **Jazyk OCR**

#### Stanovuje jazyk pro OCR.

▌ Dell Document Hub **> Smart OCR Scan >**

#### **PDF Password**

Zadání hesla, když tisknete zabezpečený soubor PDF s heslem pro otevření souboru.

▌ Dell Document Hub **> Smart OCR Scan >**

#### **Remove Blank Page**

Stanovuje, zda má být aktivována funkce Remove Blank Page, která odstraňuje prázdné stránky.

▌ Dell Document Hub **> Smart OCR Scan >**

#### **Image Enhancement**

Nastavuje, jestli má být aktivována funkce Image Enhancement.

▌ Dell Document Hub **> Smart OCR Scan >**

#### **File Name Option**

Stanovuje způsob, jak pojmenovat naskenovaná data.

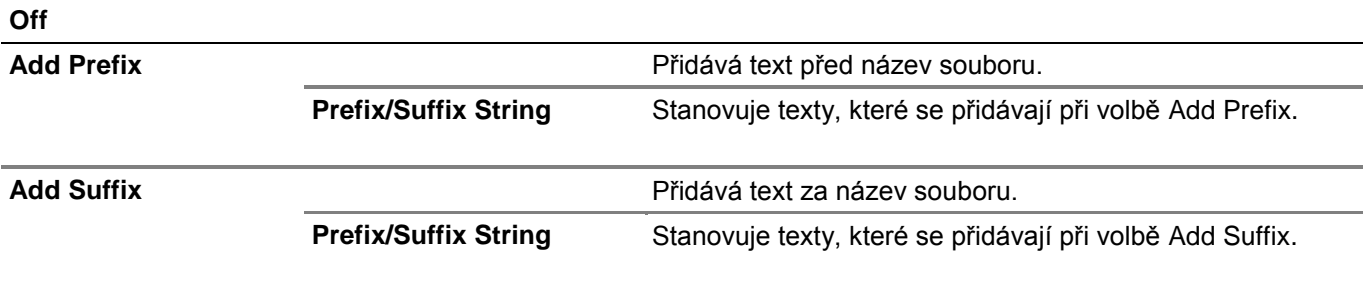

Podrobnosti o ostatních nastaveních viz "Scan Settings".

▌ **Dell Document Hub >**

# **E-mail Me**

Skenuje dokument a odesílá vám samotným ve formě souboru přiloženého k e-mailu.

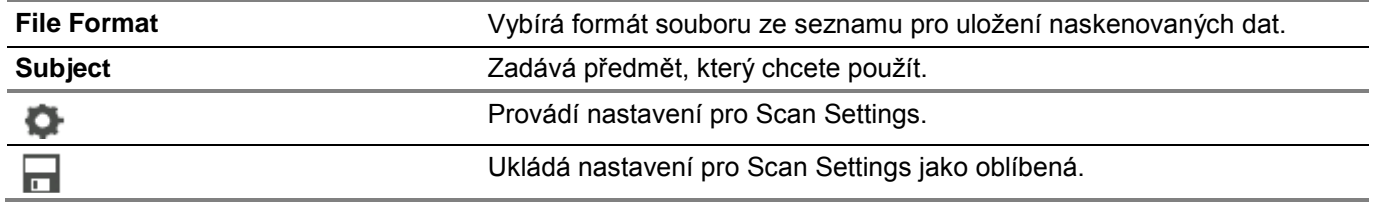

▌ Dell Document Hub **> E-mail Me >**

### **File Format**

Stanovuje formát souborů pro ukládání naskenovaných dat.

▌ Dell Document Hub **> E-mail Me >**

### **OCR Language**

Stanovuje jazyk pro OCR.

▌ Dell Document Hub **> E-mail Me >**

### **PDF Password**

Zadání hesla, když tisknete zabezpečený soubor PDF s heslem pro otevření souboru.

▌ Dell Document Hub **> E-mail Me >**

#### **Remove Blank Page**

Stanovuje, zda má být aktivována funkce Remove Blank Page, která odstraňuje prázdné stránky. Podrobnosti o ostatních nastaveních viz "Scan Settings".

▌ **Dell Document Hub >**

# **Business Card Reader**

Skenuje obchodní vizitku a odesílá data ve formátu vCard vám samotným ve formě souboru přiloženého k e-mailu.

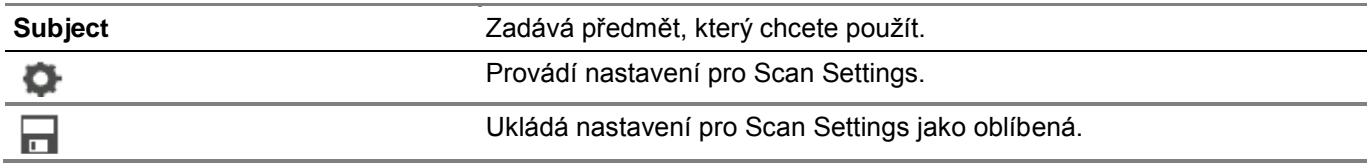

▌ Dell Document Hub **> Business Card Reader >**

## **File Format**

Stanovuje formát souborů pro ukládání naskenovaných dat.

▌ Dell Document Hub **> Business Card Reader >**

## **OCR Language**

Stanovuje jazyk pro OCR.

## **SharePoint**

Menu SharePoint se používají ke konfigurování různých nastavení pro SharePoint $^{\circ}$ .

Chcete-li zobrazit menu úloh SharePoint, stiskněte tlačítko **(Home)** a pak klikněte na dlaždici SharePoint.

Ø **POZNÁMKA:**

**•** SharePoint je k dispozici na modelu Dell S2825cdn.

▌ **SharePoint >**

## **Print**

Prohledává a tiskne soubory uložené na vybraném serveru SharePoint®.

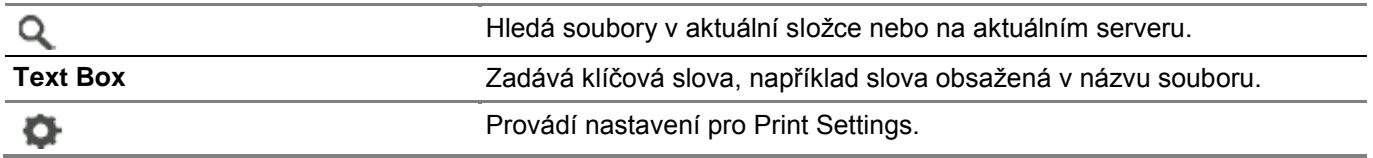

▌ **SharePoint >**

# **Scan**

Skenuje dokument a ukládá naskenovaná data a ukládá naskenovaná data na vybraném serveru SharePoint®.

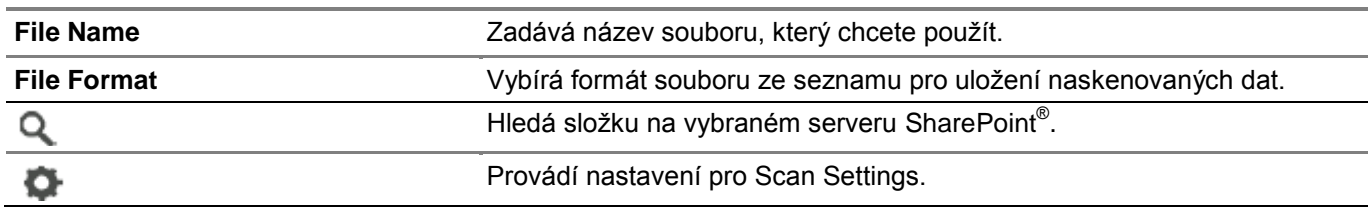

#### ▌ **SharePoint >**

# **File Name Option**

Stanovuje způsob, jak pojmenovat naskenovaná data.

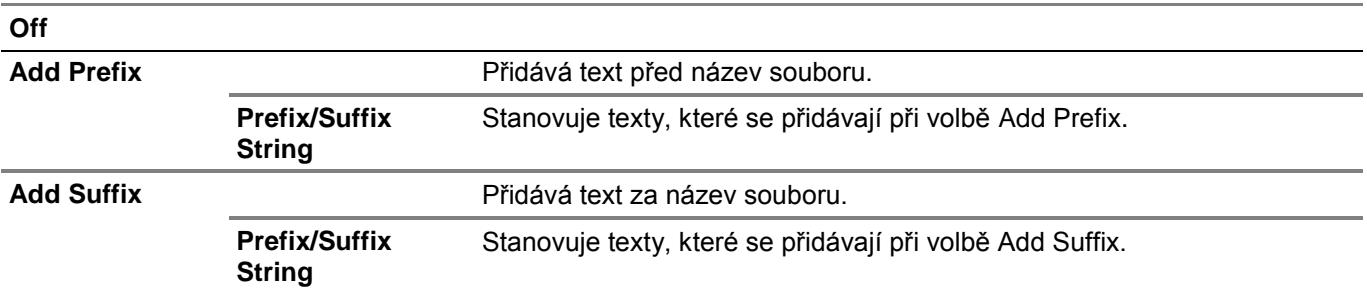

Podrobnosti o ostatních nastaveních viz "Scan Settings".

#### Ø

**•** Při uložení naskenovaných dat na server SharePoint® nemůžete přiřadit k PDF souboru heslo.

# **Add App**

**POZNÁMKA:**

Menu Add App se používá k přidávání různých dlaždic na obrazovku Home.

# **Dell™ Printer Configuration Web Tool**

Dell Printer Configuration Web Tool se používá k monitorování stavu síťové tiskárny, aniž byste odešli od svého stolu. Můžete zobrazovat a měnit nastavení tiskárny, sledovat hladinu toneru a potvrzovat načasování objednávek náhradních spotřebních materiálů.

Jste-li správcem sítě, můžete s použitím webového prohlížeče kopírovat nastavení tiskárny do jedné nebo všech tiskáren na síti.

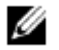

### **POZNÁMKA:**

**•** Tento webový nástroj je k dispozici, pouze když je tiskárna připojená k síti.

# **Příprava na používání nástroje Dell Printer Configuration Web Tool**

Nezapomeňte ve webovém prohlížeči aktivovat JavaScript předtím, než začnete používat Dell Printer Configuration Web Tool.

Postupujte podle níže uvedených pokynů a zkonfigurujte nastavení prostředí svého webového prohlížeče a ovládací panel předtím, než začnete používat Dell Printer Configuration Web Tool.

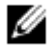

#### **POZNÁMKA:**

**•** Stránky nástroje Dell Printer Configuration Web Tool se mohou zobrazit s nečitelnými znaky, pokud byly zkonfigurovány v jazyce odlišném od jazyka vašeho webového prohlížeče.

# **Nastavení Internet Explorer®**

### **Nastavení jazyka displeje**

- **1** Zvolte **Internet Options** z **Tools** na panelu menu.
- **2** Zvolte **Languages** v záložce **General**.
- **3** Zadejte jazyk displeje v pořadí preference v seznamu **Language**.

## **Nastavení IP adresy tiskárny na Non-Proxy**

- **1** Zvolte **Internet Options** z **Tools** na panelu menu.
- **2** Klikněte na **LAN Settings** pod **Local Area Network (LAN) Settings** na záložce **Connections**.
- **3** Proveďte některý z následujících úkonů:
	- **•** Zrušte zaškrtnutí pole **Use a proxy server for your LAN** pod **Proxy server**.
	- **•** Klikněte na **Advanced** a pak zadejte IP adresu tiskárny v textovém poli **Do not use proxy server for addresses beginning with** pod **Exceptions**.

# **Potvrzení menu na ovládacím panelu**

Dell Printer Configuration Web Tool můžete spustit, pouze když je volba Dell Printer Configuration Web Tool nastavená na Enable na ovládacím panelu. Pokud nemůžete spustit Dell Printer Configuration Web Tool, zkontrolujte nastavení ovládacího panelu. Viz "Protokoly".

# **Spuštění nástroje Dell Printer Configuration Web Tool**

Chcete-li spustit Dell Printer Configuration Web Tool, zadejte IP adresu tiskárny ve svém webovém prohlížeči.

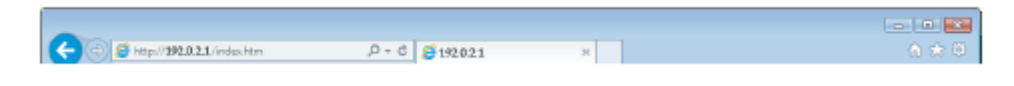

Pokud IP adresu tiskárny neznáte, ověřte IP adresu s použitím ovládacího panelu, vytištěním zprávy o nastavení systému nebo s použitím příkazu ping. Viz "Ověření IP nastavení".

# **Formát zobrazení stránky**

# **Horní rám**

Horní rám je umístěn na začátku každé stránky. Když je aktivován nástroj Dell Printer Configuration Web Tool, zobrazí se v horním rámu na každé stránce aktuální stav a specifikace tiskárny.

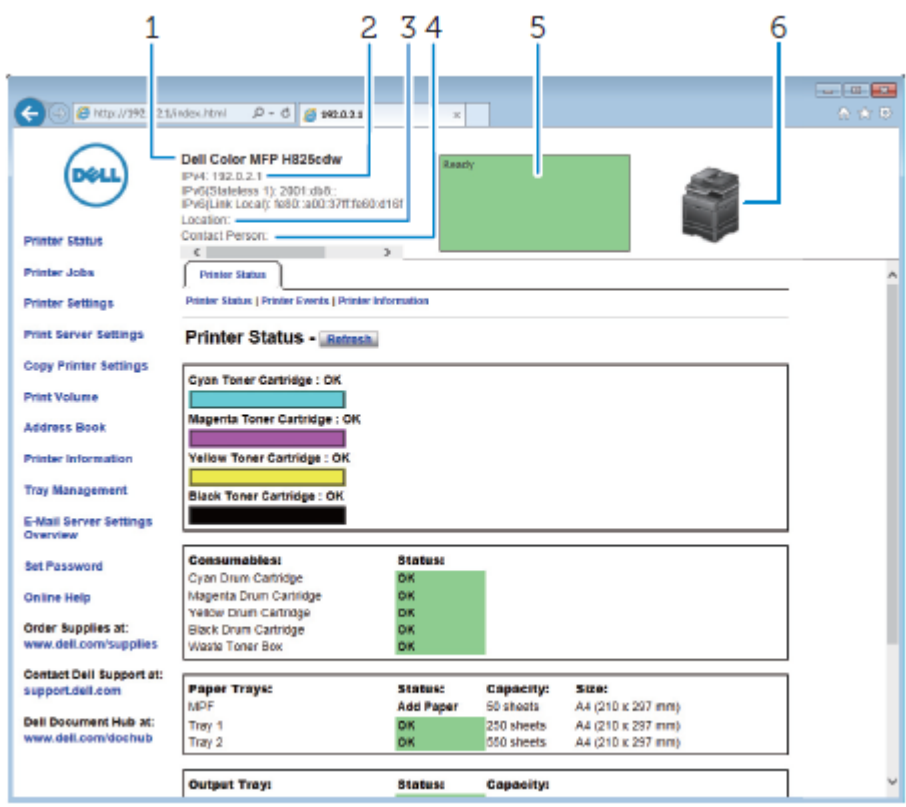

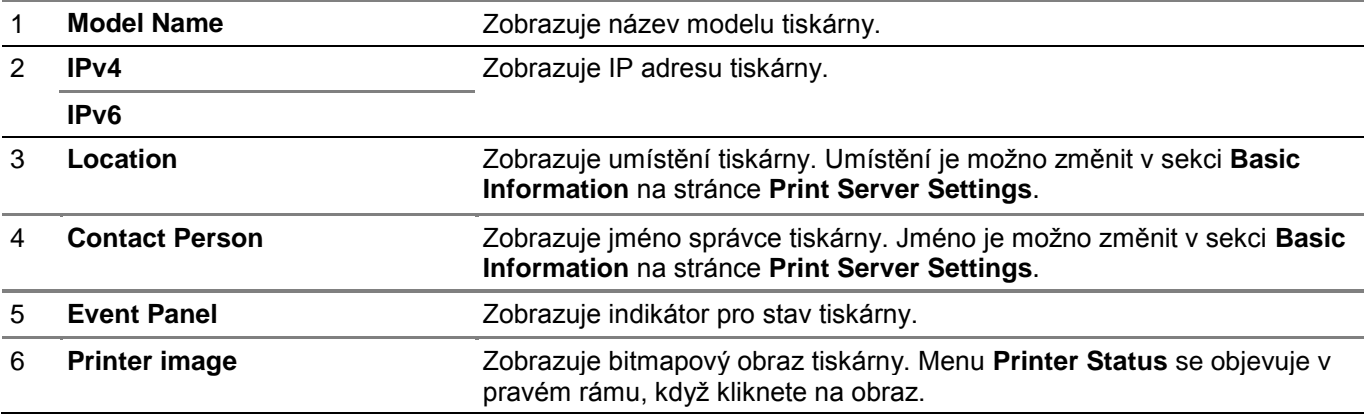

# **Levý rám**

Levý rám je umístěn na levé straně každé stránky. Názvy menu zobrazené v levém rámu jsou propojené s odpovídajícími menu a stránkami. Na požadovanou stránku můžete přejít kliknutím na její znaky.

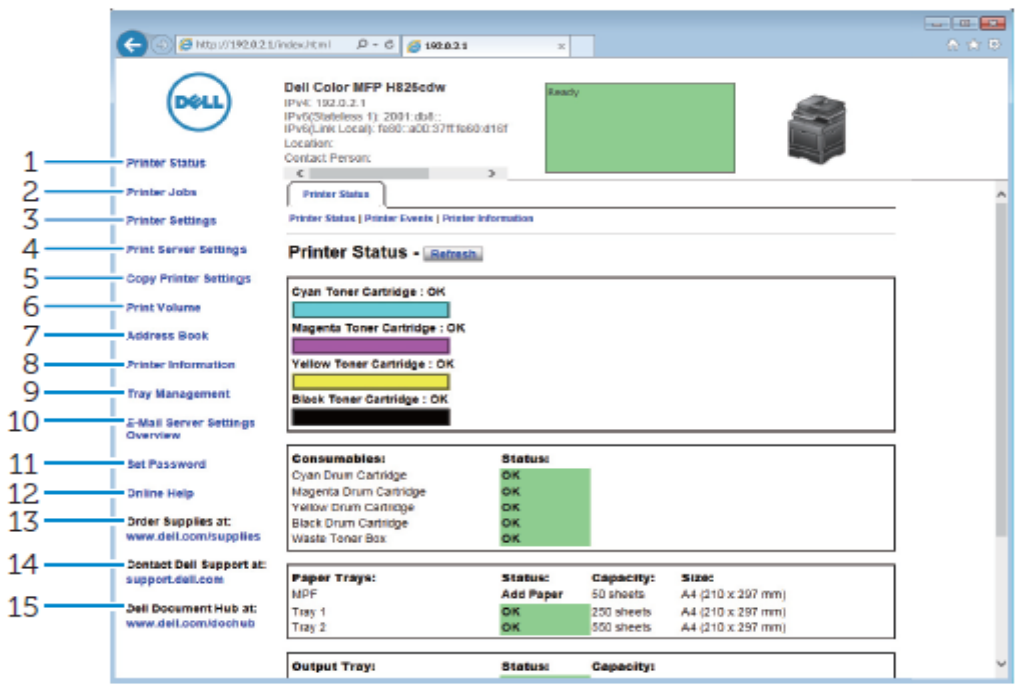

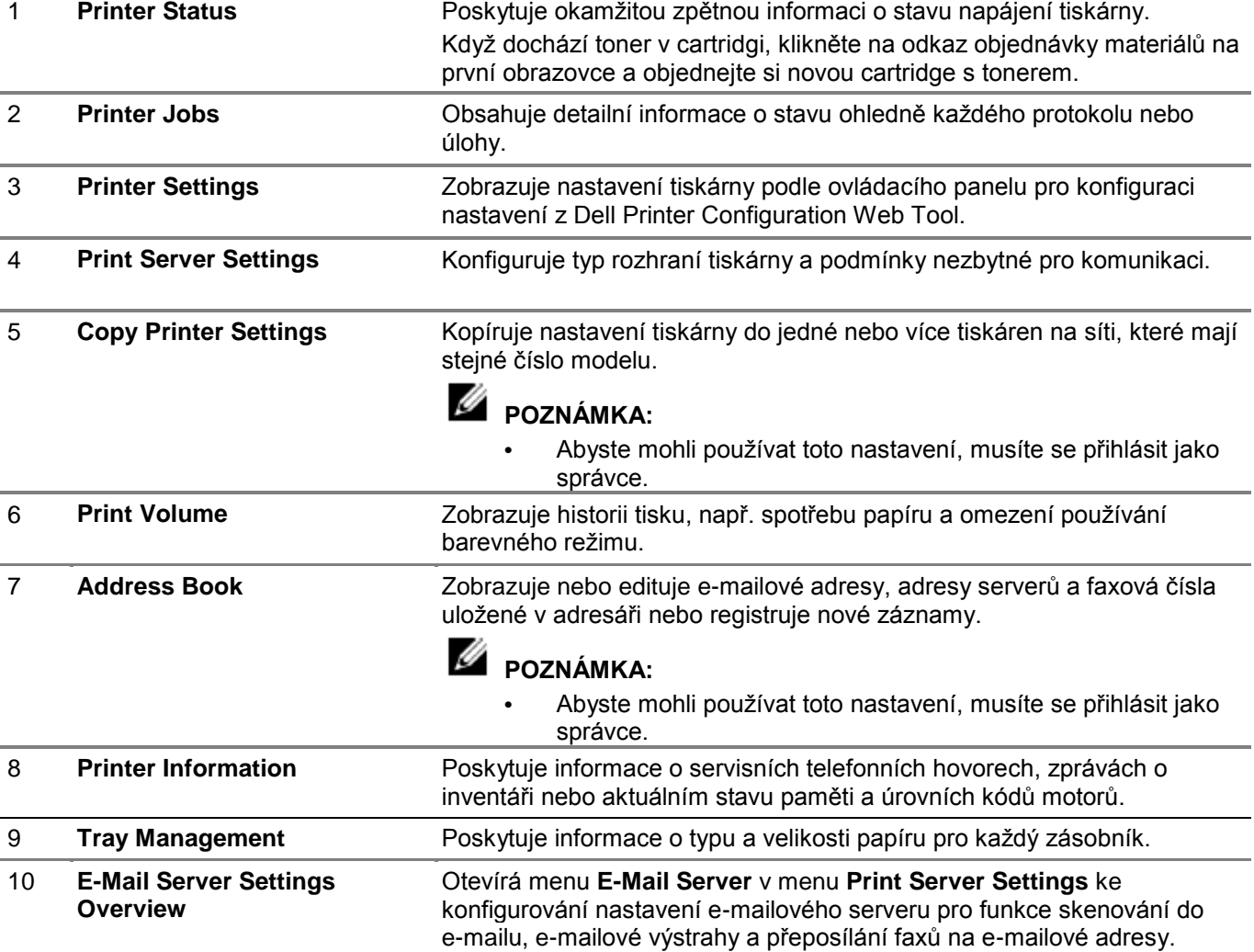

11 **Set Password** Zamyká Dell Printer Configuration Web Tool s heslem, takže není možné omylem změnit nastavení tiskárny.

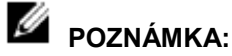

**•** Abyste mohli používat toto nastavení, musíte se přihlásit jako správce.

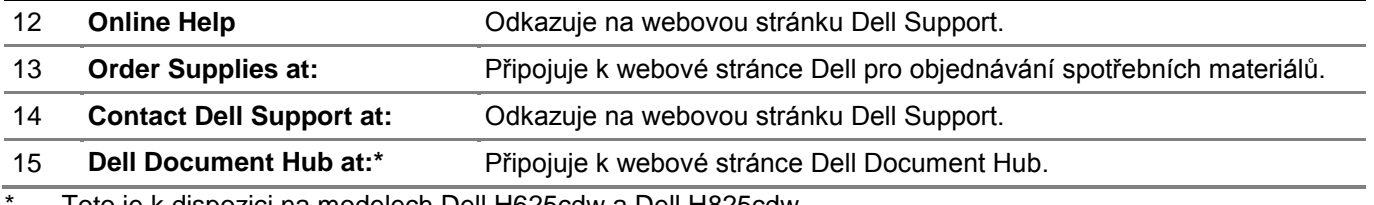

Toto je k dispozici na modelech Dell H625cdw a Dell H825cdw.

# **Pravý rám**

Pravý rám je umístěn na pravé straně každé stránky. Obsah pravého rámu odpovídá menu, které jste vybrali v rámu levém. Viz "Detaily položek menu".

### **Tlačítka v pravém rámu**

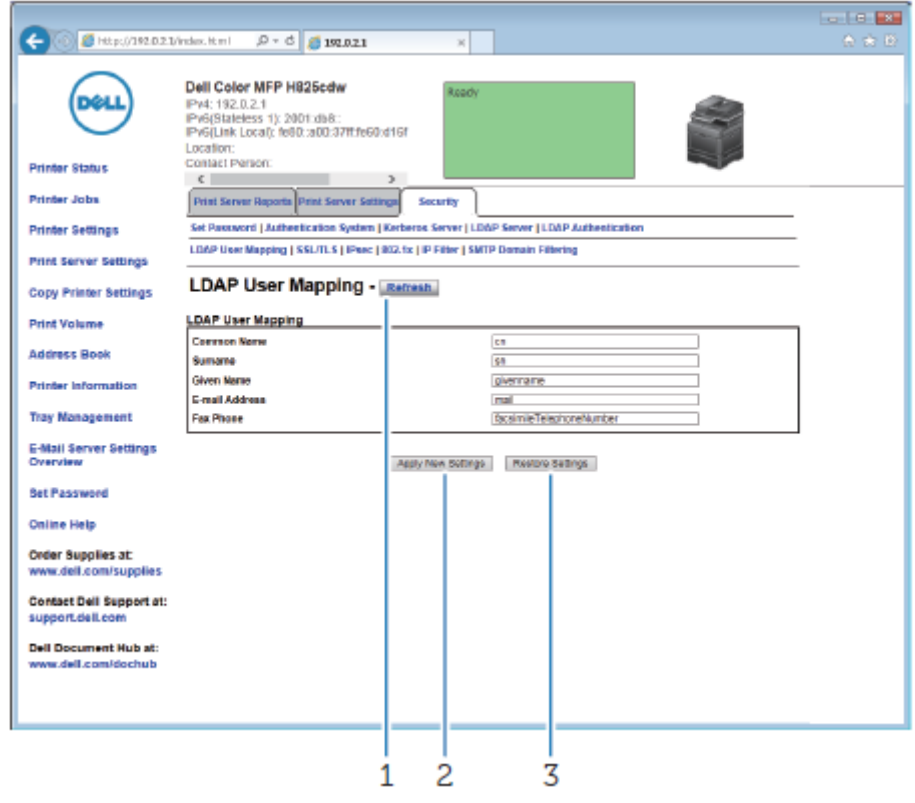

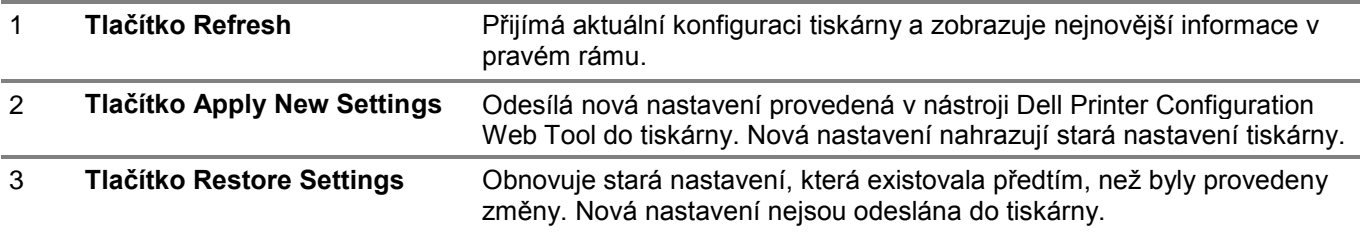

# **Změna nastavení položek menu**

Některá menu umožňují měnit nastavení tiskárny pomocí nástroje Dell Printer Configuration Web Tool. Když tato menu vyvoláte, objeví se na obrazovce autentizační okno. Zadejte uživatelské jméno a heslo správce tiskárny podle pokynů zobrazených v dialogovém okně.

Výchozí uživatelské jméno je admin, a výchozí heslo zůstává prázdné (NULL). Můžete pouze změnit heslo na stránce **Set Password** v menu **Security**. Uživatelské jméno změnit nelze. Viz "Set Password".

# **Detaily položek menu**

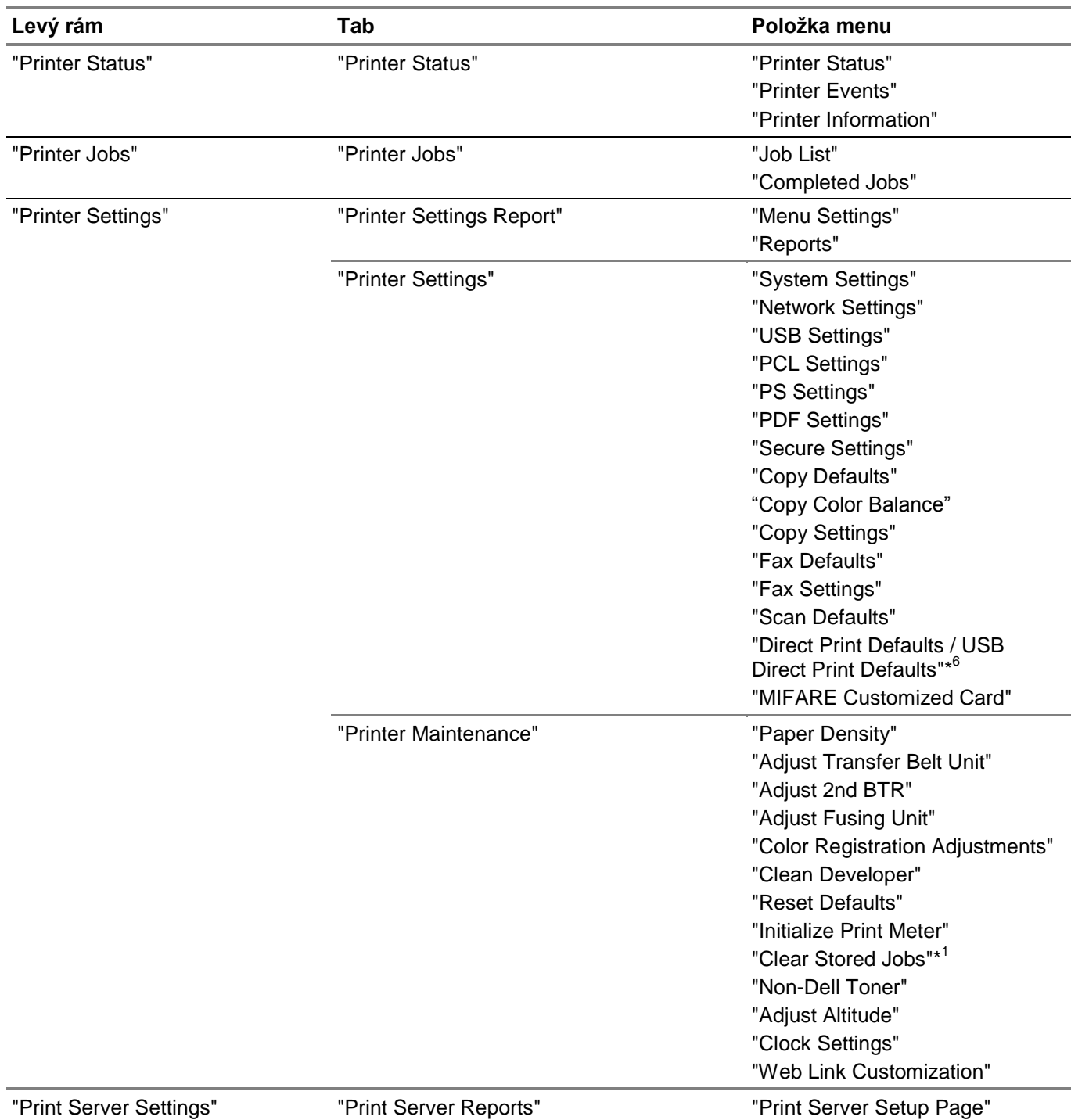

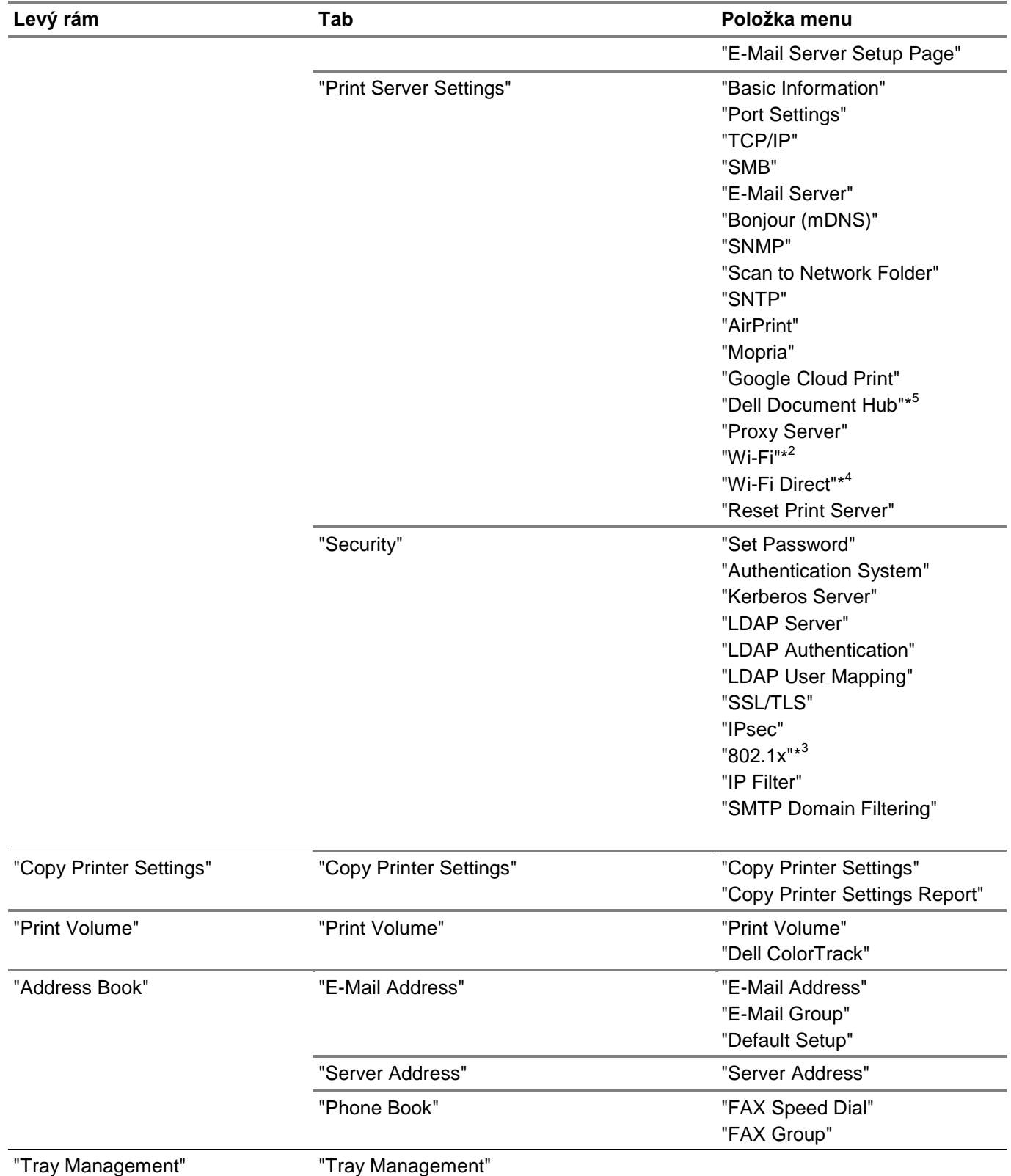

\* 1 Tato položka je k dispozici, pouze když je aktivována volba **RAM Disk**.

\* 2 Tato položka je k dispozici, pouze když je tiskárna připojena s použitím bezdrátové sítě. Bezdrátová síť je k dispozici na modelech Dell H625cdw a Dell H825cdw.

\* 3 Tato položka je k dispozici, pouze když je tiskárna připojena s použitím kabelu Ethernet.

- $\star^4$ <sup>4</sup> Wi-Fi Direct je k dispozici na modelech Dell H625cdw a Dell H825cdw.
- $\star 5$ <sup>5</sup> Dell Document Hub je k dispozici na modelech Dell H625cdw a Dell H825cdw.
- \* 6 Pro Dell H625cdw a Dell H825cdw je zobrazeno **Direct Print Defaults**. Pro Dell S2825cdn je zobrazeno **USB Direct Print Defaults**.

# **Printer Status**

Menu **Printer Status** se používá pro kontroly stavu spotřebních materiálů, hardwaru a specifikací tiskárny.

### **Printer Status**

Karta **Printer Status** obsahuje stránky **Printer Status, Printer Events** a **Printer Information**.

#### Printer Status

Zobrazuje stav spotřebních materiálů, zásobníků a krytů.

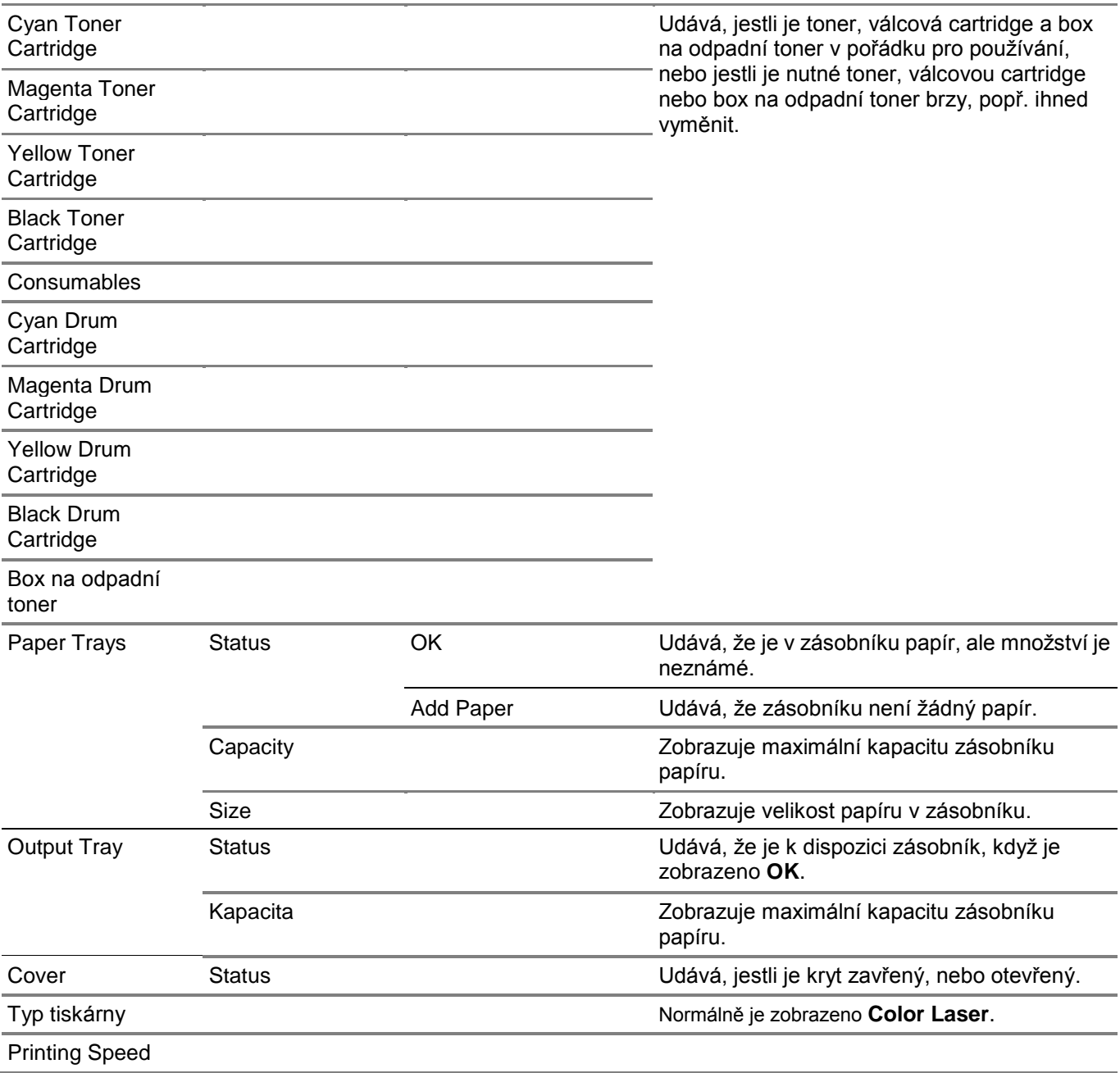

#### Printer Events

Když dojde k závadě, zobrazí se detaily všech výstrah nebo indikací závad na stránce **Printer Events**.

#### Printer Information

Zobrazuje podrobnosti o tiskárně, např. verzi hardwaru a číslo servisního štítku. Tuto stránku lze zobrazit také kliknutím na **Printer Information** v levém rámu.

# **Printer Jobs**

Menu **Printer Jobs** obsahuje informace o stránkách **Job List** a **Completed Jobs**. Tyto stránky obsahují podrobnosti o stavu ohledně každého protokolu nebo úlohy.

#### **Printer Jobs**

Karta Printer Jobs obsahuje stránky Job List a Completed Jobs.

#### *Job List*

Zobrazuje úlohy, které se zpracovávají. Kliknutím na **Refresh** můžete aktualizovat obrazovku.

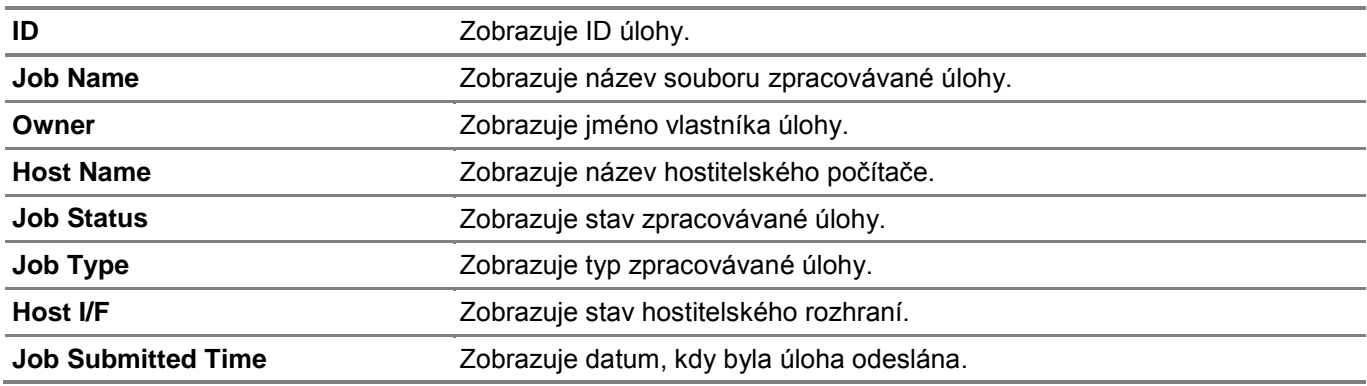

#### *Completed Jobs*

Zobrazuje dokončené úlohy. Zobrazuje se nejvýše 20 posledních úloh. Kliknutím na tlačítko **Refresh** můžete aktualizovat obrazovku.

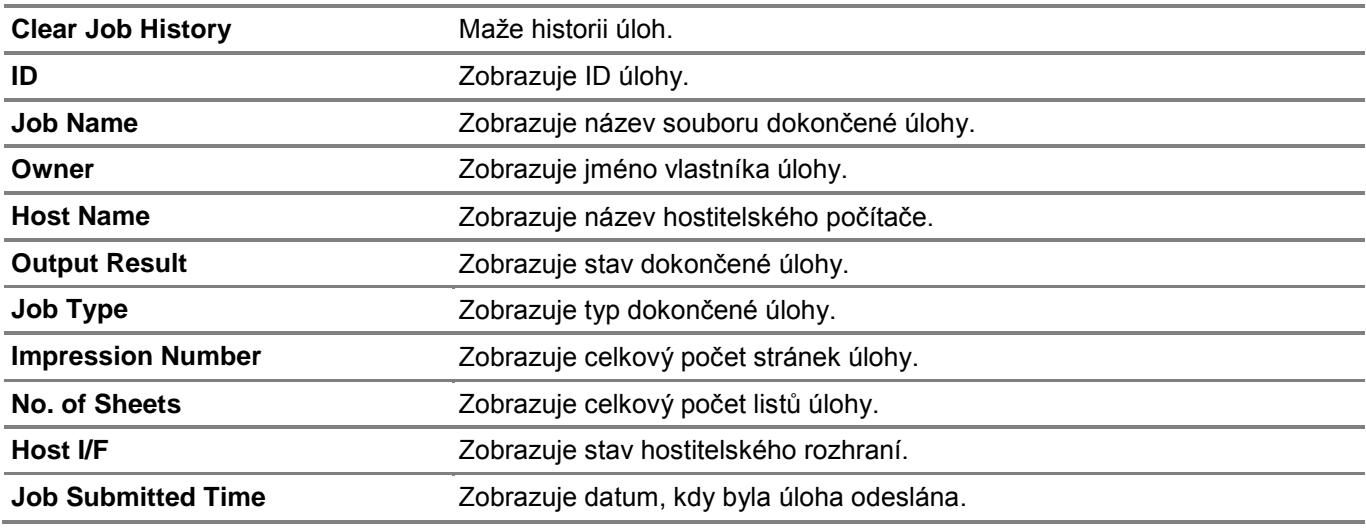

# **Printer Settings**

Menu **Printer Settings** se používá k zobrazení karet **Printer Settings Report, Printer Settings** a **Printer Maintenance** a ke konfigurování nastavení tiskárny.

## **Printer Settings Report**

Karta Printer Settings Report obsahuje stránky **Menu Settings** a **Reports**.

#### *Menu Settings*

Zobrazuje aktuální nastavení menu tiskárny.

#### *Reports*

Tiskne různé typy zpráv a seznamů. Každou zprávu můžete vytisknout kliknutím na tlačítko **Start**.

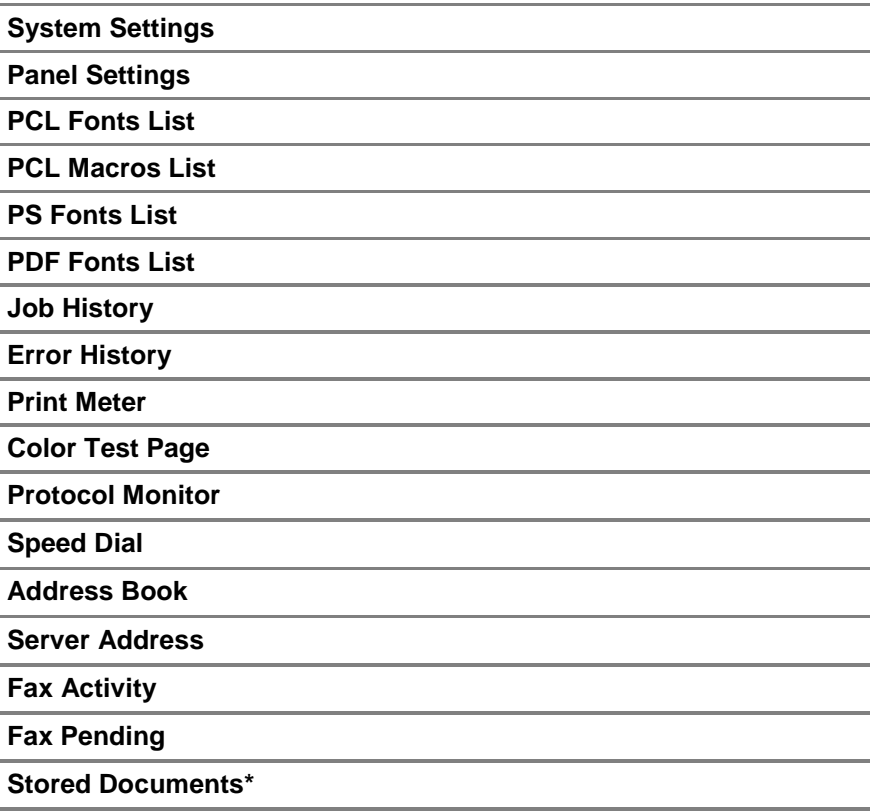

Tato položka je k dispozici, pouze když je aktivována volba **RAM Disk**.

### **Printer Settings**

\*

**Karta Printer Settings** obsahuje stránky **System Settings, Network Settings, USB Settings, PCL Settings, PS Settings, PDF Settings, Secure Settings, Copy Defaults, Copy Color Balance, Copy Settings, Fax Defaults, Fax Settings, Scan Defaults, Direct Print Defaults/USB Direct Print Defaults** a **MIFARE Customized Card.**

#### System Settings

Konfiguruje základní nastavení tiskárny.

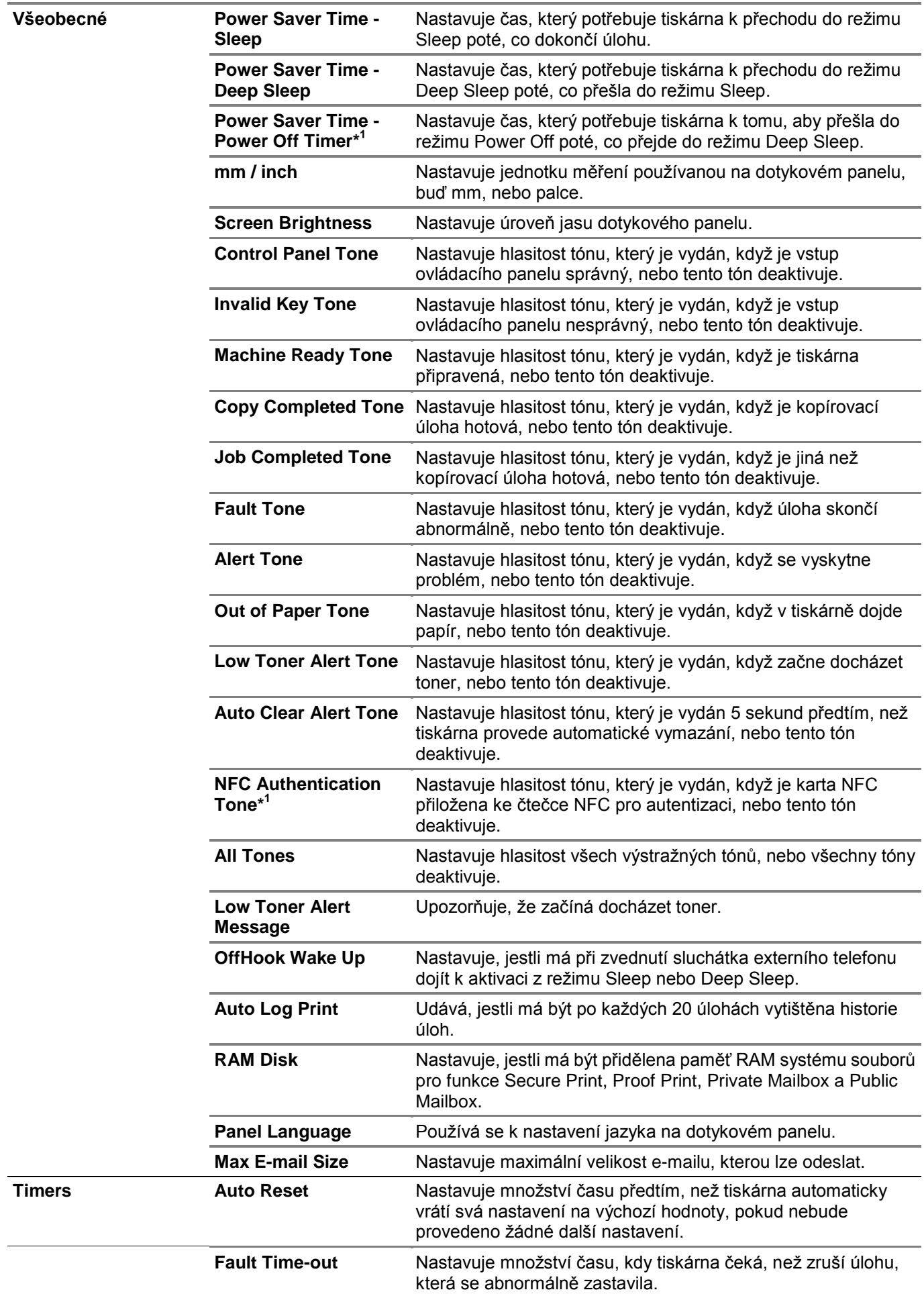
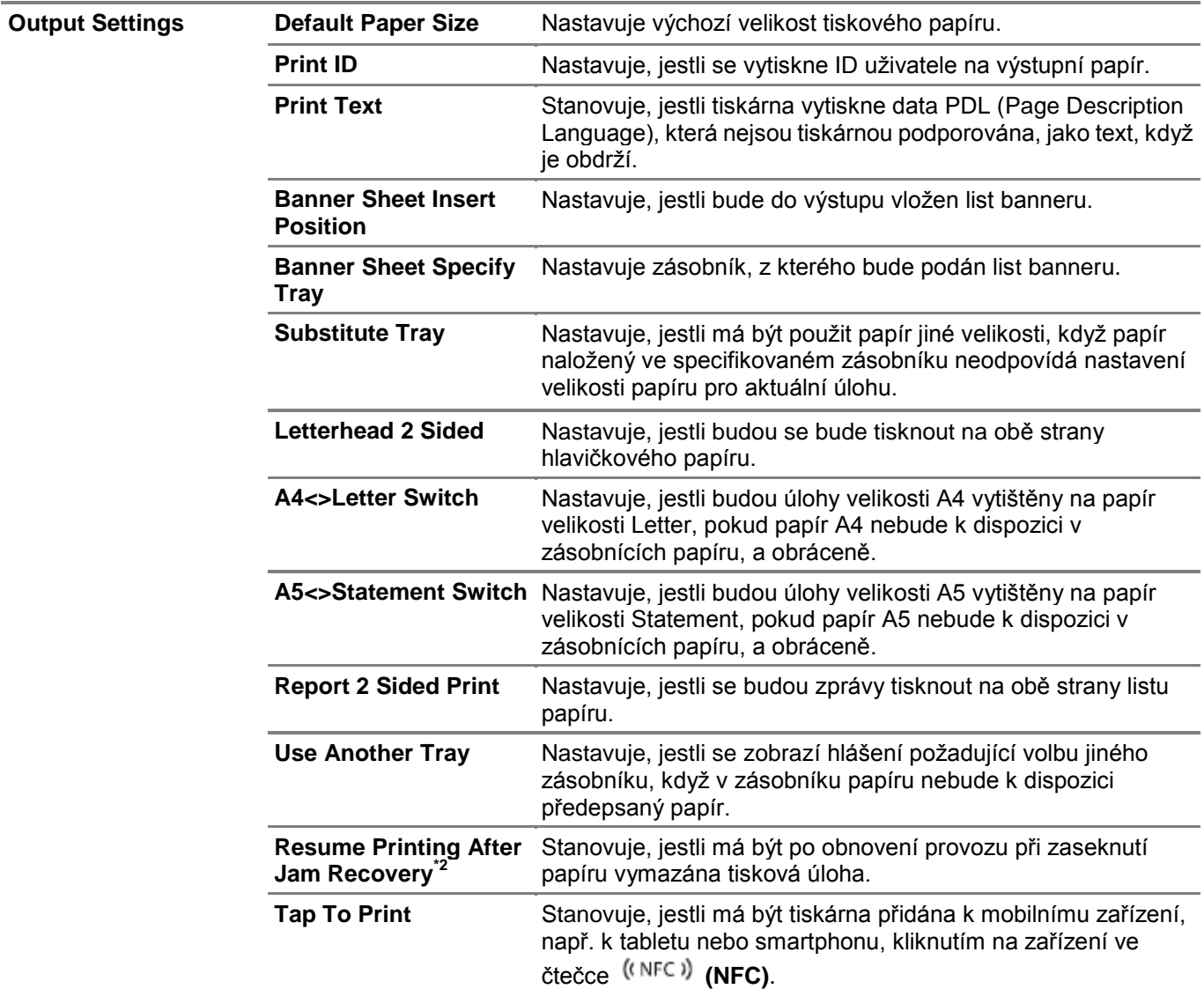

\* 1 Toto je k dispozici jen v určitých regionech.

\*2 Toto nastavení nemá vliv na faxové úlohy.

# Network Settings

Stanovuje komunikační protokol PostScript 3 Compatible pro tiskárnu.

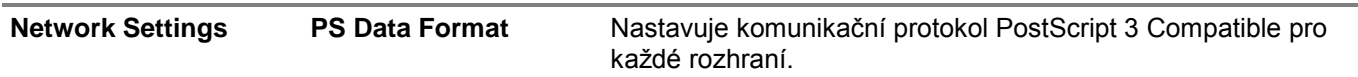

# USB Settings

Stanovuje nastavení USB pro tiskárnu.

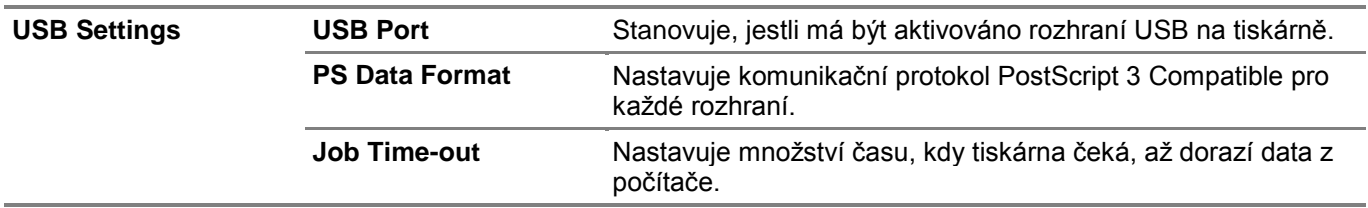

# PCL Settings

Stanovuje nastavení Printer Control Language (PCL).

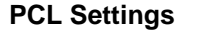

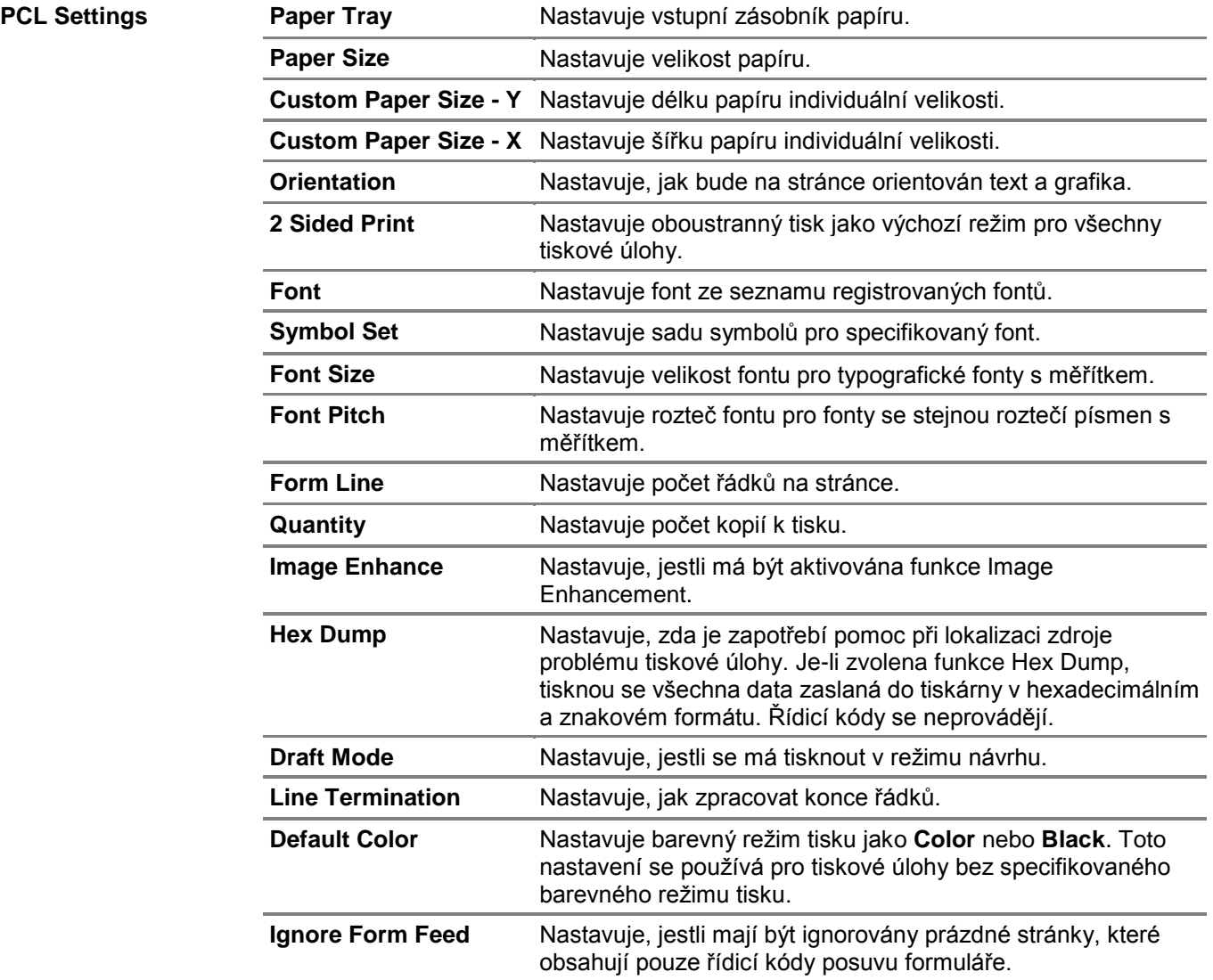

# PS Settings

Stanovuje nastavení tiskárny, která platí pouze pro úlohy využívající emulační jazyk tiskárny PostScript 3 Compatible.

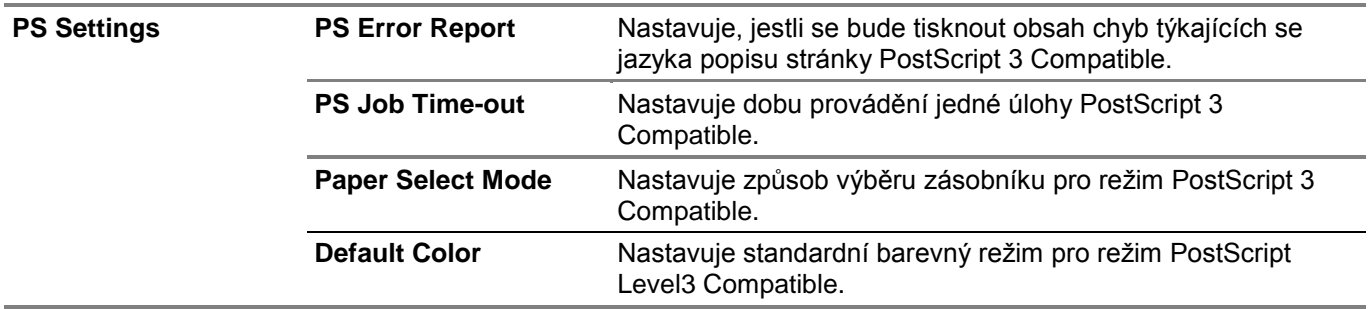

# PDF Settings

Stanovuje nastavení PDF.

#### **PDF Settings**

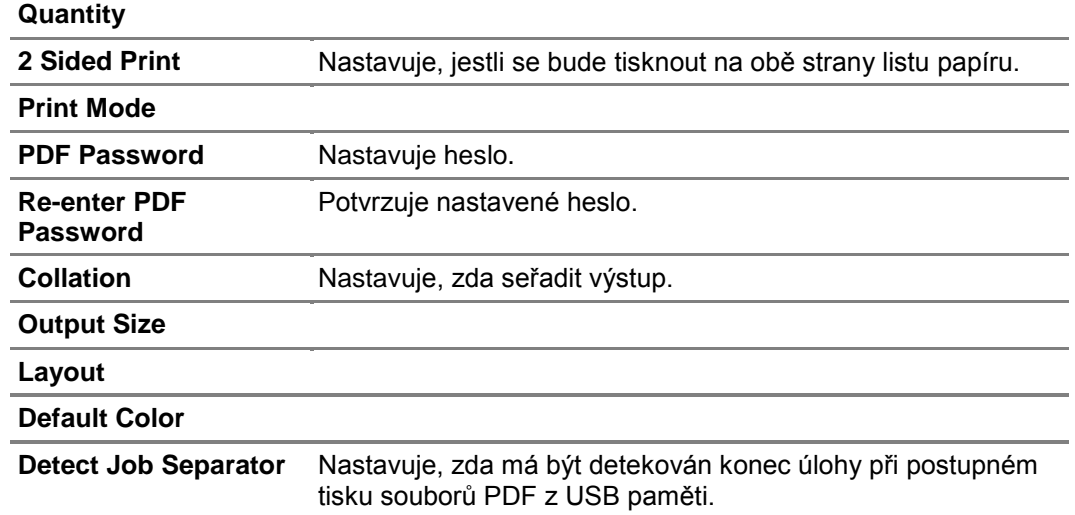

### Secure Settings

### Panel Lock

Stanovuje omezený přístup k nastavením správce Admin Settings s heslem a k nastavení nebo změnám hesla.

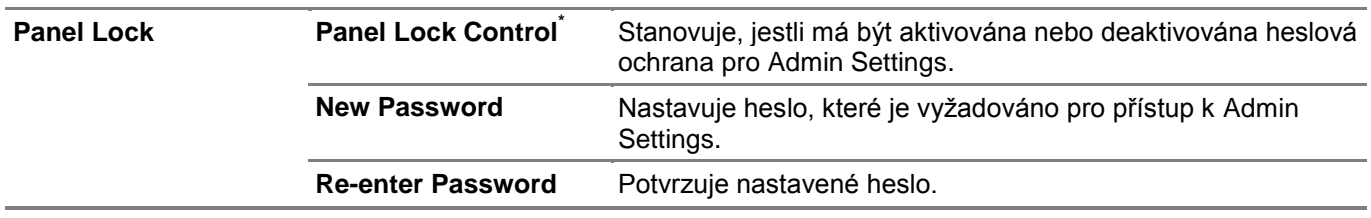

Některé položky nastavení v sekci Secure Settings se zobrazují, pouze když je příslušná položka nastavení aktivovaná.

# Ø

# **POZNÁMKA:**

**•** Heslo pro Dell Printer Configuration Web Tool můžete nastavit ze **Set Password** v **Print Server Settings**.

# **Functions Control**

Stanovuje, jestli blokovat funkce kopírování, skenování, faxování a tisku heslem, a nastavuje nebo mění heslo.

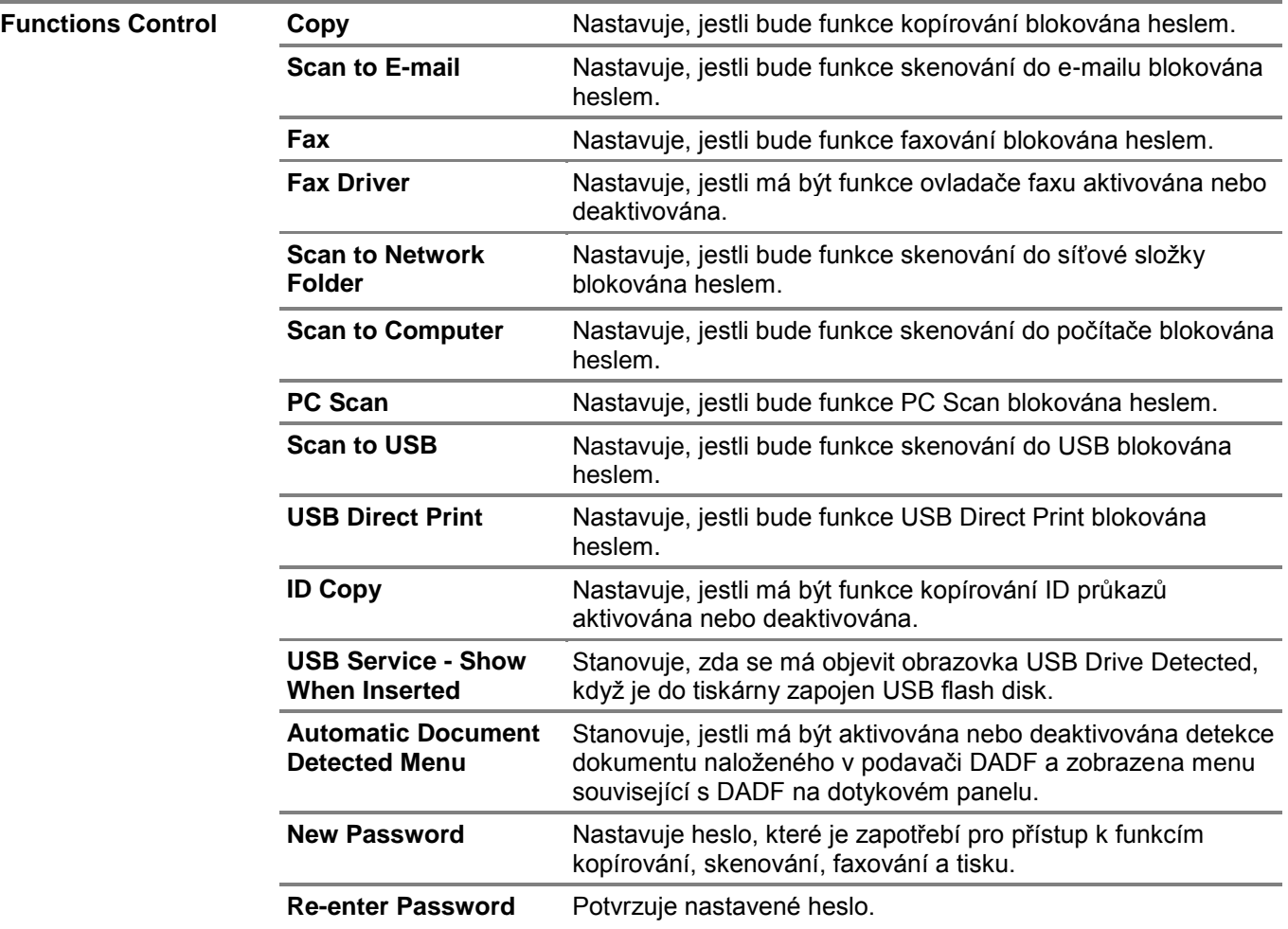

### **POZNÁMKA:**

**•** Heslo pro Dell Printer Configuration Web Tool můžete nastavit ze **Set Password** v **Print Server Settings.**

# **Secure Receive**

Ø

Umožňuje chránit heslem všechny příchozí faxy. Když je funkce Secure Receive aktivovaná, ukládá tiskárna příchozí faxy a tiskne je po zadání správného hesla na dotykovém panelu.

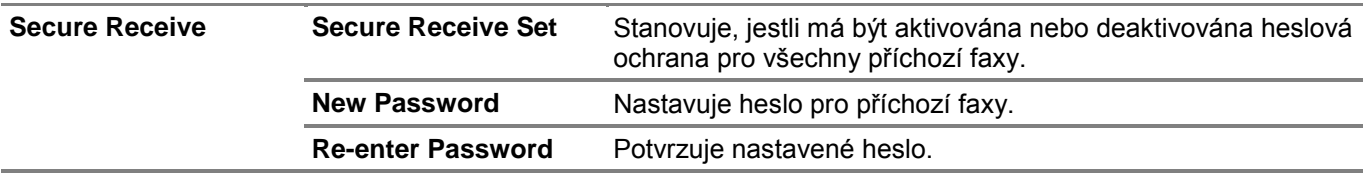

#### Ø **POZNÁMKA:**

**•** Heslo pro Dell Printer Configuration Web Tool můžete nastavit ze **Set Password** v **Print Server Settings.**

# **Desktop Login**

Vybírá metodu autentizace uživatele, lokální nebo dálkovou. Při používání dálkové metody autentizace je pro autentizaci uživatele zapotřebí server LDAP nebo server Kerberos.

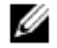

#### **POZNÁMKA:**

**•** Toto je k dispozici na modelu Dell S2825cdn.

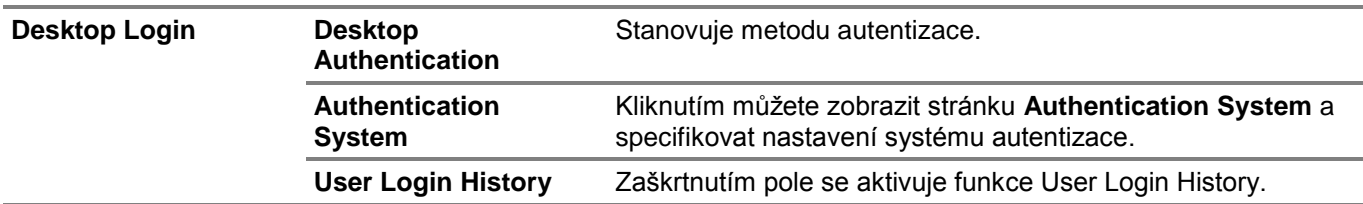

# **Edit E-mail From Fields**

Stanovuje, jestli má být aktivována editace zdroje vysílání, když použijete funkci Scan to E-mail.

### **Reconfirm Recipients**

Stanovuje, jestli je zapotřebí opětovné potvrzení před odesláním faxových nebo skenovacích úloh.

### **Software Download**

Stanovuje, jestli má být aktivováno stahování aktualizací firmwaru.

### **Display of Network Information**

Stanovuje, jestli se zobrazí informace o síti v poli hlášení obrazovky Home.

# **Login Error**

Stanovuje, kolikrát se může správce pokusit přihlásit k **Panel Lock, Functions Control** a **Secure Receive.**

# **NFC Authentication**

Stanovuje, jestli se má aktivovat autentizace s použitím autentizační karty NFC.

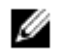

### **POZNÁMKA:**

**•** Toto je k dispozici na modelech Dell H625cdw a Dell H825cdw.

# **Set Available Time – Copy/Scan/Fax/Print**

Stanovuje čas na aktivaci zabezpečených nastavení pro funkce kopírování, skenování, faxování a tisku.

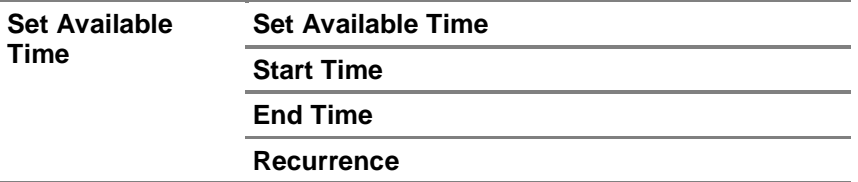

### **Secure Job Expiration**

#### Ø **POZNÁMKA:**

**•** Funkce Secure Job Expiration je k dispozici, pouze když je aktivována volba **RAM Disk**.

Stanovuje datum a čas pro vymazání souborů uložených jako Secure Print na disku RAM.

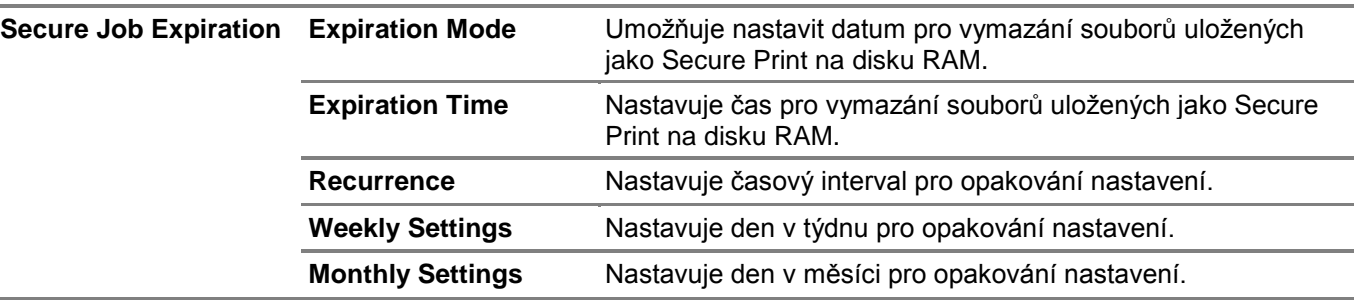

# Copy Defaults

Vytváří vlastní výchozí nastavení kopírování.

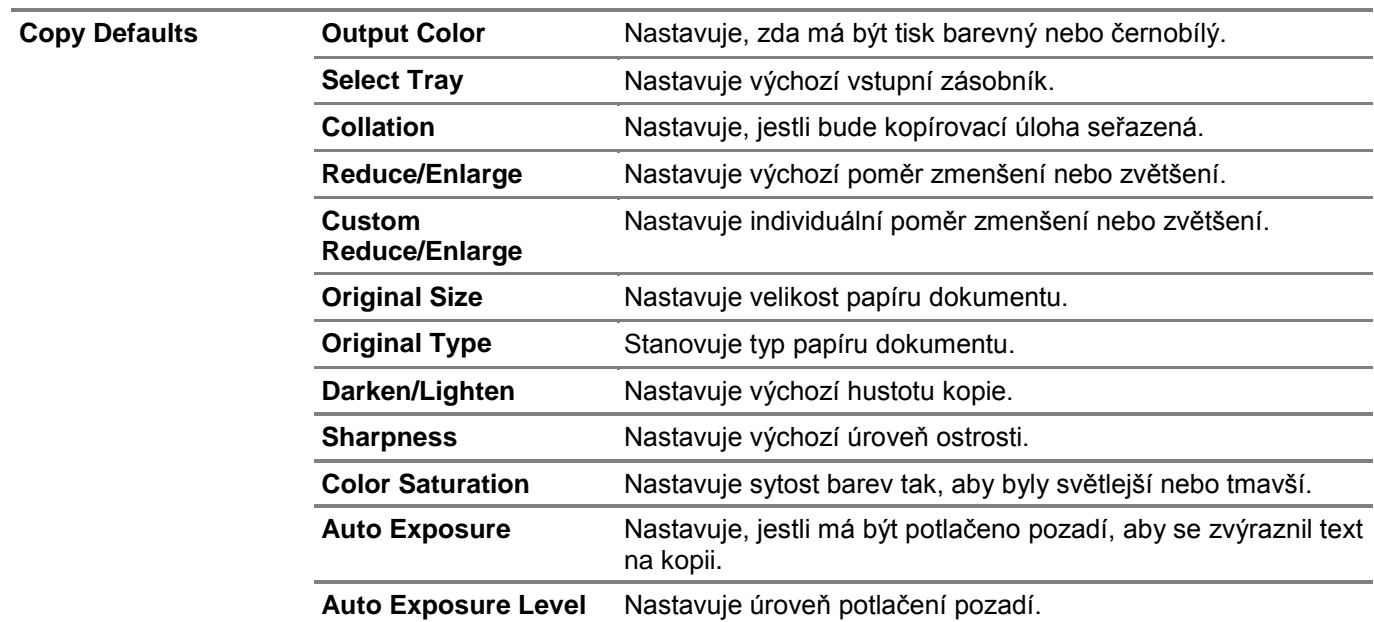

# Copy Color Balance

Stanovuje vyvážení barev kopie.

# Copy Settings

Konfiguruje nastavení kopírování.

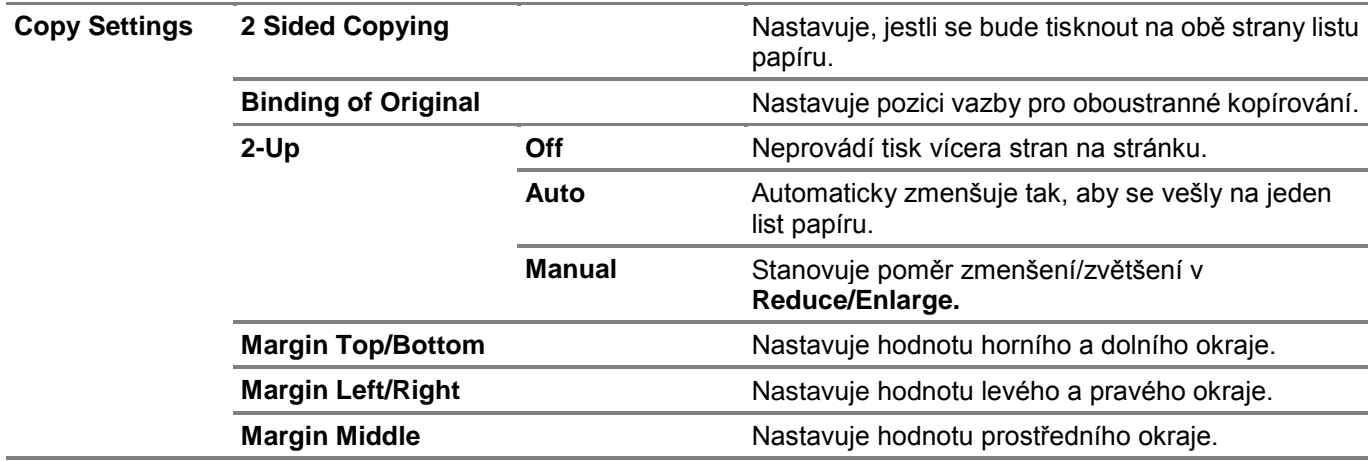

# Fax Defaults

Vytváří vlastní výchozí nastavení faxování.

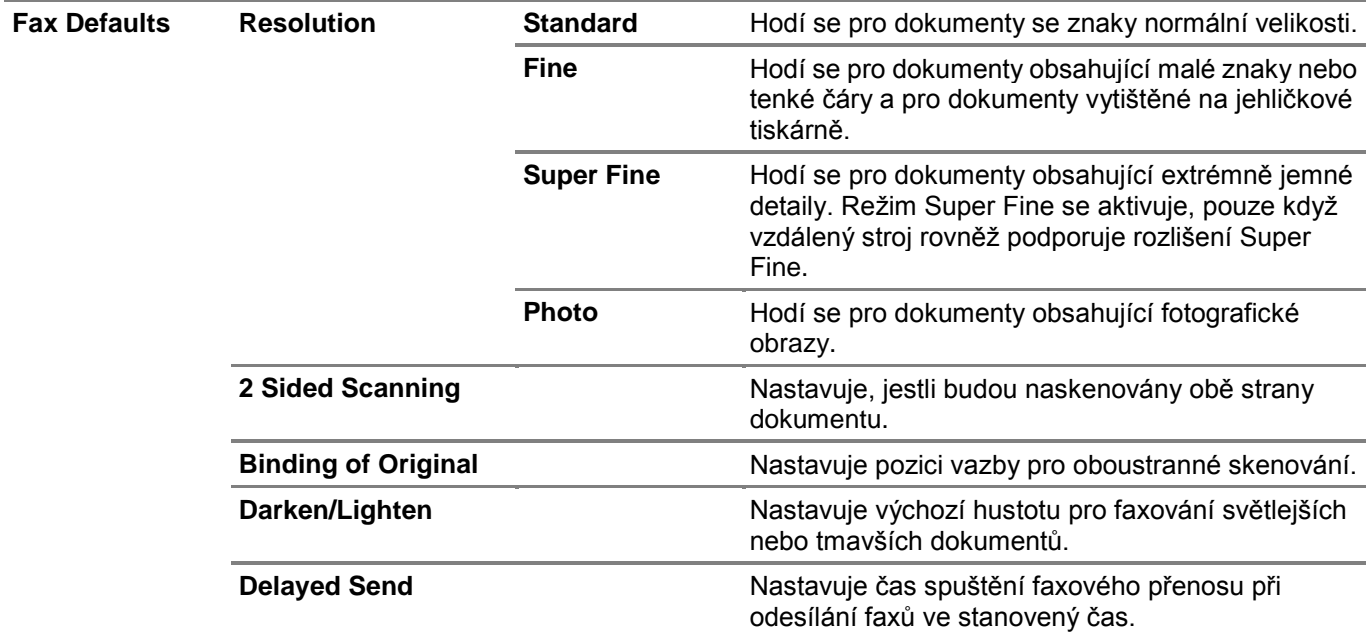

# Fax Settings

Konfiguruje nastavení faxování.

#### Ø **POZNÁMKA:**

- **•** Položky na stránce **Fax Settings** nelze nastavit, pokud nezadáte kód země pod **Country**.
- **•** Oboustranný tisk nemusí být v závislosti na velikosti přijatých faxů nebo nastavení zásobníku apod. možný.

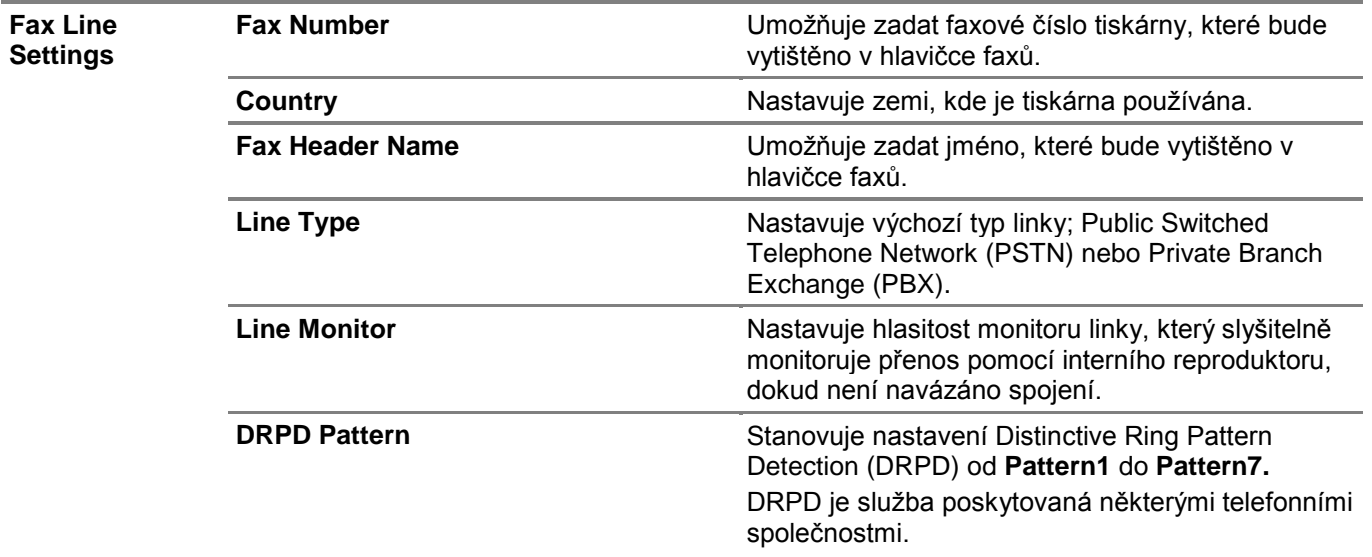

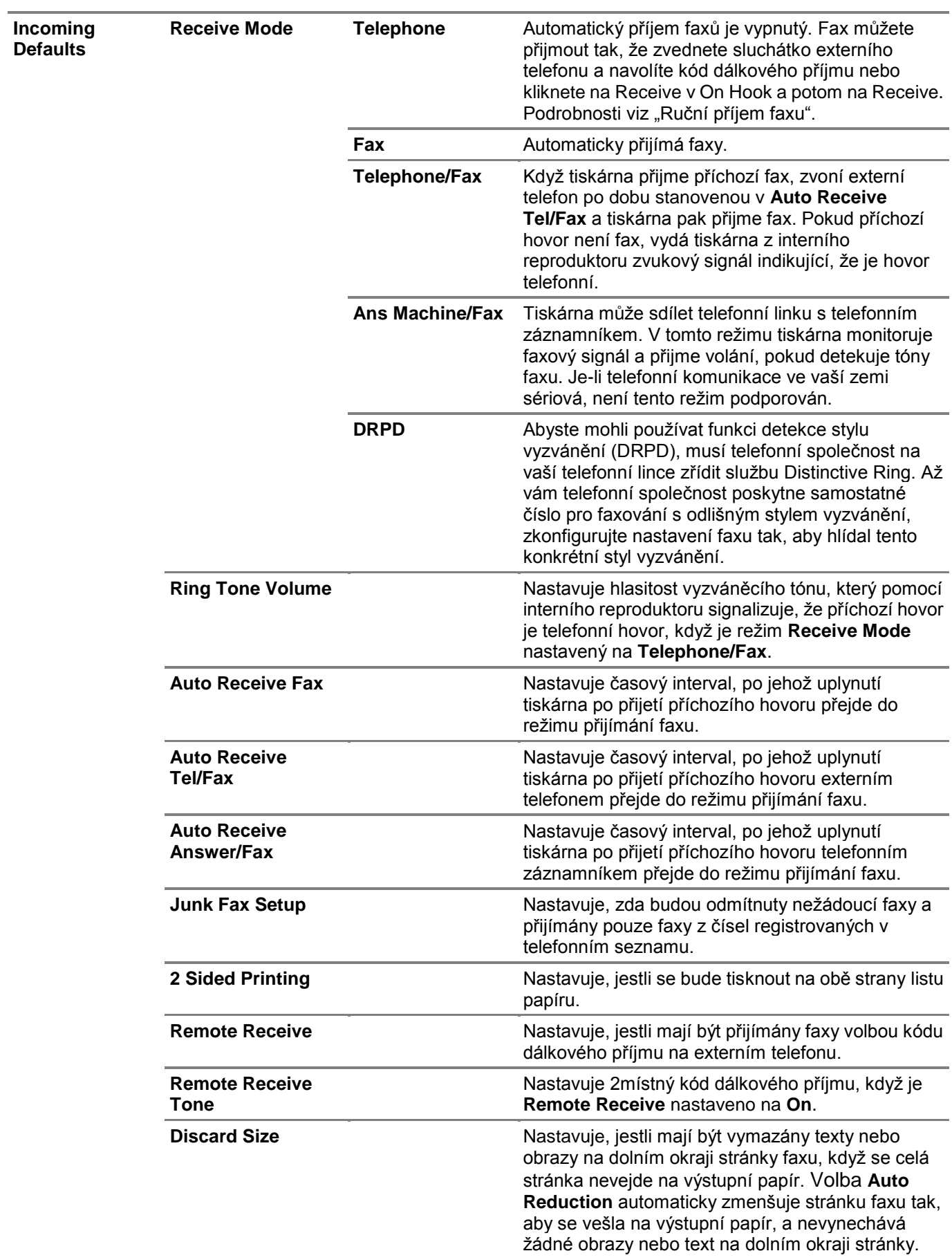

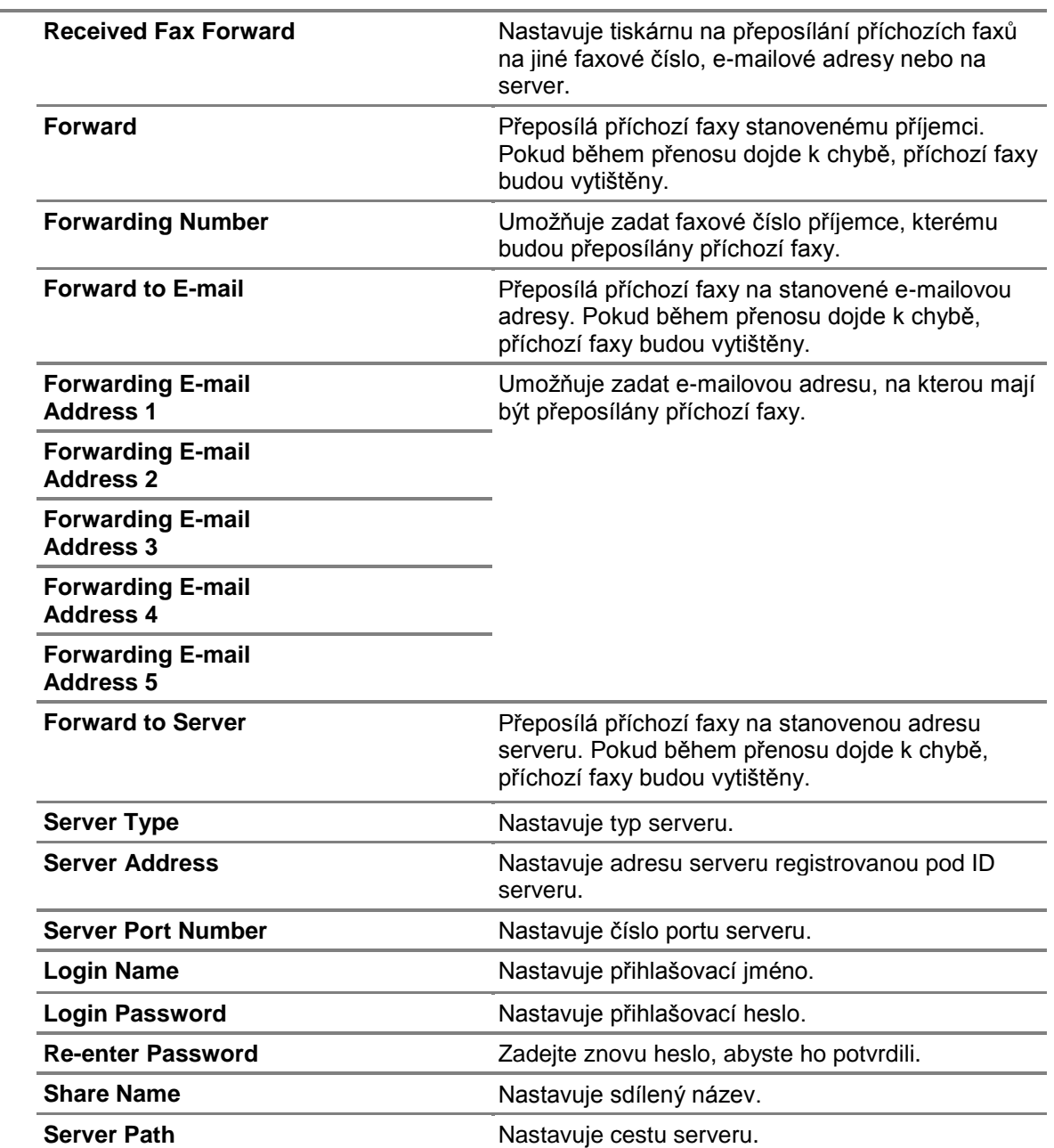

**Received Fax Forward**

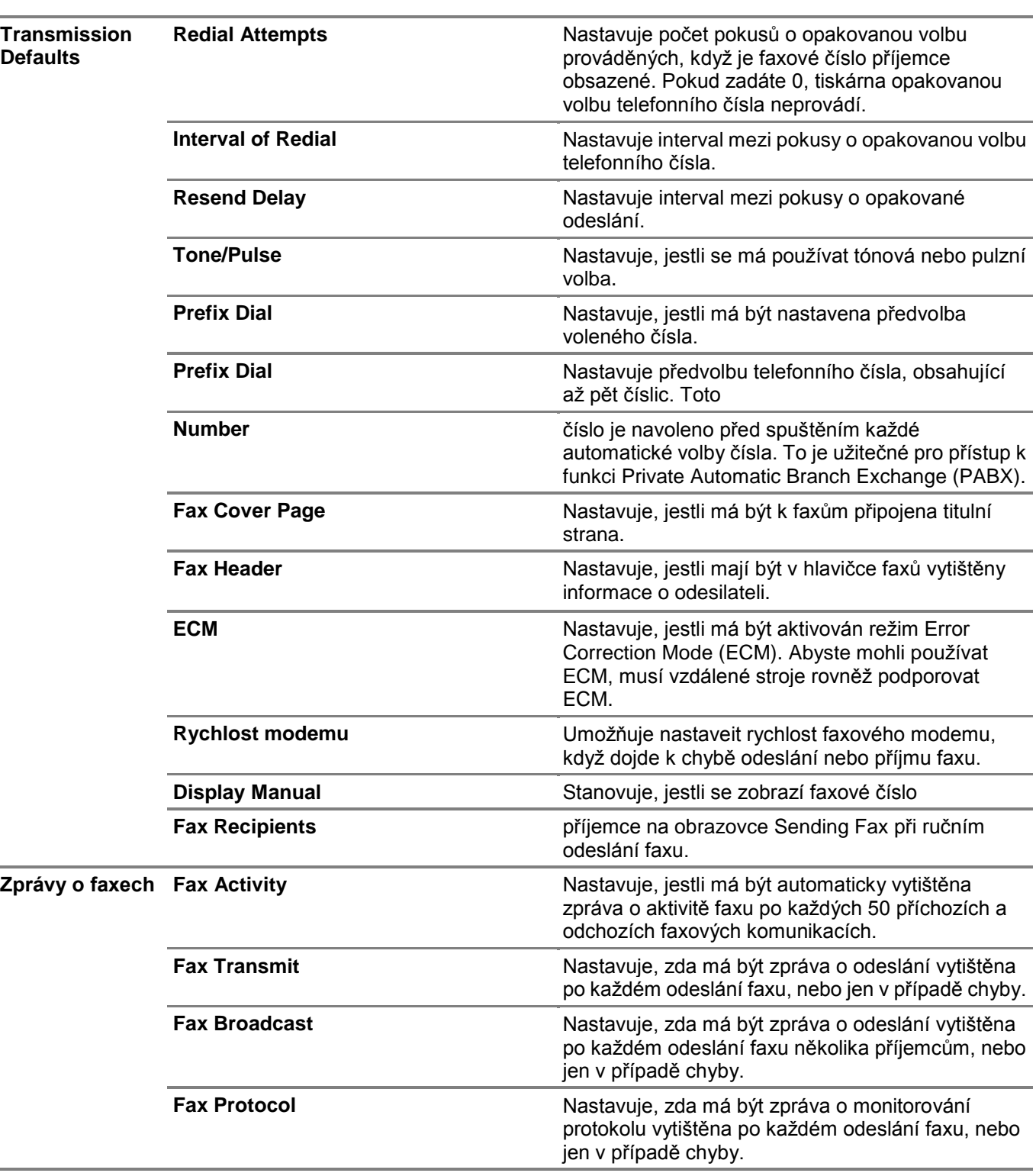

# Scan Defaults

à.

Vytváří vlastní výchozí nastavení skenování.

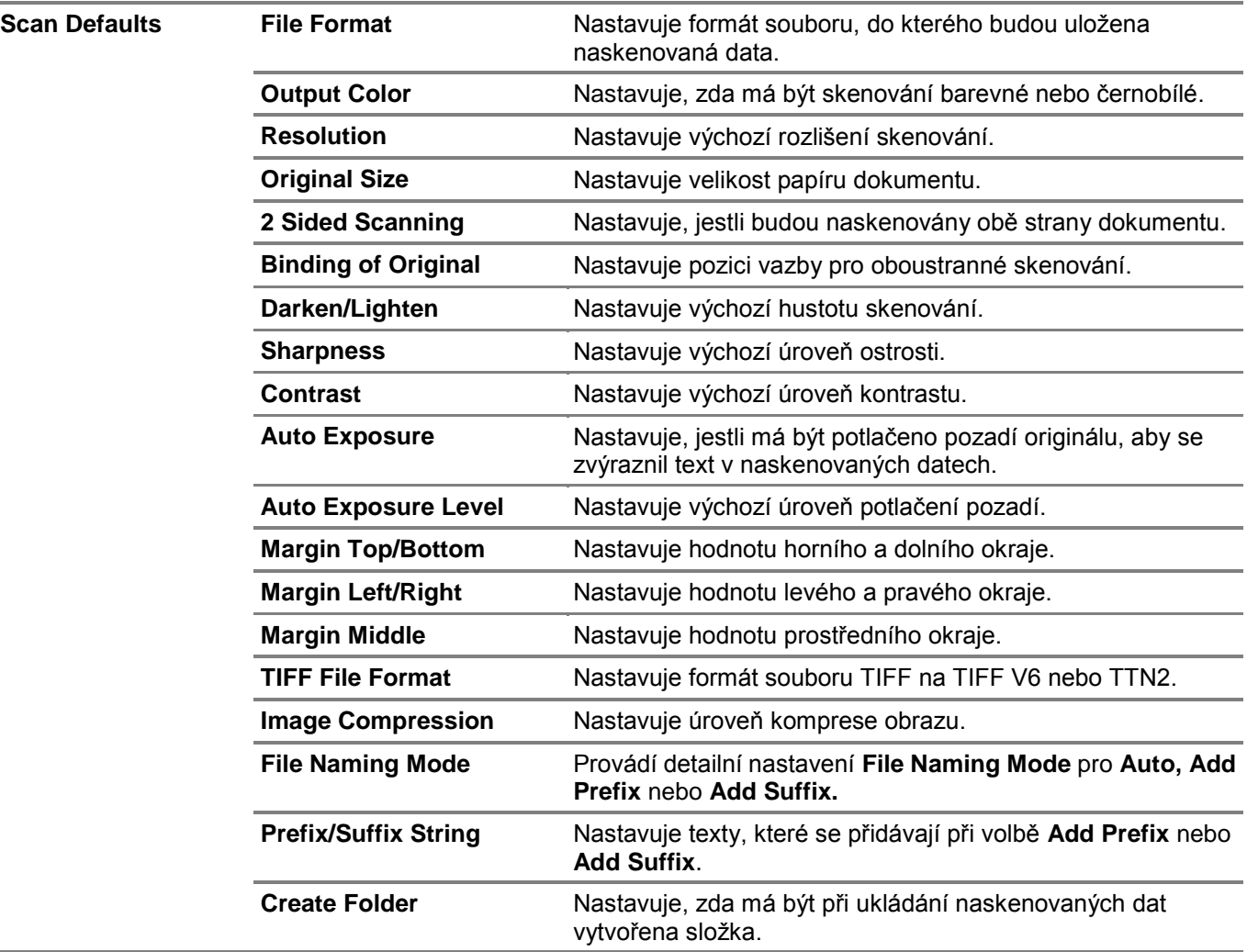

# Direct Print Defaults / USB Direct Print Defaults

#### Ø **POZNÁMKA:**

**•** Pro Dell H625cdw a Dell H825cdw je zobrazeno **Direct Print Defaults**. Pro Dell S2825cdn je zobrazeno **USB Direct Print Defaults**.

Vytváří vlastní nastavení **Direct Print Defaults / USB Direct Print Defaults**.

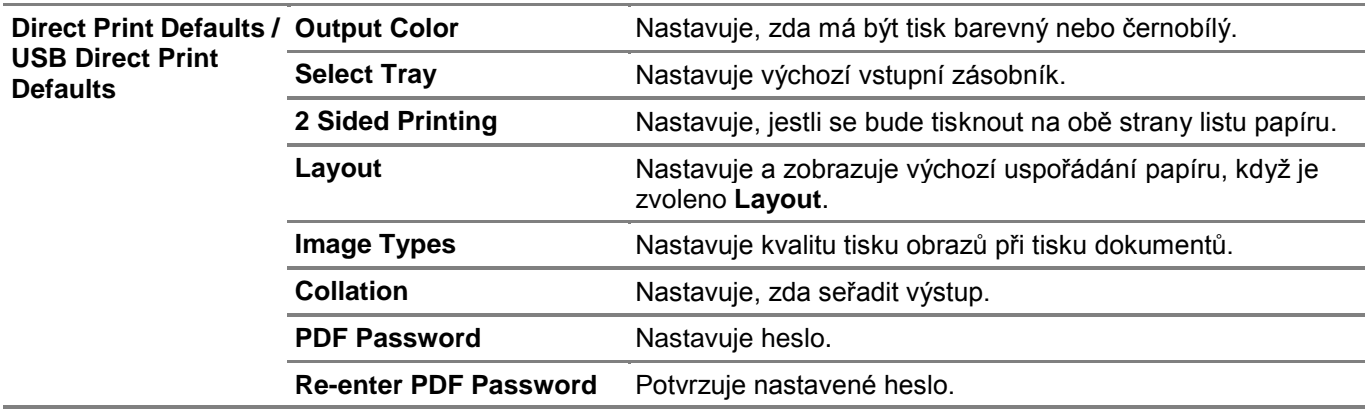

# MIFARE Customized Card

Registruje karty SSFC formátu NFC ID.

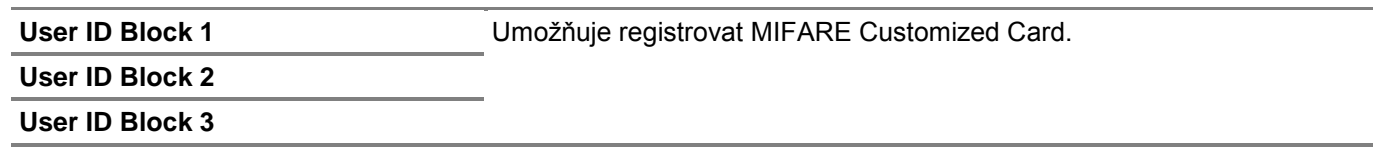

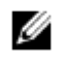

### **POZNÁMKA:**

**•** Toto je k dispozici na modelech Dell H625cdw a Dell H825cdw.

# **Printer Maintenance**

Karta **Printer Maintenance** obsahuje stránky **Paper Density, Adjust Transfer Belt Unit, Adjust 2nd BTR, Adjust Fusing Unit, Color Registration Adjustments, Clean Developer, Reset Defaults, Initialize Print Meter, Clear Stored Jobs, Non-Dell Toner, Adjust Altitude, Clock Settings** a **Web Link Customization**.

### Paper Density

Stanovuje hustotu papíru pro obyčejný papír a štítky.

# *Adjust Transfer Belt Unit*

Nastavuje zesílení přenosu, když se na výstupu objeví slabý obraz předchozí stránky, části právě tištěné stránky atd.

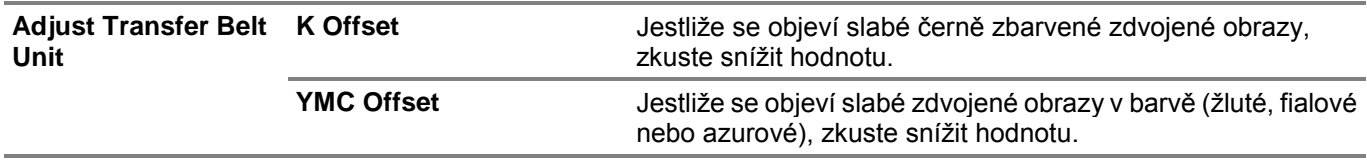

# Adjust 2nd BTR

Stanovuje optimální nastavení napětí pro tisk pro 2. transportní kladku pásu (2nd BTR). Chcete-li snížit napětí, nastavte záporné hodnoty. Pro zvýšení nastavte kladné hodnoty. Pokud uvidíte na tiskovém výstupu skvrny (mramorování), zkuste zvýšit napětí. Pokud uvidíte na tiskovém výstupu bílé tečky, zkuste snížit napětí.

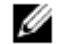

### **POZNÁMKA:**

**•** Kvalita tisku se mění v závislosti na hodnotách nastavení, které zvolíte pro tuto položku.

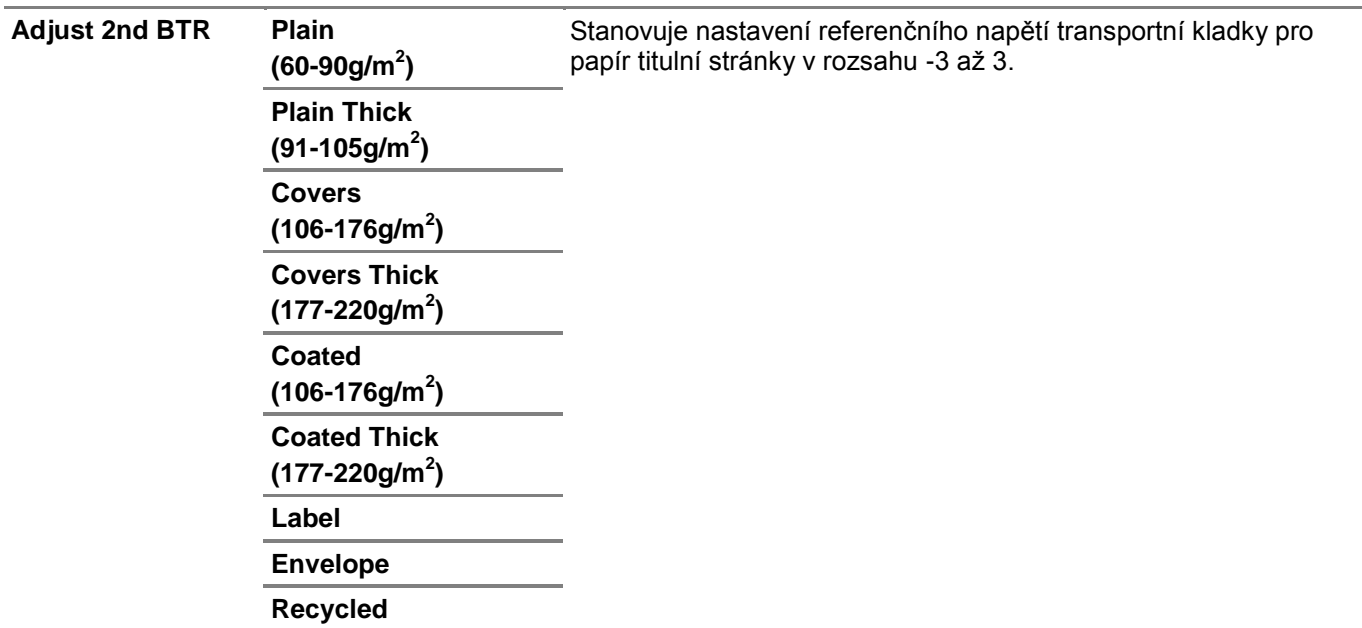

### Adjust Fusing Unit

Stanovuje optimální nastavení teploty tisku pro tavicí jednotku. Chcete-li snížit teplotu, nastavte záporné hodnoty. Pro zvýšení nastavte kladné hodnoty. Když jsou výtisky zvlněné, zkuste snížit teplotu. Jestliže se toner netaví správně na papír, zkuste zvýšit teplotu.

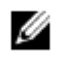

# **POZNÁMKA:**

**•** Kvalita tisku se mění v závislosti na hodnotách nastavení, které zvolíte pro tuto položku.

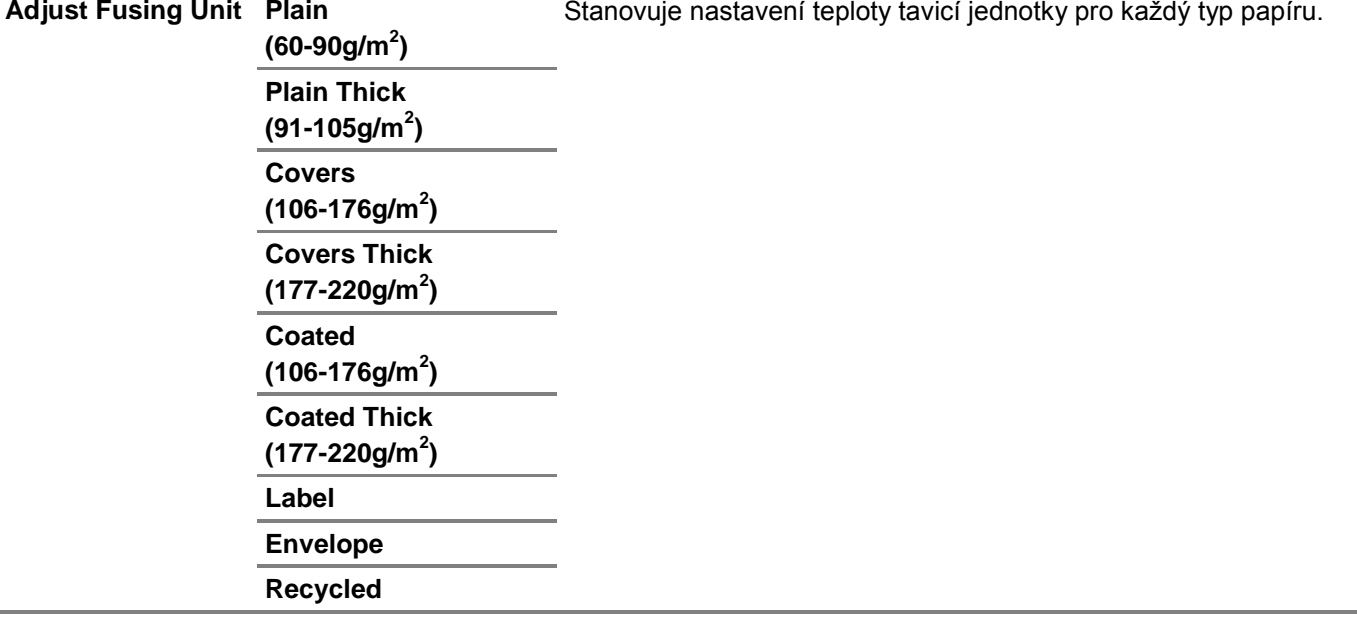

# Color Registration Adjustments

Stanovuje, jestli se má provádět automatické nastavení krytí barev.

# *Clean Developer*

Promíchává vývojku ve válcové cartridgi a čistí transportní jednotku.

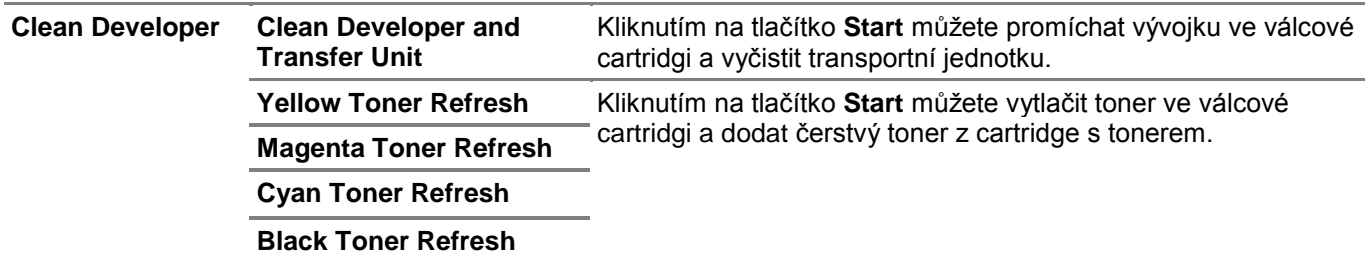

# *Reset Defaults*

Inicializuje trvalou (energeticky nezávislou; NV) paměť. Po provedení tohoto nastavení a restartování tiskárny jsou všechny parametry menu vráceny na výchozí hodnoty.

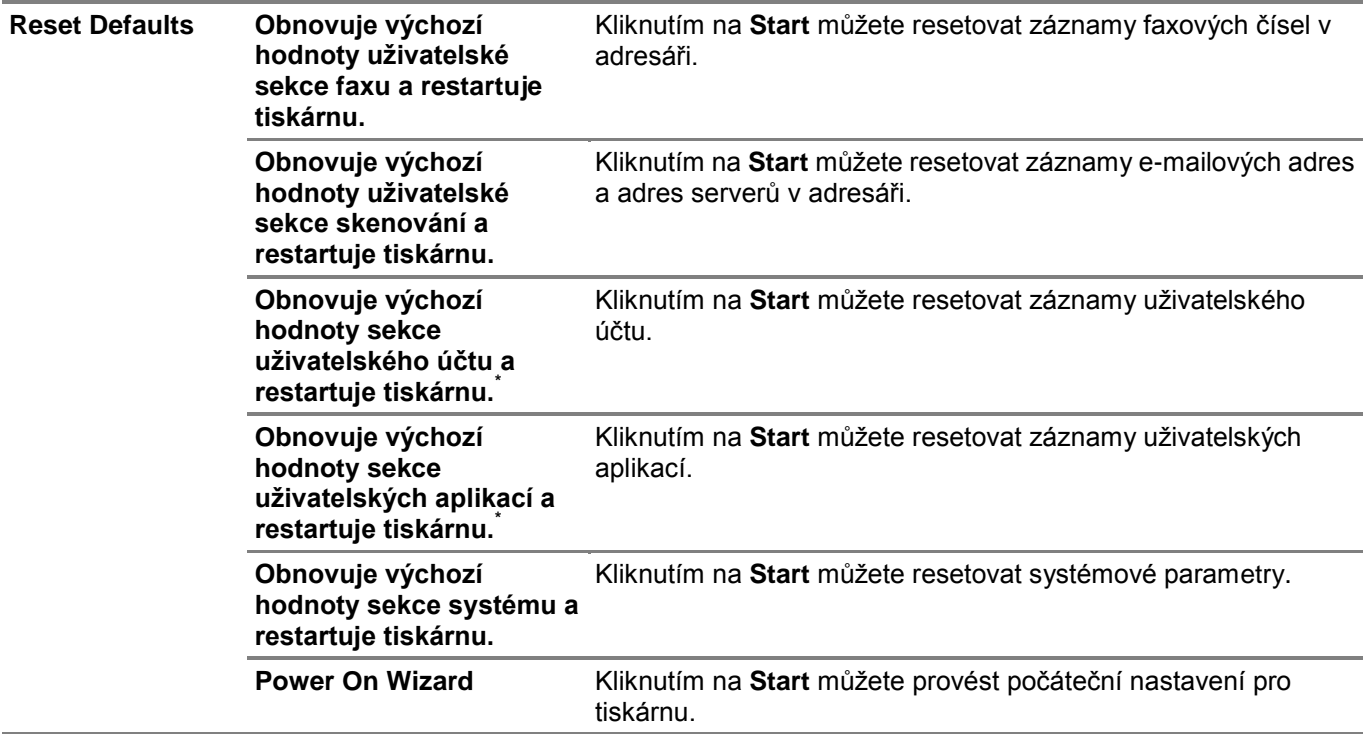

Toto je k dispozici na modelech Dell H625cdw a Dell H825cdw.

### Initialize Print Meter

Inicializuje počitadlo tisku na tiskárně. Když je počitadlo tisku inicializováno, vynuluje se (nastaví se na 0).

Clear Stored Jobs

Ø

### **POZNÁMKA:**

**•** Funkce Clear Stored Jobs je k dispozici, pouze když je aktivována volba **RAM Disk**.

Maže všechny soubory uložené na disku RAM.

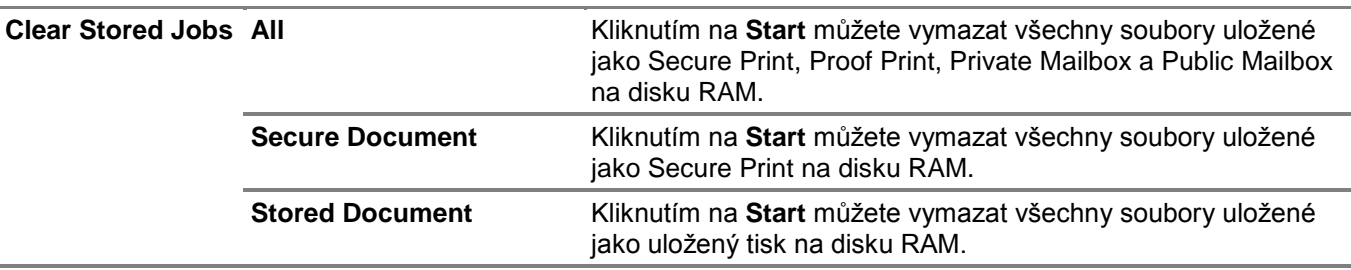

# Non-Dell Toner

Používá cartridge s tonerem od jiného výrobce.

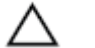

# **POZOR:**

**• Použití jiné cartridge s tonerem než Dell může vážně poškodit tiskárnu. Na škody způsobené použitím jiné cartridge s tonerem než Dell se nevztahuje záruka.**

# Adjust Altitude

Stanovuje nadmořskou výšku místa, kde je nainstalována tiskárna.

Vybíjecí efekt při nabíjení fotonosičů se mění s barometrickým tlakem. Nastavení se provádí zadáním nadmořské výšky místa, kde je tiskárna používána.

# Clock Settings

Stanovuje nastavení hodin.

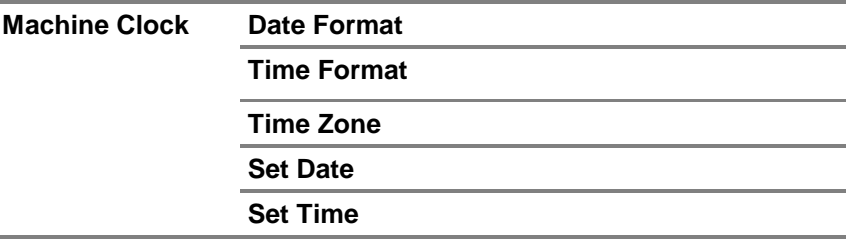

### Web Link Customization

Zadává odkaz používaný pro objednávání spotřebních materiálů, k nimž se lze dostat ze sekce **Order Supplies at:** v levém rámu.

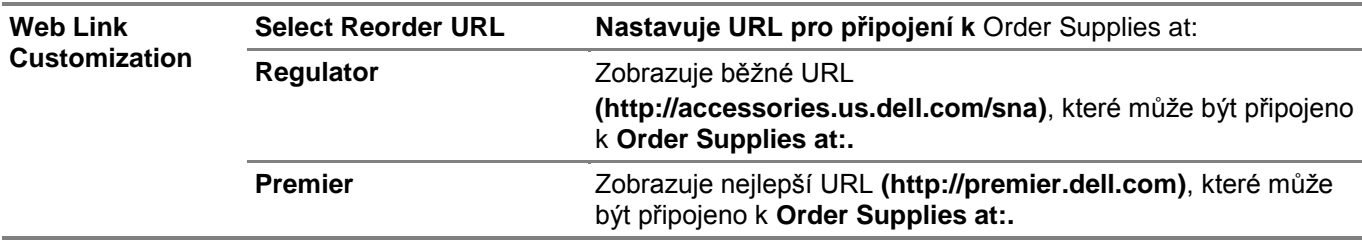

# **Print Server Settings**

Menu **Print Server Settings** se používá k nastavení typu rozhraní tiskárny a podmínek nezbytných pro komunikaci.

# **Print Server Reports**

Záložka **Print Server Reports** obsahuje stránky **Print Server Setup Page** a **E-Mail Server Setup Page**.

# Stránka Print Server Setup

Zobrazuje aktuální nastavení tiskového serveru a sítě.

# *E-Mail Server Setup Page*

Zobrazuje aktuální nastavení e-mailového serveru, e-mailové výstrahy a e-mailové zprávy.

# **Print Server Settings**

Karta **Print Server Settings** obsahuje stránky **Basic Information, Port Settings, TCP/IP, SMB, E-Mail Server, Bonjour (mDNS), SNMP, Scan to Network Folder, SNTP, AirPrint, Mopria, Google Cloud Print, Dell Document Hub, Proxy Server, Wi-Fi, Wi-Fi Direct** a **Reset Print Server**.

# Basic Information

Konfiguruje základní informace o tiskárně.

# **System Settings Printer Name**

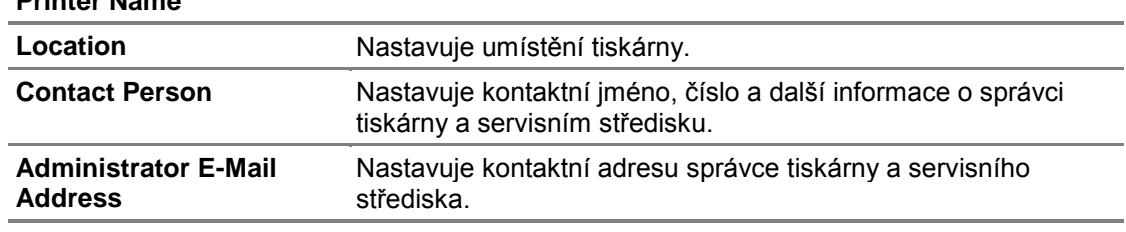

**Asset Tag Number**

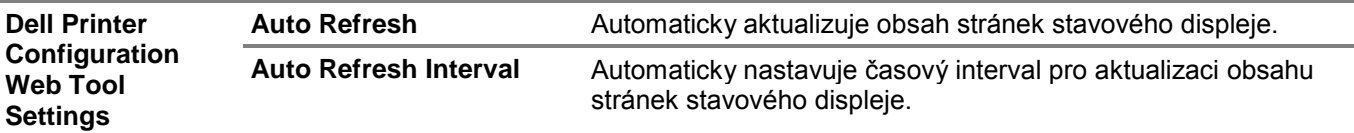

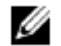

### **POZNÁMKA:**

**•** Funkce **Auto Refresh** je použitelná pro obsah horního rámu, stránky **Printer Status**, stránky **Job List** a stránky **Completed Jobs**.

# Port Settings

Aktivuje nebo deaktivuje tiskové porty a funkce protokolu správy.

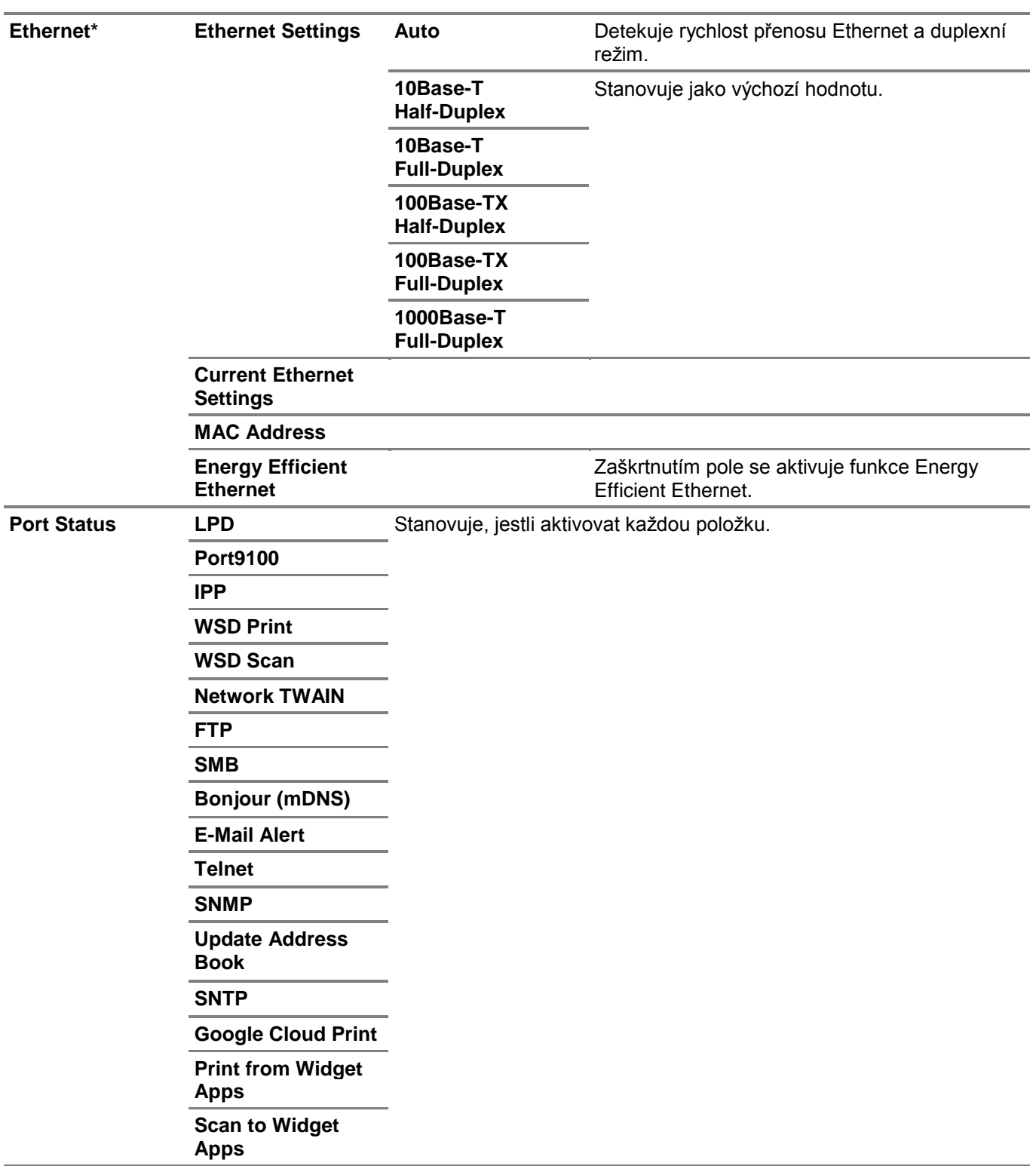

\* Tato položka je k dispozici, pouze když je tiskárna připojena s použitím kabelu Ethernet.

# Ø

- **POZNÁMKA:**
- **•** Nastavení na stránce **Port Settings** jsou platná až po restartování tiskárny. Když změníte nebo zkonfigurujete nastavení, klikněte na tlačítko **Apply New Settings**, abyste nová nastavení potvrdili.

# TCP/IP

Konfiguruje IP adresu, masku podsítě a adresu brány tiskárny.

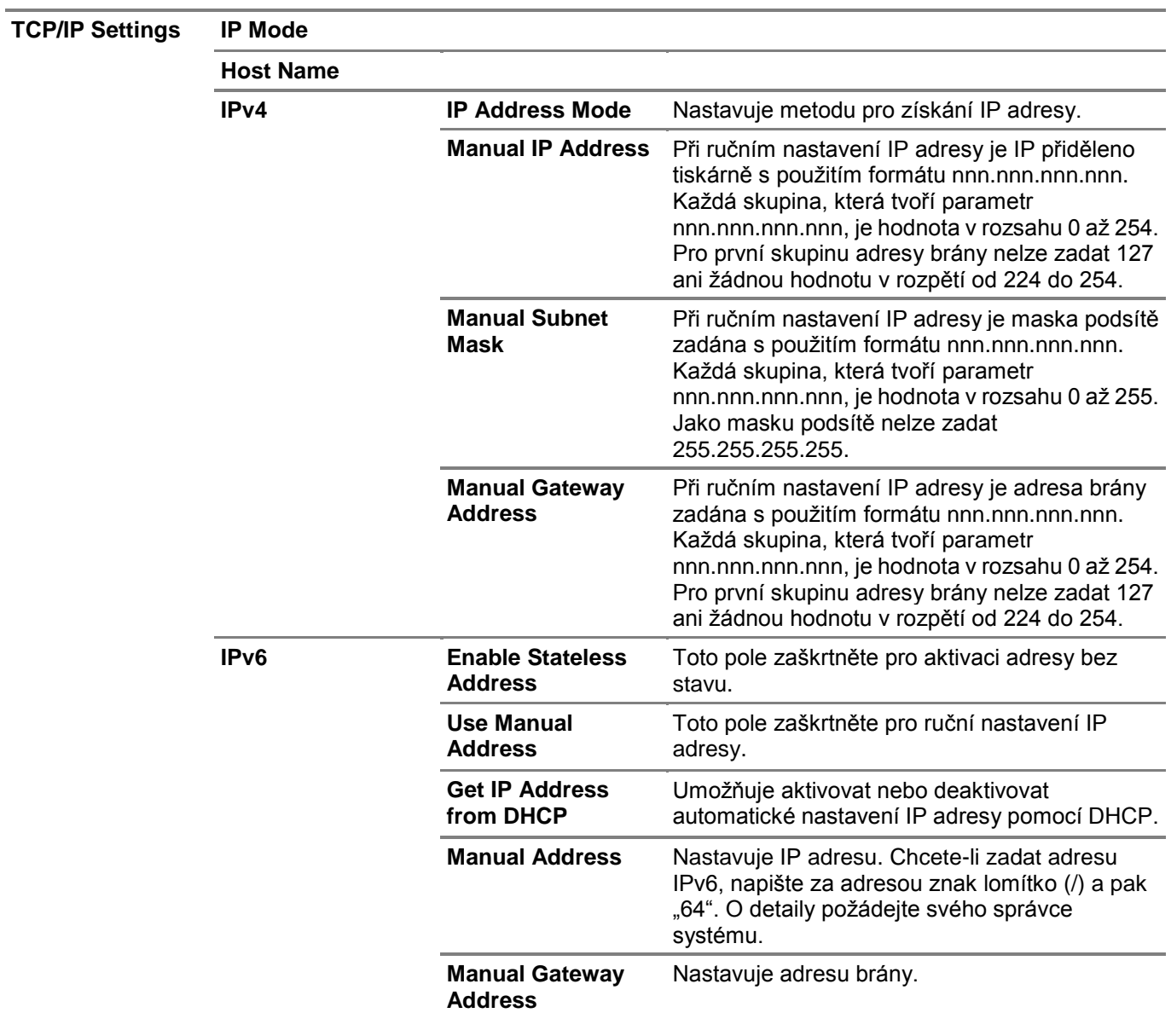

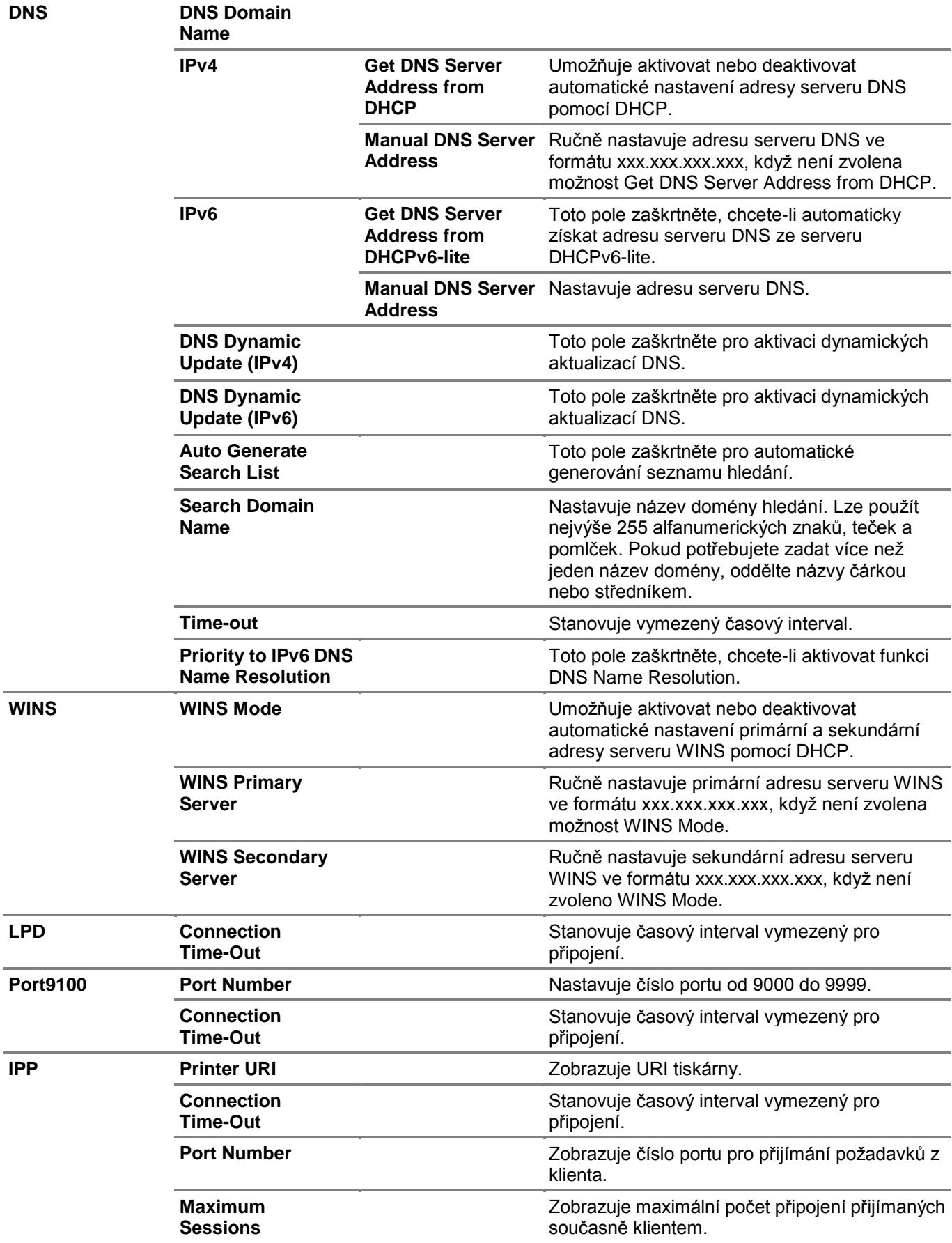

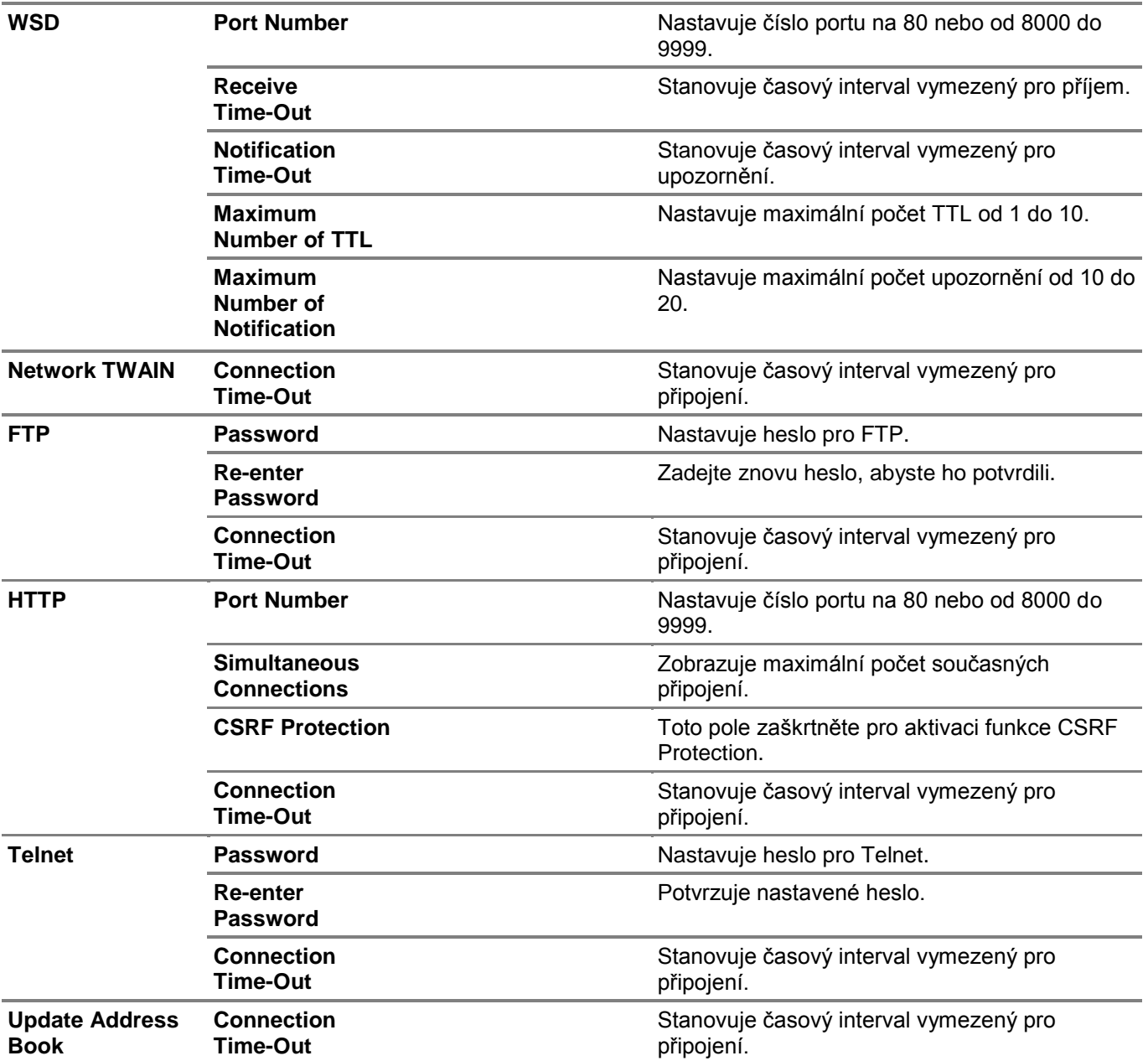

# SMB

Stanovuje nastavení protokolu Server Message Block (SMB).

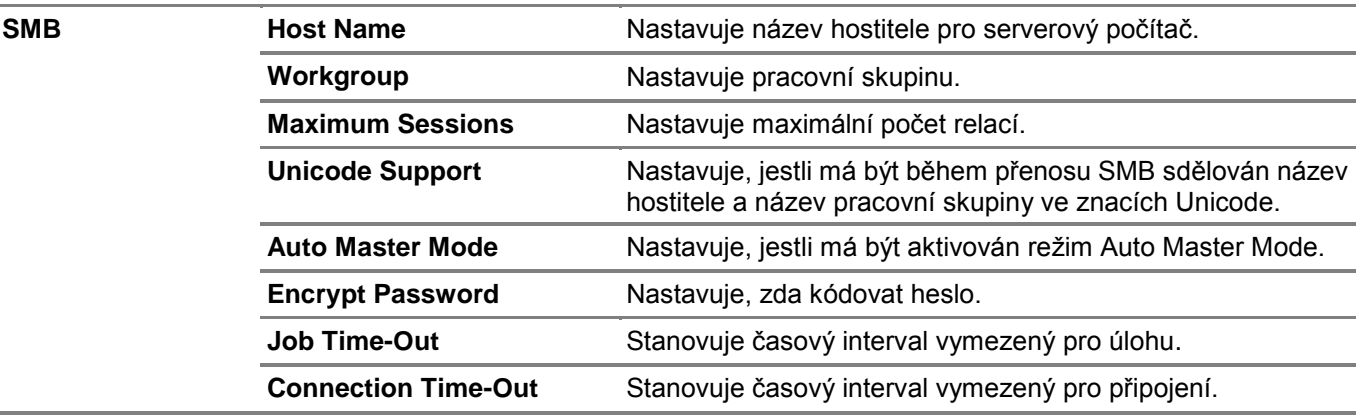

# E-Mail Server

Konfiguruje detailní nastavení funkcí E-Mail Server, E-Mail Alert a E-Mail Report. Tuto stránku lze zobrazit také kliknutím na **E-Mail Server Settings Overview** v levém rámu.

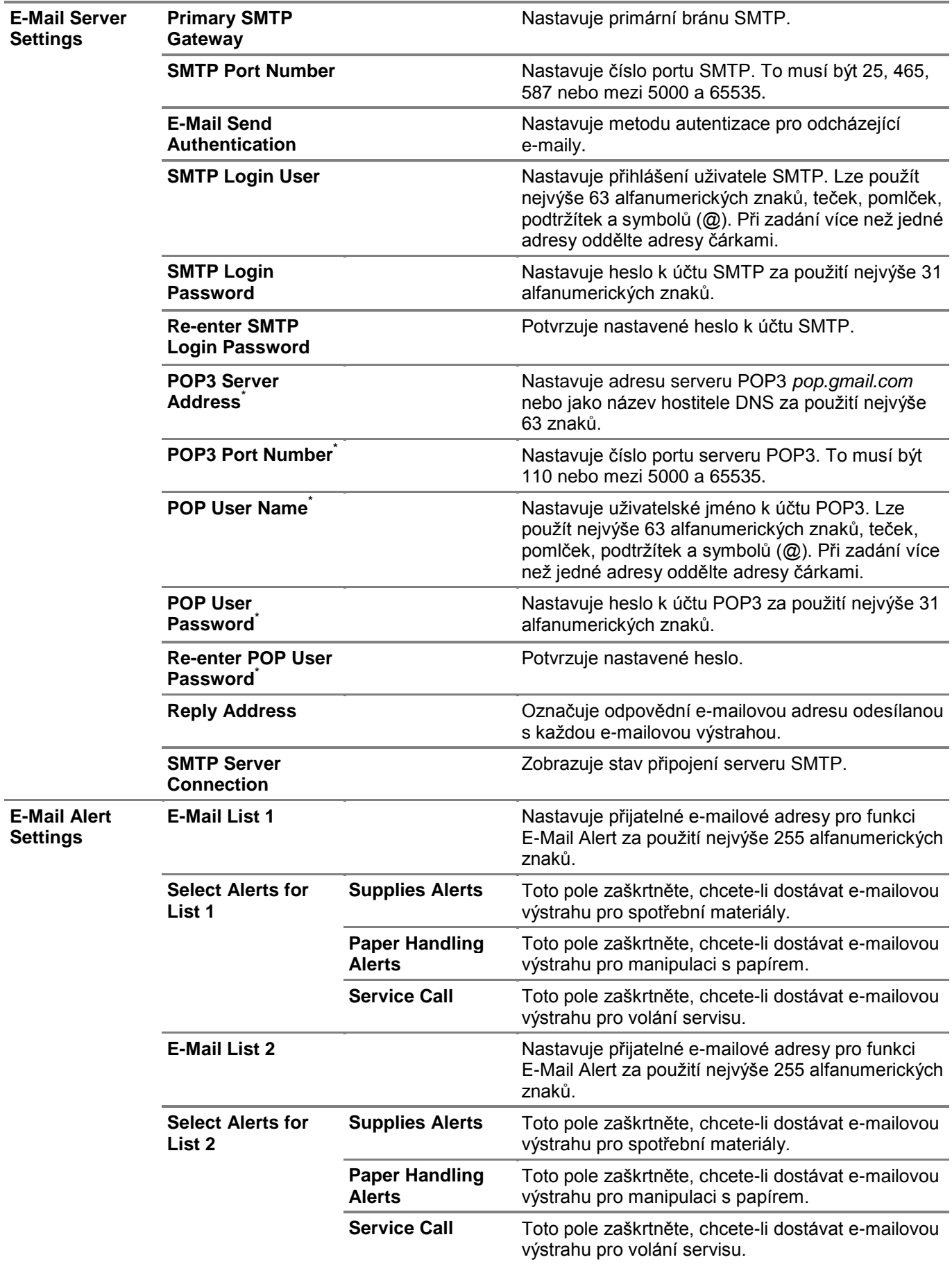

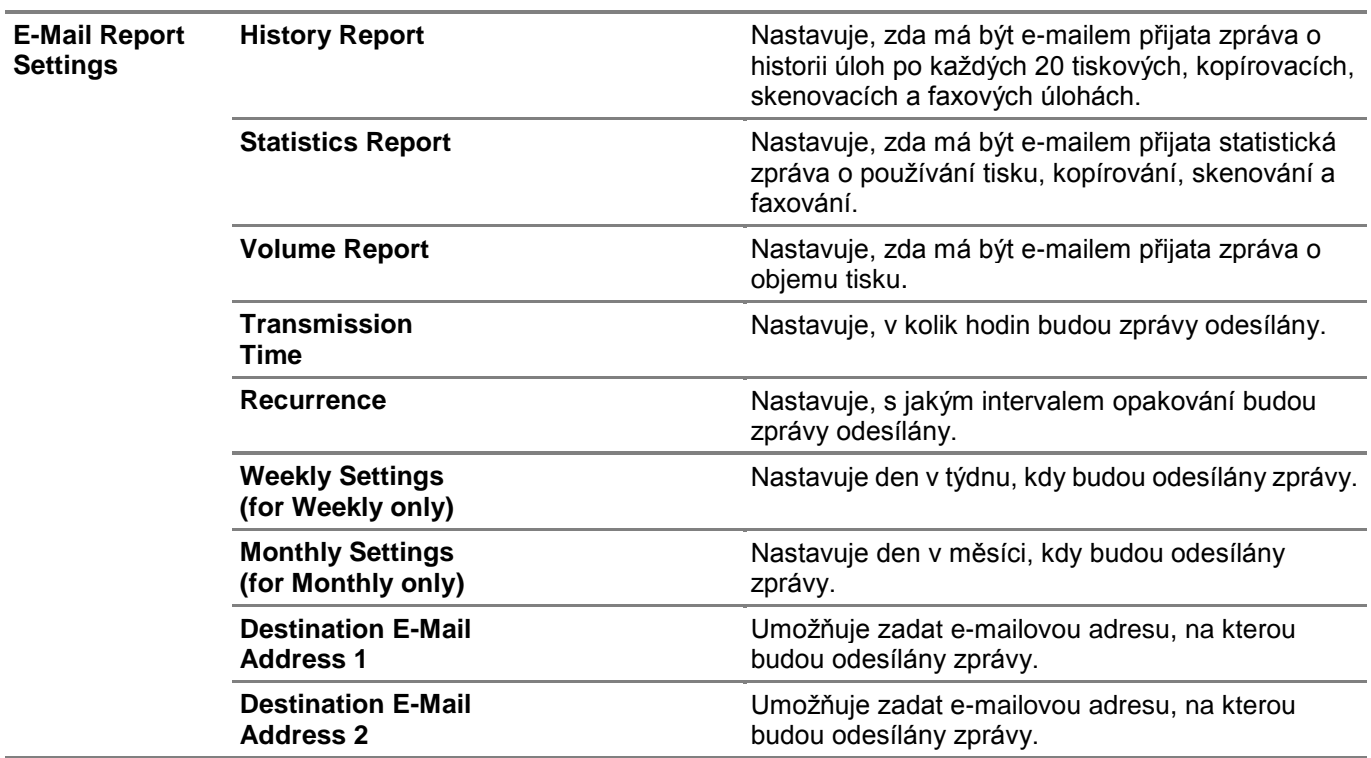

\* Tato položka je k dispozici, pouze když je zvolena možnost **POP before SMTP (Plain)** nebo **POP before SMTP (APOP)** pro **E-Mail Send Authentication**.

# Bonjour (mDNS)

Konfiguruje detailní nastavení Bonjour.

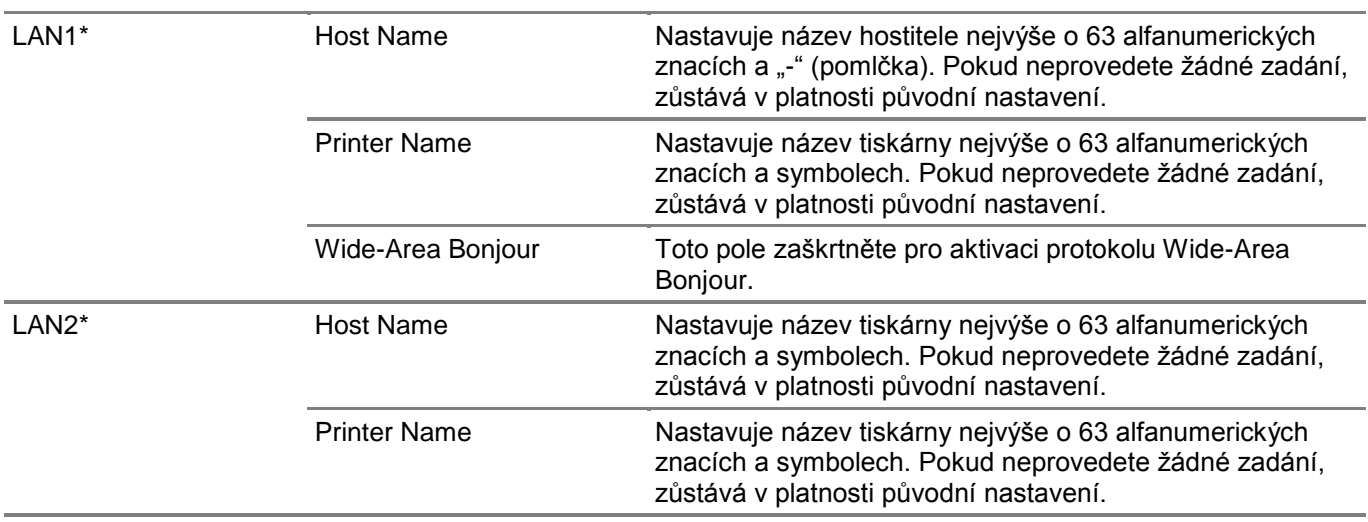

Toto je k dispozici na modelech Dell H625cdw a Dell H825cdw.

### SNMP

\*

Konfiguruje detailní nastavení SNMP.

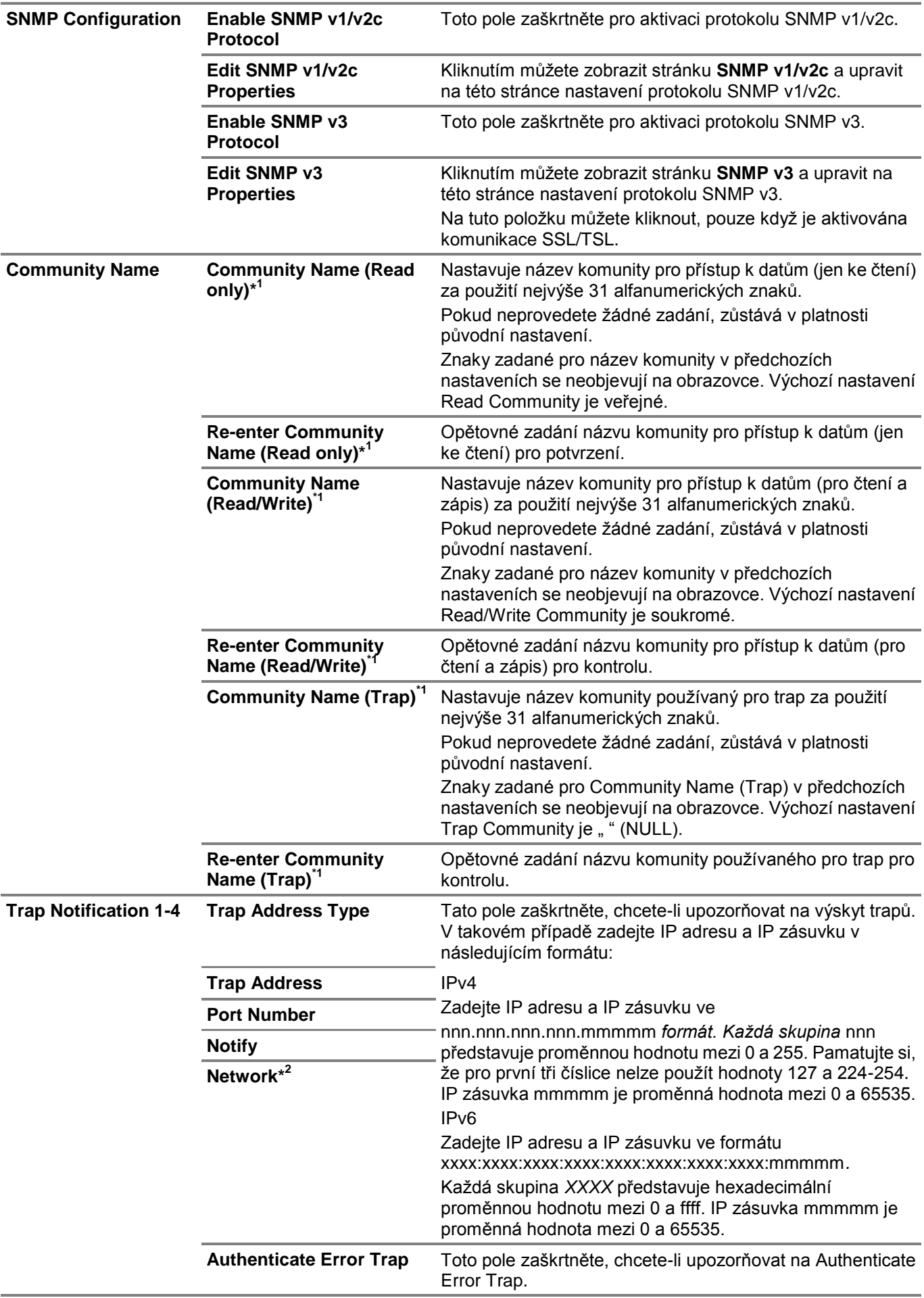

\* 2 Tato položka je k dispozici, pouze když je volba **Wi-Fi Direct** nastavená na **Enable.** Funkce Wi-Fi Direct je k dispozici na modelech Dell H625cdw a Dell H825cdw.

# SNMP v3

Upravuje detailní nastavení protokolu SNMP v3. Chcete-li otevřít tuto stránku, klikněte na **Edit SNMP v3 Properties** na stránce **SNMP**.

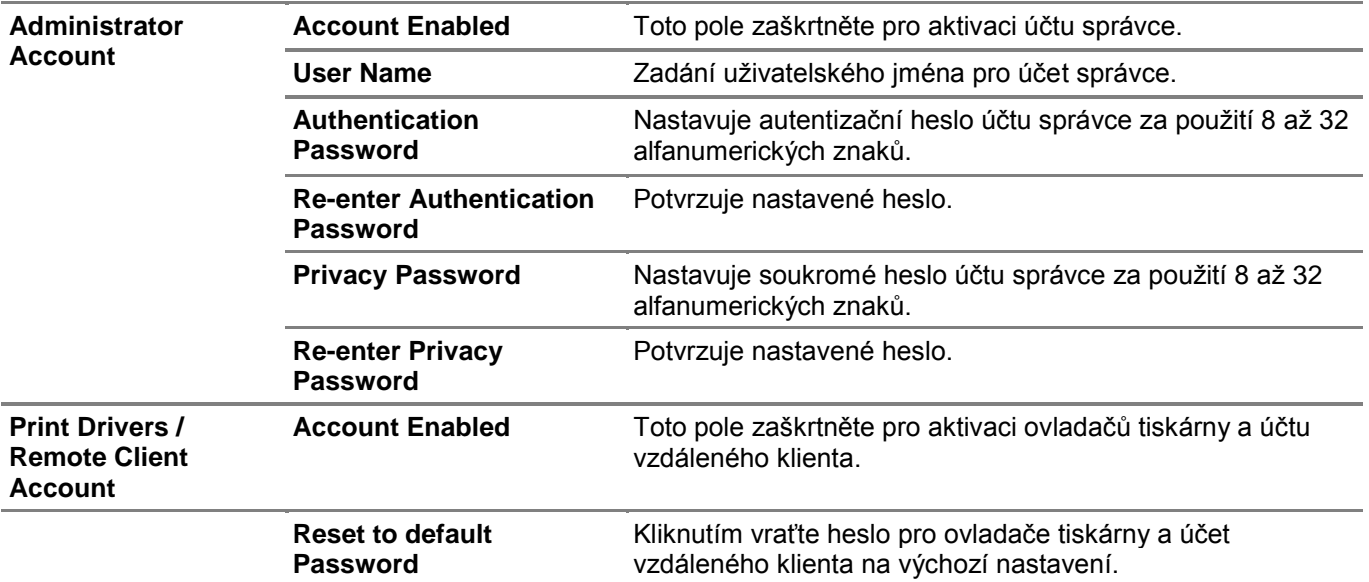

### Scan to Network Folder

Stanovuje klienta při skenování dat.

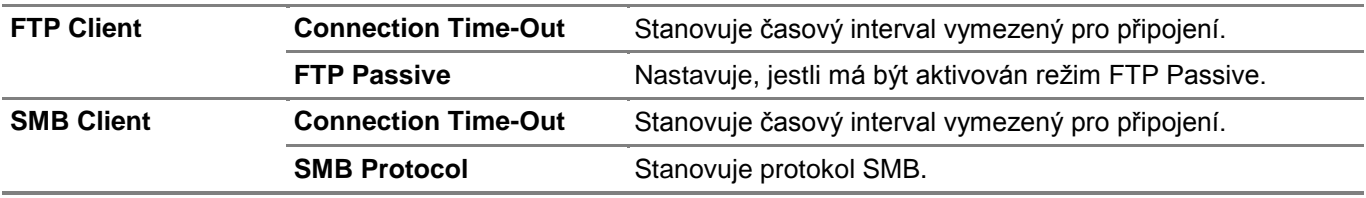

### **SNTP**

Konfiguruje nastavení serveru SNTP za účelem provedení synchronizace času pomocí SNTP.

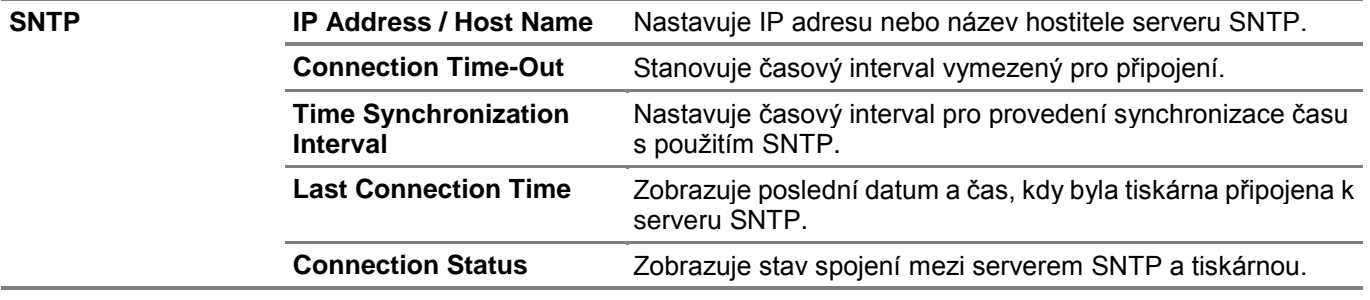

# *AirPrint*

Konfiguruje detailní nastavení AirPrint.

**AirPrint Enable AirPrint** Toto pole zaškrtněte, chcete-li aktivovat tiskárnu pro AirPrint.

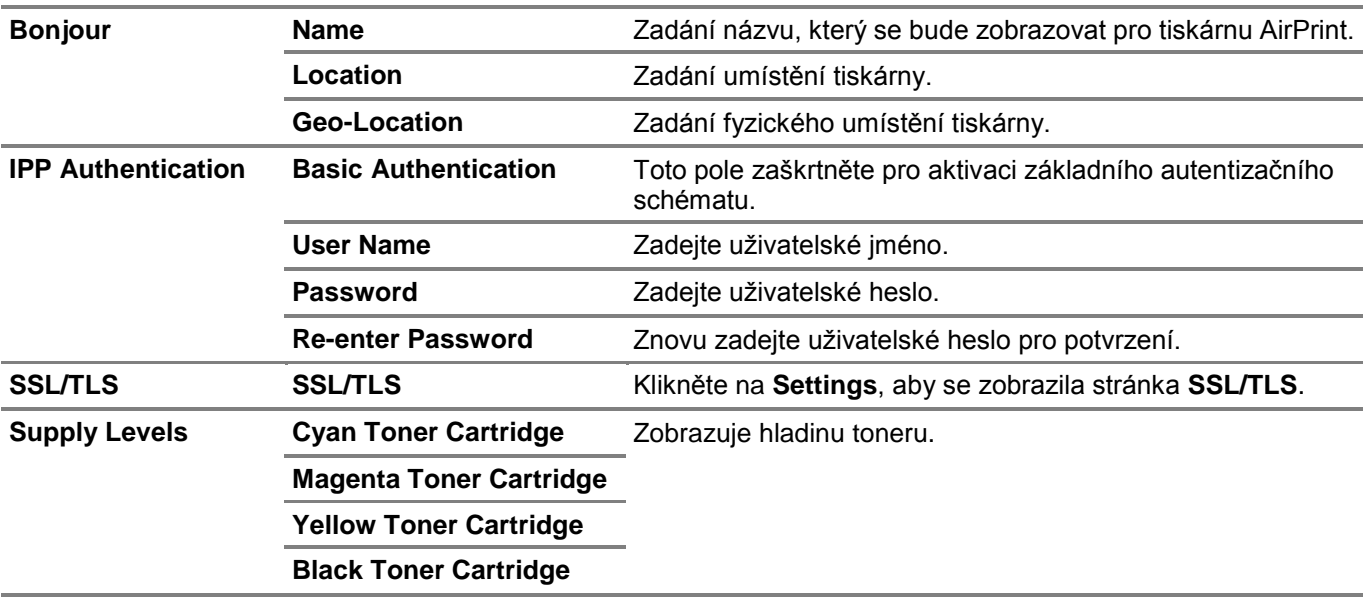

# Mopria

Ø

Aktivuje používání služby Mopria Print Service.

### **POZNÁMKA:**

**•** Tlačítko **Enable** je deaktivované, když jsou aktivované obě funkce, Bonjour(mDNS) i IPP.

### Google Cloud Print

Registruje tiskárnu pro Google Cloud Print.

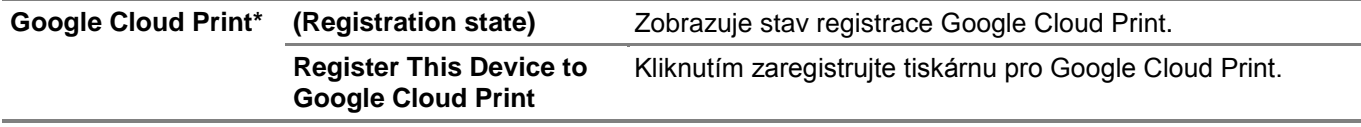

Google Cloud Print se může používat, jen když tiskárna používá IPv4.

### Dell Document Hub

Konfiguruje spojení se serverem Dell Document Hub.

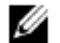

#### **POZNÁMKA:**

**•** Dell Document Hub je k dispozici na modelech Dell H625cdw a Dell H825cdw.

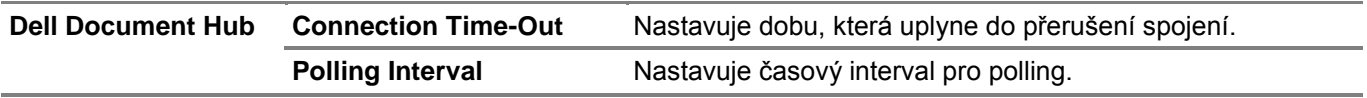

### Proxy Server

Konfiguruje nastavení proxy serveru.

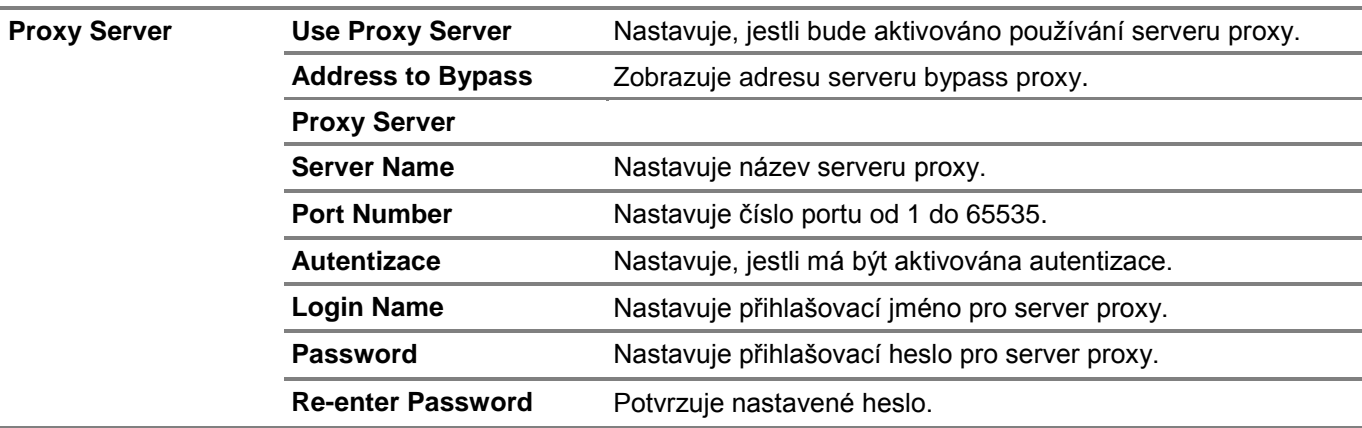

# Wi-Fi

Konfiguruje detailní nastavení bezdrátové sítě.

Chcete-li použít bezdrátovou síť, nezapomeňte odpojit kabel Ethernet.

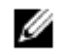

# **POZNÁMKA:**

- **•** Funkce Wi-Fi je k dispozici, pouze když je tiskárna připojena s použitím bezdrátové sítě.
- **•** Bezdrátová síť je k dispozici na modelech Dell H625cdw a Dell H825cdw.
- **•** Jakmile je aktivováno Wi-Fi, deaktivuje se protokol pevné sítě LAN.

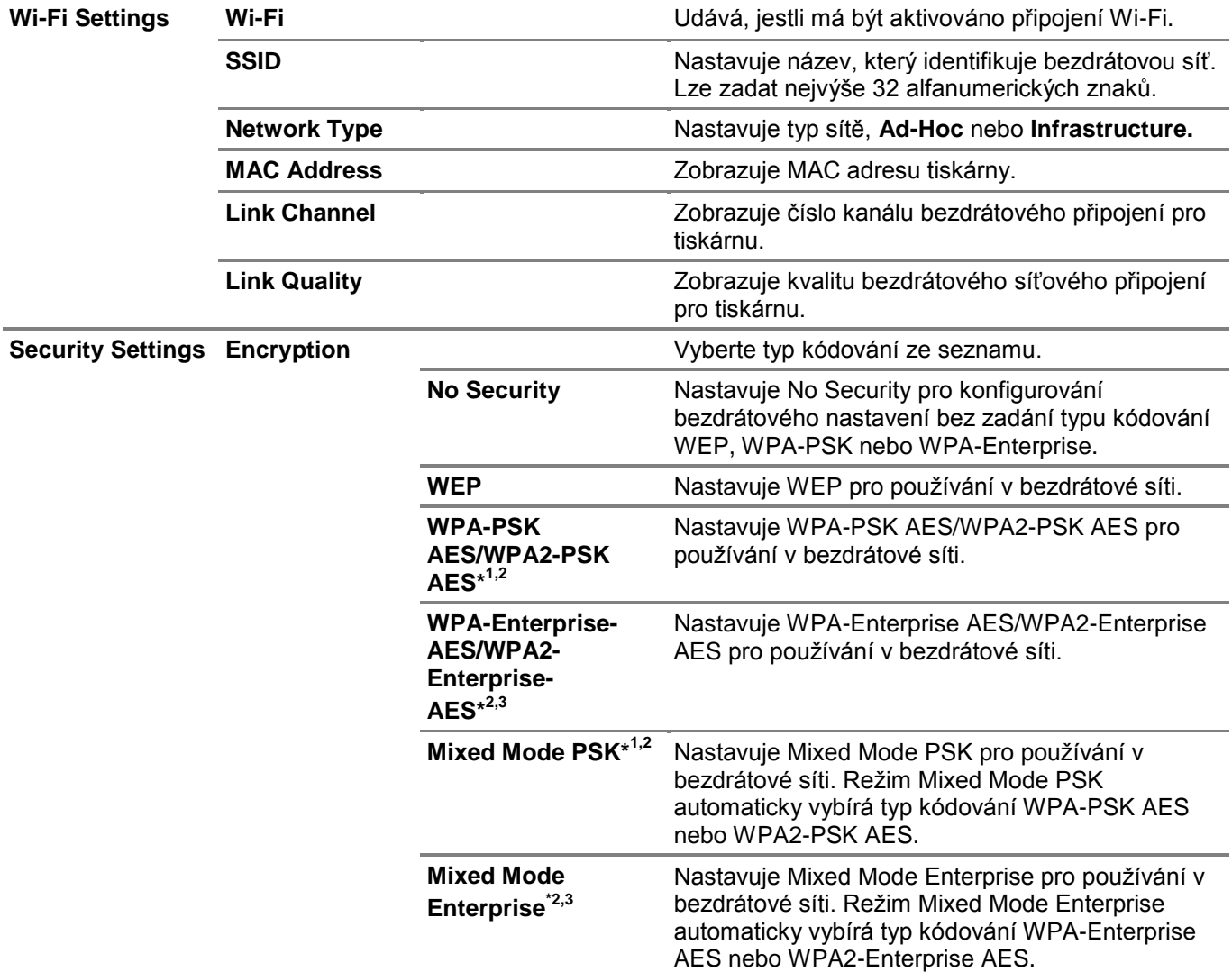

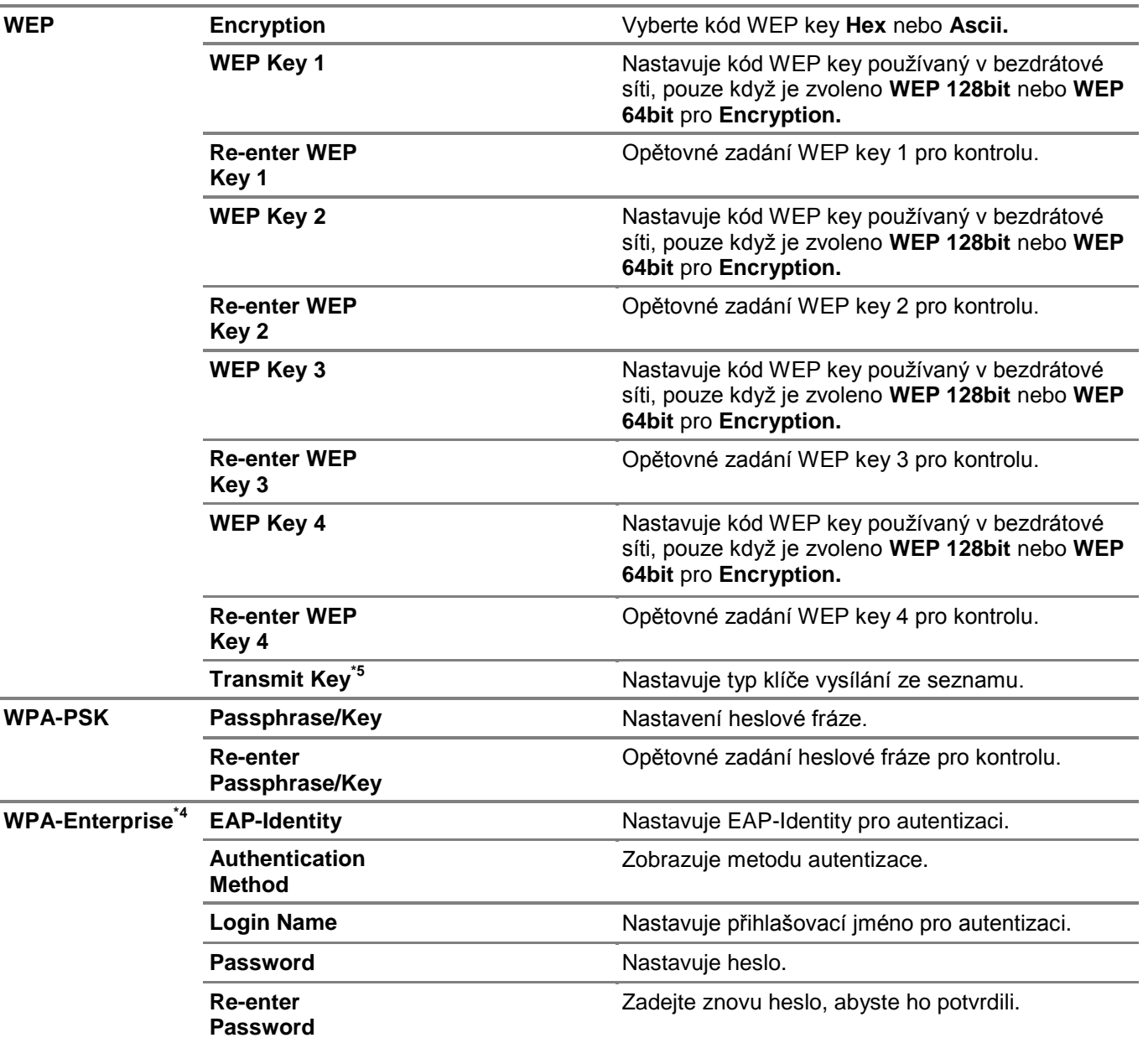

- \* 1 Pro kódování se používá metoda AES.
- $*^2$ Tato položka je k dispozici, pouze když je zvoleno **Infrastructure** pro **Network Type.**
- \* 3 Pro autentizaci a kódování pomocí digitálního certifikátu se používá metoda AES.
- $\star^4$ <sup>4</sup> Chcete-li aktivovat nastavení, importujte certifikát, který podporuje bezdrátovou síť LAN (server/klient) na stránky **SSL/TLS** a předem aktivujte příslušný certifikát.
- \* 5 Když je zvoleno **Auto** pro **Transmit Key**, používá se sada klíčů specifikovaná pro **WEP Key 1**.

### Wi-Fi Direct

Konfiguruje detailní nastavení připojení Wi-Fi Direct.

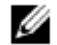

**POZNÁMKA:**

**•** Wi-Fi Direct je k dispozici na modelech Dell H625cdw a Dell H825cdw.

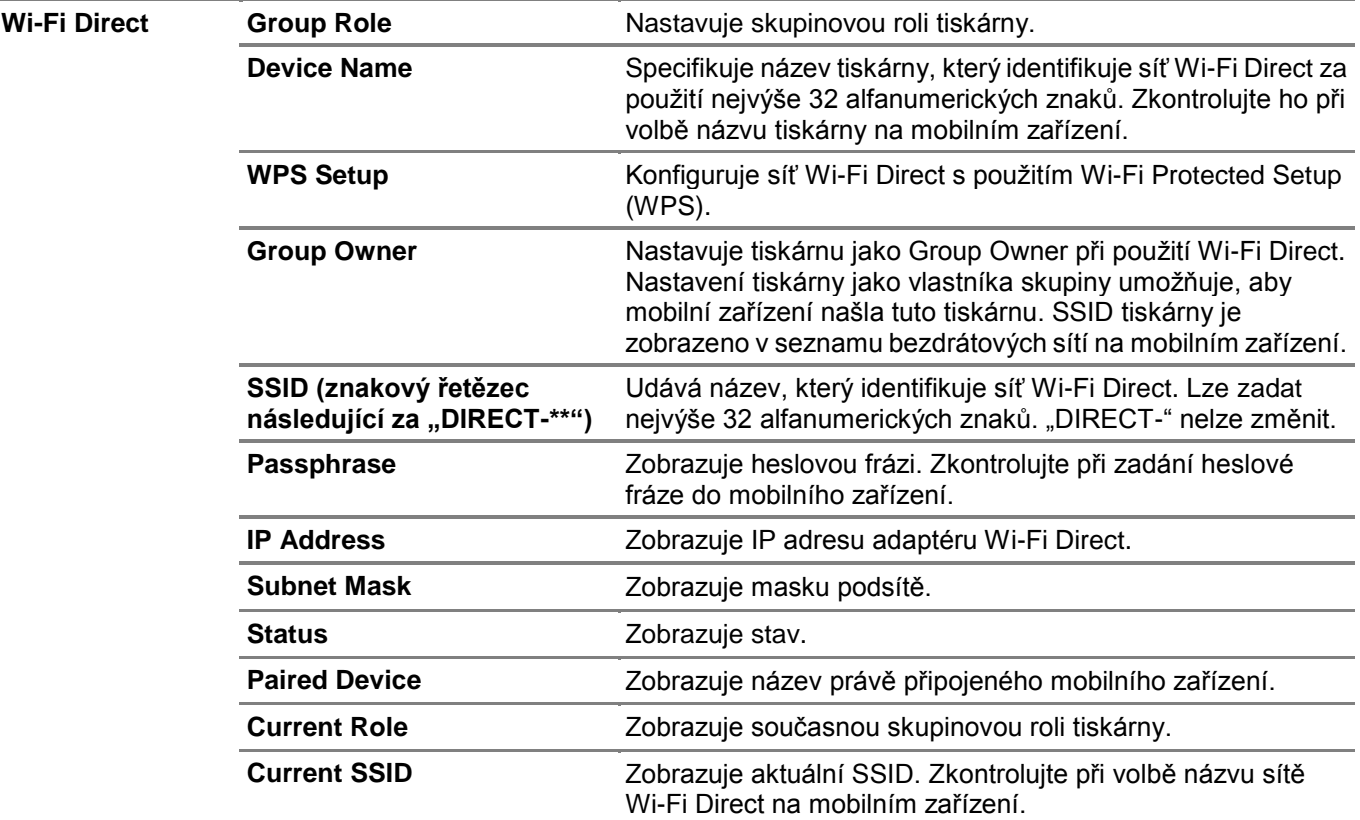

### Reset Print Server

Inicializuje NVRAM (energeticky nezávislou paměť RAM) pro síťové funkce a restartuje tiskárnu. Paměť NVRAM tiskárny můžete také inicializovat z **Reset Defaults** v menu **Printer Settings**.

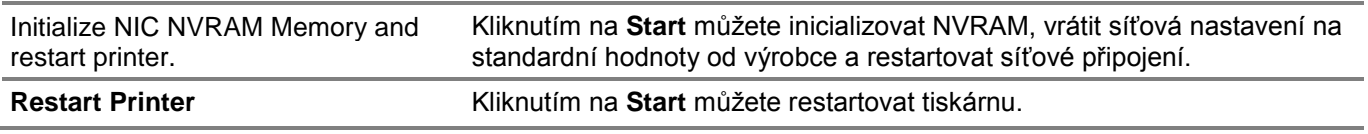

# **Security**

Karta **Security** obsahuje stránky **Set Password, Authentication System, Kerberos Server, LDAP Server, LDAP Authentication, LDAP User Mapping, SSL/TLS, IPsec, 802.1x, IP Filter** a **SMTP Domain Filtering**.

### Set Password

Stanovuje heslo, které je zapotřebí pro přístup k instalačním parametrům tiskárny z Dell Printer Configuration Web Tool. Tuto stránku lze zobrazit také kliknutím na **Set Password** v levém rámu.

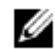

#### **POZNÁMKA:**

- **•** Chcete-li obnovit výchozí heslo (NULL), inicializujte trvalou paměť (NVM).
- **•** Můžete nastavit heslo pro přístup k Admin Settings.

### **Set Password**

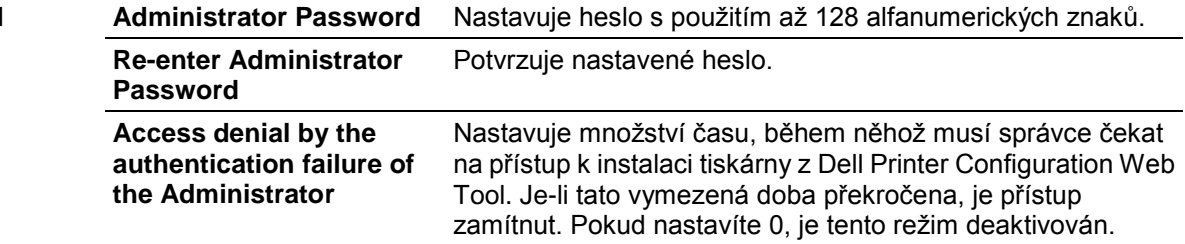

# Authentication System

Stanovuje typ autentizace serveru, timeout odezvy serveru nebo timeout hledání.

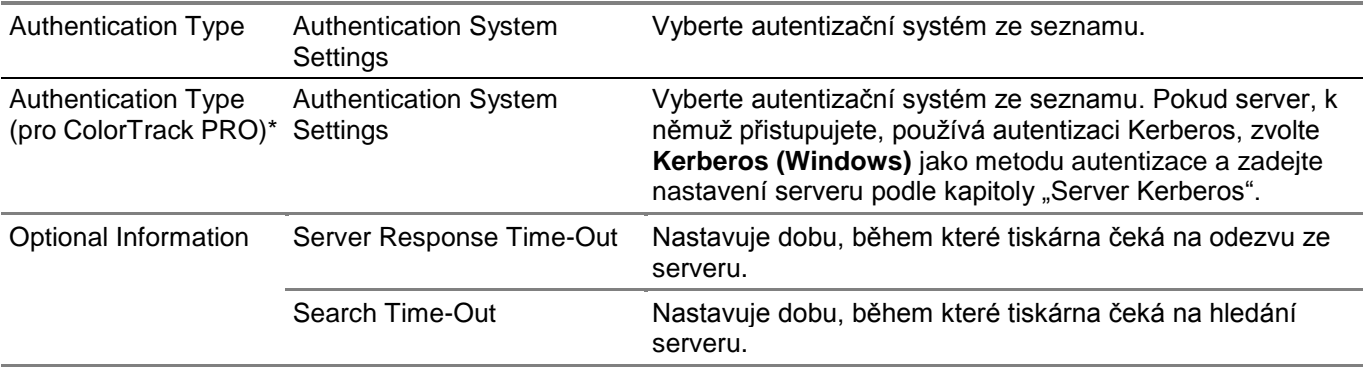

\* Toto je k dispozici na modelu Dell S2825cdn.

### *Kerberos Server*

Stanovuje nastavení pro server Kerberos.

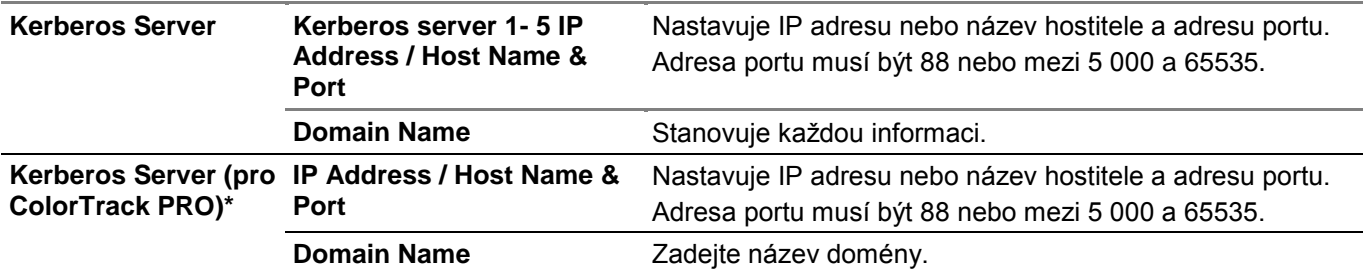

\* Toto je k dispozici na modelu Dell S2825cdn.

# *LDAP Server*

Stanovuje nastavení pro server LDAP.

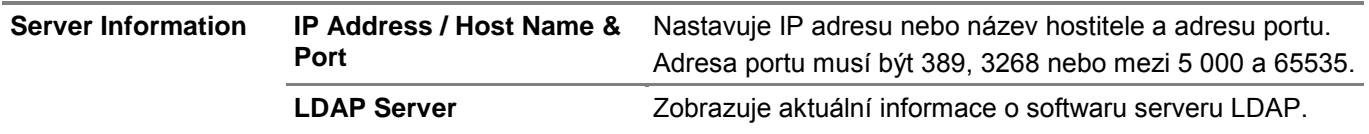

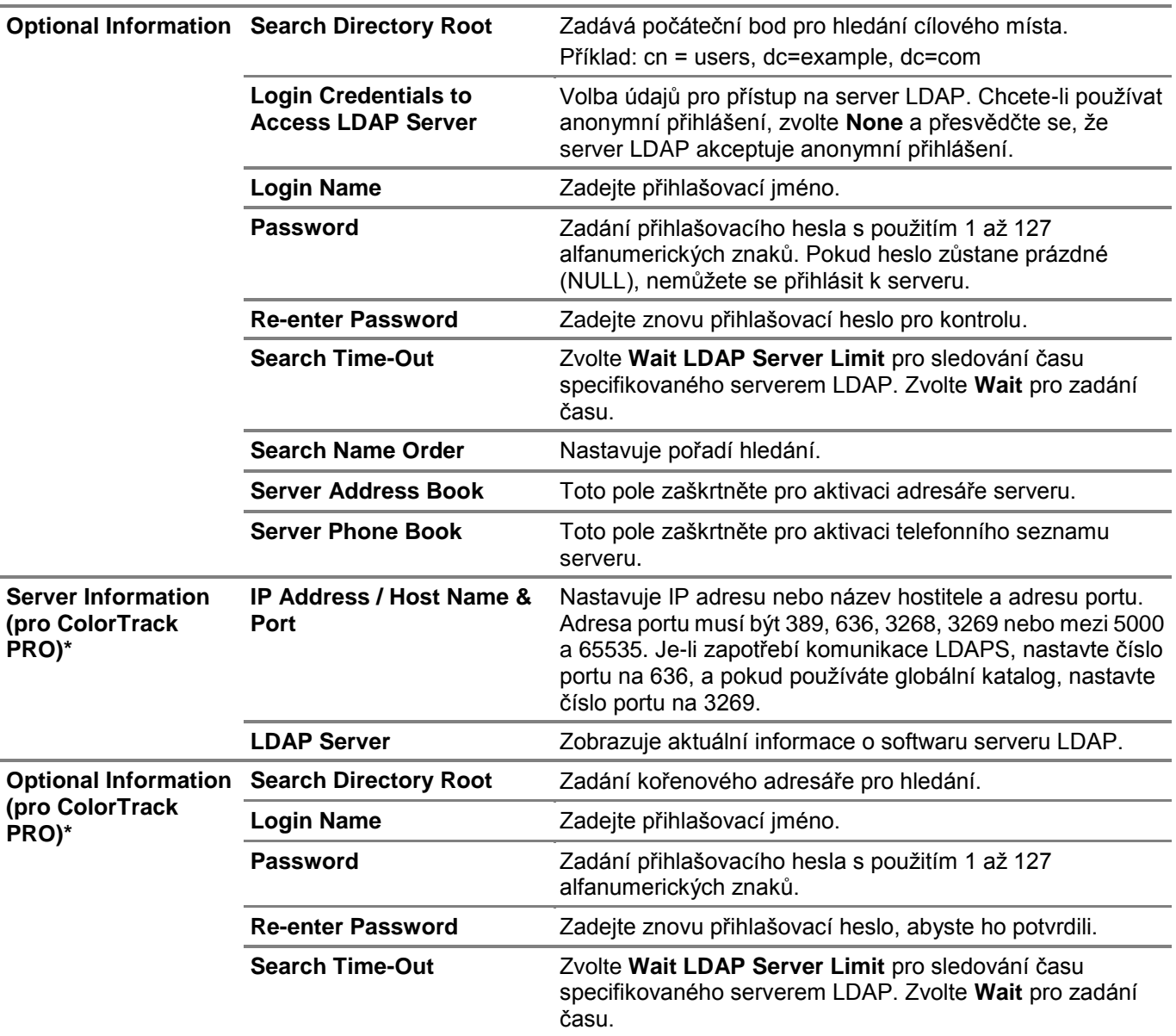

Toto je k dispozici na modelu Dell S2825cdn.

# Ø

# **POZNÁMKA:**

- **• Server Address Book** musí být nastaveno na **On**, abyste mohli používat adresář serveru pro funkci Scan to E-mail.
- **• Server Phone Book** musí být nastaveno na **On**, abyste mohli používat telefonní seznam serveru pro funkci faxování.

### LDAP Authentication

Stanovuje metodu autentizace serveru LDAP.

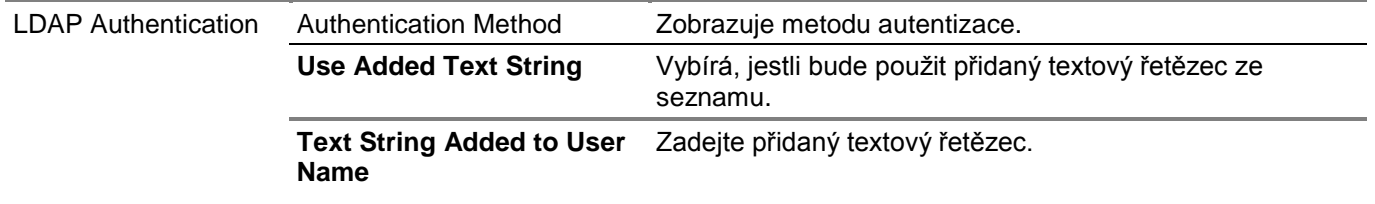

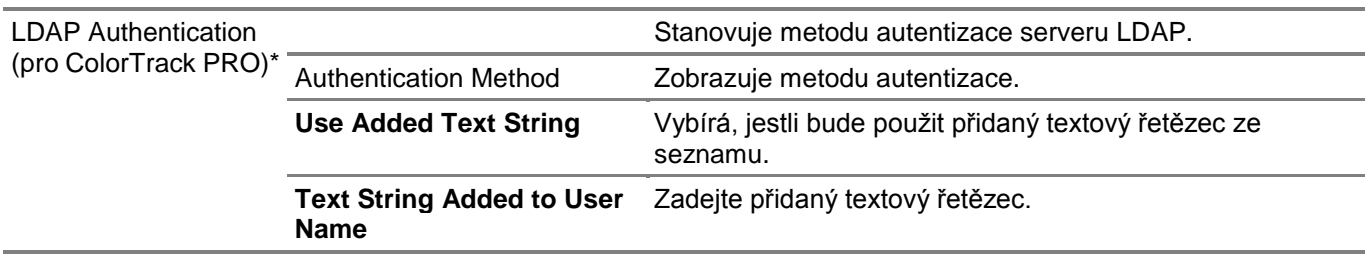

\* Toto je k dispozici na modelu Dell S2825cdn.

# LDAP User Mapping

Stanovuje nastavení mapování uživatelů LDAP.

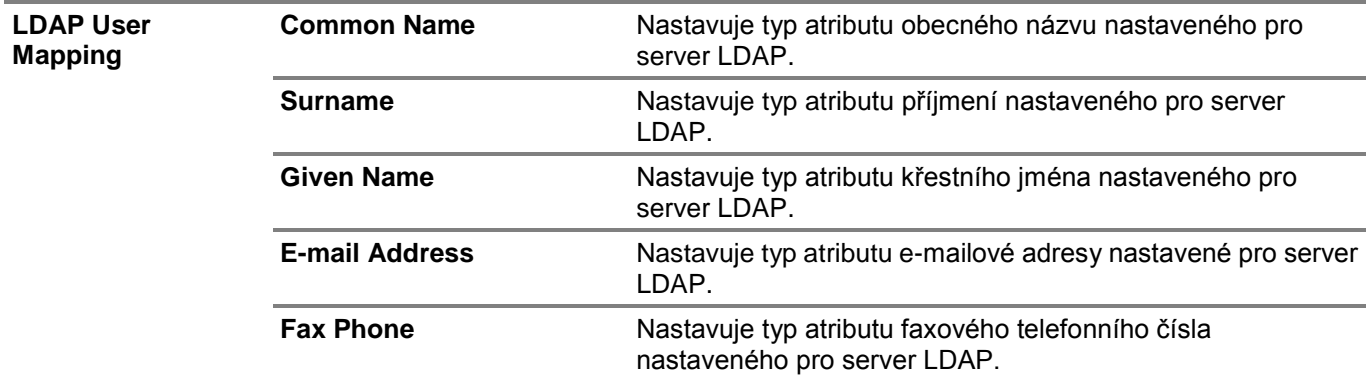

# SSL/TLS

Ø

Stanovuje nastavení pro komunikaci tiskárny s kódováním SSL/TSL a nastavení, resp. vymazání certifikátu používaného pro IPsec, LDAPS nebo Wi-Fi.

### **POZNÁMKA:**

**•** Bezdrátová síť je k dispozici na modelech Dell H625cdw a Dell H825cdw.

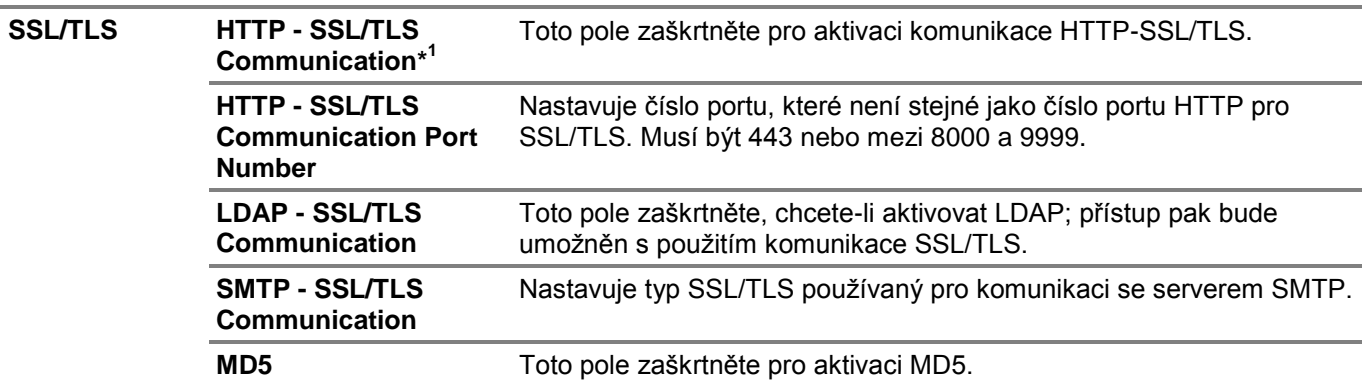

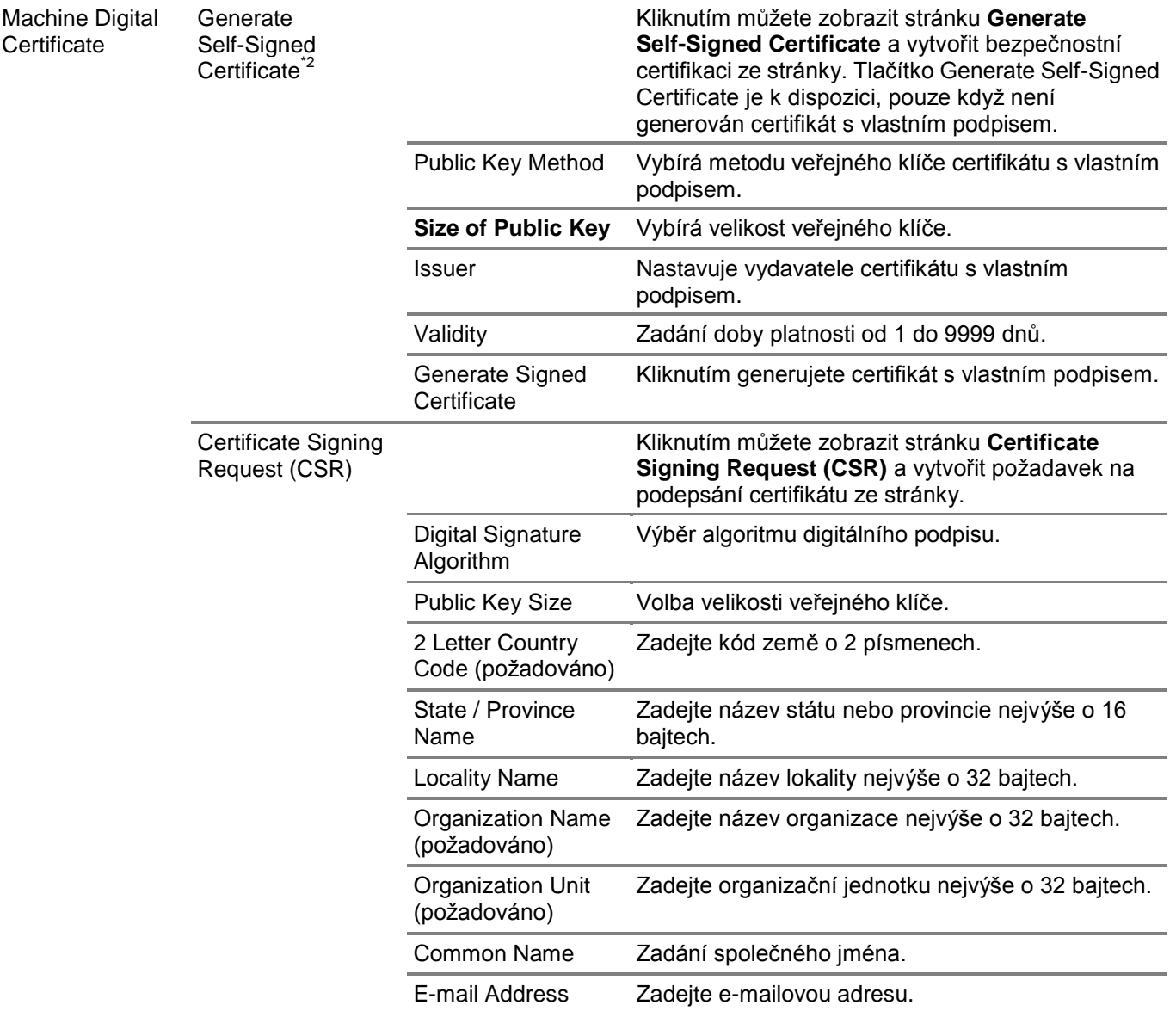

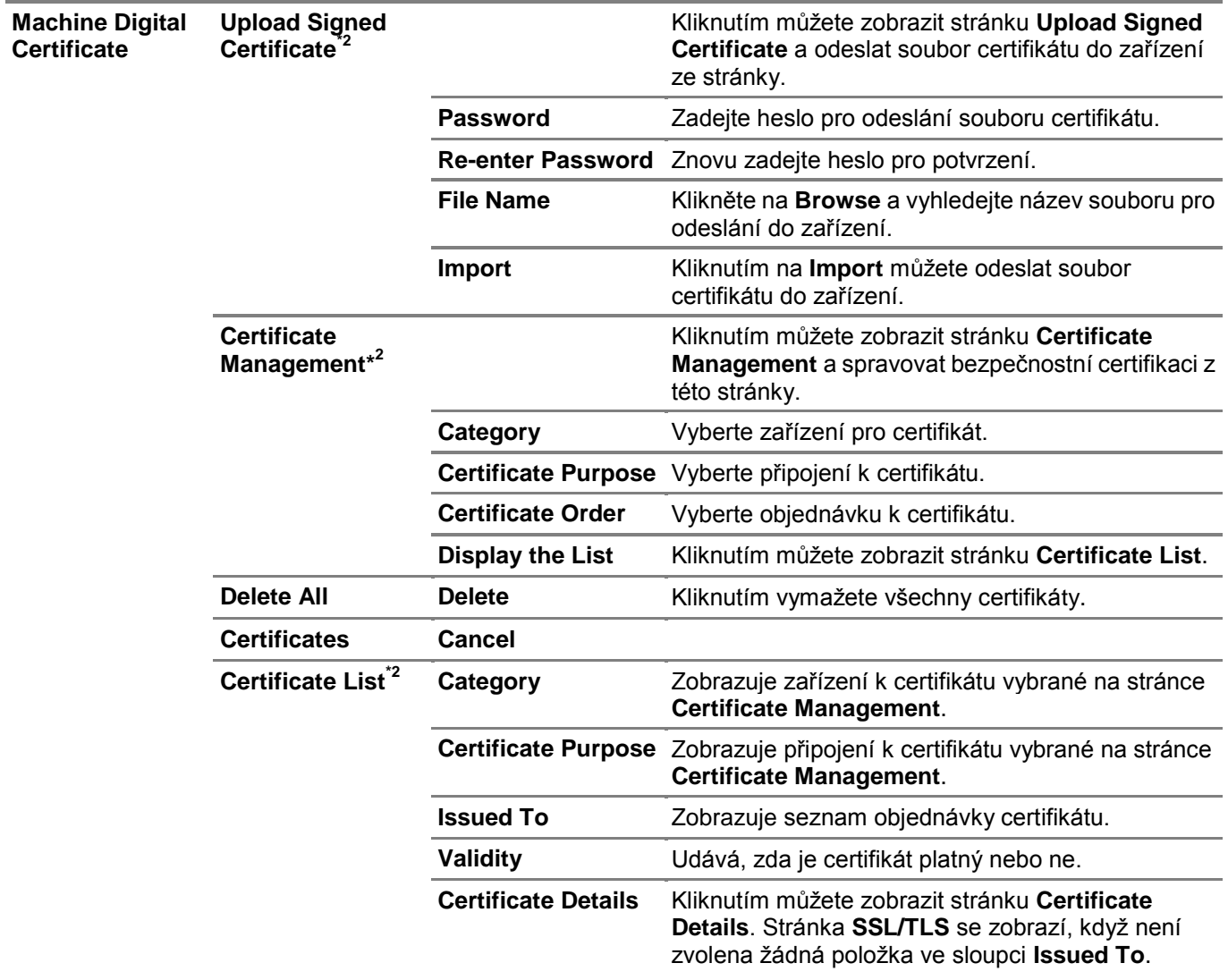

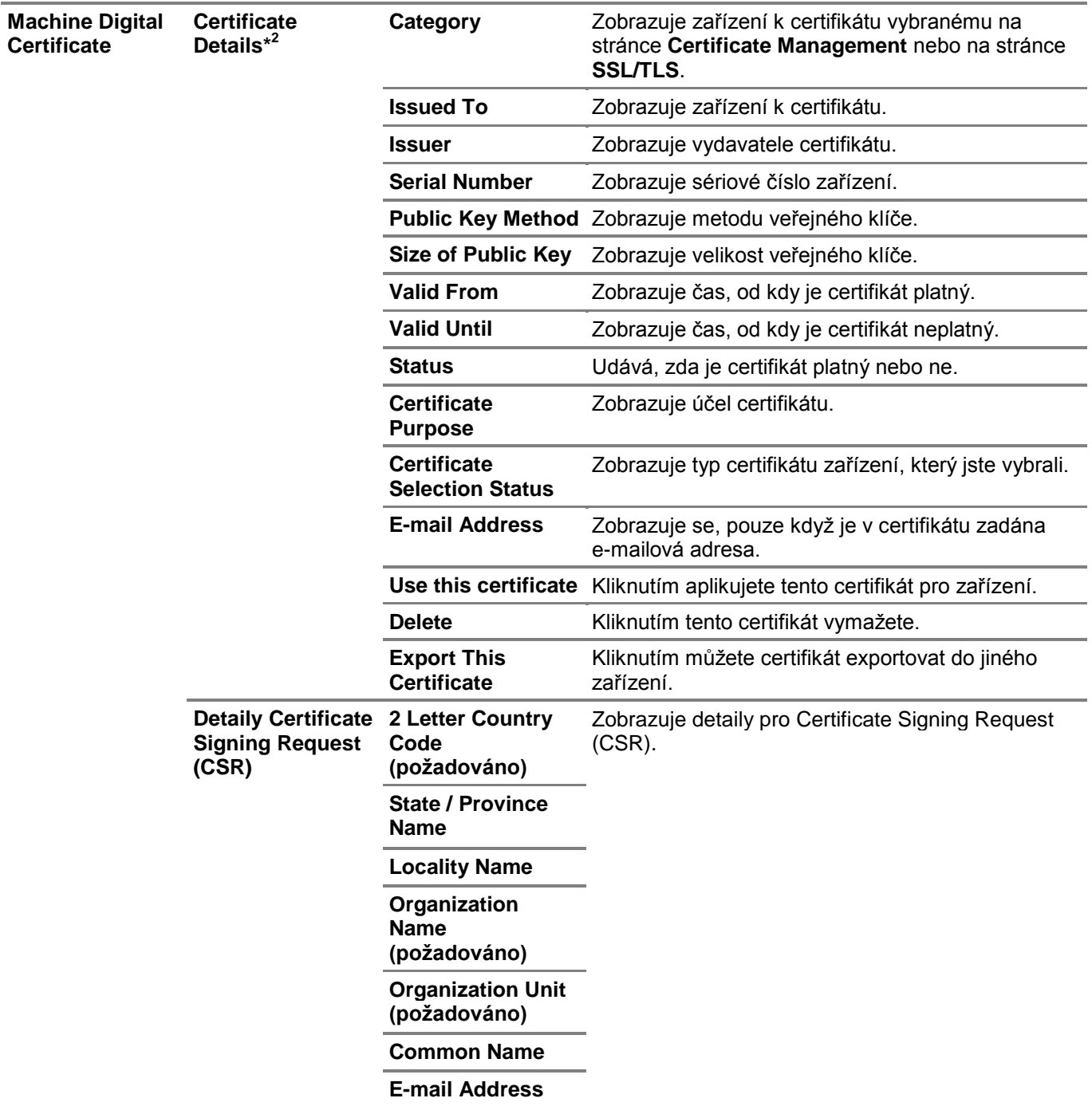

\* 1 Tato položka je k dispozici, pouze když je generován certifikát s vlastním podpisem.

 $*^2$ Tato položka je účinná, jen při připojení přes SSL/TLS (https). Stránky smí zobrazovat pouze správce.

# IPsec

Stanovuje nastavení Security Architecture pro Internet Protocol (IPsec) pro kódovanou komunikaci s tiskárnou.

#### **IPsec Settings**

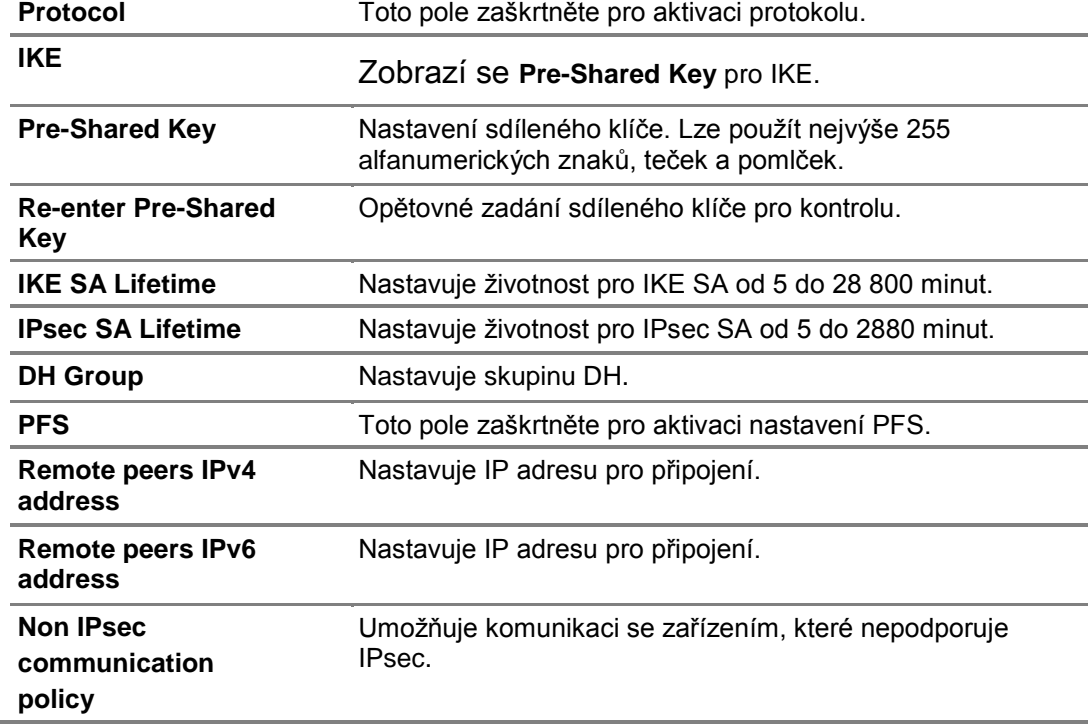

### **POZNÁMKA:**

**•** Je-li protokol IPsec aktivován s nesprávnými nastaveními, musíte ho deaktivovat s použitím menu **IPsec** na ovládacím panelu.

### 802.1x

Ø

Stanovuje nastavení pro autentizaci IEEE 802.1x pro kódovanou komunikaci s tiskárnou.

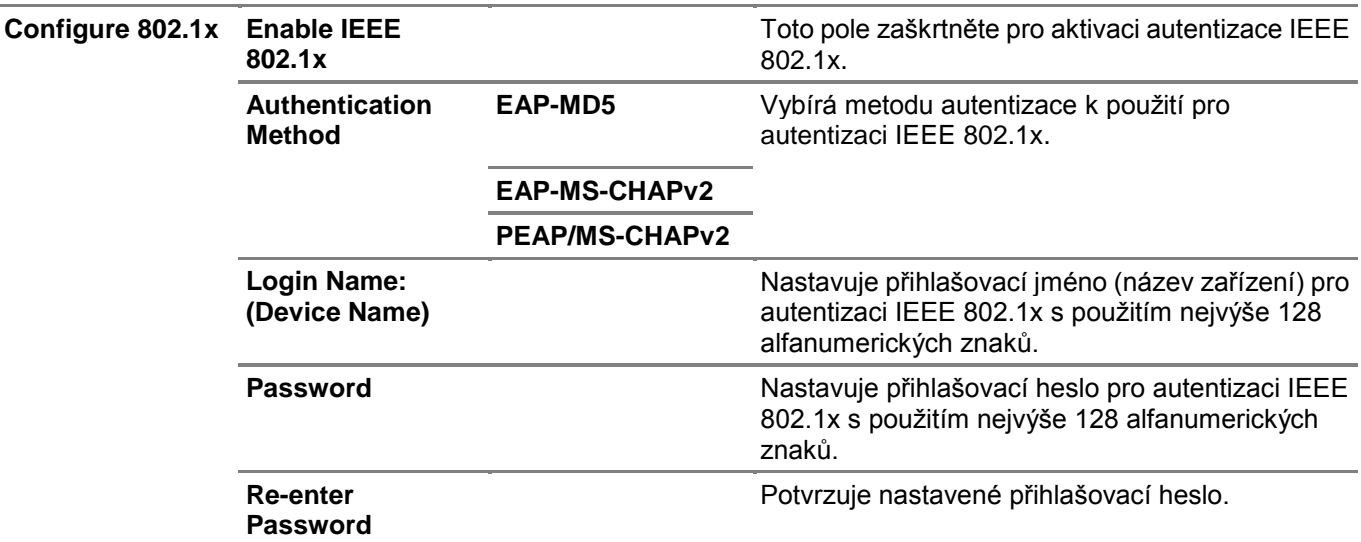

#### **POZNÁMKA:**

**POZNÁMKA:**

**•** Toto je k dispozici na modelech Dell H625cdw a Dell H825cdw.

### *IP Filter*

Stanovuje, jestli má být aktivována funkce IP filtru, která umožňuje komunikaci jen se zařízeními, jejichž IP adresy jsou registrované v tiskárně.

# Ø

Ø

**•** Tato funkce se nevztahuje na komunikaci přes Wi-Fi Direct.

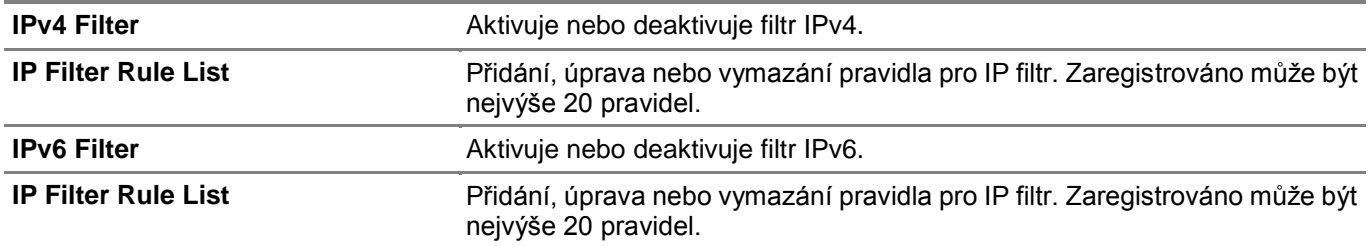

# **IP Filter Setup Procedure**

Chcete-li aktivovat funkci IP Filter, musíte zaregistrovat IP adresu a masku podsítě zařízení, kterému chcete umožnit komunikaci s tiskárnou. Následující postup používá níže uvedené adresové údaje jako příklad pro popis, jak zadat nastavení IP filtru.

- **•** IP adresa: 192.0.2.1
- **•** Maska podsítě: 255.255.255.0
- **1** Zaškrtněte pole **Enable** pod **IPv4 Filter.**
- **2** Klikněte na **Apply New Settings Restart Printer**.
- **3** Po restartování tiskárny znovu otevřete obrazovku **IP Filter**.
- **4** Klikněte na **Add** pod **IP Filter Rule List** v **IPv4 Filter**.
- **5** Zadejte "192.0.2.1" v textovém poli **Source IP Address** a "24" v textovém poli **Source IP Mask**. Maska podsítě musí být zadaná ve formátu předpony.
- **6** Klikněte na **Apply New Settings Restart Printer**.

# SMTP Domain Filtering

Stanovuje, jestli mají být omezeny cílové domény e-mailů.

#### Ø **POZNÁMKA:**

**•** Tato funkce neomezuje odesílání e-mailů pomocí funkce E-Mail Alert.

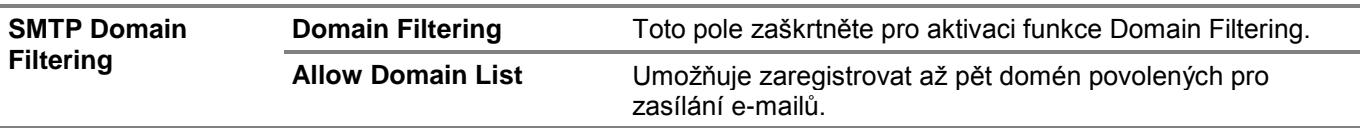

# **Copy Printer Settings**

# Copy Printer Settings

Karta Copy Printer Settings obsahuje stránky Copy Printer Settings a Copy Printer Settings Report.

# Copy Printer Settings

Pro kopírování nastavení tiskárny do jedné nebo více tiskáren na síti, které mají stejné číslo modelu.

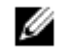

### **POZNÁMKA:**

- **•** Tato funkce umožňuje kopírovat nastavení tiskárny až do 10 cílových tiskáren současně. Pokud má cílová tiskárna odlišná pole konfigurace, okopírují se pouze společná pole.
- **•** Adresář nemůžete kopírovat, když má cílová tiskárna úlohu a je obsluhována z menu Fax/Scan/Address Book na ovládacím panelu.
- **1** Vyberte požadované nastavení, které chcete kopírovat, z **Printer Settings, ColorTrack (Internal Settings)** a **Address Book**.
- **2** Zadejte IP adresu a heslo cílové tiskárny v textovém poli **IP Address** a textovém poli **Password**.
- **3** Klikněte na **Copy the settings to the Host in the above list**.

#### Ø **POZNÁMKA:**

- **•** Není-li přijato žádné zadání, je kopírování nastavení tiskárny po uplynutí časového limitu 60 sekund ukončeno.
- **4** Zkontrolujte menu **Copy the settings to the Host in the above list and reboot the printer** nástroje Dell Printer Configuration Web Tool v cílové tiskárně a ověřte, zda byla nastavení úspěšně okopírována.

### Copy Printer Settings Report

Zobrazuje, zda je nastavení tiskárny úspěšně okopírováno do cílových tiskáren.

Ø

- **POZNÁMKA:**
- **•** Při vypnutí tiskárny se vymaže historie.

# **Print Volume**

# Print Volume

Karta Print Volume obsahuje stránky **Print Volume** a **Dell ColorTrack**.

### Print Volume

Zobrazuje počet vytištěných stránek. Tuto stránku lze zobrazit také kliknutím na **Print Volume** v levém rámu.

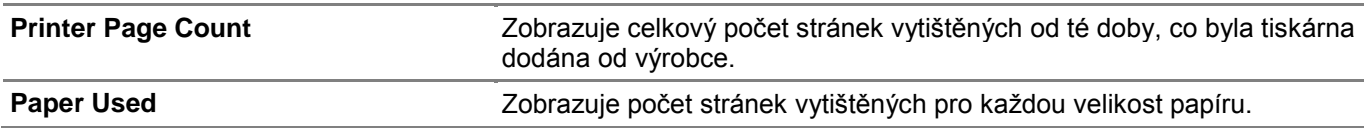

### Dell ColorTrack

Stanovuje uživatele, kteří mají přístup k barevnému tisku, a omezuje objem tisku každého uživatele.
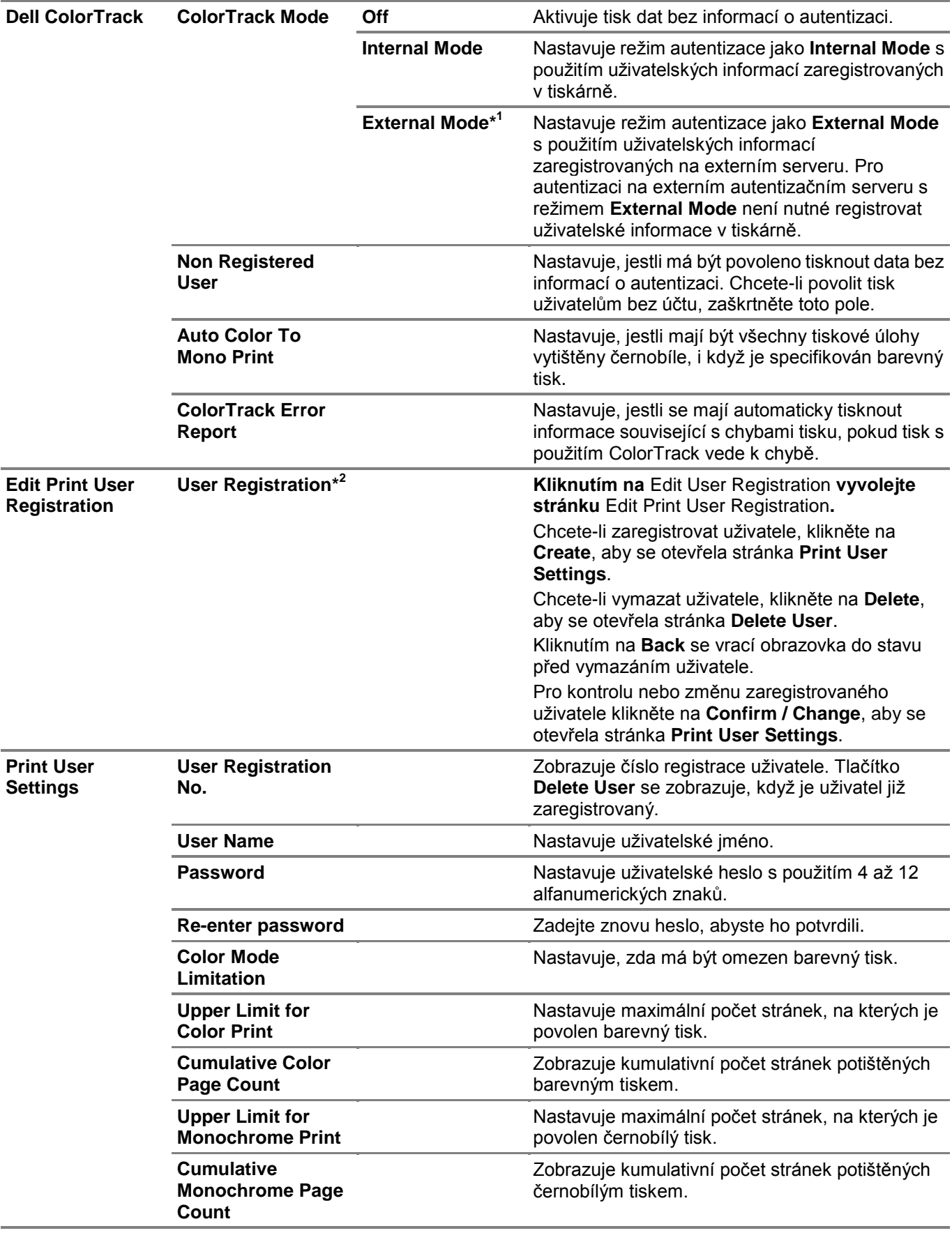

\* 1 Toto je k dispozici na modelu Dell S2825cdn.

\* 2 Tato položka je zobrazena, pouze když je volba **ColorTrack Mode** nastavena na **On**.

### **Address Book**

### **E-Mail Address**

*Karta E-Mail Address obsahuje stránky E-Mail Address, E-Mail Group a Default Setup.*

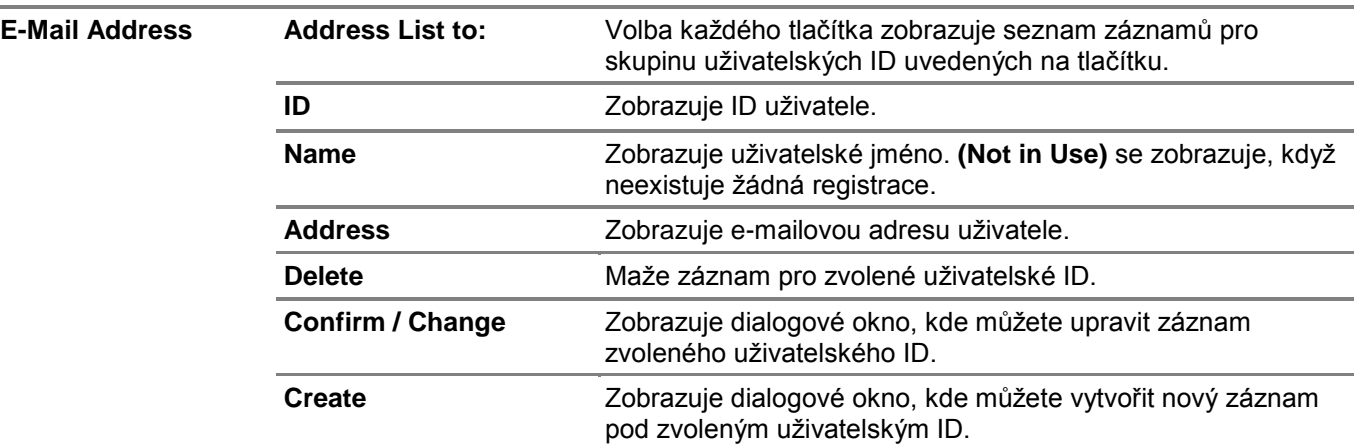

#### E-Mail Address (Confirm/Change, Create)

Zobrazuje nebo edituje záznamy e-mailových adres na stránce **E-Mail Address** nebo vytváří nový záznam. Následující položky jsou v dialogovém okně, které se objeví, když kliknete na **Confirm / Change** nebo **Create** na první stránce **E-Mail Address**.

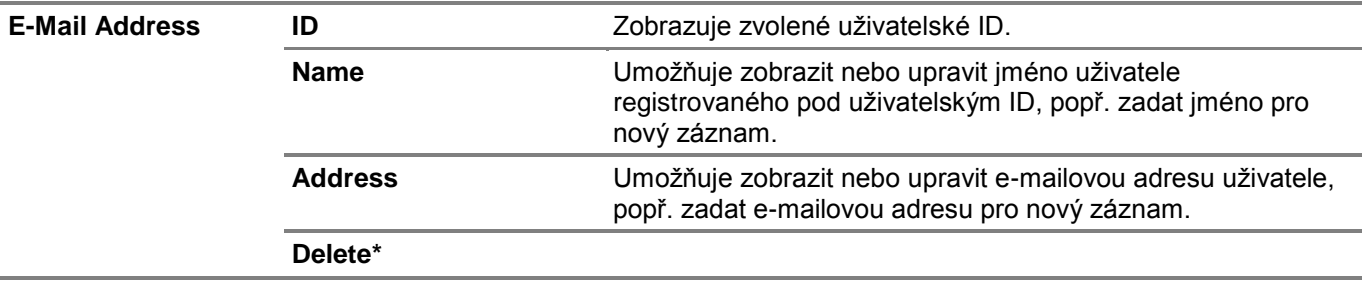

\* Tato položka je k dispozici, pouze když kliknete na **Confirm / Change.**

#### E-Mail Address (Delete)

Maže záznamy e-mailových adres registrovaných na stránce **E-Mail Address**. Následující položky jsou v dialogovém okně, které se objeví, když kliknete na **Delete** na první stránce **E-Mail Address**.

#### E-Mail Group

Zobrazuje záznamy e-mailových adres registrovaných na stránce **E-Mail Group**.

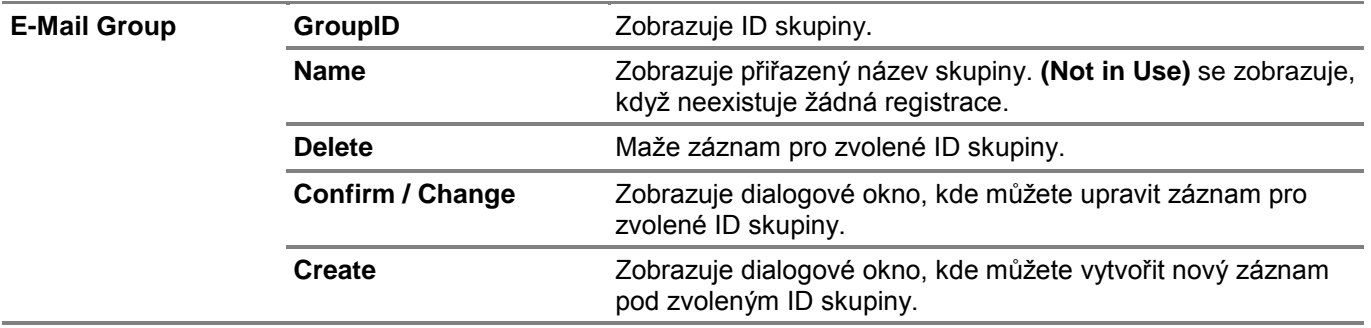

#### E-Mail Group (Confirm/Change, Create)

Zobrazuje nebo edituje skupinu e-mailových adres na stránce **E-Mail Group** nebo vytváří nový záznam. Následující položky jsou v dialogovém okně, které se objeví, když kliknete na **Confirm / Change** nebo **Create** na první stránce **E-Mail Group**.

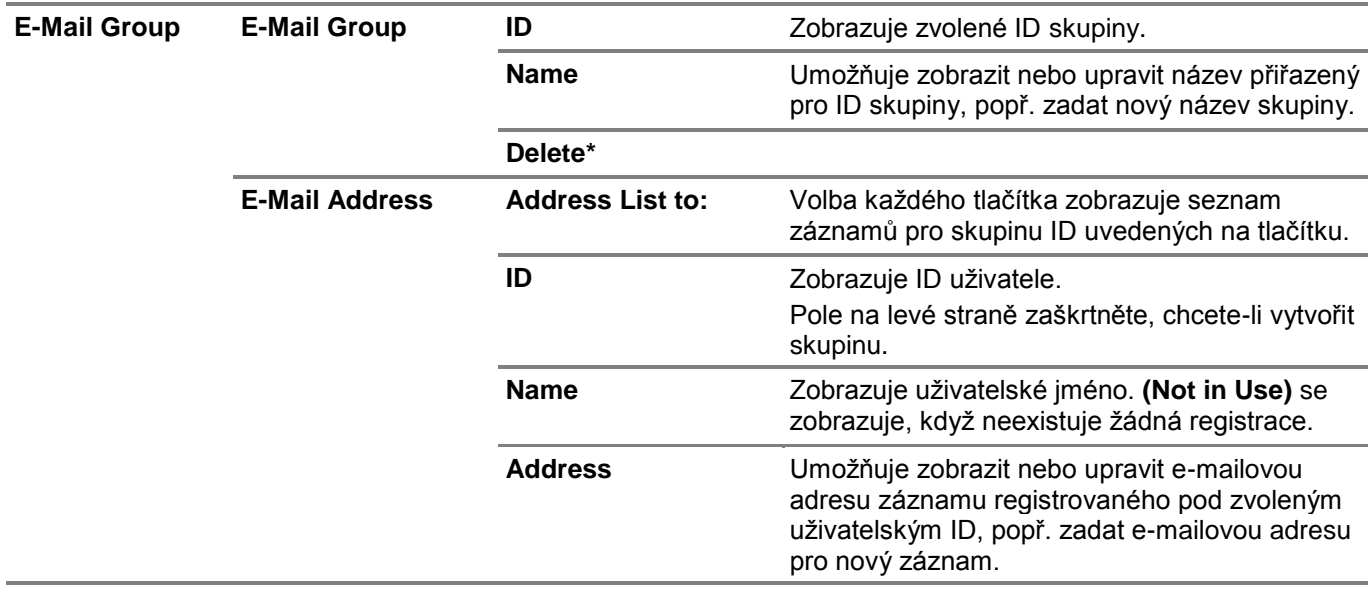

\* Tato položka je k dispozici, pouze když kliknete na **Confirm / Change.**

#### E-Mail Group (Delete)

Maže záznamy skupin e-mailů registrovaných na stránce **E-Mail Group**. Následující položky jsou v dialogovém okně, které se objeví, když kliknete na **Delete** na první stránce **E-Mail Group**.

#### Default Setup

Stanovuje výchozí předmět a zprávu e-mailu.

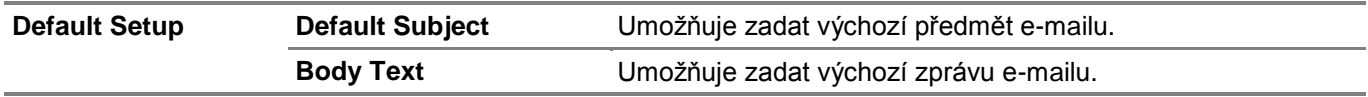

### **Server Address**

Karta Server Address obsahuje stránku Server Address.

#### *Server Address*

Maže záznamy adres serverů registrovaných na stránce **Server Address**.

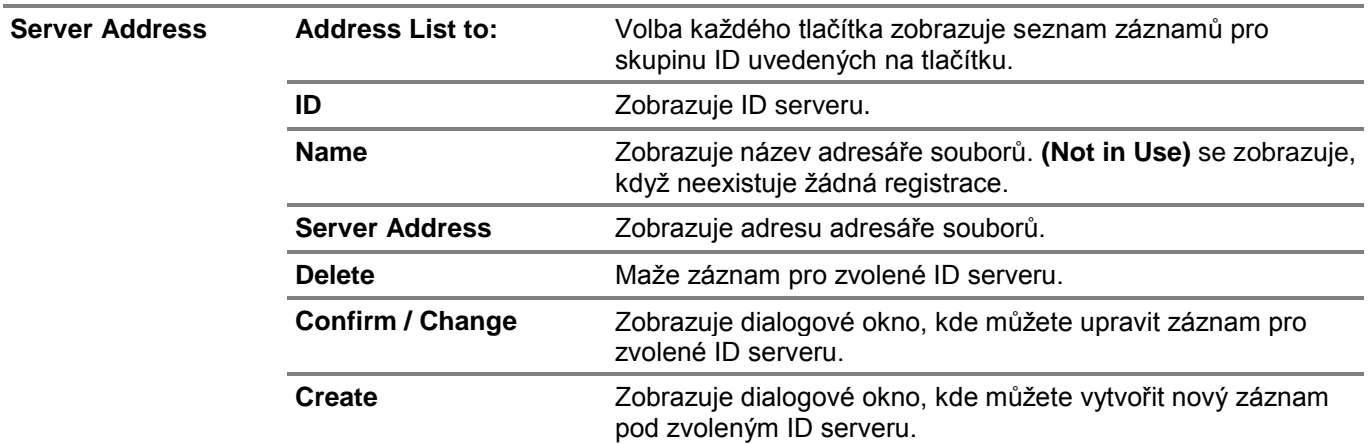

#### Server Address (Confirm/Change, Create)

Zobrazuje nebo edituje záznamy adres serverů na stránce **Server Address**, popř. vytváří nový záznam. Následující položky jsou v dialogovém okně, které se objeví, když kliknete na **Confirm / Change** nebo **Create** na první stránce **Server Address**.

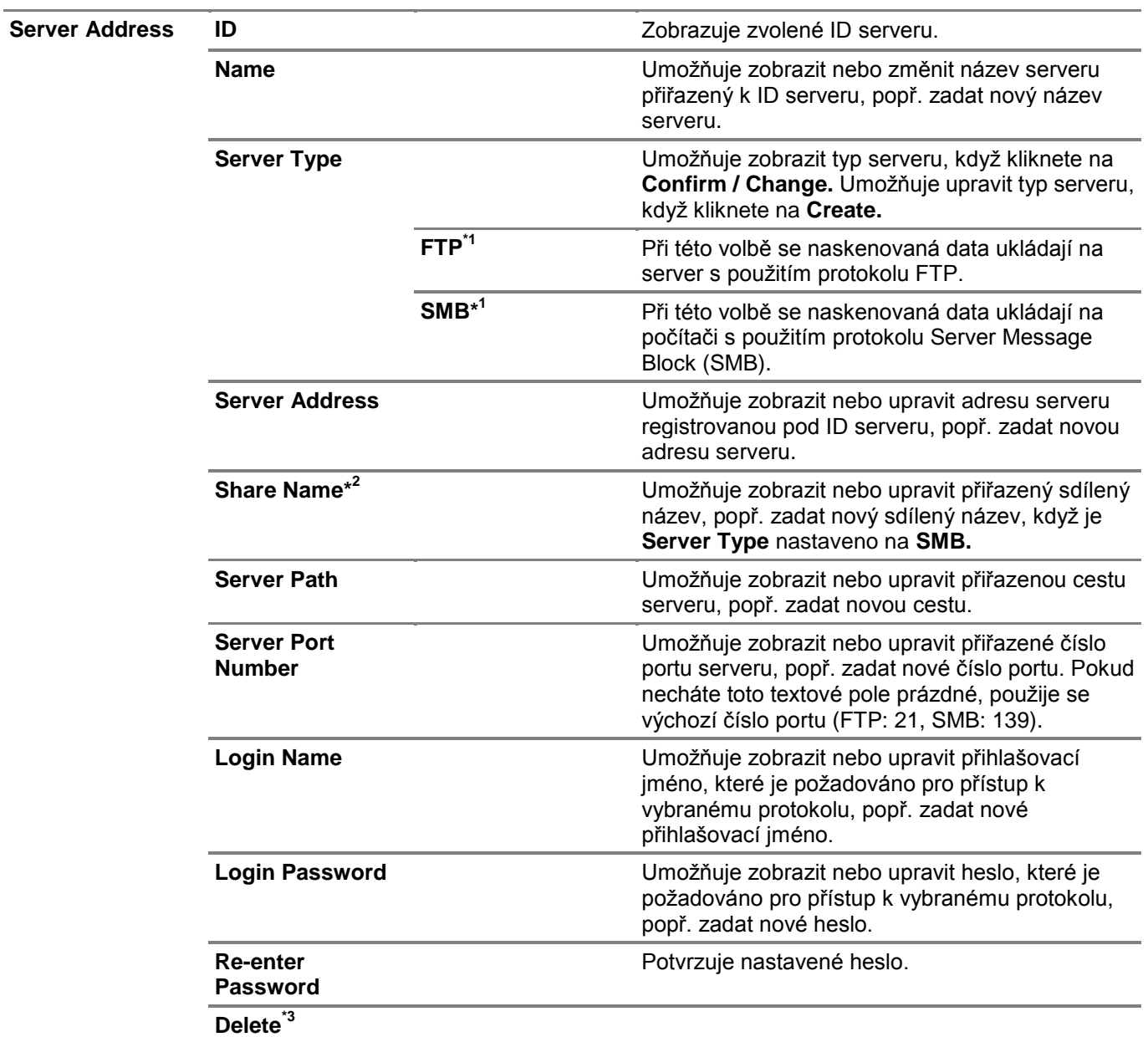

\* 1 Tuto položku můžete upravit, pouze když kliknete na **Create.**

 $*^2$ Tato položka je k dispozici, pouze když je volba **Server Type** nastavená na **SMB.** \* 3 Tato položka je k dispozici, pouze když kliknete na **Confirm / Change.**

#### Server Address (Delete)

Maže záznamy adres serverů registrovaných na stránce **Server Address**. Následující položky jsou v dialogovém okně, které se objeví, když kliknete na **Delete** na první stránce **Server Address**.

### **Phone Book**

Karta **Phone Book** obsahuje stránky **FAX Speed Dial** a **FAX Group**.

#### *FAX Speed Dial*

Zobrazuje záznamy faxových čísel registrovaných na stránce **FAX Speed Dial**.

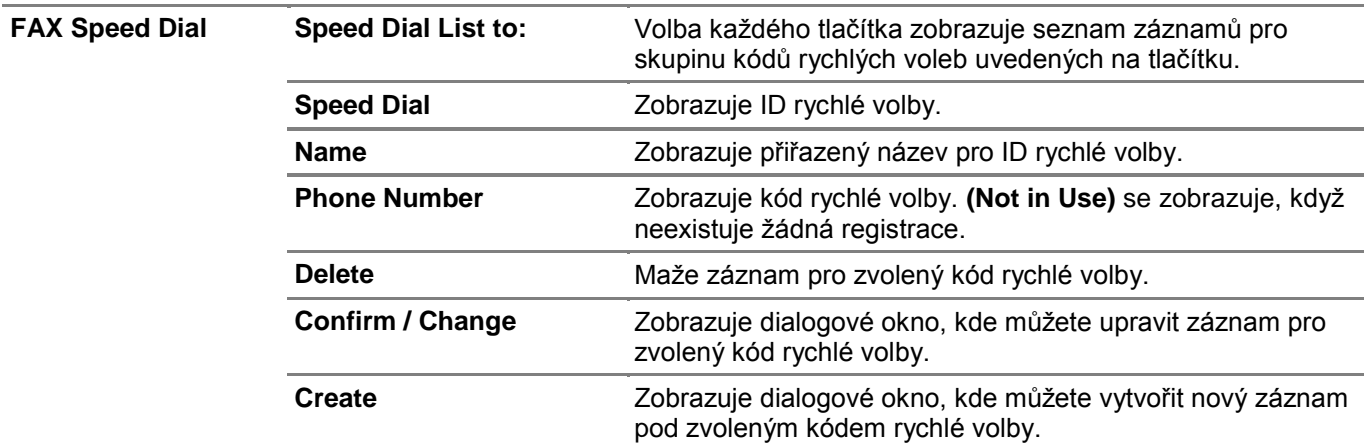

#### FAX Speed Dial (Confirm/Change, Create)

Zobrazuje nebo edituje záznamy rychlých voleb na stránce **FAX Speed Dial**, popř. vytváří nový záznam. Následující položky jsou v dialogovém okně, které se objeví, když kliknete na **Confirm / Change** nebo **Create** na první stránce **FAX Speed Dial**.

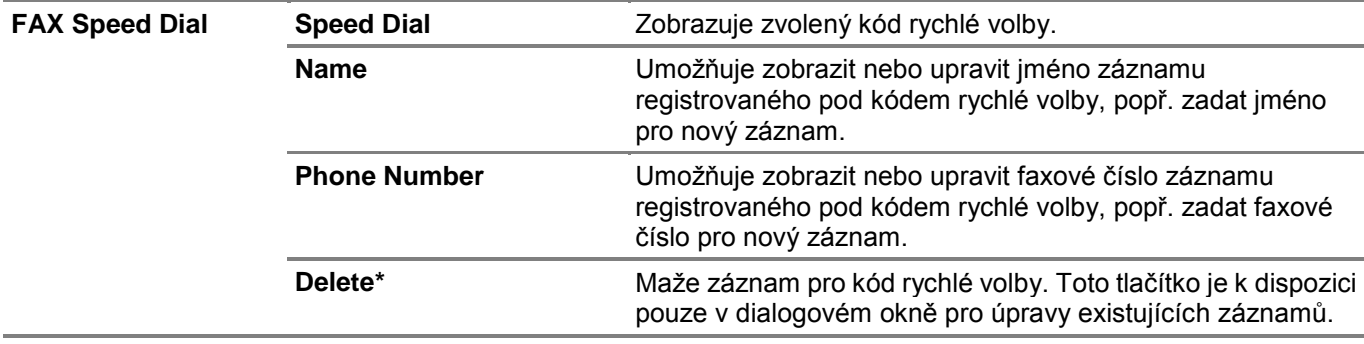

\* Tato položka je k dispozici, pouze když kliknete na **Confirm / Change.**

#### FAX Speed Dial (Delete)

Maže záznamy rychlých voleb registrovaných na stránce **FAX Speed Dial**. Následující položky jsou v dialogovém okně, které se objeví, když kliknete na **Delete** na první stránce **FAX Speed Dial**.

#### FAX Group

Zobrazuje záznamy faxových skupin registrovaných na stránce **FAX Group**.

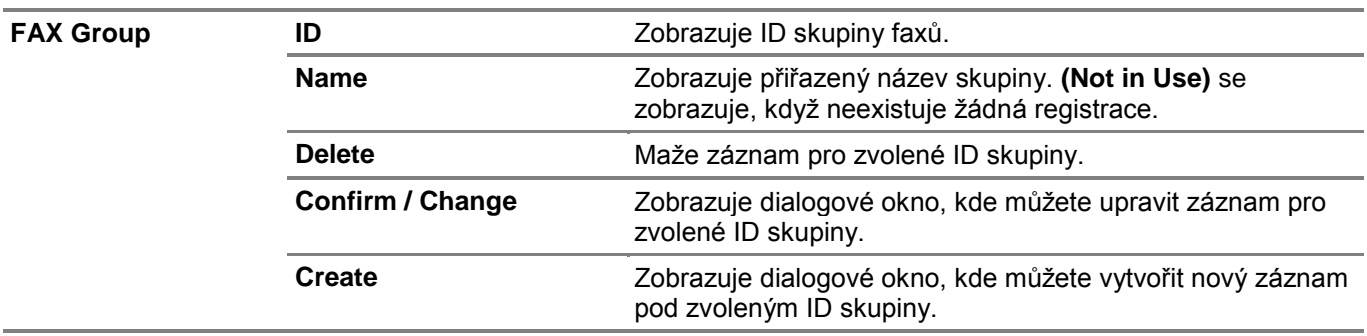

#### FAX Group (Confirm/Change, Create)

Zobrazuje nebo edituje záznamy skupin faxových čísel na stránce **FAX Group**, popř. vytváří nový záznam. Následující položky jsou v dialogovém okně, které se objeví, když kliknete na **Confirm / Change** nebo **Create** na první stránce **FAX Group**.

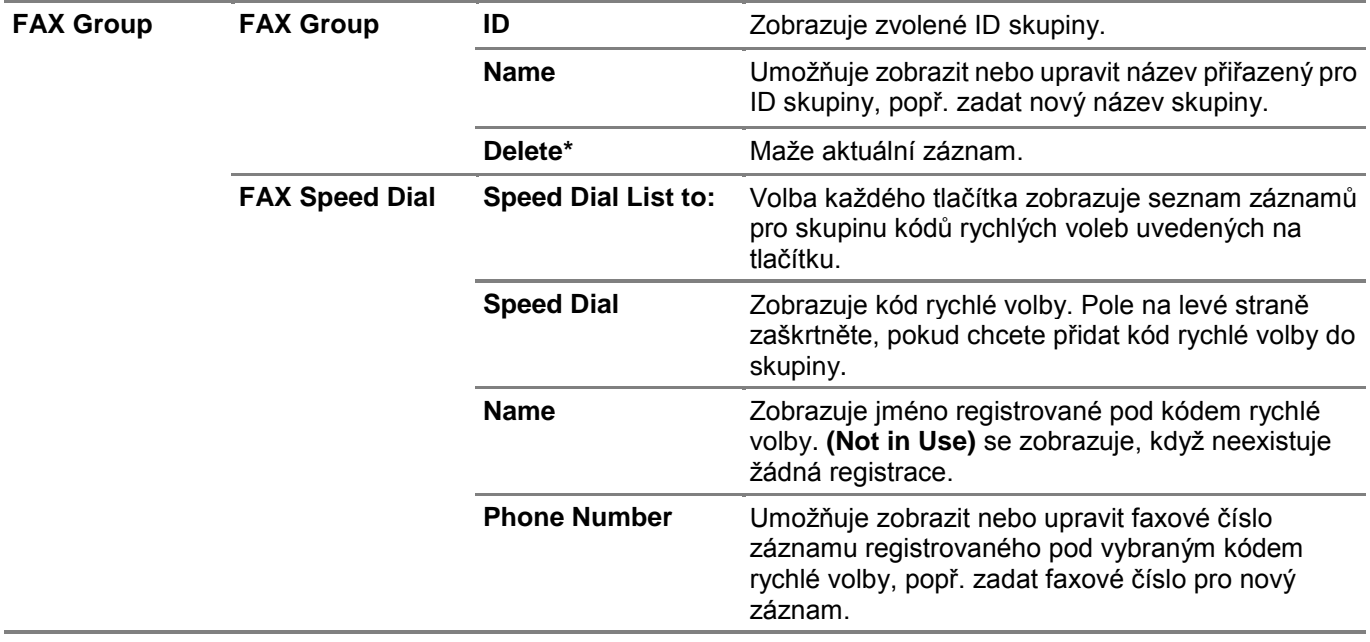

\* Tato položka je k dispozici, pouze když kliknete na **Confirm / Change.**

#### FAX Group (Delete)

Maže záznamy skupin faxových čísel registrovaných na stránce **FAX Group**. Následující položky jsou v dialogovém okně, které se objeví, když kliknete na **Delete** na první stránce **FAX Group**.

### **Tray Management**

Menu Tray Management se používá k nastavení velikosti a typu papíru naloženého v zásobníku 1 a ve volitelném podavači na 550 listů.

### **Tray Management**

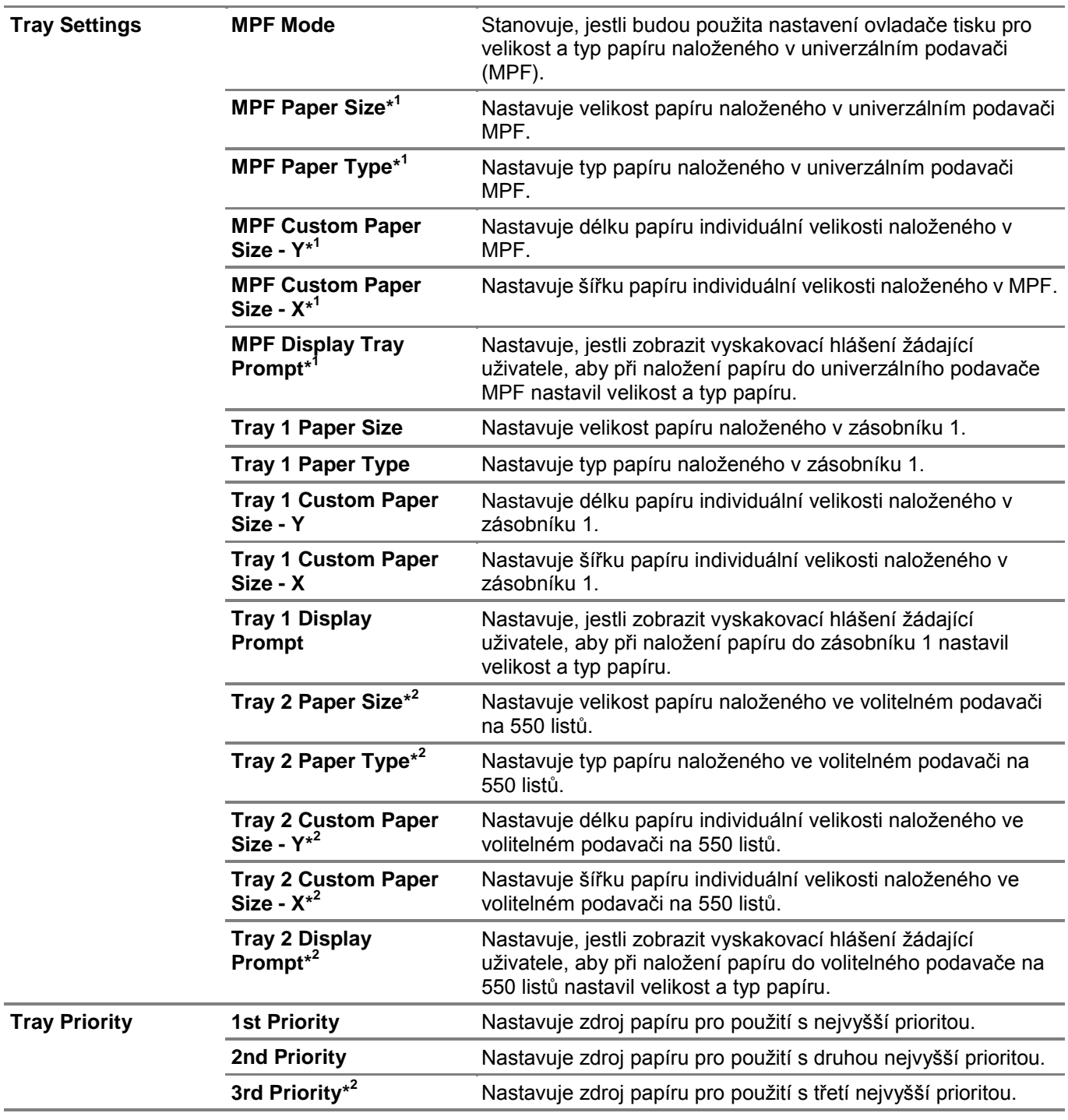

\* 1 Tato položka je k dispozici, pouze když je zvolena možnost Use Panel Settings v režimu MPF Mode.

 $*^2$ Tato položka je k dispozici, pouze když je nainstalován volitelný podavač na 550 listů

# **Zásady pro tisková média**

Tato kapitola popisuje výběr tiskových médií a péči o ně. Tiskárna umožňuje vysoce kvalitní tisk na různá tisková média. Volba tiskového média vhodného pro tiskárnu pomáhá předcházet potížím s tiskem.

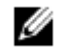

#### **POZNÁMKA:**

**•** Používejte jen tisková média vhodná pro laserové tiskárny. Nepoužívejte v tiskárně tisková média určená pro inkoustové tiskárny.

Abyste předešli zaseknutí, postupujte podle kapitoly "Před naložením".

## **Podporovaná tisková média**

## **Univerzální podavač (MPF)**

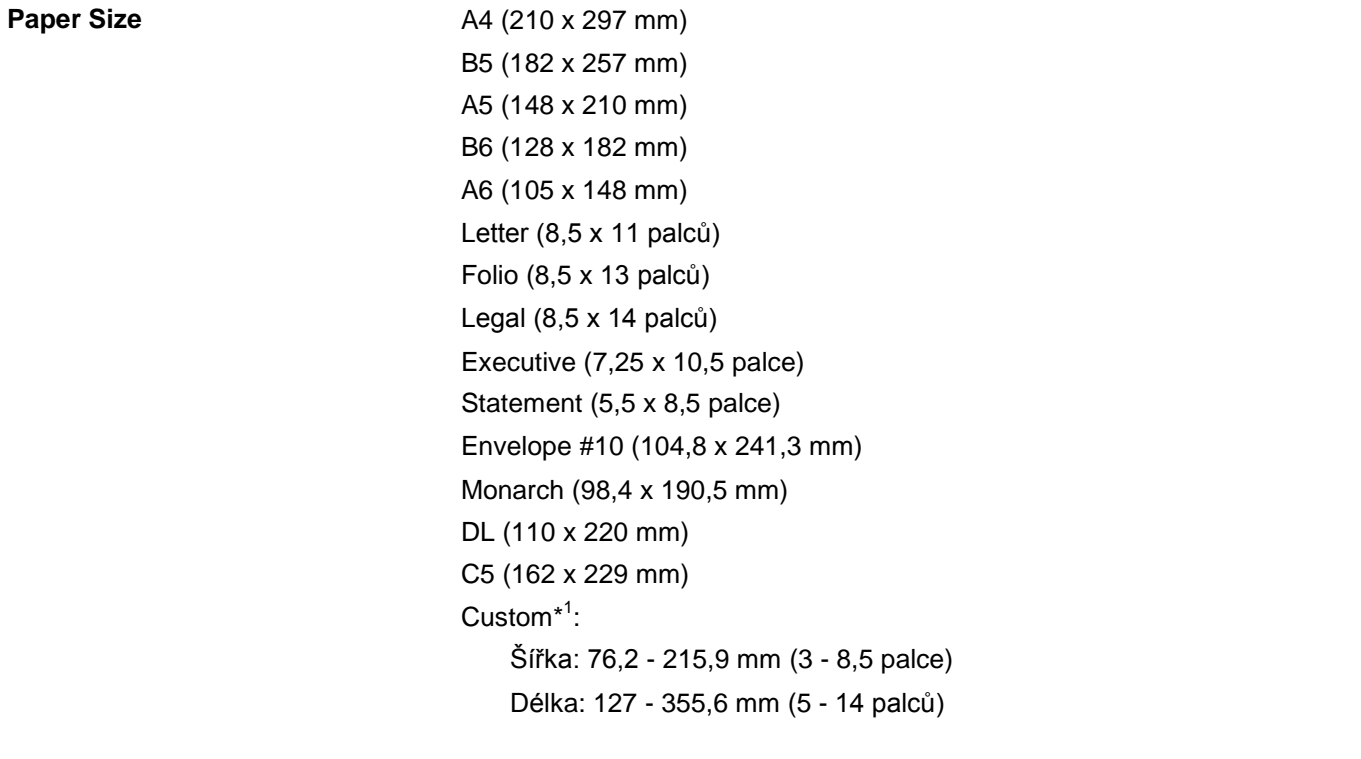

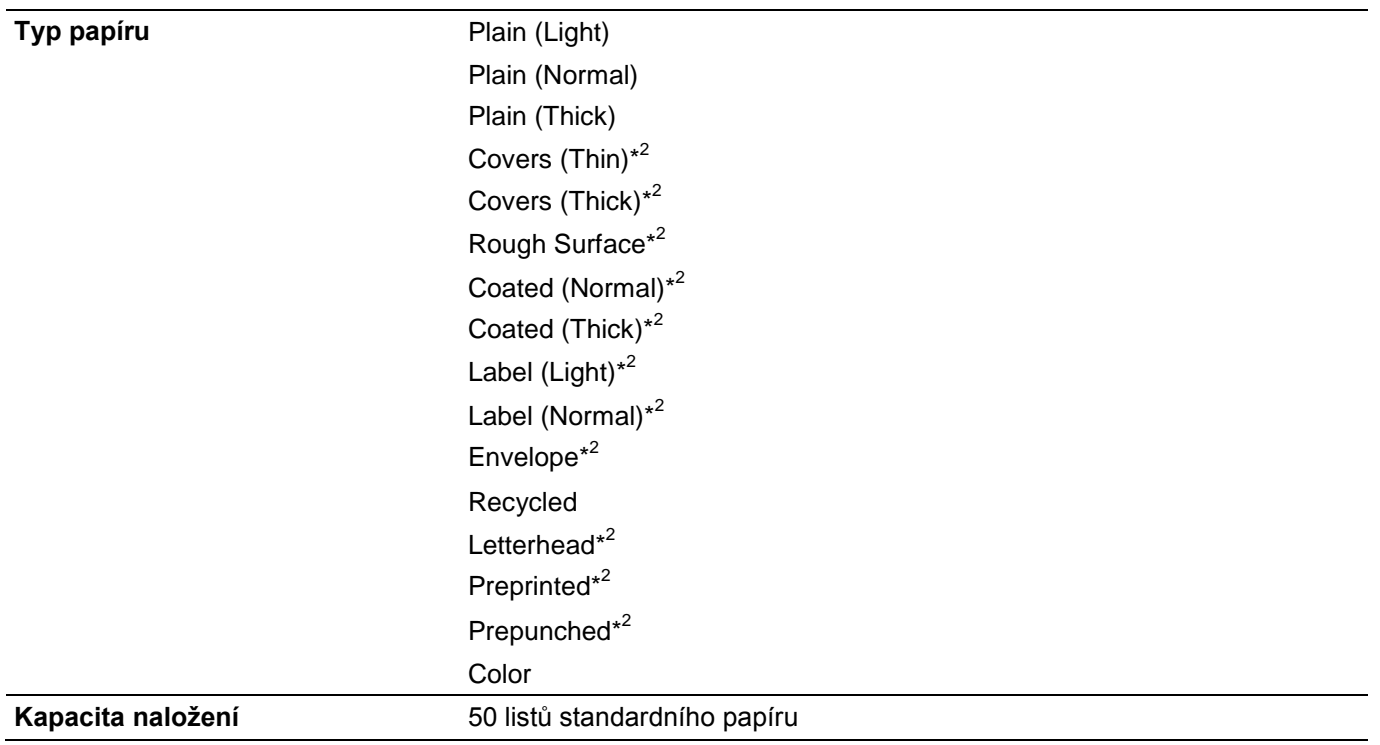

 $*1$ <sup>1</sup> Ovladač XML Paper Specification (XPS) nepodporuje individuální velikost papíru.

\* 2 Typ papíru, který nepodporuje tisk na zadní stranu potištěného papíru.

## **Tray1**

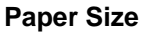

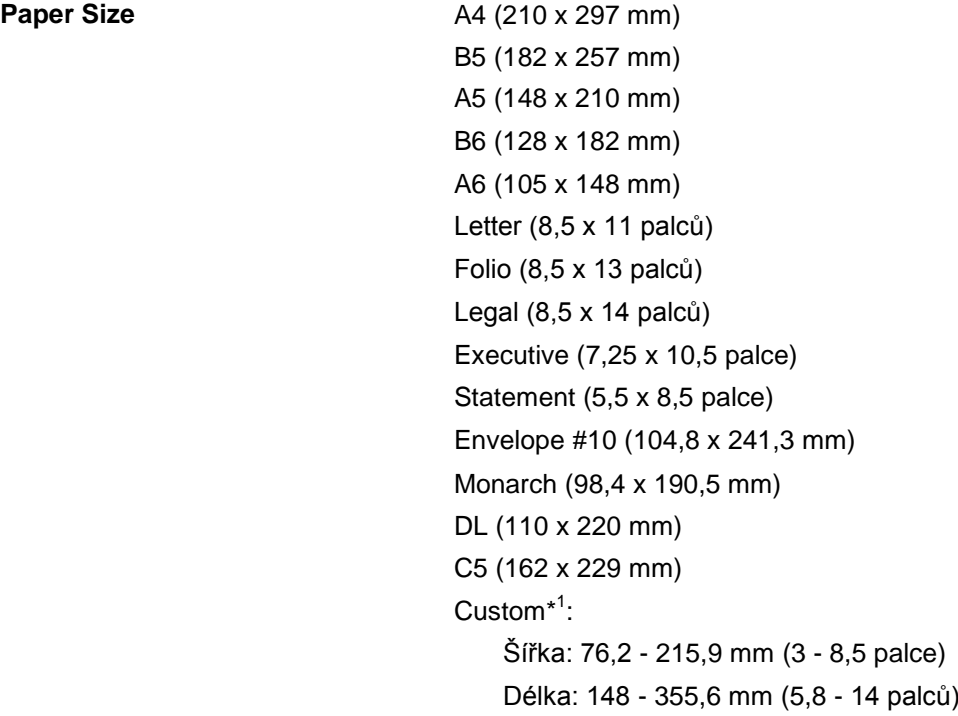

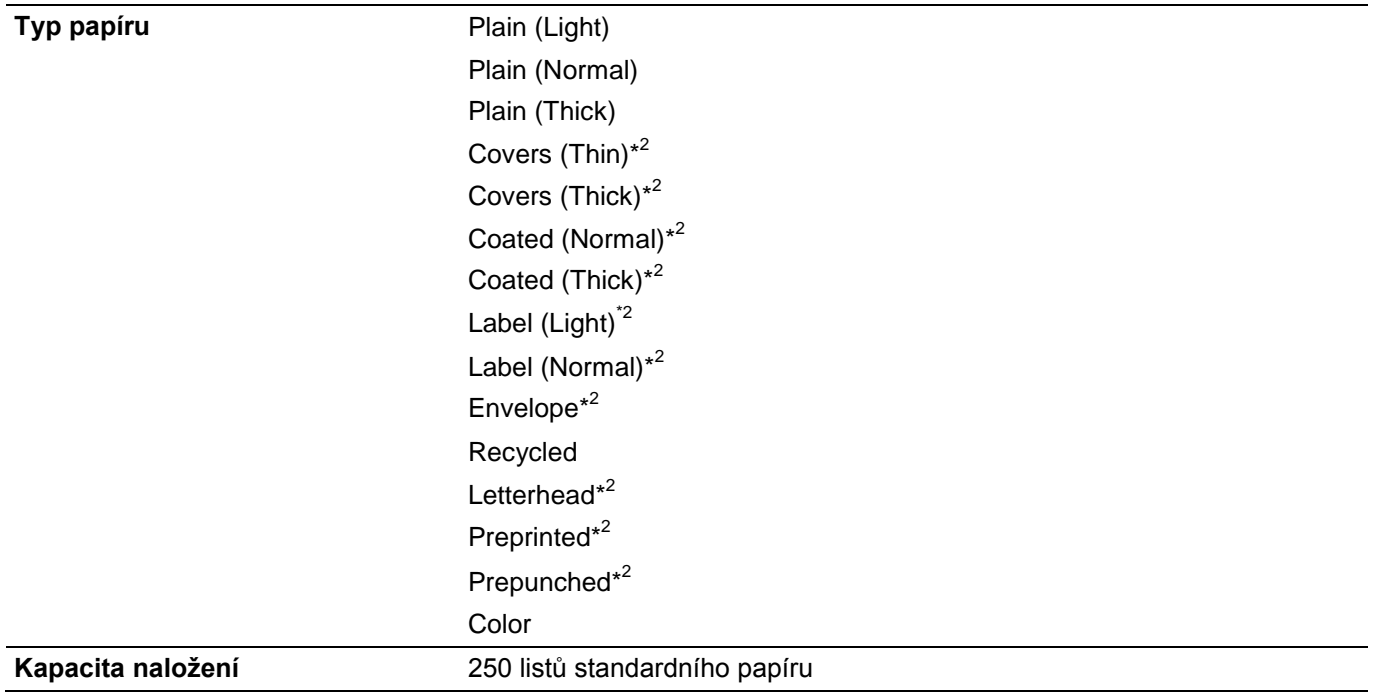

 $\star$ 1 <sup>1</sup> Ovladač XML Paper Specification (XPS) nepodporuje individuální velikost papíru.

\* 2 Typ papíru, který nepodporuje tisk na zadní stranu potištěného papíru.

## **Volitelný podavač na 550 listů**

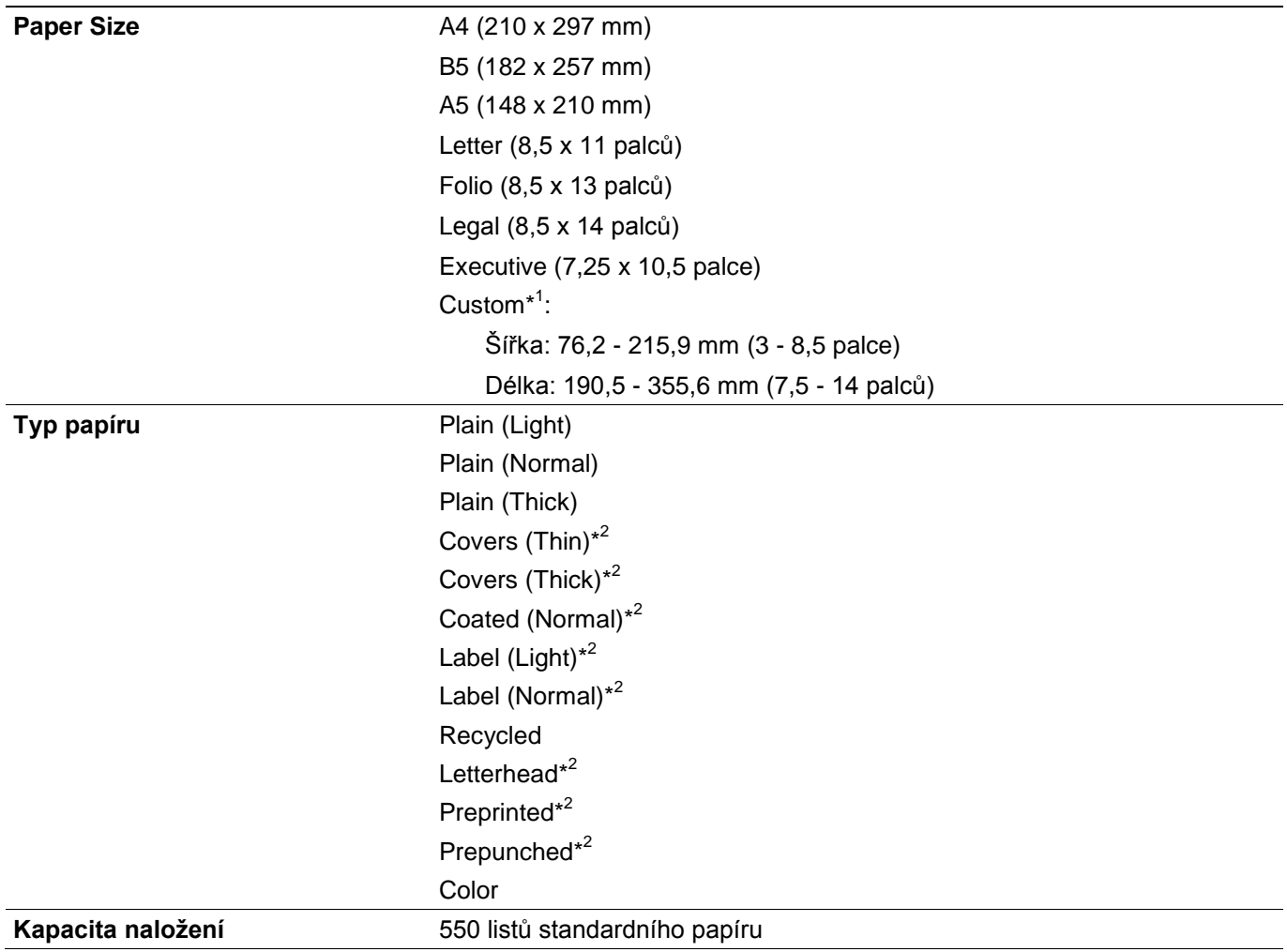

- $*1$ Ovladač XML Paper Specification (XPS) nepodporuje individuální velikost papíru.
- \* 2 Typ papíru, který nepodporuje tisk na zadní stranu potištěného papíru.

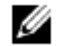

#### **POZNÁMKA:**

**•** Pro papír typu Plain a Label můžete přednastavit hustotu papíru volbou Paper Density (Light nebo Normal) v menu Maintenance z ovládacího panelu, Tool Box nebo Dell Printer Configuration Web Tool. Jakmile zadáte nastavení hustoty papíru, používá tiskárna nastavení pro papír Plain a Label.

# **Podporovaná hmotnost papíru**

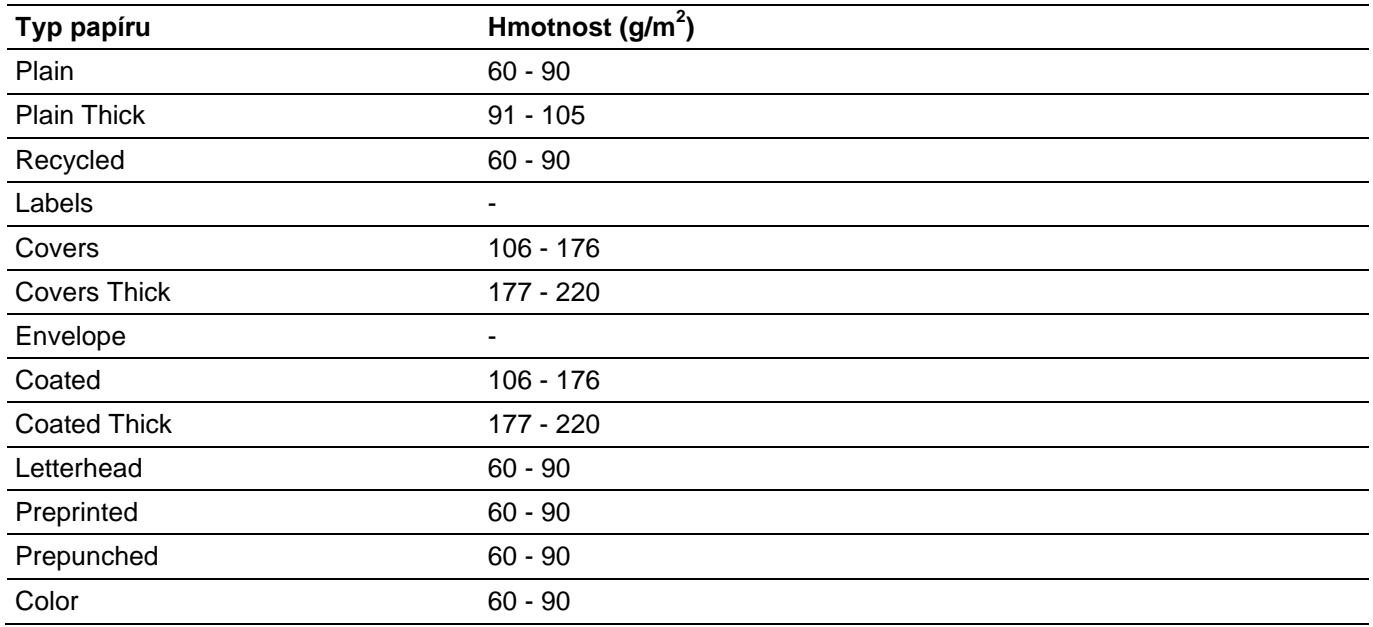

## **Nepřijatelná tisková média**

- **•** Chemicky zpracovaný papír používaný k pořizování kopií bez uhlíkového papíru, známý též jako samoprůpisný papír, kopírovací papír (CCP) nebo papír nevyžadující uhlíkový papír (NCR).
- **•** Předtištěný papír s chemikáliemi, které mohou znečistit tiskárnu.
- **•** Předtištěný papír, který může být ovlivněn teplotou v tavicí jednotce.
- **•** Předtištěný papír, který vyžaduje soutisk (přesné umístění tisku na stránce) větší než +0,09 palce, např. formuláře pro optické rozpoznávání znaků (OCR). V některých případech můžete nastavit soutisk pomocí softwarového programu tak, abyste dosáhli úspěšného tisku i na tyto formuláře.
- **•** Křídový papír, syntetický papír, termopapír.
- **•** Papír s hrubými okraji, papír s drsným nebo silně strukturovaným povrchem nebo zvlněný papír
- **•** Recyklovaný papír obsahující více než 25 procent odpadu, který nesplňuje normu DIN 19309.
- **•** Vícedílné formuláře nebo dokumenty
- **•** Slídový nebo kyselý papír, který může zhoršit kvalitu tisku (v textu se mohou objevit prázdná místa nebo skvrny)

# **Doporučená tisková média**

Volba vhodného tiskového média pomáhá předcházet zaseknutí a zaručuje bezproblémový tisk.

• Pro nejlepší kvalitu tisku a spolehlivost podávání, používejte xerografický papír 75 g/m<sup>2</sup> (20 lb).

- Pro nejlepší kvalitu černobílého tisku používejte xerografický papír 90 g/m<sup>2</sup> (24 lb) s dlouhými vlákny.
- **•** Přijatelnou kvalitu tisku dávají také tisková média určená pro všeobecné kancelářské použití.
- **•** Laserový tiskový proces zahřívá tisková média na vysoké teploty. Používejte jen papír schopný vydržet vysoké teploty, aniž by změnil barvu, vybledl nebo uvolňoval škodlivé emise. Informujte se u výrobce nebo prodejce, jestli je papír, který jste si vybrali, přijatelný pro laserové tiskárny.

# **Doporučená předtištěná média a hlavičkové papíry**

- **•** Pro nejlepší výsledky používejte papír s dlouhými vlákny.
- **•** Používejte jen formuláře a hlavičkové papíry potištěné s použitím ofsetového litografického nebo raženého tiskového procesu.
- **•** Používejte tisková média, která absorbují inkoust, ale nepouští barvu.
- **•** Vyhýbejte se tiskovým médiím s drsnými nebo silně strukturovanými povrchy.
- **•** Používejte tisková média potištěná inkousty odolnými proti teplu, určenými k používání v xerografických kopírovacích strojích. Inkoust musí vydržet teplotu 225°C (437°F), aniž by se roztavil nebo uvolňoval nebezpečné emise.
- **•** Používejte tisková média potištěná inkousty, na které nemá vliv pryskyřice v toneru ani silikon v tavicí jednotce. Tyto požadavky splňují oxidační nebo olejové inkousty; latexové inkousty je splňovat nemusí. Budete-li na pochybách obraťte se na svého dodavatele papíru.

# **Doporučená předděrovaná tisková média**

- **•** Používejte jen předděrovaný papír vyrobený výrobcem papíru.
- **•** Neděrujte tisková média, která jsou již zabalená v arších. Jejich použití může vést k zaseknutí papíru.
- **•** Předděrovaná tisková média mohou obsahovat více papírového prachu než tisková média standardní. Tiskárna může vyžadovat častější čištění a spolehlivost podávání nemusí být tak dobrá jako u standardních tiskových médií.
- **•** Pokyny pro hmotnost předděrovaných tiskových médií jsou stejné jako u tiskových médií neděrovaných.

# **Doporučené obálky**

V závislosti na obálkách je možné očekávat různé úrovně krabacení.

- **•** Používejte jen vysoce kvalitní obálky určené k použití v laserových tiskárnách.
- Používejte obálky vyrobené z papíru 75 g/m<sup>2</sup> (20 lb bond). Pro podavač obálek můžete používat hmotnost až 105 g/m<sup>2</sup> (28 lb bond), pokud obsah bavlny nepřesahuje 25 procent. Obálky s obsahem bavlny 100 procent nesmí mít hmotnost vyšší než 90 g/m<sup>2</sup> (24 lb bond).
- **•** Používejte obálky, které dokážou vydržet teploty až 205°C (401°F), aniž by se zalepily, nadměrně zvlnily, zkrabatily nebo uvolňovaly nebezpečné emise. Budete-li na pochybách obraťte se na svého dodavatele obálek.
- **•** Zkontrolujte případnou vysokou vlhkost. Vysoká vlhkost (vyšší než 60 procent) a vysoká teplota tisku může zalepit obálky.
- **•** Nepoužívejte obálky, které:
	- Jsou nadměrně zvlněné nebo zohýbané
- Jsou slepené nebo jakýmkoli způsobem poškozené
- Mají okénka, potahované vrstvy, samolepicí proužky, otvory, perforace, výřezy nebo reliéfy
- Používají kovové spony, tkaničky nebo pásky
- Mají součásti zapadající do sebe
- Mají přilepené poštovní známky
- Mají nezakryté lepidlo, když je chlopeň v přilepené nebo uzavřené poloze
- Mají vroubkované okraje nebo ohnuté rohy
- Mají drsné, zvlněné nebo žebrované povrchy

# **Doporučené štítky**

- **•** Lepidlo štítků, lícová strana a krycí vrstva musí být schopné vydržet teploty až 205 °C (401 °F) a tlak 25 liber na čtverečný palec (psi), aniž by se přilepily, nadměrně zvlnily, zkrabatily nebo uvolnily nebezpečné emise.
- **•** Používejte štítky, které se nepřilepí, nadměrně nezvlní, nezkrabatí ani neuvolňují nebezpečné emise.
- **•** Nepoužívejte štítky s hladkým podkladovým materiálem.
- **•** Nepoužívejte štítky, které mají nezakryté lepidlo.
- **•** Nepoužívejte štítky, které mají lepidlo na okraji listu. Doporučuje se provádět zónové nanesení lepidla nejméně 1 mm (0,04 palce) od okrajů. Jinak může dojít k zaseknutí v tiskárně a lepicí materiál může znečistit tiskárnu a cartridge.

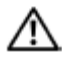

### **VAROVÁNÍ:**

**• Znečištění tiskárny a cartridgí lepidlem může zapříčinit zrušení záruk na tiskárnu a cartridge.**

# **Zásady pro uchovávání tiskových médií**

Následující pokyny pro správné skladování tiskových médií pomáhají předejít problémům s podáváním tiskových médií a nerovnoměrnou kvalitou tisku.

- **•** Tisková média skladujte v prostředí, kde je teplota přibližně 21 °C (70 °F) a relativní vlhkost 40 procent.
- **•** Tisková média skladujte rovném povrchu tak, aby se okraje nekroutily nebo nevlnily.
- **•** Tisková média musí být skladována na paletách, v kartonech, regálech nebo ve skříních, spíše než přímo na podlaze.
- **•** Na balíky tiskových médií nepokládejte žádné předměty.

# **Nakládání tiskových médií**

Naložení vhodného tiskového média pomáhá předcházet zaseknutí a zaručuje bezproblémový tisk. Než naložíte jakékoli tiskové médium, zjistěte, která strana média je doporučená pro tisk. Tato informace je obvykle uvedena na balíku s tiskovým médiem.

# **Před naložením**

Následující pokyny popisují, jak zabránit zaseknutí papíru:

- **•** Používejte jen tisková média vhodná pro laserové tiskárny. Nepoužívejte v tiskárně papír určený pro inkoustové tiskárny.
- Používejte jen doporučená tisková média. Viz "Zásady pro tisková média".
- **•** Uchovávejte tisková média uložená v přijatelném prostředí. Viz "Zásady pro uchovávání tiskových médií".
- **•** Nepřetěžujte zdroje tiskových médií. Dbejte na to, aby výška stohu tiskového média nepřekročila maximální výšku vyznačenou ryskami v zásobníku.
- **•** Nenakládejte, zkrabacená, pomačkaná, vlhká nebo zvlněná média.
- **•** Před naložením prohněte, provětrejte a narovnejte tisková média.
- **•** Nepoužívejte tisková média, která jste si nařezali nebo nastříhali.
- **•** Nekombinujte různé velikosti, hmotnosti nebo typy tiskových médií ve stejném zdroji.
- **•** Při nakládání tiskových médií dávejte pozor, aby doporučená strana tisku byla otočená nahoru.
- **•** Během tisku neodstraňujte podávací zásobník.
- **•** Dbejte na to, aby všechny kabely připojené k tiskárně byly správně upevněné.
- **•** Nadměrné utažení vodítek může zapříčinit zaseknutí.
- **•** Pokud často dochází k zaseknutí způsobenému nesprávným podáváním papíru, otřete zpomalovací válečky v zásobníku univerzálního podavače (MPF) hadrem navlhčeným vodou.
- **•** Neprovádějte tiskovou operaci při odstraněném podavači MPF.

## **Nakládání tiskového média do zásobníku 1 a volitelného podavače na 550 listů**

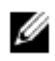

### **POZNÁMKA:**

**•** Aby se papír nezasekl, neodstraňujte v průběhu tisku zásobník.

**1** Vytáhněte zásobník ven z tiskárny.

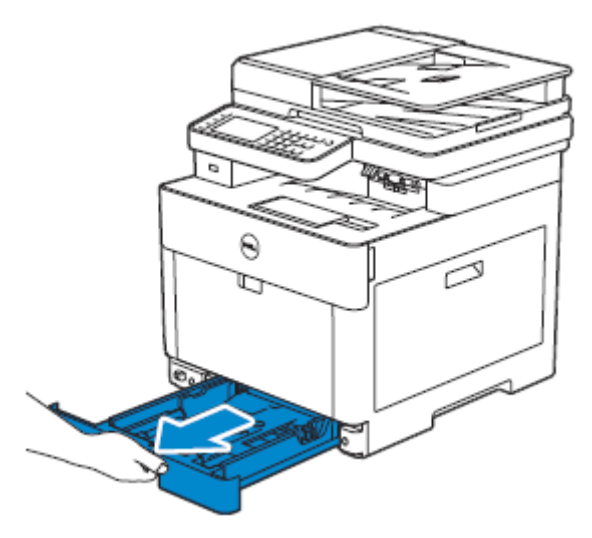

Pro volitelný podavač na 550 listů:

**a** Vytáhněte zásobník volitelného podavače na 550 listů napůl ven z tiskárny.

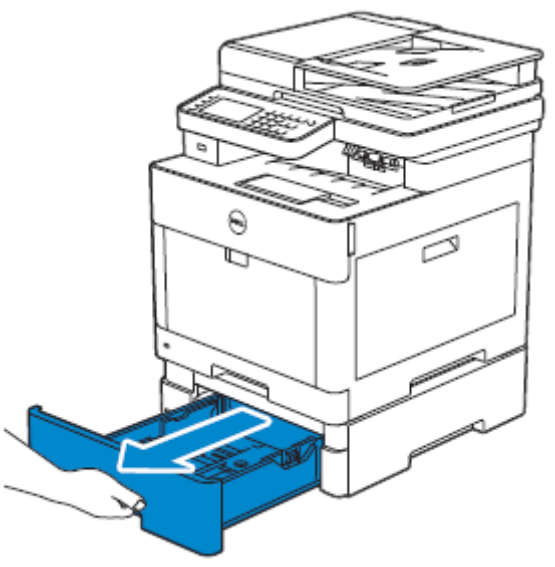

**b** Přidržte zásobník oběma rukama, lehce nakloňte přední část zásobníku nahoru a pak ho úplně vytáhněte ven.

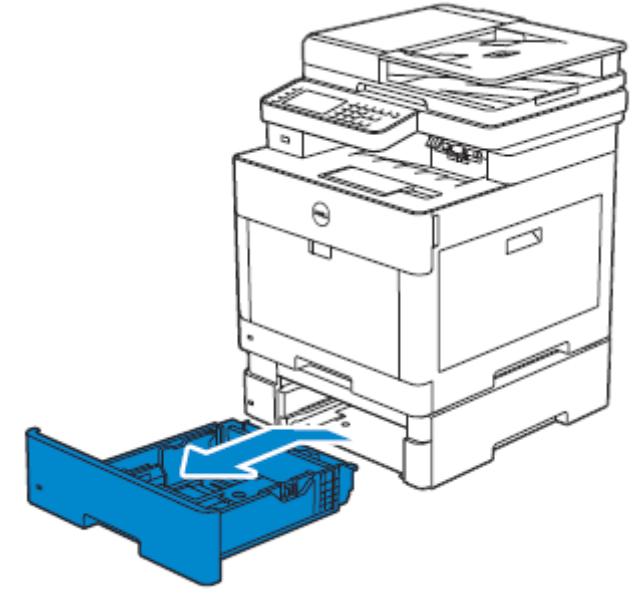

**2** Nastavte vodítka papíru podle velikosti papíru, který chcete naložit.

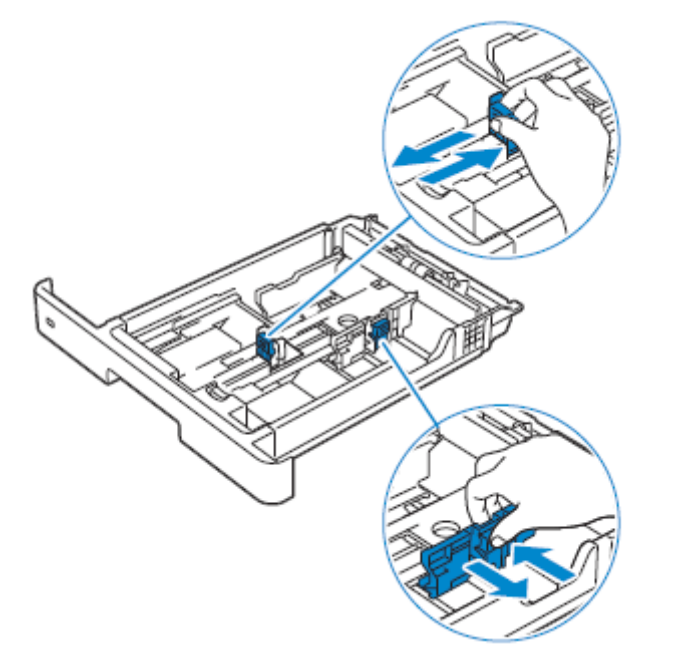

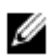

#### **POZNÁMKA:**

**•** Pokud nakládáte papír velikosti Legal, nastavte zásobník tak, že stlačíte páčku umístěnou na přední části zásobníku.

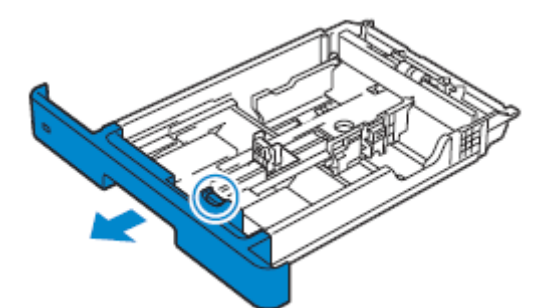

**3** Než naložíte tisková média, prohněte a provětrejte listy. Vyrovnejte okraje stohu o rovnou plochu.

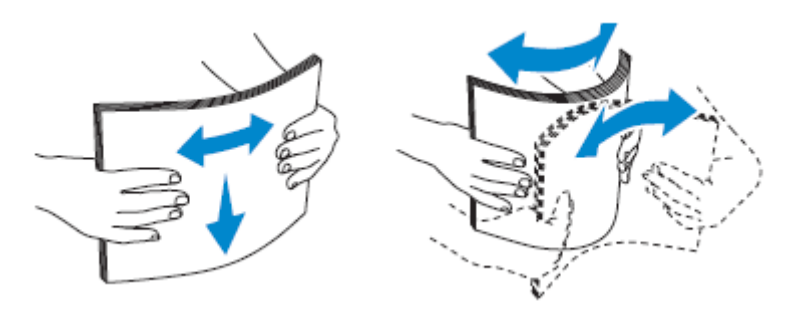

**4** Naložte tiskové médium do zásobníku s doporučenou potiskovanou stranou otočenou nahoru.

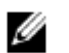

#### **POZNÁMKA:**

- **•** Nepřekračujte rysku maximálního naplnění zásobníku. Přeplnění zásobníku může způsobit zaseknutí papíru.
- **•** Křídový papír nakládejte po jednom listu.
- **•** Při nakládání hlavičkového, předtištěného nebo předděrovaného papíru postupujte podle pokynů v kapitole "Nakládání hlavičkového papíru, předtištěného a předděrovaného papíru".

**5** Dávejte pozor, aby vodítka papíru lehce doléhala na okraj stohu tiskových médií.

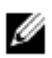

#### **POZNÁMKA:**

- **•** Nadměrné utažení vodítek může zapříčinit zaseknutí.
- **•** Při naložení tiskového média specifikovaného uživatelem nastavte šířková vodítka a posuňte prodlužovací část zásobníku tak, že uchopíte délkové vodítko a posunete ho tak, aby lehce doléhalo k okraji papíru.

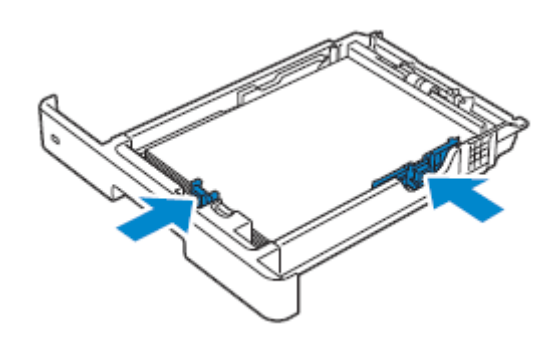

**6** Vložte zásobník do tiskárny a zatlačte na doraz.

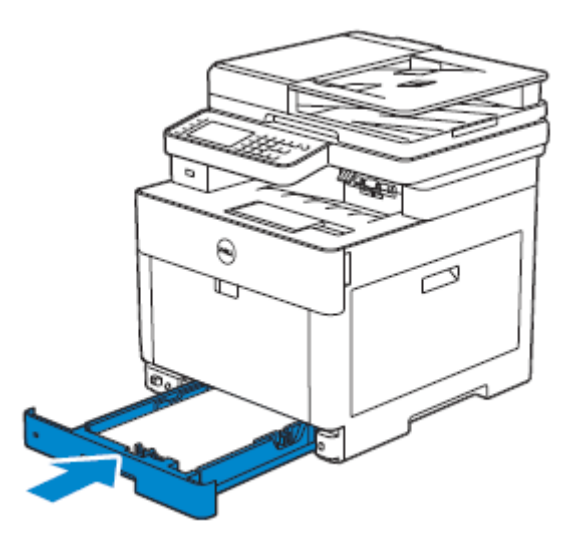

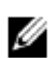

#### **POZNÁMKA:**

**•** Je-li přední strana zásobníku prodloužená, zásobník po vložení do tiskárny vyčnívá.

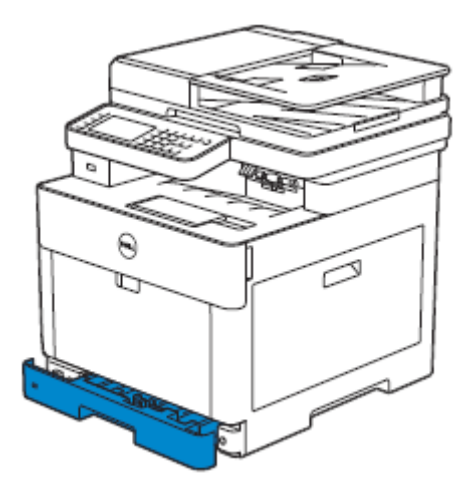

**7** Když se objeví obrazovka Tray Configuration, klikněte na Size.

Níže je uvedena obrazovka Tray1 jako příklad.

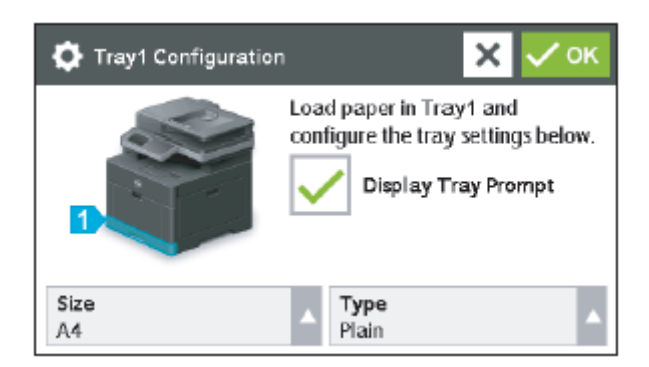

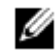

#### **POZNÁMKA:**

- **•** Nastavte stejnou velikost a typ papíru, jaké má právě naložený papír. Jestliže se nastavení velikosti nebo typu papíru liší od naloženého papíru, může dojít k chybě.
- 8 Zvolte  $\blacksquare$  nebo  $\blacksquare$ , dokud se neobjeví požadovaná velikost papíru, a potom zvolte požadovanou velikost papíru.
- **9** Klikněte na Type.
- 10 Zvolte  $\blacksquare$  nebo  $\blacksquare$ , dokud se neobjeví požadovaný typ papíru, a potom zvolte požadovaný typ papíru.
- **11** Klikněte na OK.

### **Nakládání obálek do zásobníku 1**

#### Ø **POZNÁMKA:**

• Používejte jen doporučené obálky. Viz "Doporučené obálky".

Následující pokyny popisují, jak nakládat obálky.

Používejte jen čerstvě vybalené a nepoškozené obálky.

Pokud nenaložíte obálky do zásobníku hned poté, co je vyjmete z obalu, mohou se vyboulit. Abyste zabránili zaseknutí, stlačte silou obálky, abyste je zploštili, jako na ilustraci, a pak je teprve naložte do zásobníku.

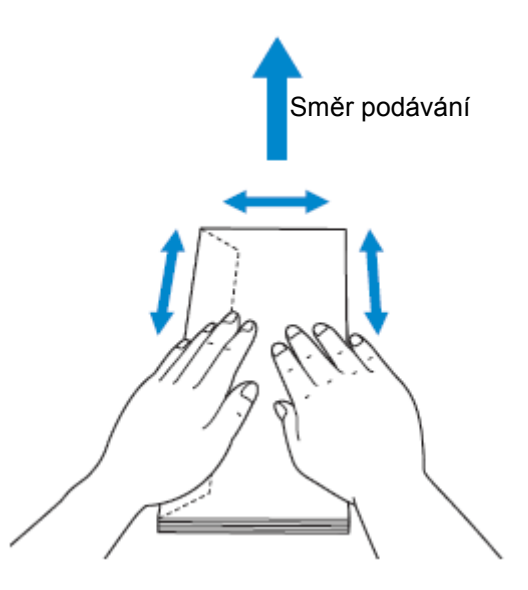

- Pro jednu tiskovou úlohu používejte jen obálky stejné velikosti.
- Maximální výška (počet) obálek, které lze naložit do zásobníku, je přibližně 27,5 mm (1,08 palce) (20 obálek).
- Při tisku na obálky nastavte zdroj tiskových médií na zásobník. Z ovladače tisku zvolte **Envelope** pro typ papíru a pak vyberte správnou velikost obálky.
- Až budou obálky naložené, nastavte náležitě vodítka papíru.

### **Envelope #10, Monarch nebo DL**

Naložte obálky se zavřenými chlopněmi a s tiskovou stranou otočenou nahoru. Dejte pozor, aby chlopně byly při pohledu směrem k tiskárně na levé straně.

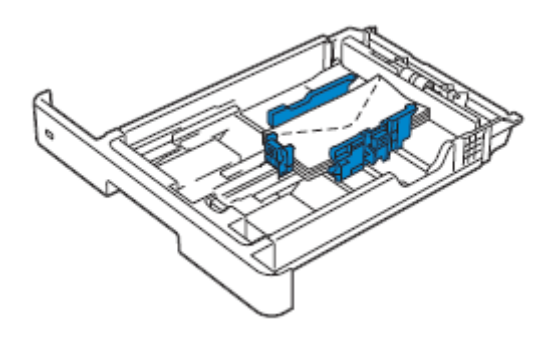

### **C5**

Při nakládání obálek se zavřenými chlopněmi nakládejte obálky tak, aby tisková strana byla otočená nahoru a do tiskárny vstupoval jako první horní okraj (okraj s chlopněmi).

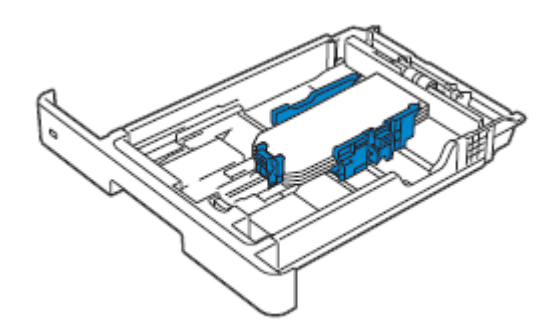

Při nakládání obálek s otevřenými chlopněmi nakládejte obálky tak, aby tisková strana byla otočená nahoru a do tiskárny vstupoval jako první dolní okraj (okraj bez chlopní).

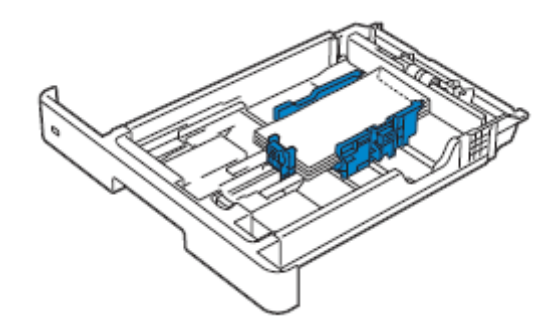

# **Nakládání tiskových médií do univerzálního podavače (Multipurpose Feeder; MPF)**

#### Ø **POZNÁMKA:**

- **•** Nepřidávejte ani neodstraňujte tiskové médium, pokud je tiskové médium ještě v podavači MPF nebo pokud tiskárna tiskne z podavače MPF. Mohlo by to vést k zaseknutí papíru.
- **•** Na podavač MPF neodkládejte žádné předměty.
- **•** Nevyvíjejte nadměrnou sílu na podavač MPF a nestlačujte ho dolů.
- **•** Jestliže dojde k zaseknutí tiskového média, podávejte listy po jednom s použitím univerzálního podavače (MPF).
- **•** Štítek na podavači MPF ukazuje, jak naložit do podavače MPF papír a jak otočit obálku pro tisk.

**1** Jemným tahem otevřete kryt podavače MPF.

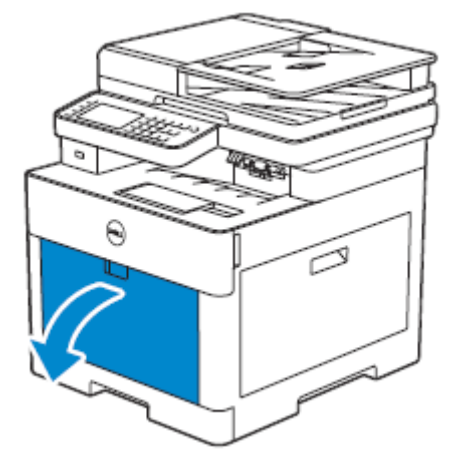

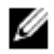

#### **POZNÁMKA:**

**•** Podle potřeby vysuňte nástavec zásobníku.

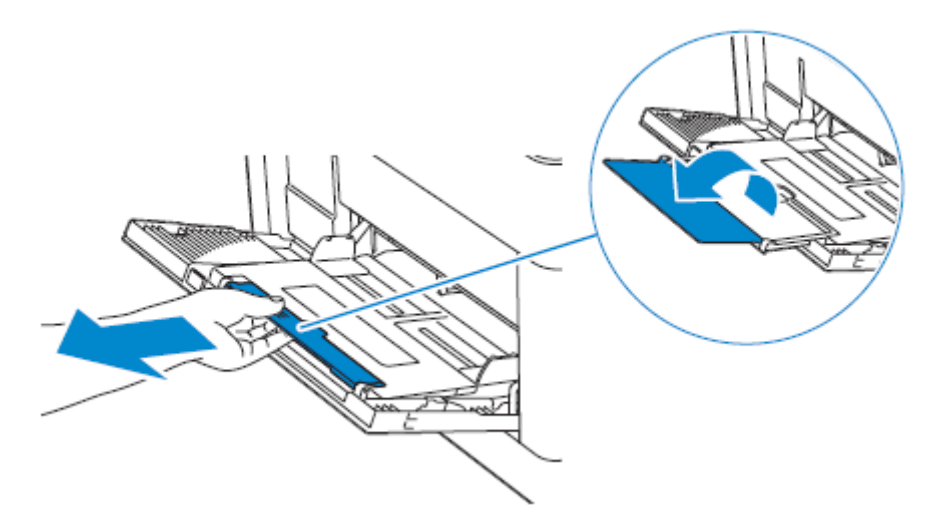

**2** Posuňte šířková vodítka papíru podle velikosti papíru, který chcete naložit.

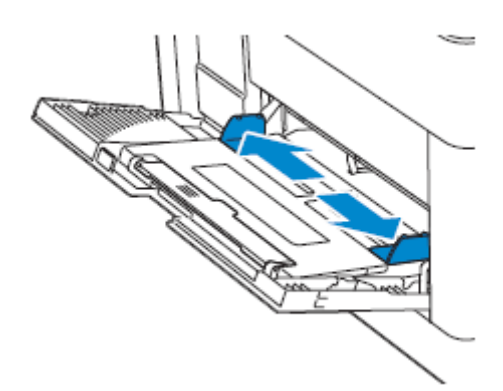

**3** Vložte všechna tisková média lícem nahoru a s horním okrajem vstupujícím do podavače MPF jako první.

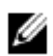

#### **POZNÁMKA:**

- **•** Tiskové médium nenakládejte do podavače MPF silou.
- **•** Křídový papír nakládejte po jednom listu.
- **•** Při nakládání hlavičkového, předtištěného nebo předděrovaného papíru postupujte podle pokynů v kapitole "Nakládání hlavičkového papíru, předtištěného a předděrovaného papíru".

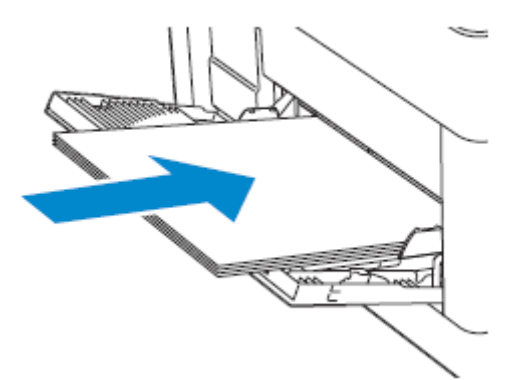

**4** Dávejte pozor, aby obě šířková vodítka lehce doléhala na okraj stohu tiskových médií.

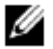

#### **POZNÁMKA:**

**•** Nadměrné utažení vodítek může zapříčinit zaseknutí.

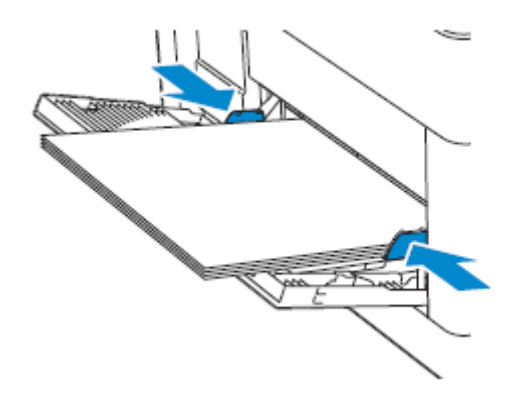

- **5** Když se objeví obrazovka MPF Configuration, klikněte na Size.
- **6** Klikněte na  $\blacksquare$  nebo  $\blacksquare$ , dokud se neobjeví požadovaná velikost papíru, a pak zvolte tuto velikost.
- **7** Klikněte na Type.
- 8 Klikněte na **V** nebo **A**, dokud se neobjeví požadovaný typ papíru, a pak zvolte tento typ.
- **9** Klikněte na OK.

### **Nakládání obálek do podavače MPF**

#### Ø **POZNÁMKA:**

Používejte jen doporučené obálky. Viz "Doporučené obálky".

Následující pokyny popisují, jak nakládat obálky.

Používejte jen čerstvě vybalené a nepoškozené obálky.

Pokud nenaložíte obálky do podavače hned poté, co je vyjmete z obalu, mohou se vyboulit. Abyste zabránili zaseknutí, stlačte silou obálky, abyste je zploštili, jako na ilustraci, a pak je teprve naložte do podavače MPF.

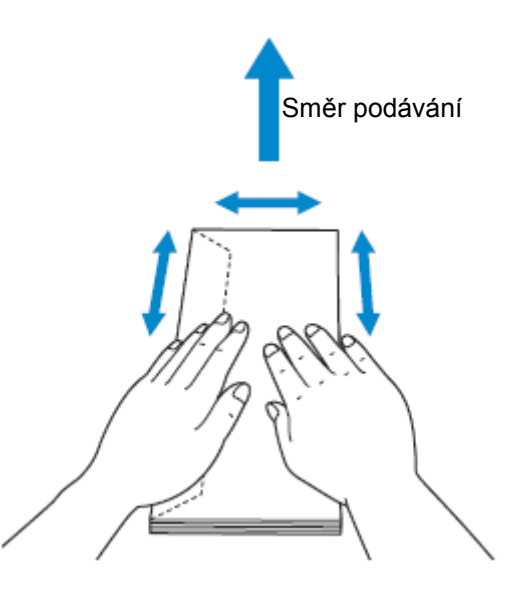

- Pro jednu tiskovou úlohu používejte jen obálky stejné velikosti.
- Maximální výška (počet) obálek, které lze naložit do podavače MPF, je přibližně 5 mm (0,19 palce) (5 obálek).
- Při tisku na obálky nastavte zdroj tiskových médií na podavač MPF. Z ovladače tisku zvolte **Envelope** pro typ papíru a pak vyberte správnou velikost obálky.
- Až budou obálky naložené, nastavte náležitě šířková vodítka.

### **Envelope #10, Monarch nebo DL**

Naložte obálky se zavřenými chlopněmi a s tiskovou stranou otočenou nahoru. Dejte pozor, aby chlopně byly při pohledu směrem k tiskárně na levé straně.

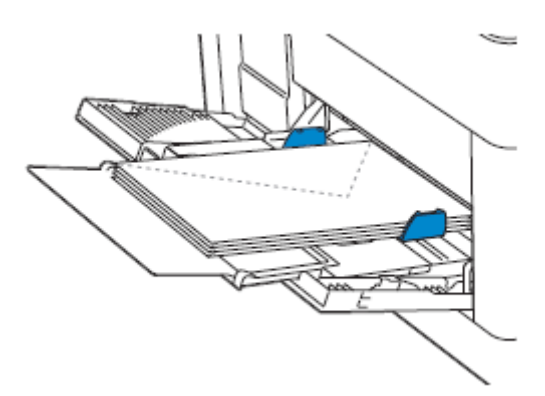

### **C5**

Při nakládání obálek s otevřenými chlopněmi nakládejte obálky s tiskovou stranou otočenou nahoru a dolním okrajem vstupujícím jako první do podavače MPF.

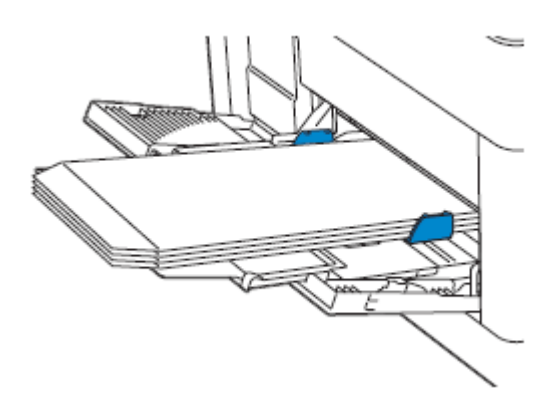

Při nakládání obálek se zavřenými chlopněmi nakládejte obálky s tiskovou stranou otočenou nahoru a horním okrajem vstupujícím jako první do podavače MPF.

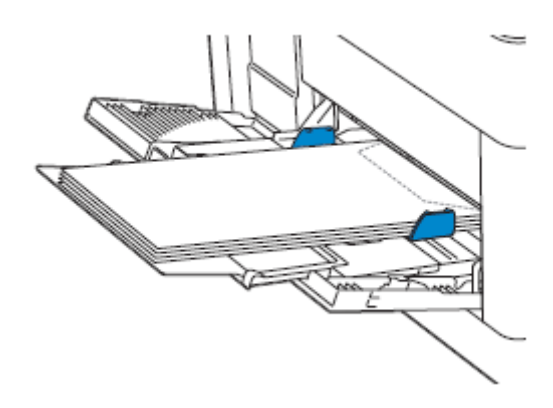

### **Nakládání štítků do podavače MPF**

#### Ø **POZNÁMKA:**

• Používejte jen doporučené štítky. Viz "Doporučené štítky".

Následující pokyny popisují, jak nakládat štítky:

- **•** Do podavače MPF nenakládejte štítky společně s jinými typy papíru.
- **•** Používejte plné štítky. Části štítků mohou se mohou během tisku odlupovat a způsobit zaseknutí.
- **•** Nastavte typ papíru na **Label** z ovladače tisku.
- **•** Dávejte přednost orientaci na výšku, zejména při tisku čárových kódů.
- **•** Netiskněte ve vzdálenosti do 1 mm (0,04 palce) od výseku.
- **•** Netiskněte v oblasti 1 mm (0,04 palce) od okraje štítku, perforace nebo mezi výseky štítku.
- **•** Na štítek netiskněte v tiskárně více než jednou.

# **Nakládání hlavičkového papíru, předtištěného a předděrovaného papíru**

Hlavičkový, předtištěný a předděrovaný papír musí být vložen spodním okrajem napřed a s tiskovou stranou otočenou dolů jako na následující ilustraci.

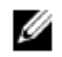

#### **POZNÁMKA:**

**•** Přesvědčte se, že je volba Letterhead 2 Sided nastavená na Enable, a volba Type na Letterhead, Preprinted nebo Prepunched na ovládacím panelu, a to, i když tisknete jednostranně. Stejné nastavení můžete provést také s použitím ovladače tisku.

Pro zásobník 1 a volitelný podavač na 550 listů:

- **•** Face up
- **•** Hlavička vstupuje do tiskárny jako první.

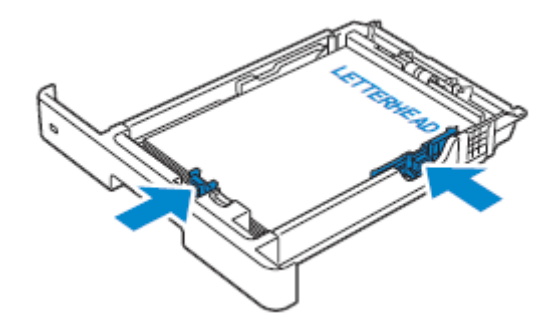

Pro MPF:

- **•** Face up
- **•** Hlavička vstupuje do tiskárny jako první.

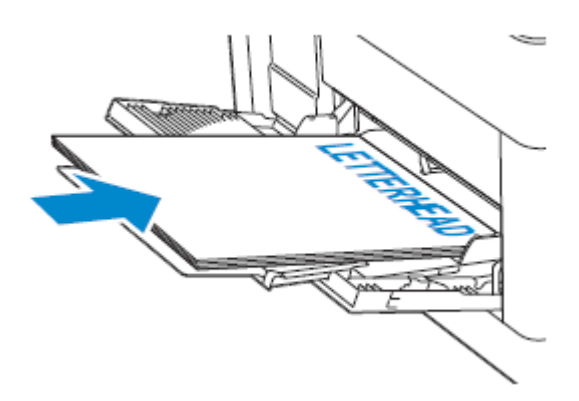

### **Propojení zásobníků**

Tiskárna propojuje zásobníky, když do nich naložíte tiskové médium stejné velikosti a typu. Používá se první zásobník, dokud v něm nedojdou tisková média, a poté se používá zásobník další.

### Ø

#### **POZNÁMKA:**

**•** Tisková média mohou být v každém zásobníku stejné velikosti a typu. Univerzální podavač MPF nemůže být propojený se žádným ze zásobníkových zdrojů.

Po naložení tiskového média stejné velikosti a typu do vybraných zásobníků zvolte nastavení Paper Type pod položkou Tray Settings pro každý zásobník.

Chcete-li propojení zásobníků deaktivovat, změňte typ papíru pro jeden ze zásobníků na odlišnou hodnotu.

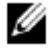

#### **POZNÁMKA:**

**•** Jsou-li v zásobnících naloženy různé typy tiskových médií o stejné velikosti, tiskárna je propojí, pokud ve vlastnostech/preferencích ovladače tisku není zadán typ papíru.

# **Nakládání dokumentů**

K naložení dokumentu můžete použít oboustranný automatický podavač dokumentů (DADF) nebo dokumentové sklo. Při použití DADF můžete načíst najednou až 50 listů papíru o hmotnosti 75 g/m $^2$  (20 lb). Při použití dokumentového skla musíte listy načítat po jednom.

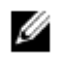

#### **POZNÁMKA:**

**•** Chcete-li dosáhnout nejlepší kvality skenování, zejména pro barevné nebo černobílé obrázky, používejte dokumentové sklo, ne DADF.

# **Před naložením dokumentů do podavače DADF**

Následující pokyny popisují, jak zabránit zaseknutí papíru:

- **•** Nepoužívejte dokumenty menší než 139,7 mm krát 139,7 mm (5,5 palce krát 5,5 palce) nebo větší než 215,9 mm krát 355,6 mm (8,5 palce krát 14 palců)
- **•** Nepoužívejte brožury, příručky, fotografie, fólie nebo dokumenty s jinými neobvyklými vlastnostmi.
- **•** Nepoužívejte uhlíkový papír nebo průpisový papír, křídový papír, průklepový nebo tenký papír, zmačkaný nebo varhánkovatý papír, zvlněný nebo srolovaný papír ani roztržený papír.
- **•** Nepoužívejte dokumenty se sponkami nebo svorkami.
- **•** Nepoužívejte dokumenty, které přišly do styku s materiály na bázi lepidel nebo rozpouštědel, např. s klihem, inkoustem nebo kapalinou na opravy překlepů.
- **•** Nepoužívejte dokumenty, které jste si sami nařezali nebo nastříhali.
- **•** Nepoužívejte varhánkovaté, pomačkané, vlhké nebo zvlněné dokumenty.
- **•** V podavači DADF nekombinujte různé velikosti, hmotnosti nebo typy dokumentů.
- **•** Před naložením prohněte, provětrejte a narovnejte dokument.
- **•** Nenakládejte podavač DADF nadměrně. Dbejte na to, aby výška stohu dokumentů nepřekročila maximální výšku vyznačenou ryskami v podavači DADF.
- **•** Pokud často dochází k zaseknutí způsobenému nesprávným podáváním papíru, otřete podávací válečky podavače DADF hadrem navlhčeným vodou.

# **Naložení dokumentu do oboustranného automatického podavače dokumentů (Duplex Automatic Document Feeder; DADF)**

**1** Nastavte vodítka dokumentu podle velikosti dokumentů, které chcete naložit, a umístěte dokumenty otočené lícem nahoru s horním okrajem dokumentů vstupujícím jako první do podavače DADF.

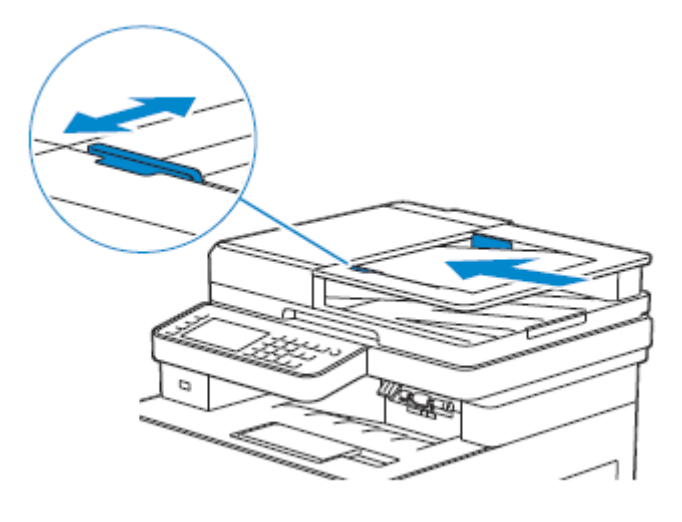

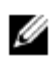

#### **POZNÁMKA:**

- **•** Nadměrné utažení vodítek může zapříčinit zaseknutí.
- **•** Než naložíte dokumenty do podavače DADF, narovnejte okraje stohu dokumentů.
- **•** Při kopírování dokumentů velikosti Legal používejte zarážku dokumentů.

# **Naložení dokumentu na dokumentové sklo**

#### Ø **POZNÁMKA:**

- **•** Přesvědčte se, že v podavači DADF není žádný dokument. Je-li v podavači DADF detekován jakýkoli dokument, má přednost před dokumentem na dokumentovém skle.
- **1** Otevřete dokumentový kryt.

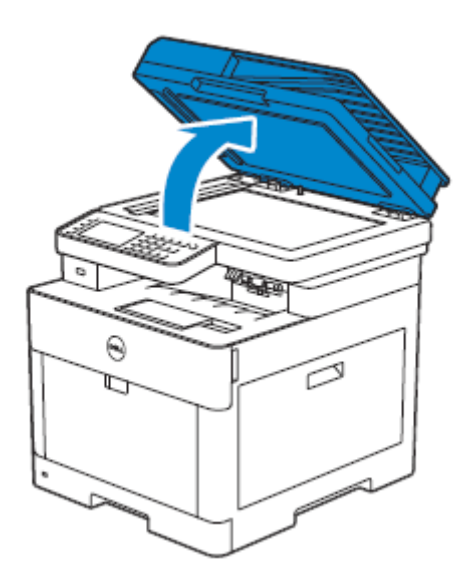

**2** Položte dokument lícovou stranou dolů na dokumentové sklo a vyrovnejte ho se soutiskovým vodítkem v levém horním rohu skla.

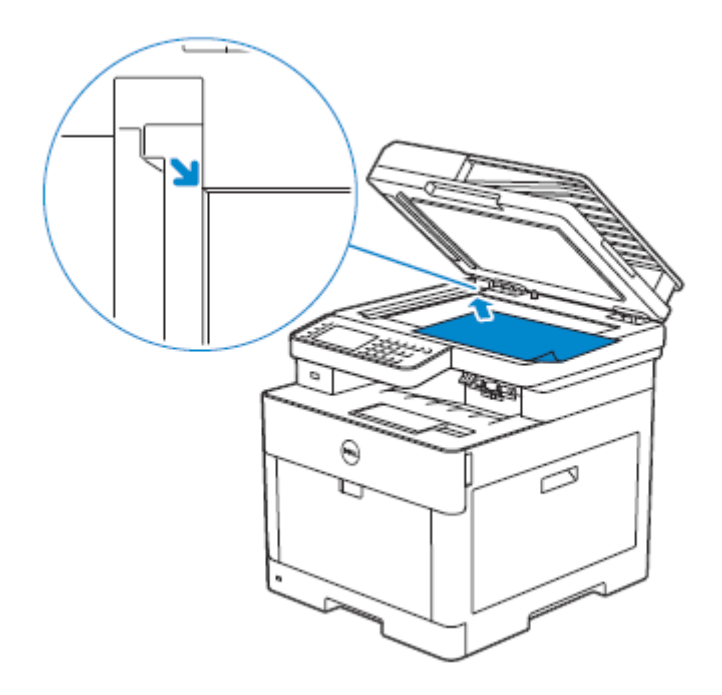

**3** Zavřete dokumentový kryt.

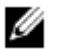

#### **POZNÁMKA:**

- **•** Ponechání dokumentového krytu během kopírování otevřeného může negativně ovlivnit kvalitu kopírování a zvýšit spotřebu toneru.
- **•** Pokud kopírujete, skenujete nebo faxujete stránku z knihy nebo časopisu, zvedněte kryt tak, aby jeho panty byly uchyceny dorazem, a potom kryt opět zavřete. Je-li kniha nebo časopis tlustší než 30 mm, spusťte kopírování, skenování nebo faxování s otevřeným krytem.

# **Tisk, kopírování, skenování, faxování a Dell Document Hub**

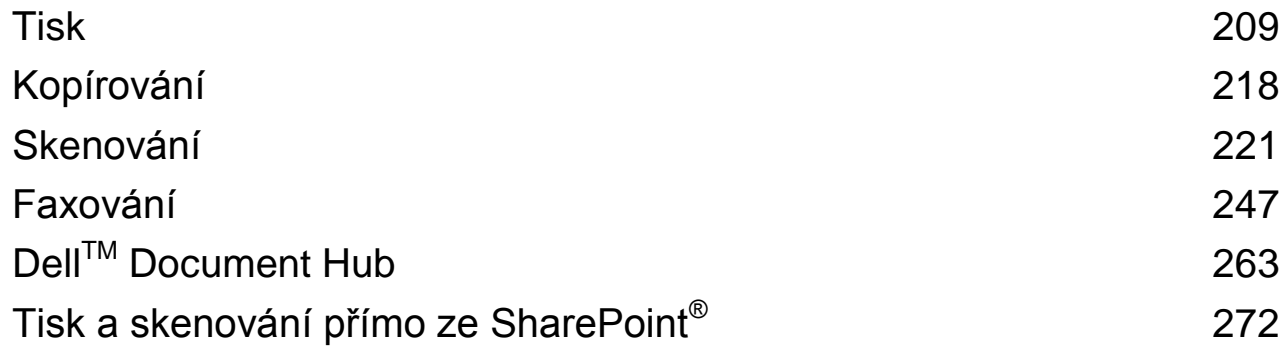

# **Tisk**

Tato kapitola obsahuje tipy pro tisk, spolu s pokyny, jak tisknout určité informace o tiskárně a jak zrušit úlohu.

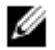

#### **POZNÁMKA:**

**•** Volba vhodných tiskových médií a jejich správné naložení do zásobníku papíru je klíčem k dosažení výtisků dobré kvality a k omezení zasekávání papíru. Viz "Zásady pro tisková média" a "Nakládání tiskových médií".

# **Odeslání úlohy k tisku**

#### Ø **POZNÁMKA:**

- **•** Nastavení tisku zvolená z ovladače tisku mají přednost před nastaveními menu zvolenými z ovládacího panelu nebo Tool Box.
- **•** Pokud nejste seznámeni s některou funkcí v okně ovladače tisku, otevřete online nápovědu a vyhledejte si další informace.

Následující postup používá běžný program Windows® a OS X jako příklad.

- **1** Otevřete soubor, který chcete vytisknout.
- **2** V menu **File** zvolte **Print.**
- **3** Zkontrolujte, jestli je zvolena správná tiskárna v dialogovém okně, a pak zkontrolujte a změňte nastavení tisku v dialogovém okně.
- **4** Pro Windows® klikněte na **Preferences**, upravte nastavení tisku, která nejsou k dispozici v dialogovém okně, a pak klikněte na **OK.**

Pro OS X pokračujte krokem 5.

**5** Klikněte na **Print**.

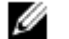

#### **POZNÁMKA:**

**•** Velikost papíru naloženého v zásobníku můžete přepínat mezi A4 a Letter. Dále můžete přepínat velikost papíru mezi A5 a Statement. Pokud chcete přepnout velikost stránky, naložte tisková média zvolené velikosti.

Viz "A4<>Letter Switch" a "A5<>Statement Switch".

# **Zrušení tiskové úlohy**

Úlohu můžete zrušit s použitím ovládacího panelu nebo počítače.

### Zrušení úlohy z ovládacího panelu

### **Zrušení úlohy v průběhu tisku**

#### Klikněte na Stop.

Probíhající tisková úloha je zrušena.

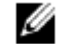

#### **POZNÁMKA:**

**•** Všechny následující úlohy zůstávají nezrušené.

### **Zrušení úlohy před zahájením tisku**

- **1** Stiskněte tlačítko **(Job Status)**.
- **2** Klikněte na úlohu, kterou chcete zrušit.

### Zrušení úlohy z počítače

### **Zrušení úlohy z panelu úloh (jen Windows® )**

Když odešlete úlohu k tisku, objeví se v pravém dolním rohu panelu úloh malá ikona tiskárny.

- **1** Dvakrát klikněte na ikonu tiskárny.
	- V okně tiskárny se objeví seznam tiskových úloh.
- **2** Vyberte úlohu, kterou chcete zrušit.
- **3** Stiskněte klávesu <Delete> na klávesnici.

### **Zrušení úlohy z menu Dock (jen OS X)**

Když odešlete úlohu k tisku, objeví se v menu Dock ikona tiskárny. Následující postup používá OS X 10.10 jako příklad.

- **1** Klikněte na ikonu tiskárny. V okně tiskárny se objeví seznam tiskových úloh.
- **2** Klikněte na tlačítko vymazání úlohy vlevo.

# **Oboustranný tisk**

Funkce oboustranného tisku umožňuje tisknout na obě strany listu papíru.

#### Ø **POZNÁMKA:**

**•** Funkce oboustranného tisku nepodporuje tlustý papír titulních listů, tlustý křídový papír, štítky a obálky.

### **Používání oboustranného tisku**

Pro Windows<sup>®</sup>:

Následující postup používá běžný program Windows<sup>®</sup> ve Windows<sup>®</sup> 7 / Windows<sup>®</sup> 10 jako příklad.

- **1** Otevřete soubor, který chcete vytisknout.
- **2** Otevřete dialogové okno tisku z programu.
- **3** Vyberte ovladač tisku a pak klikněte na **Preferences General.**
- **4** V okně rozbalovacího seznamu **Paper Source** vyberte zásobník papíru.
- **5** V okně rozbalovacího seznamu **Duplex** vyberte **Flip on Short Edge** nebo **Flip on Long Edge**.

#### Ø **POZNÁMKA:**

- **Podrobnosti o volbách Flip on Short Edge a Flip on Long Edge viz "Flip on Short Edge" a "Flip** on Long Edge".
- **6** Klikněte na **OK → Print**.

#### Pro OS X:

Následující postup používá TextEdit v systému OS X 10.10 jako příklad.

- **1** Otevřete soubor, který chcete vytisknout.
- **2** V menu **File** zvolte **Print.**
- **3** Přesvědčte se, že je zaškrtnuto pole **Two-Sided** v dialogovém okně.
- **4** V okně rozbalovacího seznamu **TextEdit** vyberte **Layout.**
- **5** V okně rozbalovacího seznamu **Two-Sided** zvolte **Long-Edge binding** nebo **Short-Edge binding**.
- **6** Klikněte na **Print**.

### **Používání tisku brožur**

Funkce tisku brožury tiskne dokument jako brožuru. Když je výtisk zkompletovaný nebo sešitý, jsou stránky seřazené ve správném pořadí.

### Ø

- **POZNÁMKA:**
	- **•** Při použití ovladače XML Paper Specification (XPS) nebo PostScript (PS) není tisk brožur možný.<br>• Při použití funkce tisku brožur musíte zvolit možnost **Flin on Long Edge** v **Duplex**
- **•** Při použití funkce tisku brožur musíte zvolit možnost **Flip on Long Edge** v **Duplex**.

Flip on Long Edge Předpokládá vazbu na delším okraji stránky (levý okraj pro orientaci na výšku a horní okraj pro orientaci na šířku). Následující ilustrace znázorňuje vazbu na delším okraji pro stránky s orientací na výšku a na šířku:

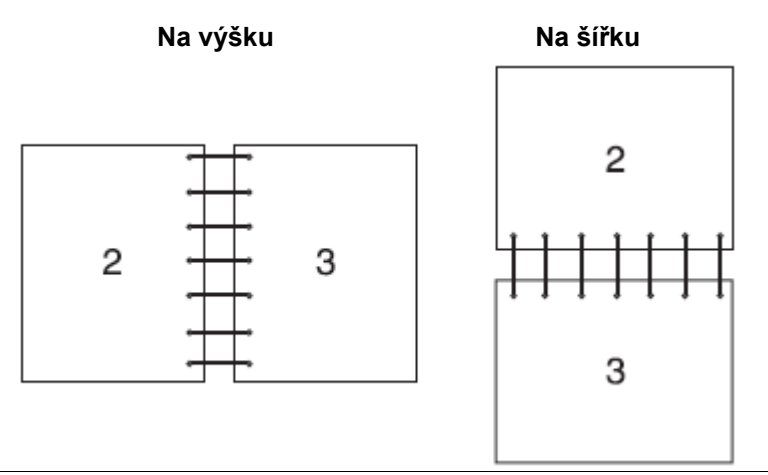

Flip on Short Edge **Předpokládá vazbu na kratším okraji stránky** (horní okraj pro orientaci na výšku a levý okraj pro orientaci na šířku). Následující ilustrace znázorňuje vazbu na kratším okraji pro stránky s orientací na výšku a na šířku:

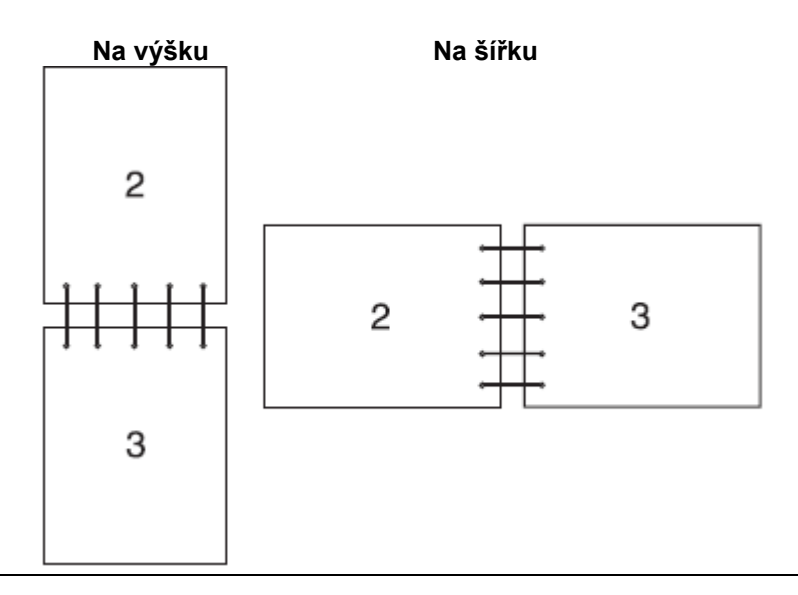

# **Používání uloženého tisku (Stored Print)**

Když odešlete úlohu do tiskárny, můžete v ovladači tisku zadat, aby se úloha uložila do paměti. Až budete připraveni úlohu vytisknout, přejděte k tiskárně a na ovládacím panelu zadejte, kterou úlohu v paměti chcete vytisknout.

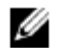

#### **POZNÁMKA:**

- **•** Když se tiskárna vypne, vymažou se data v paměti.
- **•** Funkce uloženého tisku je k dispozici, když:
	- V menu tiskárny je aktivována volba RAM disk.
	- **RAM Disk** je nastaveno na **Available** v ovladači tisku.

### **Přehled**

Funkce uloženého tisku zahrnuje následující typy úloh.

Přečtěte si každý popis a vyberte optimální typ své tiskové úlohy.

Pokud chcete tisknout důvěrné dokumenty, používejte funkce "Secure Print" a "Private Mailbox".

Pokud chcete uložit tiskovou úlohu v tiskárně pro opakovaný tisk, používejte funkce "Private Mailbox" a "Public Mailbox".

Chcete-li předejít vytištění velkého počtu nesprávných kopií, používejte funkci "Proof Print".

### **Secure Print**

Můžete dočasně uložit tiskové úlohy zajištěné heslem do paměti. Uživatelé s heslem je mohou vytisknout z ovládacího panelu. Tato funkce se může používat pro tisk důvěrných dokumentů. Uložená tisková úloha se vymaže poté, co ji vytisknete, nebo ve stanovený čas.

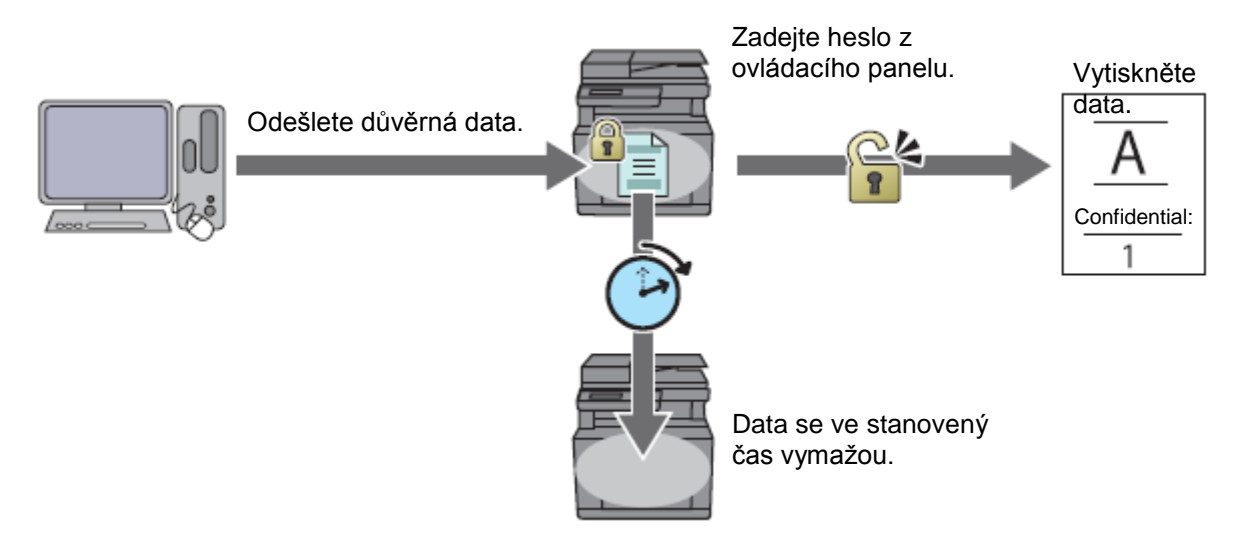

### **Private Mailbox**

Tiskové úlohy můžete ukládat s heslem v tiskárně pro opakovaný tisk. Uložené úlohy zůstávají v tiskárně, dokud je pomocí ovládacího panelu nevymažete. Pouze uživatelé s heslem je mohou vytisknout z ovládacího panelu.

Tato funkce se může používat pro tisk důvěrných dokumentů.

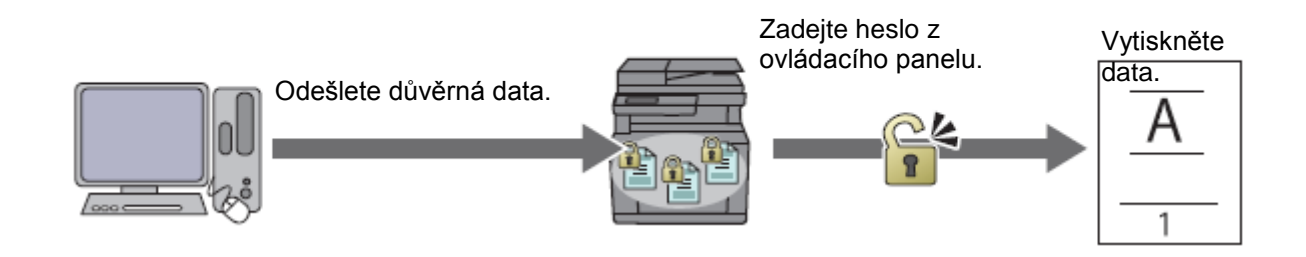

### **Public Mailbox**

Tiskové úlohy můžete ukládat bez hesla v tiskárně pro opakovaný tisk. Uložené úlohy zůstávají v tiskárně, dokud je pomocí ovládacího panelu nevymažete. Každý uživatel je může vytisknout z ovládacího panelu.

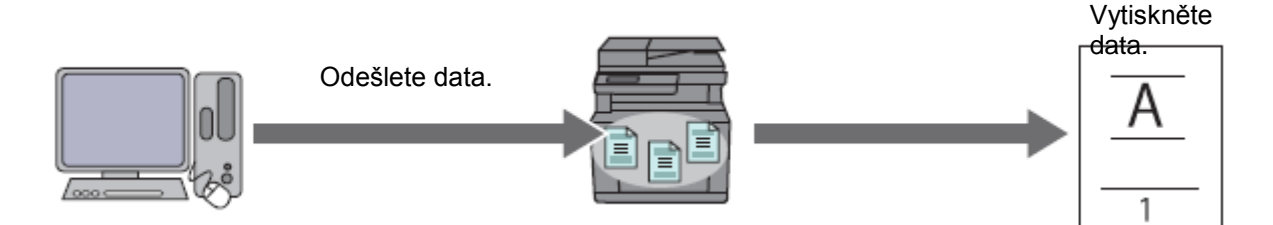

### **Proof Print**

Tisková úloha s kolací je uložena v paměti, ale jedna kopie se vytiskne, takže můžete zkontrolovat výsledek tisku. Pokud nemáte s výsledkem tisku problémy, můžete zvolit tisk dalších kopií. Tím předejdete vytištění velkého počtu nesprávných kopií.

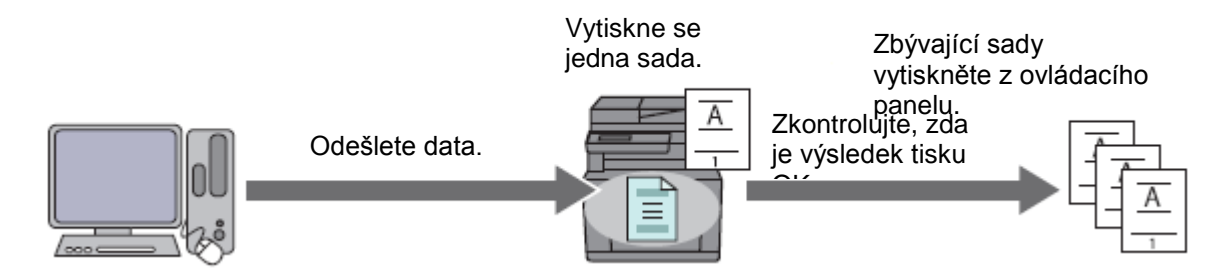

## **Postupu při tisku uložených úloh**

#### **POZNÁMKA:**

Ø

- **•** Funkce uloženého tisku není k dispozici, pokud je tisková úloha příliš velká pro dostupnou paměť.
- **•** Funkce uloženého tisku je k dispozici při použití ovladače Printer Control Language (PCL) nebo PostScript (PS).

### **Ukládání tiskových úloh pomocí ovladače tisku**

Chcete-li použít funkci uloženého tisku, musíte zvolit **Secure Print, Proof Print, Private Mailbox** nebo **Public Mailbox** z **Job Type** na kartě **General** ovladače tisku. Úloha je uložena v paměti, dokud ji nevytisknete z ovládacího panelu.

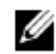

#### **POZNÁMKA:**

- **•** Pro úlohy Secure Print a Private Mailbox musíte zadat heslo.
- **•** Pokud k tiskové úloze není v ovladači tisku přiřazen název dokumentu, je název úlohy identifikován s použitím času a data odeslání podle hodin tiskárny, aby se úloha odlišila od ostatních úloh, které jste uložili pod svým jménem.

### **Tisk uložených úloh z ovládacího panelu**

- **1** Stiskněte tlačítko (Home).
- **2** Klikněte na → Print.
- **3** Vyberte typ úlohy.

Jestliže se požadovaný typ úlohy nezobrazí, posuňte obrazovku.

**4** Vyberte požadované uživatelské ID.

Jestliže se nezobrazí požadovaný dokument, klikněte na  $\blacksquare$  nebo  $\blacksquare$  posuňte obrazovku.

Jestliže jste v kroku 3 zvolili Secure Print nebo Private Mailbox, zadejte s použitím numerické klávesnice heslo a pak klikněte na OK.

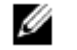

#### **POZNÁMKA:**

- **•** Pokud zadáte neplatné heslo, objeví se hlášení Incorrect password Try again.. Klikněte na Close, abyste se vrátili do obrazovky pro zadání hesla.
- **5** Vyberte požadovaný dokument.

Jestliže se nezobrazí požadovaný dokument, klikněte na [▼] nebo [a] pro posouvání obrazovky. Chcete-li specifikovat počet kopií, klikněte na Quantity.

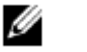

#### **POZNÁMKA:**

- **•** Pro Secure Print není volba Quantity k dispozici.
- **6** Pro Secure Print klikněte na Print and Delete.

Pro Private Mailbox klikněte na Print.

#### Ø **POZNÁMKA:**

- **•** Při použití funkce Secure Print se data v paměti po vytištění vymažou.
- **•** Při použití funkce Private Mailbox můžete vymazat data v paměti po vytištění tak, že zaškrtnete pole Print and Delete.
- **7** Klikněte na OK.

Uložená úloha bude vytištěna.

### **Vymazání uložených úloh**

U funkce Secure Print je uložená úloha vymazána po vytištění nebo ve stanovený čas zadaný na ovládacím panelu. Ostatní úlohy zůstávají uložené, dokud je nevymažete pomocí ovládacího panelu.

Chcete-li vymazat uložené úlohy:

**1** Stiskněte tlačítko **(Home)**.

- **2** Klikněte na  $\Box$   $\rightarrow$  Print.
- **3** Vyberte typ úlohy.

Jestliže se požadovaný typ úlohy nezobrazí, posuňte obrazovku.

**4** Vyberte požadované uživatelské ID.

Jestliže se nezobrazí požadovaný dokument, klikněte na  $\blacktriangledown$  nebo  $\blacktriangle$  posuňte obrazovku.

Jestliže jste v kroku 3 zvolili Secure Print nebo Private Mailbox, zadejte s použitím numerické klávesnice heslo a pak klikněte na OK.

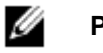

#### **POZNÁMKA:**

- **•** Pokud zadáte neplatné heslo, objeví se hlášení Incorrect password Try again.. Klikněte na Close, abyste se vrátili do obrazovky pro zadání hesla.
- **5** Vyberte požadovaný dokument.

Jestliže se nezobrazí požadovaný dokument, klikněte na  $\blacktriangledown$  nebo  $\blacktriangle$  posuňte obrazovku.

**6** Klikněte na Delete.

# **Tisk z USB flash disku**

Funkce USB Direct Print umožňuje tisknout soubory uložené na USB flash disku bez použití počítače.

#### **POZOR:**

- **• Aby nedošlo k poškození tiskárny, nezapojujte do předního USB portu tiskárny žádné jiné zařízení než USB flash disk.**
- **• Neodpojujte USB flash disk z předního USB portu, dokud tiskárna nedokončí tisk.**

### Ø

#### **POZNÁMKA:**

**•** Pokud je volba Functions Control nastavená na On (Password), musíte zadat čtyřmístné heslo, abyste mohli použít funkci. Je-li volba Functions Control nastavená na Off, je funkce deaktivovaná a na obrazovce není zobrazeno menu. Viz "Functions Control".

### **Podporovaný USB flash disk**

V předním USB portu tiskárny můžete používat USB flash disk s následujícími specifikacemi:

- **•** USB 2.0 a 1.1
- **•** Konektor typu A
- **•** Kovové stínění
- **•** Souborový systém FAT16, FAT32 nebo VFAT

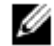

#### **POZNÁMKA:**

- **•** Je-li USB flash disk zformátovaný v jiném souborovém systému, než je uvedeno výše, nemusí tiskárna detekovat připojený USB flash disk.
- **•** USB flash disk s funkcí autentizace a některé značky USB flash disku se s touto tiskárnou nemohou používat.

### **Podporované formáty souborů**

Přímo z USB flash disku mohou být tištěny soubory v následujících formátech.

- **•** PDF
- **•** TIFF
- **•** JPEG

### **Tisk souboru PDF/TIFF nebo JPEG na USB flash disku**

- **1** Stiskněte tlačítko **(Home)**.
- **2** Zapojte USB flash disk do předního USB portu tiskárny.

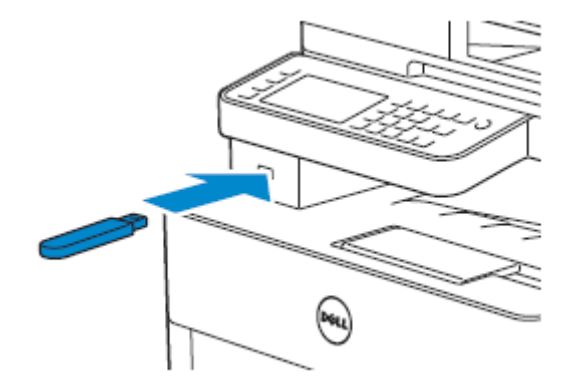

- **3** Klikněte na Print PDF/TIFF nebo Print JPEG.
- **4** Vyberte požadovaný soubor.

Jestliže se požadovaný soubor nezobrazí, posuňte obrazovku nebo klikněte na složky.

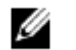

#### **POZNÁMKA:**

- **•** Na dotykovém panelu se zobrazují pouze tyto znaky: A B C D E F G H I J K L M N O P Q R S T  $UVWXYZ0123456789$\%'' - @ {\{ \} - ! \#() \& A}$
- **•** Můžete vybrat a vytisknout nejvýše 10 souborů PDF/TIFF nebo 100 souborů JPEG v zobrazeném pořadí.
- **5** Klikněte na **a pak zkontrolujte a změňte nastavení tisku.** 
	- Viz "Print Settings".
- **6** Klikněte na Print.

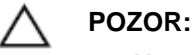

**• Neodpojujte USB flash disk, dokud tiskárna komunikuje s diskem. Mohla by se zničit data na disku nebo by se mohl poškodit samotný disk a být nadále nepoužitelný.**

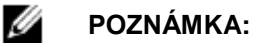

- **•** Barevný tisk je zajištěn heslem, pokud je volba Functions Control pro USB Direct Print nastavena na On (Color Password). Pokud nastavíte Output Color na Full Color a volbu Functions Control pro USB Direct Print na On (Color Password), budete požádáni, abyste zadali čtyřmístné heslo.
- **•** Pomocí funkce USB Direct Print lze tisknout pouze soubory PDF/TIFF nebo JPEG vytvořené s použitím funkcí skenování v tiskárně.
- **7** Vyjměte USB flash disk z tiskárny.

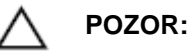

**• Dejte pozor, aby tiskárna nekomunikovala s USB flash diskem.**

# **Printer Settings**

Z programu, z kterého tisknete, můžete změnit většinu nastavení tisku.

Nastavení z programu aktualizují standardní systémová nastavení tiskárny. Nastavení z ovladače tisku platí pouze pro úlohu, kterou právě odesíláte do tiskárny.

Pokud nemůžete změnit nastavení z programu, použijte ovládací panel, Tool Box v nástroji Dell Printer Hub/Dell Printer Management Tool nebo Dell Printer Configuration Web Tool.
Při změně systémového nastavení z ovládacího panelu, Tool Box nebo z Dell Printer Configuration Web Tool se toto nastavení stává výchozím uživatelským nastavením.

Detailní systémová nastavení můžete ověřit tak, že vytisknete zprávu o systémových nastaveních. Detailní pokyny, jak vytisknout zprávu o systémových nastaveních, najdete v odstavci "Zpráva/seznam".

Nastavení můžete vrátit na výchozí hodnoty z ovládacího panelu.

Viz "Obnovení výchozích nastavení".

- **1** Stiskněte tlačítko (**Information**).
- **2** Klikněte na kartu Tools → Admin Settings.

Je-li Panel Lock Control nastaveno na Enable, zadejte heslo. Viz "Panel Lock".

- **3** Klikněte na PCL, PS nebo PDF.
- **4** Vyberte požadovanou položku menu.

Jestliže se požadovaná položka menu nezobrazí, klikněte na  $\blacktriangledown$  nebo na  $\blacktriangle$  pro posouvání obrazovky.

- **5** Vyberte požadované nastavení nebo zadejte hodnotu a pak klikněte na OK.
- **6** Opakujte kroky 4 a 5 podle potřeby.

# **Kopírování**

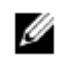

Ø

#### **POZNÁMKA:**

**•** Pokud je nastavení Functions Control zadáno na On (Password), musíte zadat čtyřmístné heslo, abyste mohli použít funkci. Je-li volba Functions Control nastavená na Off, je funkce deaktivovaná a na obrazovce není zobrazeno menu. Viz "Functions Control".

# **Pořizování kopií z dokumentového skla**

## **POZNÁMKA:**

- **•** Pro kopírování není zapotřebí počítačová přípojka.
- **•** Než začnete kopírovat z dokumentového skla, vyjměte všechny dokumenty z oboustranného automatického podavače dokumentů (DADF).
- **•** Nečistoty na dokumentovém skle mohou způsobit černé skvrny na výstupu kopírování. Pro nejlepší výsledky dokumentové sklo před použitím vyčistěte. Viz "Čištění skeneru".
- **1** Položte jednotlivý dokument lícem dolů na dokumentové sklo a zavřete dokumentový kryt. Viz "Nakládání dokumentů".
- **2** Stiskněte tlačítko **(Home)**.
- **3** Klikněte na  $\mathbb{R}$   $\rightarrow$  Copy.
- **4** Zkontrolujte a změňte nastavení kopírování. Viz "Copy".
- **5** Pod položkou Quantity klikněte na nebo + a zadejte počet kopií.
- **6** Klikněte na Copy.

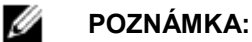

**•** Chcete-li zrušit kopírovací úlohu, klikněte na Stop kdykoli během skenování dokumentu.

# **Pořizování kopií z podavače DADF**

#### **POZOR:**

**• Do podavače DADF nenakládejte více než 50 listů a nedovolte, aby se více než 50 listů nahromadilo ve výstupním zásobníku dokumentů. Výstupní zásobník dokumentů musíte vždy vyprázdnit předtím, než dosáhne více než 50 listů, protože by se jinak mohly poškodit vaše dokumenty.**

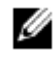

### **POZNÁMKA:**

- **•** Pro kopírování není zapotřebí počítačová přípojka.
- **1** Naložte dokument(y). Viz "Nakládání dokumentů".
- **2** Stiskněte tlačítko **(Home)**.
- **3** Klikněte na  $\rightarrow$  Copy.
- **4** Zkontrolujte a změňte nastavení kopírování. Viz "Copy".
- **5** Pod položkou Quantity klikněte na nebo + a zadejte počet kopií.

**6** Klikněte na Copy.

Ø **POZNÁMKA:**

**•** Chcete-li zrušit kopírovací úlohu, klikněte na Stop kdykoli během skenování dokumentu.

# **Použití funkce ID Copy**

## **POZNÁMKA:**

Ø

**•** Je-li volba Functions Control nastavená na Disable, je funkce deaktivovaná a na obrazovce není zobrazeno menu. Viz "Functions Control".

Můžete kopírovat obě strany ID karty na jednu stranu listu papíru v jejich originální velikosti tak, že kliknete na ID Copy na dotykovém panelu. Tato funkce pomáhá zobrazit obě strany ID karty na jedné stránce v jejich originální velikosti.

- **1** Položte ID kartu lícem dolů na dokumentové sklo a zavřete dokumentový kryt. Viz "Nakládání dokumentů".
- **2** Stiskněte tlačítko **(Home)**.
- **3** Klikněte na **III** → ID Copy.
- **4** Zkontrolujte a změňte nastavení kopírování. Viz "Copy".
- **5** Pod položkou Quantity klikněte na nebo + a zadejte počet kopií.
- **6** Klikněte na Copy.

#### Ø **POZNÁMKA:**

**•** Barevné kopírování je zajištěno heslem, pokud je volba Functions Control pro Copy nastavená na On (Color Password). Pokud nastavíte Output Color na Full Color a volbu Functions Control pro Copy na On (Color Password), budete požádáni, abyste zadali čtyřmístné heslo.

Až bude naskenována přední strana ID karty, objeví se na obrazovce pokyn, abyste kartu obrátili. Při kopírování zadní strany:

- **a** Otočte ID kartu.
- **b** Klikněte na Continue.
- Chcete-li kopírovat pouze jednu stranu:
- **c** Klikněte na Print Now.

# **Změna výchozích nastavení kopírování**

Výchozí nastavení možností menu kopírování, např. Output Color, Select Tray a Darken/Lighten lze nastavit na nejčastěji používané režimy. Když kopírujete dokument, používají se zadaná standardní nastavení, pokud je nezměníte na ovládacím panelu.

Nastavení v Default Settings jsou brána v úvahu, když vytvoříte novou dlaždici. Pokud změníte nastavení v Default Settings po vytvoření nové dlaždice, nemá to vliv na nastavení dlaždice, kterou jste vytvořili předtím. Viz "Přidání nové dlaždice".

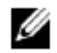

#### **POZNÁMKA:**

**•** Stejné nastavení můžete konfigurovat s použitím Tool Box v nástroji Dell Printer Hub/Dell Printer Management Tool nebo Dell Printer Configuration Web Tool. Viz nápověda v Tool Box nebo "Dell™ Printer Configuration Web Tool".

Chcete-li zadat vlastní výchozí nastavení:

- **1** Stiskněte tlačítko (**Information**).
- **2** Klikněte na kartu Tools → Default Settings → Copy Defaults.
- **3** Vyberte požadovanou položku menu.

Jestliže se požadovaná položka menu nezobrazí, klikněte na  $\blacksquare$  nebo  $\blacksquare$  pro posouvání obrazovky.

- **4** Vyberte požadované nastavení nebo zadejte hodnotu a pak klikněte na OK.
- **5** Opakujte kroky 3 a 4 podle potřeby.

# **Skenování**

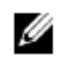

#### **POZNÁMKA:**

**•** Pokud je nastavení Functions Control zadáno na On (Password), musíte zadat čtyřmístné heslo, abyste mohli použít funkci. Je-li volba Functions Control nastavená na Off, je funkce deaktivovaná a na obrazovce není zobrazeno menu. Viz "Functions Control".

# **Přehled skenování**

Tiskárna nabízí několik způsobů, jak naskenovat dodument. Existují dva hlavní typy skenování. Jeden se ovládá na straně tiskárny bez použití ovladače skeneru a druhý na straně počítače s použitím softwaru a ovladače skeneru. Následující ilustrace ukazuje přehled pro každý typ skenování.

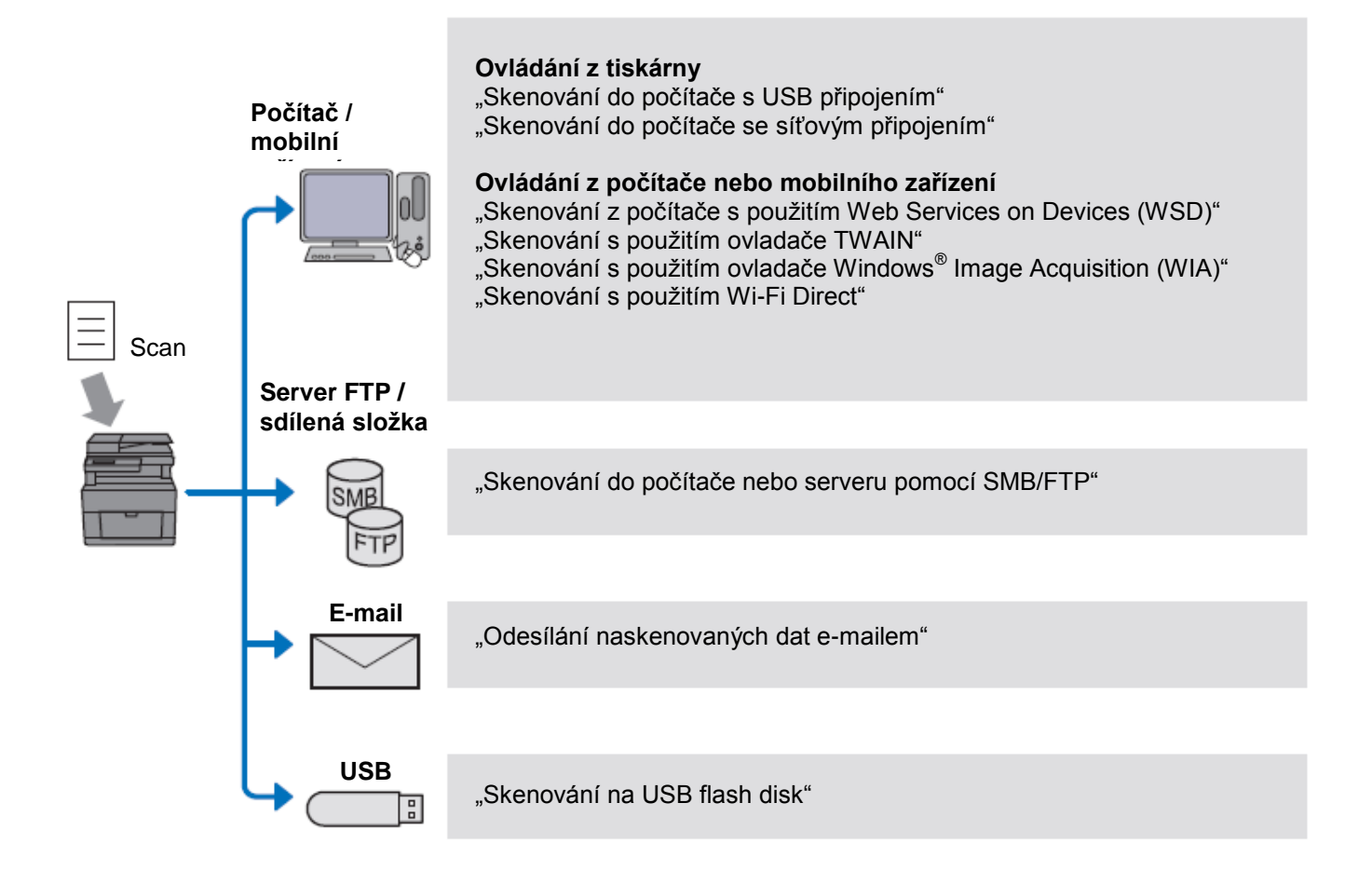

Nastavení rozlišení použité při skenování položky závisí na typu položky a na tom, jak plánujete využít obraz nebo dokument poté, co ho naskenujete do počítače. Pro dosažení nejlepších výsledků používejte tato doporučená nastavení.

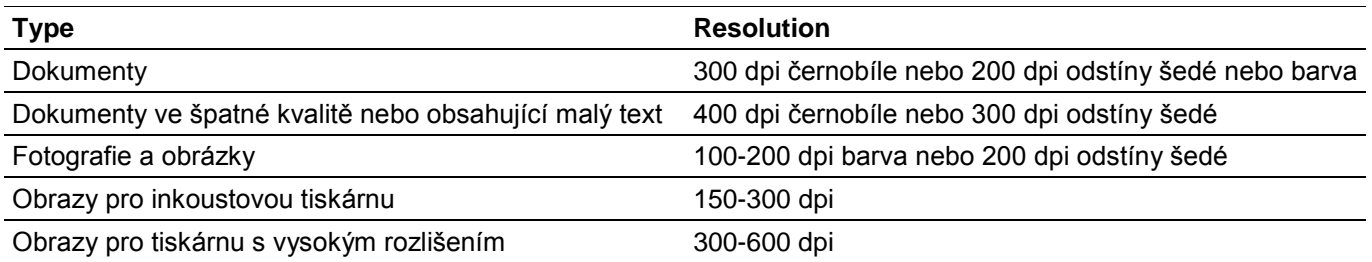

Skenování s větším rozlišením, než jsou doporučené hodnoty, může překročit kapacitu programu. Při skenování s větším rozlišením, než jsou výše doporučené hodnoty, zobrazte před skenováním náhled obrazu a ořízněte obraz tak, abyste zmenšili jeho velikost.

## **Tipy pro snadné síťové skenování**

- **•** Síťové skenování pomocí funkce Scan to Computer se doporučuje, pokud nejsou seznámeni s nastavením síťového skenování. Nabízí jednoduché kroky pro vaše pohodlí. Podrobnosti najdete v kapitole "Skenování do počítače se síťovým připojením".
- **•** Než použijete funkci Scan to Network Folder, zkonfigurujte detaily síťového připojení s použitím nástroje Address Book Editor, pokud nejste seznámeni s nastavením pomocí nástroje Dell Printer Configuration Web Tool.

Address Book Editor pomáhá registrovat v tiskárně údaje cílového místa skenování.

# **Skenování do počítače s USB připojením**

Naskenovaná data můžete odeslat z ovládacího panelu do počítače připojeného USB kabelem. Naskenovaná data jsou standardně uložena ve složce **Documents** pro Windows® nebo na ploše pro OS X. Chcete-li změnit místo ukládání, postupujte podle kapitoly "Změna umístění pro ukládání naskenovaných dat".

### **POZNÁMKA:**

Ø

- **•** Při volbě funkce Scan to PC z ovládacího panelu, musíte připojit počítač přes USB. Síťové připojení není podporováno.
- **•** Tato funkce je podporována v systému Windows® i OS X.
- **1** Naložte dokument(y).

Viz "Nakládání dokumentů".

- **2** Stiskněte tlačítko **(Home)**.
- **3** Klikněte na  $\implies$   $\rightarrow$  Scan to Computer.
- **4** Vyberte počítač.

Jestliže se požadovaný počítač nezobrazí, posuňte obrazovku.

- **5** Zkontrolujte a změňte nastavení skenování. Viz "Skenování do počítače".
- **6** Klikněte na Scan.

# **Skenování do počítače se síťovým připojením**

Je-li tiskárna připojena k počítači přes síť Scan to Computer s použitím Web Services on Devices (WSD), můžete odesílat naskenovaná data do počítače.

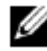

### **POZNÁMKA:**

- **•** Potřebujete zřídit připojení s použitím Web Services on Devices (WSD).
- **•** Protokol Web Services on Devices (WSD) je podporován pouze v systémech Windows Vista®, Windows® 7, Windows® 8, Windows® 8.1 a Windows® 10.

## **Nastavení tiskárny pro skenování pomocí Web Services on Devices (WSD)**

Nastavte tiskárnu a počítač pro připojení s použitím Web Services on Devices (WSD).

## **Kontrola instalace tiskárny**

Při použití této metody skenování dbejte na to, aby byl protokol Web Services on Devices (WSD) aktivovaný z ovládacího panelu tiskárny nebo v Dell Printer Configuration Web Tool. Viz "Nastavení portů" nebo "Protokoly".

## **Instalace počítače**

#### Ø **POZNÁMKA:**

**•** V případě systémů Windows® 8, Windows® 8.1 a Windows® 10 počítač automaticky připojuje tiskárnu s použitím Web Services on Devices (WSD). Není třeba instalovat tiskárnu ručně.

Následující postup používá Windows® 7 jako příklad.

- **1** Klikněte na **Start Computer Network**.
- **2** Klikněte pravým tlačítkem myši na ikonu tiskárny a potom na Install. Tiskárna je připojena s použitím Web Services on Devices (WSD).
- **3** Klikněte na **Start Devices and Printers**.
- **4** Klikněte pravým tlačítkem myši na ikonu tiskárny a potom na Scan profiles.
- **5** Vyberte skener a klikněte na Edit.
- **6** Zadejte různá nastavení profilu, včetně zdroje Source, kde jsou naloženy dokumenty.

## **Sknenování a odesílání obrazů do počítače**

- **1** Naložte dokument(y). Viz "Nakládání dokumentů".
- **2** Stiskněte tlačítko **(Home)**.
- **3** Klikněte na  $\geq$   $\rightarrow$  Scan to Computer.

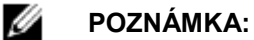

**•** To, zda chcete skenovat z podavače DADF, nebo z dokumentového skla, můžete zadat v profilu skenování. Nezapomeňte zadat profil skenování podle toho, jestli chcete skenovat dokument z podavače DADF.

#### **4** Vyberte počítač.

Jestliže se požadovaný počítač nezobrazí, posuňte obrazovku.

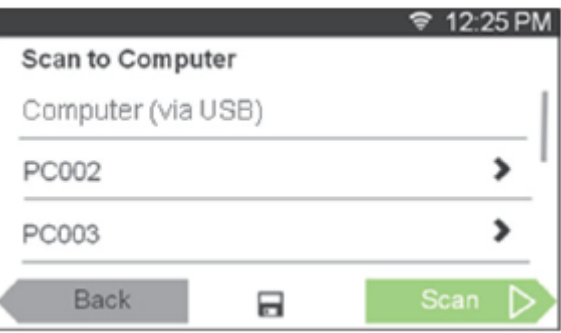

**5** Zadejte typ skenování.

Jestliže se požadovaný typ nezobrazí, posuňte obrazovku.

Podrobnosti o typu skenování viz "Skenování do počítače".

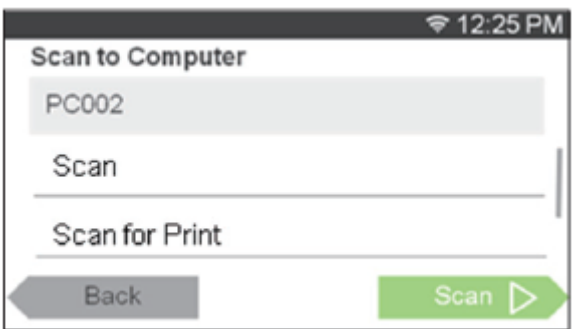

**6** Klikněte na Scan.

## **Změna umístění pro ukládání naskenovaných dat**

S použitím Dell Printer Hub (Dell H625cdw a Dell H825cdw) nebo Dell Printer Management Tool (Dell S2825cdn) můžete změnit výstupní cílové místo pro pořízené obrazové soubory a vybrat, jestli chcete otevřít obrazové soubory s použitím souvisejícího programu. Podrobnosti najdete v často kladených otázkách (FAQ) pro Dell Printer Hub or Dell Printer Management Tool.

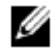

#### **POZNÁMKA:**

**•** Dell Printer Hub a Dell Printer Management Tool jsou podporovány systémem Windows® 7 a pozdějšími.

Chcete-li otevřít Dell Printer Hub nebo Dell Printer Management Tool:

Následující postup používá Windows® 7, Windows® 10 a OS X 10.10 jako příklady.

Pro Windows® 7:

```
Klikněte na Start  All Programs  Dell Printers  Dell Printer Hub/Dell Printer Management Tool.
```
Pro Windows® 10:

Klikněte na tlačítko Start **Dell Printer Hub/Dell Printer Management Tool**.

#### Pro OS X 10.10:

Klikněte na **Finder Applications Dell Dell Color Cloud Multifunction Printer - H625cdw/Dell Color Cloud Multifunction Printer - H825cdw/Dell Color Smart Multifunction Printer - S2825cdn,** a potom klikněte dvakrát na **ScanButton Manager.**

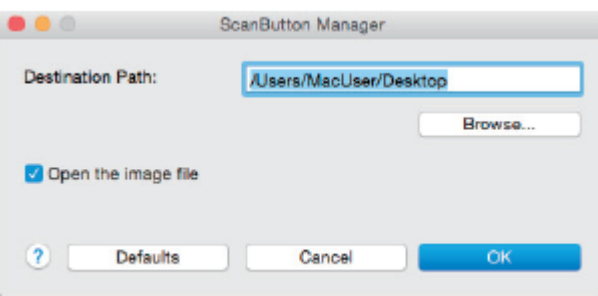

# **Skenování z počítače s použitím Web Services on Devices (WSD)**

Je-li tiskárna připojena k počítači přes síť s použitím Web Services on Devices (WSD), můžete skenovat dokumenty z počítače.

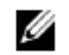

### **POZNÁMKA:**

- **•** Při skenování z počítače s použitím Web Services on Devices (WSD) potřebujete zřídit spojení s použitím using Web Services on Devices (WSD).
- Protokol Web Services on Devices (WSD) je podporován pouze v systémech Windows Vista®, Windows® 7, Windows® 8, Windows® 8.1 a Windows® 10.

## **Přípravy na skenování z počítače**

Jsou zapotřebí stejné přípravy jako při použití funkce Scan to Computer. Viz "Skenování do počítače se síťovým připojením".

# **Skenování z počítače**

Následující postup používá Windows® 7 a Windows® 10 jako příklad.

**1** Naložte dokument(y).

Viz "Nakládání dokumentů".

**2** Pro Windows® 7:

Klikněte na **Start Devices and Printers**.

Pro Windows® 10:

Klikněte pravým tlačítkem myši na tlačítko Start a pak na **Control Panel Hardware and Sound Devices and Printers**.

- **3** Klikněte pravým tlačítkem myši na tiskárnu a pak zvolte **Start scan.**
- **4** Zadejte nezbytná nastavení pro skenování a pak klikněte na **Scan.**

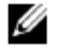

### **POZNÁMKA:**

• Pokud používáte Windows Vista®, použijte grafický software, např. Microsoft® Photo Gallery, vyberte tiskárnu připojenou s použitím Web Services on Devices (WSD) a spusťte skenování.

# **Skenování s použitím ovladače TWAIN**

S ovladačem TWAIN můžete importovat naskenované obrazy do softwaru, jako je Adobe $^\circ$  Photoshop $^\circ$ .

### **POZNÁMKA:**

Ø

- **•** Je podporováno USB i síťové připojení.
- **•** Tato funkce je podporována v systémech Windows® a Mac OS X 10.7 nebo pozdějších.
- **•** Pro kontrolu a nastavení IP adresy tiskárny nebo k nastavení hesla pro funkci Functions Control, když je volba PC Scan nastavená na On (Password). Podrobnosti viz "Řízení skeneru".

Následující postup používá běžný program, který podporuje TWAIN, jako příklad.

- **1** Naložte dokument(y).
	- Viz "Nakládání dokumentů".
- **2** Spusťte grafický software, který podporuje TWAIN, např. Adobe® Photoshop® .
- **3** Vyberte skener z menu TWAIN v grafickém softwaru, zadejte nezbytná nastavení a pak spusťte skenování v okně, jako je to znázorněno níže.

Podrobnosti o obsluze grafického softwaru najdete v návodech k softwaru.

Pro Windows®:

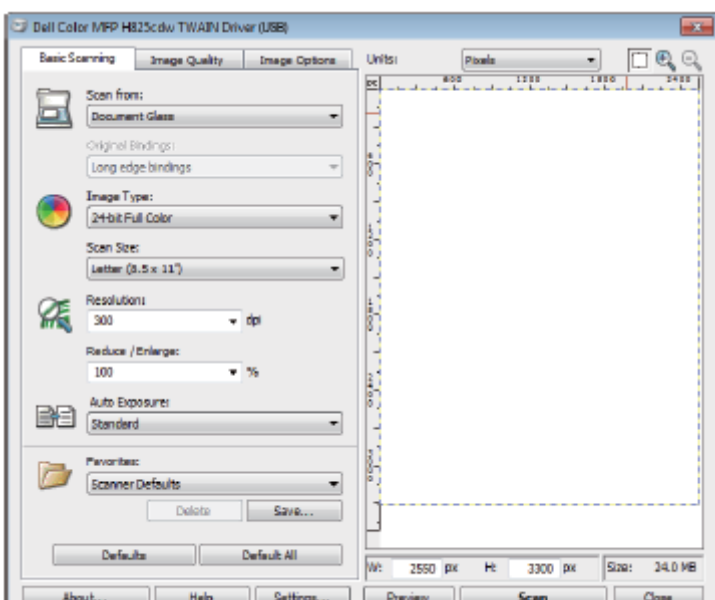

#### Pro OS X:

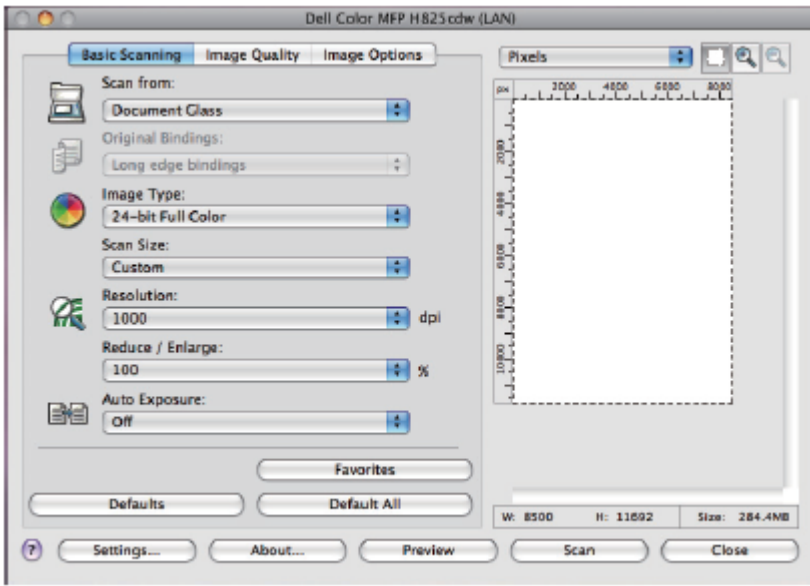

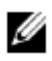

#### **POZNÁMKA:**

**•** Vzhled obrazovky se může značně lišit v závislosti na operačním systému.

# **Skenování s použitím ovladače Windows® Image Acquisition (WIA)**

Windows $^\circ$  Image Acquisition (WIA) je jednou ze standardních součástí nabízených operačními systémy Windows $^\circ$ XP a pozdějšími a pracuje s digitálními kamerami a skenery. Na rozdíl od ovladače TWAIN umožňuje ovladač Windows® Image Acquisition (WIA) skenovat obrazy a snadno s nimi manipulovat bez použití dalšího softwaru.

S ovladačem Windows® Image Acquisition (WIA) můžete importovat naskenované obrazy do programů Microsoft®, např. Windows® Photo Gallery nebo Microsoft® Paint.

#### **POZNÁMKA:**

Ø

- **•** Je podporováno připojení USB i Network, včetně Web Services on Devices (WSD).
- **•** Ovladač Windows® Image Acquisition (WIA) je podporován pouze na počítačích Windows® .
- **•** Pro kontrolu a nastavení IP adresy tiskárny nebo k nastavení hesla pro funkci Functions Control, když je volba PC Scan nastavená na On (Password). Podrobnosti viz "Řízení skeneru".

## **Skenování obrazu z grafického softwaru**

Následující postup používá Windows® 7 jako příklad.

**1** Naložte dokument(y).

Viz "Nakládání dokumentů".

**2** Spusťte grafický software, např. Microsoft® Paint pro Windows® .

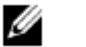

#### **POZNÁMKA:**

- Pokud používáte Windows Vista® nebo Windows Server<sup>®</sup> 2008, použijte Windows<sup>®</sup> Photo Gallery místo Microsoft® Paint.
- **•** Při používání programů, které využívají Windows® Image Acquisition (WIA) 2.0, např. Windows® Fax a Scan ve Windows Vista<sup>®</sup>, Windows® 7, Windows® 8, Windows® 8.1 a Windows® 10, je možné vybrat volbu **Feeder (Scan both sides)** pro oboustranné skenování.
- **3** Klikněte na Paint → From scanner or camera.

Následující obrázek používá Dell H825cdw jako příklad.

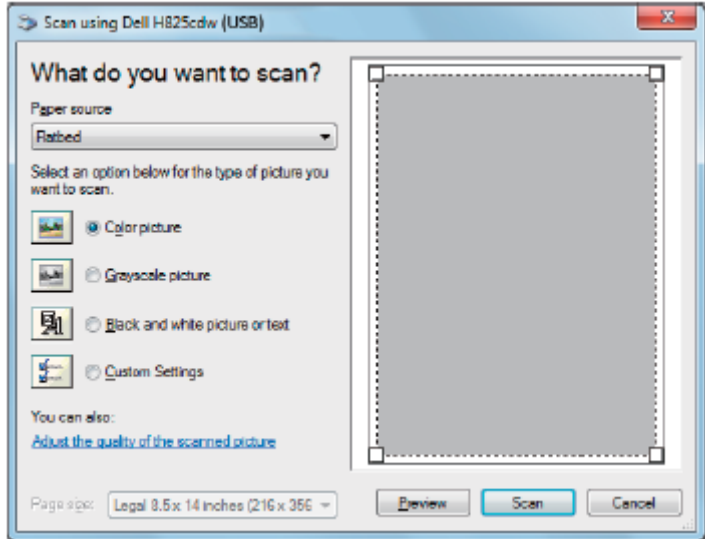

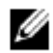

#### **POZNÁMKA:**

- **•** Vzhled obrazovky se může značně lišit v závislosti na operačním systému.
- **4** Vyberte požadovaný typ obrázku a klikněte na **Adjust the quality of the scanned picture.**
- **5** Klikněte na požadované vlastnosti **OK.**
- **6** Klikněte na Scan → Save.

## **Skenování s použitím Wi-Fi Direct**

Tato kapitola obsahuje informace o skenování Wi-Fi Direct. Wi-Fi Direct umožňuje přímo připojit mobilní zařízení, např. počítač, smartphone nebo tablet, k tiskárně přes Wi-Fi síť. S Wi-Fi Direct můžete přímo skenovat dokumenty ze svých mobilních zařízení bez přístupového bodu nebo bezdrátového routeru.

Pokyny pro nastavení a připojení s použitím Wi-Fi Direct viz "Instalace Wi-Fi Direct".

#### **POZNÁMKA:**

Ø

- **•** Wi-Fi Direct je k dispozici na modelech Dell H625cdw a Dell H825cdw.
- **•** Maximální počet mobilních zařízení, která lze připojit přes síť Wi-Fi Direct, je 3.
- **•** Pomocí sítě Wi-Fi Direct tiskárny nemůžete připojit mobilní zařízení k internetu.
- **•** V závislosti na mobilním zařízení se kanál použitý pro připojení mobilního zařízení k tiskárně přes Wi-Fi Direct může lišit od kanálu používaného tiskárnou pro připojení k síti pomocí režimu infrastruktury Wi-Fi. V takovém případě nemusí správně fungovat současné spojení s Wi-Fi Direct a režimem infrastruktury Wi-Fi.
- **•** Tiskárna připojená s Wi-Fi Direct podporuje následující protokoly;
- LPD, Port9100, WSD\*, Bonjour (mDNS), SNMPv1/v2c, Dell Printer Configuration Web Tool, TWAIN, WIA, ICA.
	- WSD znamená Web Services on Devices.

## **Skenování s použitím Wi-Fi Direct**

Proces skenování se liší v závislosti na mobilním zařízení a aplikaci, které používáte. Viz návod dodaný s mobilním zařízením nebo aplikací pro skenování.

# **Skenování do počítače nebo serveru pomocí SMB/FTP**

Můžete skenovat a odesílat naskenovaná data do sdílené složky na počítači nebo serveru FTP.

#### **POZNÁMKA:**

**•** Tato funkce nevyžaduje síťový ovladač skeneru.

## **Přehled**

Ø

Funkce Scan to Network Folder umožňuje odesílat naskenovaná data do počítače nebo na server FTP.

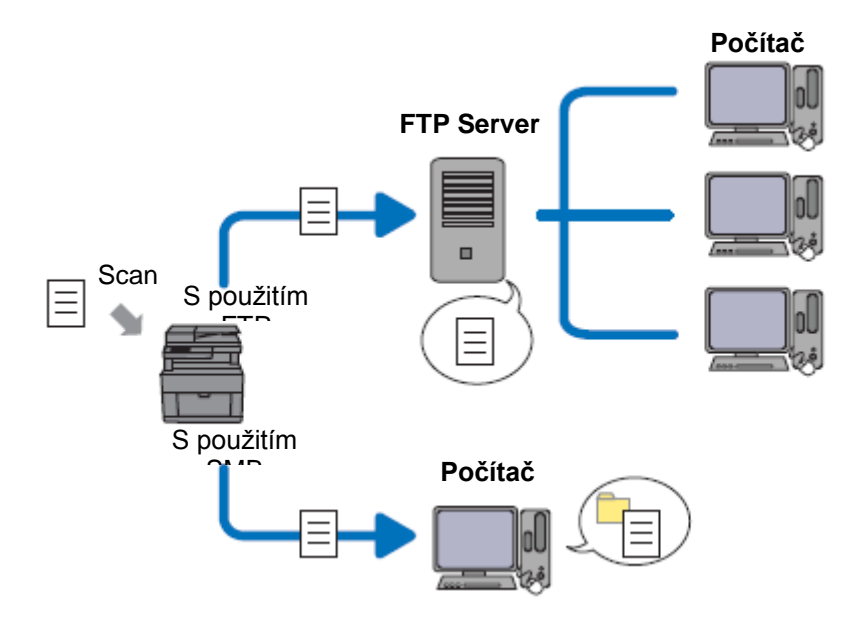

## **Požadované operační systémy:**

Pro FTP:

Ø

### **POZNÁMKA:**

- **•** Podrobnosti o tom, jak zkonfigurovat službu FTP, najdete v návodu dodávaném se softwarem.
- **•** Windows Vista® podporuje pouze IPv4.
- **•** Windows® Windows Server® Služba FTP v Microsoft® Internet Information Services
- **•** Mac OS X 10.7 nebo pozdější operační systémy Služba FTP v Mac OS X

## Pro SMB:

Tato funkce je podporována v systému Windows Server<sup>®</sup> 2008 nebo pozdějších a Mac OS X 10.7 nebo pozdějších.

## **Přehled skenování na server FTP**

Níže je popsán běžný průběh odesílání naskenovaných dat na server FTP:

- **1** Nastavte cílové místo SMB/FTP v adresáři.
	- Viz "Nastavení cílového místa SMB/FTP v adresáři".
- **2** Odešlete naskenovaná data do sítě.

Viz "Odeslání naskenovaného souboru do sítě".

## **Přehled skenování do sdílené složky s použitím SMB**

#### **POZNÁMKA:** Ø

- **•** Nastavení pro funkci Scan to Network Folder via SMB lze snadno zkonfigurovat pomocí programu Address Book Editor.
	- Podrobnosti o nástroji Address Book Editor viz "Použití nástroje Address Book Editor".
- **•** Funkce Scan to Network Folder se může provádět také pomocí Web Services on Devices (WSD). Podrobnosti o skenování s použitím funkce Web Services on Devices (WSD) viz "Skenování do počítače se síťovým připojením" a "Skenování z počítače s použitím Web Services on Devices (WSD)".

Níže je popsán běžný průběh odesílání naskenovaných dat do sdílené složky s použitím SMB:

- **1** Nastavte uživatelský účet.
	- Viz "Nastavení uživatelského účtu (pouze SMB)".
- **2** Vytvořte sdílenou složku.

Viz "Vytvoření sdílené složky (pouze SMB)".

- **3** Nastavte cílové místo SMB/FTP v adresáři. Viz "Nastavení cílového místa SMB/FTP v adresáři".
- **4** Odešlete naskenovaná data do sítě.

Viz "Odeslání naskenovaného souboru do sítě".

## **Nastavení uživatelského účtu (pouze SMB)**

Chcete-li odeslat naskenovaná data do sdílené složky SMB, je nezbytné mít na počítači sdílenou složku. Pro vytvoření sdílené složky je zapotřebí uživatelský účet s platným heslem.

Pro Windows® :

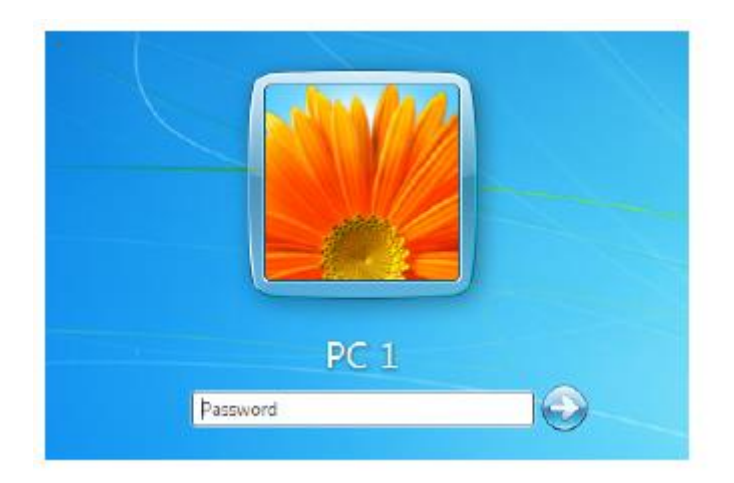

Pokud uživatelský účet, který máte v úmyslu použít, nemá přihlašovací heslo, nastavte heslo následujícím postupem. Po kontrole uživatelského jména a hesla uživatelského účtu přejděte k "Vytvoření sdílené složky (pouze SMB)". Následující postup používá Windows® 7, Windows® 10 a OS X 10.10 jako příklady.

Pro Windows® 7:

- **1** Klikněte na Start → Control Panel → User Accounts and Family Safety → User Accounts → Create a **password for your account.**
- **2** Přidejte heslo pro svůj uživatelský přihlašovací účet.

Pro Windows® 10:

- **1** Klikněte pravým tlačítkem myši na tlačítko Start a potom klikněte na **Settings.**
- **2** Klikněte na **Accounts Sign-in options Add** pod **Password**.
- **3** Přidejte heslo pro svůj uživatelský přihlašovací účet.

Pro OS X 10.10:

- **1** Klikněte na **System Preferences Users & Groups Change Password**.
- **2** Zadejte heslo pro svůj uživatelský přihlašovací účet v **New password.**
- **3** Znovu zadejte heslo ve **Verify.**

## <span id="page-229-0"></span>**Vytvoření sdílené složky (pouze SMB)**

Vytvořte sdílenou složku pro ukládání naskenovaných dat z tiskárny. Následující postup používá Windows® 7, Windows® 10 a OS X 10.10 jako příklady.

Pro Windows® 7 a Windows® 10:

**1** Vytvořte složku v požadovaném adresáři na počítači. Jako příklad názvu složky v tomto postupu se používá *MyShare*.

- **2** Klikněte pravým tlačítkem myši na složku a pak na **Properties**.
- **3** Klikněte na kartu **Sharing Advanced Sharing.**

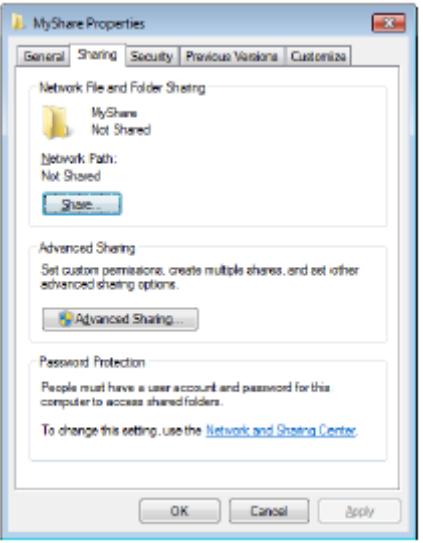

- **4** Zaškrtněte pole **Share this folder**.
- **5** Zadejte sdílený název v poli **Share name**.

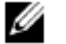

#### **POZNÁMKA:**

**•** Zapište si tento sdílený název, protože ho budete potřebovat v další nastavovací proceduře.

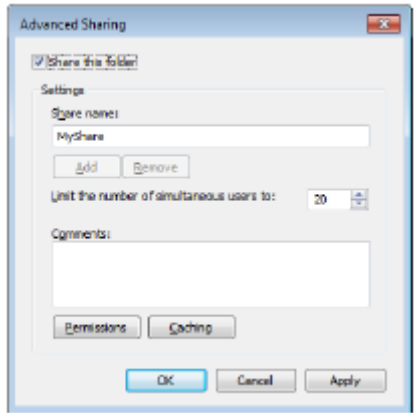

- **6** Klikněte na **Permissions** a vytvořte povolení pro zápis do této složky.
- **7** Klikněte na **Add**.
- **8** Vyhledejte uživatelské přihlašovací jméno provedením některého z následujících úkonů:
	- **•** Klikněte na **Advanced** a pak vyhledejte uživatelské přihlašovací jméno.
		- **•** Zadejte uživatelské přihlašovací jméno do textového pole **Enter the object names to select** a pak klikněte na **Check Names.**

Jako příklad přihlašovacího jména na následující ilustraci se používá *Myself*.

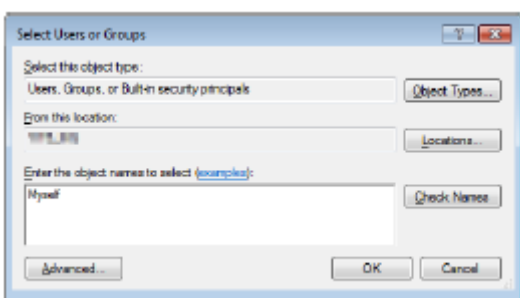

- **9** Klikněte na **OK.**
- **10** Klikněte na uživatelské přihlašovací jméno, které jste právě zadali, a zaškrtněte pole **Full Control**. To umožňuje odeslat dokument do této složky.

#### Ø **POZNÁMKA:**

**•** Nepoužívejte **Everyone** jako uživatelské přihlašovací jméno.

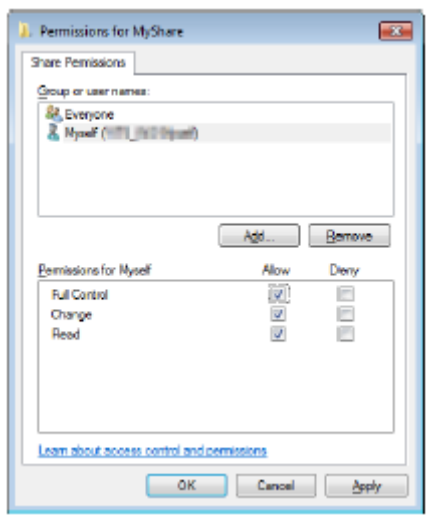

**11** Klikněte na **OK.**

Ø

#### **POZNÁMKA:**

- **•** Při přidávání podsložek vytvořte nové složky ve sdílené složce, kterou jste vytvořili. Například:
	- Název složky: *MyShare*, název složky druhé úrovně: *MyPic*, název složky třetí úrovně: *John* Nyní byste měli vidět ve svém adresáři *MyShare\MyPic\John*.

Až budete hotovi s vytvořením sdílené složky, přejděte k "Nastavení cílového místa SMB/FTP v adresáři".

Pro OS X 10.10:

- **1** Vytvořte složku v požadovaném adresáři na počítači. Jako příklad názvu složky se používá *MyShare*.
- **2** Klikněte na vytvořenou složku → File → Get Info.
- **3** Zaškrtněte pole **Shared folder**.
- **4** Otevřete **System Preferences**, a pak klikněte na **Sharing**.
- **5** Zaškrtněte pole **File Sharing** a pak klikněte na **Options.**
- **6** Zaškrtněte pole **Share Files and folders using SMB** a pole názvu účtu.
- **7** Klikněte na **Done**.

Až budete hotovi s vytvořením sdílené složky, přejděte k "Nastavení cílového místa SMB/FTP v adresáři".

## **Nastavení cílového místa SMB/FTP v adresáři**

Detaily připojení pro server SMB a FTP můžete zaznamenat v adresáři s použitím Dell Printer Configuration Web Tool nebo Address Book Editor.

Než zadáte informace o cílovém místu, ujistěte se, že máte připravenou IP adresu počítače. Viz "Potvrzení IP adresy počítače".

Až budete hotovi s registrací informací o cílovém místě serveru SMB nebo FTP, přejděte k "Odeslání naskenovaných dat na síť".

## **Potvrzení IP adresy počítače**

Proveďte následující postup pro kontrolu IP adresy svého počítače.

### Pro Windows® :

Následující postup používá Windows® 7 / Windows<sup>®</sup> 10 jako příklad.

**1** Pro Windows® 7: Klikněte na **Start All Programs Accessories Run**. Pro Windows® 10: Klikněte pravým tlačítkem myši na tlačítko Start a potom klikněte na **Run.**

**2** Zadejte **"cmd"** do textového pole a klikněte na **OK.**

- Otevře se příkazové okno.
- **3** Zadejte ipconfig a stiskněte <Enter> na klávesnici.
- **4** Zapište si IP adresu.

### Pro OS X:

Následující postup používá OS X 10.10 jako příklad.

- **1** Otevřete **System Preferences** a pak klikněte na **Network.** IP adresa je zobrazena pod **Status.**
- **2** Zapište si IP adresu.

## **Použití nástroje Dell Printer Configuration Web Tool**

**1** Spusťte Dell Printer Configuration Web Tool. Viz "Spuštění Dell Printer Configuration Web Tool".

#### **2** Klikněte na **Address Book**.

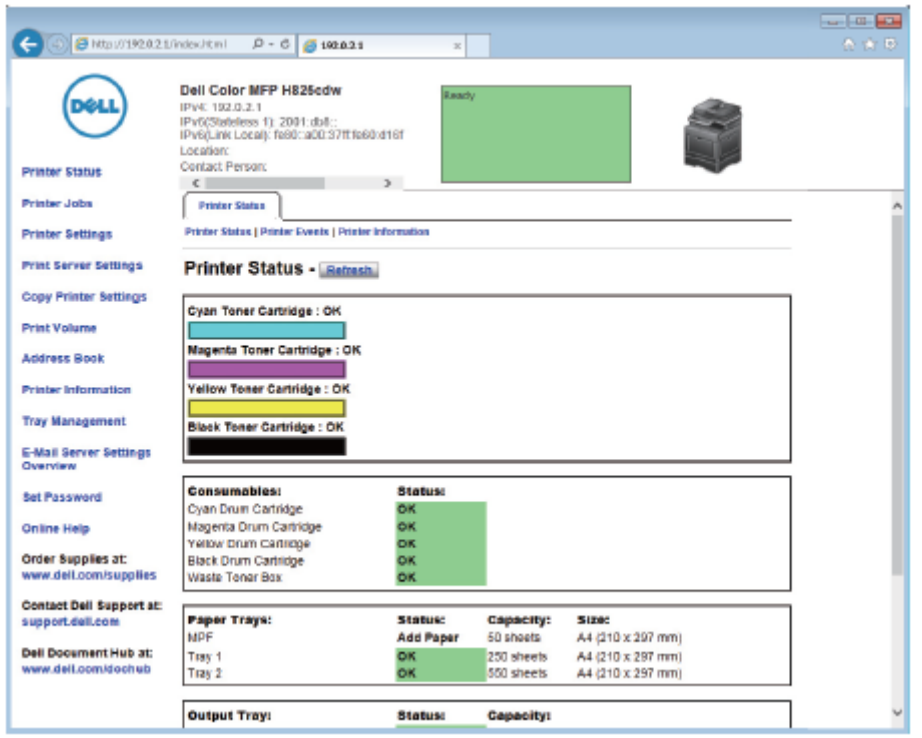

Jestliže se objeví bezpečnostní přihlašovací dialogové okno, zadejte uživatelské jméno a heslo.

#### **POZNÁMKA:**

Ø

- **•** Výchozí uživatelské jméno je "admin" a výchozí heslo zůstává prázdné (NULL).
- **3** Klikněte na kartu **Server Address Create**.

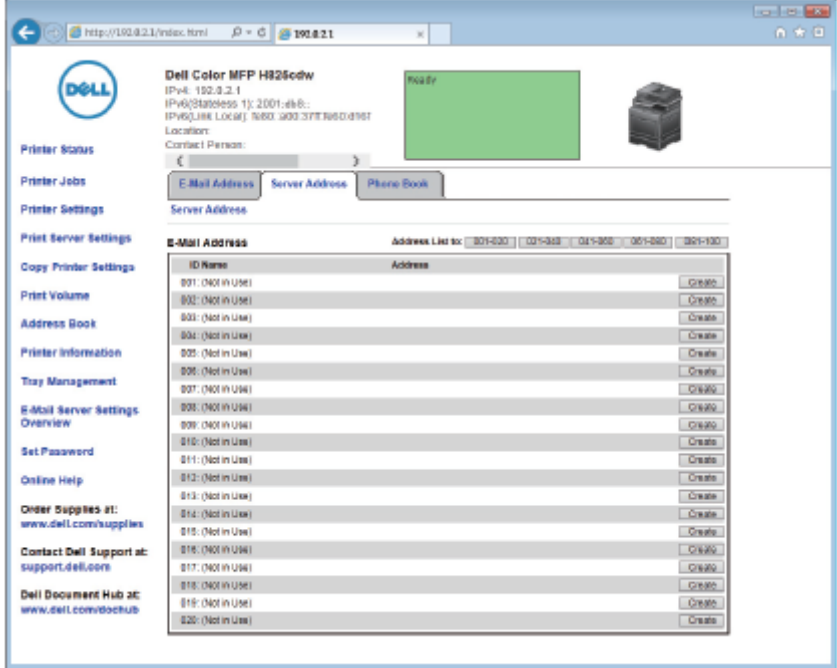

#### Objeví se stránka **Server Address**.

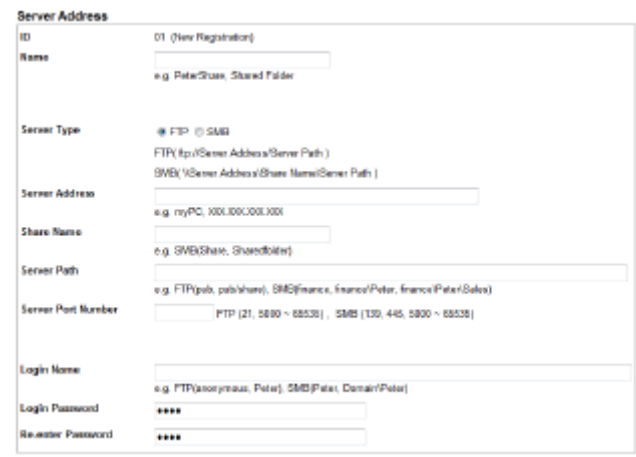

**4** Vyplňte pole zadáním následujících informací.

| <b>Name</b>               | Zadejte jméno podle svého výběru. To se objeví jako jméno pro adresu<br>serveru v adresáři.                                                                                                    |
|---------------------------|----------------------------------------------------------------------------------------------------|
| <b>Server Type</b>        | Zvolte FTP pro odeslání dokumentů na server FTP.<br>Zvolte SMB pro odeslání dokumentů do sdílené složky na počítači s<br>použitím Server Message Block (SMB).                                                                                                    |
| <b>Server Address</b>     | Zadejte název nebo IP adresu serveru nebo počítače.<br>Příklad:<br>Pro FTP:<br>$\bullet$<br>Název serveru: abc.example.com<br>(abc: název hostitele, example.com: název domény)<br>IP adresa: 192.0.2.1<br>Pro SMB:<br>$\bullet$<br>Název počítače: abc<br>IP adresa: 192.0.2.1                                                                                                    |
| <b>Share Name</b>         | Zadejte název sdílené složky. Viz "Vytvoření sdílené složky (pouze SMB)".<br>Jen pro SMB.<br>Příklad: Share, Sharefolder                                                                                                    |
| <b>Server Path</b>        | Zadejte cestu podsložky uvnitř sdílené složky. Pokud jste podsložku<br>nevytvořili, nechte toto pole prázdné.<br>Při zadání cesty podsložky se přesvědčte, že je podsložka již vytvořená.<br>Nezadávejte název sdílené složky.<br>Příklad:<br>Název sdílené složky: MyShare, název složky druhé úrovně: MyPic<br>Zadejte "MyPic".<br>Jestliže jste vytvořili podsložku uvnitř podsložky, oddělte název každé<br>podsložky zpětným lomítkem (SMB) nebo lomítkem (FTP).<br>Příklad:<br>Název sdílené složky: MyShare, název složky druhé úrovně: MyPic,<br>název složky třetí úrovně: John<br>Pro SMB zadejte "MyPic John".<br>Pro FTP zadejte "MyPic/John". |
| <b>Server Port Number</b> | Zadejte číslo portu serveru. Nebudete-li si jisti, můžete zadat výchozí<br>hodnotu 21 pro FTP nebo 139 pro SMB.<br>Dostupné porty jsou:<br>FTP: 21, 5000 - 65535<br>SMB: 139, 445, 5000 - 65535                                                                                                    |

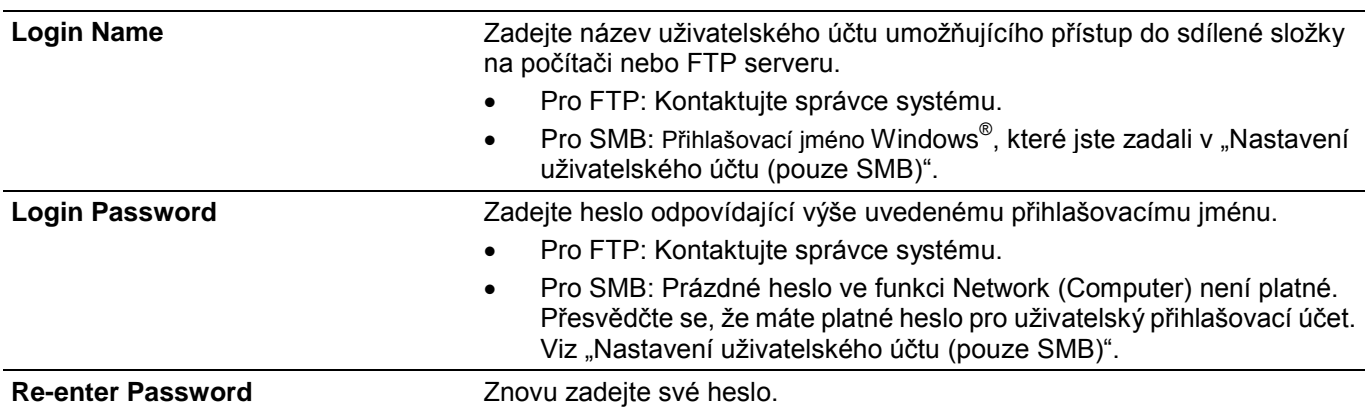

**5** Klikněte na **Apply New Settings**.

## **Použití nástroje Address Book Editor**

Následující postup používá OS X 10.10 jako příklad.

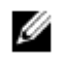

#### **POZNÁMKA:**

- **•** Ve Windows® můžete pracovat s Address Book Editor s použitím Tool Box on Dell Printer Hub a Dell Printer Management Tool. Viz "Tool Box".
- **1** Klikněte na **Finder Applications Dell Dell Color Cloud Multifunction Printer - H625cdw/Dell Color Cloud Multifunction Printer - H825cdw/Dell Color Smart Multifunction Printer - S2825cdn** a pak dvakrát klikněte na **Address Book Editor**.

**2** Proveďte některý z následujících úkonů: Klikněte na **New (Device Address Book) New Server**.

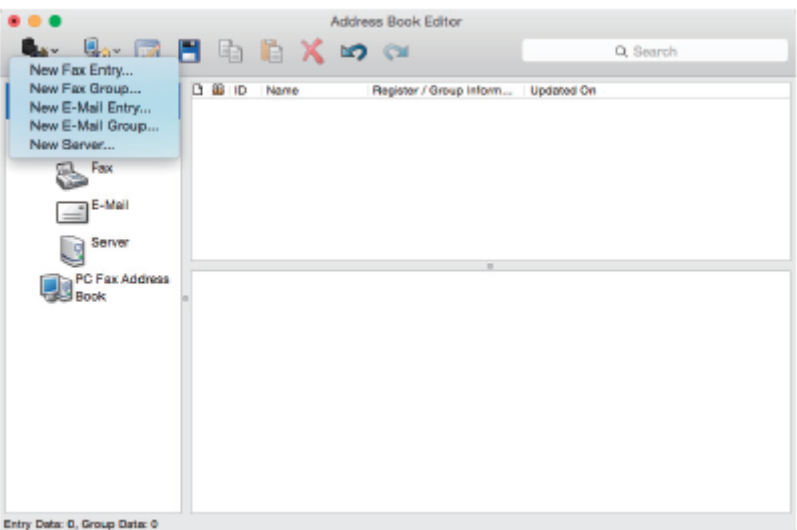

**3** Vyplňte pole zadáním následujících informací.

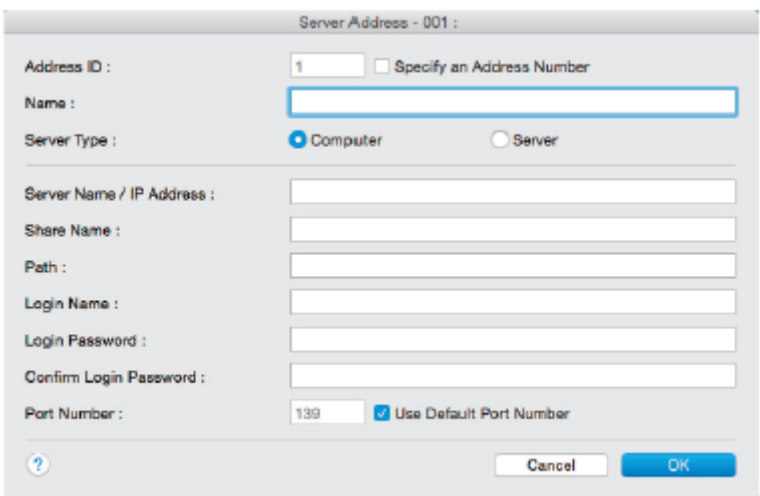

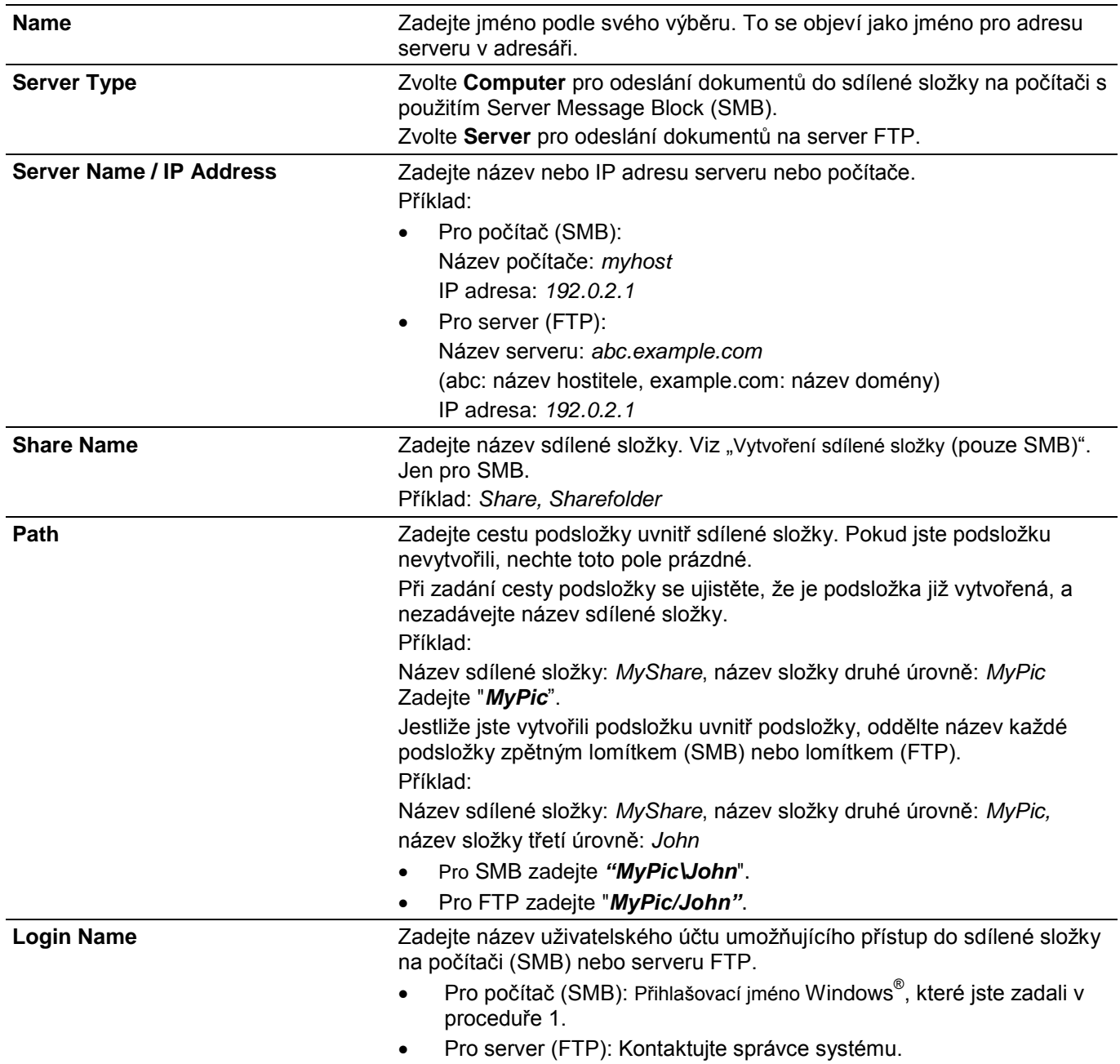

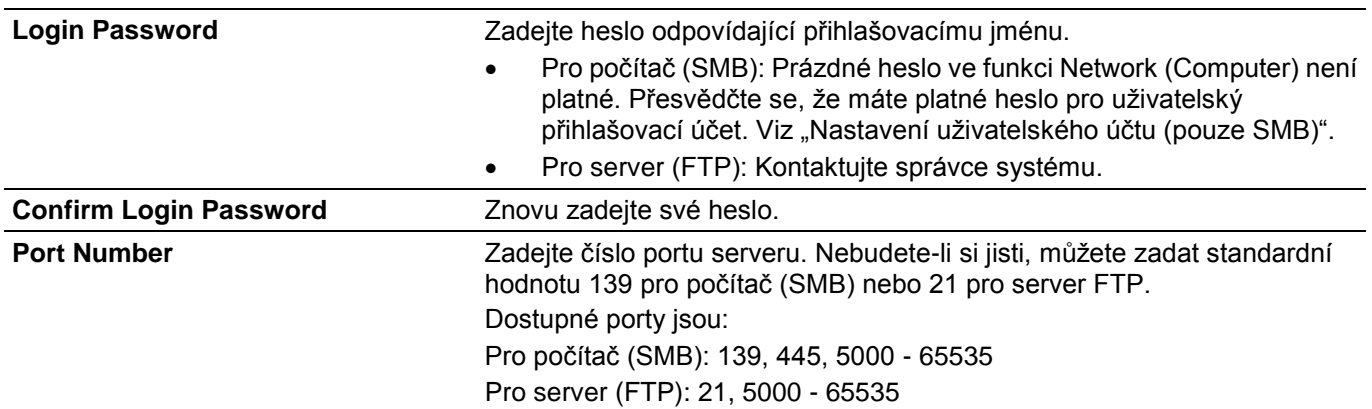

**4** Klikněte na OK.

## **Odeslání naskenovaných dat do sítě**

- **1** Naložte dokument(y). Viz "Nakládání dokumentů".
- **2** Stiskněte tlačítko **(Home)**.
- **3** Klikněte na  $\implies$  Scan to Network Folder.
- **4** Klikněte na požadovanou adresu → Done.

Jestliže se požadovaná adresa nezobrazí, posuňte obrazovku.

- **5** Klikněte na **a pak zkontrolujte a změňte nastavení skenování.** Viz "Scan Settings".
- **6** Klikněte na Scan.

Když je dokument naložený na dokumentovém skle, požádá vás obrazovka, abyste naskenovali další stránku.

- **•** Pokud chcete naskenovat další stránku, umístěte dokument a pak klikněte na Continue.
- **•** Jestliže jste dokončili skenování, klikněte na Done.

# **Skenování na USB flash disk**

Funkce Scan to USB umožňuje ukládat naskenovaná data přímo na USB flash disk připojený k tiskárně bez použití softwaru.

Viz "Podporovaný USB flash disk".

## **Postupy**

Chcete-li uložit naskenovaná data na USB flash disk:

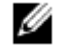

**POZNÁMKA:**

- **•** Pokud vložíte USB flash disk nejprve do předního USB portu, může se objevit obrazovka USB Drive Detected. V takovém případě zvolte Scan to USB, a pokračujte krokem 6.
- **1** Naložte dokument(y). Viz "Nakládání dokumentů".
- **2** Stiskněte tlačítko **(Home)**.
- **3** Zapojte USB flash disk do předního USB portu tiskárny.
- **4** Klikněte na Scan to USB.
- **5** Vyberte složku pro ukládání naskenovaných dat. Viz "Zadání složky pro ukládání naskenovaných dat".
- **6** Klikněte na a pak zkontrolujte a změňte nastavení skenování. Viz "Scan Settings".
- **7** Klikněte na Scan.

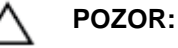

**• Neodpojujte USB flash disk, dokud tiskárna komunikuje s diskem. Mohla by se zničit data na disku nebo by se mohl poškodit samotný disk a být nadále nepoužitelný.**

Když je dokument naložený na dokumentovém skle, požádá vás obrazovka, abyste naskenovali další stránku.

- **•** Pokud chcete naskenovat další stránku, umístěte dokument a pak klikněte na Continue.
- **•** Jestliže jste dokončili skenování, klikněte na Done.
- **8** Vyjměte USB flash disk z tiskárny.

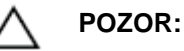

**• Dejte pozor, aby tiskárna nekomunikovala s USB flash diskem.**

## **Zadání složky pro ukládání naskenovaných dat**

Chcete-li uložit naskenovaná data do složky na USB flash disku, zadejte složku předtím, než provedete skenovací úlohu.

- **1** Pokud na USB flash disku existují složky, objeví se názvy složek na dotykovém panelu.
- **2** Vyberte složku pro ukládání naskenovaných dat.

#### **POZNÁMKA:** Ø

- **•** Výchozím místem pro ukládání je kořenový adresář USB flash disku.
- **•** Cestu složky nemůžete přímo zadat s použitím numerické klávesnice.
- **•** Můžete vybrat libovolnou složku na USB flash disku, ale nemůžete v tomto kroku vytvořit složku novou. Novou složku musíte vždy vytvořit před zapojením USB flash disku do tiskárny.

Pokud název naskenovaných dat ve složce již existuje, generuje tiskárna nový název souboru pro uložení dat.

# **Odesílání naskenovaných dat e-mailem**

Naskenovaná data můžete odeslat jako přílohu e-mailu s použitím funkce Scan to E-mail.

Chcete-li odeslat e-mail, potřebujete e-mailový účet, např. firemní e-mailový účet nebo e-mailový účet poskytovatele internetových služeb. Můžete také použít účet Gmail.

Níže jsou uvedeny postupy potřebné pro instalaci funkce Scan to E-mail:

- **1** "Pořízení nezbytných informací o e-mailovém účtu"
- **2** "Nastavení adresy serveru DNS"
- **3** "Zadání informací nezbytných pro přístup na mailový server"

# **Pořízení nezbytných informací o e-mailovém účtu**

Pro odeslání e-mailu z tiskárny jsou zapotřebí následující informace:

- **•** Informace o e-mailovém (uživatelském) účtu
- **•** Informace o e-mailovém serveru

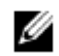

## **POZNÁMKA:**

- **•** Údaje o e-mailovém účtu nebo mailovém serveru si zjistěte u svého správce sítě nebo poskytovatele internetových služeb.
- **•** Když je tiskárna připojena k síti přes proxy server, nemusí být schopna odeslat e-mail. V takovém případě kontaktujte správce sítě.
- **•** Následující přípravy mají význam, pouze jsou-li informace o e-mailovém účtu platné. Nastavení nemusíte opakovat pokaždé, když odesíláte e-mail.

## **Nastavení adresy serveru DNS**

Při nastavení adresy serveru DNS pro tiskárnu postupujte podle následujících pokynů:

- **1** Spusťte Dell Printer Configuration Web Tool.
	- Viz "Spuštění Dell Printer Configuration Web Tool".
- **2** Klikněte na Print Server Settings →, karta Print Server Settings → TCP/IP.
- **3** Proveďte některý z následujících úkonů:
	- **•** Pokud používáte DHCP pro nastavení TCP/IP tiskárny:
		- Zaškrtněte **Enable** pole pro **Get DNS Server Address from DHCP** v **DNS**.
	- **•** Pokud nastavujete TCP/IP ručně:
		- Nastavte **Manual DNS Server Address** v **DNS**.
- **4** Klikněte na **Apply New Settings**.

## **Zadání informací nezbytných pro přístup na mailový server**

Chcete-li, aby tiskárna odeslala e-mail, postupujte podle následujících pokynů:

- **1** Spusťte Dell Printer Configuration Web Tool. Viz "Spuštění Dell Printer Configuration Web Tool".
- **2** Klikněte na **Print Server Settings E-Mail Server**.

**3** Zadejte informace o e-mailovém serveru takto:

#### **POZNÁMKA:**

Ø

- **•** V této proceduře se jako příklad používají nastavení serveru pro účet Gmail. Nastavení serveru se pro každou e-mailovou službu liší.
- **•** Informace o účtu Gmail jsou založeny na stavu z června 2015. Nejnovější informace najdete na webové stránce Gmail.

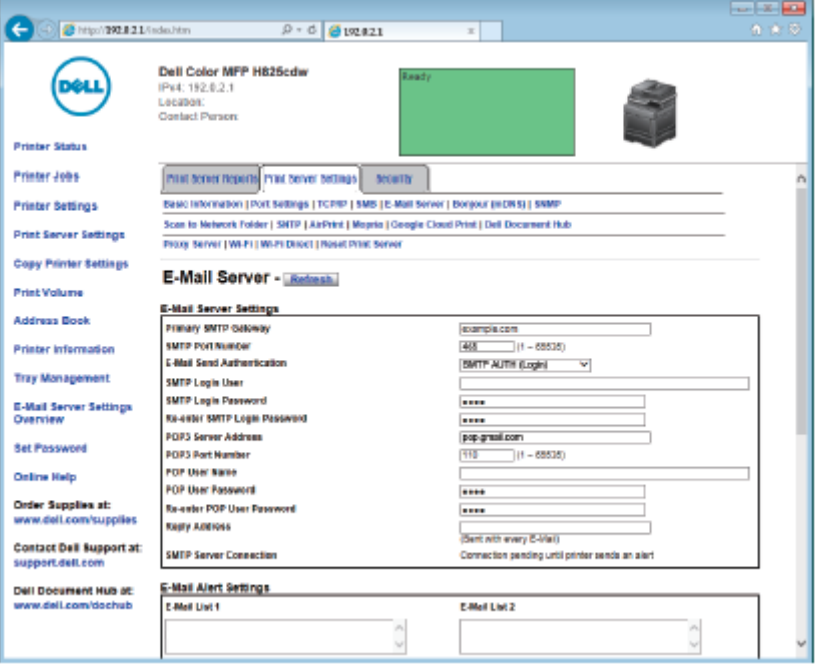

- **a** V textovém poli **Primary SMTP Gateway** nastavte primární bránu SMTP. Například: *smtp.gmail.com*
- **b** V textovém poli **SMTP Port Number** zadejte číslo portu SMTP. To musí být 25, 465, 587 nebo mezi 5000 a 65535. Například: *465*
- **c** V okně rozbalovacího seznamu **E-Mail Send Authentication** zadejte metodu autentizace pro odcházející e-maily.

Například: *SMTP AUTH (Login)*

**d** V textovém poli **SMTP Login User** nastavte přihlášení uživatele SMTP.

Lze použít nejvýše 63 alfanumerických znaků, teček, pomlček, podtržítek a symbolů (@). Při zadání více než jedné adresy oddělte adresy čárkami.

Například: *[abc@gmail.com](mailto:abc@gmail.com)*

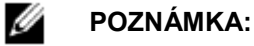

- **•** Nedoporučuje se sdílet osobní e-mailový účet s funkcí Scan to E-mail tiskárny. Místo toho používejte e-mailový účet vyhrazený pro funkci Scan to E-mail.
- **e** V textovém poli **SMTP Login Password** nastavte heslo účtu SMTP. Lze použít nejvýše 31 alfanumerických znaků.
- **f** V textovém poli **Re-enter SMTP Login Password** znovu zadejte přihlašovací heslo pro kontrolu.
- **g** Proveďte některý z následujících úkonů:
- **•** Jestliže jste zvolili něco jiného než **POP before SMTP (Plain)** nebo **POP before SMTP (APOP)** v okně rozbalovacího seznamu **E-Mail Send Authentication**, pokračujte krokem h.
- **•** Jestliže jste zvolili POP before SMTP (Plain) nebo POP before SMTP (APOP) v okně rozbalovacího seznamu E-Mail Send Authentication, zadejte toto:
	- V textovém poli **POP3 Server Address** zadejte adresu serveru POP3 pop.gmail.com nebo jako název hostitele DNS s použitím nejvýše 63 znaků.
	- V textovém poli **POP3 Port Number** zadejte číslo portu serveru POP3. To musí být 110 nebo mezi 5000 a 65535.
	- V textovém poli **POP User Name** nastavte jméno uživatele účtu POP3. Lze použít nejvýše 63 alfanumerických znaků, teček, pomlček, podtržítek a symbolů (@). Při zadání více než jedné adresy oddělte adresy čárkami.
	- V textovém poli **POP User Password** zadejte heslo účtu POP3.
	- Nejvýše 31 alfanumerických znaků.
	- V textovém poli **Re-enter POP User Password** znovu zadejte uživatelské heslo POP pro kontrolu.
- **h** V textovém poli **Reply Address** zadejte odpovědní e-mailovou adresu odesílanou s každou **e-mailovou výstrahou.**
- **4** Klikněte na Apply New Settings.
	- **•** Pokud není použito SSL/TLS nebo je zvoleno **Invalid, POP before SMTP (Plain),** nebo **POP before SMTP (APOP)** pro **E-Mail Send Authentication**, jsou nastavení e-mailového serveru hotová.
	- **•** Jestliže zvolíte SMTP autentizaci pro **E-Mail Send Authentication** a je použito kódování SSL/TLS pro komunikaci se serverem SMTP, musí být nastaven typ SSL/TLS v **SMTP-SSL/TLS Communication** pro **SSL/TLS** na záložce **Security**. Pokračujte krokem 5.

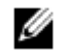

#### **POZNÁMKA:**

- **•** Chcete-li odeslat e-mail prostřednictvím Gmail, nastavte typ SSL/TLS na **SSL/TLS** v **SMTP-SSL/TLS Communication** pro **SSL/TLS** na kartě **Security**.
- **5** Klikněte na kartu **Security SSL/TLS**.
- **6** Vyberte typ SSL/TLS ze seznamu SMTP-SSL/TLS Communication.

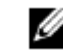

### **POZNÁMKA:**

- **•** Chcete-li použít účet Gmail, zvolte **SSL/TLS**.
- **7** Klikněte na **Apply New Settings**.

## **Zaznamenání e-mailové adresy cílového místa do adresáře**

- **1** Spusťte Dell Printer Configuration Web Tool. Viz "Spuštění Dell Printer Configuration Web Tool".
- **2** Klikněte na kartu **Address Book E-Mail Address Create**.

Objeví se stránka **E-Mail Address** pro registraci nové e-mailové adresy.

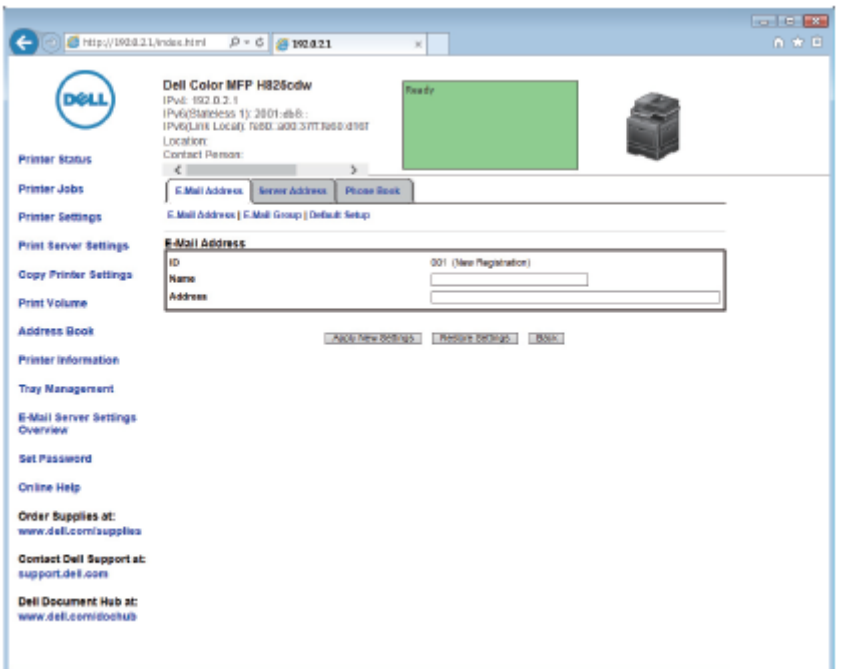

- **3** Zadejte:
	- **•** Name
	- **•** Adresa
- **4** Klikněte na **Apply New Settings**.

## **Odeslání e-mailu s naskenovanými daty**

- **1** Stiskněte tlačítko **(Home)**.
- **2** Klikněte na  $\rightarrow$  Scan to Email.
- **3** Zadejte příjemce takto:
	- **•** Pokud chcete přímo zadat e-mailovou adresu:
		- **a** Klikněte na textové pole Enter Recipient's Address.
		- **b** Zadejte adresu s použitím klávesnice.
		- **c** Klikněte na Done.
		- Příjemce můžete odstranit nebo upravit tak, že kliknete na + a příjemce, kterého jste zadali.
		- **•** Pokud chcete vybrat z následujících typů adresářů:
		- **a** Klikněte na Address Book.
		- **b** Vyberte příjemce takto:
			- Kliknutím na Individuals vyberte e-mailovou adresu registrovanou v adresáři.
			- Kliknutím na Groups vyberte skupinu e-mailů registrovanou v adresáři.
			- Kliknutím na Network Address Book vyhledejte e-mailovou adresu v serverovém adresáři LDAP.

Viz "Odeslání e-mailu s naskenovanými daty s použitím e-mailového serverového adresáře".

**c** Klikněte na Done.

Příjemce můžete odstranit nebo zobrazit jeho údaje, popř. nastavit e-mail jako Bcc tak, že kliknete na + a na příjemce, kterého jste zadali.

- **4** Klikněte na Sender a pak zadejte e-mailovou adresu odesilatele některým z následujících způsobů:
	- **•** Pokud chcete přímo zadat e-mailovou adresu:
		- **a** Klikněte na Keyboard.
		- **b** Zadejte adresu s použitím klávesnice.
		- **c** Klikněte na Done.
	- **•** Pokud chcete vybrat z adresáře:
		- **a** Klikněte na Address Book.
		- **b** Vyberte e-mailovou adresu registrovanou v adresáři.
		- **c** Klikněte na Done.
		- **•** Pokud chcete vybrat ze serverového adresáře:

Viz "Odeslání e-mailu s naskenovanými daty s použitím e-mailového serverového adresáře".

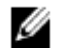

#### **POZNÁMKA:**

- Podrobnosti o adresáři a serverovém adresáři najdete v kapitole "Používání adresáře a telefonního seznamu".
- Podrobnosti o síťovém adresáři viz "Používání serverového adresáře a serverového telefonního seznamu".
- **•** E-mailové adresy musí být registrovány předtím, než můžete zvolit Address Book.

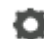

- **5** Klikněte na **a pak zkontrolujte a změňte nastavení skenování.** 
	- Viz "Scan Settings".
- **6** Klikněte na Send.

Když je dokument naložený na dokumentovém skle, požádá vás obrazovka, abyste naskenovali další stránku.

- **•** Pokud chcete naskenovat další stránku, umístěte dokument a pak klikněte na Continue.
- **•** Jestliže jste dokončili skenování, klikněte na Done.

# **Řízení skeneru**

Z ovladače TWAIN můžete vybrat port připojený k počítači nebo nastavit heslo pro skener. Otevřete aplikaci, která podporuje TWAIN, a klikněte na **Settings** v okně skenování.

## **Nastavení portu**

Když je tiskárna přímo připojená k počítači USB kabelem, zvolte **USB.**

Když je tiskárna připojená k síti, zvolte **Network.** Zadejte IP adresu nebo název hostitele tiskárny v textovém poli **IP Address or Hostname** a pak klikněte na **OK.**

## **Když je tiskárna připojená k síti**

Jestliže používáte DHCP pro nastavení TCP/IP tiskárny,nemusí software pro zachycení obrazů občas najít skener kvůli změně IP adresy přidělené k tiskárně. V tom případě zkontrolujte IP adresu tiskárny a pak připojte skener zadáním IP adresy.

Ve Windows® můžete zkontrolovat IP adresu tiskárny s použitím Dell Printer Hub nebo Dell Printer Management Tool. Pro Dell Printer Hub vyberte tiskárnu z **My Printers** a klikněte na **Printer information** na levé straně obrazovky. Pro Dell Printer Management Tool vyberte tiskárnu zobrazenou jako výchozí nebo jinou tiskárnu z rozbalovacího seznamu v pravé horní části obrazovky a pak klikněte na **Printer information** vlevo.

## **Hledání skeneru**

Na kartě **Port Settings** můžete hledat skenery ze sítě a vybrat požadovaný skener z nalezených skenerů.

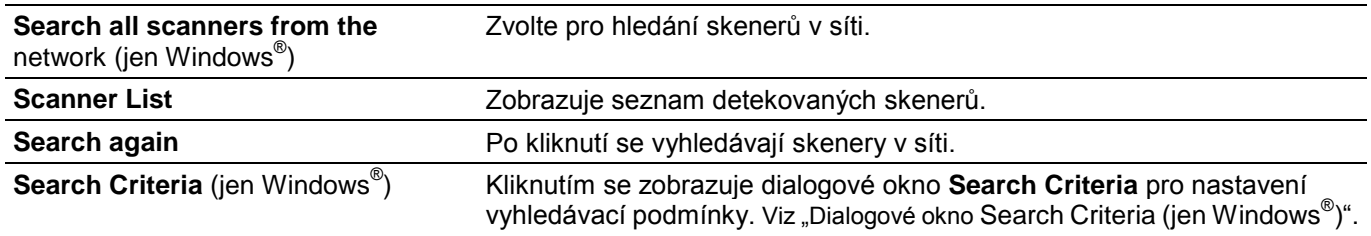

## **Dialogové okno Search Criteria (jen Windows® )**

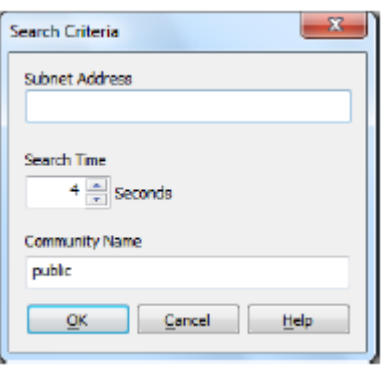

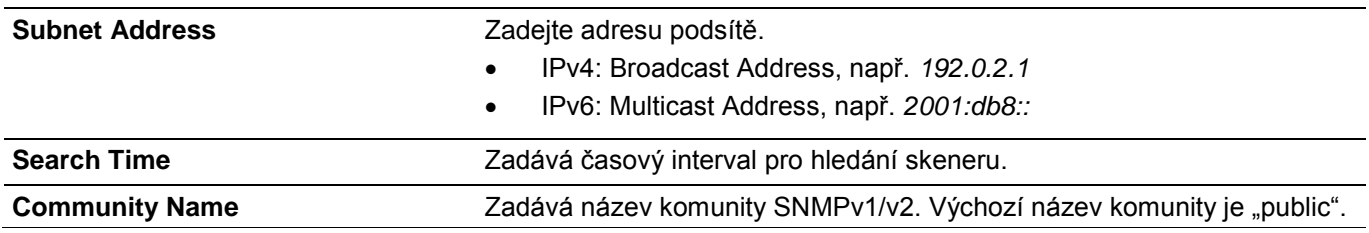

## **Nastavení hesla**

Na kartě **Password Settings** můžete zadat heslo, které bude nastaveno pro skener za účelem přístupu z počítače k tiskárně.

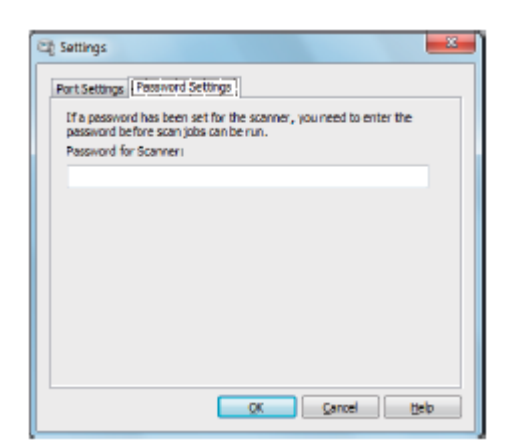

Pro OS X:

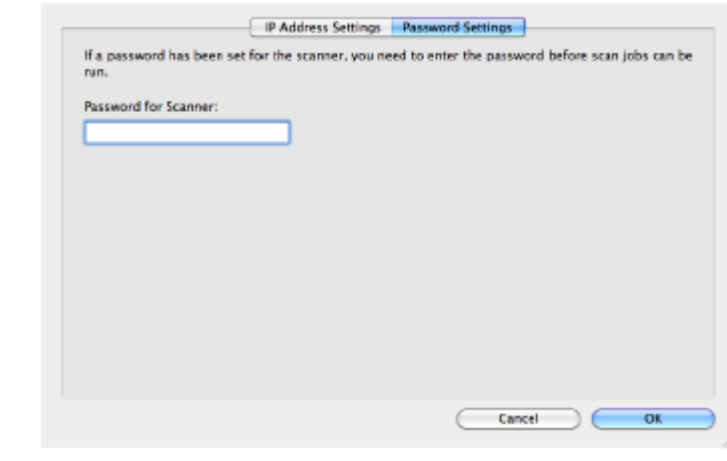

#### Password for Scanner **Zadejte heslo.**

## **Změna výchozích nastavení skenování**

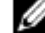

#### **POZNÁMKA:**

- Stejné nastavení můžete provést s použitím nástroje Dell Printer Configuration Web Tool. Viz "Dell™ Printer Configuration Web Tool".
- **1** Stiskněte tlačítko (**Information**).
- **2** Klikněte na kartu Tools → Default Settings → Scan Defaults.
- **3** Vyberte požadovanou položku menu.

Jestliže se požadovaná položka menu nezobrazí, klikněte na  $\blacksquare$  nebo  $\blacksquare$  pro posouvání obrazovky.

- **4** Vyberte požadované nastavení nebo zadejte hodnotu a pak klikněte na OK.
- **5** Opakujte kroky 3 a 4 podle potřeby.

# **Faxování**

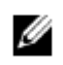

**POZNÁMKA:**

**•** Pokud je nastavení Functions Control zadáno na On (Password), musíte zadat čtyřmístné heslo, abyste mohli použít funkci. Je-li volba Functions Control nastavená na Off, je funkce deaktivovaná a menu je šedé. Viz "Functions Control".

# **Počáteční nastavení**

Chcete-li používat funkci faxování, musíte provést počáteční nastavení.

Jestliže jste počáteční nastavení pro fax provedli již při prvním zapnutí tiskárny, můžete tento postup přeskočit. Viz "Provedení počátečního nastavení na ovládacím panelu".

Pokud jste počáteční nastavení pro fax neprovedli, můžete provést počáteční nastavení s použitím Dell Printer Easy Install nebo ovládacího panelu.

## **Zadání počátečních nastavení faxu s použitím Dell Printer Easy Install**

- **1** Vložte do počítače disk se *softwarem a dokumentací*.
- **2** Klikněte na **Main Menu**.
- **3** Klikněte na **Change**.

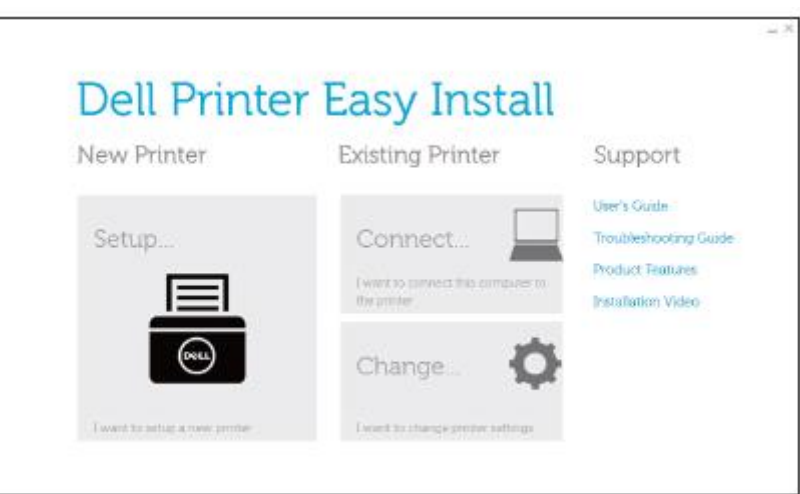

**4** Klikněte na **Configure the Fax settings → Next**.

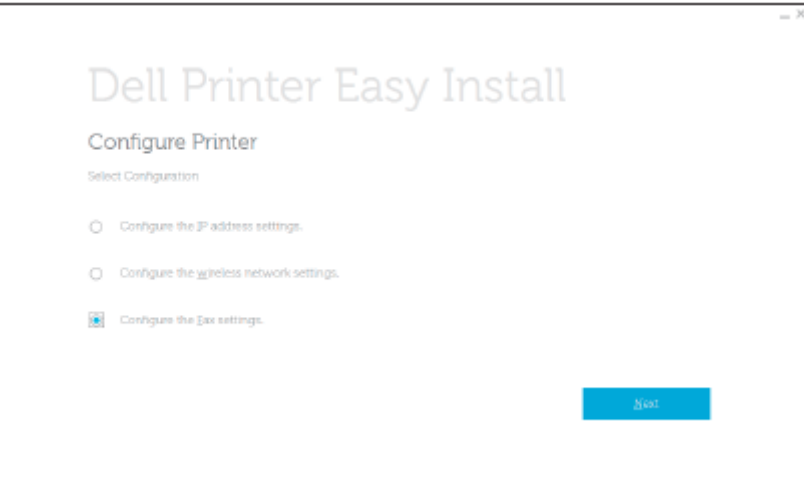

**5** Postupujte podle pokynů na obrazovce.

## **Zadání počátečních nastavení faxu s použitím ovládacího panelu**

Chcete-li provést the nastavení faxu ručně z ovládacího panelu, nastavte následující menu.

#### **POZNÁMKA:** Ø

- Stejné nastavení můžete provést s použitím nástroje Dell Printer Configuration Web Tool. Viz "Dell™ Printer Configuration Web Tool".
- **Je-li Panel Lock Control nastaveno na Enable, zadejte heslo při zadání Admin Settings. Viz "Panel Lock".**
- **•** Fax Number, Country, Fax Header Name, a Line Type:

Z tlačítka **(iii)** (Information) karta → Tools → Admin Settings → Fax Settings → Fax Line Settings Pokud používáte funkci DRPD, můžete zde nastavit DRPD Pattern.

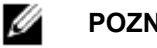

- **POZNÁMKA:**
	- **•** Když zkonfigurujete nastavení země, inicializují se související nastavení.
- **•** Receive Mode:

Z tlačítka **(ii)** (Information) karta → Tools → Admin Settings → Fax Settings → Incoming Defaults **•** Tone / Pulse:

Z tlačítka **Ú** (Information) karta → Tools → Admin Settings → Fax Settings → Transmission Defaults Podrobnosti o každém menu viz "Nastavení faxu".

# **Změna nastavení faxu**

- **1** Stiskněte tlačítko **(Information)**.
- **2** Klikněte na kartu Tools → Admin Settings → Fax Settings.
	- Je-li Panel Lock Control nastaveno na Enable, zadejte heslo. Viz "Panel Lock".
- **3** Vyberte požadované menu.
- **4** Vyberte požadované nastavení nebo zadejte hodnotu. Při zadání hodnoty klikněte na - nebo +, popř. použijte numerickou klávesnici nebo klávesnici.
- **5** Klikněte na OK.
- **6** Opakujte kroky 3 až 5 podle potřeby.

Dostupné možnosti viz "Nastavení faxu".

# **Odeslání faxu**

Z tiskárny můžete faxovat data. Můžete také přímo faxovat data přenesená z počítače pracujícího pod operačním systémem Microsoft® Windows® nebo z počítače Macintosh.

# **Odeslání faxu z paměti**

- **1** Naložte dokument(y). Viz "Nakládání dokumentů".
- **2** Stiskněte tlačítko **(Home)**.
- **3** Klikněte na  $\blacksquare$   $\rightarrow$  Fax.
- **4** Klikněte na **a pak zkontrolujte a změňte nastavení faxování.** 
	- Viz "Nastavení faxu".

Pro návrat do předchozí obrazovky klikněte na Back.

- **5** Zadejte nebo vyberte faxové číslo provedením některého z následujících úkonů:
	- **•** Pokud chcete přímo zadat faxovou adresu:
		- **a** Klikněte na textové pole Enter Number.
		- **b** Zadejte číslo s použitím klávesnice.
		- **c** Klikněte na Done.
		- **•** Pokud chcete vybrat z adresáře:
			- **a** Klikněte na Phone Book.
				- Kliknutím na Individuals vyberte jednotlivé faxové číslo.
				- Kliknutím na Groups vyberte číslo skupinové volby.
				- Kliknutím na Network Phone Book můžete vyhledat a vybrat faxové číslo ze serveru LDAP. Viz "Odeslání faxu s použitím faxového serverového telefonního seznamu".
			- **b** Klikněte na Done.

#### **POZNÁMKA:** Ø

- Podrobnosti o adresáři a serverovém adresáři najdete v kapitole "Používání adresáře a telefonního seznamu".
- Podrobnosti o síťovém telefonním seznamu viz "Používání serverového adresáře a serverového telefonního seznamu".
- **•** Faxové číslo musí být registrováno předtím, než můžete zvolit Address Book.
- **•** Pokud chcete vybrat z rychlé volby:
	- **a** Klikněte na Speed Dial.
	- **b** Zadejte číslo rychlé volby s použitím numerické klávesnice.
	- **c** Klikněte na Done.

Další faxová čísla můžete přidat kliknutím na +.

**6** Klikněte na Send.

#### **POZNÁMKA:** Ø

**•** Chcete-li zrušit faxovou úlohu, klikněte na Stop kdykoli během odesílání faxu.

Když je dokument naložený na dokumentovém skle, požádá vás obrazovka o další stránku.

- **•** Pokud chcete vložit nový dokument, vyměňte dokument za nový a klikněte na Continue.
- **•** Až dokončíte nakládání dokumentů, klikněte na Done.

Tiskárna začne volit telefonní číslo, a až bude vzdálený faxový stroj připraven, odešle fax.

## **Ruční odeslání faxu**

**1** Naložte dokument(y). Viz "Nakládání dokumentů".

**2** Stiskněte tlačítko **(Home)**.

**3** Klikněte na  $\blacksquare$   $\rightarrow$  Fax.

- **4** Klikněte na **a pak zkontrolujte a změňte nastavení faxování.** Viz "Nastavení faxu".
- **5** Klikněte na On Hook.
- **6** S použitím numerické klávesnice zadejte faxové číslo příjemce.

Příjemce můžete také vybrat s použitím čísla rychlé volby nebo adresáře. Viz "Automatická volba".

**7** Klikněte na Send.

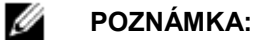

**•** Chcete-li zrušit faxovou úlohu, klikněte na Stop kdykoli během odesílání faxu.

Když je dokument naložený na dokumentovém skle, požádá vás obrazovka o další stránku.

- **•** Pokud chcete vložit nový dokument, vyměňte dokument za nový a klikněte na Continue.
- **•** Až dokončíte nakládání dokumentů, klikněte na Done.

# **Potvrzení přenosu**

Jakmile je úspěšně odeslána poslední stránka dokumentu, vydá tiskárna zvukový signál a vrátí se do režimu standby.

Jestliže se během odesílání faxu něco nepodařilo, objeví se na dotykovém panelu chybové hlášení.

Pokud obdržíte chybové hlášení, klikněte na Close, abyste hlášení vymazali, a znovu odešlete dokument.

Tiskárnu můžete nastavit tak, aby po každém faxovém přenosu vytiskla potvrzovací zprávu. Viz "Přenos faxu".

# **Automatická opakovaná volba telefonního čísla**

Pokud je číslo, které jste volali, obsazené nebo při odeslání faxu neodpovídá, navolí tiskárna volané číslo znovu každou minutu (nebo podle nastavení v sekci opakované volby telefonního čísla).

Podrobnosti o tom, jak změnit časový interval mezi opakovanými volbami a počet pokusů o opakovanou volbu, najdete v kapitole "Nastavení faxu".

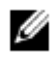

## **POZNÁMKA:**

**•** Tiskárna nevolí opakovaně číslo, pokud odesíláte fax ručně.

# **Zpožděné odeslání faxu**

Režim zpožděného spuštění umožňuje uložit naskenovaná data pro odeslání ve specifikovaném čase při využití výhodnějších poplatků za telefonní hovory.

Jakmile je aktivován režim zpožděného spuštění, ukládá tiskárna všechny dokumenty určené k odfaxování do své paměti a odesílá je ve stanovený čas.

Když je faxování v režimu zpožděného spuštění hotové, vymažou se data v paměti.

**1** Naložte dokument(y).

Viz "Nakládání dokumentů".

- **2** Stiskněte tlačítko **(Home)**.
- **3** Klikněte na  $\begin{bmatrix} 1 \end{bmatrix}$   $\rightarrow$  Fax.
- **4** Klikněte na **a pak zkontrolujte a změňte nastavení faxování.** Viz "Nastavení faxu".
- **5** Na obrazovce Fax Settings klikněte na Delayed Send.
- **6** Zaškrtněte pole On.
- **7** Zadejte čas spuštění kliknutím na nebo + a pak klikněte na OK.
- **8** Klikněte na Back.
- **9** S použitím numerické klávesnice zadejte faxové číslo příjemce.

Příjemce můžete také vybrat s použitím čísla rychlé volby nebo adresáře. Viz "Automatická opakovaná volba".

**10** Klikněte na Send.

Když je dokument naložený na dokumentovém skle, požádá vás obrazovka o další stránku.

- **•** Pokud chcete vložit nový dokument, vyměňte dokument za nový a klikněte na Continue.
- **•** Až dokončíte nakládání dokumentů, klikněte na Done.

Spustí se skenování a data se uloží do paměti k odeslání ve stanovený čas.

#### Ø **POZNÁMKA:**

- **•** Pokud vypnete a znovu zapnete tiskárnu, odešlou se uložené dokumenty, jakmile se tiskárna aktivuje.
- **•** Jestliže stanovený čas spuštění překročí časový interval pro dostupný čas nebo funkci faxování, nemůže tiskárna odeslat zpožděný fax ve stanovený čas. Podrobnosti o dostupných časových a faxových funkcích najdete v kapitolách "Nastavení dostupného času" a "Functions Control".

# **Odeslání faxu přímo z počítače**

Fax můžete odeslat přímo z počítače s použitím ovladače.

#### **POZNÁMKA:**

- **•** S použitím funkce Direct Fax lze odesílat pouze černobílé faxy.
- **•** Jestliže stanovený čas spuštění překročí časový interval pro dostupný čas nebo funkci faxování, nemůže tiskárna odeslat zpožděný fax ve stanovený čas. Podrobnosti o dostupných časových a faxových funkcích najdete v kapitolách "Nastavení dostupného času" a "Functions Control".

## **Přehled**

Ø

Následující obrázky používají Dell H825cdw jako příklad.

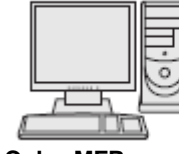

**Dell Color MFP** Ovladač faxu **H825cdw**

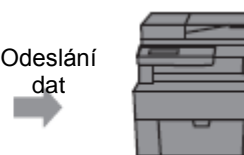

Odesílající stroj (tato tiskárna)

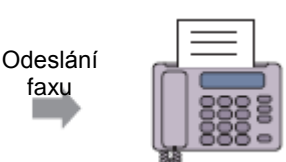

faxu

Přijímající stroj (faxový stroj / multifunkční tiskárna)

## **Postup**

#### Ø **POZNÁMKA:**

- **•** Názvy dialogových oken a tlačítek se mohou lišit od názvů uvedených v následujícím postupu v závislosti na programu, který používáte.
- Chcete-li použít tuto funkci, musíte nainstalovat faxový ovladač. Pro Windows® viz "Instalace softwaru pro počítače Windows<sup>®</sup>". Pro OS X viz "Instalace softwaru a ovladačů tisku".

Následující postup používá Dell H825cdw jako příklad.

- **1** Otevřete soubor, který chcete faxovat.
- **2** Otevřete dialogové okno tisku z programu.
- **3** Zvolte **Dell Color MFP H825cdw Fax Preferences** pro Windows® nebo **FAX Setting** pro OS X.

Pro Windows®:

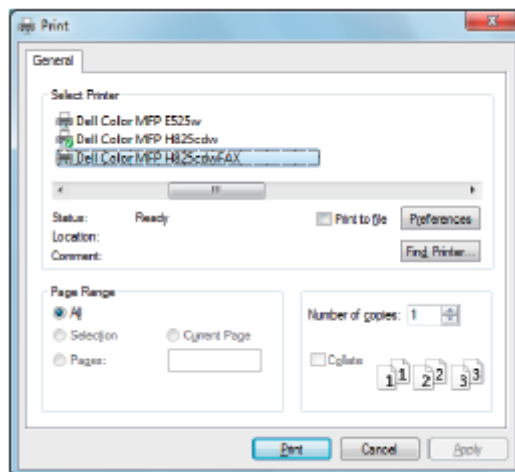

Pro OS X:

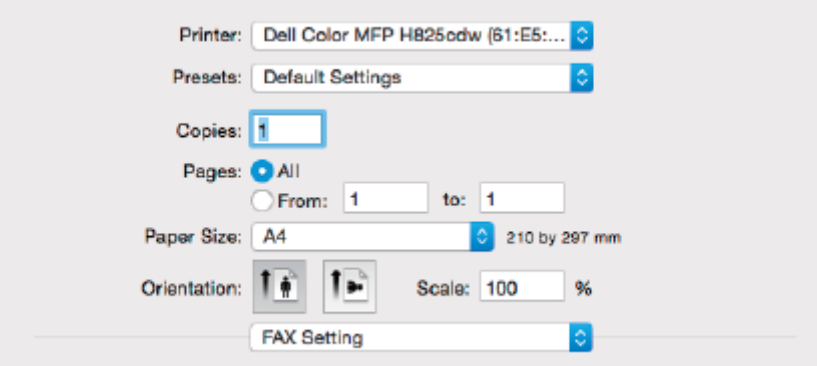

**4** Zadejte následující nastavení.

### **POZNÁMKA:**

**•** Zde provedená nastavení platí pouze pro jednotlivou faxovou úlohu.

Ø
#### Pro Windows® :

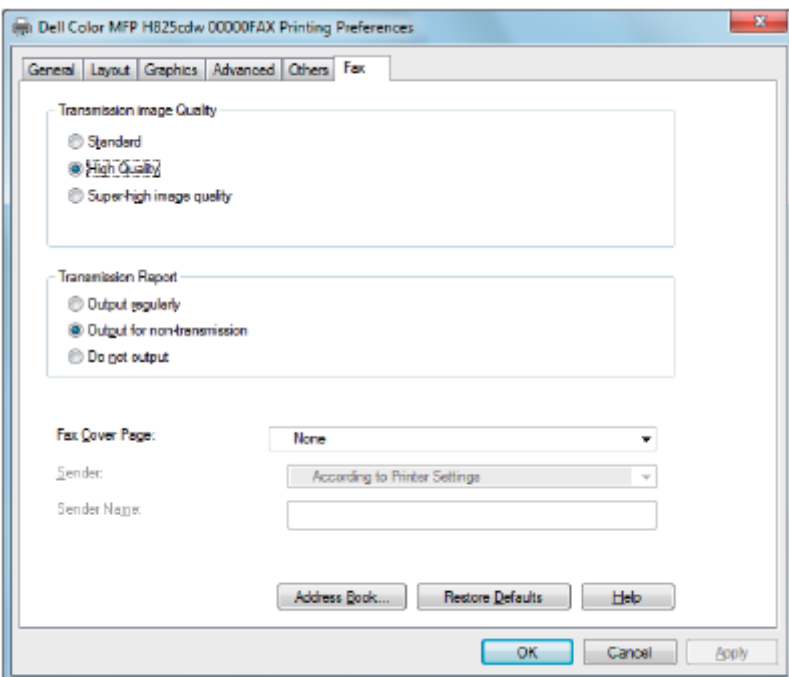

#### Pro OS X:

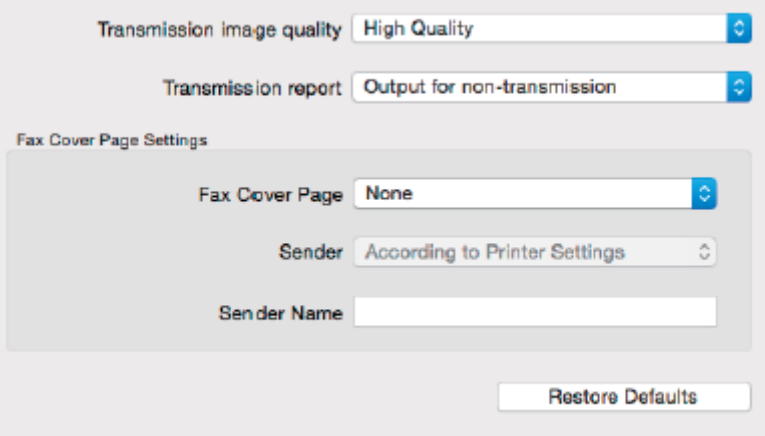

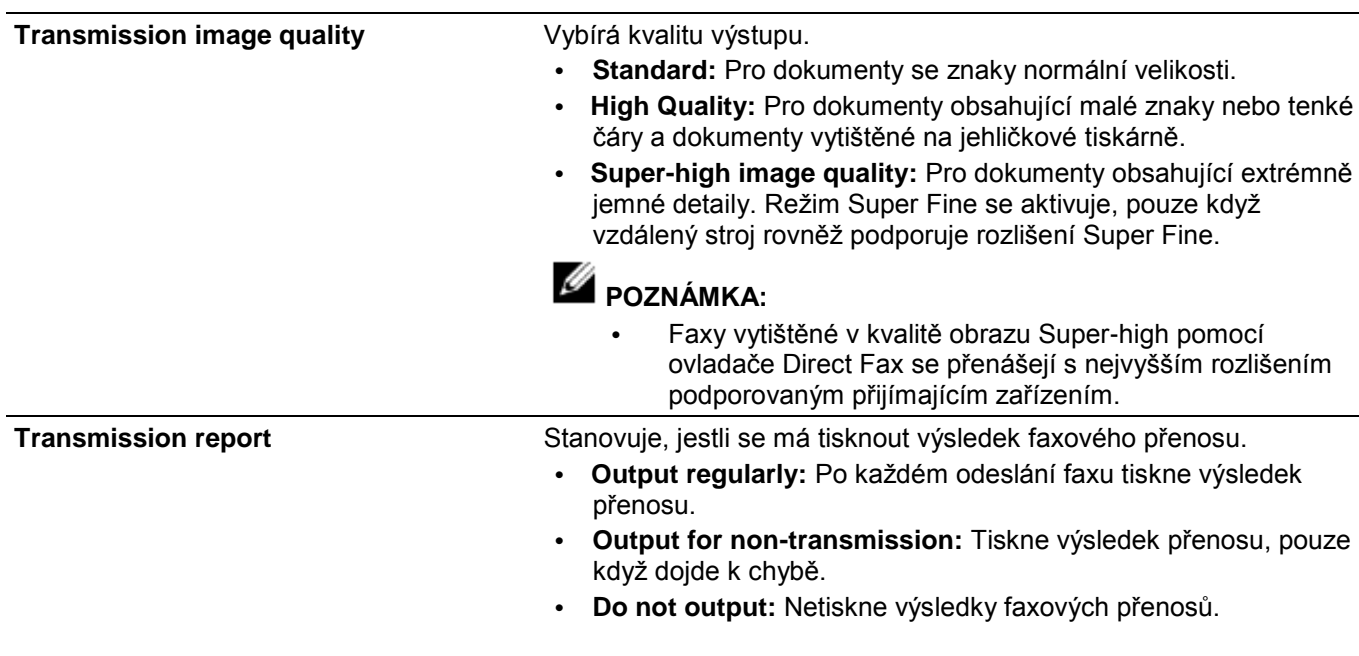

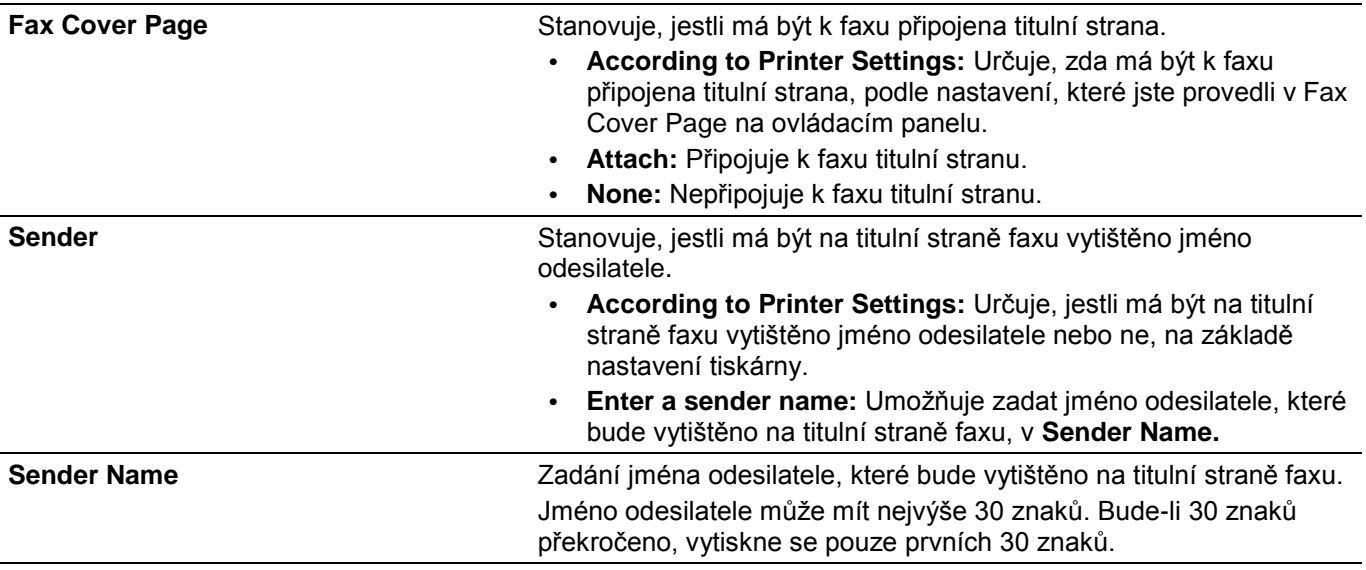

- **5** Proveďte některý z následujících úkonů:
	- **•** Pro Windows® : Klikněte na **OK**, aby se zavřelo dialogové okno **Printing Preferences**, a pak klikněte na **Print.**
	- **•** Pro OS X: Klikněte na **Print.**

Objeví se dialogové okno **Recipient Setting** pro Windows® nebo dialogové okno **Set/Check Fax Transmission** pro OS X.

**6** Zadejte cílové místo pro příjemce provedením jednoho z následujících úkonů: Podrobnosti o tom, jak se zadává cíl, najdete v nápovědě ovladače. Pro Windows® :

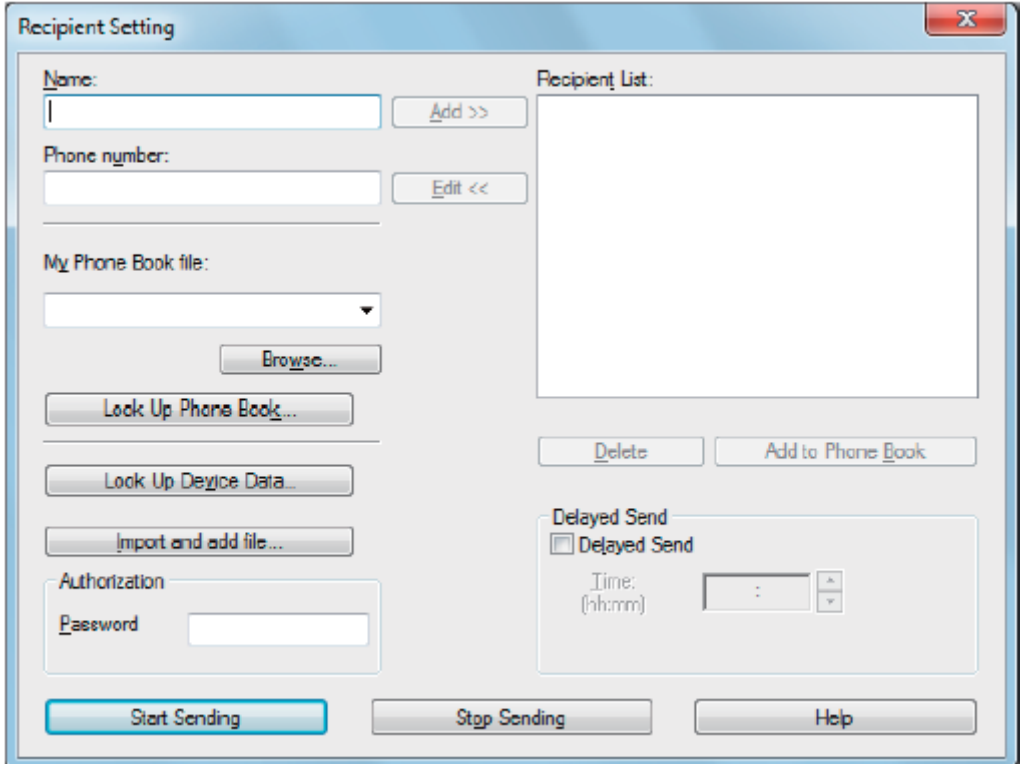

#### Pro OS X:

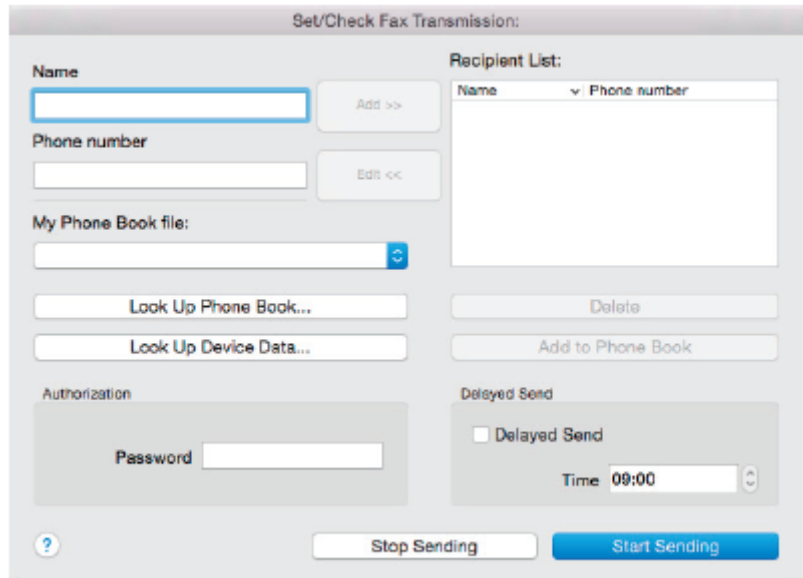

- **•** Přímo zadejte jméno a faxové číslo.
- **•** Vybírá faxové číslo z telefonního seznamu:

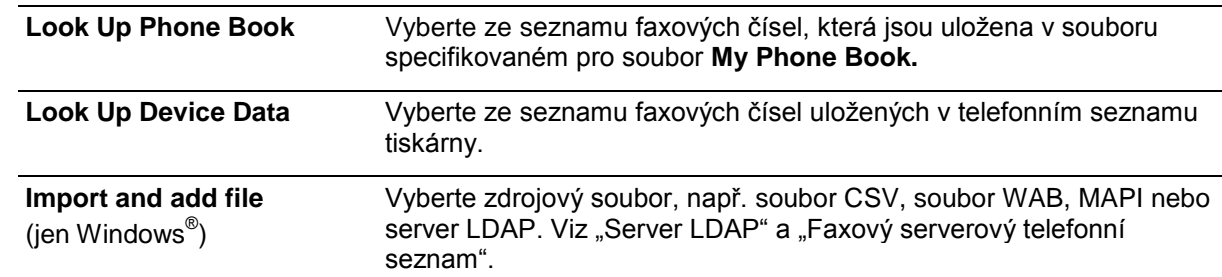

#### Ø **POZNÁMKA:**

- **•** Když používáte Mac OS X 10.7 nebo pozdější, nemůžete funkci **Look Up Device Data** v některých programech používat.
- **•** Před odesláním faxu zadejte heslo v textovém poli **Password** v oblasti **Authorization**, pokud je faxová funkce blokovaná heslem.
- **•** Pokud je nastavení Functions Control zadáno na On (Password), musíte zadat čtyřmístné heslo, abyste mohli použít funkci.
- **7** Klikněte na **Start Sending**.

# **Automatická volba**

## **Rychlá volba**

Můžete uložit až 200 často používaných čísel v paměťových místech rychlé volby (001-200).

Pokud existuje úloha s rychlou volbou specifikovaná ve zpožděném faxu nebo opakovaně volbě telefonního čísla, nemůžete změnit číslo rychlé volby z ovládacího panelu nebo z nástroje Dell Printer Configuration Web Tool.

## **Nastavení rychlé volby**

- **1** Stiskněte tlačítko **(Information)**.
- **2** Klikněte na kartu Tools → Admin Settings → Phone Book → Individuals.

Je-li Panel Lock Control nastaveno na Enable, zadejte heslo. Viz "Panel Lock".

**3** Vyberte požadované číslo rychlé volby.

Jestliže se požadované číslo rychlé volby nezobrazí, klikněte na  $\blacktriangledown$  nebo  $\blacktriangle$  pro posouvání obrazovky. Chcete-li přeskočit na konkrétní číslo rychlé volby, zadejte požadované číslo a potom znak # s použitím numerické klávesnice.

Pokud je číslo rychlé volby již nastavené, objeví se na obrazovce název a počet záznamů.

- **4** Klikněte na textové pole Enter Name.
- **5** Zadejte jméno a pak klikněte na OK.
- **6** Klikněte na textové pole Enter Number.
- **7** Zadejte faxové číslo s použitím numerické klávesnice a pak klikněte na OK.

Chcete-li mezi čísla vložit pauzu, stiskněte tlačítko **(Redial/Pause)**.

- Na ovládacím panelu se objeví "-".
- **8** Klikněte na OK.
- **9** Opakujte kroky 3 až 8 podle potřeby.

## **Úpravy rychlé volby**

Číslo rychlé volby můžete upravit nebo vymazat.

- **1** Stiskněte tlačítko **(Information)**.
- **2** Klikněte na kartu Tools → Admin Settings → Phone Book → Individuals. Je-li Panel Lock Control nastaveno na Enable, zadejte heslo. Viz "Panel Lock".
- **3** Vyberte požadované číslo rychlé volby.

Jestliže se požadované číslo rychlé volby nezobrazí, klikněte na v nebo pro posouvání obrazovky.

- **4** Proveďte toto:
	- **•** Chcete-li upravit číslo rychlé volby:
		- **a** Klikněte na textové pole Edit -» the Name nebo Fax Number.
		- **b** Zadejte nové jméno nebo faxové číslo a pak klikněte na OK.
		- **•** Chcete-li vymazat číslo rychlé volby:
	- Klikněte na Remove → Delete.
- **5** Opakujte kroky 3 až 4 podle potřeby.

## **Odeslání faxu s použitím rychlé volby**

- **1** Naložte dokument(y). Viz "Nakládání dokumentů".
- **2** Stiskněte tlačítko **(Home)**.
- **3** Klikněte na  $H \to Fax \to Speed$  Dial.

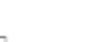

**4** Zadejte číslo rychlé volby s použitím numerické klávesnice a pak klikněte na Done.

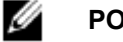

#### **POZNÁMKA:**

- **•** Při použití hvězdičky (\*) místo jednotkové číslice můžete odeslat dokument několika příjemcům. Pokud například zadáte 00\*, můžete odeslat dokument příjemcům registrovaným pod čísly mezi 001 a 009.
- **5** Klikněte na **politikal a pak zkontrolujte a změňte nastavení faxování.**
- Viz "Nastavení faxu".
- **6** Klikněte na Send.
	- Když je dokument naložený na dokumentovém skle, požádá vás obrazovka o další stránku.
	- **•** Pokud chcete naskenovat jiný dokument, vyměňte dokument za nový a klikněte na Continue.
	- **•** Až dokončíte nakládání dokumentů, klikněte na Done.

Je navoleno faxové číslo uloženo v paměťovém místě rychlé volby. Když vzdálený stroj odpoví, je dokument odeslán.

# **Skupinová volba**

Pokud často odesíláte dokument na několik míst určení, můžete vytvořit skupinu těchto cílových míst a uložit ji jako jednomístnou skupinovou volbu. Při použití nastavení čísla skupinové volby pak můžete odeslat stejný dokument na všechna cílová místa ve skupině.

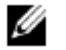

#### **POZNÁMKA:**

**•** Číslo skupinové volby nelze zahrnout do jiné skupinové volby.

# **Nastavení skupinové volby**

- **1** Stiskněte tlačítko **(Information)**.
- **2** Klikněte na kartu Tools → Admin Settings → Phone Book → Groups.

Je-li Panel Lock Control nastaveno na Enable, zadejte heslo. Viz "Panel Lock".

**3** Vyberte požadované číslo skupinové volby.

Jestliže se požadované číslo skupinové volby nezobrazí, klikněte na  $\blacksquare$  nebo  $\blacksquare$  pro posouvání obrazovky.

Pokud je číslo skupinové volby již nastavené, objeví se na obrazovce název a počet záznamů uložených pod tímto číslem skupinové volby.

- **4** Klikněte na textové pole Enter Group Name.
- **5** Zadejte jméno a pak klikněte na OK.
- **6** Klikněte na Add from Phone Book.

#### Ø **POZNÁMKA:**

- **•** Faxové číslo musí být registrováno předtím, než můžete zvolit Add from Phone Book.
- **7** Vyberte požadované číslo rychlé volby.

Jestliže se požadované číslo rychlé volby nezobrazí, klikněte na  $\blacksquare$  nebo  $\blacksquare$  pro posouvání obrazovky.

- **8** Klikněte na OK.
- **9** Opakujte kroky 3 až 8 podle potřeby.

# **Úpravy skupinové volby**

Můžete vymazat určité číslo rychlé volby z vybrané skupiny nebo do vybrané skupiny přidat nové číslo.

- **1** Stiskněte tlačítko **(Information)**.
- **2** Klikněte na kartu Tools  $\rightarrow$  Admin Settings  $\rightarrow$  Phone Book  $\rightarrow$  Groups.
	- Je-li Panel Lock Control nastaveno na Enable, zadejte heslo. Viz "Panel Lock".
- **3** Vyberte požadované číslo skupinové volby.

Jestliže se požadované číslo skupinové volby nezobrazí, klikněte na **v** nebo **pro posouvání obrazovky.** 

- **4** Proveďte toto:
	- **•** Chcete-li upravit číslo rychlé volby:
		- **a** Klikněte na textové pole Edit → Enter Group Name.
		- **b** Zadejte nový název a pak klikněte na OK.
	- **•** Chcete-li vymazat číslo rychlé volby z čísla skupinové volby: Klikněte na Remove.
- **5** Opakujte kroky 3 až 4 podle potřeby.

### **Odeslání faxu s použitím skupinové volby (odeslání na více adres)**

Skupinové volby můžete používat pro Broadcasting nebo Delayed přenosy.

Postupujte podle pokynů pro požadovanou funkci. Viz "Zpožděné odeslání".

V jedné operaci můžete použít jedno nebo více čísel skupin. Potom pokračujte podle pokynů a dokončete požadovanou funkci.

Tiskárna naskenuje dokument naložený v oboustranném automatickém podavači dokumentů (DADF) nebo na dokumentovém skle do paměti. Tiskárna navolí každé z čísel obsažených ve skupině.

## **Tisk seznamu rychlých voleb**

Nastavení svých automatických voleb můžete zkontrolovat tak, že vytisknete seznam rychlých voleb. Viz "Zpráva/seznam".

# **Phone Book**

Můžete vybrat nebo vyhledat telefonní čísla registrovaná v telefonních seznamech.

- 1 Naložte dokument(y). Viz "Nakládání dokumentů".
- **2** Stiskněte tlačítko **(Home)**.
- **3** Klikněte na  $H \to Fax \to Phone Book$ .
- **4** Zadejte příjemce provedením některého z následujících úkonů:
	- **•** Pokud chcete vybrat z lokálního telefonního seznamu:
- **a** Klikněte na Individuals nebo Groups.
- **b** Vyberte požadované číslo rychlé volby nebo číslo skupinové volby. Jestliže se požadované číslo nezobrazí, posuňte obrazovku.
- **c** Klikněte na Done.
- **•** Pokud chcete vyhledat ze serverového telefonního seznamu:
- **a** Klikněte na Network Phone Book.
- **b** S použitím klávesnice zadejte klíčové slovo a pak klikněte na Search.
- **c** Klikněte na příjemce ve výsledku hledání a pak klikněte na Done.

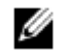

#### **POZNÁMKA:**

- Podrobnosti o adresáři a serverovém adresáři najdete v kapitole "Používání adresáře a telefonního seznamu".
- **•** Podrobnosti o síťovém telefonním seznamu viz "Používání serverového adresáře a serverového telefonního seznamu".
- **•** Faxové číslo musí být registrováno předtím, než můžete vybrat adresář.

**5** Klikněte na Send.

Když je dokument naložený na dokumentovém skle, požádá vás obrazovka o další stránku.

- **•** Pokud chcete vložit nový dokument, vyměňte dokument za nový a klikněte na Continue.
- **•** Až dokončíte nakládání dokumentů, klikněte na Done.

# **Příjem faxu**

**POZNÁMKA:** Ø

> **•** Chcete-li používat režim Telephone / Fax nebo Ans Machine/Fax, zapojte telefonní záznamník do konektoru telefonu na zadní straně tiskárny. Viz "Připojení telefonu nebo záznamníku":

Když je paměť plná, je fax přijat v režimu Telephone.

## **Nakládání papíru pro příjem faxů**

Pokyny pro nakládání papíru do zásobníku jsou stejné, ať tisknete, faxujete nebo kopírujete, s tou výjimkou, že faxy lze tisknout pouze na papír velikosti Letter, A4 nebo Legal. Viz "Nakládání tiskových médií" a "Zásady pro tisková média".

## **Automatický příjem faxu**

Chcete-li automaticky přijímat faxy, použijte režim Fax, Telephone / Fax nebo Ans Machine/Fax. Výchozí nastavení je režim Fax. Viz "Režim příjmu".

### **POZNÁMKA:**

Ø

**•** Chcete-li používat režim Telephone / Fax nebo Ans Machine/Fax, musíte zapojit externí telefon do konektoru telefonu na zadní straně tiskárny. Viz "Připojení telefonu nebo záznamníku":

# **Ruční příjem faxu**

V režimu Telephone nebo Telephone / Fax můžete přijímat faxy ručně. Viz "Režim příjmu".

## **Používání dálkového příjmu**

Funkce Remote Receive se používá k ručnímu přijímání faxů z externího telefonu, aniž byste museli přejít k tiskárně. Chcete-li ručně přijmout fax s použitím externího telefonu, musíte zapojit externí telefon do telefonního konektoru na zadní straně tiskárny a také nastavit Remote Receive na On. Viz "Připojení telefonu nebo záznamníku":

Když přijmete hovor na externím telefonu a uslyšíte faxový tón, zadejte na externím telefonu kód dálkového příjmu.

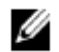

#### **POZNÁMKA:**

- **•** Při zadání kódu dálkového příjmu z externího telefonu pomalu stiskněte číselné klávesy jednu po druhé. Pokud stále uslyšíte tón faxu ze vzdáleného stroje, zkuste zadat dvoumístný kód znovu.
- **•** Výchozí kód dálkového příjmu je 00. Tento dvoumístný kód můžete změnit na číslo podle svého výběru. Viz "Režim příjmu".
- **•** Nastavte systém volby čísla externího telefonu na DTMF.

## **Používání ručního příjmu v On Hook**

Fax můžete ručně přijmout kliknutím na Receive v On Hook na dotykovém panelu.

- **1** Když zazvoní externí telefon, zvedněte sluchátko.
- **2** Ujistěte se, že slyšíte faxový tón, a stiskněte tlačítko **(Home)**.
- **3** Klikněte na **E** → Fax → On Hook → Receive → Receive.
- **4** Zavěste sluchátko externího telefonu.

Tiskárna začne přijímat fax a vrátí se do režimu standby, až bude příjem dokončen.

# **Příjem faxů s použitím funkce Distinctive Ring Pattern Detection (DRPD)**

Funkce drpd je služba telefonní společnosti, která umožňuje uživateli používat jedinou telefonní linku pro odpovídání na několik různých telefonních čísel. Konkrétní číslo, z kterého vám někdo volá, je identifikováno odlišným stylem vyzvánění, který sestává z různých kombinací dlouhých a krátkých vyzváněcích tónů.

Abyste mohli používat funkci detekce stylu vyzvánění, musí telefonní společnost na vaší telefonní lince zřídit službu Distinctive Ring. Při instalaci funkce detekce stylu vyzvánění potřebujete další telefonní linku na svém stanovišti nebo další osobu, která navolí vaše faxové číslo zvenku.

Chcete-li nainstalovat DRPD:

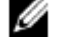

### **POZNÁMKA:**

**•** Stejné nastavení můžete provést s použitím nástroje Tool Box nebo Dell Printer Configuration Web Tool. Viz "Tool Box" nebo "Dell™ Printer Configuration Web Tool".

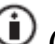

**1** Stiskněte tlačítko **(Information)**.

- **2** Klikněte na kartu Tools → Admin Settings → Fax Settings → Fax Line Settings. Je-li Panel Lock Control nastaveno na Enable, zadejte heslo. Viz "Panel Lock".
- **3** Klikněte na  $\blacksquare$ , dokud se neobjeví DRPD Pattern, a potom klikněte na DRPD Pattern.

**4** Vyberte požadovaný vyzváněcí tón a potom klikněte na OK.

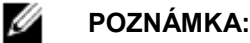

- **•** Tiskárna nabízí sedm vyzváněcích tónů DRPD. Pokud vaše telefonní společnost tuto službu poskytuje, informujte se u telefonní společnosti, který styl potřebujete zvolit, abyste tuto službu mohli používat.
- **5** Vypněte a pak znovu zapněte tiskárnu, aby byla nastavení převzata.

Chcete-li přijímat faxy v režimu DRPD, musíte nastavit menu na DRPD. Viz "Režim příjmu".

# **Příjem faxů v režimu zabezpečeného příjmu**

Může být nutné zabránit tomu, aby k vašim přijatým faxům získaly přístup nepovolané osoby. Abyste omezili tisk všech přijatých faxů, když je tiskárna bez dozoru, zapněte režim zabezpečení faxů s použitím volby Secure Receive. V režimu zabezpečení faxů se všechny příchozí faxy ukládají do paměti. Po vypnutí režimu se všechny uložené faxy vytisknou.

### Ø

**•** Chcete-li zapnout režim zabezpečení faxů, musí být Panel Lock Control nastaveno na Enable.

Zapnutí režimu zabezpečení příjmu:

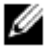

### **POZNÁMKA:**

**POZNÁMKA:**

- **•** Stejné nastavení můžete provést s použitím nástroje Dell Printer Configuration Web Tool. Viz "Dell™ Printer Configuration Web Tool".
- **1** Stiskněte tlačítko **(Information)**.
- **2** Klikněte na kartu Tools → Admin Settings → Fax Settings → Incoming Defaults.

Je-li Panel Lock Control nastaveno na Enable, zadejte heslo. Viz "Panel Lock".

- **3** Klikněte na  $\boxed{\blacktriangledown}$ , dokud se neobjeví Secure Receive, a pak klikněte na Secure Receive.
- **4** Klikněte na Secure Receive Set → Enable.
- **5** Zadejte čtyřmístné heslo a pak klikněte na OK.

Když je přijat fax v režimu zabezpečení příjmu, uloží ho tiskárna do paměti a zobrazí hlášení Secure Fax Receive na obrazovce Print, které upozorňuje, že je uložen fax.

Tisk přijatých dokumentů:

- **1** Stiskněte tlačítko **(Home)**.
- **2** Klikněte na  $\Box$   $\rightarrow$  Print.
- **3** Posouvejte obrazovku, dokud se neobjeví Secure Fax Receive, a potom klikněte na Secure Fax Receive.
- **4** Zadejte čtyřmístné heslo a pak klikněte na OK.

Faxy uložené v paměti budou vytištěny.

Vypnutí režimu zabezpečení příjmu:

- 1 Postupujte podle bodů 1 až 3 v odstavci "Zapnutí režimu zabezpečení příjmu:".
- **2** Klikněte na Secure Receive Set → Disable.

# **Přijímání faxů v paměti**

Protože je tiskárna multitaskingové zařízení, může přijímat faxy, zatímco pořizujete kopie nebo tisknete. Pokud přijmete fax, když právě kopírujete, tisknete, popř. došel papír nebo toner, uloží tiskárna příchozí faxy do paměti. Potom, jakmile dokončíte kopírování nebo tisk, resp. doplníte materiály, tiskárna začne tisknout fax.

# **Polling Receive**

Můžete přijímat faxy ze vzdáleného faxového stroje, když je chcete přijmout.

- **1** Stiskněte tlačítko **(Home)**.
- **2** Klikněte na  $\begin{bmatrix} 1 \end{bmatrix}$   $\rightarrow$  Fax  $\rightarrow$  On Hook  $\rightarrow$  Polling.
- **3** S použitím numerické klávesnice zadejte faxové číslo vzdáleného stroje.
- **4** Klikněte na Receive.

# **Zprávy související s faxem**

Při používání faxu mohou být užitečné následující zprávy:

#### Ø **POZNÁMKA:**

Podrobnosti o jiných zprávách a o tom, jak zprávu vytisknout, viz "Zpráva/seznam".

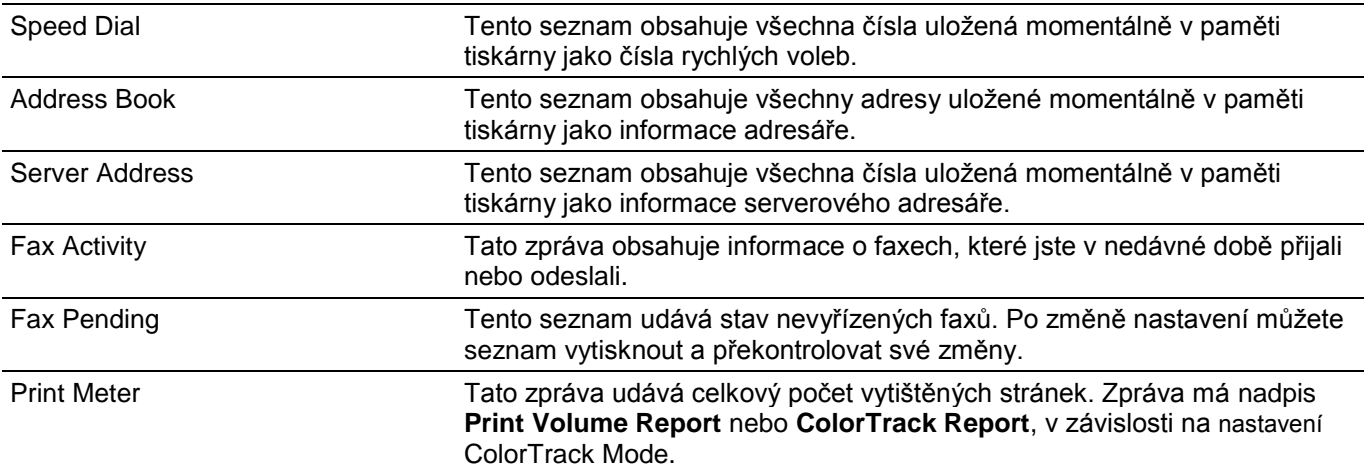

# **Změna výchozích nastavení faxu**

#### Ø **POZNÁMKA:**

**•** Stejné nastavení můžete provést s použitím nástroje Tool Box nebo Dell Printer Configuration Web Tool. Viz "Tool Box" nebo "Dell™ Printer Configuration Web Tool".

**1** Stiskněte tlačítko **(Information)**.

- **2** Klikněte na kartu Tools → Default Settings → Fax Defaults.
- **3** Vyberte požadovanou položku menu.

Jestliže se požadovaná položka menu nezobrazí, klikněte na  $\blacktriangledown$  nebo  $\blacktriangle$  pro posouvání obrazovky.

- **4** Vyberte požadované nastavení nebo zadejte hodnotu a pak klikněte na OK.
- **5** Opakujte kroky 3 a 4 podle potřeby.

# **Dell™ Document Hub**

Dell Document Hub je šikovná brána pro různé cloudové služby, která pomáhá spravovat dokumenty. S použitím Dell Document Hub můžete konvertovat kopie dokumentů na editovatelný digitální obsah a ukládat je přímo ve své preferované cloudové paměťové službě. Můžete snadno hledat soubory v několika různých cloudech současně a pak sdílet a tisknout jejich obsah.

#### **POZNÁMKA:**

Ø

**•** Dell Document Hub je k dispozici na modelech Dell H625cdw a Dell H825cdw.

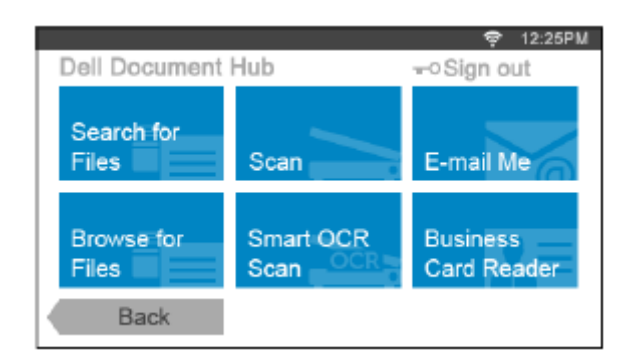

# **Registrace uživatele a přihlášení do Dell Document Hub**

Abyste mohli používat Dell Document Hub, potřebujete uživatelský účet registrovaný v tiskárně a musíte se zaregistrovat v Dell Document Hub.

## **Registrace nového uživatele v Dell Document Hub**

Připravte si přístupové informace požadované pro každou z cloudových služeb, které chcete používat, a ujistěte se, že máte uživatelský účet registrovaný v tiskárně. Viz "Vytvoření nového uživatelského účtu".

## **Registrace nového uživatele z počítače**

**1** Vstupte na webovou stránku Dell Document Hub ze svého počítače zadáním následujícího URL do webového prohlížeče:

#### **[www.dell.com/dochub](http://www.dell.com/dochub)**

- **2** Postupujte podle pokynů na obrazovce. Bude vám zaslán e-mail na registrovanou e-mailovou adresu.
- **3** Přečtěte e-mail a proveďte aktivaci podle pokynů v tomto e-mailu.

## **Registrace nového uživatele z tiskárny**

Registraci uživatele můžete alternativně provést s použitím tiskárny.

#### Ø **POZNÁMKA:**

- **•** Abyste mohli provést kompletní proces registrace, musíte s použitím počítače nebo mobilního zařízení přijmout e-mail a vyvolat webovou stránku Dell Document Hub.
- **1** Přihlaste se k tiskárně jako registrovaný uživatel.
- **2** Na obrazovce Home klikněte na Dell Document Hub  $\rightarrow$  New User  $\rightarrow$  Next.

**3** Postupujte podle pokynů na obrazovce.

## **Registrace v Dell Document Hub**

- **1** Přihlaste se k tiskárně jako registrovaný uživatel.
- **2** Na obrazovce Home klikněte na Dell Document Hub.

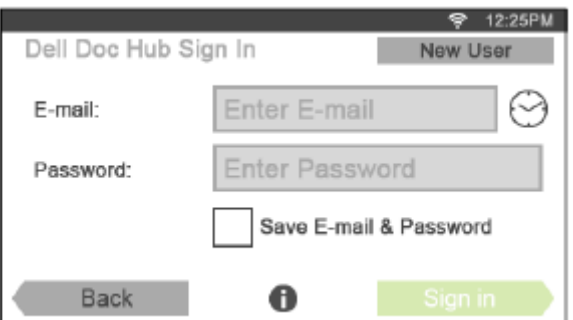

**3** Klikněte na textové pole E-mail a zadejte e-mailovou adresu.

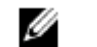

#### **POZNÁMKA:**

- Můžete také kliknout na  $\heartsuit$  a vybrat některou z posledních zadaných e-mailových adres ze seznamu. Seznam může obsahovat až osm posledních zadaných e-mailových adres.
- **4** Klikněte na textové pole Password, zadejte heslo a klikněte na Done.

Pokud chcete svou e-mailovou adresu a heslo uložit, zaškrtněte kliknutím pole Save E-mail & Password.

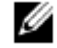

#### **POZNÁMKA:**

- **•** E-mailová adresa a heslo jsou uložené v tiskárně pod vaším uživatelským účtem. Z bezpečnostních důvodů je doporučeno, abyste chránili svůj uživatelský účet v tiskárně heslem. Není-li uživatelský účet v tiskárně chráněný heslem, mohou se k němu přihlásit neoprávnění uživatelé a dostat se k vašim dokumentům v cloudových službách pomocí Dell Document Hub.
- **5** Klikněte na Sign in.

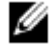

### **POZNÁMKA:**

**•** Jsou-li všechny dlaždice na obrazovce Dell Document Hub po registraci světlé a deaktivované, neprovedli jste všechny úkony potřebné pro aktivaci účtu v Dell Document Hub. Zkontrolujte e-mail, který jste obdrželi z Dell Document Hub, a aktivujte svůj účet.

# **Ikony pro obrazovky Dell Document Hub**

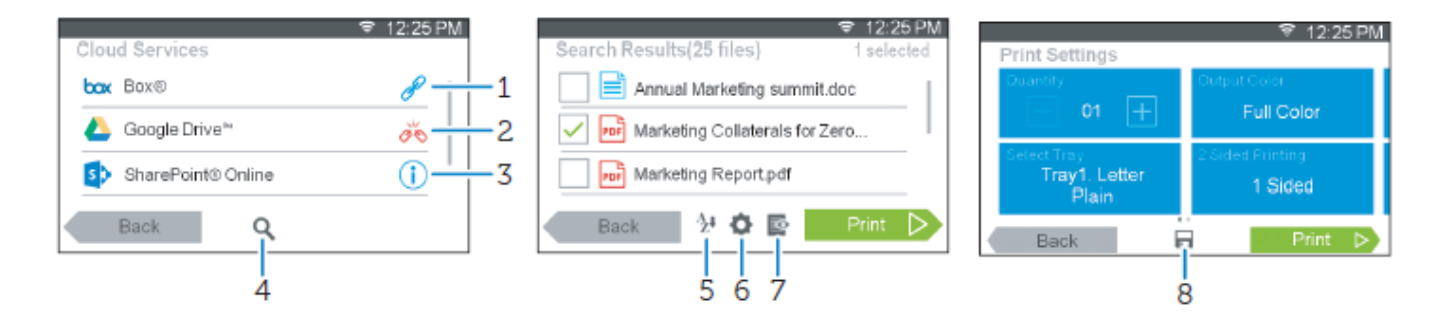

1 Znamená, že je cloudová služba správně asociována s Dell Document Hub. Kliknutím můžete zobrazit další informace.

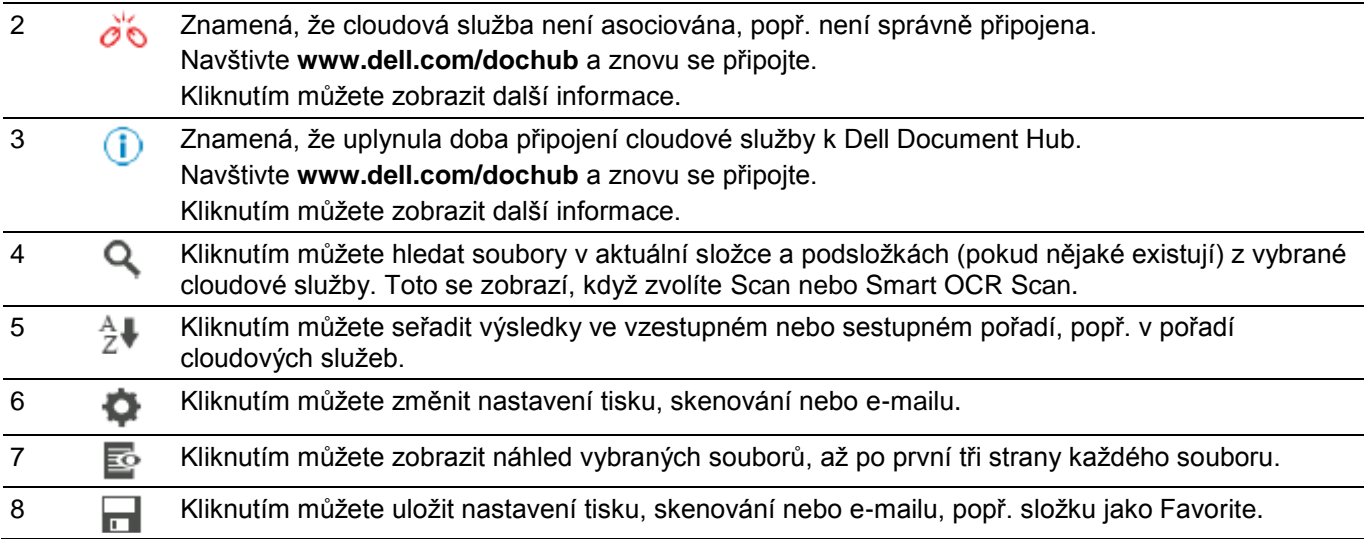

## **Jestliže se objeví obrazovka seznamu Favorites, když kliknete na dlaždici na obrazovce Dell Document Hub**

Znamená to, že vaše oblíbená nastavení pro funkce byla uložena v tiskárně. Vyberte požadované nastavení ze seznamu nebo klikněte na Skip a pokračujte v práci.

## **Návrat na obrazovku Home**

Klikněte na Back nebo stiskněte tlačítko **(Home)**.

#### **POZNÁMKA:** Ø

**•** Když se vrátíte na obrazovku Home kliknutím na Back nebo stisknutím tlačítka **(Home)**, je zachován stav přihlášení.

Až příště kliknete na Dell Document Hub na obrazovce Home, nebudete se muset přihlašovat, zatímco budete přihlášeni k obrazovce Home.

**•** Můžete kliknout na Sign out a také se vrátit na obrazovku Home, ale stav přihlášení nebude zachován. Až se příště přihlásíte k Dell Document Hub, budete muset znovu zadat svou e-mailovou adresu a heslo.

# **Odhlášení z tiskárny**

Stisknutím tlačítka **TO** (Log In/Out) se můžete odhlásit z obrazovky Home a zobrazit obrazovku portálu.

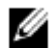

**POZNÁMKA:**

**•** Když se odhlásíte s použitím tlačítka **(Log In/Out)**, zůstane zachován stav přihlášení do Dell Document Hub, pokud je zaškrtnuto pole Save E-mail & Password v kroku 4 v "Přihlášení do Dell Document Hub". Až příště kliknete na Dell Document Hub na obrazovce Home, můžete přeskočit proces přihlášení.

# **Hledání a tisk souborů**

Můžete hledat soubory uložené v cloudových službách a tisknout je na tiskárně.

Můžete hledat v několika různých cloudových službách najednou. Tato metoda je vhodná, když chcete hledat podle klíčových slov, včetně názvu souboru.

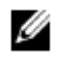

### **POZNÁMKA:**

- **•** Chcete-li hledat soubory v několika různých cloudových službách, navštivte **[www.dell.com/dochub](http://www.dell.com/dochub)** a připojte se ke cloudovým službám pomocí Dell Document Hub.
- **1** Na obrazovce Dell Document Hub klikněte na Search for Files.

**2** Zadejte klíčová slova a klikněte na Search.

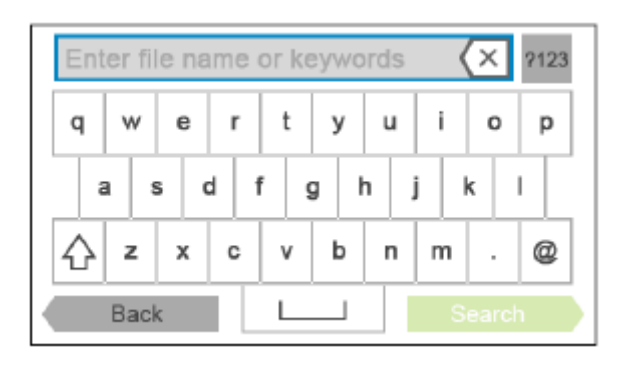

Soubory se vyhledávají v různých cloudových službách, v kterých jste registrováni.

**3** Klikněte na soubory, které chcete vytisknout.

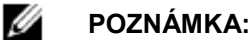

- **•** Jestliže se požadovaný soubor nezobrazí, posuňte obrazovku.
- **•** Můžete vybrat nejvýše 10 souborů.
- Výsledky můžete seřadit tak, že kliknete na  $\overline{2}$  a vyberete pořadí třídění.
- **4** Klikněte na **zobrazte náhled vybraných souborů**.

První tři stránky každého souboru jsou zobrazeny v malých náhledech obrazovky File Preview.

- Chcete-li zobrazit stránku ve velkém náhledu, klikněte na stránku v malých náhledech.
- Chcete-li zobrazit náhled ostatních souborů, posouvejte obrazovku do stran.
- Chcete-li specifikovat některý soubor k tisku, zaškrtněte pole v levém horním rohu vedle malých náhledů.
- Pro návrat do předchozí obrazovky klikněte na Back.
- **5** Klikněte na **a pak zkontrolujte a změňte nastavení tisku.** Viz "Print Settings".
- **6** Klikněte na Print.

#### **POZNÁMKA:** Ø

- **•** Chcete-li tisk zrušit, klikněte na Stop.
- **•** Tisk můžete spustit kliknutím na Print v kterékoli z obrazovek Search Results, File Preview nebo Print Settings.

# **Prohledávání a tisk souborů**

Můžete prohledávat a tisknout soubory uložené ve zvolených cloudových službách. Tato metoda je vhodná, když víte, v které cloudové službě, je soubor, který chcete vytisknout, umístěný.

**1** Na obrazovce Dell Document Hub klikněte na Browse for Files.

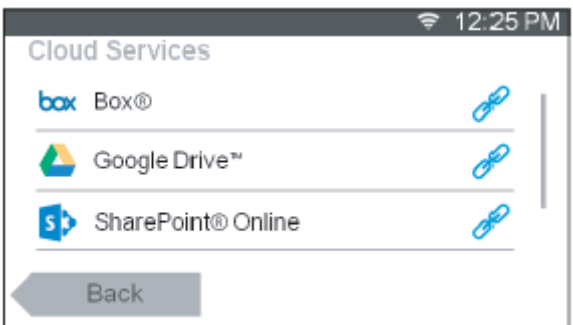

Chcete-li připojit cloudovou službu k Dell Document Hub, navštivte **[www.dell.com/dochub.](http://www.dell.com/dochub)**

**2** Klikněte na cloudovou službu, kterou chcete prohledávat.

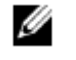

- **POZNÁMKA:**
	- **•** Jestliže se požadovaná cloudová služba nezobrazí, posuňte obrazovku.
- **3** Vyberte soubor, který chcete vytisknout, provedením některého z následujících úkonů:
	- Klikněte na umístění, v kterém chcete hledat, a na soubor, který chcete vytisknout.

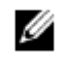

#### **POZNÁMKA:**

- **•** Jestliže se požadované umístění nezobrazí, posuňte obrazovku.
- Hledejte soubory ve vybrané cloudové službě.
	- **a** Klikněte na Q
	- **b** Zadejte název souboru nebo klíčová slova a klikněte na Search.

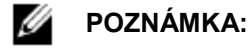

- **Výsledky můžete seřadit tak, že kliknete na**  $\frac{A}{Z}$  **a vyberete pořadí třídění.**
- **c** Kliknutím na Back se vraťte na předchozí obrazovku.

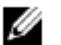

#### **POZNÁMKA:**

- **•** Můžete vybrat nejvýše 10 souborů.
- **4** Klikněte na **zepanál z**a zobrazte náhled vybraných souborů.

#### Ø **POZNÁMKA:**

- **•** Na obrazovce File Preview jsou zobrazeny první tři stránky každého souboru.
- **•** Chcete-li zobrazit stránku ve velkém náhledu, klikněte na stránku v malých náhledech.
- **•** Chcete-li zobrazit náhled ostatních souborů, posouvejte obrazovku do stran.
- **•** Chcete-li specifikovat některý soubor k tisku, zaškrtněte pole v levém horním rohu vedle malých náhledů.
- **•** Pro návrat do předchozí obrazovky klikněte na Back.
- **5** Klikněte na **a pak zkontrolujte a změňte nastavení tisku.**

Viz "Print Settings".

Ø

#### **POZNÁMKA:**

- **•** Svá nastavení tisku a cestu souboru do cloudové služby můžete uložit jako oblíbené.
- **1** Klikněte na **De** obrazovku Print Settings.
- **2** Pojmenujte své oblíbené nastavení na obrazovce Save Favorite a klikněte na Save.
- **•** Pokud vyberete pro oblíbené nastavení stejný název, jako má existující oblíbené nastavení, budou nastavení a cesta souboru přepsány.
- Nepotřebné oblíbené nastavení můžete vymazat kliknutím na  $\mathbf{X}$ .
- **•** Jakmile uložíte svá nastavení jako oblíbená, můžete tato nastavení vyvolat, až se příště přihlásíte k Dell Document Hub z libovolné tiskárny stejného modelu.

#### **6** Klikněte na Print.

Ø

#### **POZNÁMKA:**

- **•** Chcete-li tisk zrušit, klikněte na Stop.
- **•** Tisk můžete spustit kliknutím na Print v kterékoli z obrazovek seznamu obsahu, Search Results, File Preview nebo Print Settings.

# **Skenování**

Můžete naskenovat dokument a uložit naskenovaná data v cloudové službě.

**1** Na obrazovce Dell Document Hub klikněte na Scan.

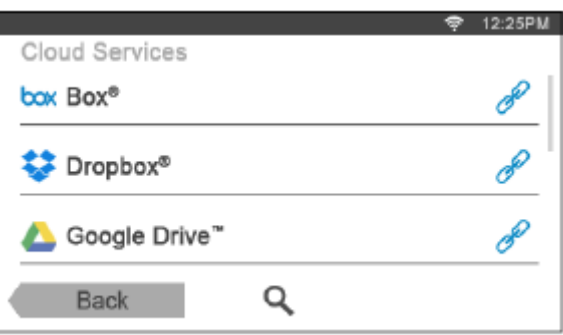

- **2** Vyberte cílové místo, kam chcete uložit naskenovaná data, provedením některého z následujících úkonů:
	- Klikněte na cloudovou službu, do které chcete uložit naskenovaná data, a proveďte některý z následujících úkonů:
		- Klikněte na umístění, kam chcete uložit naskenovaná data.

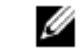

#### **POZNÁMKA:**

- **•** Jestliže se umístění nezobrazí, posuňte obrazovku.
- Hledejte soubory ve vybrané cloudové službě.
	- **a** Klikněte na Q.
	- **b** Zadejte název souboru nebo klíčová slova a klikněte na Search.

#### **POZNÁMKA:** Ø

- Výsledky můžete seřadit tak, že kliknete na  $\frac{A}{2}$  a vyberete pořadí třídění.
- **c** Kliknutím na Back se vraťte na předchozí obrazovku.
- Hledejte soubory v různých cloudových službách.
	- **a** Klikněte na  $\mathbf{Q}_\mathbf{a}$
	- **b** Zadejte název souboru nebo klíčová slova a klikněte na Search.

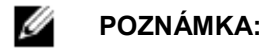

- Výsledky můžete seřadit tak, že kliknete na  $\frac{A}{Z}$  a vyberete pořadí třídění.
- **c** Kliknutím na Back se vraťte na předchozí obrazovku.
- **3** Klikněte na Next.
- **4** Klikněte na textové pole File Name a zadejte název souboru.
- **5** Klikněte na pole File Format a vyberte formát souboru.
- **6** Klikněte na **a a** a pak zkontrolujte a změňte nastavení skenování. Viz "Scan Settings".

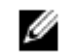

#### **POZNÁMKA:**

- **•** Svá nastavení tisku a cestu souboru do cloudové služby můžete uložit jako oblíbené.
- Klikněte na **na na obrazovce Scan Settings.**
- **2** Pojmenujte své oblíbené nastavení na obrazovce Save Favorite a klikněte na Save.
- **•** Pokud vyberete pro oblíbené nastavení stejný název, jako má existující oblíbené nastavení, budou nastavení a cesta souboru přepsány.
- **•** Nepotřebné oblíbené nastavení můžete vymazat kliknutím na .
- **•** Jakmile uložíte svá nastavení jako oblíbená, můžete tato nastavení vyvolat, až se příště přihlásíte k Dell Document Hub z libovolné tiskárny stejného modelu.

#### **7** Klikněte na Scan.

Ø

#### **POZNÁMKA:**

**•** Chcete-li skenování zrušit, klikněte na Stop.

Když je dokument naložený na dokumentovém skle, požádá vás obrazovka o další stránku.

- Pokud chcete naskenovat jiný dokument, vyměňte dokument za nový a klikněte na Continue.
- Až dokončíte nakládání dokumentů, klikněte na Done.

# **Skenování dokumentu s použitím funkce Optical Character Recognition (OCR)**

Můžete naskenovat dokument s použitím OCR a uložit ho v cloudové službě.

**1** Na obrazovce Dell Document Hub klikněte na Smart OCR Scan.

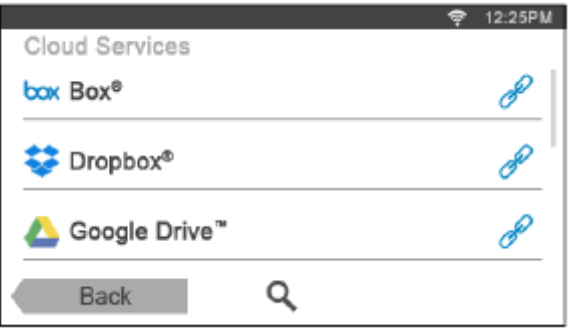

- **2** Vyberte cílové místo, kam chcete uložit konvertovaný soubor, provedením některého z následujících úkonů:
	- Klikněte na cloudovou službu, do které chcete uložit naskenovaný soubor, a proveďte některý z následujících úkonů:
		- Klikněte na umístění, kam chcete uložit konvertovaný soubor.

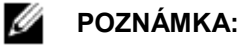

- **•** Jestliže se umístění nezobrazí, posuňte obrazovku.
- Hledejte soubory ve vybrané cloudové službě.
	- **a** Klikněte na  $\mathbb{R}$
	- **b** Zadejte název souboru nebo klíčová slova a klikněte na Search.

#### **POZNÁMKA:** Ø

- Výsledky můžete seřadit tak, že kliknete na  $\frac{A}{Z}$  a vyberete pořadí třídění.
- **c** Kliknutím na Back se vraťte na předchozí obrazovku.
- Hledejte soubory v různých cloudových službách.
	- **a** Klikněte na **Q**
	- **b** Zadejte název souboru nebo klíčová slova a klikněte na Search.

#### Ø **POZNÁMKA:**

- Výsledky můžete seřadit tak, že kliknete na  $\frac{A}{Z}$  a vyberete pořadí třídění.
- **c** Kliknutím na Back se vraťte na předchozí obrazovku.
- **3** Klikněte na Next.
- **4** Klikněte na textové pole File Name a zadejte název souboru.
- **5** Klikněte na pole File Format a vyberte formát souboru.
- **6** Klikněte na **a pak zkontrolujte a změňte nastavení skenování.** Viz "Smart OCR Scan" a "Scan Settings".

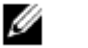

#### **POZNÁMKA:**

- **•** Svá nastavení tisku a cestu souboru do cloudové služby můžete uložit jako oblíbené.
- **1** Klikněte na **na obrazovce Scan Settings.**
- **2** Pojmenujte své oblíbené nastavení na obrazovce Save Favorite a klikněte na Save.
- **•** Pokud vyberete pro oblíbené nastavení stejný název, jako má existující oblíbené nastavení, budou nastavení a cesta souboru přepsány.
- **•** Nepotřebné oblíbené nastavení můžete vymazat kliknutím na .
- **•** Jakmile uložíte svá nastavení jako oblíbená, můžete tato nastavení vyvolat, až se příště přihlásíte k Dell Document Hub z libovolné tiskárny stejného modelu.
- **7** Klikněte na Scan.

Když je dokument naložený na dokumentovém skle, požádá vás obrazovka o další stránku.

- Pokud chcete naskenovat jiný dokument, vyměňte dokument za nový a klikněte na Continue.
- Až dokončíte nakládání dokumentů, klikněte na Done.

# **Odesílání naskenovaných dat vám samotným e-mailem**

Můžete naskenovat dokument a odeslat sobě samotnému ve formě souboru přiloženého k e-mailu.

**1** Na obrazovce Dell Document Hub klikněte na E-mail Me.

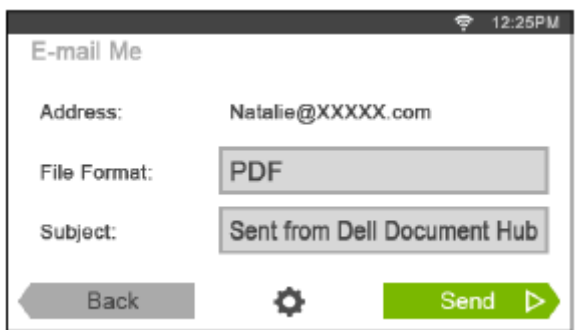

- **2** Klikněte na pole File Format a vyberte formát souboru.
- **3** Klikněte na textové pole Subject a zadejte předmět e-mailu zaslaného s naskenovanými daty.
- **4** Klikněte na **a pak zkontrolujte a změňte nastavení e-mailu.**

Viz "E-mail Me" a "Scan Settings".

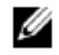

#### **POZNÁMKA:**

- **•** Svá nastavení e-mailu do cloudové služby můžete uložit jako oblíbená.
- **1** Klikněte na **na obrazovce Scan Settings.**
- **2** Pojmenujte své oblíbené nastavení na obrazovce Save Favorite a klikněte na Save.
- **•** Pokud vyberete pro oblíbené nastavení stejný název, jako má existující oblíbené nastavení, budou nastavení a cesta souboru přepsány.
- **•** Nepotřebné oblíbené nastavení můžete vymazat kliknutím na .
- **•** Jakmile uložíte svá nastavení jako oblíbená, můžete tato nastavení vyvolat, až se příště přihlásíte k Dell Document Hub z libovolné tiskárny stejného modelu.
- **5** Klikněte na Send.

Když je dokument naložený na dokumentovém skle, požádá vás obrazovka o další stránku.

- Pokud chcete naskenovat jiný dokument, vyměňte dokument za nový a klikněte na Continue.
- Až dokončíte nakládání dokumentů, klikněte na Done.

# **Odesílání naskenovaných dat obchodní vizitky vám samotným e-mailem**

Obchodní vizitky můžete naskenovat a konvertovat do souborů vCard a odeslat sobě samotnému ve formě souboru přiloženého k e-mailu.

**1** Na obrazovce Dell Document Hub klikněte na Business Card Reader.

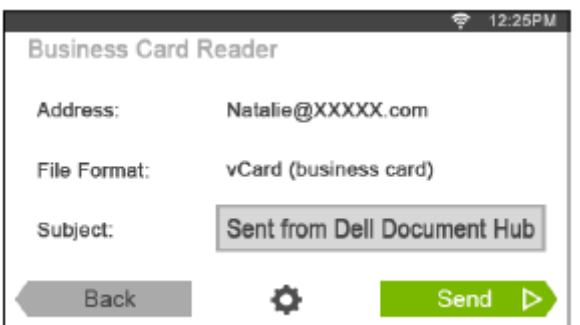

- **2** Klikněte na textové pole Subject an zadejte předmět e-mailu zaslaného se souborem vCard.
- **3** Klikněte na **a pak zkontrolujte a změňte nastavení e-mailu.** 
	- **a** Klikněte na OCR Language a vyberte jazyk.
	- **b** Kliknutím na Back se vraťte na předchozí obrazovku.
- **4** Klikněte na Send.

Když je dokument naložený na dokumentovém skle, požádá vás obrazovka o další stránku.

- Pokud chcete naskenovat jiný dokument, vyměňte dokument za nový a klikněte na Continue.
- Až dokončíte nakládání dokumentů, klikněte na Done.

# **Tisk a skenování přímo ze SharePoint®**

Z tiskárny se můžete připojit přímo k serveru SharePoint<sup>®</sup> a tisknout dokumenty ze serveru nebo uložit na server naskenovaná data.

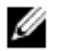

#### **POZNÁMKA:**

- **•** Tato funkce je k dispozici na modelu Dell S2825cdn.
- **•** Pomocí této funkce lze vyhledávat. tisknout a ukládat pouze soubory PDF a JPEG.

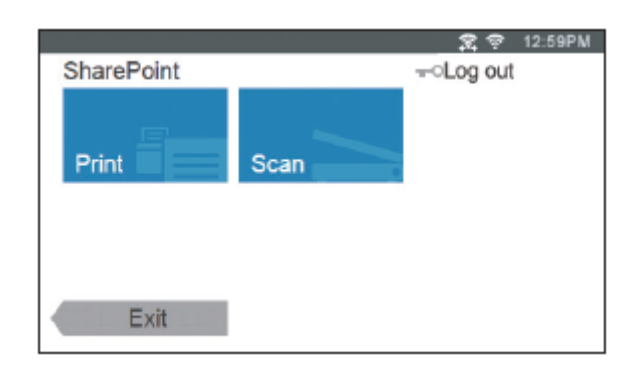

# **Registrace serveru SharePoint®**

Můžete registrovat nejvýše 10 serverů.

- **1** Přihlaste se k tiskárně jako registrovaný uživatel s použitím lokální autentizace.
- **2** Na obrazovce Home klikněte na SharePoint.

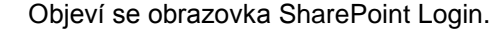

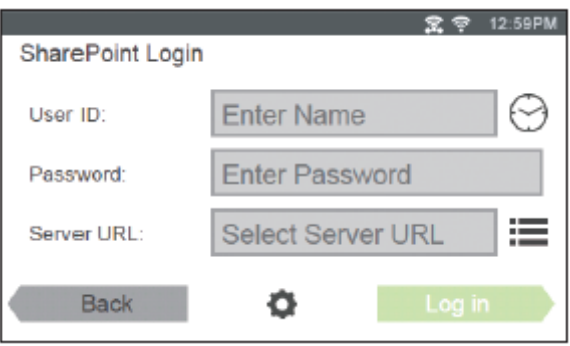

o **3** Klikněte na

Objeví se obrazovka Configuration.

- **4** Klikněte na pole Enter Server URL.
- **5** Zadejte URL serveru, klikněte na Done a pak klikněte na +. Chcete-li zaregistrovat URL více serverů SharePoint®, opakujte kroky 4 a 5.
- **6** Klikněte na Back.

# **Editace seznamu URL serverů**

Na obrazovce Configuration můžete editovat seznam URL serverů. Klikněte na požadované URL serveru a klikněte na Remove nebo Edit.

# **Přihlášení na server SharePoint®**

- **1** Přihlaste se k tiskárně jako registrovaný uživatel s použitím lokální autentizace.
- **2** Na obrazovce Home klikněte na SharePoint.
	- Objeví se obrazovka SharePoint Login.

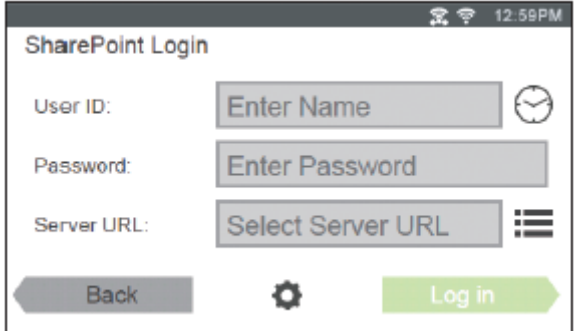

**3** Klikněte na textové pole User ID a zadejte ID uživatele.

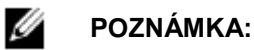

- Můžete také kliknout na VV a vybrat některé z posledních zadaných uživatelských ID ze seznamu. Seznam může obsahovat až osm posledních zadaných uživatelských ID.
- **4** Klikněte na textové pole Password a zadejte heslo.
- **5** Kliknutím na Wyberte požadovaný server SharePoint® ze seznamu serverů.
- **6** Klikněte na Log in.

## **Návrat na obrazovku Home**

Klikněte na Exit nebo stiskněte tlačítko **(Home)**.

#### **POZNÁMKA:**

Ø

- **•** Když se vrátíte na obrazovku Home kliknutím na Exit nebo stisknutím tlačítka **(Home)**, je zachován stav přihlášení. Až příště kliknete na SharePoint na obrazovce Home, , nebudete se muset přihlašovat, zatímco budete přihlášeni k obrazovce Home.
- **Můžete kliknout na tlačítko <b>C** Log out nebo **C** (Log In/Out) a také se vrátit na obrazovku Home, ale stav přihlášení nezůstane zachován. Až příště kliknete na SharePoint na obrazovce Home, budete se muset znovu přihlásit na server SharePoint® .

# **Prohledávání a tisk souborů**

Můžete prohledávat a tisknout soubory uložené na vybraném serveru SharePoint $^\circ$ .

**1** Na obrazovce SharePoint klikněte na Print.

Objeví se obrazovka Print from SharePoint

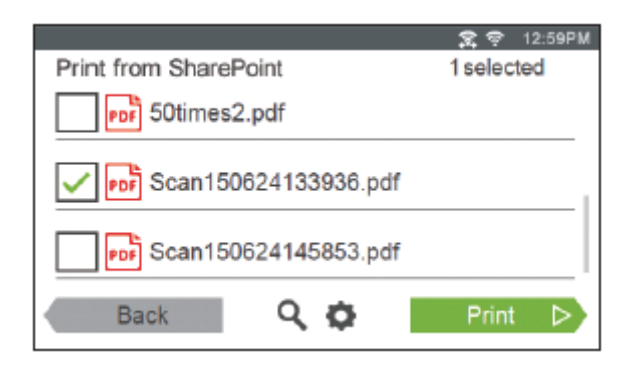

- **2** Vyberte soubor, který chcete vytisknout, provedením některého z následujících úkonů:
	- Klikněte na soubor, který chcete vytisknout.

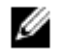

- **POZNÁMKA:**
- **•** Jestliže se požadovaný soubor nezobrazí, posuňte obrazovku.
- Hledejte soubory na vybraném serveru SharePoint®.
	- **a** Klikněte na Q
	- **b** Zadejte název souboru nebo klíčová slova a klikněte na Search.
	- **c** Klikněte na soubor, který chcete vytisknout.

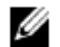

#### **POZNÁMKA:**

- **•** Můžete vybrat nejvýše 10 souborů.
- **3** Klikněte na **a pak zkontrolujte a změňte nastavení tisku.**

Viz "Print Settings".

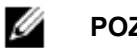

#### **POZNÁMKA:**

- Na serveru SharePoint® nemůžete ukládat svá nastavení tisku pro tisk dokumentů.
- **4** Klikněte na Print.

#### **POZNÁMKA:** Ø

- **•** Chcete-li tisk zrušit, klikněte na Stop.
- **•** Tisk můžete spustit kliknutím na Print v kterékoli z obrazovek Print from SharePoint, Search Results nebo Print Settings.

# **Skenování**

Můžete naskenovat dokument a uložit naskenovaná data na vybraném serveru SharePoint®.

**1** Na obrazovce SharePoint klikněte na Scan. Objeví se následující obrazovka SharePoint.

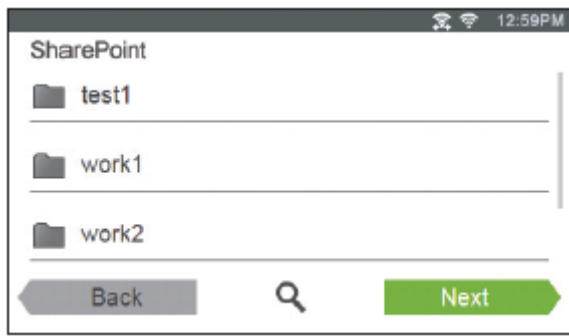

Pokud chcete uložit naskenovaná data do této složky, klikněte na Next a pokračujte krokem 3.

- **2** Vyberte složku, do které chcete uložit naskenovaná data, provedením některého z následujících úkonů:
	- Klikněte na složku, do které chcete uložit naskenovaná data, a pak klikněte na Next.

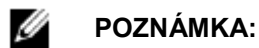

- **•** Jestliže se požadovaná složka nezobrazí, posuňte obrazovku.
- Hledejte složku na vybraném serveru SharePoint®.
	- **a** Klikněte na Q.
	- **b** Zadejte název složky nebo klíčová slova a klikněte na Search.
	- **c** Klikněte na složku, do které chcete uložit naskenovaná data, a pak klikněte na Next.

Objeví se obrazovka Scan to SharePoint.

- **3** Klikněte na textové pole File Name a zadejte název souboru.
- **4** Klikněte na pole File Format a vyberte formát souboru.
- **5** Klikněte na **a pak zkontrolujte a změňte nastavení skenování.**

Viz "Scan Settings".

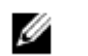

#### **POZNÁMKA:**

- Na serveru SharePoint® nemůžete ukládat svá nastavení tisku pro ukládání naskenovaných dat.
- **6** Klikněte na Scan.

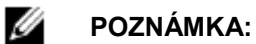

**•** Chcete-li skenování zrušit, klikněte na Stop.

Když je dokument naložený na dokumentovém skle, požádá vás obrazovka o další stránku.

- Pokud chcete naskenovat jiný dokument, vyměňte dokument za nový a klikněte na Continue.
- Až dokončíte nakládání dokumentů, klikněte na Done.

# **Seznamte se s tiskárnou**

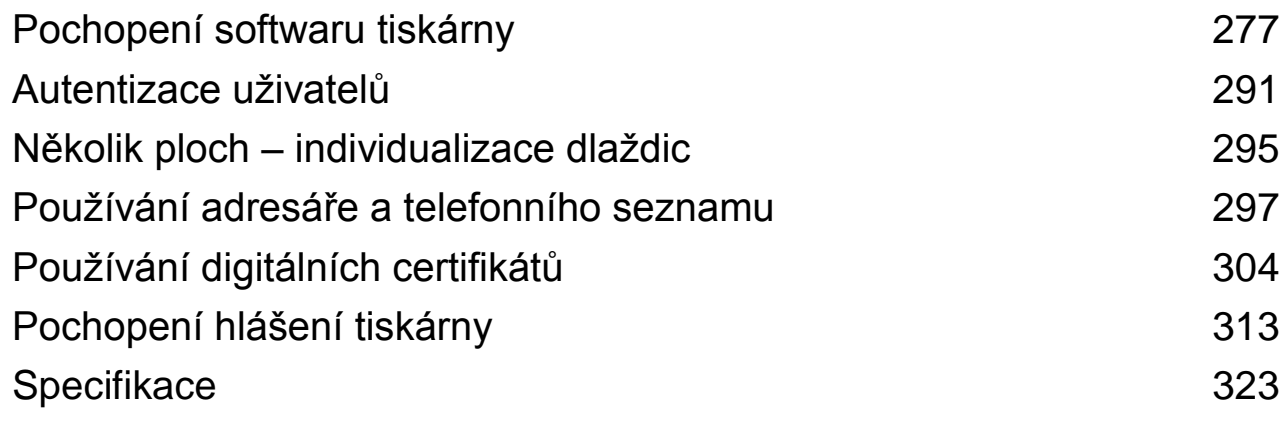

# **Přehled**

Použijte disk se *softwarem a dokumentací* a nainstalujte kombinaci softwarových programů a nástrojů. Níže je popsána kompatibilita mezi softwarovými programy, resp. nástroji a operačními systémy.

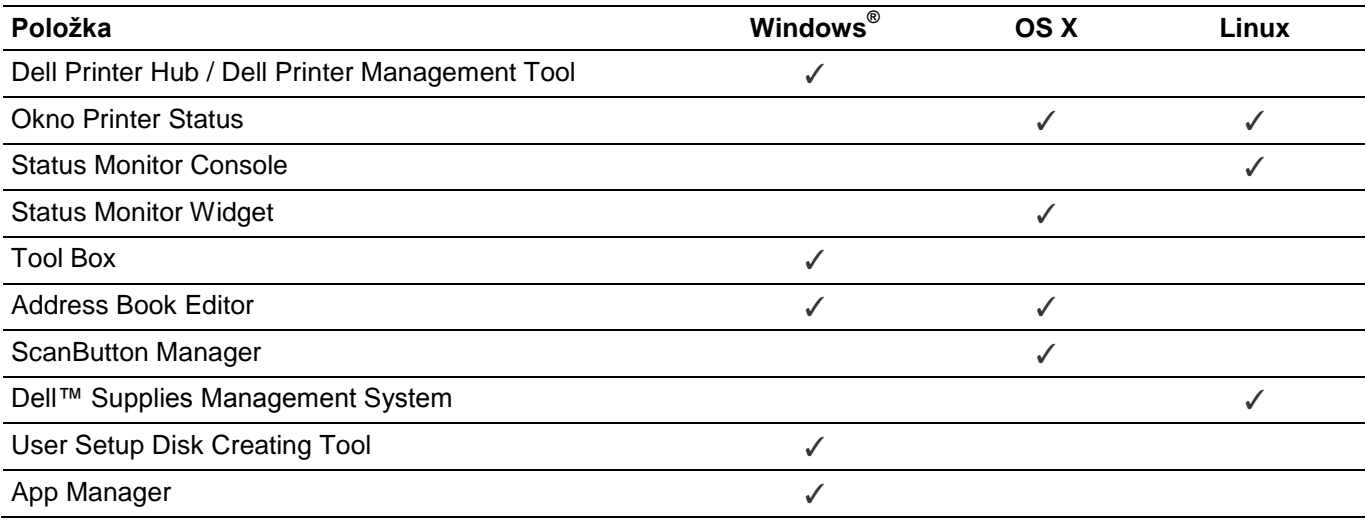

(✓: podporováno, prázdné: nepodporováno)

# **Dell Printer Hub / Dell Printer Management Tool**

### Ø

## **POZNÁMKA:**

- **•** Dell Printer Hub je k dispozici na modelech Dell H625cdw a Dell H825cdw.
- **•** Dell Printer Management Tool je k dispozici na modelu Dell S2825cdn.
- **•** Je podporován v systému Windows® 7 nebo pozdějších.

Tento software zahrnuje správu tiskárny, monitorovací nástroje a cloudové připojení.

Můžete pohodlně získávat přístup k programům tiskárny, pokročilým funkcím skenování a údajům o tiskárně nebo spotřebních materiálech a dostávat upozornění na aktualizace ovladačů a softwaru, jakož i na stav tiskárny.

#### Ø **POZNÁMKA:**

**•** Připojení ke cloudu a přístup k funkcím skenování jsou možné pouze v Dell Printer Hub.

Dell Printer Hub / Dell Printer Management Tool můžete používat také k objednávání spotřebních materiálů online nebo telefonicky od firmy Dell.

Viz "Použití nástroje Dell Printer Hub nebo Dell Printer Management Tool".

Chcete-li spustit Dell Printer Hub / Dell Printer Management Tool, klikněte na **Start All Programs Dell Printers Dell Printer Hub** nebo **Dell Printer Management Tool.**

V Dell Printer Hub a Dell Printer Management Tool je aktivován následující software:

• Address Book Editor

Viz "Address Book Editor".

• Tool Box Viz "Tool Box". • Printer Embedded Web Server (EWS)

Zobrazuje Dell Printer Configuration Web Tool. Viz "Dell™ Printer Configuration Web Tool".

• Konfigurační nástroj Konfiguruje nastavení IP adres, nastavení faxu a nastavení Wi-Fi.

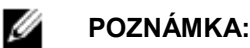

- **•** Nastavení Wi-Fi jsou k dispozici pro Dell H625cdw a Dell H825cdw.
- App Manager

Viz "App Manager".

Viz často kladené otázky (FAQ) v Dell Printer Hub nebo Dell Printer Management Tool.

# **Okno Printer Status**

Okno **Printer Status** upozorňuje, že existuje varování nebo chyba, např. se zasekl papír nebo dochází toner.

Standardně se okno **Printer Status** otevírá, pouze když dojde k chybě. Jestliže dojde k chybě, objeví se v okně **Printer Status** chybová hlášení. Okno **Printer Status** můžete nastavit tak, aby vždy zůstávalo otevřené při tisku, v **Printing Status Window Properties.**

Můžete také zkontrolovat hladinu toneru, zbývající množství papíru nebo konfiguraci voleb pro tiskárnu. Viz nápověda v okně **Printer Status**.

# **Status Monitor Console / Status Monitor Widget**

Status Monitor Console / Status Monitor Widget se používá k řízení různých instancí stavového okna **Status Window** pro konkrétní tiskárnu.

Chcete-li spustit Status Monitor Console, vyberte tiskárnu ze zobrazeného seznamu nebo ze seznamu **Printer Selection** a pak klikněte na název tiskárny, aby se otevřelo stavové okno **Status Window** pro tuto konkrétní tiskárnu.

Pro OS X viz "Používání Status Monitor Widget pro Macintosh".

Pro Linux viz "Používání Status Monitor Console pro Linux".

# **Tool Box**

Menu Tool Box umožňuje zobrazovat, zadávat a diagnostikovat nastavení systému.

Spuštění Tool Box

**1** Pro Windows® 7:

Klikněte na **Start All Programs Dell Printers Dell Printer Hub** nebo **Dell Printer Management Tool.** Pro Windows® 10:

Klikněte na tlačítko Start **Dell Printer Hub** nebo **Dell Printer Management Tool.**

- **2** Pro Dell Printer Hub vyberte tiskárnu ze seznamu **My Printers** na úvodní obrazovce. Pro Dell Printer Management Tool vyberte tiskárnu zobrazenou jako výchozí, nebo jinou tiskárnu z rozbalovacího seznamu v pravém horním rohu úvodní obrazovky.
- **3** Klikněte na **Tool Box** na levé straně obrazovky.

Podrobnosti najdete v nápovědě k Tool Box.

# **Address Book Editor**

Address Book Editor umožňuje registrovat kontaktní údaje, např. telefonní číslo a e-mailovou adresu. Viz "Použití nástroje Address Book Editor".

# **ScanButton Manager**

S použitím ScanButton Manager můžete změnit umístění pro uložení naskenovaných dat.

Viz "Změna umístění pro ukládání naskenovaných dat".

# **Dell™ Supplies Management System**

Dell Supplies Management System můžete používat k objednávání spotřebních materiálů online nebo telefonicky od firmy Dell.

Viz "Okno Dell Supplies Management System".

# **User Setup Disk Creating Tool**

Program User Setup Disk Creating Tool se používá k vytvoření instalačních balíků ovladačů, které obsahují zákaznická nastavení ovladačů. Program User Setup Disk Creating Tool je uložený ve složce **MakeDisk** složky **Utilities** na disku se *softwarem a dokumentací*. Používané ovladače tisku jsou rovněž umístěné na disku se *softwarem a dokumentací*. Instalační balík ovladačů může obsahovat skupinu uložených nastavení ovladačů tisku a jiná data pro věci, jako:

- Orientace tisku a tisk několika stránek na listu
- Vodoznaky
- Reference fontů

Jestliže chcete nainstalovat ovladač tisku se stejnými nastaveními na několika počítačích pracujících se stejným operačním systémem, vytvořte instalační disk na médiu nebo na serveru v síti. Použití instalačního disku, který vytvoříte, snižuje množství práce potřebné při instalaci ovladače tisku.

- Nainstalujte ovladač tisku v počítači, na kterém chcete vytvořit instalační disk.
- Instalační disk se může používat jen v operačním systému, v kterém byl vytvořen, nebo na počítačích pracujících se stejným operačním systémem. Vytvořte samostatný instalační disk pro každý z operačních systémů.

# **App Manager**

App Manager je program, který umožňuje instalovat, aktualizovat a odinstalovat aplikace na tiskárně.

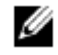

**POZNÁMKA:**

**•** Nástroj App Manager v systému Windows® 7 nebo pozdějších.

## **Spuštění App Manager**

Následující postup používá Windows® 7 / Windows® 10 jako příklad.

Pro Dell H625cdw a Dell H825cdw

**1** Pro Windows® 7:

Klikněte na **Start All Programs Dell Printers Dell Printer Hub.**

Pro Windows® 10:

Klikněte na tlačítko Start **Dell Printer Hub.**

- **2** Vyberte tiskárnu ze seznamu **My Printers** na úvodní obrazovce.
- **3** Klikněte na **App Manager** na levé straně obrazovky Dell Printer Hub.
- **4** Zadejte stejné ID a heslo, které používáte pro Dell Printer Configuration Web Tool, a klikněte na **OK.**
- Pro Dell S2825cdn
	- **1** Pro Windows® 7:

Klikněte na **Start All Programs Dell Printers Dell Printer Management Tool.** Pro Windows® 10:

Klikněte na tlačítko Start **Dell Printer Management Tool.**

- **2** Vyberte tiskárnu zobrazenou jako výchozí, nebo jinou tiskárnu z rozbalovacího seznamu v pravém horním rohu úvodní obrazovky.
- **3** Klikněte na **App Manager** na levé straně obrazovky Dell Printer Management Tool.
- **4** Zadejte stejné ID a heslo, které používáte pro Dell Printer Configuration Web Tool, a klikněte na **OK.**

# **Používání Status Monitor Widget for Macintosh**

Status Monitor Widget je utilita tiskárny, která podporuje efektivní využívání tiskárny na základě výměny informací mezi počítačem Macintosh a tiskárnou.

# **Status Monitor Widget**

- Monitorování tiskáren Dell
- Umožňuje kontrolovat stav tiskáren Dell připojených aktuálně k počítači Macintosh
- Přijímání výstrah Upozorňuje, když nastane problém, jako je zaseknutí papíru nebo docházející toner • Objednávání materiálu
	- Umožňuje přístup na webovou stránku pro objednávání materiálů

# **Před instalací Status Monitor Widget**

## **Operační systémy**

- Mac OS X 10.7
- OS X 10.8
- OS X 10.9
- OS X 10.10

## **Síťové protokoly a rozhraní**

• LPR

- Socket 9100
- Bonjour
- USB 2.0 a 1.1 (Při připojení několika tiskáren stejného modelu pomocí USB kabelů lze monitorovat pouze tiskárnu, která byla detekována jako první ve Status Monitor Widget.)

# **Instalace Status Monitor Widget**

- **1** Dvakrát klikněte na ikonu **Dell Color MFP H625cdw/Dell Color MFP H825cdw/Dell Color MFP S2825cdn** v okně **Finder**.
- **2** Postupujte podle pokynů na obrazovce.

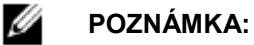

**•** Během instalačního procesu je nutné zadat přihlašovací jméno a heslo správce.

## **Otevření a zavření Status Monitor Widget**

## **Otevření Status Monitor Widget**

**1** Klikněte na ikonu **Dashboard** v Dock.

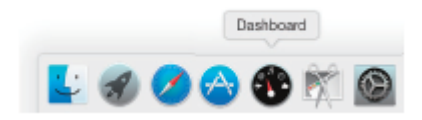

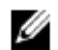

#### **POZNÁMKA:**

- **•** Jestliže se nezobrazí **Status Monitor**, klikněte na znaménko (Plus) v levém dolním rohu obrazovky a pak na ikonu **Status Monitor** ve Widget Bar.
- **•** Pokud se zobrazí hlášení **Select a printer**, vyberte tiskárnu v seznamu **Preferences.** Viz "Preference".

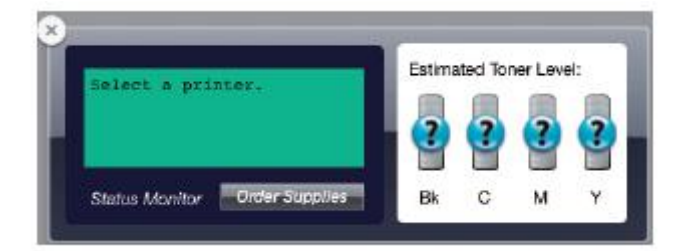

# **Zavření Status Monitor Widget**

- **1** Klikněte na znaménko (Minus) v levém dolním rohu obrazovky.
- **2** Klikněte na tlačítko (X) (Close) v levém horním rohu okna.

## **Zavření Status Monitor Widget**

# Okno Printer Status

Když je aktivován program Status Monitor Widget, objeví se okno **Printer Status** na Dashboard.

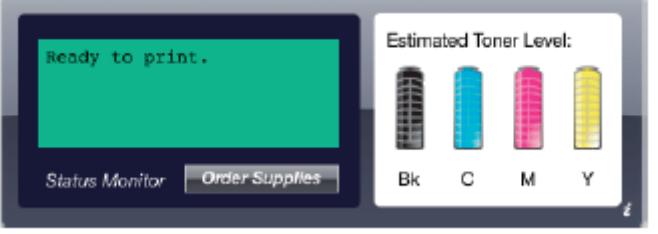

## **Oblast hlášení o stavu tiskárny**

Zobrazuje hlášení o aktuálním stavu tiskárny.

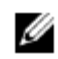

### **POZNÁMKA:**

- **•** Status Monitor Widget získává informace o tiskárně v intervalu aktualizace, který lze specifikovat v okně **Preferences.** Stav tiskárny se aktualizuje, také když se objeví Dashboard nebo se zavře okno **Preferences**.
- **•** Pokud Status Monitor Widget neobdrží z tiskárny žádnou odezvu, zobrazí se hlášení **Cannot get printer information**.
- **•** Když je tiskárna připojena USB kabelem, nemůžete kontrolovat stav tiskárny během tiskové nebo skenovací úlohy.

## **Oblast obrazu stavu tiskárny**

Zobrazuje stav tiskárny v grafické podobě.

**•** Obraz odhadnuté hladiny toneru

Pokud tiskárna správně funguje, zobrazuje se zde odhad hladiny toneru pro každou barvu.

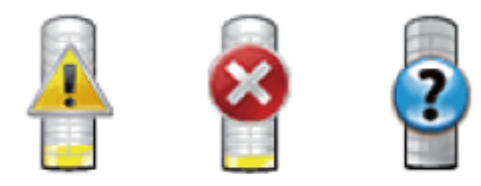

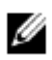

#### **POZNÁMKA:**

**•** Jestliže utilita neobdrží odezvu z tiskárny, objeví se obraz toneru **Unknown**.

**•** Obraz chyby tiskárny

Zobrazuje indikační grafiku, když dojde k chybě. Když je zobrazen tento obraz, nelze použít tiskárnu.

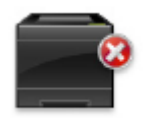

## **Tlačítko Order Supplies**

Zobrazuje okno **Order**.

Chcete-li okno **Order** skrýt, klikněte na **Order Supplies** ještě jednou.

## **Tlačítko Info (i)**

Otevírá okno Preferences.

#### **POZNÁMKA:** Ø

**•** Tlačítko **info (i)** se zobrazuje v pravém dolním rohu okna, když je kurzor umístěný v okně **Printer Status**. Tlačítko **info (i)** je standard používaný ve všech widgetech.

## **Okno Order**

Toto okno poskytuje informace o objednávání materiálů pro tiskárnu online nebo telefonicky. Chcete-li otevřít okno **Order**:

Klikněte na **Order Supplies** v okně **Printer Status**.

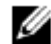

#### **POZNÁMKA:**

**•** Okno **Order** se objevuje, když je detekován nedostatek toneru.

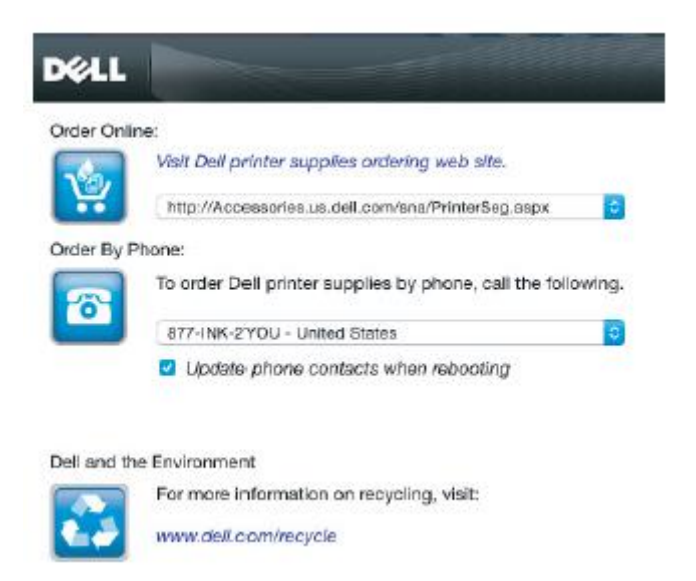

## **Objednávání online**

• Hyperodkaz **Visit Dell printer supplies ordering web site.**

Zobrazuje webovou stránku objednávání materiálů pro tiskárny Dell.

• URL list

Zobrazuje seznam dostupných URL, kde můžete objednávat materiály pro tiskárny Dell.

Vyberte URL adresu, kterou chcete použít, když kliknete na hyperodkaz **Visit Dell printer supplies ordering web site**.

## **Objednávání po telefonu**

Phone number list

Zobrazuje seznam dostupných telefonních čísel, na která můžete volat při objednávání materiálů pro tiskárny Dell.

• **Zaškrtávací pole Update phone contacts when rebooting**

Toto pole zaškrtněte, chcete-li pravidelně aktualizovat seznam telefonních čísel.

### **Dell and the Environment**

Kliknutím na tento hyperodkaz se dostanete na webovou stránku o recyklaci.

## **Preference**

#### Otevření okna **Preferences:**

Klikněte na tlačítko **info (i)** v okně **Printer Status**.

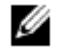

### **POZNÁMKA:**

**•** Tlačítko **info (i)** se zobrazuje v pravém dolním rohu okna, když je kurzor umístěný v okně **Printer Status**. Tlačítko **info (i)** je standard používaný ve všech widgetech.

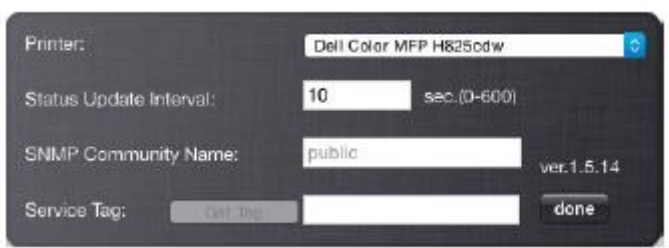

## **Tiskárna**

Zobrazuje seznam názvů dostupných tiskáren v rozbalovacím menu. První tiskárna zobrazená v tomto seznamu je nastavena jako výchozí.

### **Interval aktualizace stavu**

Můžete zadat interval aktualizace stavu tiskárny. Jako výchozí je nastaven tak, aby byly informace o tiskárně získávány každých 10 sekund.

## **Název komunity SNMP**

Můžete změnit název komunity SNMP (Simple Network Management Protocol), pokud používáte výchozí název komunity (veřejný). Lze zadat nejvýše 31 znaků.

## **Servisní štítek**

Kliknutím na **Get Tag** můžete získat servisní štítek.

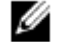

- **POZNÁMKA:**
	- **•** Servisní štítek nelze vyvolat, je-li tiskárna připojena USB kabelem.

### **done**

Kliknutím na toto tlačítko se můžete vrátit do okna **Printer Status**.

# **Používání Status Monitor Console for Linux**

Status Monitor Console je utilita tiskárny, která podporuje efektivní využívání tiskárny na základě výměny informací mezi počítačem Linux a tiskárnou.

## **Status Monitor Console**

• Monitorování tiskáren Dell Umožňuje kontrolovat stav tiskáren Dell připojených aktuálně k počítači Linux.

- Přijímání výstrah Upozorňuje na problémy, jako je zaseknutí papíru nebo docházející toner.
- Objednávání materiálu Umožňuje přístup na webovou stránku pro objednávání materiálů.

# **Před instalací Status Monitor Console**

### **POZNÁMKA:**

- **•** Utilita Status Monitor Console vyžaduje, aby byly nainstalovány následující moduly. - Python, PyGTK, Net-SNMP, cups-libs a xdg-open
	- Přesvědčte se, že jsou tyto moduly nainstalovány, a potom teprve nainstalujte Status Monitor Console.
- **•** Utilita Status Monitor Console je k dispozici, když je tiskárna připojena k síti (LPR nebo Socket 9100). Připojení USB není podporováno.

## **Distribuce**

Ø

- Red Hat Enterprise Linux 6 Desktop
- SUSE Linux Enterprise Desktop 11
- Ubuntu 12.04 LTS

## **Tiskový systém**

• Common UNIX Printing System (CUPS)

## **Instalace Status Monitor Console**

- **1** Aktivujte terminál a přihlaste se jako super user.
- **2** Zadejte následující příkaz rpm v okně terminálu. Pro Red Hat Enterprise Linux 6 Desktop a SUSE Linux Enterprise Desktop 11:

# rpm -ivh (zadejte název souboru balíku)

Pro Ubuntu 12.04 LTS:

# dpkg -i (zadejte název souboru balíku)

# **Spuštění Status Monitor Console**

- **1** Klikněte na **Dell Printers Status Monitor Console** Viz "Okno výběru tiskárny".
- **2** Vyberte tiskárnu. Viz "Okno stavu tiskárny".

# **Okno výběru tiskárny**

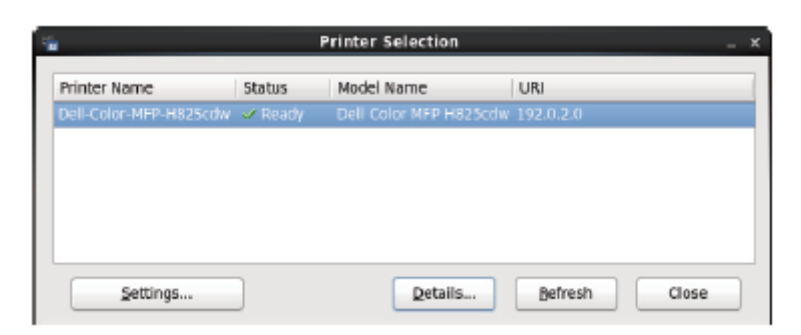

## **Seznam tiskáren**

V seznamu jsou uvedeny všechny tiskárny registrované v Common UNIX Printing System (CUPS).

- Stavové ikony:
	- w Ready
		- Neznámé / Offline / Dochází toner / Dochází papír

Dvířka otevřená / Zaseknutí papíru / Došel toner / Došel papír

## **Tlačítko Settings**

Otevírá okno **Settings**.

## **Tlačítko Details**

Otevírá okno **Printer Status**. Jestliže vyberete nepodporovanou tiskárnu, otevře se Dell Printer Configuration Web Tool. Viz "Dell™ Printer Configuration Web Tool".

## **Tlačítko Refresh**

Aktualizuje informace o tiskárnách.

## **Tlačítko Close**

Zavírá okno **Printer Selection**.

## **Okno Printer Status**

Když je specifikována tiskárna v okně **Printer Selection**, objeví se okno **Printer Status**.

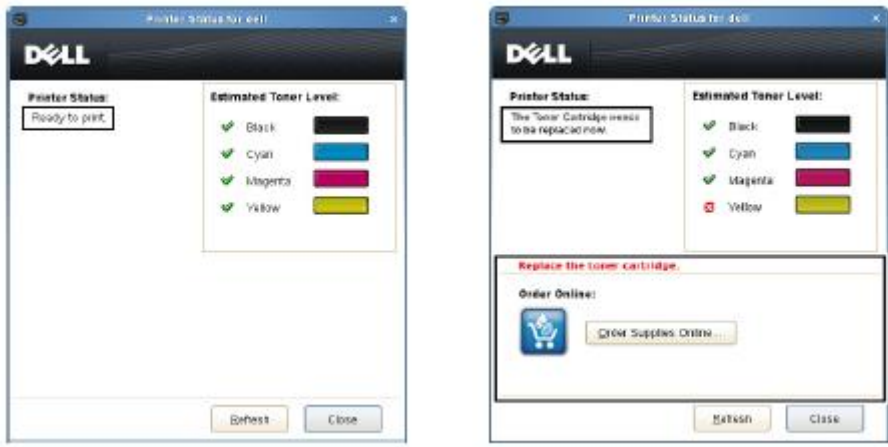

## **Oblast hlášení o stavu tiskárny**

Zobrazuje hlášení o aktuálním stavu tiskárny.

### Ø

### **POZNÁMKA:**

- **•** Status Monitor Console získává informace o tiskárně v intervalu aktualizace, který lze specifikovat v okně **Settings**. Chcete-li aktualizovat stav tiskárny, klikněte na **Refresh**.
- **•** Pokud Status Monitor Console neobdrží z tiskárny žádnou odezvu, zobrazí se hlášení **Cannot get printer information**.

### **Oblast obrazu stavu tiskárny**

• Ikony aktuálního stavu toneru

Zobrazuje ikony aktuálního stavu pro každý toner.

- V Hladina toneru je vyšší než 30 procent.
- 4. Hladina toneru je nižší než 29 procent.

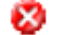

- Hladina toneru je nižší než 9 procent.
- $\bf(i)$ Hladina toneru je neznámá.
- Obraz odhadnuté hladiny toneru

Informuje o množství toneru, které zbývá pro každou barvu.

## **Výstraha toneru**

Zobrazuje výstražné hlášení v případě nedostatku toneru, spotřebovaného toneru nebo neznámého stavu.

## **Objednávání online**

#### • **Tlačítko Order Supplies Online**

Zobrazuje webovou stránku objednávání materiálů pro tiskárny Dell. Toto tlačítko se objeví, když množství tonerů klesne pod 30 procent.

### **Tlačítko Refresh**

Aktualizuje stav tiskárny.

## **Tlačítko Close**

Zavírá okno **Printer Status**.

## **Okno Dell Supplies Management System**

Toto okno poskytuje informace o objednávání materiálů pro tiskárnu, a to telefonicky nebo z webové stránky. Chcete-li otevřít okno **Dell Supplies Management System**:

Klikněte na **Order Supplies Online** v okně **Printer Status**.

NEBO

Klikněte na **Dell Printers Dell Supplies Management System**.

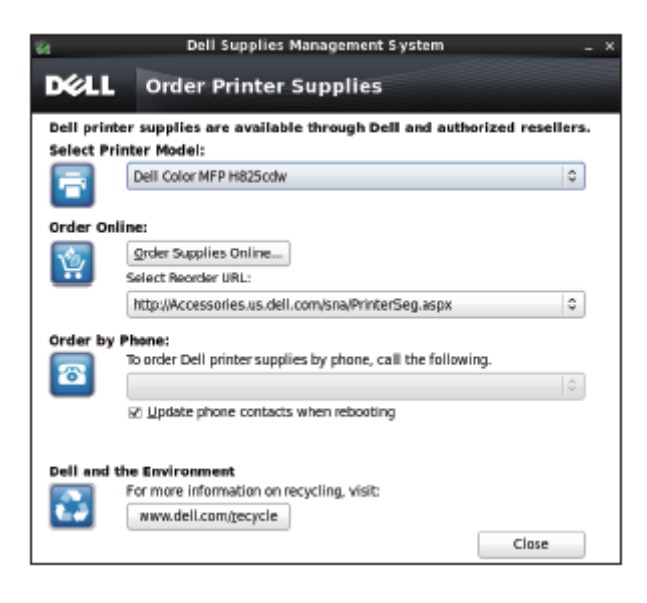

## **Volba modelu tiskárny**

Vyberte název modelu tiskárny.

## **Objednávání online**

- **Tlačítko Order Supplies Online**
	- Když je zvoleno Regular URL v **Select Reorder URL:** Zobrazuje okno **Service Tag**.
	- Když je zvoleno Premier URL v **Select Reorder URL:** Zobrazuje webovou stránku nákupu a podpory.
- **Select Reorder URL**

Zobrazuje seznam dostupných URL, kde můžete objednávat materiály pro tiskárny Dell. Vyberte URL adresu, kterou chcete použít při kliknutí na tlačítko **Order Supplies Online**.

- Běžné URL: **<http://accessories.us.dell.com/sna/PrinterSeg.aspx>**
- Prémiové URL: **[http://premier.dell.com](http://premier.dell.com/)**

## **Objednávání po telefonu**

- **Chcete-li si objednat materiály pro tiskárnu Dell telefonicky, volejte takto.** Vyberte svou zemi s telefonním číslem ze seznamu a volejte na zobrazené telefonní číslo.
- **Zaškrtávací pole Update phone contacts when rebooting** Toto pole zaškrtněte, chcete-li pravidelně aktualizovat seznam telefonních čísel.

## **Dell and the Environment**

Kliknutím na tento hyperodkaz se dostanete na webovou stránku o recyklaci.

## **Tlačítko Close**

Zavírá okno **Dell Supplies Management System**.
## **Okno Service Tag**

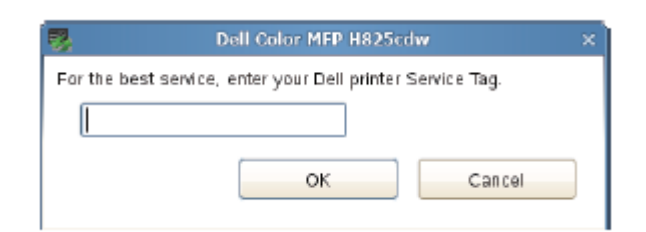

Zadejte servisní štítek tiskárny Dell.

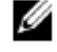

### **POZNÁMKA:**

• Podrobnosti o servisním štítku viz "Expresní servisní kód a servisní štítek".

## **Okno Settings**

Klikněte na **Settings** v okně **Printer Selection**.

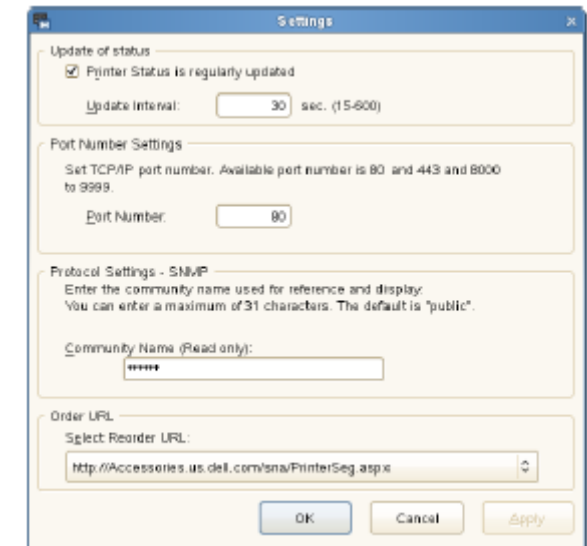

### **Aktualizace stavu**

• **Zaškrtávací pole Printer Status is regularly updated**

Toto pole zaškrtněte, chcete-li aktivovat aktualizace stavu tiskárny ve specifikovaných intervalech.

• **Textové pole Update interval** Zadejte interval aktualizace stavu tiskárny.

### **Nastavení čísla portu**

• **Port Number**

Zadejte číslo portu v textovém poli **Port Number**, aby se otevřela stránka nastavení tiskárny ve webovém prohlížeči.

### **Nastavení protokolu – SNMP**

• **Community Name** Zadejte název komunity **SNMP** do textového pole **Community Name**.

### **URL pro objednávky**

• **Select Reorder URL**

Zvolená URL adresa je nastavena jako výchozí webová stránka pro **Select Reorder URL** v okně **Dell Supplies Management System**.

# **Aktualizace softwaru**

Aktualizace softwaru, ovladačů a firmwaru lze stahovat z webové stránky Dell Support na [www.dell.com/support.](http://www.dell.com/support)

# **Autentizace uživatelů**

S použitím nastavení autentizace uživatelů je možné vytvořit a spravovat až 18 uživatelských účtů zabezpečených heslem. Každý uživatel účtů může individualizovat obrazovku Home a ukládat změny.

Můžete vybrat metodu autentizace uživatele, lokální nebo dálkovou. Při používání dálkové metody autentizace je pro autentizaci uživatele zapotřebí server LDAP nebo Kerberos.

Pokyny pro volbu metody autentizace uživatelů viz "Desktop Login" nebo "Desktop Authentication".

Je také možné spojit s uživatelským účtem ID karty s funkcí NFC (Near Field Communication). Když je s uživatelským účtem spojena ID karta, můžete se k tomuto uživatelskému účtu přihlásit tak, že kliknete na ID kartu ve čtečce NFC nebo zamáváte ID kartou nad čtečkou NFC.

### **POZNÁMKA:**

Ø

- **•** Tiskárna podporuje následující typy karet:
	- $-$  MIFARE<sup>®</sup> Ultralight
	- MIFARE Standard (Classic) 1K
	- MIFARE Standard (Classic) 4K
- **•** Funkce NFC je k dispozici na modelech Dell H625cdw a Dell H825cdw.
- **•** Obrazovka portálu je k dispozici, když zvolíte lokální autentizaci.
- **•** Dálková autentizace je k dispozici pouze pro Dell S2825cdn.

# **Vytváření a úpravy uživatelských účtů**

Chcete-li používat autentizaci uživatelů, musíte nejprve vytvořit uživatelský účet.

## **Vytvoření nového uživatelského účtu**

**1** Zapněte tiskárnu a počkejte, až se objeví obrazovka portálu.

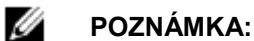

- **•** Pokud byl vytvořen jiný účet a specifikován jako Initial Login, objeví se obrazovka Home účtu.
- **2** Klikněte na
	- Je-li Panel Lock Control nastaveno na Enable, zadejte heslo. Viz "Panel Lock".
- **3** Klikněte na OK.

Tiskárna přejde do režimu úprav a v obrazovce portálu se objeví Add Account.

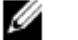

### **POZNÁMKA:**

- **•** Každá dlaždice v režimu úprav, kromě dlaždice Add Account, má .
- **4** Zadejte název účtu, klikněte na Done a pak vyberte barvu dlaždice.

Můžete zobrazit náhled své individuální dlaždice v Preview.

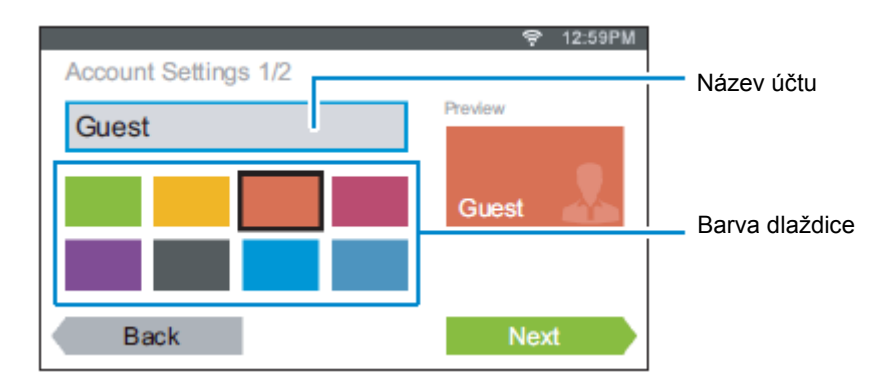

- **5** Klikněte na Next.
- **6** Zadejte heslo účtu a NFC ID.

Chcete-li zobrazit obrazovku Home svého účtu, když zapnete tiskárnu, zaškrtněte pole Initial Login.

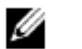

**POZNÁMKA:**

- **•** Není-li žádný účet specifikován jako Initial Login, objevuje se při zapnutí tiskárny obrazovka portálu.
- **•** Můžete vytvořit nový účet bez nastavení hesla účtu a NFC ID.
- **•** Když je deaktivována funkce NFC Authentication, nezobrazí se volba NFC ID. Autentizace NFC je k dispozici na modelech Dell H625cdw a Dell H825cdw.
- **•** Pokud používáte UID jako NFC ID, zadejte hexadecimální znaky. Znaky A až F musí být zadány velkým písmem.
- **7** Klikněte na Done → Done.

# **Úpravy uživatelského účtu**

- **1** Klikněte na **P** na obrazovce portálu.
- **2** Klikněte na OK.
- **3** Klikněte na dlaždici účtu, který chcete upravit.
- **4** Upravte název účtu, barvu dlaždice, heslo, NFC ID nebo Initial Login.

#### **POZNÁMKA:** Ø

- **•** Když je funkce NFC autentizace deaktivována, volba NFC ID se nezobrazí. Autentizace NFC je k dispozici na modelech Dell H625cdw a Dell H825cdw.
- **5** Klikněte na Done.

### **Vymazání uživatelského účtu**

- **1** Klikněte na **P** na obrazovce portálu.
- **2** Klikněte na OK.
- **3** Klikněte na dlaždici účtu, který chcete vymazat, a přidržte ji.
- **4** Přetáhněte dlaždici do
- **5** Klikněte na OK.

# **Přihlášení k uživatelskému účtu**

Jsou dva způsoby, jak se přihlásit k účtu. Jedním je přihlášení s použitím dotykového panelu a druhým přihlášení s použitím NFC autentizační karty.

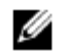

### **POZNÁMKA:**

**•** Autentizace NFC je k dispozici na modelech Dell H625cdw a Dell H825cdw.

## **Přihlášení s použitím dotykového panelu**

- **1** Spusťte tiskárnu a počkejte, až se objeví obrazovka portálu.
- **2** Klikněte na dlaždici účtu, k němuž se chcete přihlásit.

#### Ø **POZNÁMKA:**

- **•** Pokud účet, ke kterému se chcete přihlásit, nepožaduje heslo, přeskočte krok 3. Objeví se obrazovka Home .
- **3** Zadejte heslo účtu a klikněte na Login.

# **Přihlášení s použitím NFC autentizační karty**

#### Ø **POZNÁMKA:**

- **•** NFC autentizace je k dispozici na modelech Dell H625cdw a Dell H825cdw.
	- **•** Abyste mohli používat NFC autentizační kartu, jsou zapotřebí následující nastavení:
		- Aktivujte nastavení NFC autentizace v sekci Secure Settings ovládacího panelu. Viz "NFC autentizace".
		- Zaregistrujte svůj účet v tiskárně. Viz "Vytvoření nového uživatelského účtu".
- **1** Zapněte tiskárnu a počkejte, až se objeví obrazovka portálu.

#### Ø **POZNÁMKA:**

- **•** NFC autentizace je k dispozici, pouze když je zobrazena obrazovka portálu.
- **2** Zamávejte kartou nad čtečkou NFC na tiskárně.

# **Přihlášení s použitím lokální nebo dálkové autentizace**

### **Stanovení metody autentizace uživatelů**

Použijte menu na ovládacím panelu nebo Dell Printer Configuration Web Tool. Podrobnosti o tom, jak stanovit metodu autentizace uživatelů, viz "Desktop Login" nebo "Desktop Authentication".

### **Přípravy na dálkovou autentizaci**

Chcete-li použít dálkovou metodu autentizace, musí být tiskárna specifikována tak, aby měla přístup na server LDAP nebo Kerberos, a uživatelé musí být zaregistrováni v serverovém adresáři (Server Address Book). Podrobnosti najdete v kapitolách "Používání serverového adresáře a serverového telefonního seznamu" a "Používání adresáře a telefonního seznamu".

### **Přihlášení pro dálkovou autentizaci**

Obrazovka Sign in se objevuje při zapnutí tiskárny, pokud je tiskárna nastavená na používání dálkové metody autentizace.

Chcete-li se přihlásit k tiskárně, zadejte přihlašovací jméno a heslo zaregistrované na serveru LDAP nebo Kerberos.

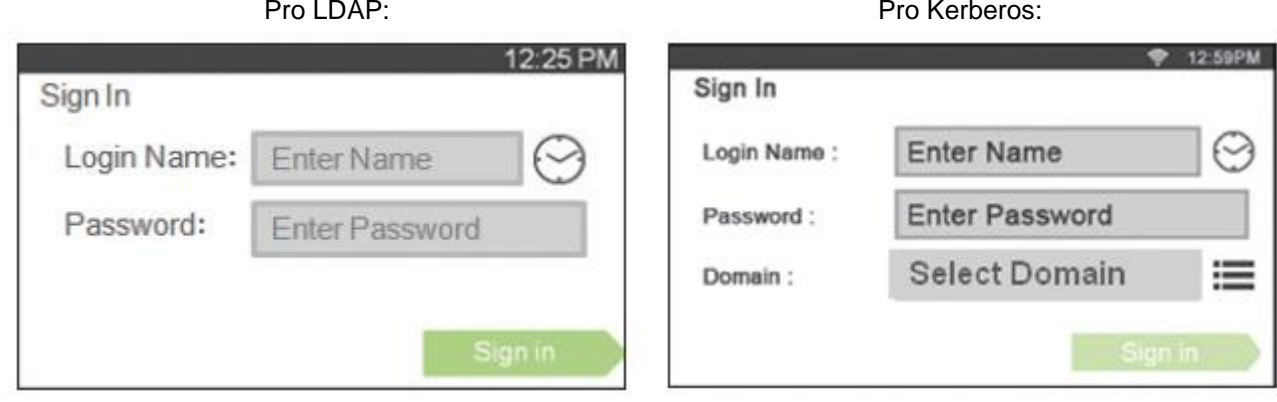

### **Odhlášení**

Pokud existuje účet, který je specifikován jako Initial Login, objeví se po zapnutí tiskárny vždy obrazovka Home účtu. Chcete-li se přihlásit k jinému účtu, musíte se nejprve odhlásit.

**1** Stiskněte tlačítko **(Log In/Out)**.

# **Několik ploch – individualizace dlaždic**

Obrazovka Home je jako plocha počítače a může být individualizována tak, aby vyhovovala vašim preferencím nebo pracovnímu stylu.

Můžete například shromáždit jen dlaždice, které často používáte, nebo změnit uspořádání dlaždic tak, abyste měli snadný přístup k dlaždicím, které často používáte.

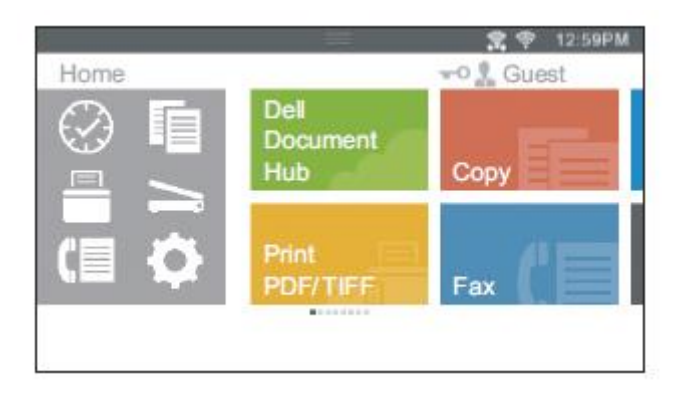

Dlaždice na obrazovce Home mohou být zkratky k úlohám prováděným na tiskárně, např. "pořízení sedmi kopií dokumentů pro týdenní poradu v oboustranném barevném provedení" nebo "naskenování dokumentu a odeslání naskenovaných dat nadřízenému e-mailem". Pokud vytvoříte dlaždici pro úlohu s podobnými nastaveními úlohy, tiskárna při kliknutí na dlaždici změní svá nastavení podle vašich zadání.

# **Přidání nové dlaždice**

Dlaždici můžete vybrat a přidat z předem definovaných dlaždic nebo můžete vytvořit novou individualizovanou dlaždici zahrnující konkrétní nastavení pro kopírování, faxování, skenování nebo tisk. Do obrazovky Home lze umístit nejvýše 28 dlaždic.

Můžete rovněž přidat dlaždice na obrazovku skupiny kopírování, tisku, skenování a faxování, která je zobrazena při kliknutí na ikony v menu Dock. Do obrazovky každé skupiny lze umístit nejvýše 8 dlaždic.

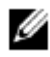

### **POZNÁMKA:**

**•** Když přidáte dlaždici na obrazovku Home, bude přidána také na obrazovku příslušné skupiny. Když přidáte dlaždici na obrazovku skupiny, bude přidána také na obrazovku Home.

## **Výběr z předem definovaných dlaždic**

Tiskárna nabízí předem definované dlaždice, které zahrnují výchozí nastavení úloh.

**1** Na obrazovce Home nebo obrazovce skupiny klikněte na Add App.

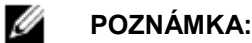

- **•** Je-li dosažen maximální počet dlaždic na obrazovce skupiny, nezobrazí se dlaždice náležející k této skupině v seznamu.
- **2** Klikněte na dlaždici, kterou chcete přidat na obrazovku Home nebo na obrazovku skupiny.

je zobrazeno v pravém horním rohu dlaždice, když přidáte dlaždici na obrazovku Home.

## **Vytvoření nové dlaždice zahrnující nastavení úlohy**

Stejná nastavení můžete často používat například při kopírování určitého dokumentu. Můžete vytvořit dlaždici zahrnující tato nastavení úlohy a uložit ji v obrazovce Home.

# **Vytvoření vlastní dlaždice**

Následující vysvětlení je příkladem vytvoření individuální dlaždice pro kopírování.

Chcete-li vytvořit individuální dlaždice pro jiné úlohy, např. faxování, skenování nebo tisk, postupujte podle stejných pokynů na obrazovce nastavení úlohy pro každou úlohu.

- **1** Klikněte na dlaždici Copy na obrazovce Home.
- **2** Klikněte na dlaždice nastavení a podle potřeby změňte volby kopírování. Viz "Copy".

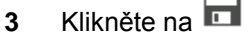

- **4** Klikněte na textové pole a zadejte název svých nastavení.
- **5** Klikněte na barevnou dlaždici, kterou chcete nastavit jako svou vlastní dlaždici.

#### Ø **POZNÁMKA:**

- **•** Můžete zobrazit náhled své individuální dlaždice v Preview.
- **6** Klikněte na Save As.

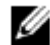

### **POZNÁMKA:**

- **•** Pokud má dlaždice ikonu Lock, je tato funkce kontrolována nastavením Functions Control. Chcete-li aktivovat funkci, musíte zadat heslo. Viz "Functions Control".
- **•** Když uložíte nastavení úlohy pro Fax nebo Scan to Email jako vlastní dlaždici, uloží se spolu s nastaveními informace o příjemci. Aby faxy nebo e-maily nebyly odesílány nesprávným příjemcům, přesvědčte se, že jsou faxová čísla nebo e-mailové adresy příjemců zobrazené na dotykovém panelu správné.

Chcete-li zabránit ostatním, aby používali individualizované dlaždice s osobními informacemi, odhlaste se po skončení práce s tiskárnou ze svého uživatelského účtu.

# **Úpravy vlastní dlaždice**

Nastavení úlohy uložená v individuální dlaždici můžete upravit.

- **1** Klikněte na dlaždici, kterou chcete upravit na obrazovce Home nebo na obrazovce skupiny.
- **2** Podle potřeby změňte nastavení úlohy.
- **3** Klikněte na **II**
- **4** Klikněte na textové pole a zadejte název nastavení, chcete-li svá nastavení přejmenovat.
- **5** Klikněte na dlaždici barvy, pokud chcete změnit barvu dlaždice.
- **6** Klikněte na Save.

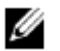

### **POZNÁMKA:**

**•** Jestliže místo toho kliknete na Save As, bude přidána nová dlaždice na obrazovku Home.

## **Přesouvání nebo mazání dlaždic**

Dlaždice na obrazovce Home nebo na obrazovce skupiny můžete přesouvat nebo mazat. Viz "Přesouvání, přidávání nebo mazání dlaždic".

# **Používání adresáře a telefonního seznamu**

Pro funkce skenování a faxování je k dispozici několik adresářů. Adresáře pomáhají organizovat kontaktní údaje, např. e-mailové adresy, faxová čísla a informace o serveru, a rychle vybírat příjemce nebo vyhledávat adresy. Data adresáře lze získat z tiskárny nebo vzdáleného serveru LDAP.

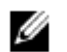

### **POZNÁMKA:**

- **•** Telefonní seznam je popsán jako jeden z adresářů v této kapitole.
	- Podrobnosti o instalaci serveru LDAP viz "Server LDAP" a "Mapování uživatelů LDAP". Podrobnosti o tom, jak získat ze serverů LDAP e-mailové adresy a faxová čísla, viz "Používání serverového adresáře a serverového telefonního seznamu".

# **Typy adresářů**

- **•** E-mailový adresář (pro Scan to Email)
- E-mailové adresy registrované pro zasílání naskenovaných dat e-mailem. **•** Skupina e-mailů (pro Scan to Email)
- Skupiny e-mailových adres registrovaných pro zasílání naskenovaných dat e-mailem.
- **•** Serverový adresář LDAP (pro Scan to Email) E-mailové adresy registrované na serveru LDAP pro zasílání naskenovaných dat e-mailem.
- **•** Síťový adresář (pro Scan to Network Folder) Informace o počítači a FTP serveru registrovaném pro zasílání naskenovaných dat do počítače nebo na ftp server.
- **•** Telefonní seznam (pro Fax) Faxová čísla registrovaná pro zasílání naskenovaných dat z tiskárny.
- **•** Skupinová volba (pro Fax)
	- Skupiny faxových čísel registrované pro zasílání naskenovaných dat z tiskárny.
- **•** Serverový telefonní seznam LDAP (pro Fax) Faxová čísla registrovaná na serveru LDAP pro zasílání naskenovaných dat z tiskárny.
- **•** Adresář PC faxů (pro Direct Fax) Faxová čísla registrovaná pro zasílání naskenovaných dat z počítače.
- **•** Adresář PC faxů pro skupinu (pro Direct Fax) Skupiny faxových čísel registrované pro zasílání naskenovaných dat z počítače.

# **Přidávání a úpravy záznamů v adresářích**

Existují následující tři způsoby, jak přidávat nebo upravovat záznamy v adresářích:

- **•** Ovládací panel tiskárny
- **•** Address Book Editor
- **•** Dell Printer Configuration Web Tool

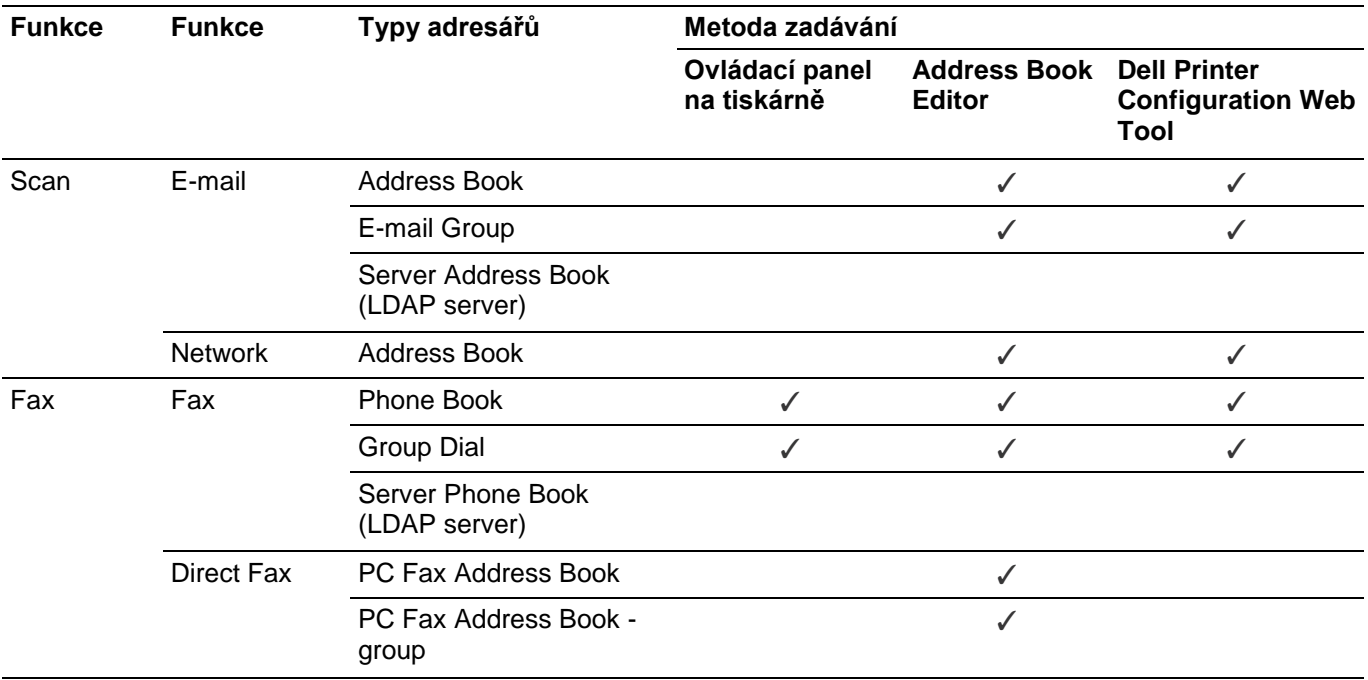

(✓: podporováno, prázdné: nepodporováno)

# **Používání ovládacího panelu tiskárny**

Faxová čísla můžete přímo zadávat na ovládacím panelu.

#### **POZNÁMKA:** Ø

Podrobnosti o tom, jak přidat nový záznam, viz "Nastavení rychlé volby".

# **Použití nástroje Address Book Editor**

Pro přidávání nebo úpravy záznamů můžete používat nástroj Address Book Editor nainstalovaný na počítači. Address Book Editor je synchronizovaný s adresáři tiskárny a aktualizuje se současně, když ukládáte změny záznamů v nástroji Address Book Editor.

Chcete-li spustit Address Book Editor pod Windows®

**1** Pro Windows® 7: Klikněte na **Start All Programs Dell Printers Dell Printer Hub** nebo **Dell Printer Management Tool.** Pro Windows® 10:

Klikněte na tlačítko Start **Dell Printer Hub** nebo **Dell Printer Management Tool.**

- **2** Pro Dell Printer Hub vyberte tiskárnu ze seznamu **My Printers** na úvodní obrazovce. Pro Dell Printer Management Tool vyberte tiskárnu zobrazenou jako výchozí, nebo jinou tiskárnu z rozbalovacího seznamu v pravém horním rohu úvodní obrazovky.
- **3** Klikněte na **Address Book Editor** na levé straně obrazovky.

#### Ø **POZNÁMKA:**

**•** Address Book Editor můžete spustit také z ovladače Direct Fax.

Chcete-li spustit Address Book Editor pod OS X

Viz "Použití nástroje Address Book Editor".

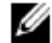

#### **POZNÁMKA:**

**•** Když jsou tiskárna a počítač připojeny přes USB, musíte nainstalovat ovladač skeneru.

S nástrojem Address Book Editor můžete:

- **•** Vyvolává data z adresářů tiskárny při spuštění.
- **•** Synchronizuje se s tiskárnou.
- **•** Importuje data adresářů ze souboru CSV, souboru WAB, MAPI a serveru LDAP.
- **•** Exportuje data adresáře do souboru CSV.

#### Ø **POZNÁMKA:**

**•** Exportovaný soubor CSV neupravujte s jinými programy než Address Book Editor. Úprava souboru CSV s jiným programem by mohla poškodit data adres.

# **Address Book Panel**

Existují dva adresáře, které můžete spravovat v nástroji Address Book Editor: **Printer Address Book** pro funkce Fax, E-mail a Server a **PC Fax Address Book** pro Direct Fax.

# **Úpravy záznamu**

- **1** Vyberte adresář, kde je uložen záznam, který chcete upravit.
- **2** Vyberte záznam, který chcete upravit.
- **3** Klikněte na **Edit** a zadejte nové informace.
- **4** Klikněte na **Save.**

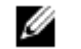

### **POZNÁMKA:**

**•** Když jsou aktualizovány záznamy adresáře, synchronizuje se adresář s tiskárnou a aktualizuje současně adresáře tiskárny.

# **Použití nástroje Dell Printer Configuration Web Tool**

Můžete používat Dell Printer Configuration Web Tool pomocí všeobecného webového prohlížeče.

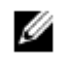

### **POZNÁMKA:**

- Podrobnosti o tom, jak přidat nový záznam, viz "Adresář".
- **•** Když jsou aktualizovány záznamy adresáře, jsou současně aktualizovány také adresáře tiskárny.

# **Používání serverového adresáře a serverového telefonního seznamu**

S funkcemi **E-mail Server Address Book** a **Fax Server Phone Book** můžete zadat e-mailovou adresu nebo faxové číslo příjemce registrovaného na externím serveru LDAP při odesílání naskenovaných dat e-mailem nebo faxem.

Chcete-li používat **E-mail Server Address Book** a **Fax Server Phone Book**, musí být tiskárna zkonfigurována tak, aby měla přístup na externí server LDAP.

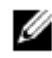

### **POZNÁMKA:**

**•** Pokyny pro konfigurování nastavení externího serveru LDAP vám sdělí správce systému.

### **Příprava tiskárny na přístup na externí server LDAP**

Nastavte následující položky s použitím nástroje Dell Printer Configuration Web Tool.

- **•** Typ autentizace
- **•** LDAP Server
- **•** LDAP User Mapping

# **Spuštění nástroje Dell Printer Configuration Web Tool**

Chcete-li spustit Dell Printer Configuration Web Tool, zadejte IP adresu tiskárny v panelu adres svého webového prohlížeče.

Pokud IP adresu tiskárny neznáte, ověřte IP adresu s použitím ovládacího panelu, vytištěním zprávy o nastavení systému nebo s použitím příkazu ping. Viz "Ověření IP nastavení".

## **Nastavení typu autentizace**

**1** Klikněte na kartu **Print Server Settings Security Authentication System.**

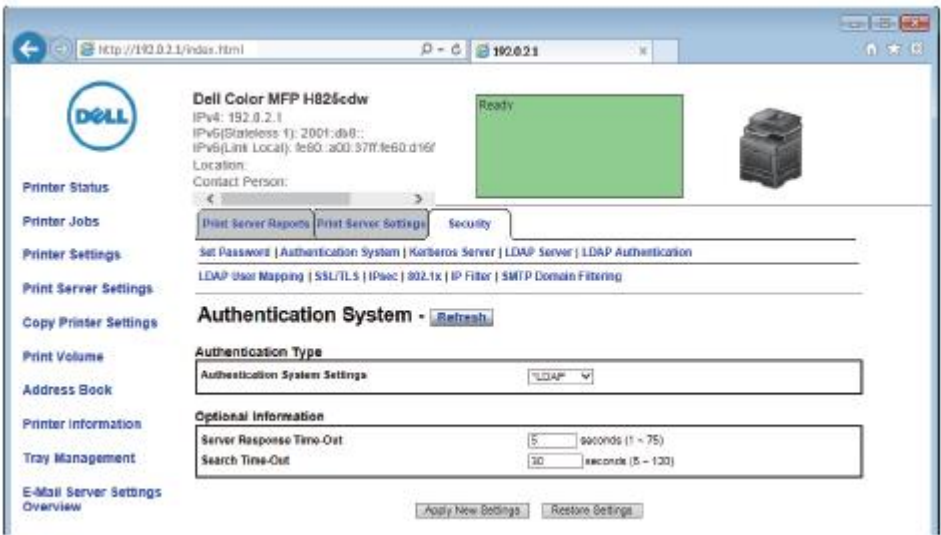

**2** V okně rozbalovacího seznamu **Authentication System Settings** pod **Authentication Type** vyberte **LDAP** jako metodu autentizace a pak klikněte na **Apply New Settings.**

#### **POZNÁMKA:**

- **•** Pokud server, k němuž máte přístup, používá autentizaci Kerberos, zvolte **Kerberos** jako metodu autentizace. Při nastavení informací potřebných pro přístup na server Kerberos zadejte informace v Kerberos Server na kartě Security. Viz "Server Kerberos".
- **3** Klikněte na **Restart Printer.**

### **Nastavení serveru LDAP**

#### Ø **POZNÁMKA:**

Ø

**•** Je-li pro přístup na server LDAP zapotřebí komunikace SSL/TLS, zaškrtněte pole **Enable** pro LDAP-SSL/TLS Communication v SSL/TLS na kartě Security. Viz "SSL/TLS".

#### **1** Klikněte na kartu **Print Server Settings Security LDAP Server.**

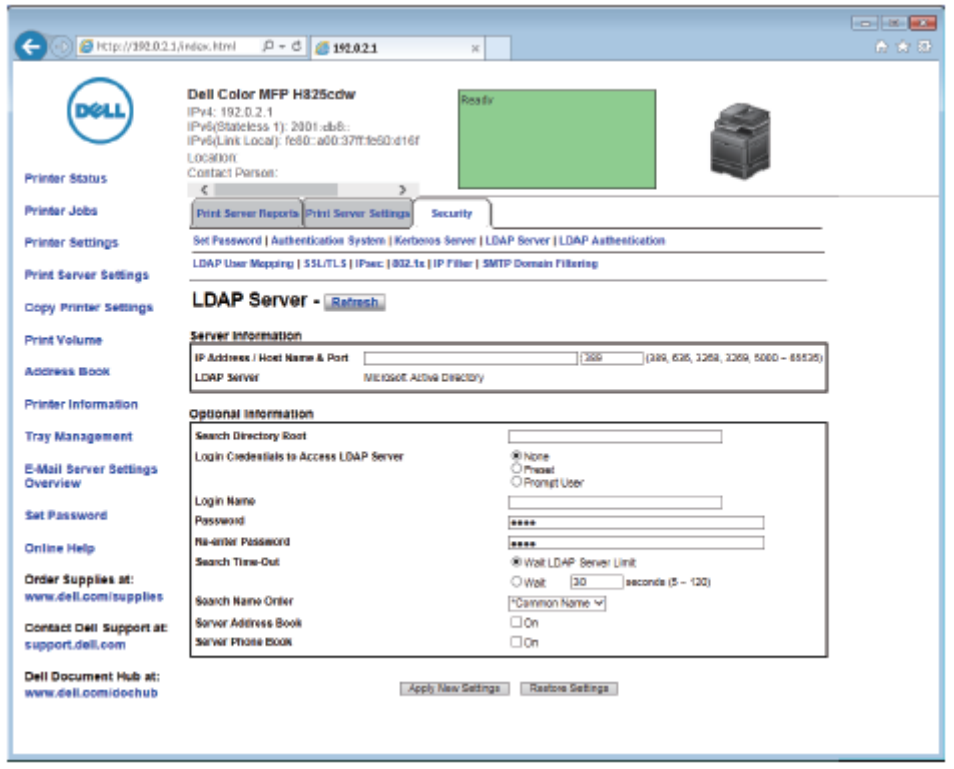

**2** V textovém poli **IP Address/Host Name & Port** pod **Server Information** zadejte IP adresu nebo název hostitele a číslo portu.

Číslo portu musí být 389, 3268 nebo mezi 5 000 a 65535.

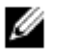

#### **POZNÁMKA:**

- **•** Je-li zapotřebí komunikace LDAPS, nastavte číslo portu na 636, a pokud používáte globální katalog, nastavte číslo portu na 3269.
- **3** Pod **Optional information** nastavte následující položky.

Podrobnosti o konfiguraci každé položky si zjistěte od svého správce sítě.

- **a** V textovém poli **Search Directory Root** zadejte kořenový adresář vyhledávání.
- **b** V **Login Credentials to Access LDAP Server** vyberte údaje používané pro přístup na LDAP. Detaily viz "Server LDAP".
- **c** V textovém poli **Login Name** zadejte přihlašovací jméno.
- **d** V textovém poli **Password** zadejte přihlašovací heslo s použitím 1 až 127 alfanumerických znaků. Pokud heslo zůstane prázdné (NULL), nemůžete se přihlásit k serveru.
- **e** V textovém poli **Re-enter Password** znovu zadejte přihlašovací heslo pro kontrolu.
- **f** V **Search Time-Out** zvolte **Wait LDAP Server Limit**, pokud chcete sledovat čas specifikovaný serverem LDAP. Zvolte **Wait**, pokud chcete stanovit čas.
- **g** V okně rozbalovacího seznamu **Search Name Order** zadejte pořadí hledání.
- **h** V **Server Address Book** zaškrtněte pole, pokud chcete aktivovat serverový adresář.
- **i** V **Server Phone Book** zaškrtněte pole, pokud chcete aktivovat serverový telefonní seznam.
- **4** Klikněte na **Apply New Settings**.
- **5** Klikněte na **Restart Printer**.

# **Nastavení mapování uživatelů LDAP**

Klikněte na kartu **Print Server Settings Security LDAP User Mapping.**

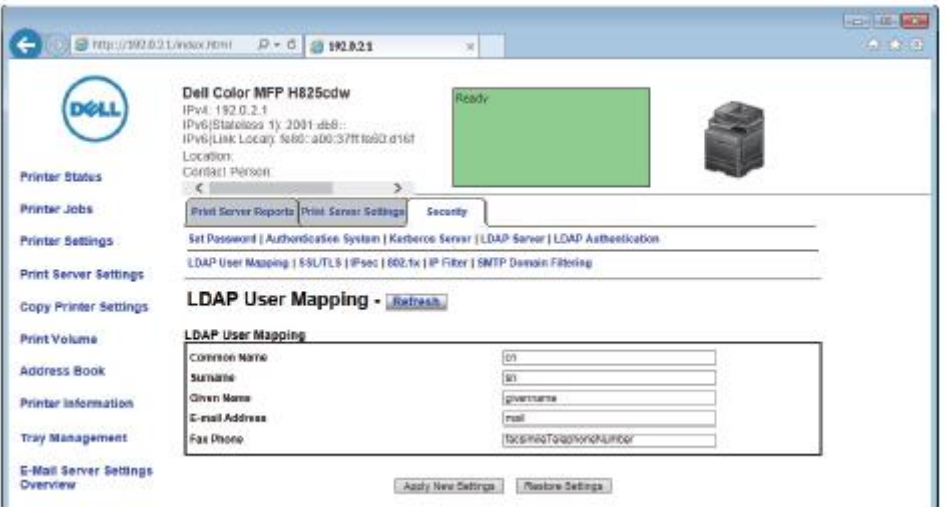

Zadejte názvy atributů používaných na serveru LDAP.

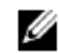

### **POZNÁMKA:**

- **•** Pokud názvy atributů nejsou na serveru LDAP individualizované, nechte nastavení v tomto kroku tak, jak jsou jako výchozí.
- Klikněte na **Apply New Settings**.
- Klikněte na **Restart Printer**.

## **Odeslání e-mailu s naskenovanými daty s použitím e-mailového serverového adresáře**

- Stiskněte tlačítko **(Home)**.
- Klikněte na → Scan to Email
- Klikněte na Address Book.

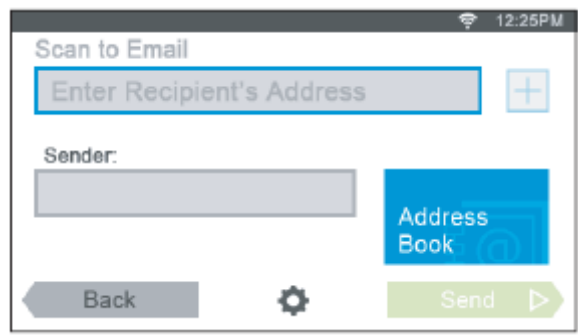

- Klikněte na Network Address Book.
- S použitím klávesnice zadejte klíčové slovo a pak klikněte na Search.
- Klikněte na příjemce ve výsledku hledání a pak klikněte na Done.
- Klikněte na Send.

# **Odeslání faxu s použitím faxového serverového telefonního seznamu**

Stiskněte tlačítko **(Home)**.

- **2** Klikněte na  $F \rightarrow Fax$ .
- Klikněte na Phone Book.

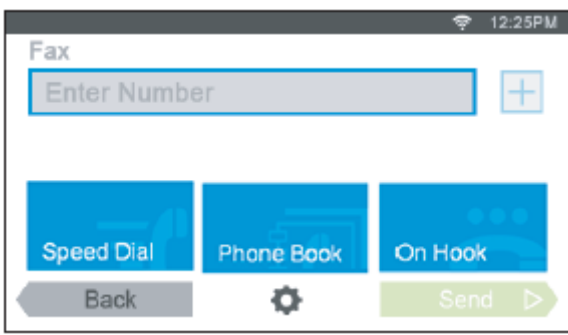

- Klikněte na Network Phone Book.
- S použitím klávesnice zadejte klíčové slovo a pak klikněte na Search.
- Klikněte na příjemce ve výsledku hledání a pak klikněte na Done.
- Klikněte na Send.

# **Používání digitálních certifikátů**

Funkce autentizace s použitím digitálních certifikátů zvyšuje zabezpečení při odesílání tiskových dat nebo dat nastavení.

Tato kapitola popisuje, jak s digitálními certifikáty pracovat.

- Tiskárna podporuje následující formáty digitálních certifikátů.
- **•** PKCS#12 HTTPS, IPsec (PKI), Wi-Fi (WPA-Enterprise)
- **•** PKCS#7 (pro CSR) HTTPS, IPsec (PKI)

Ø

#### **POZNÁMKA:**

Podrobnosti o chybách digitálních certifikátů viz "Pochopení hlášení tiskárny" a "Problémy s digitálními certifikáty".

Níže je uveden běžný postup nastavení pro používání digitálních certifikátů.

### **Příprava na práci s digitálními certifikáty**

Nastavení komunikace HTTPS

#### **Import a nastavení digitálních certifikátů**

- Import digitálního certifikátu
- Nastavení digitálního certifikátu
- Kontrola nastavení digitálního certifikátu

**Aktivace různých funkcí zabezpečení s použitím digitálních certifikátů**

# **Práce s certifikáty**

Tato kapitola popisuje, jak pracovat s digitálními certifikáty, takto:

- **•** "Příprava na použití komunikace HTTPS"
- **•** "Vytvoření a stažení požadavku na podepsání certifikátu (CSR)"
- **•** "Import digitálního certifikátu"
- **•** "Nastavení digitálního certifikátu"
- **•** "Potvrzení nastavení digitálního certifikátu"
- **•** "Vymazání digitálního certifikátu"
- **•** "Export digitálního certifikátu"

## **Příprava na použití komunikace HTTPS**

Než začnete pracovat s digitálními certifikáty, nastavte komunikaci HTTPS pomocí certifikátu s vlastním podpisem.

- **1** Spusťte Dell Printer Configuration Web Tool.
- Viz "Spuštění Dell Printer Configuration Web Tool".
- **2** Klikněte na kartu **Print Server Settings Security SSL/TLS.**
- **3** Klikněte na **Generate Self-Signed Certificate** v **Machine Digital Certificate.**
- **4** Vyberte velikost veřejného klíče ze seznamu **Size of Public Key.**
- **5** Stanovuje vydavatele certifikátu s vlastním podpisem.
- **6** Klikněte na **Generate Signed Certificate.** Po vygenerování certifikátu s vlastním podpisem se objeví tlačítko **Restart Printer**.
- **7** Klikněte na **Restart Printer.**
- **8** Opakujte kroky 2 až 4.
- **9** Když je certifikát s vlastním podpisem správně nastavený a sloupec **HTTP- SSL/TLS Communication** je nastavený na **Enable**, zaškrtněte pole **Enable**.

# **Vytvoření a stažení požadavku na podepsání certifikátu (CSR)**

#### Ø **POZNÁMKA:**

- **•** Chcete-li stáhnout CSR z tiskárny, musíte spustit komunikaci HTTPS. Viz "Příprava na použití komunikace HTTPS".
- **1** Spusťte Dell Printer Configuration Web Tool. Viz "Spuštění Dell Printer Configuration Web Tool".
- **2** Klikněte na kartu **Print Server Settings Security SSL/TLS.**
- **3** Klikněte na **Certificate Signing Request (CSR).**
- **4** Specifikujte každou položku požadavku na podepsání certifikátu.
- **5** Klikněte na **Apply New Settings.**
- **6** Zkontrolujte nastavení požadavku na podepsání certifikátu a pak klikněte na **Download.**
- **7** Uložte soubor CSR do počítače.

S použitím tohoto souboru CSR přijmete podepsaný certifikát od ověřené certifikační autority.

## **Import digitálního certifikátu**

### **POZOR:**

Ø

**• Než importujete soubor certifikátu, zálohujte ho.**

### **POZNÁMKA:**

- Při práci s digitálními certifikáty musíte aktivovat komunikaci HTTPS. Viz "Příprava na použití komunikace HTTPS".
- **•** Certifikát importujte jedině pomocí Internet Explorer.
	- **•** Po importu certifikátu ve formátu PKCS#12 není exportován tajný klíč, a to, ani když provedete export.
- **1** Spusťte Dell Printer Configuration Web Tool.

Viz "Spuštění Dell Printer Configuration Web Tool".

- **2** Klikněte na kartu **Print Server Settings Security SSL/TLS.**
- **3** Klikněte na **Upload Signed Certificate** v **Machine Digital Certificate.**
- **4** Zadejte heslo.

Ø

### **POZNÁMKA:**

**•** Při importu certifikátu ve formátu PKCS#7, který má příponu názvu souboru .p7b, není zapotřebí heslo.

- **5** Znovu zadejte heslo.
- **6** Klikněte na **Browse** pro **File Name** a vyberte soubor, který chcete importovat.
- **7** Klikněte na **Import.**

# **Nastavení digitálního certifikátu**

### **POZNÁMKA:**

Ø

- Při práci s digitálními certifikáty musíte aktivovat komunikaci HTTPS. Viz "Příprava na použití komunikace HTTPS".
- **1** Spusťte Dell Printer Configuration Web Tool. Viz "Spuštění Dell Printer Configuration Web Tool".
- **2** Klikněte na kartu **Print Server Settings Security SSL/TLS Certificate Management.**
- **3** Proveďte toto:

Při nastavení certifikátu Wireless LAN (Server) zvolte **Trusted Certificate Authorities** v **Category.** Při nastavení certifikátu SSL/TLS Server, SSL/TLS Client, IPsec nebo Wireless LAN (Client) zvolte **Local Device.**

- **4** Vyberte účel použití ze seznamu **Certificate Purpose**.
- **5** Klikněte na **Display the List.**

#### **POZNÁMKA:** Ø

- **•** Pokud seznam obsahuje více než 20 certifikátů, klikněte na **Next**, aby se zobrazila další stránka.
- **6** Vyberte certifikát pro přiřazení. Současně zkontrolujte, zda je volba **Validity** vybraného certifikátu nastavena na **Valid.**
- **7** Klikněte na **Certificate Details.**
- **8** Zkontrolujte obsah a klikněte na **Use This Certificate** v pravém horním rohu.

## **Potvrzení nastavení digitálního certifikátu**

#### Ø **POZNÁMKA:**

- Při práci s digitálními certifikáty musíte aktivovat komunikaci HTTPS. Viz "Příprava na použití komunikace HTTPS".
- **1** Spusťte Dell Printer Configuration Web Tool. Viz "Spuštění Dell Printer Configuration Web Tool".
- **2** Klikněte na kartu **Print Server Settings Security SSL/TLS Certificate Management.**
- **3** Klikněte na **Certificate Management.**
- **4** Vyberte kategorii ze seznamu **Category**.
- **5** Vyberte účel použití ze seznamu **Certificate Purpose**.

#### **6** Klikněte na Display the List.

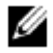

**POZNÁMKA:**

**•** Pokud seznam obsahuje více než 20 certifikátů, klikněte na **Next**, aby se zobrazila další stránka. Certifikát zobrazený s hvězdičkou jako **"\*Valid"** ve sloupci **Validity** je certifikát spojený s účelem použití a aktuálně používaný.

# **Vymazání digitálního certifikátu**

#### **POZNÁMKA:** Ø

- **•** Při práci s digitálními certifikáty musíte aktivovat komunikaci HTTPS. Viz "Příprava na použití komunikace HTTPS".
- **1** Spusťte Dell Printer Configuration Web Tool.
	- Viz "Spuštění Dell Printer Configuration Web Tool".
- **2** Klikněte na kartu **Print Server Settings Security SSL/TLS - Certificate Management.**
- **3** Vyberte kategorii ze seznamu **Category**.
- **4** Vyberte účel použití ze seznamu **Certificate Purpose**.
- **5** Klikněte na **Display the List.**

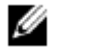

Ø

- **•** Pokud seznam obsahuje více než 20 certifikátů, klikněte na **Next**, aby se zobrazila další stránka.
- **6** Vyberte certifikát, který chcete vymazat.

**POZNÁMKA:**

- **7** Klikněte na **Certificate Details.**
- **8** Chcete-li vymazat vybraný certifikát, klikněte na Delete v pravém horním rohu.

### **POZNÁMKA:**

- **•** Když je certifikát vymazaný, deaktivují se funkce spojené s vymazaným certifikátem. Chcete-li vymazat používaný certifikát, nastavte funkci předem na OFF, nebo přepněte spojení na jiný certifikát a pak před vymazáním certifikátu přejděte pokud možno do jiného provozního režimu.
- **•** Pro SSL/TLS Server nastavte komunikaci HTTP-SSL/TLS a IPPS na OFF.
- **•** Pro SSL/TLS Client nastavte LDAP-SSL/TLS, SMTP-SSL/TLS a IEEE 802.1x (EAP-TLS) na OFF.
- **•** Pro IPsec změňte nastavení IKE na Pre-Shared Key, nebo nastavte funkci na OFF.
- **•** Pro bezdrátovou síť LAN změňte nastavení bezdrátového zabezpečení před vymazáním certifikátu na jinou hodnotu než WPA-Enterprise. Bezdrátová síť je k dispozici na modelech Dell H625cdw a Dell H825cdw.

### **Export digitálního certifikátu**

### Ø

### **POZNÁMKA:**

- Při práci s digitálními certifikáty musíte aktivovat komunikaci HTTPS. Viz "Příprava na použití komunikace HTTPS".
- **•** Protože se neexportuje tajný klíč, lze importovaný formát PKCS#12 exportovat pouze jako certifikát PKCS#7.
- **1** Spusťte Dell Printer Configuration Web Tool. Viz "Spuštění Dell Printer Configuration Web Tool".
- **2** Zvolte kartu **Print Server Settings Security SSL/TLS Certificate Management.**
- **3** Vyberte kategorii ze seznamu **Category**.
- **4** Vyberte účel použití ze seznamu **Certificate Purpose**.
- **5** Klikněte na **Display the List.**

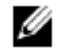

- **•** Pokud seznam obsahuje více než 20 certifikátů, klikněte na **Next**, aby se zobrazila další stránka.
- **6** Vyberte certifikát, který chcete exportovat.
- **7** Klikněte na **Certificate Details.**
- **8** Klikněte na **Export This Certificate.**

**POZNÁMKA:**

# **Nastavení funkcí**

S použitím digitálních certifikátů můžete nastavit různé funkce zabezpečení.

- **•** "Nastavení cerifikátu v režimu IPsec Digital Signature"
- **•** "Nastavení certifikátu SSL/TLS-Use Server Certificate (HTTP/IPP)"
- **•** "Nastavení komunikace SMTP-SSL/TLS"
- **•** "Nastavení komunikace LDAP-SSL/TLS"
- **•** "Nastavení pro Wireless LAN WPA-Enterprise (EAP-TLS)"
- **•** "Nastavení pro Wireless LAN WPA-Enterprise (PEAPV0-MS-CHAPV2, EAP-TTLS PAP, EAP-TTLS CHAP)"

## **Nastavení cerifikátu v režimu IPsec Digital Signature**

#### Ø **POZNÁMKA:**

- Při práci s digitálními certifikáty musíte aktivovat komunikaci HTTPS. Viz "Příprava na použití komunikace HTTPS".
- 1 Importujte certifikát, který chcete používat s IPsec. Viz "Import digitálního certifikátu".
- 2 Nastavte certifikát, který chcete používat s IPsec. Viz "Nastavení digitálního certifikátu".
- **3** Přesvědčte se, že je certifikát v IPsec správně nastavený. Viz "Potvrzení nastavení digitálního certifikátu".
- **4** Zvolte kartu **Print Server Settings Security IPsec.**
- **5** Zaškrtněte pole **Enable** pro **Protocol.**
- **6** Klikněte na **Digital Signature** ze seznamu **IKE**.
- **7** Podle potřeby nastavte každou položku.
- **8** Klikněte na **Apply New Settings.**

Po restartování tiskárny je aktivována komunikace IPsec s použitím digitálních podpisů. Komunikaci IPsec (Digital Signature Mode) můžete realizovat mezi tiskárnou a síťovým zařízením, např. PC, na kterém jsou certifikát a IPsec nastaveny stejně jako na tiskárně.

## **Nastavení certifikátu SSL/TLS-Use Server Certificate (HTTP/IPP)**

Ø **POZNÁMKA:**

- Při práci s digitálními certifikáty musíte aktivovat komunikaci HTTPS. Viz "Příprava na použití komunikace HTTPS".
- 1 Importujte certifikát, který chcete používat se serverem SSL/TLS-use. Viz "Import digitálního certifikátu".
- 2 Nastavte certifikát, který chcete používat se serverem SSL/TLS-use. Viz "Nastavení digitálního certifikátu".
- **3** Přesvědčte se, že je certifikát správně nastavený. Viz "Potvrzení nastavení digitálního certifikátu".

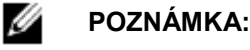

**•** Zkontrolujte, zda je asociován nově nastavený certifikát, ne certifikát s vlastním podpisem.

**4** Po restartování tiskárny je certifikát nastavený podle výše uvedeného popisu používán jako certifikát serveru v průběhu komunikace s HTTP/IPP-SSL/TLS.

### **Nastavení komunikace SMTP-SSL/TLS**

- **1** Spusťte Dell Printer Configuration Web Tool. Viz "Spuštění Dell Printer Configuration Web Tool".
- **2** Klikněte na kartu **Print Server Settings Security SSL/TLS.**
- **3** Zaškrtněte pole **Enable** pro **SMTP-SSL/TLS Communication.**
- **4** Klikněte na **Apply New Settings.**

Tiskárna je restartována a aktivuje se **SMTP-SSL/TLS Communication**.

# **Nastavení komunikace LDAP-SSL/TLS**

- **1** Spusťte Dell Printer Configuration Web Tool. Viz "Spuštění Dell Printer Configuration Web Tool".
- **2** Klikněte na kartu **Print Server Settings Security SSL/TLS.**
- **3** Zaškrtněte pole **Enable** pro **LDAP-SSL/TLS Communication.**
- **4** Klikněte na **Apply New Settings.**

Tiskárna je restartována a aktivuje se **LDAP-SSL/TLS Communication**.

## **Nastavení pro Wireless LAN WPA-Enterprise (EAP-TLS)**

Ø **POZNÁMKA:**

- Při práci s digitálními certifikáty musíte aktivovat komunikaci HTTPS. Viz "Příprava na použití komunikace HTTPS".
- **•** WPA-Enterprise je k dispozici, pouze když je zvoleno **Infrastructure** jako **Network Type.**
- **•** Certifikát importujte jedině pomocí Internet Explorer.
- **•** Po importu certifikátu ve formátu PKCS#12 není exportován tajný klíč, a to, ani když provedete export.
- **•** Bezdrátová síť je k dispozici na modelech Dell H625cdw a Dell H825cdw.
- **1** Importujte certifikát, který chcete používat s Wireless LAN (server nebo root certifikát). Viz "Import digitálního certifikátu".
- **2** Nastavte digitální certifikát pro bezdrátovou síť LAN (server nebo root certifikát).
	- **a** Spusťte Dell Printer Configuration Web Tool. Viz "Spuštění Dell Printer Configuration Web Tool".
	- **b** Klikněte na kartu **Print Server Settings Security SSL/TLS Certificate Management**.
	- **c** Klikněte na **Trusted Certificate Authorities** v **Category.**
	- **d** Vyberte použitou bezdrátovou síť Wireless LAN (Client) ze seznamu **Certificate Purpose**.
	- **e** V **Certificate Order** zvolte, jak budou certifikáty seřazeny v **seznamu certifikátů.**
		- Toto nastavení není nutné, pokud pro certifikáty nepotřebujete stanovit pořadí.
	- **f** Klikněte na **Display the List**.
	- **g** Vyberte certifikát pro přiřazení. Současně zkontrolujte, zda je volba **Validity** vybraného certifikátu nastavena na **Valid.**
	- **h** Klikněte na **Certificate Details.**
	- **i** Zkontrolujte obsah a klikněte na **Use This Certificate** v pravém horním rohu.
- 3 Přesvědčte se, že je certifikát správně nastavený. Viz "Potvrzení nastavení digitálního certifikátu".
- **4** Importujte certifikát, který chcete používat s Wireless LAN (klient nebo klientský certifikát). Viz "Import digitálního certifikátu".
- **5** Nastavte digitální certifikát pro bezdrátovou síť LAN (klient nebo klientský certifikát).
	- **a** Spusťte Dell Printer Configuration Web Tool. Viz "Spuštění Dell Printer Configuration Web Tool".
	- **b** Klikněte na kartu **Print Server Settings Security SSL/TLS Certificate Management**.
	- **c** Klikněte na **Local Device** v **Category**.
	- **d** Vyberte použitou bezdrátovou síť Wireless LAN (Client) ze seznamu **Certificate Purpose**.
	- **e** V **Certificate Order** zvolte, jak budou certifikáty seřazeny v **seznamu certifikátů.** Toto nastavení není nutné, pokud pro certifikáty nepotřebujete stanovit pořadí.
	- **f** Vyberte certifikát pro přiřazení. Současně zkontrolujte, zda je volba **Validity** vybraného certifikátu nastavena na **Valid.**
	- **g** Klikněte na **Certificate Details.**
	- **h** Zkontrolujte obsah a klikněte na **Use This Certificate** v pravém horním rohu.
- 6 Přesvědčte se, že je certifikát správně nastavený. Viz "Potvrzení nastavení digitálního certifikátu".
- **7** Nastavte WPA-Enterprise pro EAP-TLS.
	- **a** Spusťte Dell Printer Configuration Web Tool. Viz "Spuštění Dell Printer Configuration Web Tool".
	- **b** Klikněte na kartu **Print Server Settings Print Server Settings Wi-Fi.**

**c** Klikněte na **WPA-Enterprise-AES/WPA2-Enterprise-AES** z **Encryption list** pod **Secure Settings**.

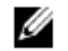

#### **POZNÁMKA:**

- **• WPA-Enterprise-AES/WPA2-Enterprise-AES** je k dispozici, pouze když jsou správně provedeny následující úkony.
	- Import digitálního certifikátu
	- Nastavení digitálního certifikátu
	- Potvrzení nastavení digitálního certifikátu
- **d** Nastavte **EAP-Identity** pro **WPA-Enterprise**.
- **e** Zvolte **EAP-TLS** ze seznamu **Authentication Method** ve **WPA-Enterprise**.
- **f** Klikněte na **Apply New Settings**.

# **Nastavení pro Wireless LAN WPA-Enterprise (PEAPV0-MS-CHAPV2, EAP-TTLS PAP, EAP-TTLS CHAP)**

#### Ø **POZNÁMKA:**

- Při práci s digitálními certifikáty musíte aktivovat komunikaci HTTPS. Viz "Příprava na použití komunikace HTTPS".
- **•** WPA-Enterprise je k dispozici, pouze když je zvoleno **Infrastructure** jako **Network Type.**
- **•** Certifikát importujte jedině pomocí Internet Explorer.
- **•** Po importu certifikátu ve formátu PKCS#12 není exportován tajný klíč, a to, ani když provedete export.
- **•** Bezdrátová síť je k dispozici na modelech Dell H625cdw a Dell H825cdw.
- **1** Importujte certifikát, který chcete používat s Wireless LAN (server nebo root certifikát). Viz "Import digitálního certifikátu".
- **2** Nastavte digitální certifikát pro bezdrátovou síť LAN (server nebo root certifikát).
	- **a** Spusťte Dell Printer Configuration Web Tool.
		- Viz "Spuštění Dell Printer Configuration Web Tool".
	- **b** Klikněte na kartu **Print Server Settings Security SSL/TLS Certificate Management**.
	- **c** Klikněte na **Trusted Certificate Authorities** v **Category**.
	- **d** Vyberte účel použití ze seznamu **Certificate Purpose**.
	- **e** Klikněte na **Display the List**.
	- **f** Vyberte certifikát pro přiřazení. Současně zkontrolujte, zda je volba **Validity** vybraného certifikátu nastavena na **Valid.**
	- **g** Klikněte na **Certificate Details.**
	- **h** Zkontrolujte obsah a klikněte na **Use This Certificate** v pravém horním rohu.
- **3** Přesvědčte se, že je certifikát správně nastavený.
	- **a** Spusťte Dell Printer Configuration Web Tool.
	- Viz "Spuštění Dell Printer Configuration Web Tool".
	- **b** Klikněte na kartu **Print Server Settings Security SSL/TLS Certificate Management.**
	- **c** Klikněte na kategorii ze seznamu **Category**.
	- **d** Vyberte použitou bezdrátovou síť LAN (server) ze seznamu **Certificate Purpose**.
- **e** V **Certificate Order** zvolte, jak budou certifikáty seřazeny v **seznamu certifikátů.** Toto nastavení není nutné, pokud pro certifikáty nepotřebujete stanovit pořadí.
- **f** Klikněte na **Display the List**. Certifikát zobrazený s hvězdičkou jako **"\*Valid"** ve sloupci **Validity** je certifikát spojený s účelem použití a aktuálně používaný.
- **4** Nastavte WPA-Enterprise pro PEAPV0-MS-CHAPV2, EAP-TTLS PAP nebo EAP-TTLS CHAP.
	- **a** Spusťte Dell Printer Configuration Web Tool.
		- Viz "Spuštění Dell Printer Configuration Web Tool".
	- **b** Klikněte na kartu **Print Server Settings Print Server Settings Wi-Fi.**
	- **c** Klikněte na **WPA-Enterprise-AES/WPA2-Enterprise-AES** z **Encryption list** pod **Secure Settings.**

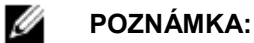

- **• WPA-Enterprise-AES/WPA2-Enterprise-AES** je k dispozici, pouze když jsou správně provedeny následující úkony.
	- Import digitálního certifikátu
	- Nastavení digitálního certifikátu
	- Potvrzení nastavení digitálního certifikátu
- **d** Nastavte **EAP-Identity, Login Name** a **Password** pro **WPA-Enterprise.**
- **e** Vyberte některou z následujících možností ze seznamu Authentication Method pro WPA-Enterprise:
	- **• PEAPV0 MS-CHAPV2**
		- **• EAP-TTLS PAP**
		- **• EAP-TTLS CHAP**
- **f** Klikněte na **Apply New Settings.**

# **Pochopení hlášení tiskárny**

Dotykový panel zobrazuje chybová hlášení popisující okamžitý stav tiskárny a upozorňuje na případné problémy tiskárny, které musíte řešit. Tato kapitola obsahuje seznam stavových kódů nebo chybových hlášení a informuje, jak můžete postupovat při odstraňování chybových hlášení. Budete-li kontaktovat zákaznickou podporu kvůli chybě, mějte připraven stavový kód a hlášení.

### **POZOR:**

Ø

**• Když dojde k chybě, zůstanou tisková data v tiskárně a informace shromážděné v paměti tiskárny se mohou poškodit.**

#### **POZNÁMKA:**

- **•** Stavový kód je součástí chybového hlášení.
- **•** U stavových kódů, které nejsou uvedeny v této kapitole, postupujte podle pokynů v příslušném chybovém hlášení.

# **Stavové kódy**

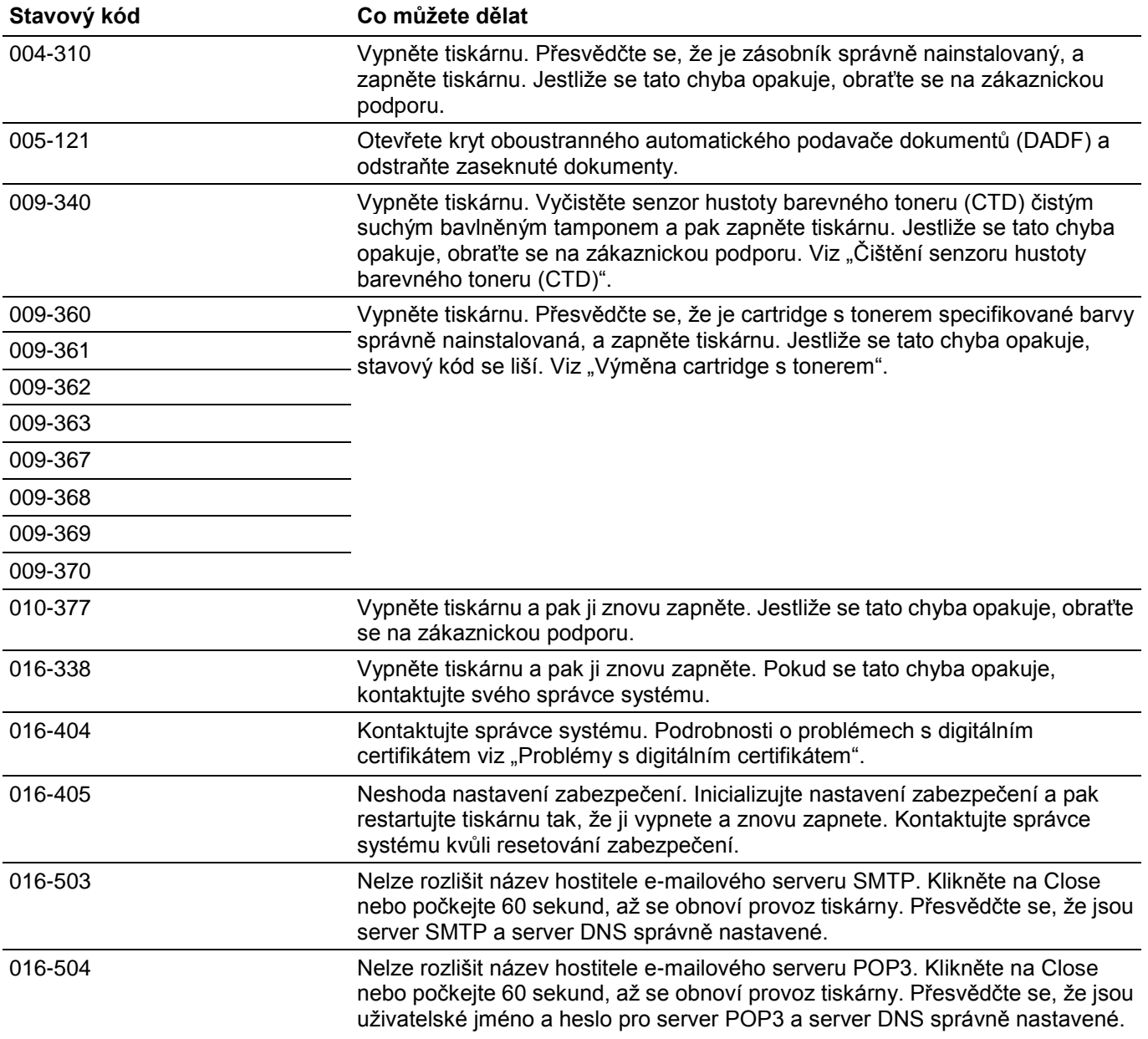

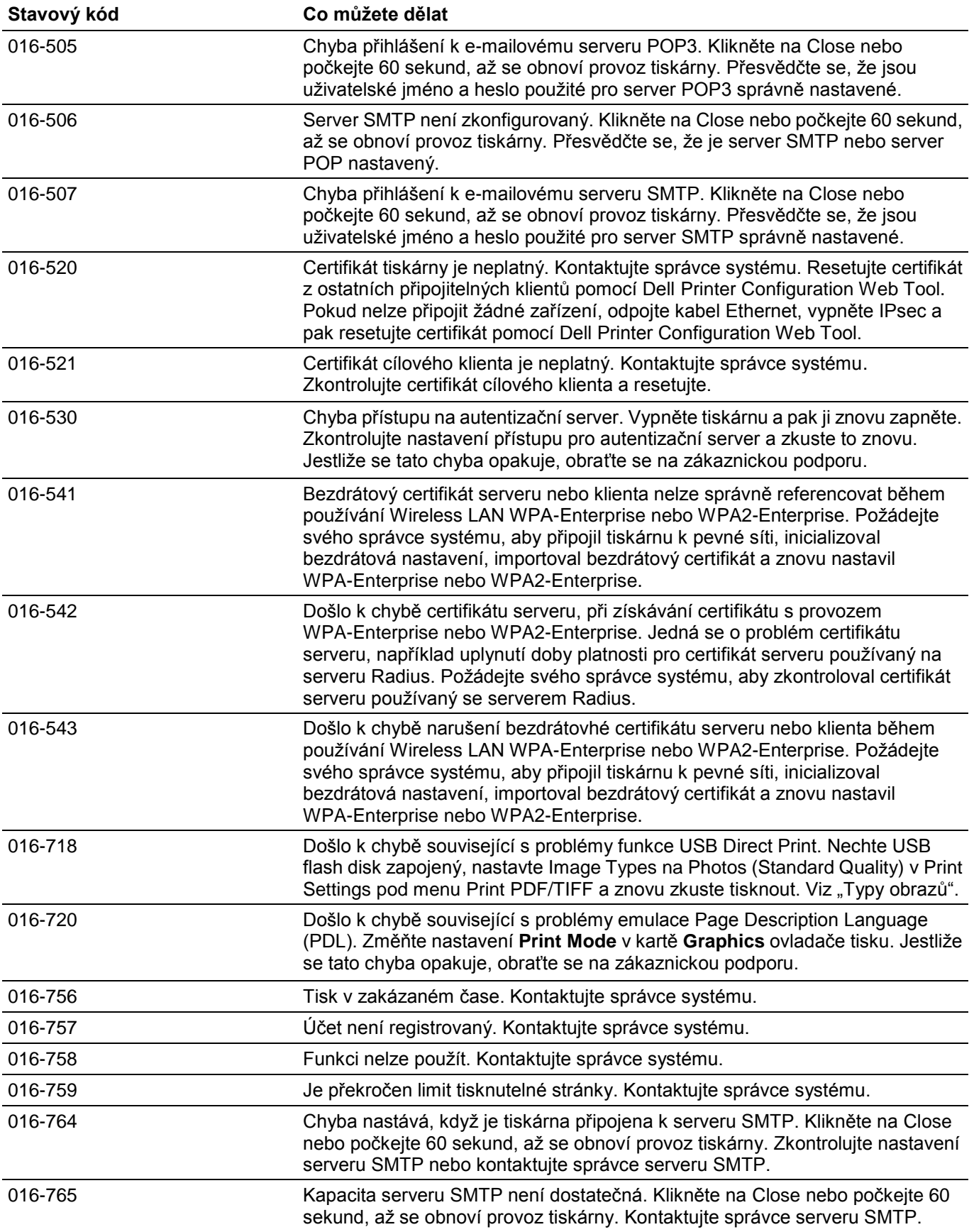

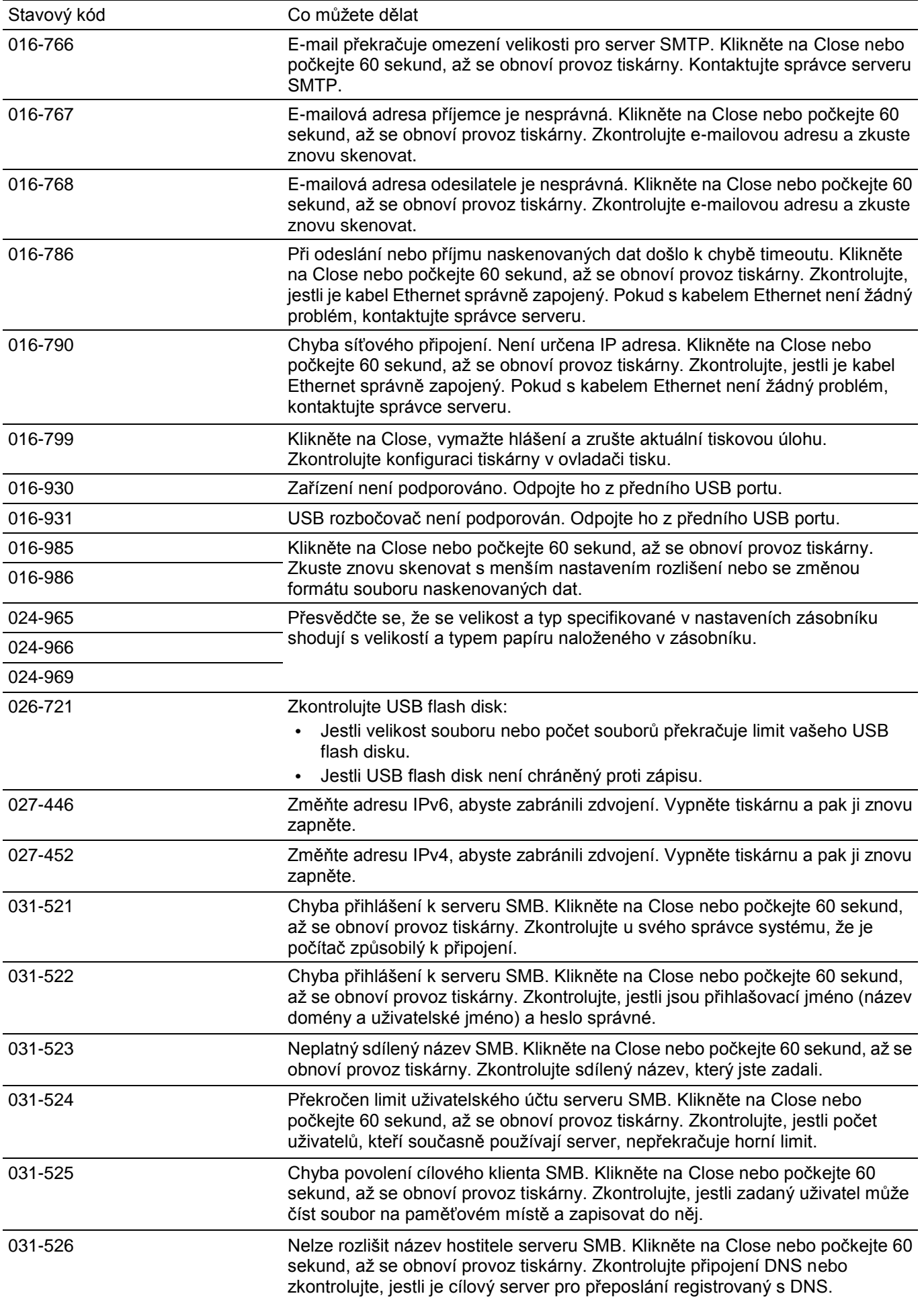

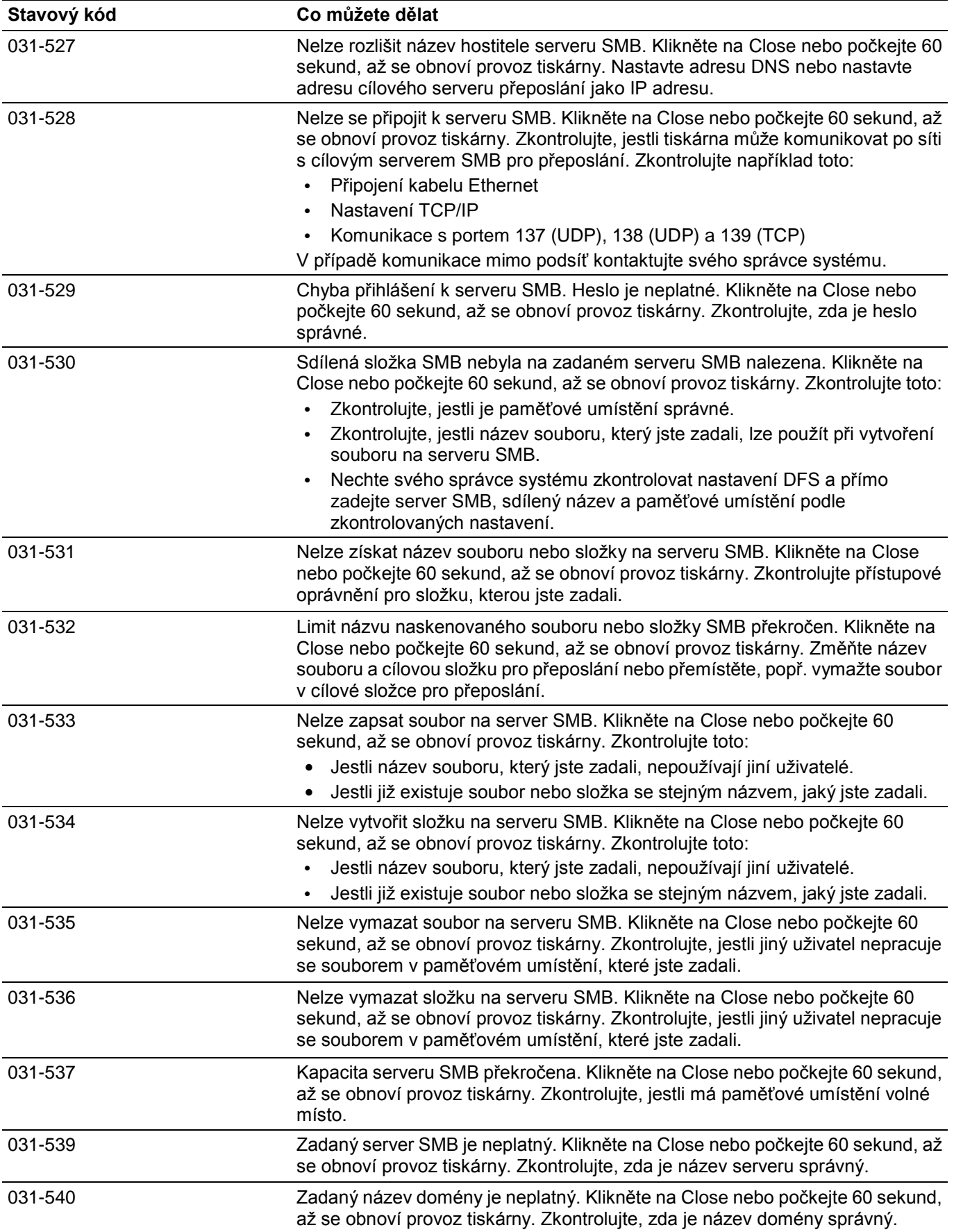

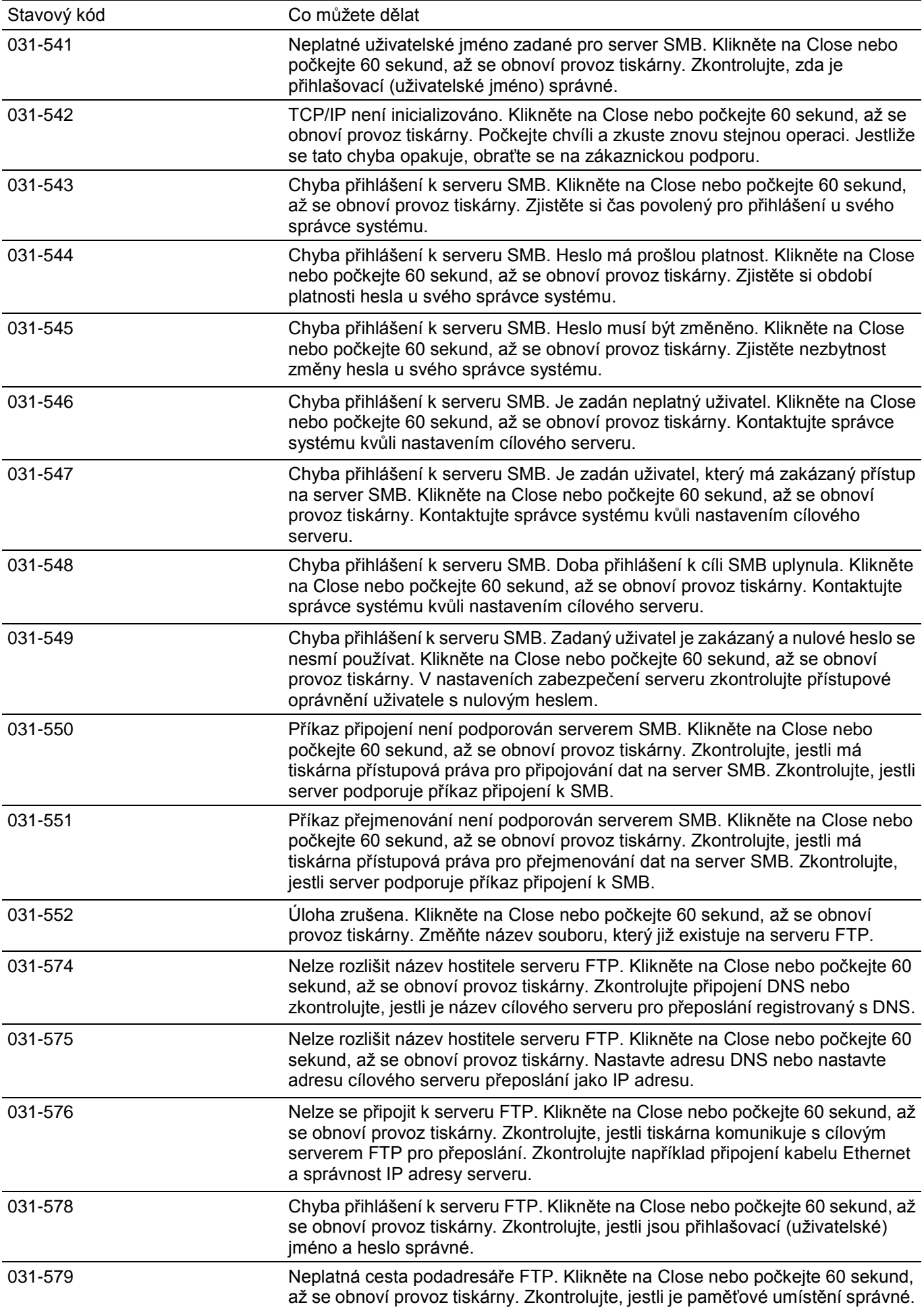

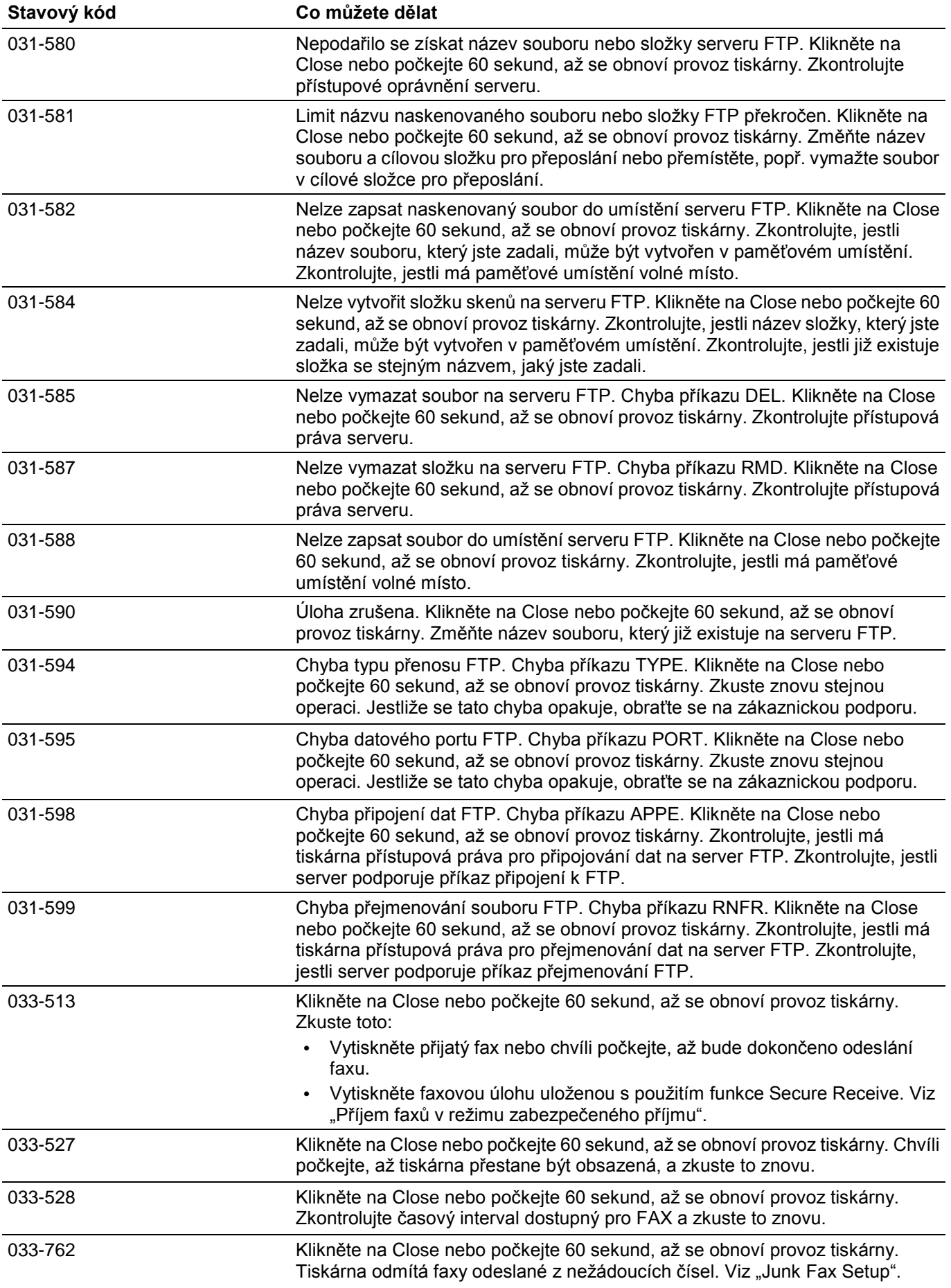

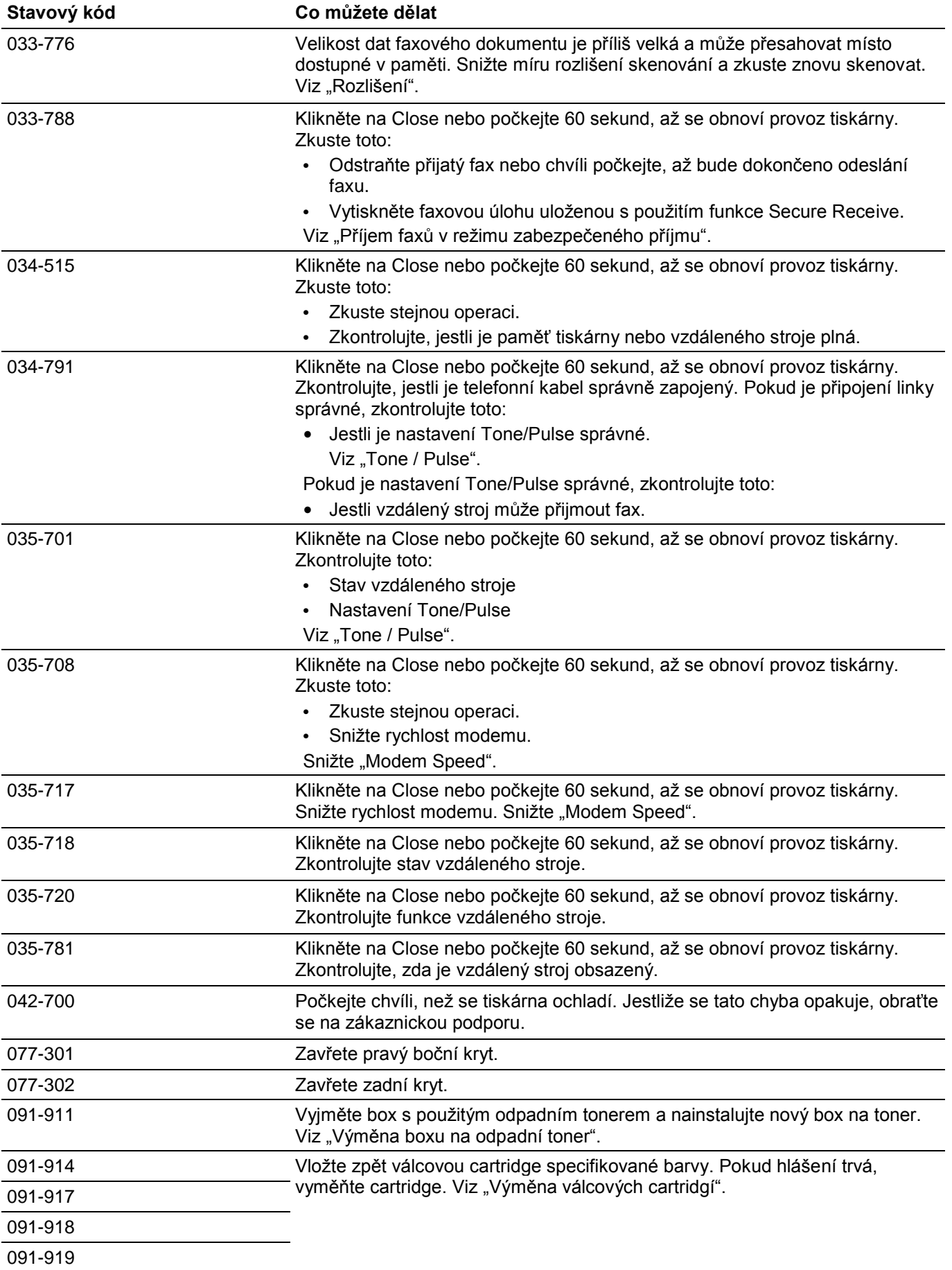

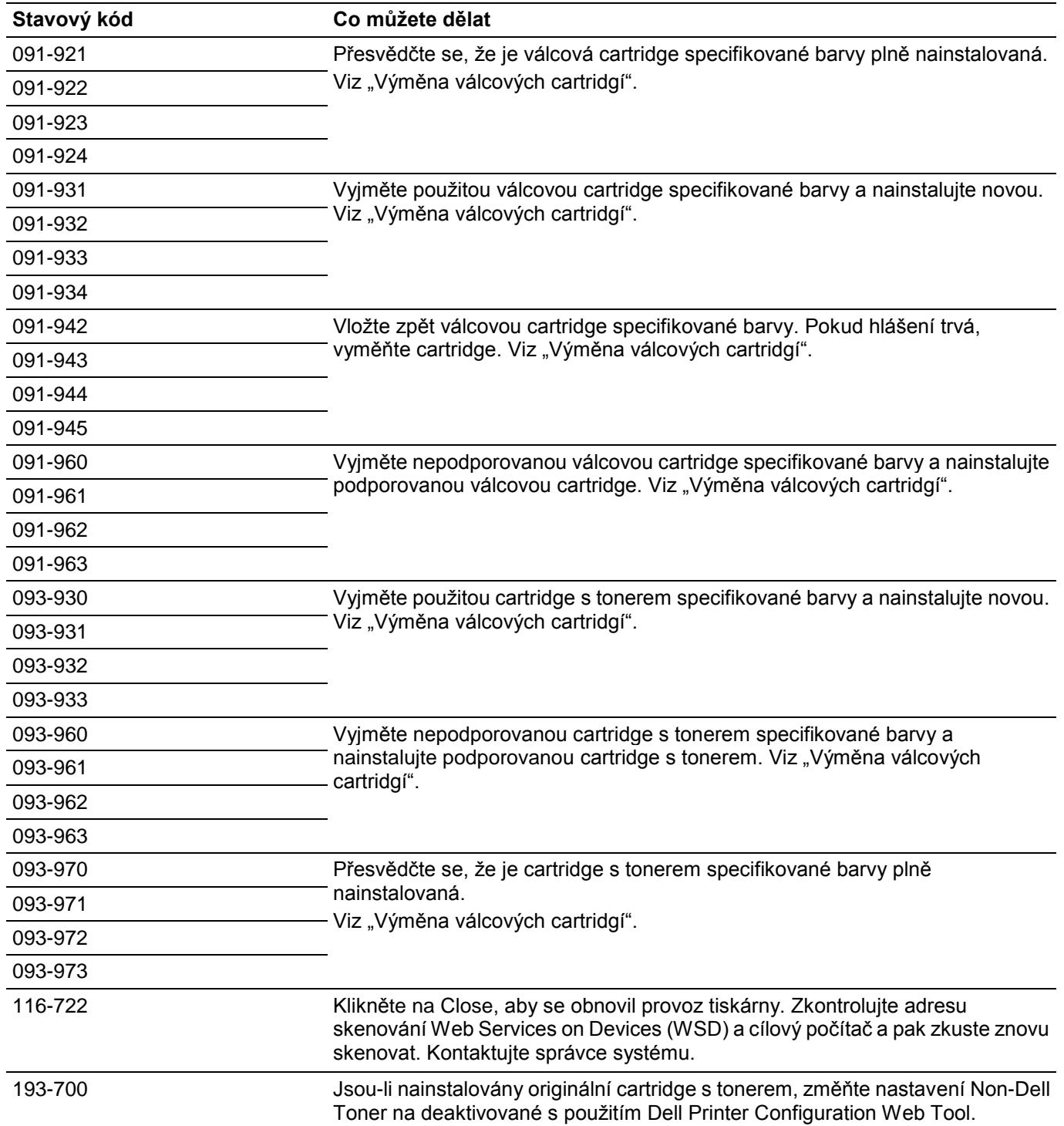

# **Chybové hlášení**

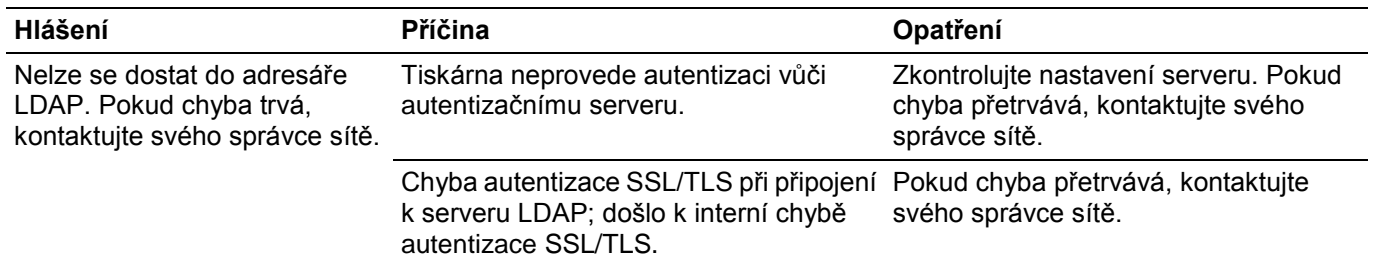

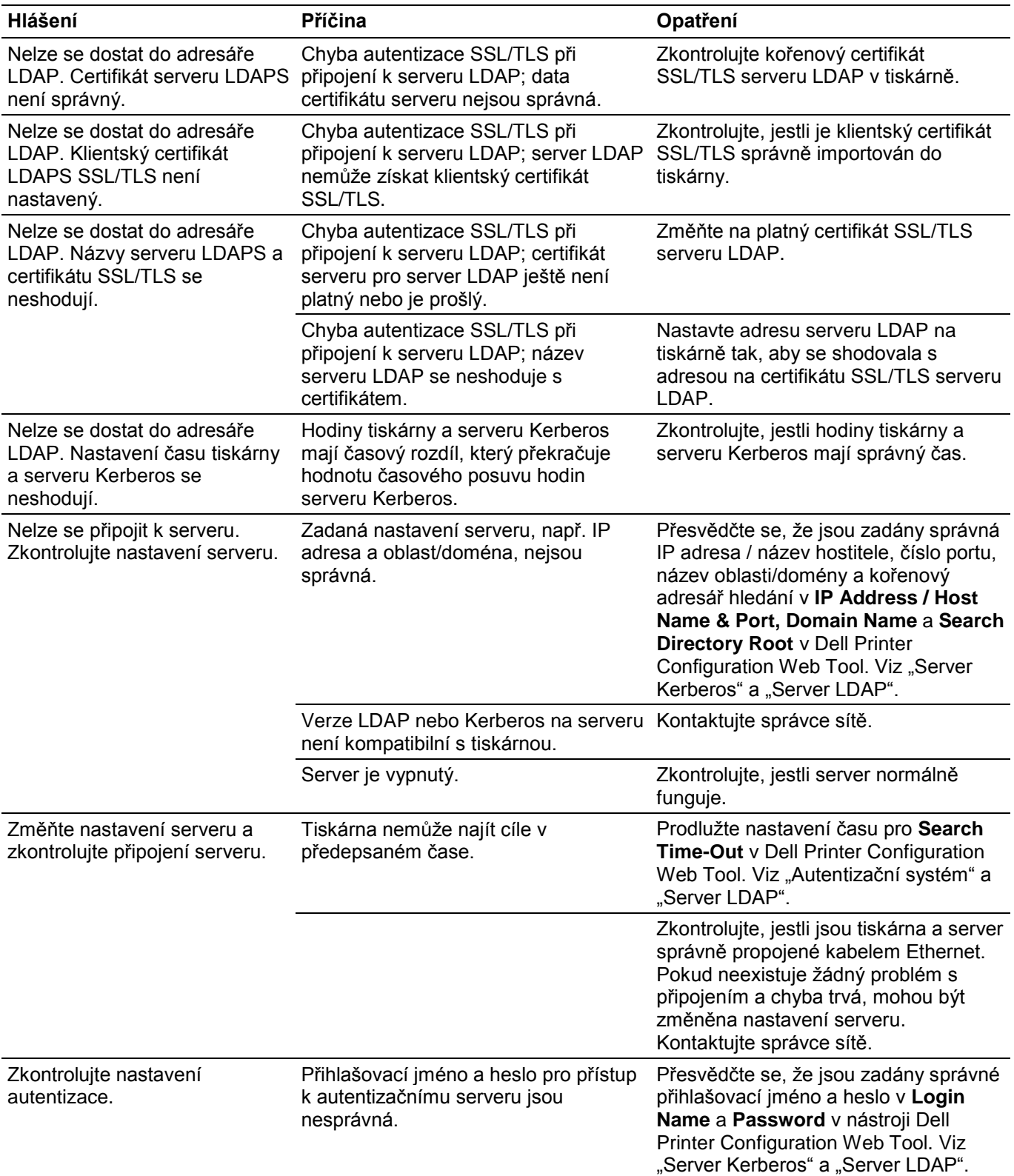

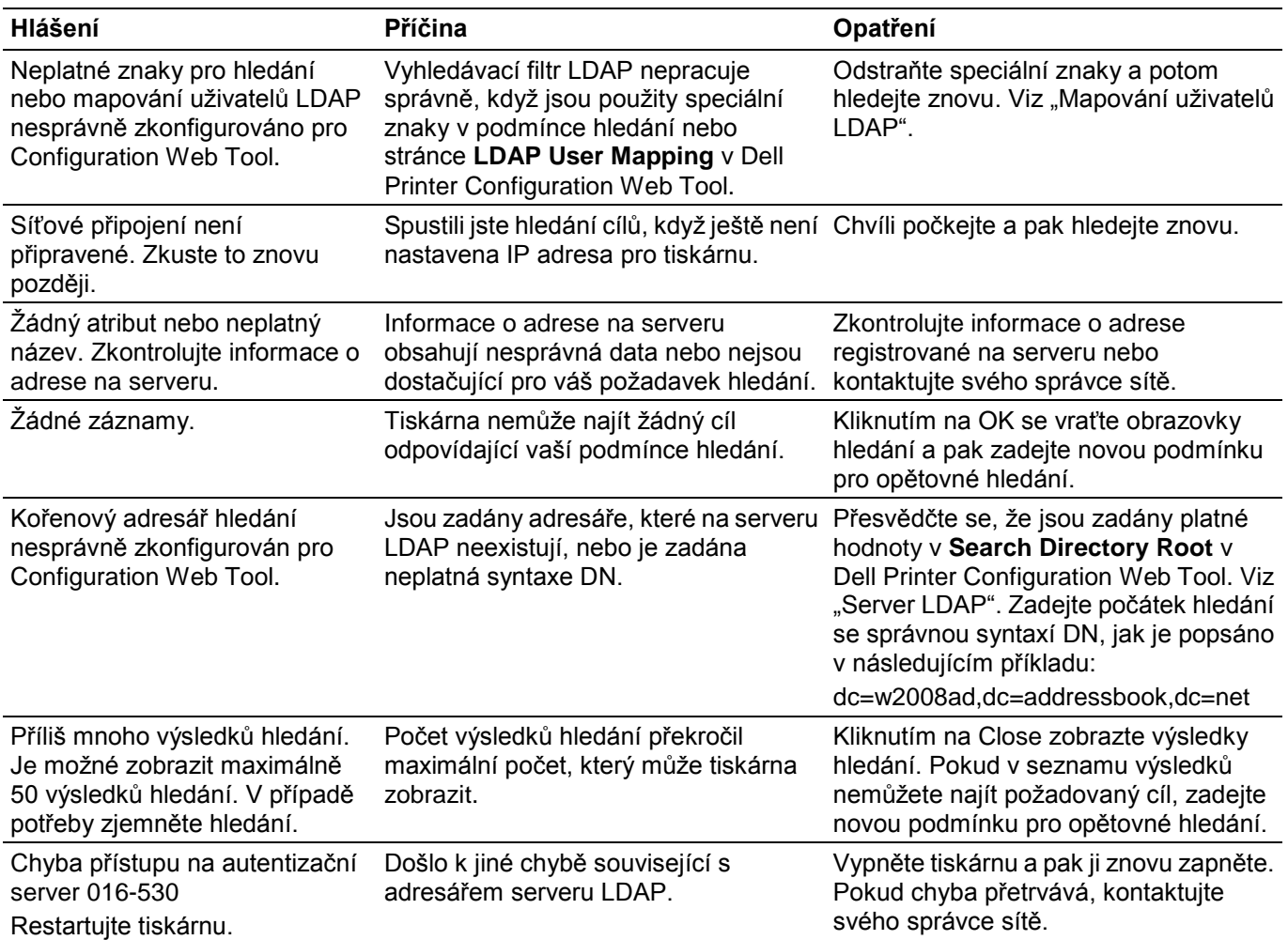

# **Specifikace**

# **Kompatibilita operačních systémů**

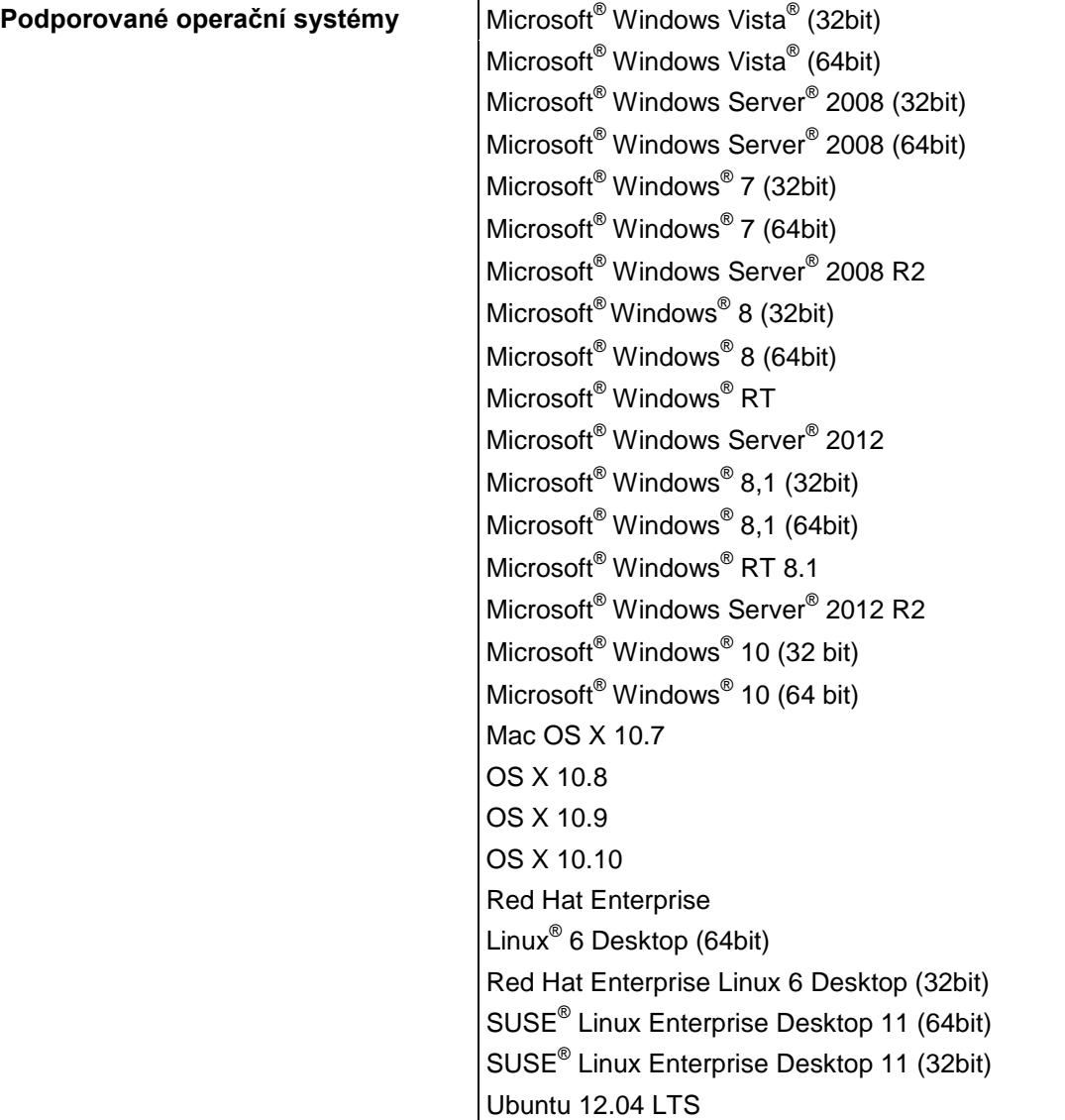

# **Elektrické napájení**

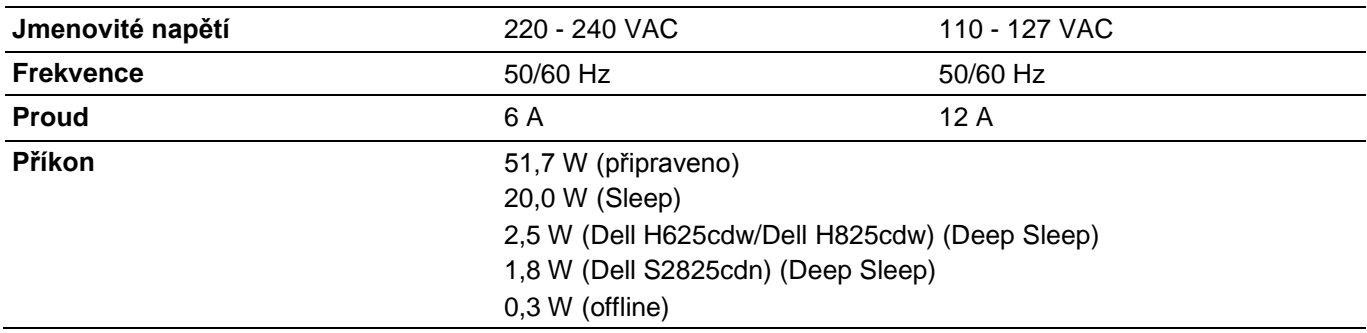

# **Rozměry**

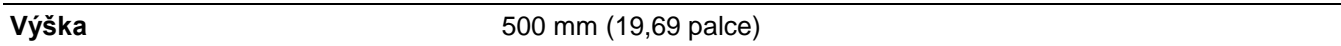

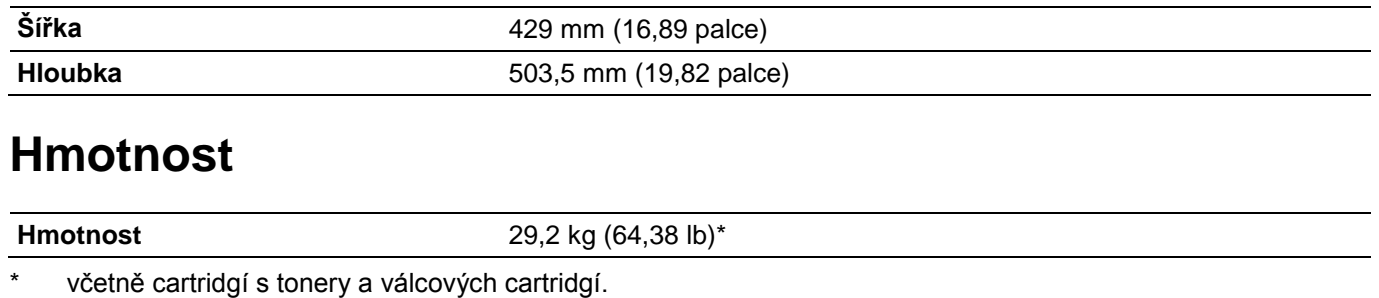

# **Paměť**

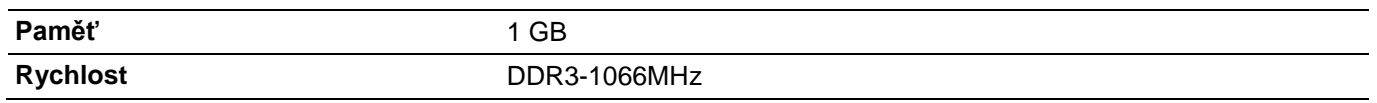

# **Jazyk popisu stránek (PDL) / emulace, operační systém a rozhraní**

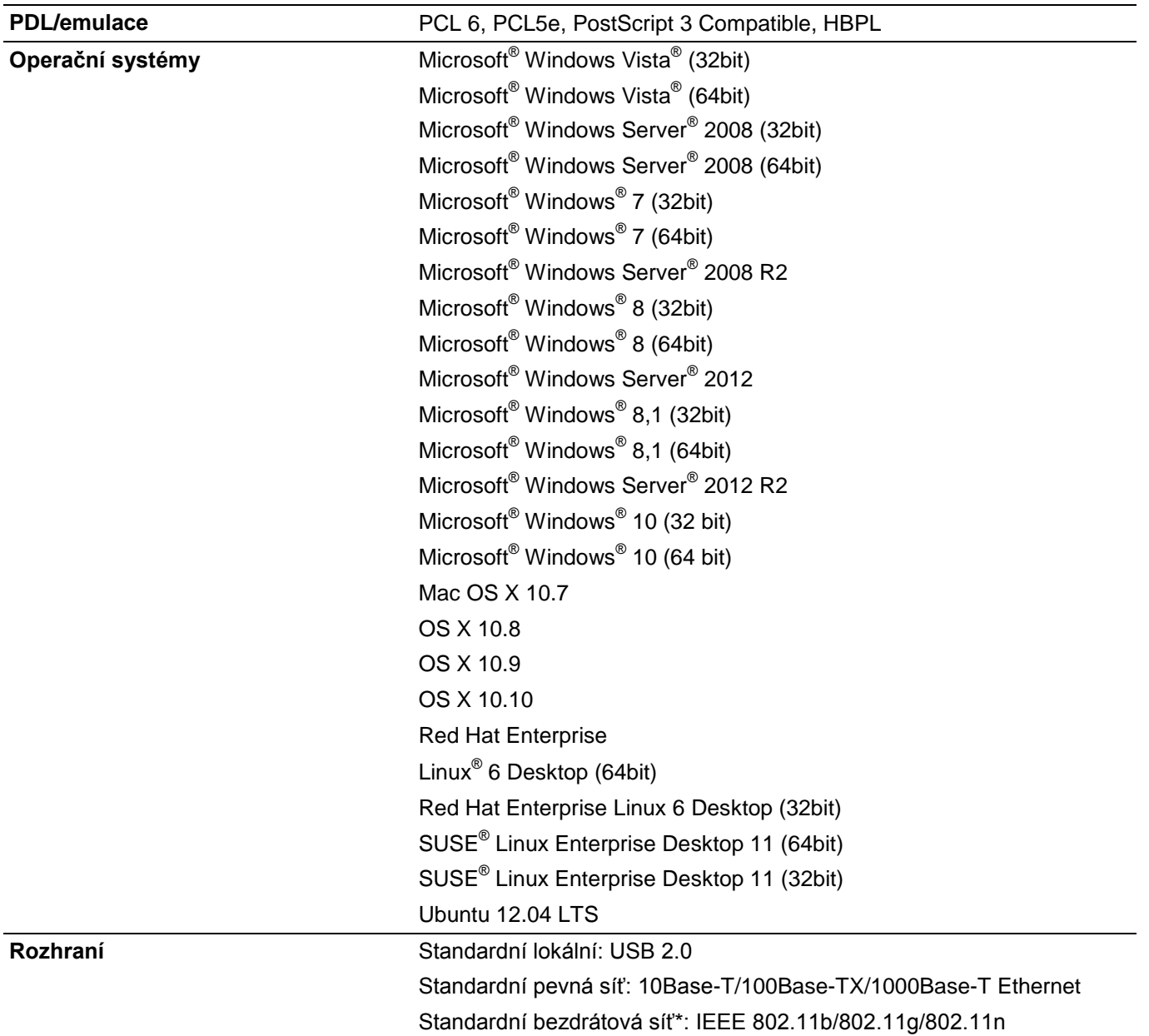

\* Bezdrátová síť je k dispozici na modelech Dell H625cdw a Dell H825cdw.
## **Kompatibilita s Management Information Base (MIB)**

MIB je databáze obsahující informace o síťových zařízeních (např. adaptérech, můstcích, routerech nebo počítačích). Tyto informace pomáhají správcům sítí spravovat sítě a analyzovat výkon, provoz, chyby atd. Vaše tiskárna splňuje standardní průmyslové specifikace MIB, což umožňuje, aby byla rozpoznávána a spravována různými softwarovými systémy pro řízení tiskáren a sítí.

## **Prostředí**

## **Provoz**

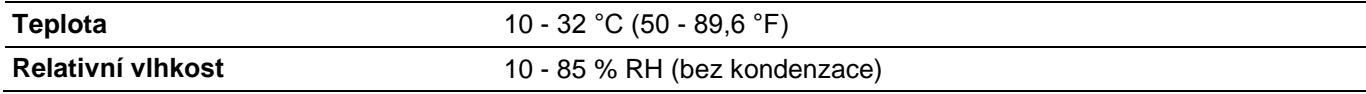

## **Záruka kvality tisku**

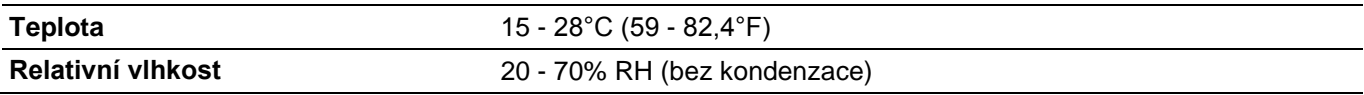

## **Skladování**

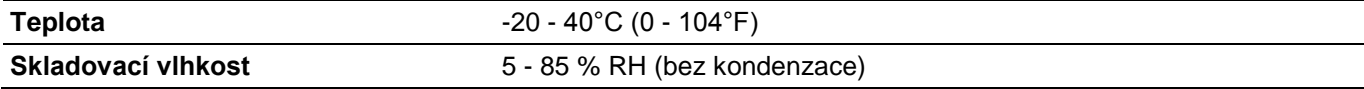

## **Nadmořská výška**

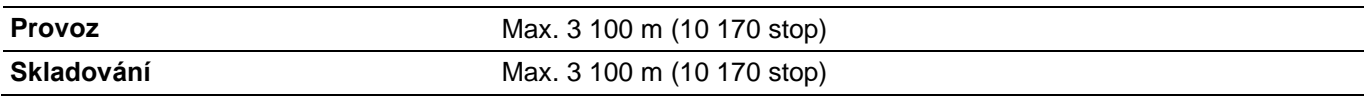

## **Kabely**

Propojovací kabel musí splňovat následující požadavky:

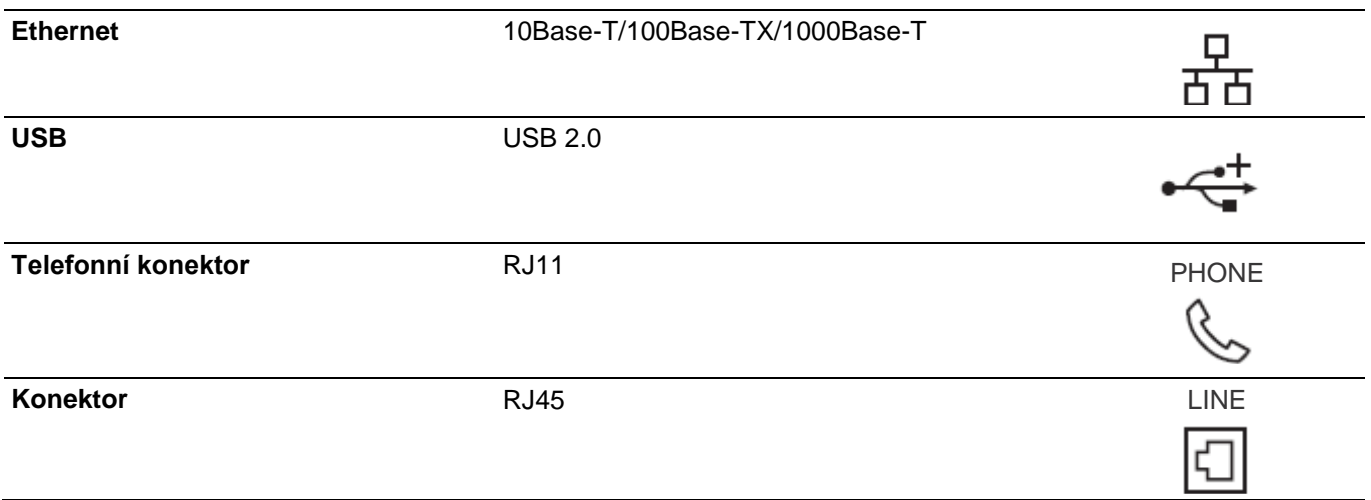

## **Specifikace tisku**

**Rozlišení tisku** 600 x 600 dpi

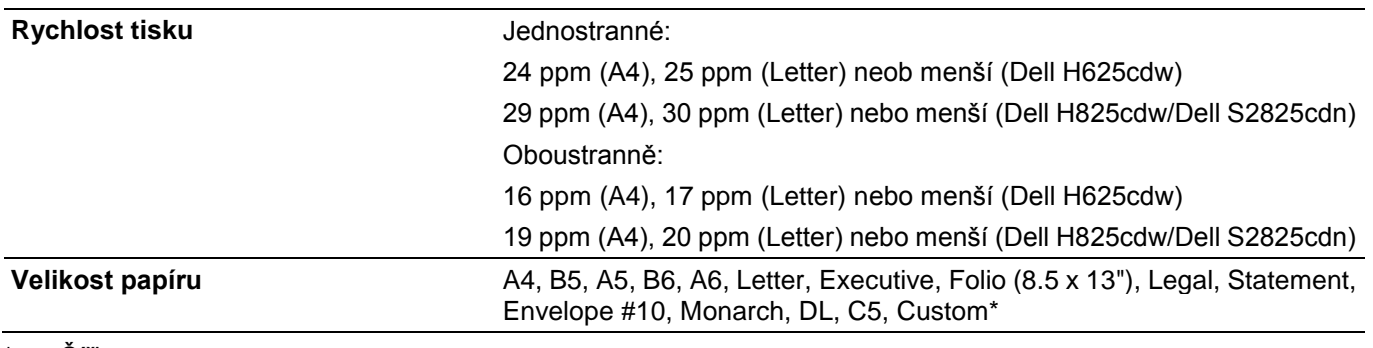

\* Šířka:

76,2 mm (3 palce) až 215,9 mm (8,5 palce) Délka: 127 mm (5 palců) až 355,6 mm (14 palců) pro MPF 148 mm (5,8 palce) až 355,6 mm (14 palců) pro Tray1 190,5 mm (7,5 palce) až 355,6 mm (14 palců) pro volitelný podavač na 550 listů

## **Specifikace kopírování**

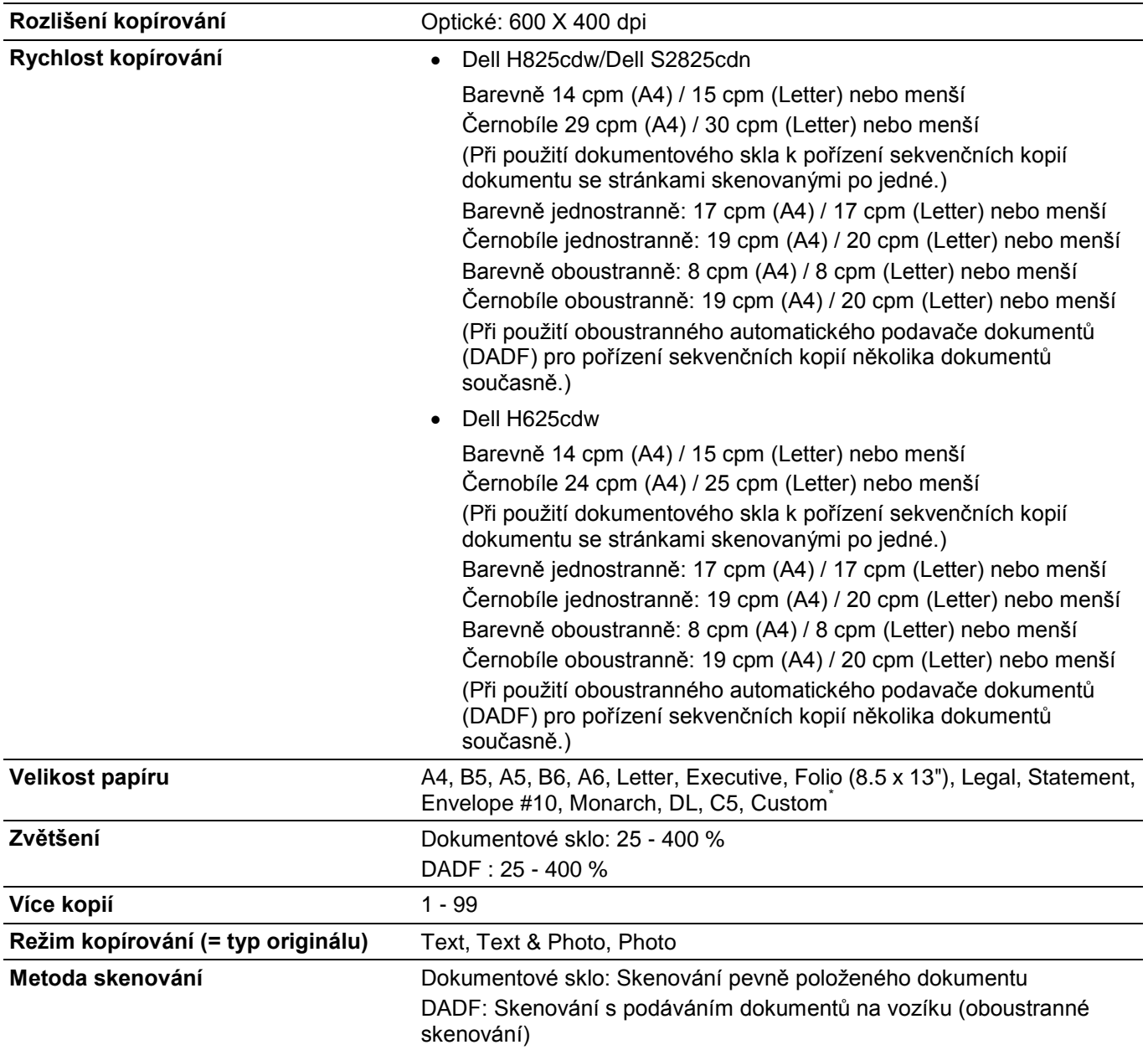

\* Šířka:

76,2 mm (3 palce) až 215,9 mm (8,5 palce) Délka: 127 mm (5 palců) až 355,6 mm (14 palců) pro MPF 148 mm (5,8 palce) až 355,6 mm (14 palců) pro Tray1 190,5 mm (7,5 palce) až 355,6 mm (14 palců) pro volitelný podavač na 550 listů

## **Specifikace skeneru**

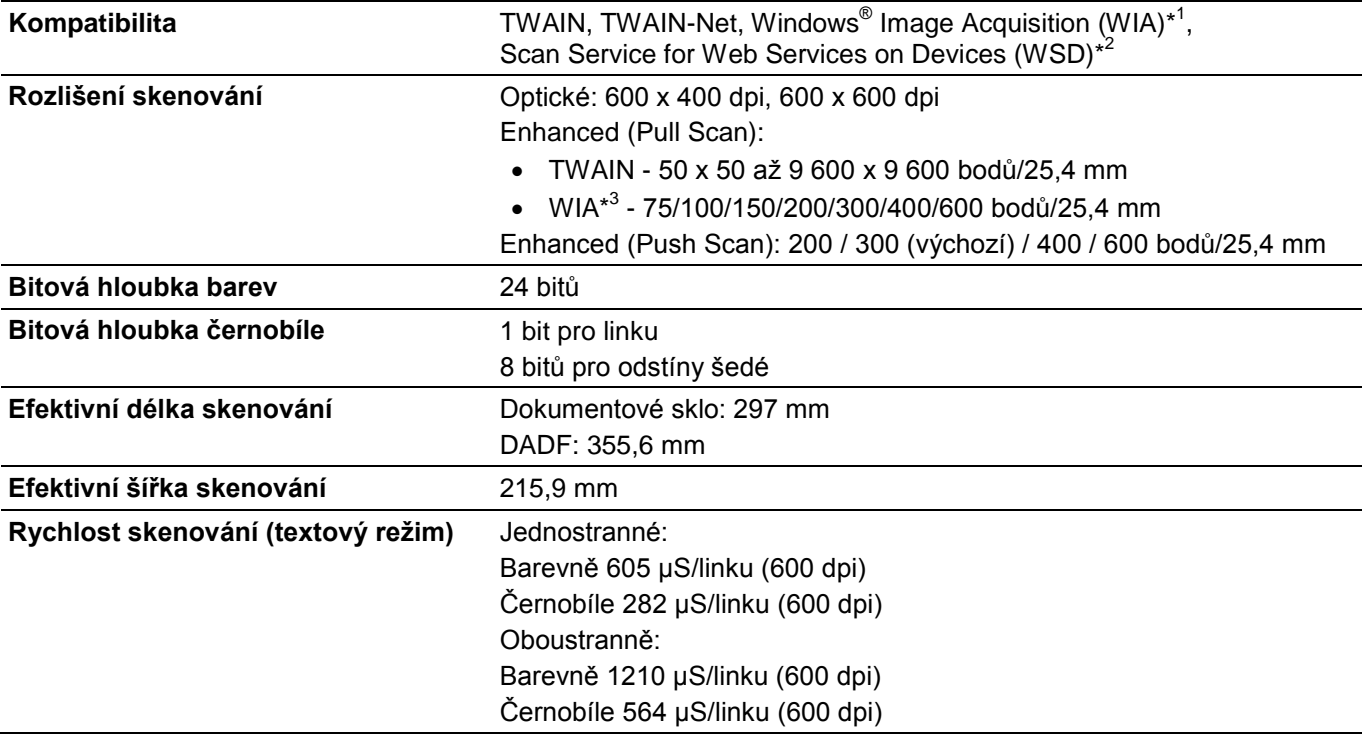

\* 1 Jen operační systém Windows $^\circ$ 

\* 2 Jen Windows Vista<sup>®</sup>, Windows<sup>®</sup> 7, Windows<sup>®</sup> 8 a Windows<sup>®</sup> 10

 $\star 3$  $3$  WIA znamená Windows® Image Acquisition.

## **Specifikace faxu**

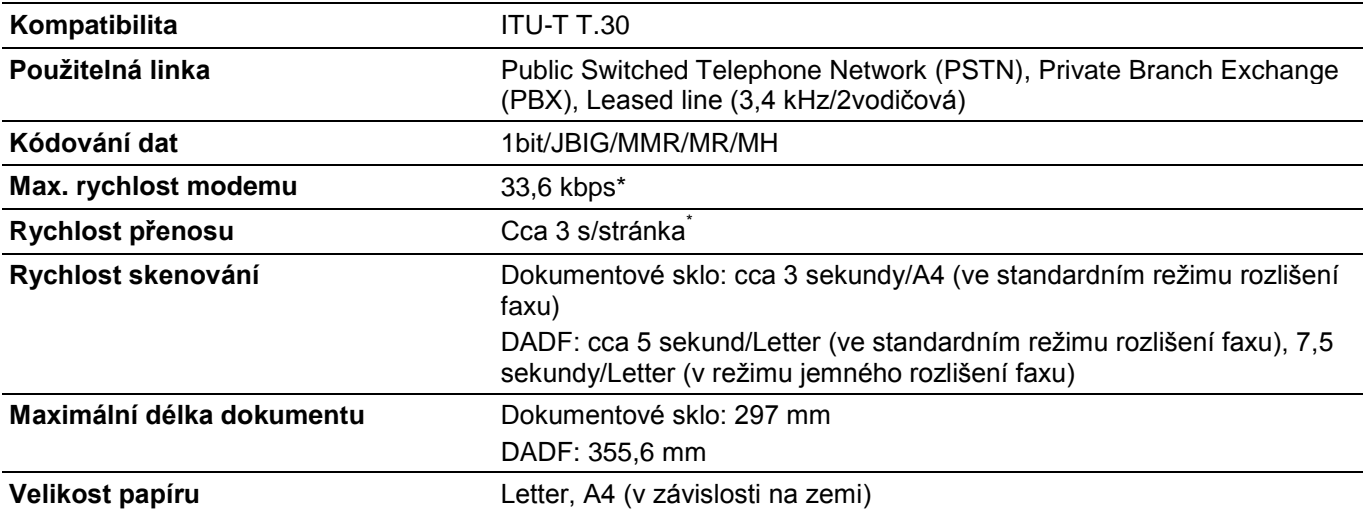

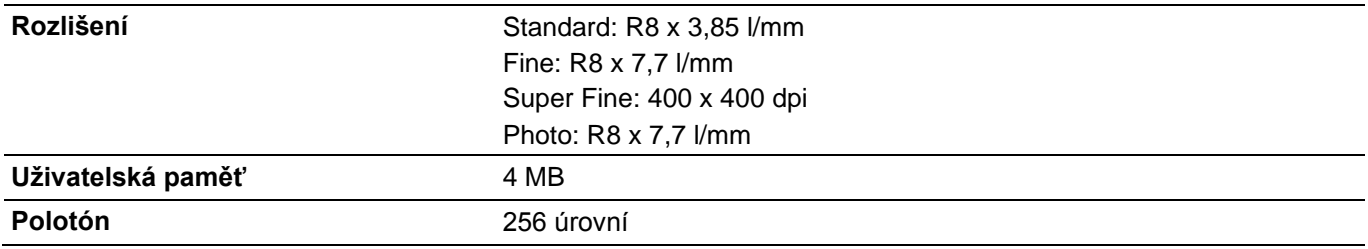

\* Doba přenosu platí pro paměťový přenos textových dat naskenovaných ve standardním rozlišení s režimem Error Correction Mode (ECM), jen za použití ITU-T No.1 Chart.

## **Specifikace bezdrátového připojení**

#### **POZNÁMKA:**

Ø

**•** Bezdrátové připojení je k dispozici na modelech Dell H625cdw a Dell H825cdw.

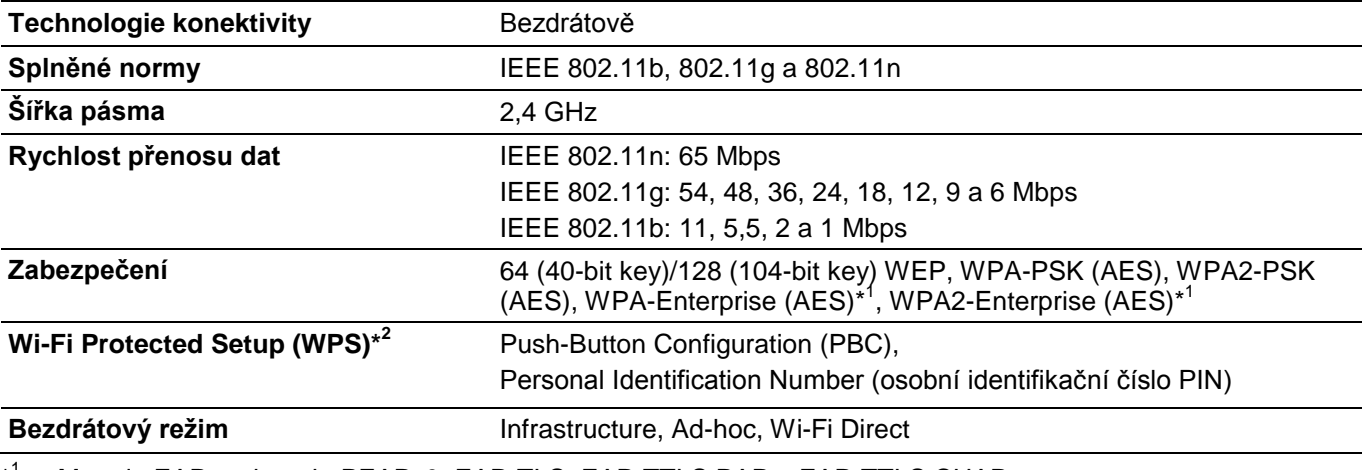

\* Metoda EAP podporuje PEAPv0, EAP-TLS, EAP-TTLS PAP a EAP-TTLS CHAP.

 $\star 2$ <sup>2</sup> WPS 2.0 kompatibilní.

6

# **Údržba tiskárny**

 $\mathbb{R}$ 

## **Údržba tiskárny**

Aby zůstala zachována optimální kvalita tisku, musíte provádět určité práce.

## **Kontrola stavu spotřebních materiálů**

Je-li tiskárna připojena k síti, může Dell Printer Configuration Web Tool poskytovat okamžitou zpětnou vazbu o zbývajících hladinách tonerů. Chcete-li zobrazit tyto informace, zadejte IP adresu tiskárny do webového prohlížeče. Můžete také nastavit tiskárnu tak, aby vám zasílala e-mailové upozornění, když bude potřebovat doplnit materiály.

Na dotykovém panelu můžete rovněž zkontrolovat toto:

- **•** Všechny položky materiálů nebo údržby, které vyžadují pozornost, popř. výměnu (tiskárna však může tyto informace zobrazovat vždy jen pro jednu položku).
- **•** Množství toneru zbývající v každé cartridgi s tonerem.

#### Ø **POZNÁMKA:**

**•** Je-li tiskárna připojená k počítači se systémem Windows® 7 nebo pozdějším, můžete také kontrolovat stav materiálů z Dell Printer Hub nebo Dell Printer Management Tool. Podrobnosti najdete v často kladených otázkách (FAQ) pro Dell Printer Hub or Dell Printer Management Tool.

## **Nastavení e-mailových výstrah**

- **1** Spusťte Dell Printer Configuration Web Tool. Viz "Spuštění Dell Printer Configuration Web Tool".
- **2** Klikněte na odkaz **Print Server Settings**.
- **3** Pod **E-Mail Server Settings** zadejte **Primary SMTP Gateway, Reply Address.**
- **4** Pod **E-Mail Alert Settings** zadejte svou e-mailovou adresu nebo e-mailovou adresu hlavního operátora.
- **5** Klikněte na **Apply New Settings.**

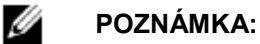

**•** Na serveru SMTP se zobrazí **Connection pending until printer sends an alert**, dokud nedojde k chybě.

## **Šetření materiálů**

Abyste ušetřili cartridge s tonerem nebo papír, můžete změnit několik nastavení v ovladači tisku.

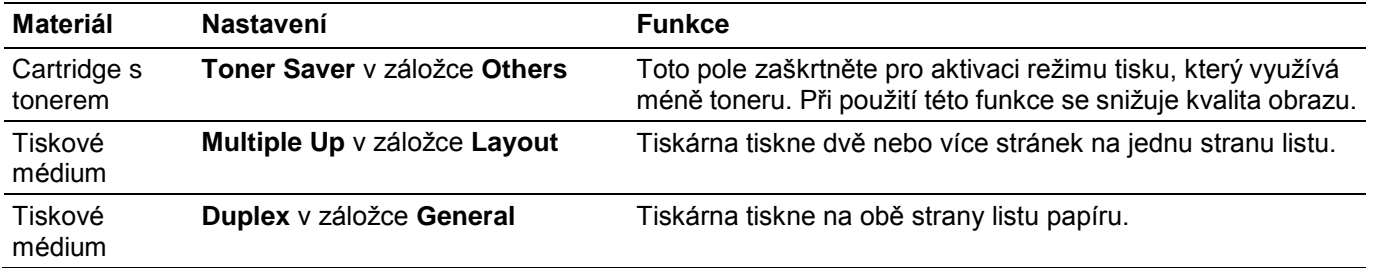

## **Objednávání materiálu**

Cartridge s tonerem, válcové cartridge a boxy na odpadní toner můžete objednávat online nebo telefonicky od firmy Dell.

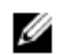

#### **POZNÁMKA:**

- Pro OS X můžete objednávat spotřební materiály z nástroje Status Monitor Widget. Viz "Používání Status Monitor Widget for Macintosh".
- **•** Pro Linux můžete objednávat spotřební materiály z nástroje Status Monitor Console. Viz "Používání Status Monitor Console for Linux".

## **Použití nástroje Dell Printer Configuration Web Tool**

- **1** Spusťte Dell Printer Configuration Web Tool. Viz "Spuštění Dell Printer Configuration Web Tool".
- **2** Klikněte na **Order Supplies at:.**

## **Použití nástroje Dell Printer Hub nebo Dell Printer Management Tool**

Následující postup používá Windows® 7 / Windows® 10 jako příklad.

**1** Pro Windows® 7:

Klikněte na **Start All Programs Dell Printers Dell Printer Hub** nebo **Dell Printer Management Tool.** Pro Windows® 10:

Klikněte na tlačítko Start → Dell Printer Hub nebo Dell Printer Management Tool.

**2** Pro Dell Printer Hub vyberte tiskárnu ze seznamu **My Printers.**

Pro Dell Printer Management Tool vyberte tiskárnu zobrazenou jako výchozí, nebo jinou tiskárnu z rozbalovacího seznamu v pravém horním rohu úvodní obrazovky.

- **3** Klikněte na **Supplies.**
- **4** Spotřební materiály se objednávají buď z webu, nebo telefonicky.

Pokud objednáváte z webu:

- **a** Vyberte typ a název tiskárny.
- **b** Klikněte na **Next.**

Pokud objednáváte telefonicky:

Volejte na číslo, které se objeví v levém horním rohu okna, nebo klikněte na **Contact Us.**

Aby bylo jisté, že vám poskytneme nejlepší služby, mějte po ruce servisní štítek tiskárny Dell.

Viz "Expresní servisní kód a servisní štítek".

## **Skladování tiskových médií**

Abyste zabránili případným problémům s podáváním papíru a nerovnoměrnou kvalitou tisku, můžete při skladování tiskových médií udělat několik věcí:

- **•** Pro dosažení nejlepší možné kvality tisku skladujte tisková média v prostředí, kde je teplota přibližně 21 °C (70 °F) a relativní vlhkost 40 procent.
- **•** Krabice s tiskovými médii skladujte na paletě nebo polici, pokud možno ne přímo na podlaze.
- **•** Pokud skladujete jednotlivé balíky tiskových médií mimo originální obal, dejte pozor, aby spočívaly na rovném povrchu a nemohly se jim kroutit nebo ohýbat okraje.
- **•** Na balíky tiskových médií nepokládejte žádné předměty.

## **Skladování spotřebních materiálů**

Spotřební materiály skladujte v originálním obalu, dokud je nebudete potřebovat použít. Neskladujte spotřební materiály v těchto podmínkách:

- **•** Teploty vyšší než 40 °C (104 °F)
- **•** Prostředí s extrémními změnami vlhkosti nebo teploty
- **•** Přímé sluneční světlo
- **•** Prašná místa
- **•** Delší doba v automobilu
- **•** Prostředí, kde se vyskytují korozivní plyny
- **•** Vlhké prostředí

## **Výměna cartridgí s tonerem**

### **VAROVÁNÍ:**

**• Než vyměníte cartridge s tonerem, přečtěte si a proveďte bezpečnostní pokyny v kapitole** *Důležité informace.*

Cartridge s tonerem Dell dodává pouze firma Dell. Cartridge si můžete objednávat online na **[www.dell.com/supplies](http://www.dell.com/supplies)** nebo telefonicky. Podrobnosti o telefonickém objednávání cartridgí najdete v kapitole "Kontakt na společnost Dell".

Pro tiskárnu doporučujeme používat cartridge s tonerem Dell. Dell neposkytuje záruční krytí na problémy způsobené použitím doplňků, dílů nebo součástí nedodaných firmou Dell.

#### **VAROVÁNÍ:**

**• Nikdy neházejte cartridge s tonerem do otevřeného plamene. Zbývající toner v cartridgi by se mohl vznítit nebo vybuchnout a způsobit popáleniny nebo jiná zranění.**

### **POZOR:**

**• Netřepejte s použitou cartridgí od toneru. Třepání s cartridgí může způsobit vysypání toneru.**

## **Vyjmutí cartridge s tonerem**

#### Ø **POZNÁMKA:**

**•** Než vyjmete cartridge s tonerem, nezapomeňte vyjmout veškerý papír z univerzálního podavače (MPF) a zavřít kryt podavače MPF.

**1** Uchopte držadla po obou stranách předního krytu a pak zatažením dolů kryt otevřete.

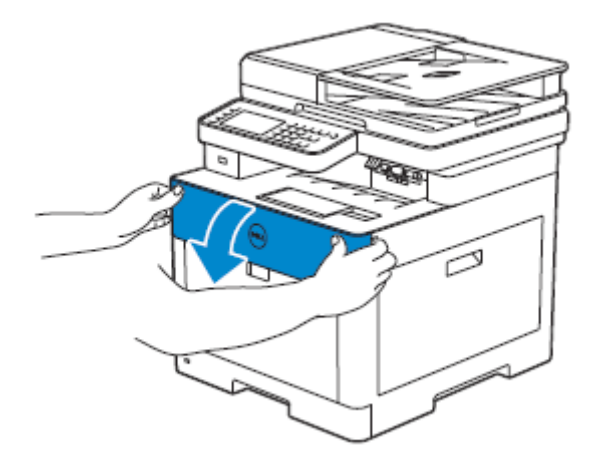

**2** Uchopte rukojeť na cartridgi s tonerem, kterou chcete vyměnit, a vytáhněte ji ven.

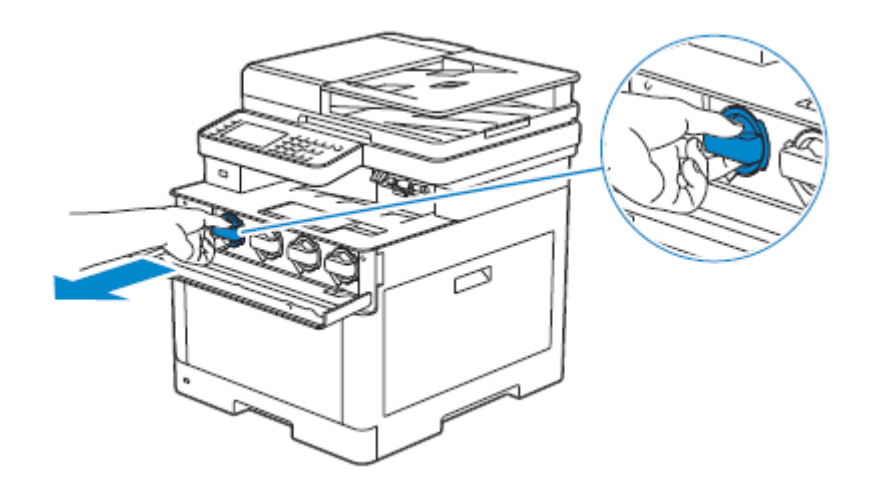

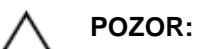

**• Netřepejte s použitou cartridgí od toneru. Třepání s cartridgí může způsobit vysypání toneru.**

### **Instalace cartridge s tonerem**

- **1** Vybalte novou cartridge s tonerem požadované barvy.
- **2** Šestkrát protřepejte novou cartridge s tonerem, aby se toner rovnoměrně rozložil.

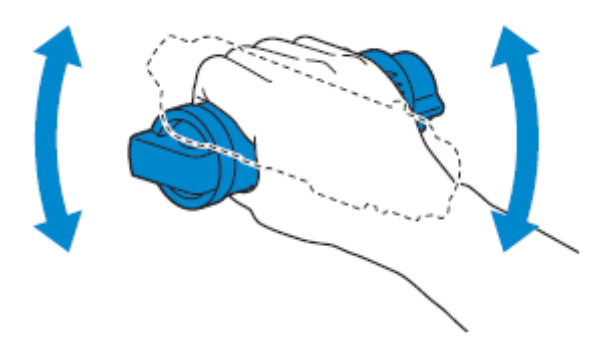

**3** Vyrovnejte cartridge s tonerem podle zářezů v příslušné drážce cartridge a vložte cartridge s tonerem.

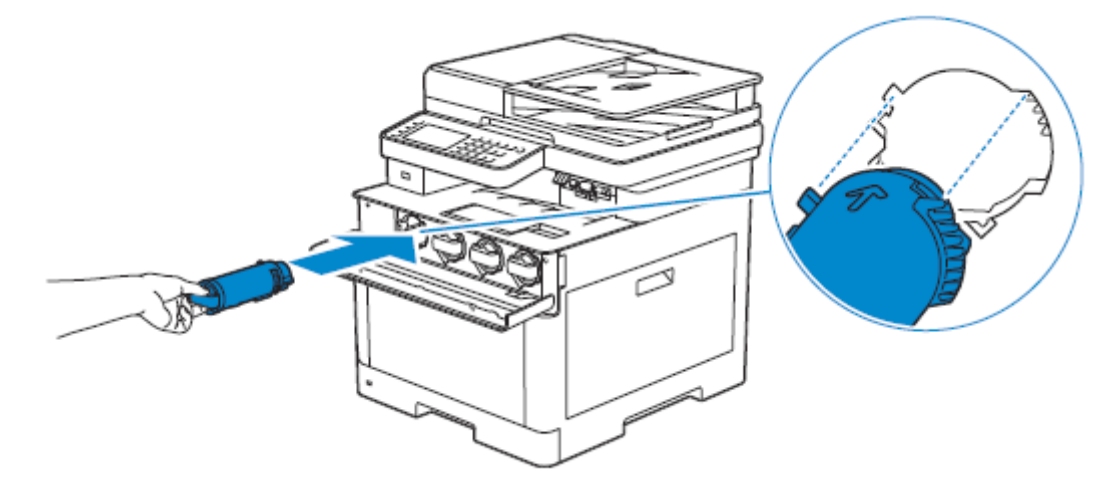

**4** Zatlačte cartridge s tonerem na doraz, dokud neucítíte klapnutí.

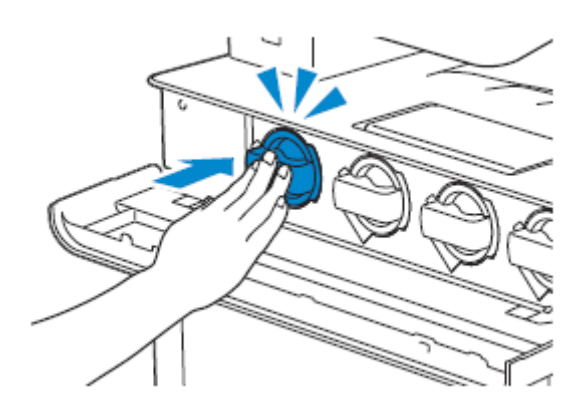

**5** Zavřete přední kryt.

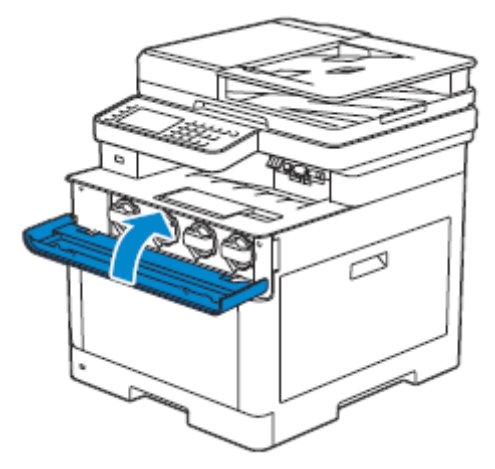

## **Výměna válcových cartridgí**

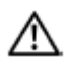

#### **VAROVÁNÍ:**

**• Než vyměníte válcové cartridge, přečtěte si a proveďte bezpečnostní pokyny v kapitole** *Důležité informace.*

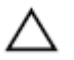

#### **POZOR:**

**• Chraňte válcové cartridge před jasným světlem. Pokud pravý boční kryt zůstane otevřený déle než 3 minuty, může se zhoršit kvalita tisku.**

## **Vyjmutí válcové cartridge**

**1** Otevřete pravý boční kryt.

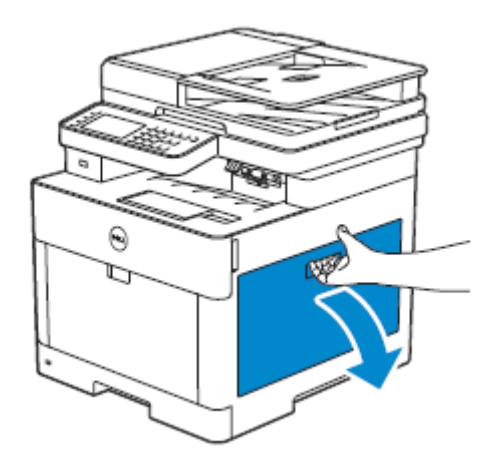

**2** Stlačte západku, abyste uvolnili box s odpadním tonerem z tiskárny.

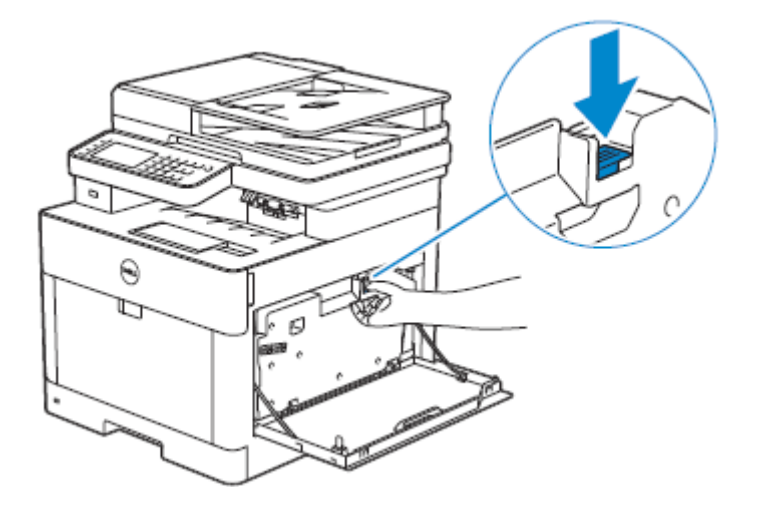

**3** Jemně vytáhněte box s odpadním tonerem nahoru.

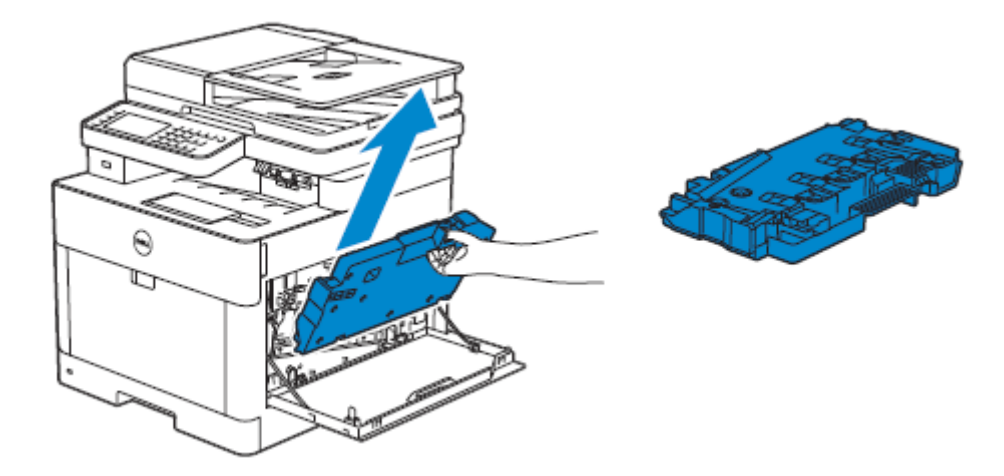

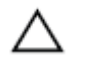

#### **POZOR:**

- **• Dávejte pozor, abyste box na odpadní toner během vyjímání neupustili.**
- **• Po vyjmutí boxu na odpadní toner se nedotýkejte součástí znázorněných na ilustraci. Mohli byste si zašpinit ruce nebo se zamazat od toneru.**

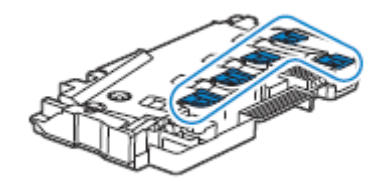

**4** Umístěte box s odpadním tonerem na rovnou plochu. Vždy udržujte stranu, která byla připevněna k tiskárně, otočenou nahoru.

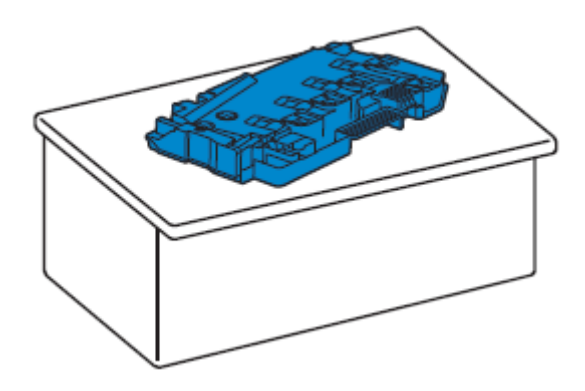

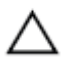

#### **POZOR:**

**• Nikdy nenechte stranu, která byla připevněna k tiskárně, otočenou dolů. Mohlo by to způsobit vysypání toneru.**

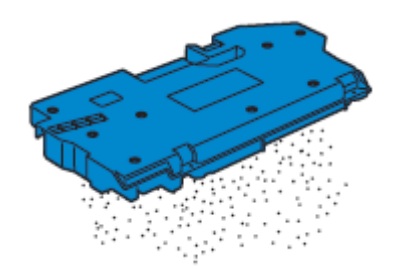

**5** Vytáhněte směrem dolů jazýček na válcové cartridgi, kterou chcete vyměnit.

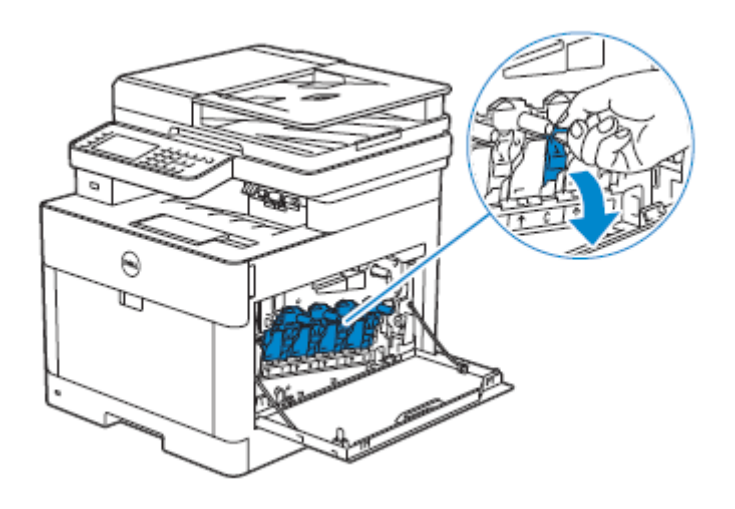

**6** Napůl vytáhněte válcovou cartridge za jazýček a pak druhou rukou podepřete válcovou cartridge zespoda a vytáhněte ji úplně ven.

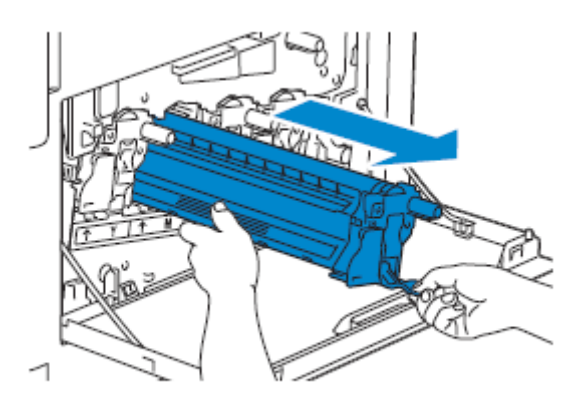

## **Instalace válcové cartridge**

- **1** Vybalte novou válcovou cartridge požadované barvy.
- **2** Odstraňte z válcové cartridge oranžový ochranný kryt.

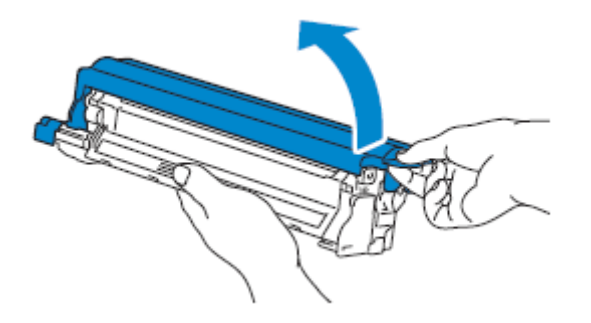

Vložte válcovou cartridge do příslušného slotu a zatlačte ji na doraz.

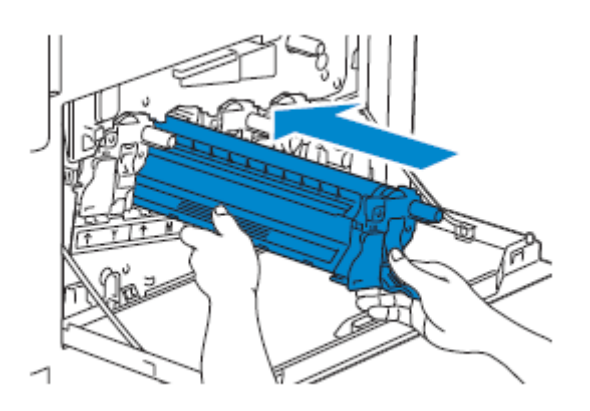

Vytáhněte jazýček na válcové cartridgi směrem nahoru.

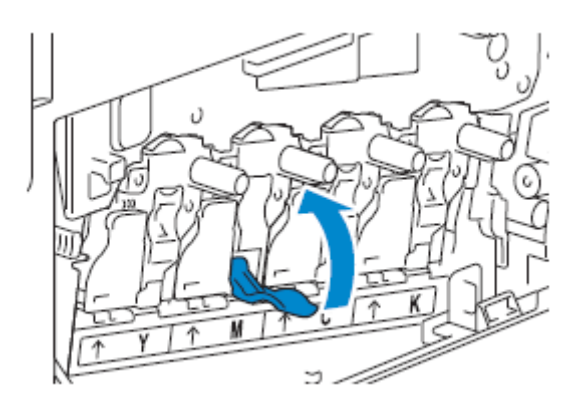

Vytáhněte čisticí tyč z vnitřku tiskárny.

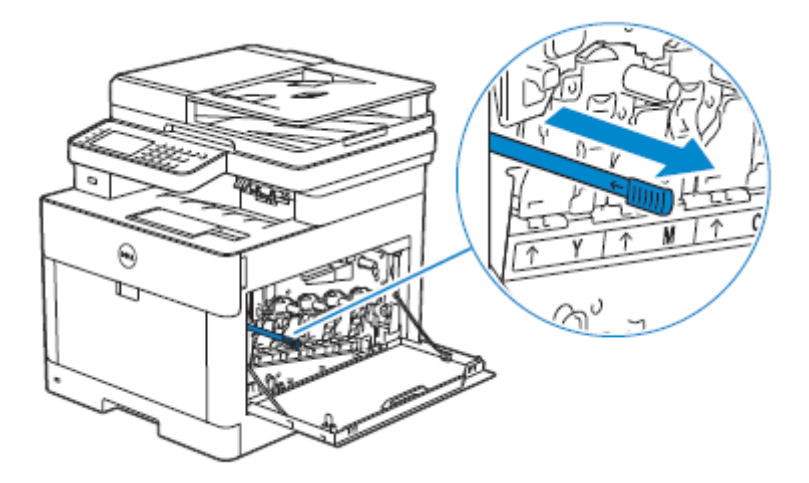

**6** Vložte čisticí tyč na doraz do otvoru na válcové cartridgi a pak ji vytáhněte ven.

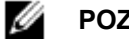

#### **POZNÁMKA:**

- **•** Vložte čisticí tyč stranou s nálitkem otočenou nahoru.
- **•** Není nutné pohybovat s čisticí tyčí opakovaně dozadu a dopředu.

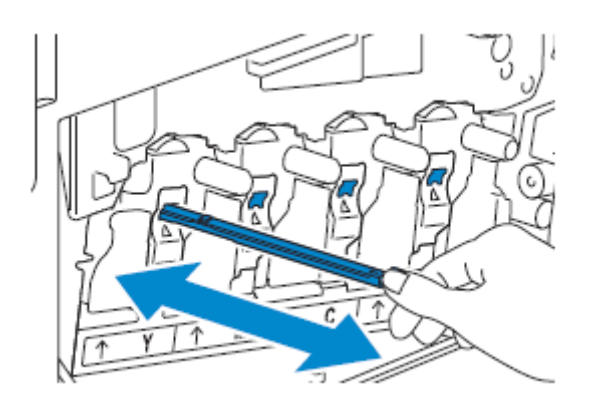

**7** Vraťte čisticí tyč na původní místo.

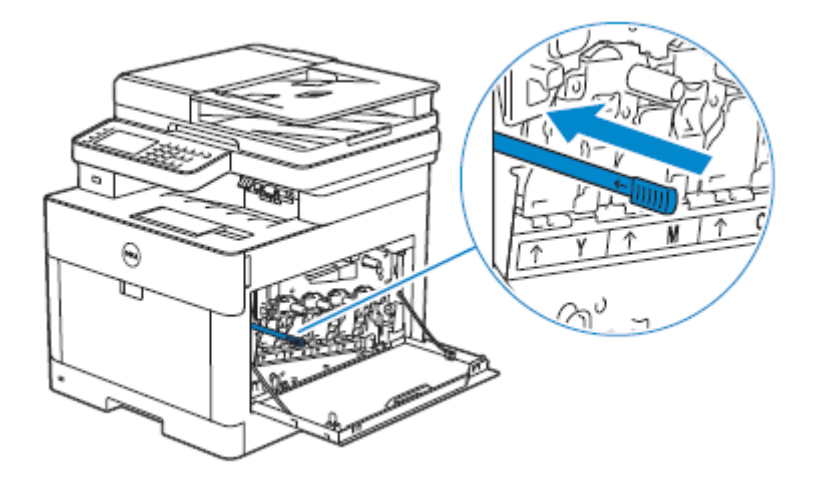

**8** Vložte zpět box na odpadní toner. Dejte pozor, aby dvě vroubkované části na spodní straně zapadly do konzol na tiskárně.

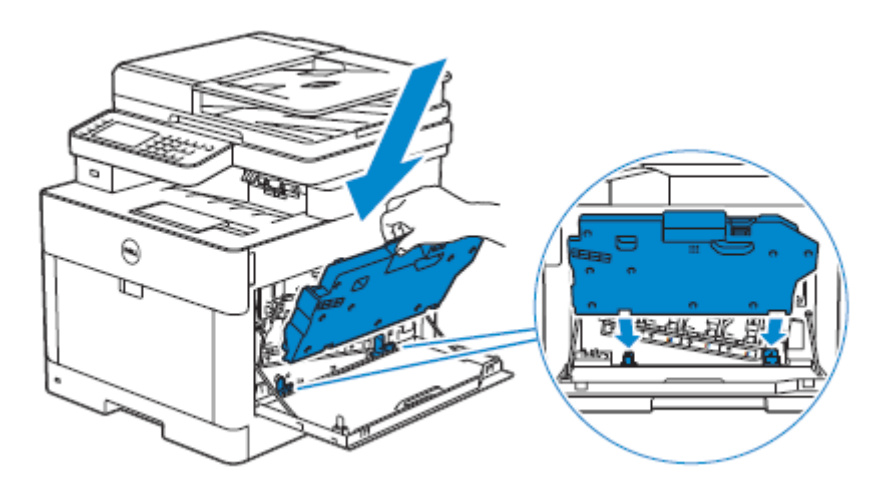

**9** Stlačte rukojeť boxu s odpadním tonerem, dokud nezaklapne.

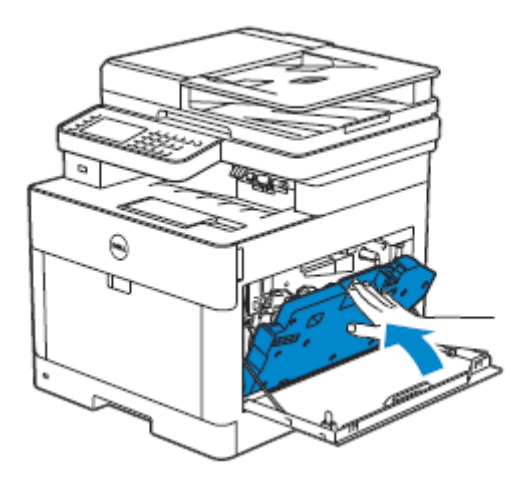

**10** Zavřete pravý boční kryt.

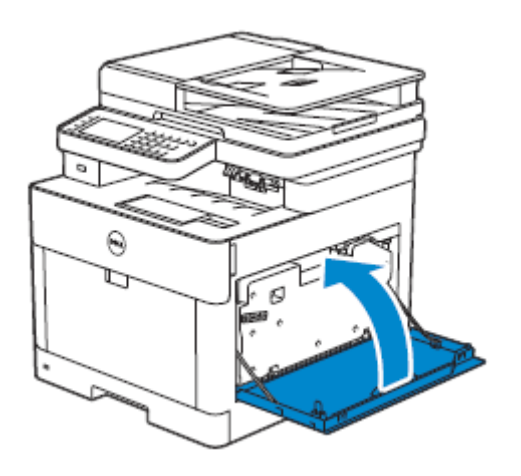

## **Výměna boxu na odpadní toner**

#### **VAROVÁNÍ:**

∧

**• Než vyměníte s box na odpadní toner, přečtěte si a proveďte bezpečnostní pokyny v kapitole** *Důležité informace.*

## **Vyjmutí boxu na odpadní toner**

**1** Otevřete pravý boční kryt.

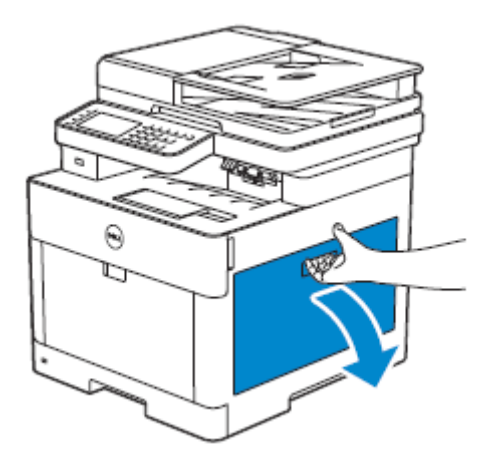

**2** Stlačte západku, abyste uvolnili box s odpadním tonerem z tiskárny.

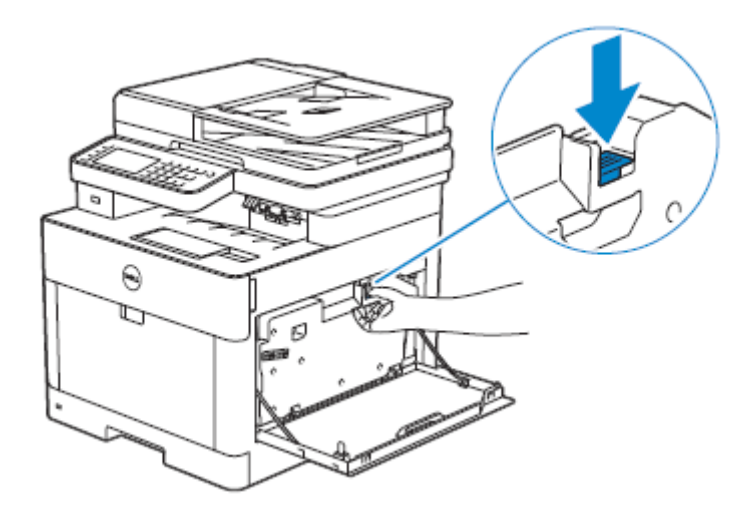

**3** Jemně vytáhněte box s odpadním tonerem nahoru. Dejte pozor, aby strana, která byla připevněna k tiskárně byla otočená nahoru; jinak by se mohl vysypat odpadní toner.

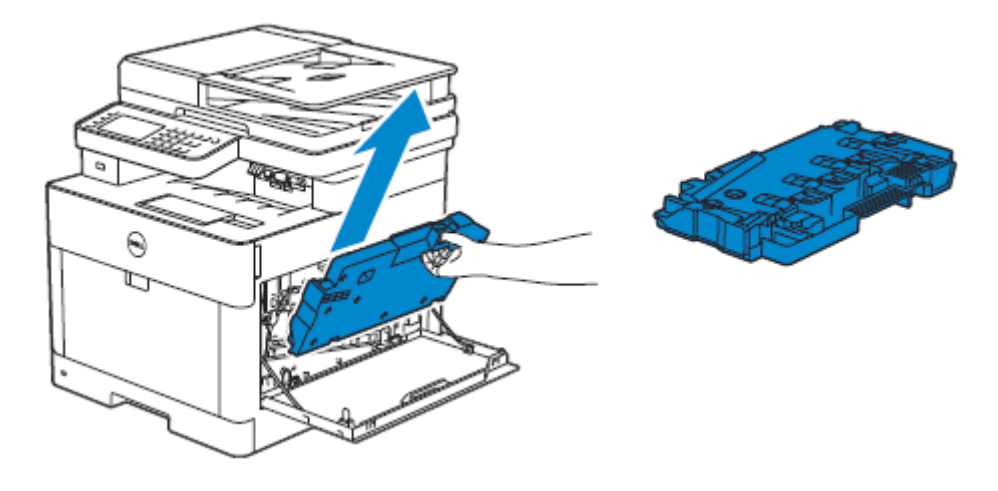

#### **POZOR:**

- **• Dávejte pozor, abyste box na odpadní toner během vyjímání neupustili.**
- **• Po vyjmutí boxu na odpadní toner se nedotýkejte součástí znázorněných na ilustraci. Toner vám může zašpinit nebo poskvrnit ruce.**

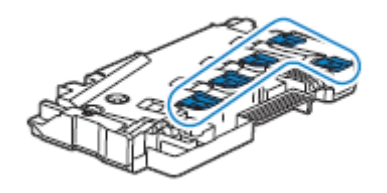

**4** Vložte použitý box s odpadním tonerem do plastového sáčku dodaného s novým boxem na odpadní toner a uzavřete sáček.

### **Instalace boxu na odpadní toner**

- **1** Vybalte nový na odpadní toner.
- **2** Vložte box na odpadní toner.

Dejte pozor, aby dvě vroubkované části na spodní straně zapadly do konzol na tiskárně.

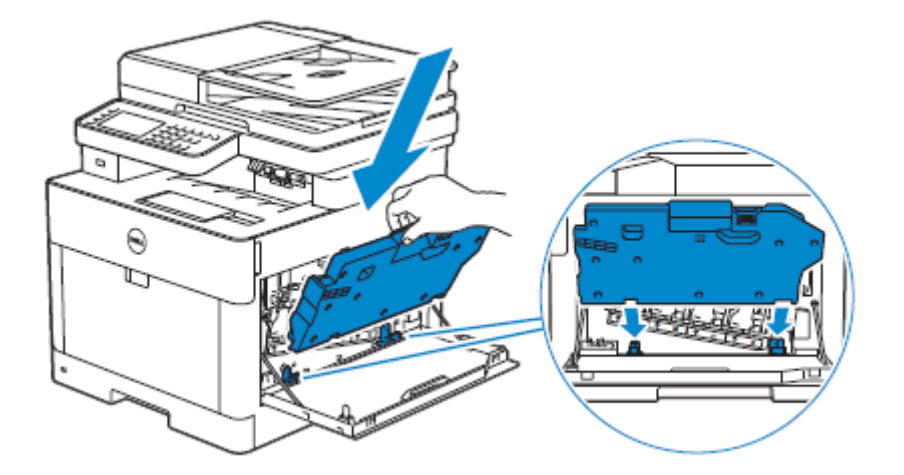

**3** Stlačte rukojeť boxu s odpadním tonerem, dokud nezaklapne.

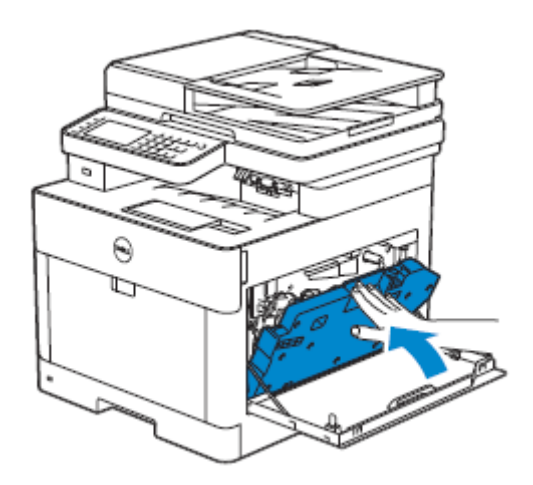

**4** Zavřete pravý boční kryt.

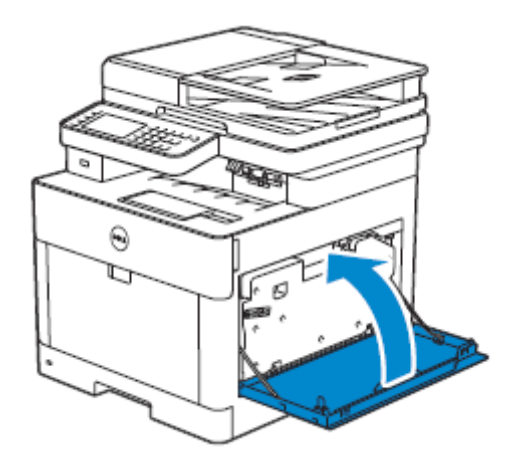

## **Čištění vnitřku tiskárny**

## **Čištění senzoru hustoty barevného toneru (CTD)**

#### U **POZNÁMKA:**

**•** Senzor CTD čistěte, pouze když se zobrazí výstraha pro senzor CTD v nástroji Status Monitor nebo na dotykovém panelu.

- **1** Přesvědčte se, že je tiskárna vypnutá.
- **2** Vytáhněte nahoru páku zadního krytu a otevřete zadní kryt.

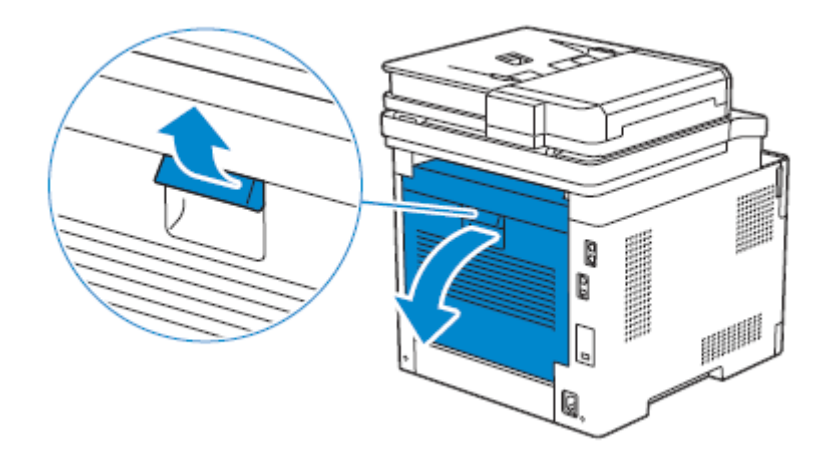

**3** Vyčistěte senzor CTD čistým a suchým bavlněným tamponem.

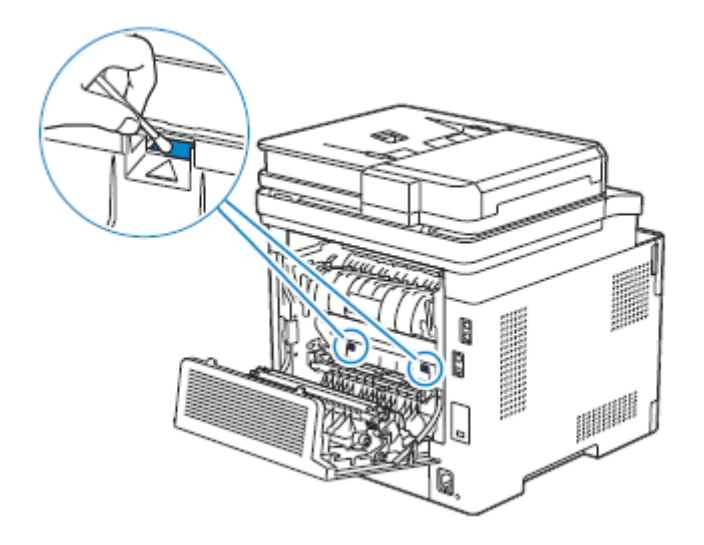

**4** Zavřete zadní kryt.

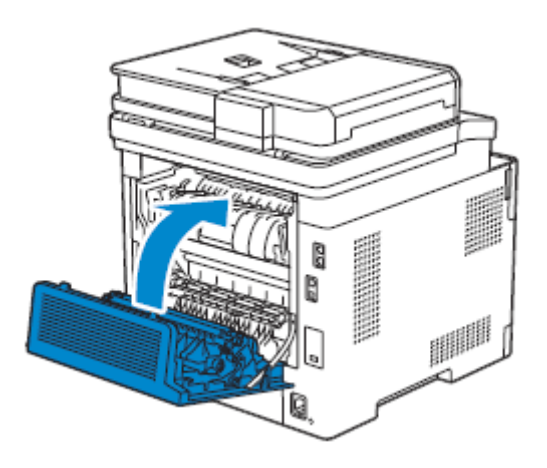

## **Čištění LED tiskové hlavy**

Abyste zabránili zhoršení kvality tisku v důsledku skvrn na LED tiskové hlavě, čistěte LED tiskovou hlavu s použitím čisticí tyče v pravidelných intervalech a také pokaždé, když vyměníte válcové cartridge.

#### **1** Otevřete pravý boční kryt.

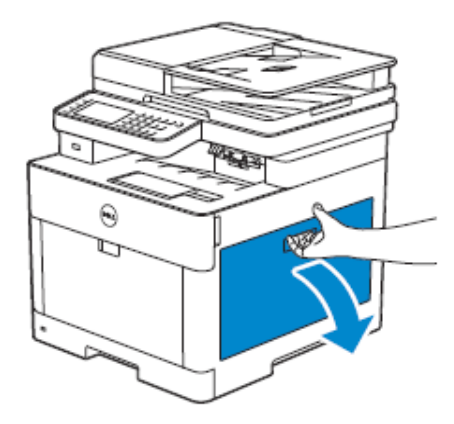

**2** Stlačte západku, abyste uvolnili box s odpadním tonerem z tiskárny.

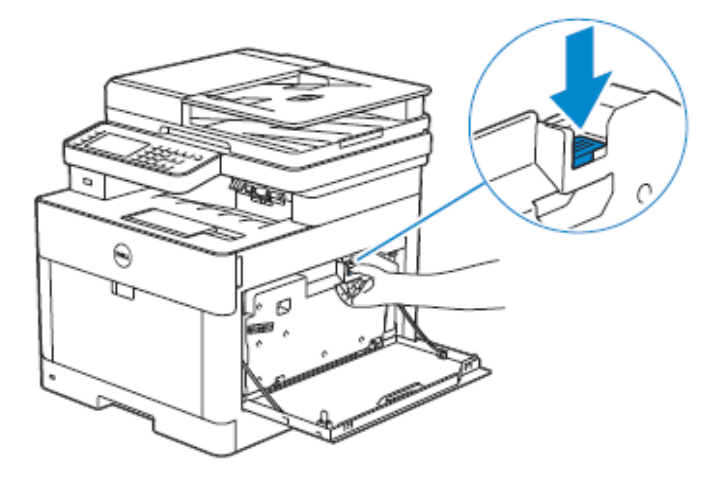

**3** Jemně vytáhněte box s odpadním tonerem nahoru.

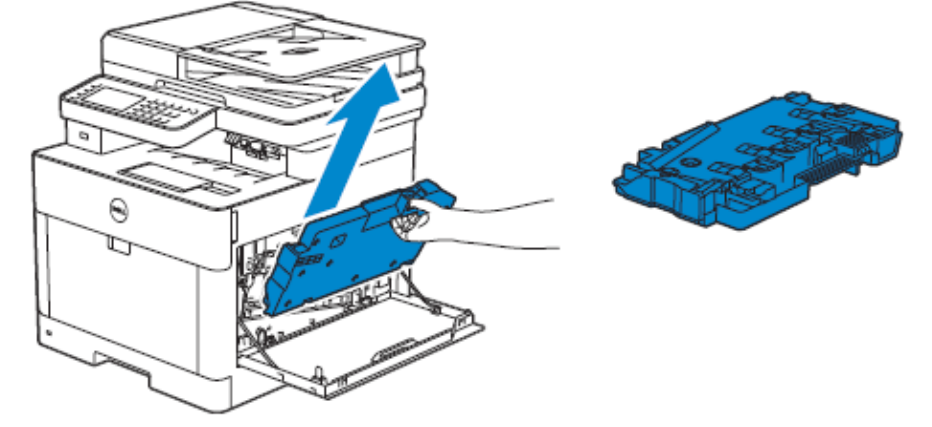

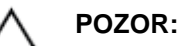

- **• Dávejte pozor, abyste box na odpadní toner během vyjímání neupustili.**
- **• Po vyjmutí boxu na odpadní toner se nedotýkejte součástí znázorněných na ilustraci. Toner vám může zašpinit nebo poskvrnit ruce.**

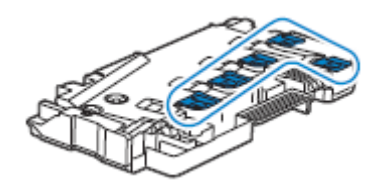

**4** Umístěte box s odpadním tonerem na rovnou plochu.

Vždy udržujte stranu, která byla připevněna k tiskárně, otočenou nahoru.

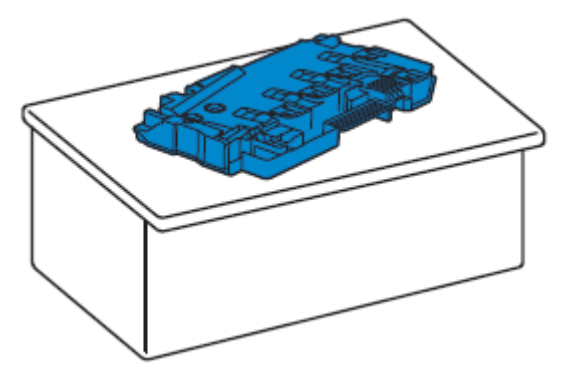

### **VAROVÁNÍ:**

ΛN

**• Nikdy nenechte stranu, která byla připevněna k tiskárně, otočenou dolů. Mohlo by to způsobit vysypání toneru.**

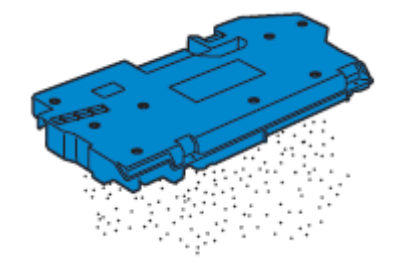

**5** Vytáhněte čisticí tyč z vnitřku tiskárny.

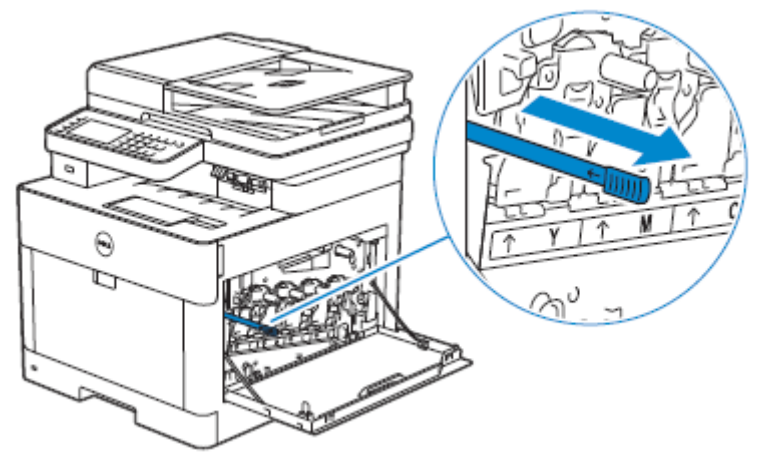

**6** Vložte čisticí tyč na doraz do jednoho ze čtyř otvorů jazýčků na válcových cartridgích a pak ji vytáhněte ven.

#### Ø **POZNÁMKA:**

- **•** Vložte čisticí tyč stranou s nálitkem otočenou nahoru.
- **•** Není nutné pohybovat s čisticí tyčí opakovaně dozadu a dopředu.

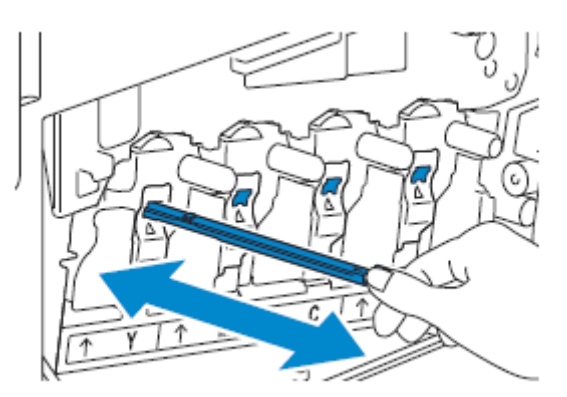

- Opakujte krok 6 v ostatních třech otvorech.
- Vraťte čisticí tyč na původní místo.

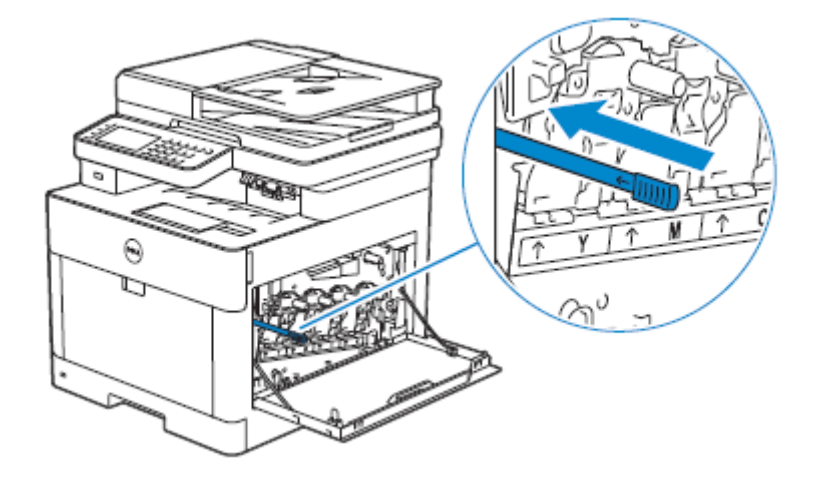

Vložte box na odpadní toner.

Dejte pozor, aby dvě vroubkované části na spodní straně zapadly do konzol na tiskárně.

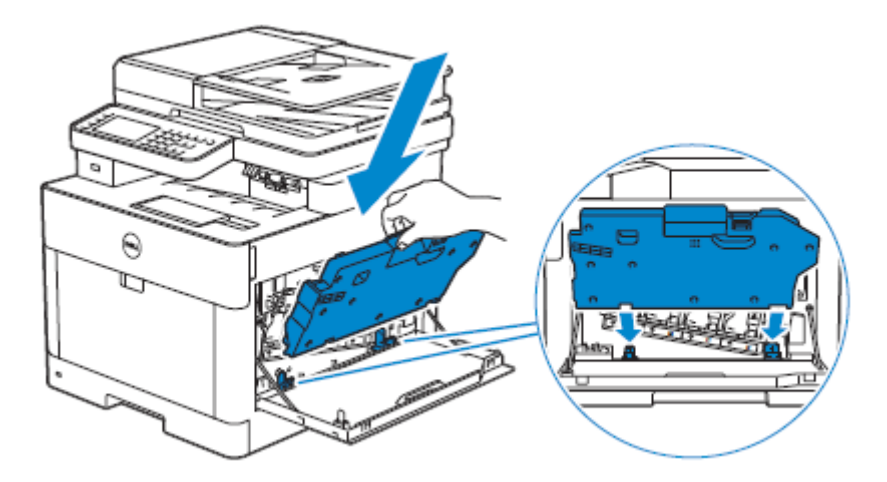

Stlačte rukojeť boxu s odpadním tonerem, dokud nezaklapne.

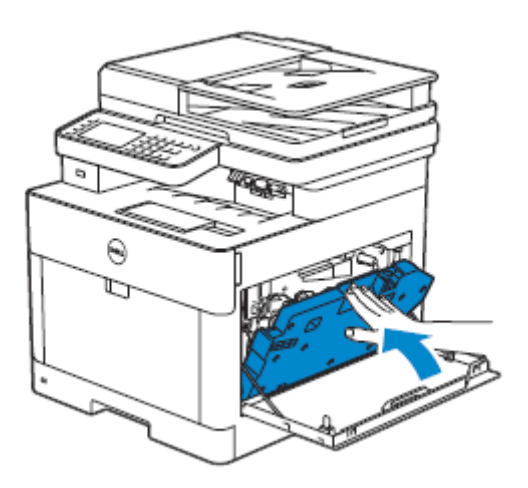

#### **11** Zavřete pravý boční kryt.

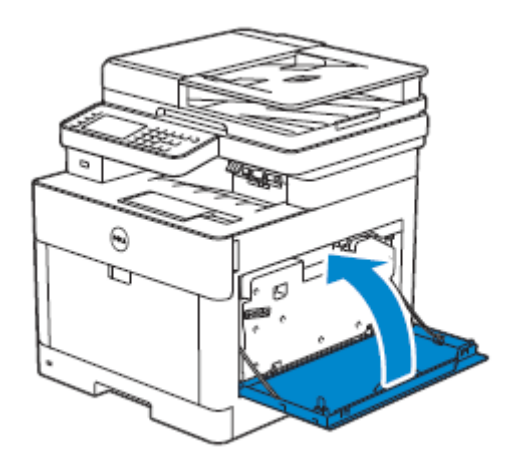

## **Čištění skeneru**

Udržování skeneru v čistotě pomáhá zajistit nejlepší možné kopie. Doporučuje se čistit skener na začátku každého dne a podle potřeby i během dne.

- **1** Lehce navlhčete měkký hadr bez chlupů nebo papírový ubrousek vodou.
- **2** Otevřete dokumentový kryt.

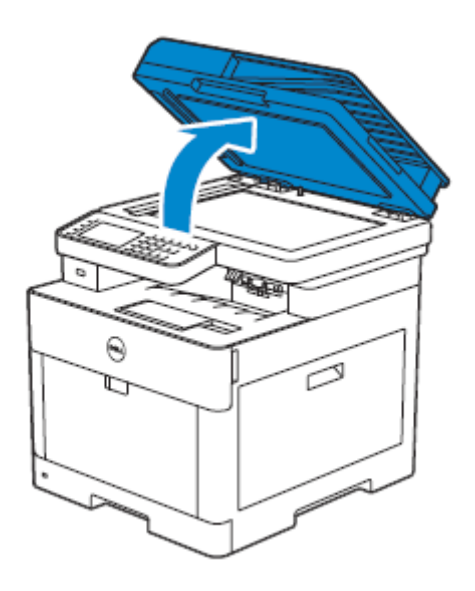

 Otřete povrch dokumentového skla, sklo podavače DADF, bílý proužek a bílý kryt dokumentů do čista a pak je úplně osušte suchým hadrem nebo papírovou utěrkou.

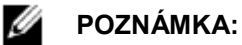

**•** S bílým proužkem manipulujte opatrně.

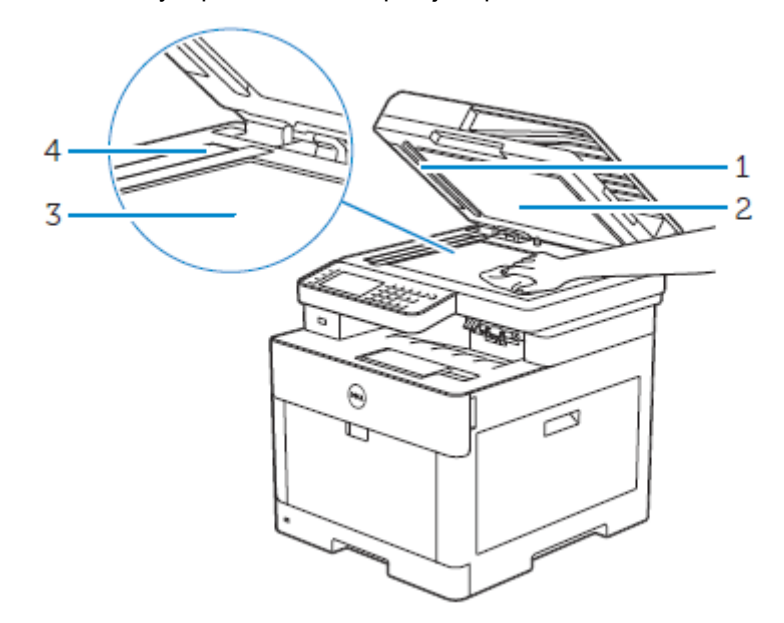

- Bílý proužek
- Bílý kryt dokumentu
- Dokumentové sklo
- Sklo podavače DADF
- Zatažením za jazýček otevřete kryt šachty podavače DADF a přidržte ho otevřený.

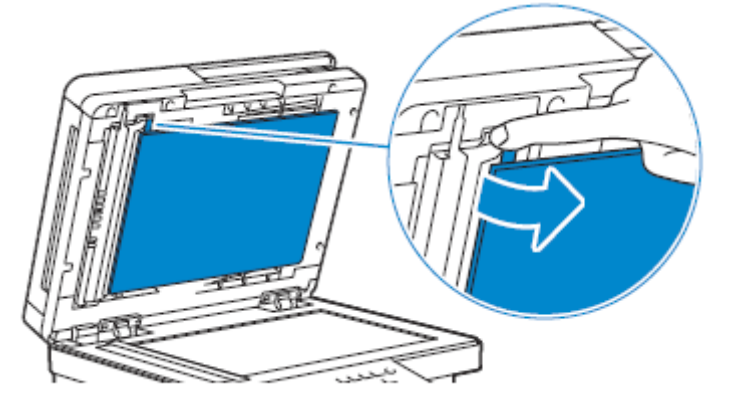

 Otřete povrch skla oboustranného senzoru a bílý proužek do čista a pak je úplně osušte suchým hadrem nebo papírovou utěrkou.

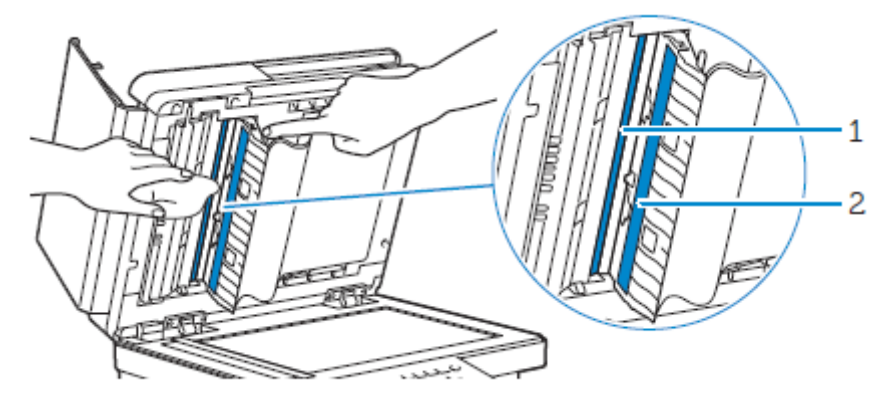

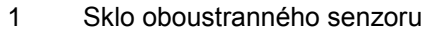

2 Bílý proužek

- **6** Jemně zavřete kryt šachty podavače DADF.
- **7** Zavřete dokumentový kryt.

## **Čištění podávacích kladek podavače DADF**

Udržování podávacích kladek podavače DADF v čistotě pomáhá zajistit nejlepší možné kopie. Doporučuje se v pravidelných intervalech podávací kladky podavače DADF čistit.

**1** Otevřete kryt podavače DADF.

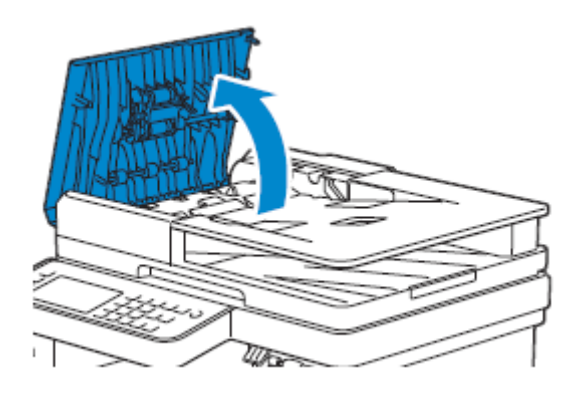

**2** Otřete podávací kladky podavače DADF do čista měkkým suchým hadrem bez chlupů nebo papírovým ručníkem.

Jestliže se podávací kladky podavače DADF znečistí inkoustem, mohou se znečistit také dokumenty procházející podavačem DADF. V takovém případě lehce navlhčete měkký hadr bez chlupů nebo papírový ručník neutrálním čisticím prostředkem nebo vodou a odstraňte inkoustové skvrny z podávacích kladek podavače DADF, dokud nebudou čisté a suché.

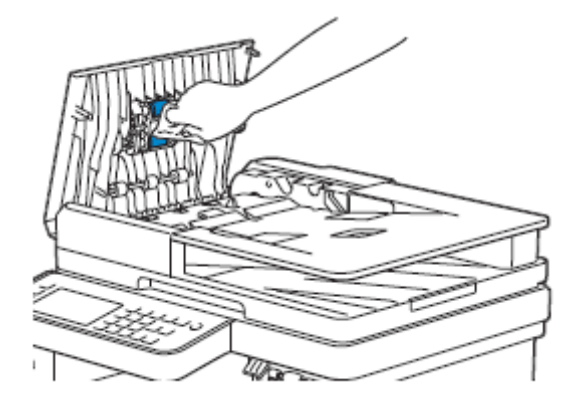

## **Přemístění tiskárny**

Tato kapitola popisuje, jak přemístit tiskárnu.

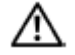

#### **VAROVÁNÍ:**

- **• Než začnete s kteroukoli z následujících činností, přečtěte si a proveďte bezpečnostní pokyny v části** *Důležité informace.*
- **• Je-li nainstalován volitelný podavač na 550 listů (zásobník 2), odmontujte ho před přemístěním tiskárny. Pokud volitelný podavač na 550 listů není bezpečně připevněný k tiskárně, může**  spadnout na podlahu a způsobit zranění. Viz "Odstranění volitelného podavače na 550 listů".
- **1** Vypněte tiskárnu a pak odpojte napájecí šňůru, kabel rozhraní a všechny ostatní kabely.

Vyjměte veškerý papír z podavače DADF a zasuňte zarážku dokumentu.

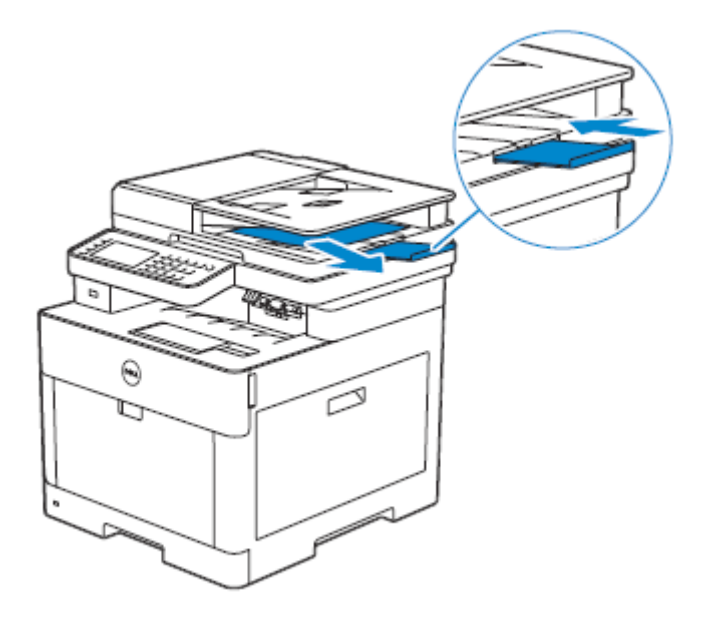

Vyjměte veškerý papír ve výstupním zásobníku a pak vraťte nástavec výstupního zásobníku.

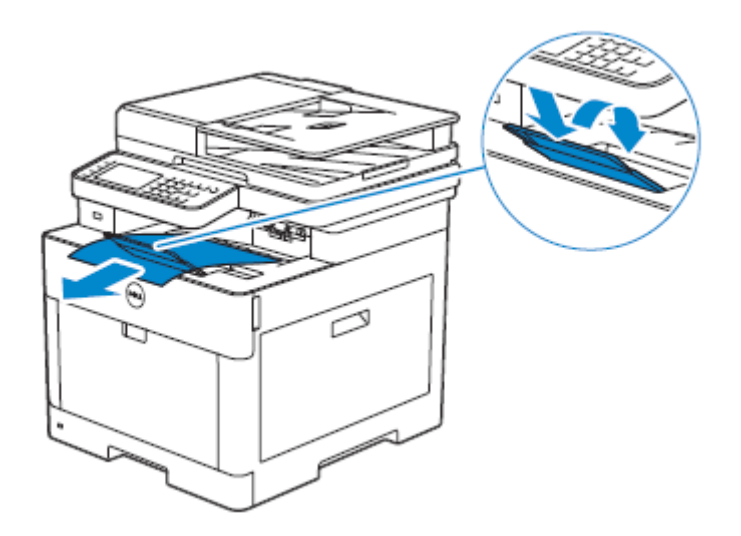

Zvedněte tiskárnu a opatrně ji přemístěte.

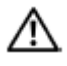

#### **VAROVÁNÍ:**

**• Ke zvednutí tiskárny jsou zapotřebí dvě osoby.**

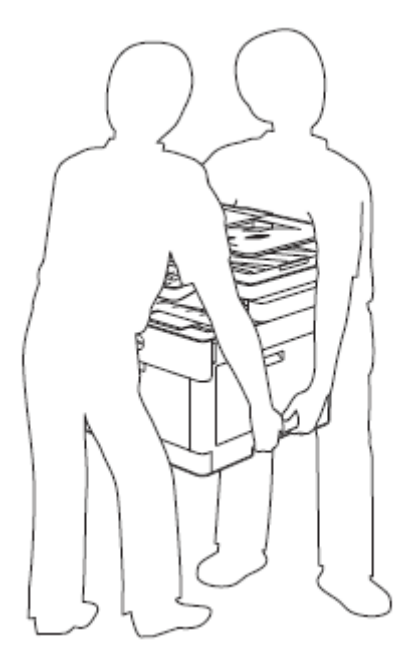

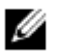

#### **POZNÁMKA:**

**•** Pokud přenášíte tiskárnu na velkou vzdálenost, vyjměte z tiskárny cartridge s tonerem, aby se toner nevysypal, a pak zabalte tiskárnu do krabice. Viz "Výměna cartridge s tonerem".

## **Odstranění doplňků**

Jestliže potřebujete změnit umístění tiskárny nebo přestěhovat tiskárnu a volitelný podavač na 550 listů na nové místo, musíte vyjmout volitelný podavač na 550 listů z tiskárny. Pro přepravu tiskárnu a volitelný podavač na 550 listů bezpečně zabalte, abyste zabránili poškození.

## **Odstranění volitelného podavače na 550 listů**

#### **VAROVÁNÍ:**

∕∖∖

- **• Před odstraněním volitelného podavače na 550 listů (zásobník 2) nezapomeňte vypnout tiskárnu, odpojit napájecí šňůru a všechny kabely na zadní straně tiskárny.**
- **1** Přesvědčte se, že je tiskárna vypnutá, a pak odpojte všechny kabely ze zadní strany tiskárny.

Posuňte blokovací spínač volitelného podavače na 550 listů do odblokované polohy.

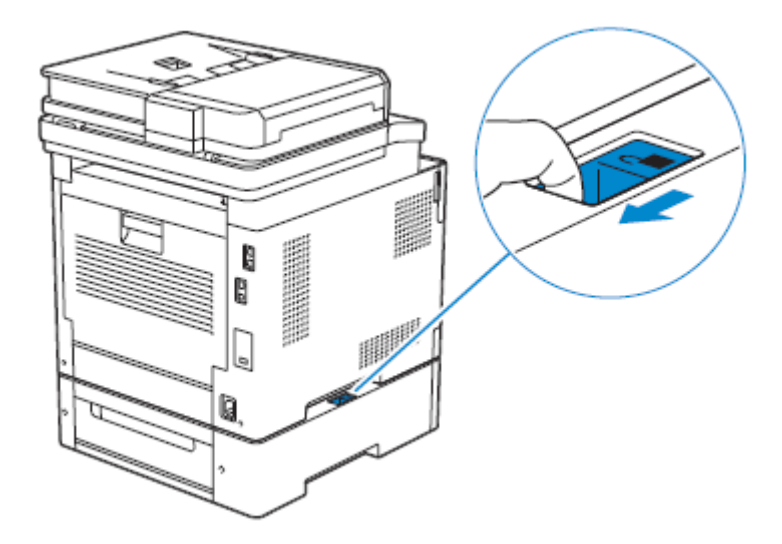

Jemně zvedněte tiskárnu z volitelného podavače na 550 listů a umístěte podavač na rovnou plochu.

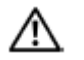

- **VAROVÁNÍ:**
	- **• Ke zvednutí tiskárny jsou zapotřebí dvě osoby.**

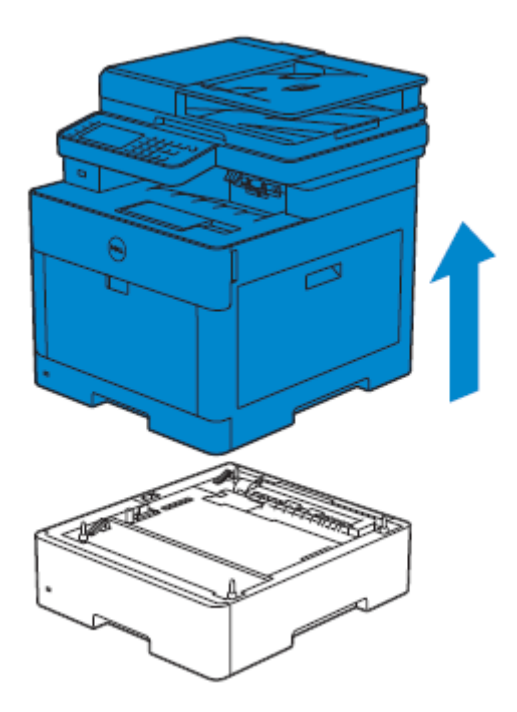

Připojte všechny kabely na zadní stranu tiskárny a zapněte tiskárnu.

7

# **Odstraňování závad**

 $\mathbf{L}$ 

## **Odstraňování závad**

## **Uvolnění zaseknutí**

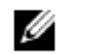

#### **POZNÁMKA:**

**•** Pečlivá volba vhodného tiskového média a správné naložení umožňuje předcházet zaseknutí papíru. Viz "Zásady pro tisková média".

## **Identifikace místa zaseknutí papíru**

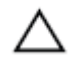

**POZOR: • Nepokoušejte se odstranit zaseknutí s použitím nástrojů nebo jiných pomůcek. Mohlo by to trvale poškodit tiskárnu.**

Následující ilustrace znázorňuje, kde může po cestě tiskového média dojít k zaseknutí.

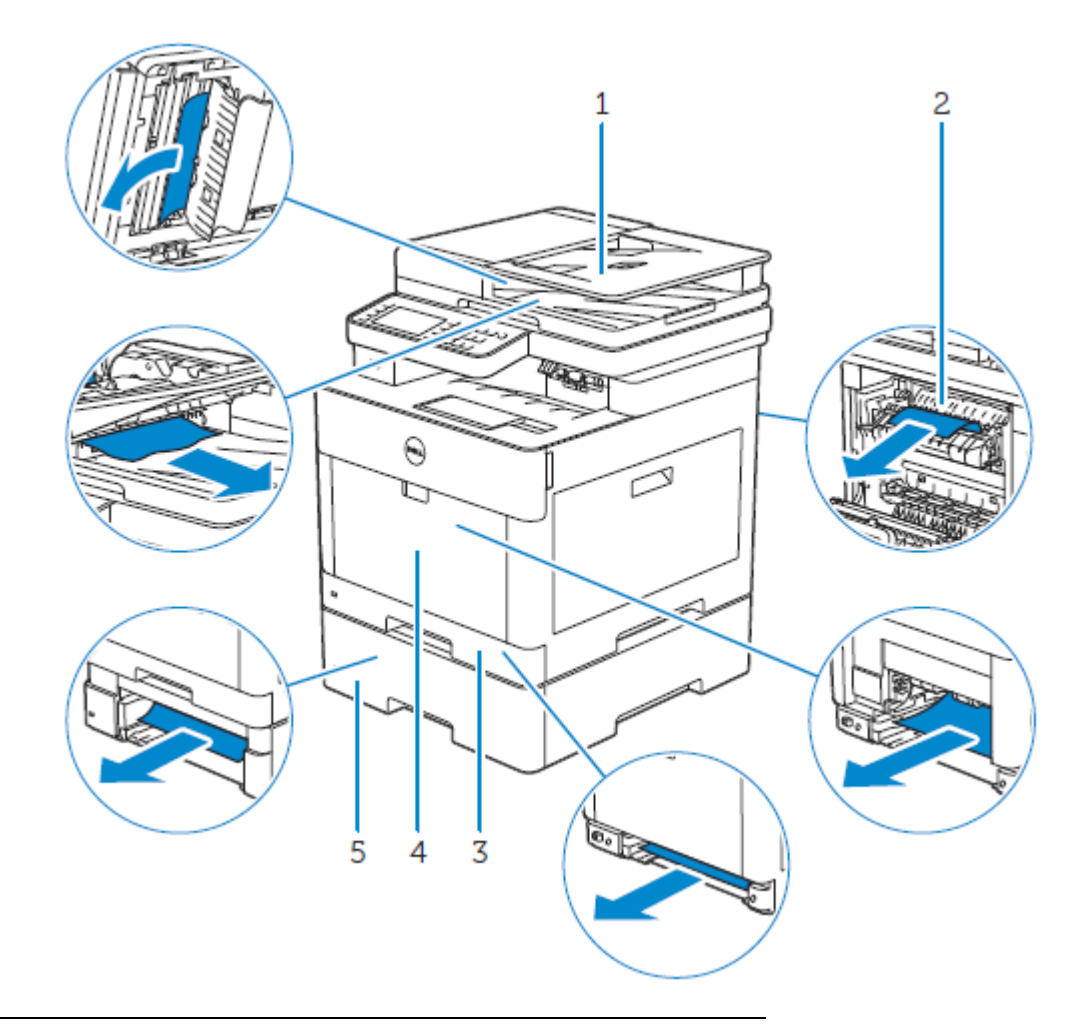

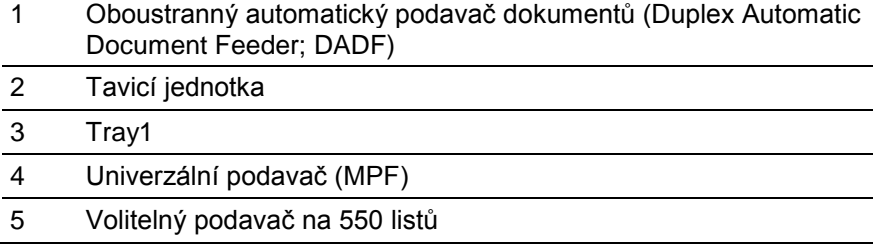

## **Uvolnění zaseknutého papíru z podavače DADF**

Jestliže se zasekne dokument uvnitř podavače DADF, vyjměte ho následujícím postupem.

#### Ø **POZNÁMKA:**

- **•** Abyste zabránili zaseknutí, používejte pro tlusté, tenké nebo smíšené dokumenty dokumentové sklo.
- **•** Abyste odstranili chybu zobrazenou na dotykovém panelu, musíte vyjmout veškeré tiskové médium z cesty tiskového média.

## **Uvolnění dokumentů z prostoru podávání a z prostoru výdeje**

- **1** Vyjměte zbývající dokumenty z podavače DADF.
- **2** Otevřete kryt podavače DADF.

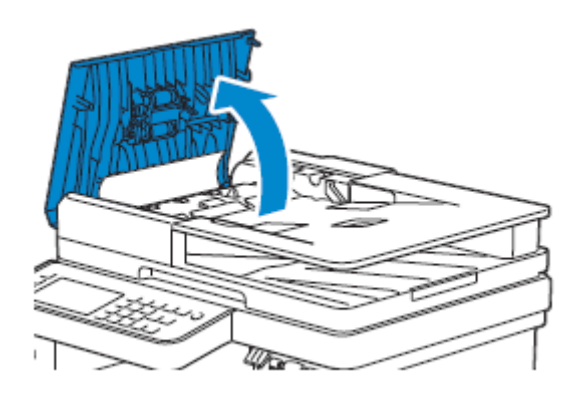

**3** Jemným tahem rovně nahoru vyjměte všechny zaseknuté dokumenty z vnitřku krytu podavače DADF.

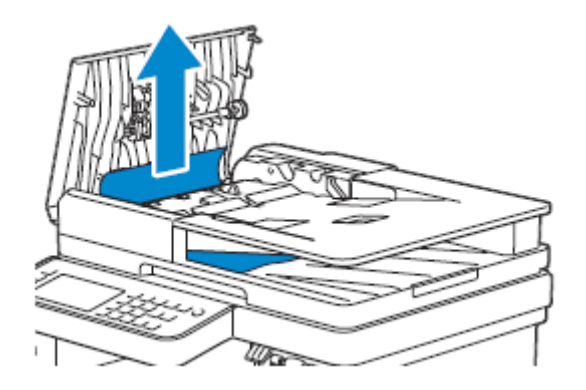

**4** Zvedněte podávací zásobník dokumentů.

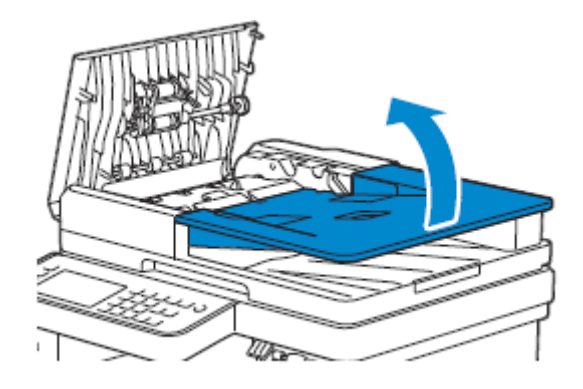

Vyjměte všechny zaseknuté dokumenty z výstupního zásobníku.

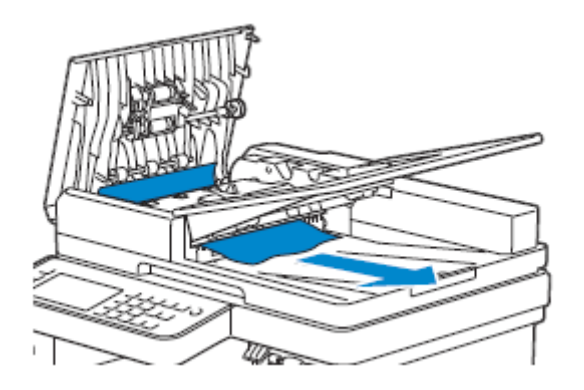

Zavřete kryt podavače DADF a pak naložte dokumenty zpět do podavače DADF.

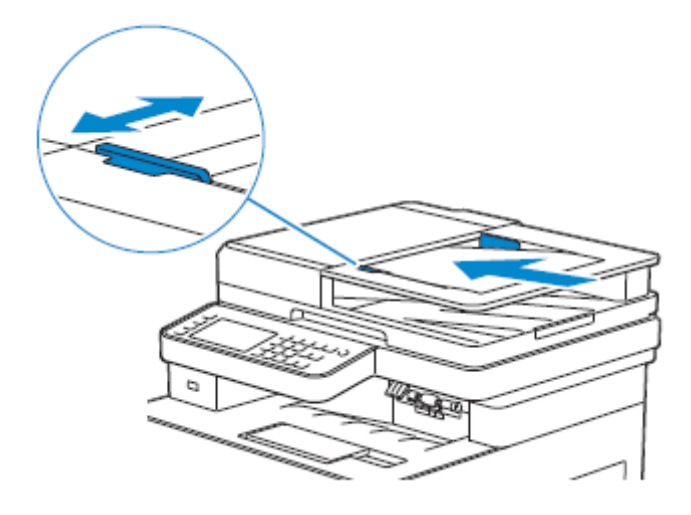

Klikněte na Start.

## **Uvolnění dokumentů z vnitřku krytu šachty podavače DADF**

Pokud nemůžete vyjmout zaseknutý dokument z výstupního zásobníku nebo zde žádný zaseknutý dokument nemůžete najít, otevřete kryt šachty podavače DADF a vyjměte zaseknuté dokumenty odtud.

Otevřete dokumentový kryt.

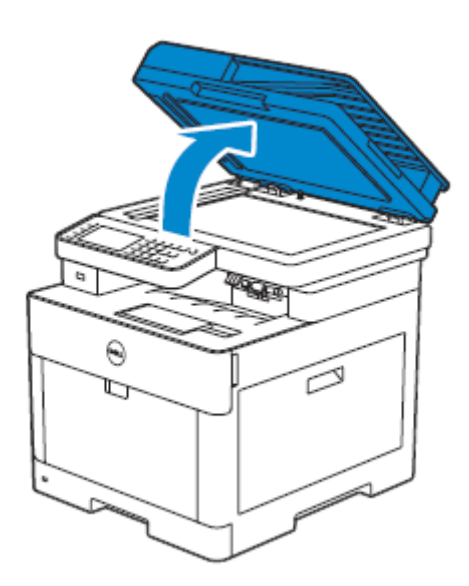

**2** Zatažením za jazýček otevřete kryt šachty podavače DADF a přidržte ho otevřený.

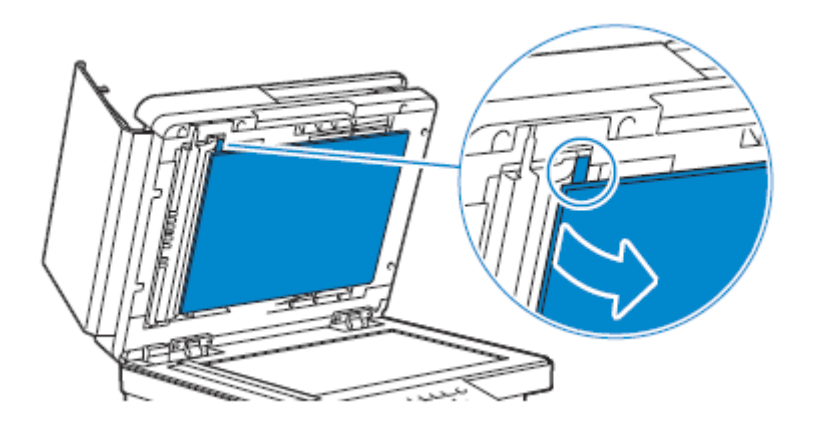

**3** Vyjměte dokument z vnitřku krytu šachty podavače DADF opatrným tahem doleva.

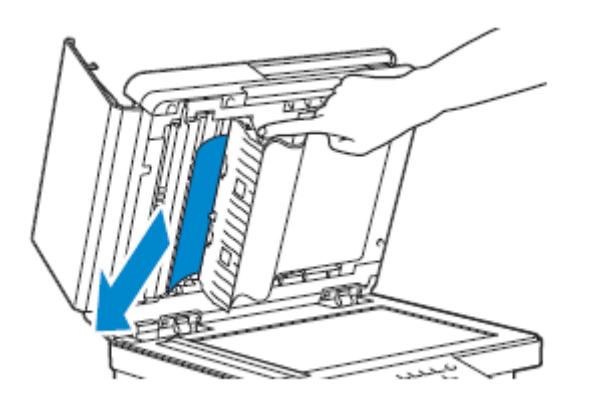

- **4** Jemně zavřete kryt šachty podavače DADF.
- **5** Zavřete dokumentový kryt a naložte dokumenty zpět do podavače DADF.

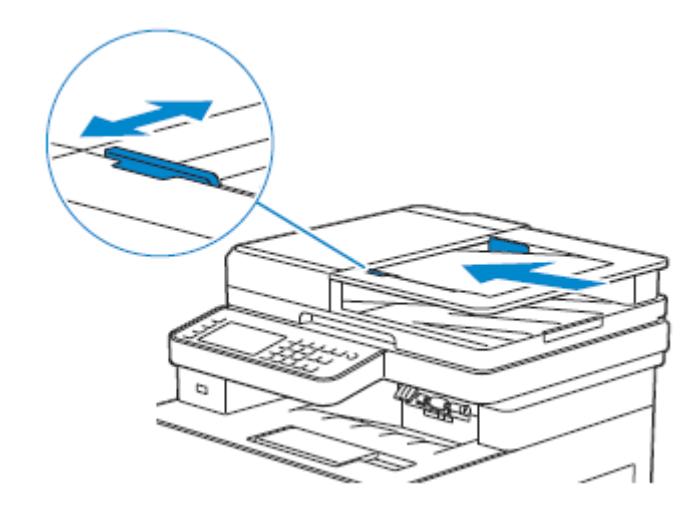

**6** Klikněte na Start.

## **Uvolnění zaseknutého papíru z univerzálního podavače (MPF) a zásobníku 1**

#### Ø **POZNÁMKA:**

**•** Abyste odstranili chybu zobrazenou na dotykovém panelu, musíte vyjmout veškeré tiskové médium z cesty tiskového média.

 Jemným tahem otevřete podavač MPF. Je-li podavač MPF již otevřený a používá se, vyjměte zbývající papír naložený v podavači MPF.

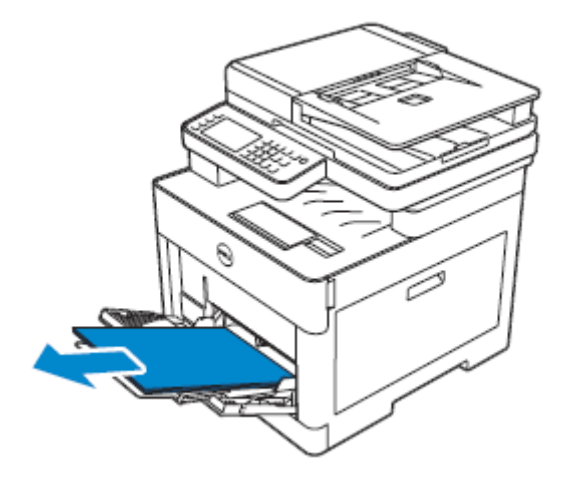

Zatažením za jazýček otevřete kryt šachty podavače DADF a přidržte ho otevřený.

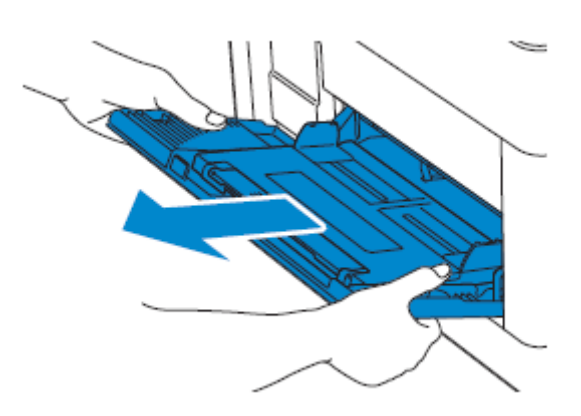

Vytáhněte zásobník 1 z tiskárny.

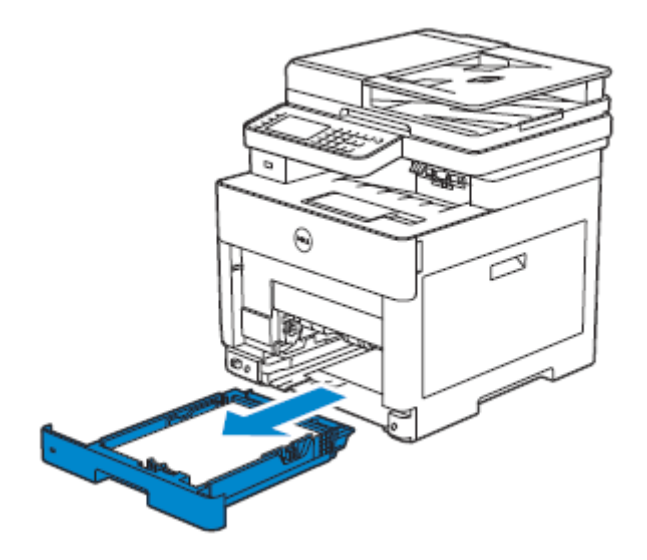

**4** Odstraňte zaseknutý papír.

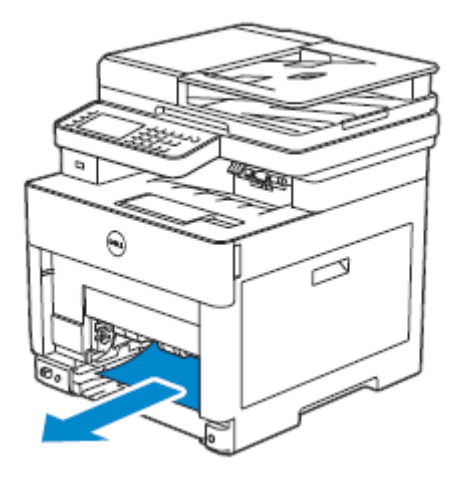

**5** Vložte zásobník 1 do tiskárny a zatlačte na doraz.

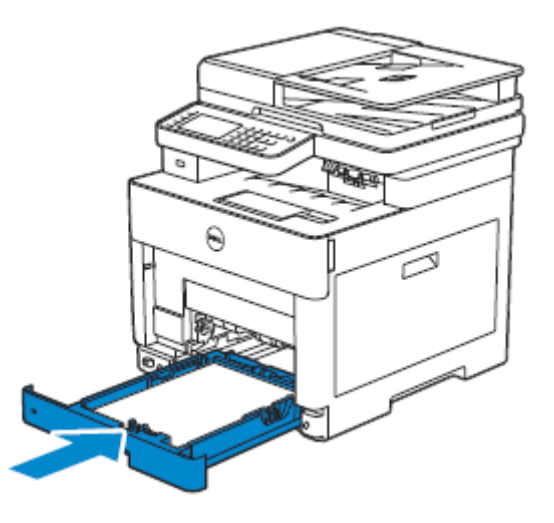

**6** Vložte podavač MPF do tiskárny a naložte papír zpět do podavače MPF.

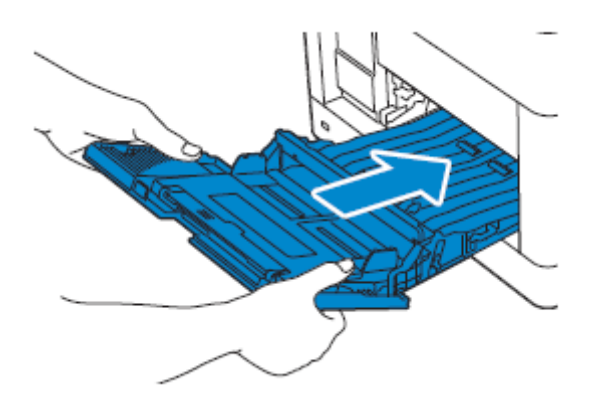

**7** Klikněte na Start.

## **Uvolnění zaseknutého papíru z vnitřku zadního krytu**

### Ø

### **POZNÁMKA:**

**•** Abyste odstranili chybu zobrazenou na dotykovém panelu, musíte vyjmout veškeré tiskové médium z cesty tiskového média.

## **Uvolnění zaseknutého papíru z tavicí jednotky**

Vytáhněte nahoru páku zadního krytu a otevřete zadní kryt.

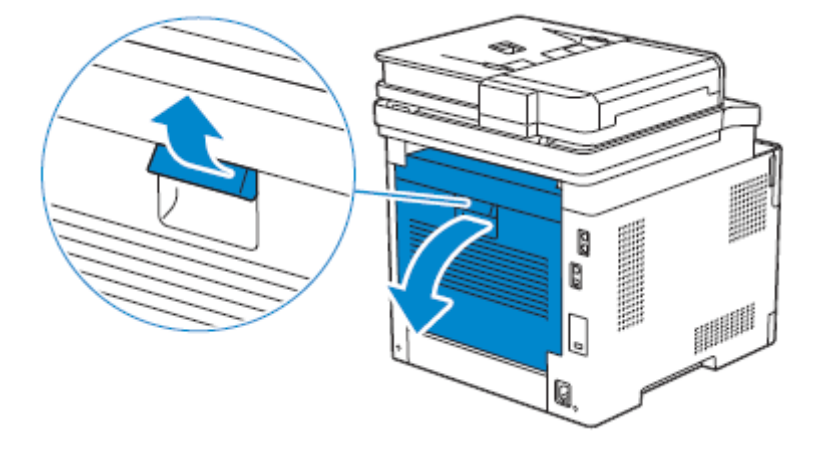

Vyjměte zaseknutý papír pod tavicí jednotkou.

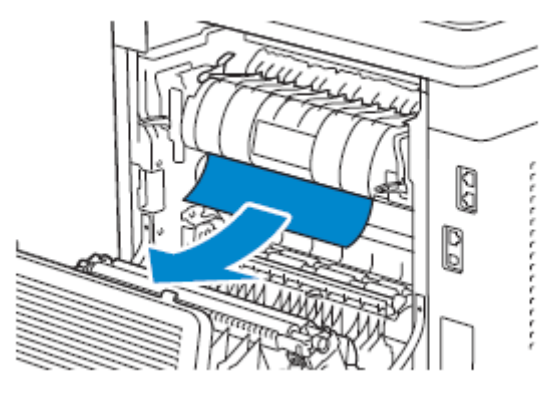

Zatáhněte za jazýček umístěný nad tavicí jednotkou a přidržte díl otevřený.

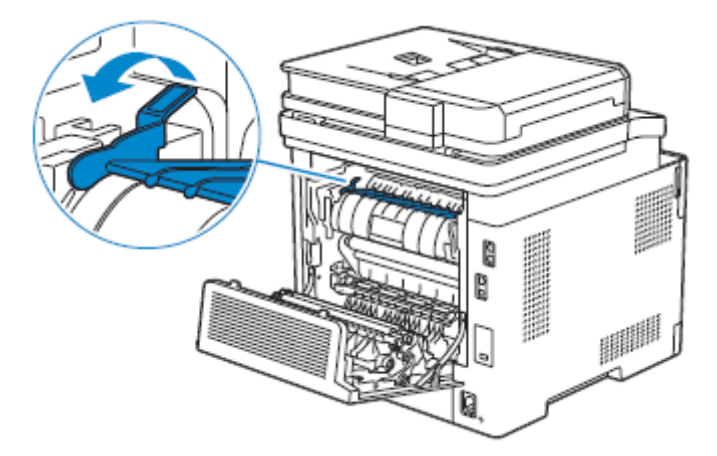

Odstraňte zaseknutý papír.

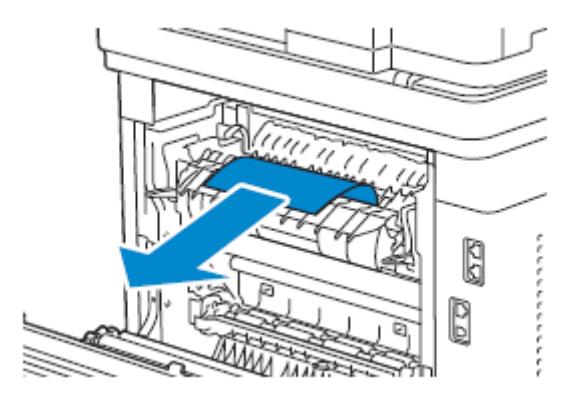
Jemně uvolněte jazýček a zavřete díl.

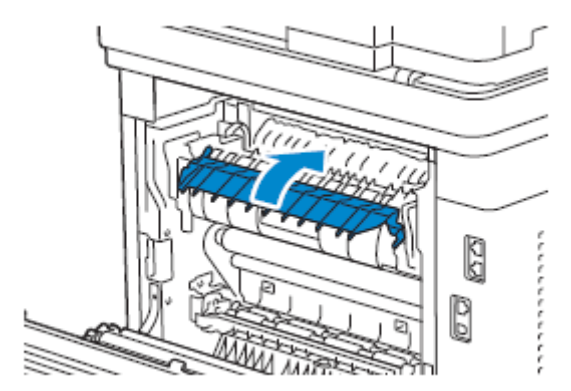

Zavřete zadní kryt.

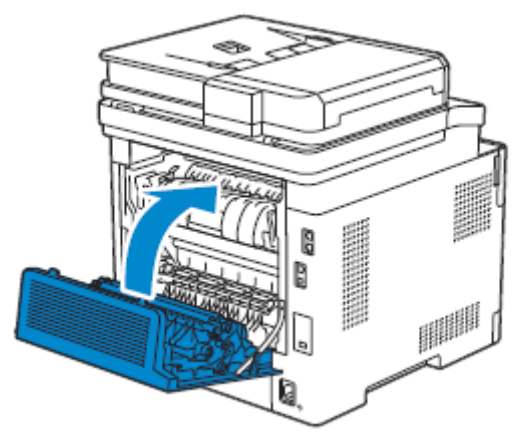

### **Uvolnění zaseknutého papíru mezi kladkami**

Vytáhněte nahoru páku zadního krytu a otevřete zadní kryt.

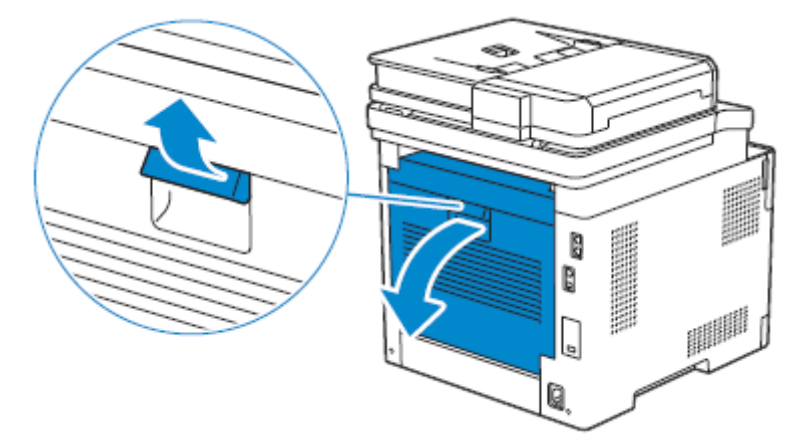

Odstraňte zaseknutý papír.

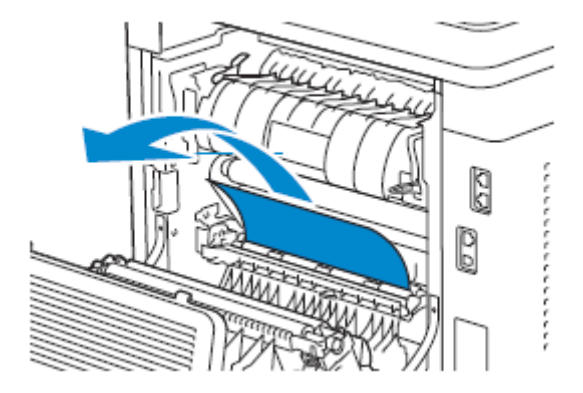

#### Zavřete zadní kryt.

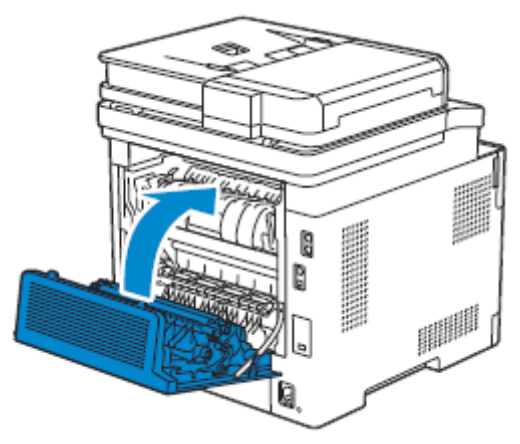

#### **Uvolnění zaseknutého papíru z oboustranné jednotky**

Vytáhněte nahoru páku zadního krytu a otevřete zadní kryt.

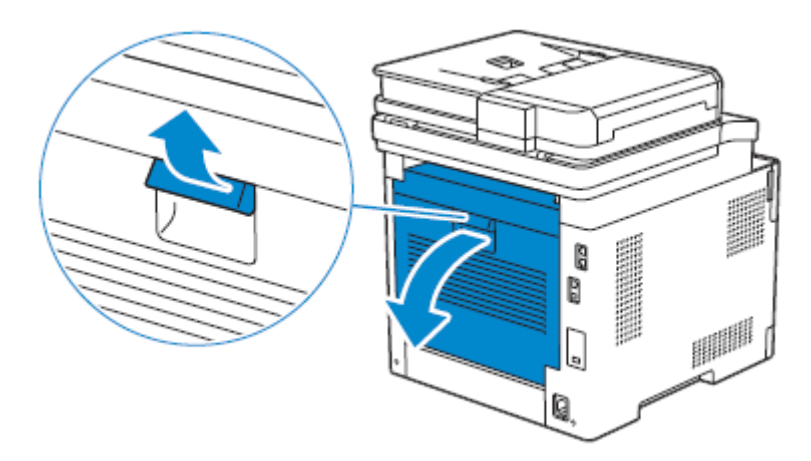

Odstraňte zaseknutý papír.

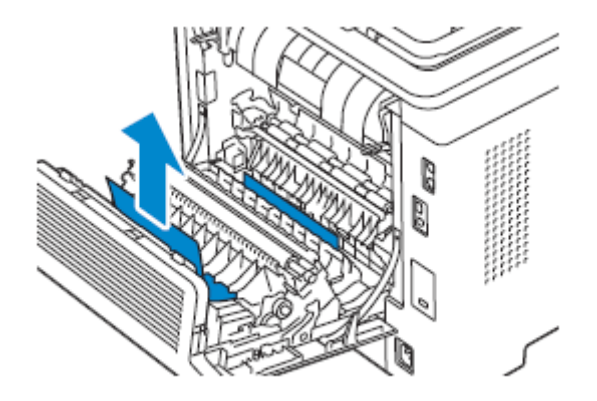

#### **3** Zavřete zadní kryt.

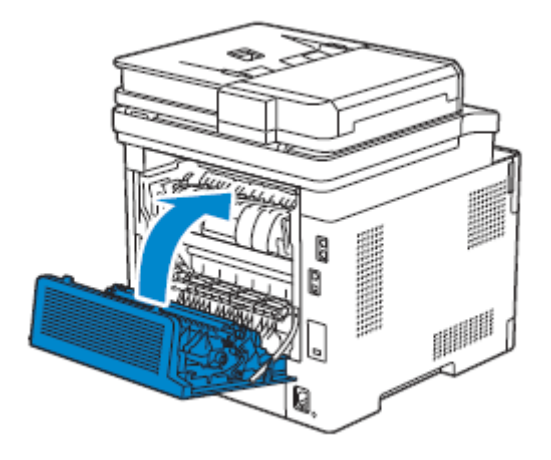

### **Uvolnění zaseknutého papíru ze zadní šachty**

Když se objeví stavový kód pro zaseknutí papíru uvnitř zadního krytu, ale nemůžete najít zaseknutý papír, zkontrolujte vnitřek zadní šachty.

**1** Vytáhněte nahoru páku zadního krytu a otevřete zadní kryt.

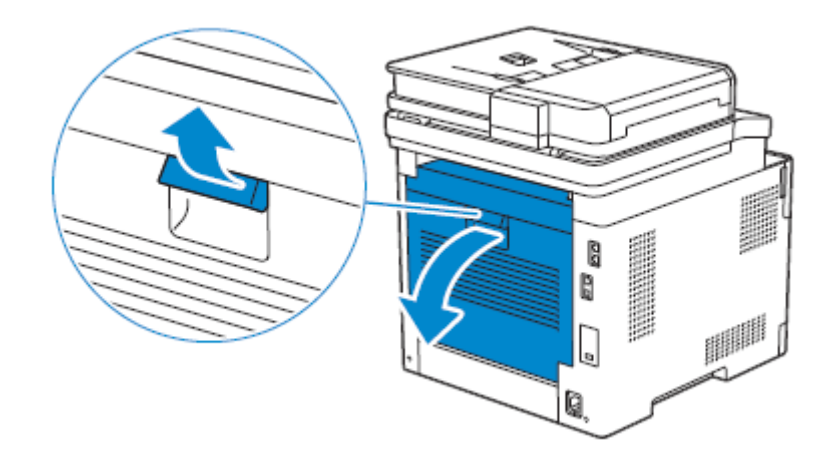

**2** Zatažením za jazýček otevřete zadní šachtu.

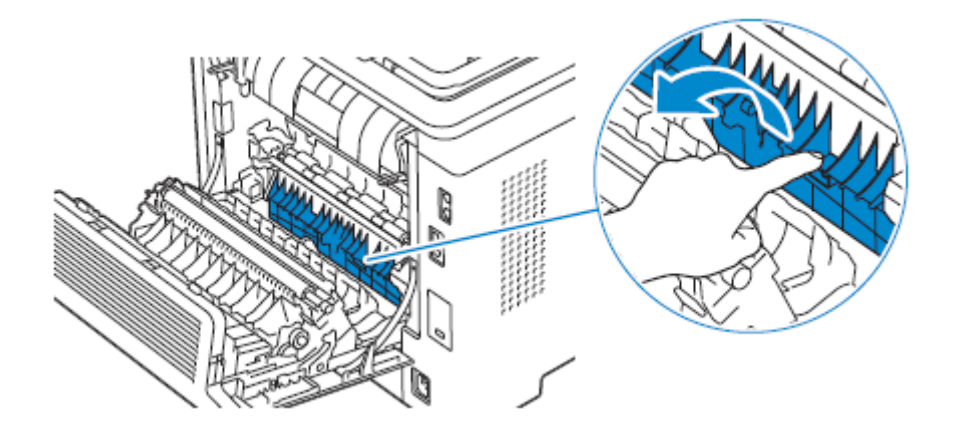

#### **3** Odstraňte zaseknutý papír.

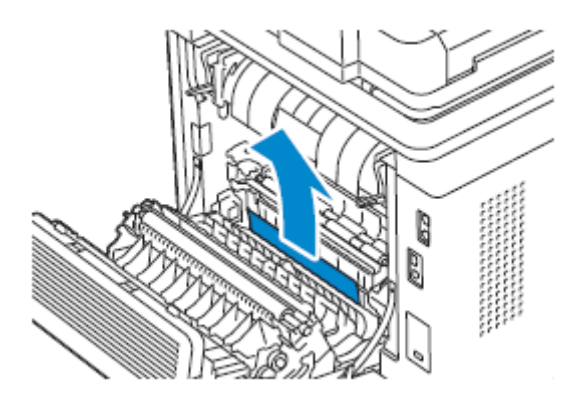

**4** Zavřete zadní kryt.

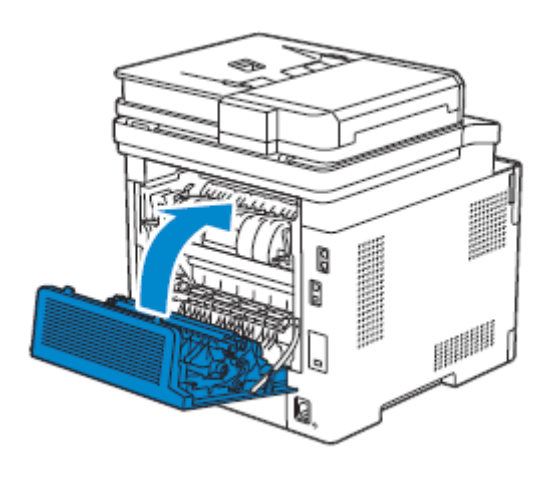

### **Uvolnění zaseknutého papíru z volitelného podavače na 550 listů**

#### Ø **POZNÁMKA:**

- **•** Abyste odstranili chybu zobrazenou na dotykovém panelu, musíte vyjmout veškeré tiskové médium z cesty tiskového média.
- **1** Vytáhněte zásobník volitelného podavače na 550 listů napůl ven z tiskárny.

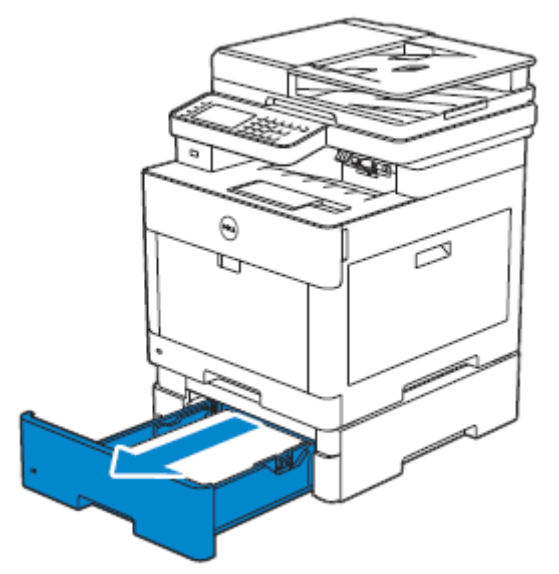

Přidržte zásobník oběma rukama, lehce nakloňte přední část zásobníku nahoru a pak ho úplně vytáhněte ven.

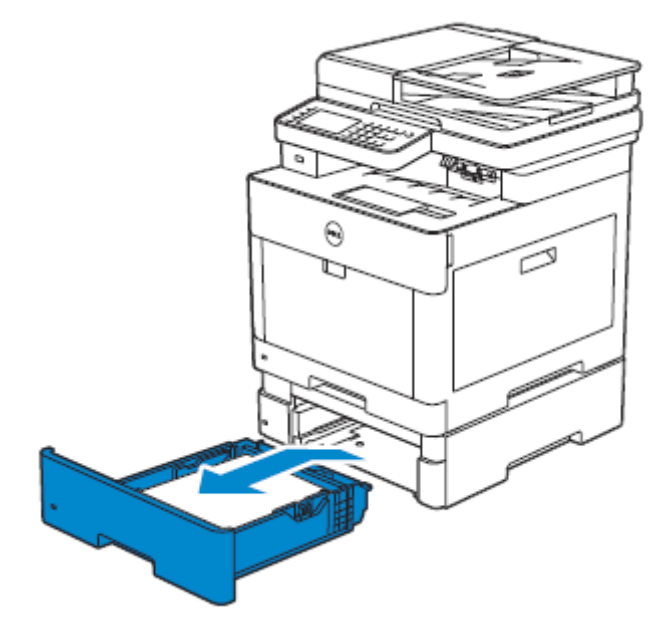

Odstraňte zaseknutý papír.

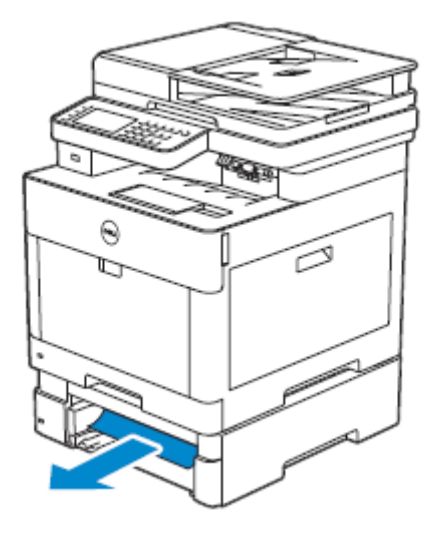

Vložte volitelný podavač na 550 listů do tiskárny a zatlačte na doraz.

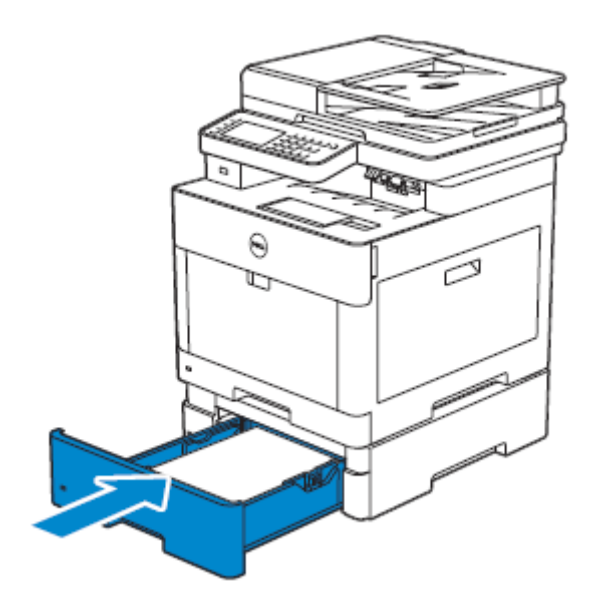

## **Základní problémy s tiskárnou**

Některé problémy s tiskárnou lze snadno řešit. Jestliže dojde k problému s tiskárnou, zkontrolujte tyto body:

- Napájecí šňůra je zapojená do tiskárny a správně uzemněné elektrické zásuvky.
- Tiskárna je zapnutá.
- Elektrická zásuvka není odpojená na žádném vypínači nebo jističi.
- Ostatní elektrická zařízení zapojená do zásuvky pracují.
- Všechny doplňky jsou správně nainstalované.

Pokud jste zkontrolovali všechny výše uvedené body a přesto máte stále problém, vypněte tiskárnu, počkejte 10 sekund a pak ji znovu zapněte. Tím se problém často vyřeší.

#### Ø **POZNÁMKA:**

**•** Jestliže se na dotykovém panelu nebo na monitoru počítače zobrazí chybové hlášení, postupujte při odstraňování problémů s tiskárnou podle pokynů na obrazovce. Viz "Pochopení hlášení tiskárny".

## **Zobrazení problémů**

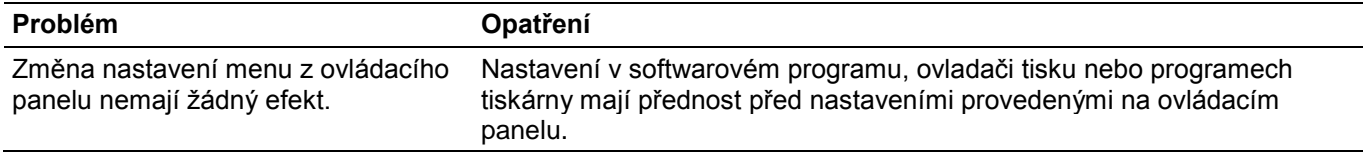

## **Problémy s tiskem**

#### **POZNÁMKA:**

Ø

**•** Je-li volba Panel Lock Control nastavená na Enable, musíte zadat čtyřmístné heslo, abyste se dostali do menu Admin Settings.

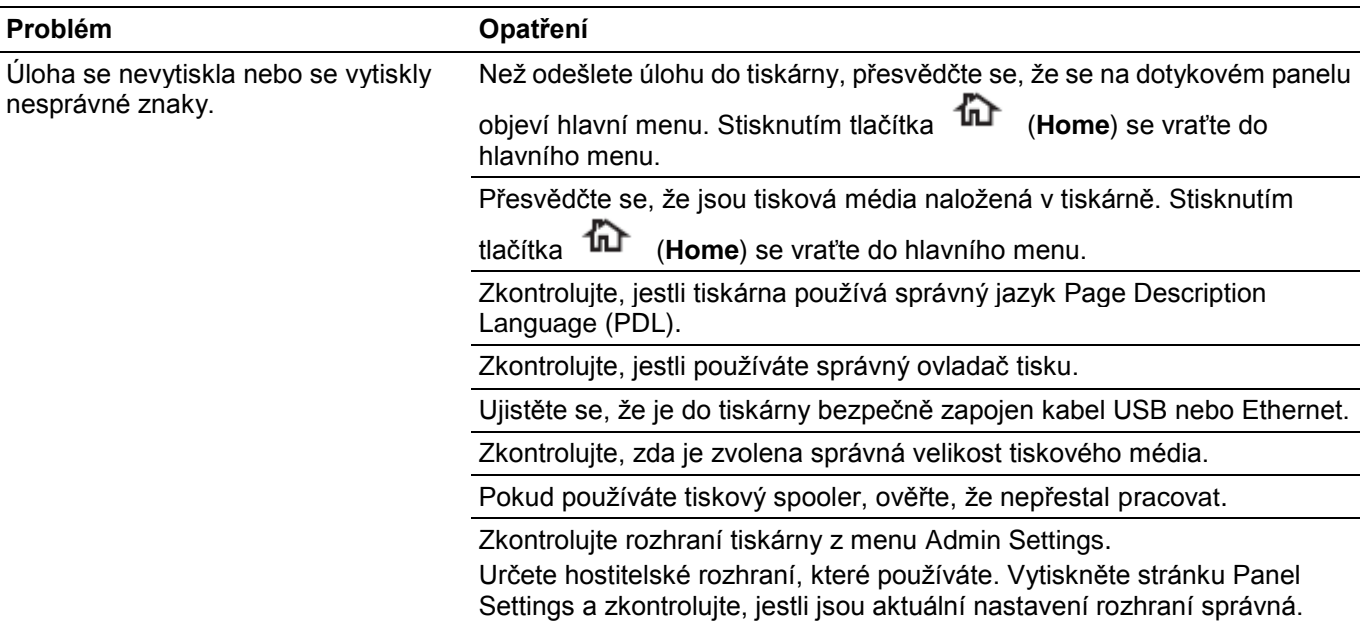

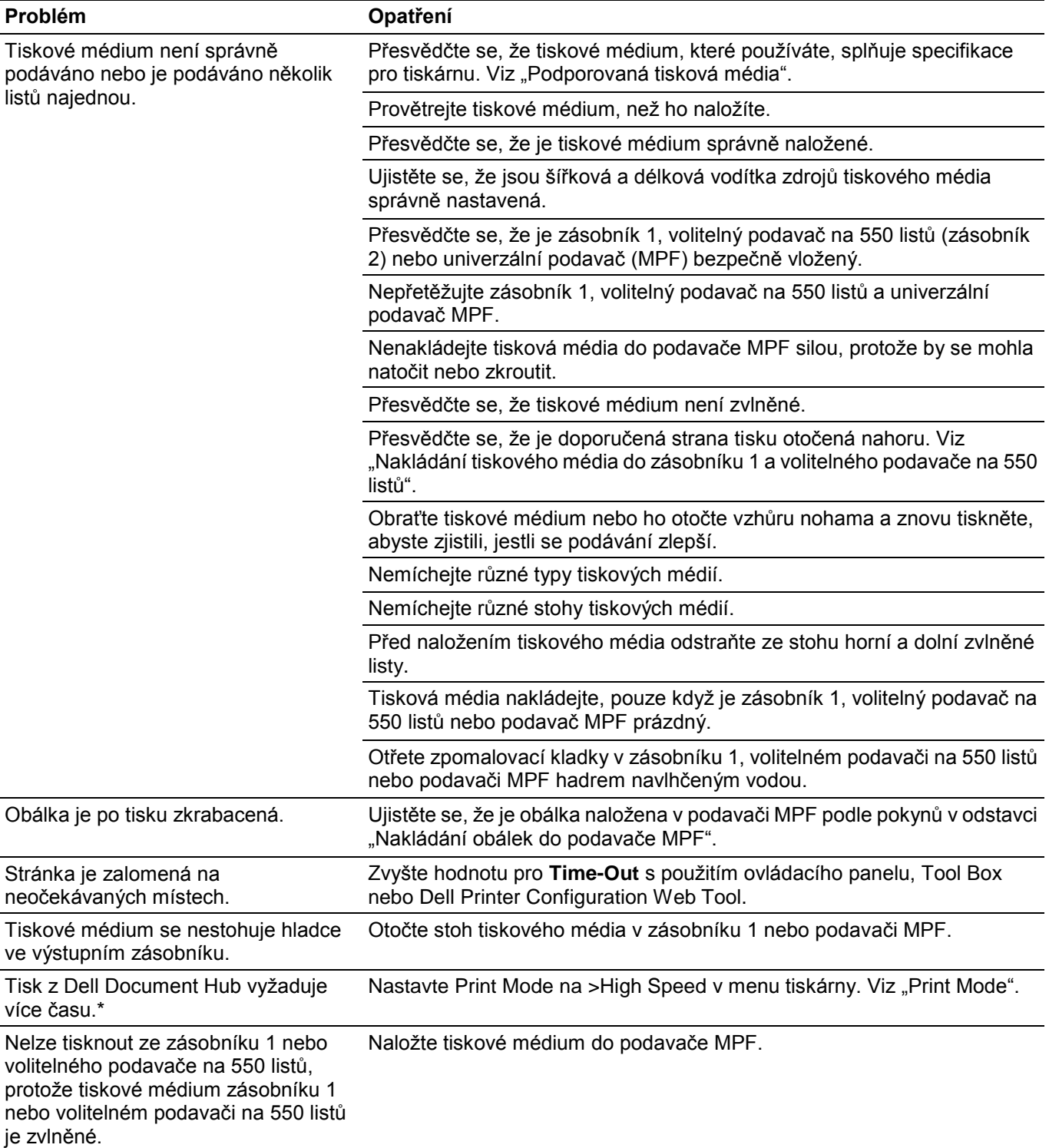

\* Dell Document Hub je k dispozici na modelech Dell H625cdw a Dell H825cdw.

## **Problémy s kvalitou tisku**

### Ø

#### **POZNÁMKA:**

**•** Některé z následujících postupů, které používají Tool Box v Dell Printer Hub a Dell Printer Management Tool, lze provádět také s použitím ovládacího panelu nebo Dell Printer Configuration Web Tool. Viz "Tool Box", "Understanding the System Menus", a "Dell™ Printer Configuration Web Tool".

## **Světlý tisk**

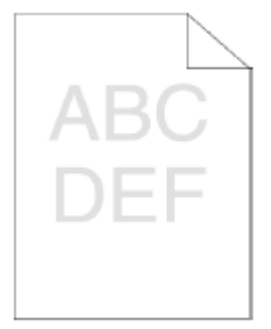

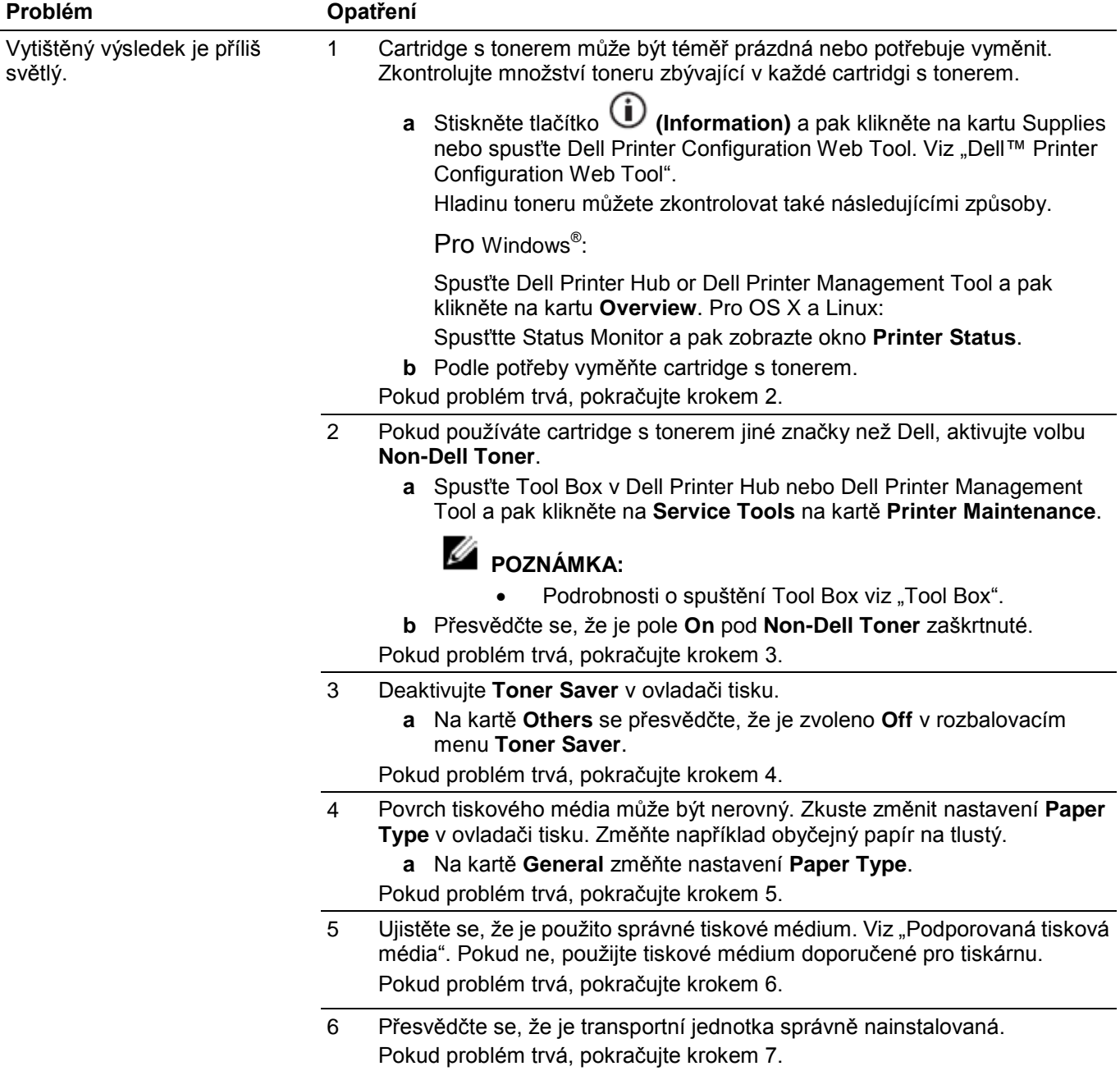

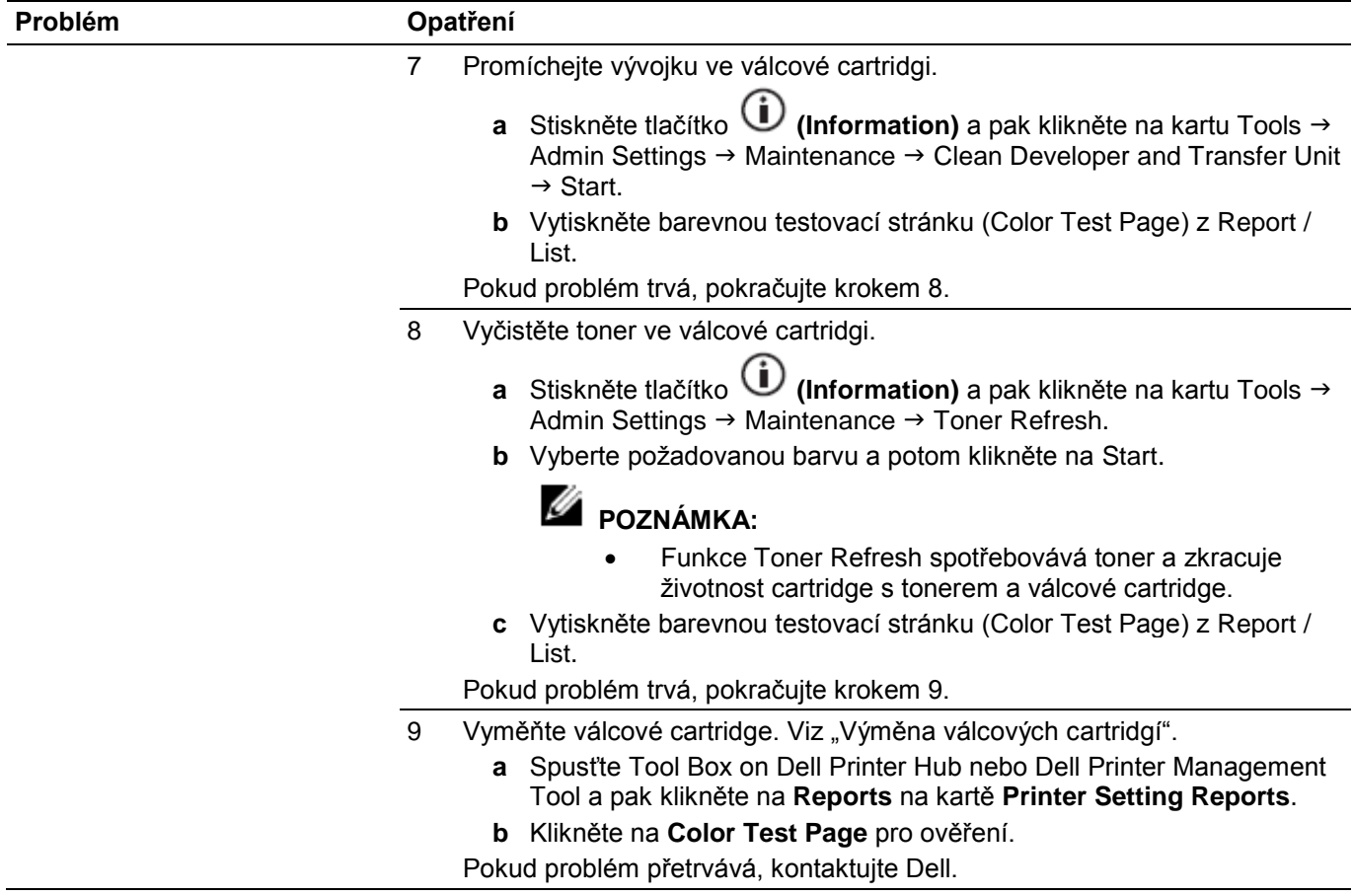

### **Mazání toneru / únik toneru**

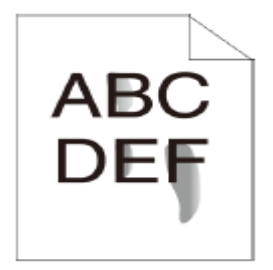

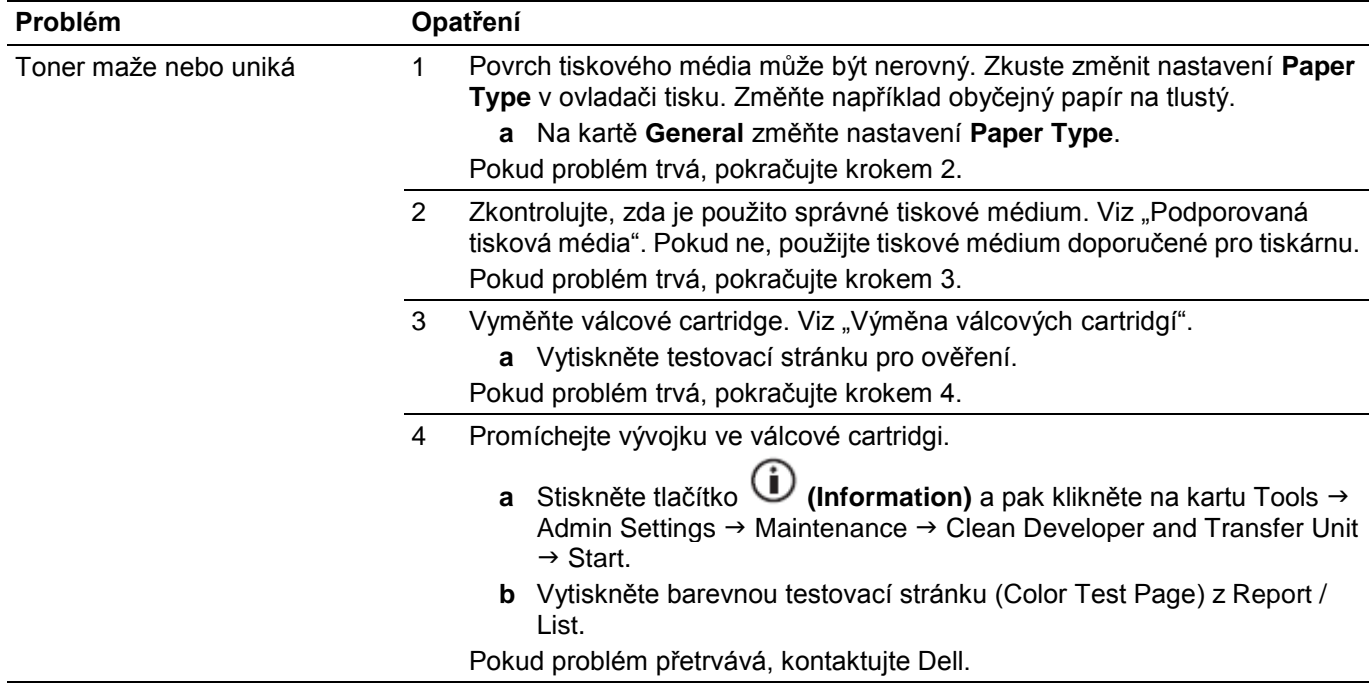

## **Náhodné tečky / rozmazané obrazy**

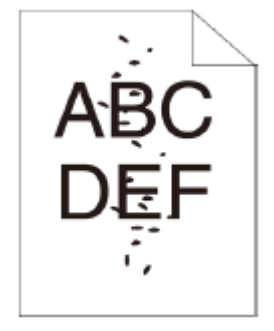

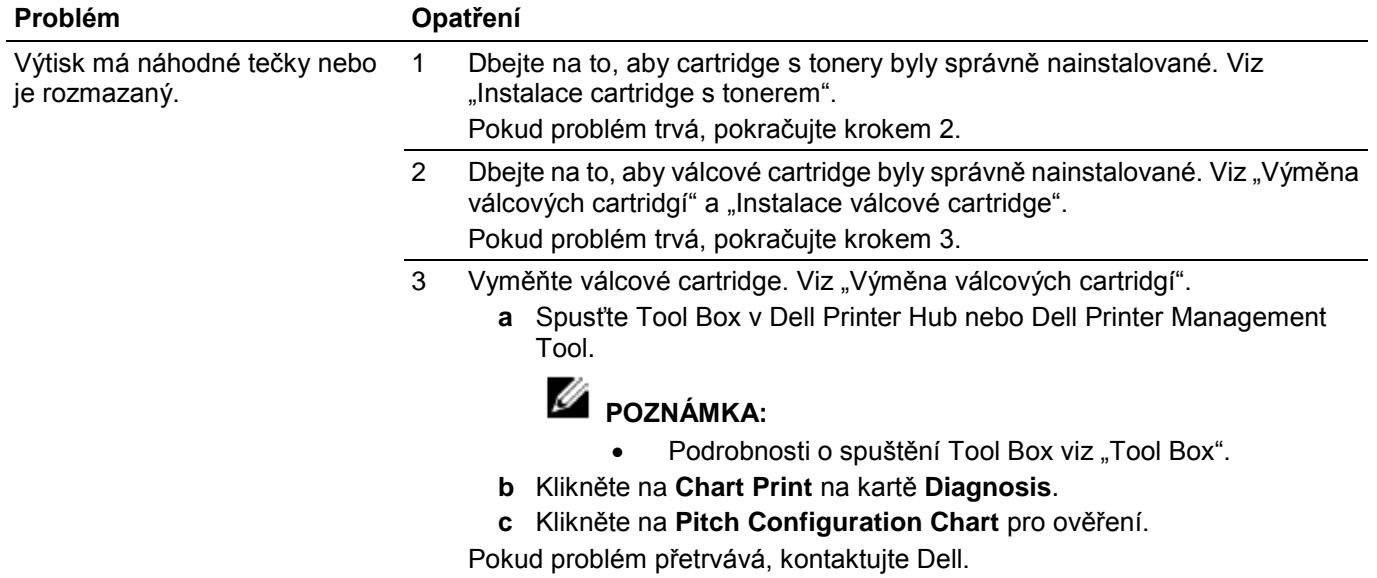

### **Prázdný výtisk**

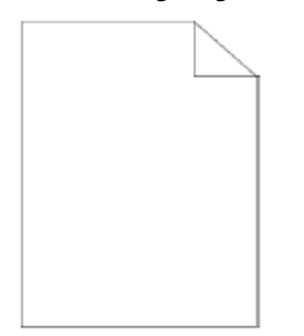

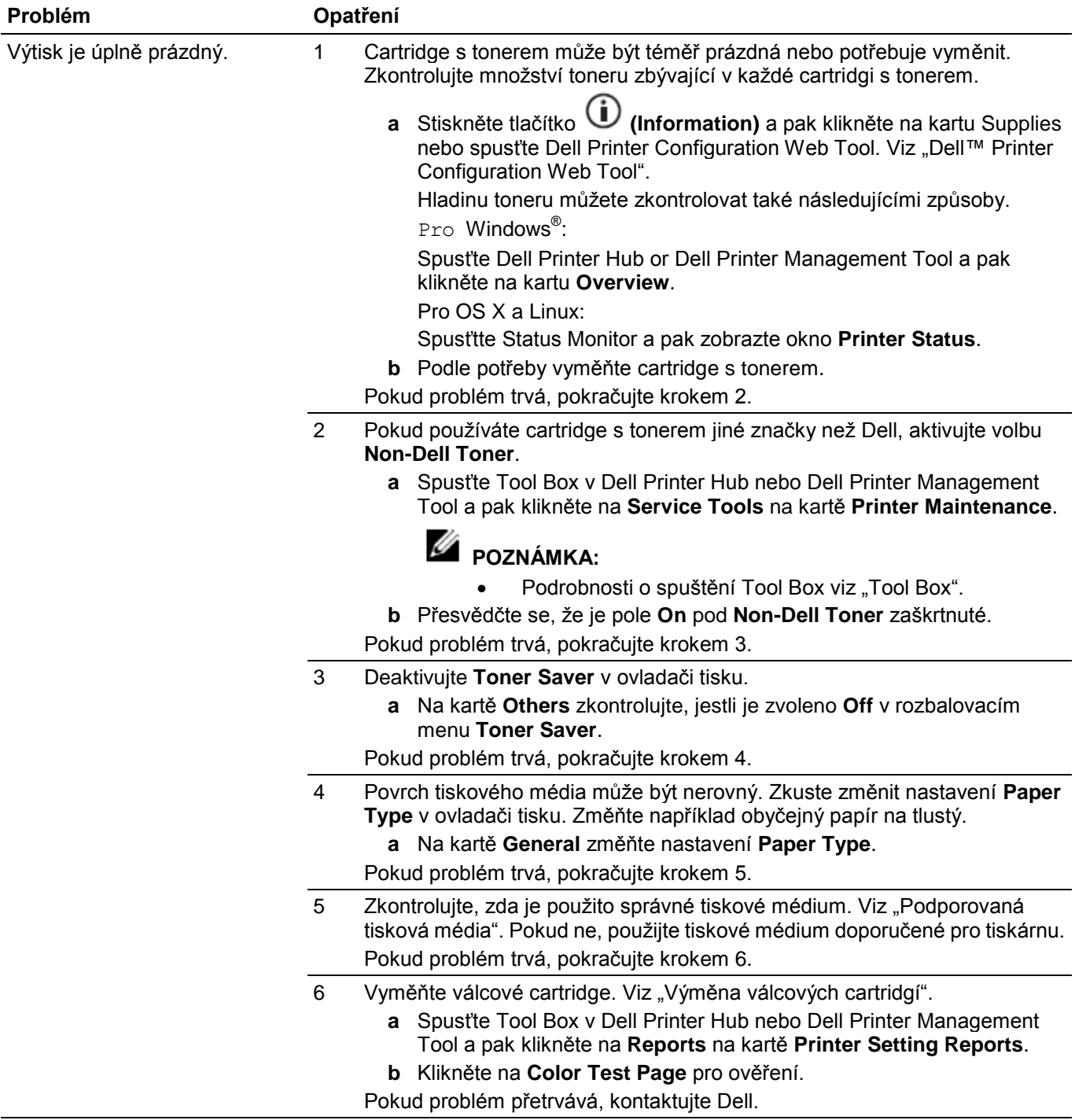

## **Šmouhy**

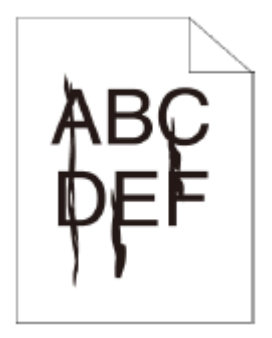

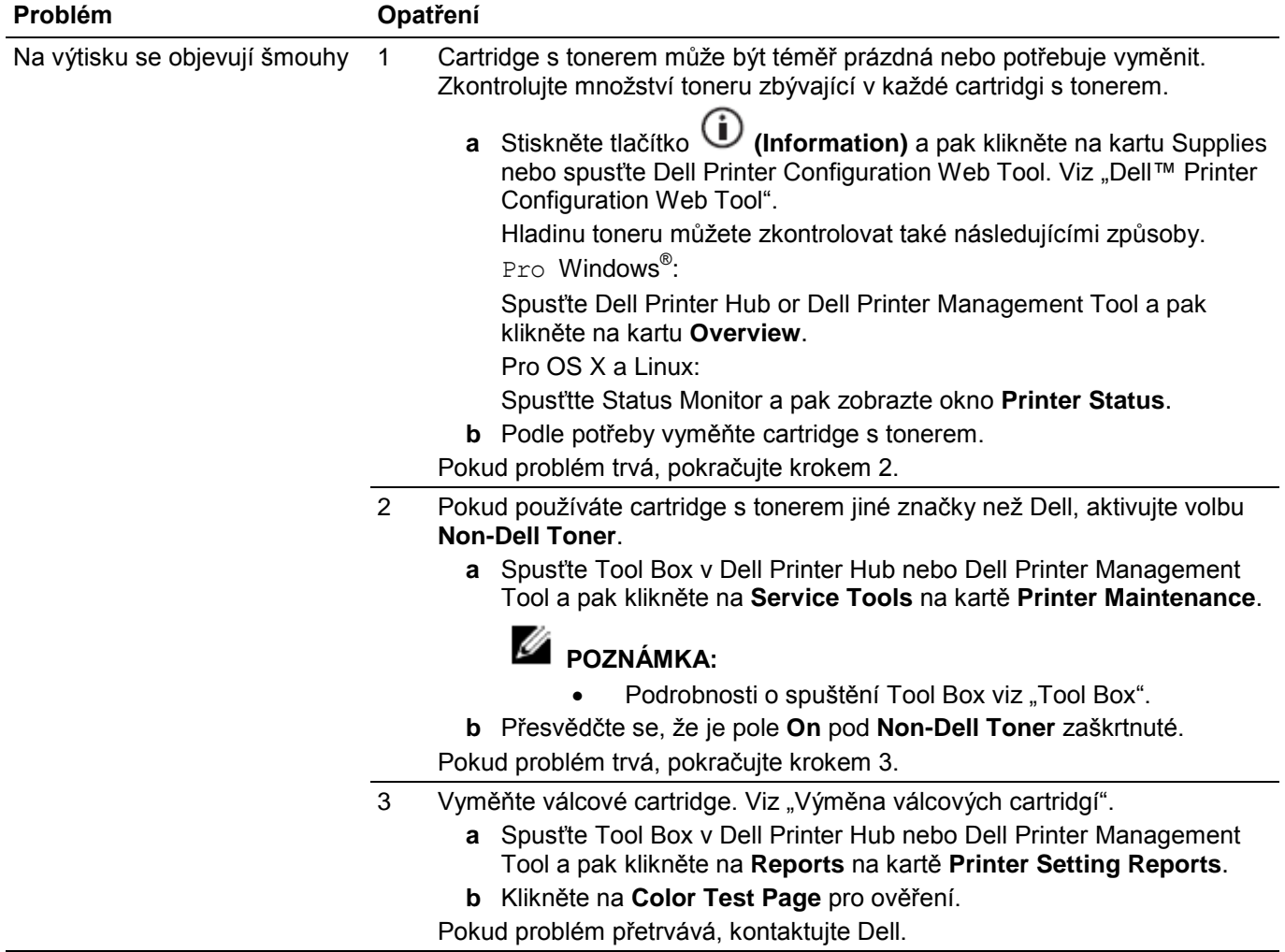

## **Černý výtisk (částečně nebo celá stránka)**

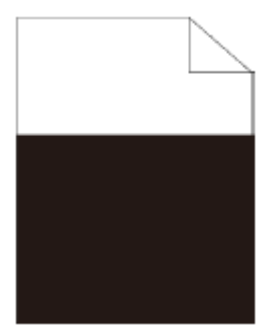

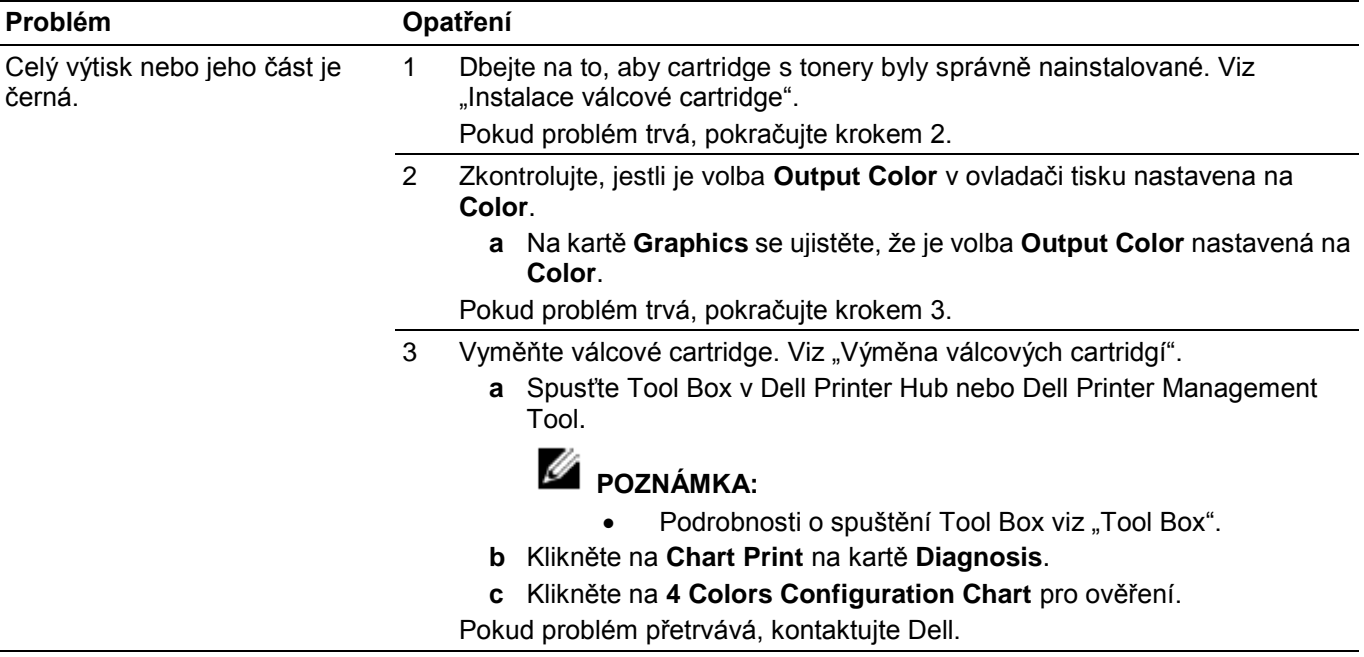

## **Rovnoměrně rozmístěné barevné tečky**

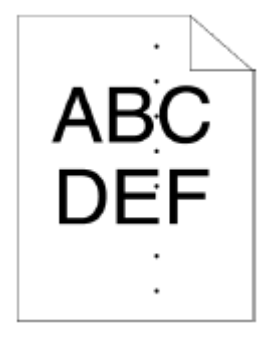

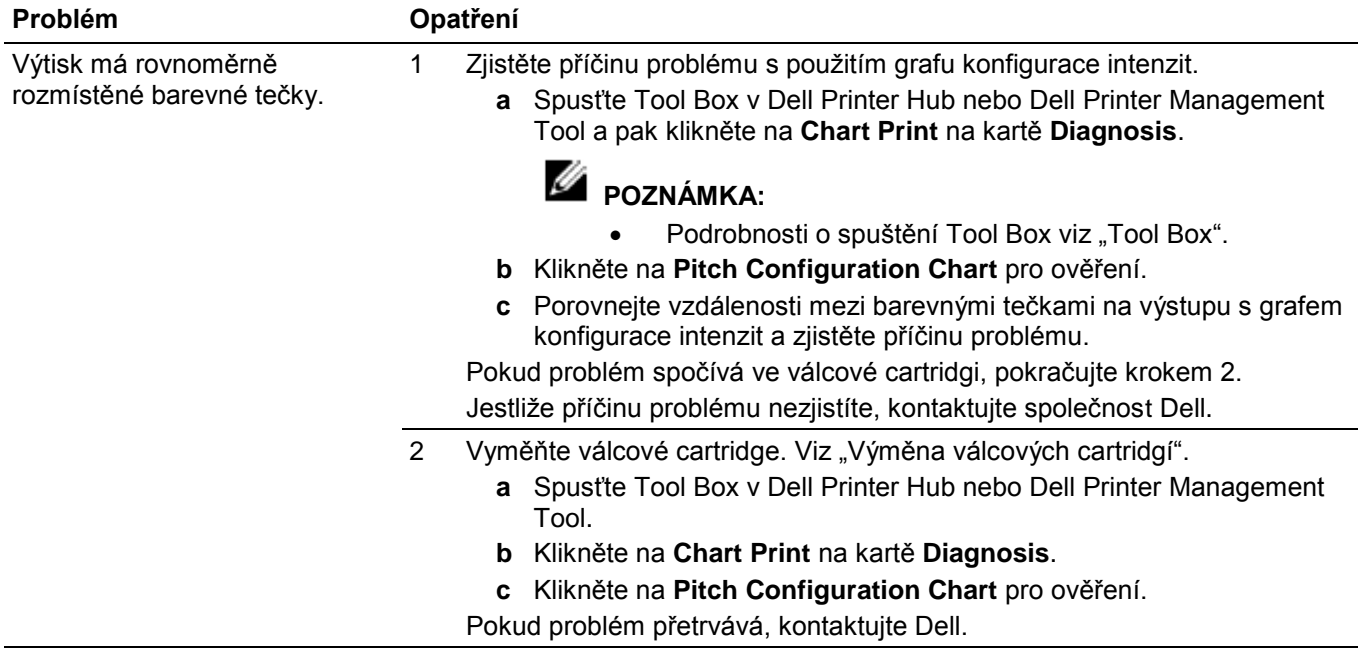

### **Vertikální prázdná místa**

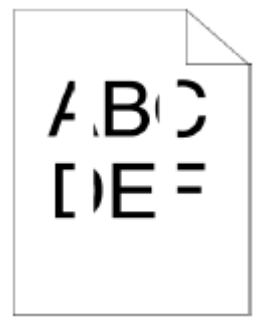

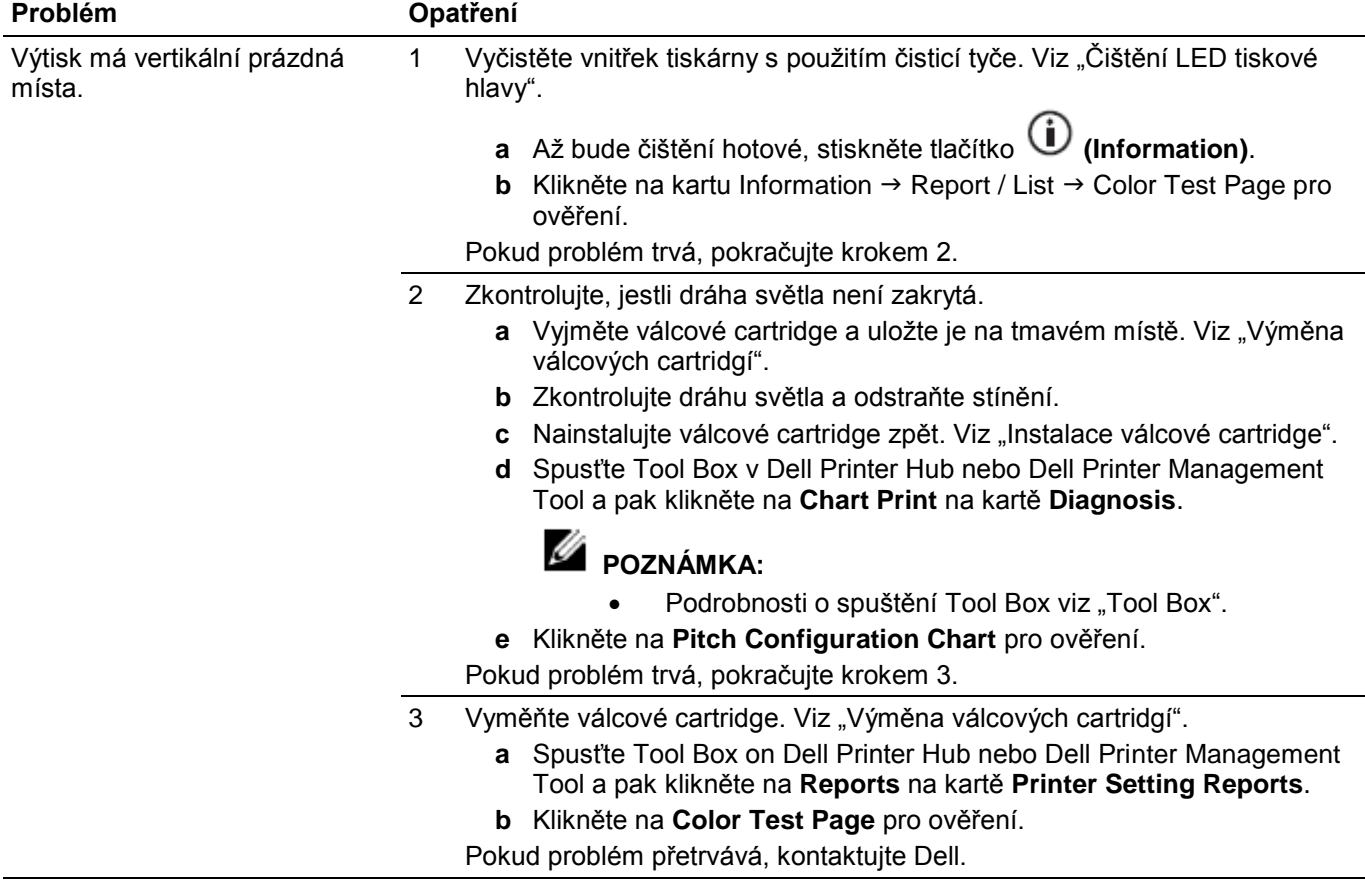

### **Mramorování**

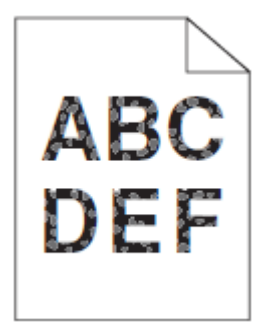

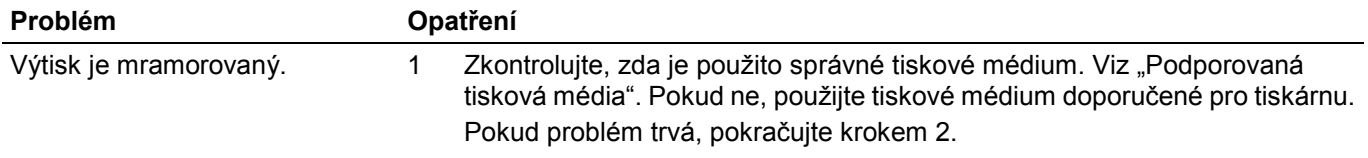

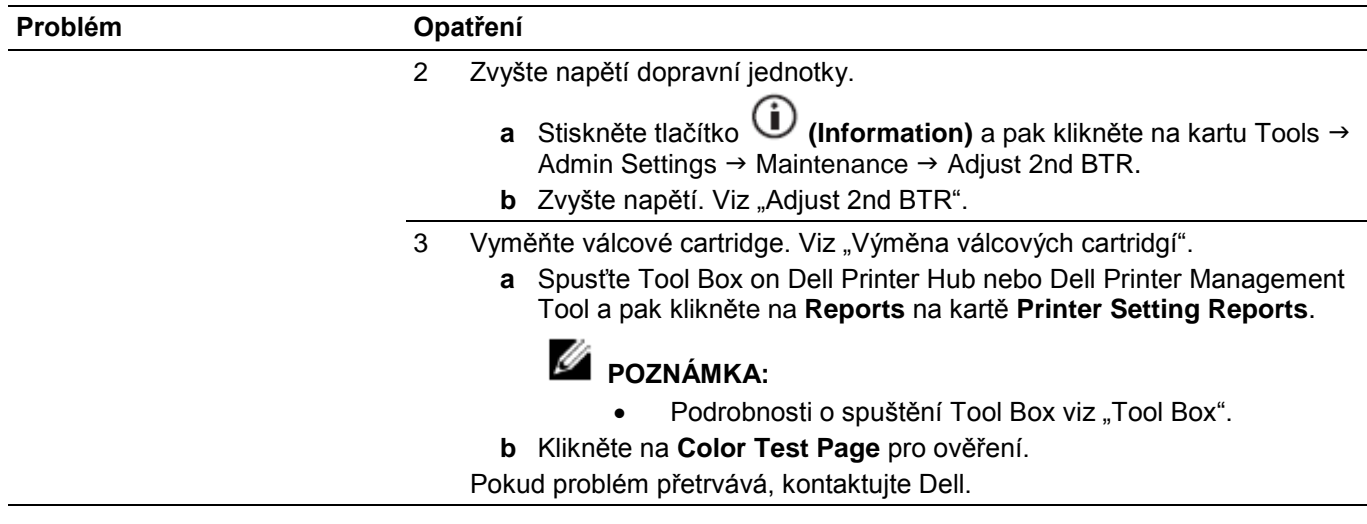

## **Zdvojený tisk (duchy)**

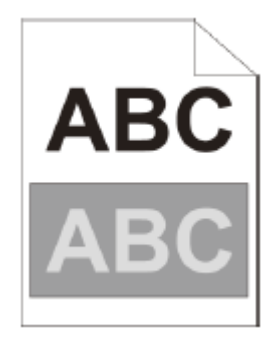

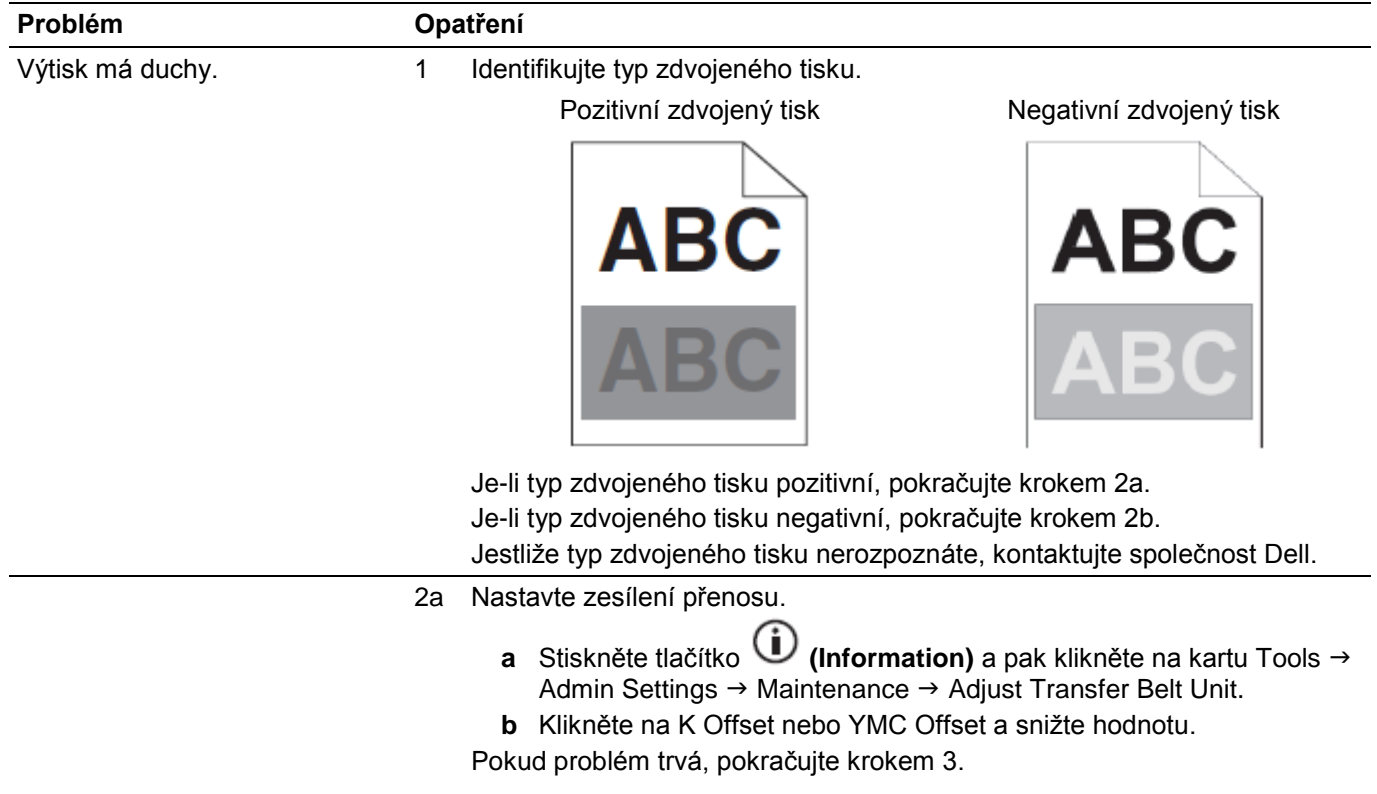

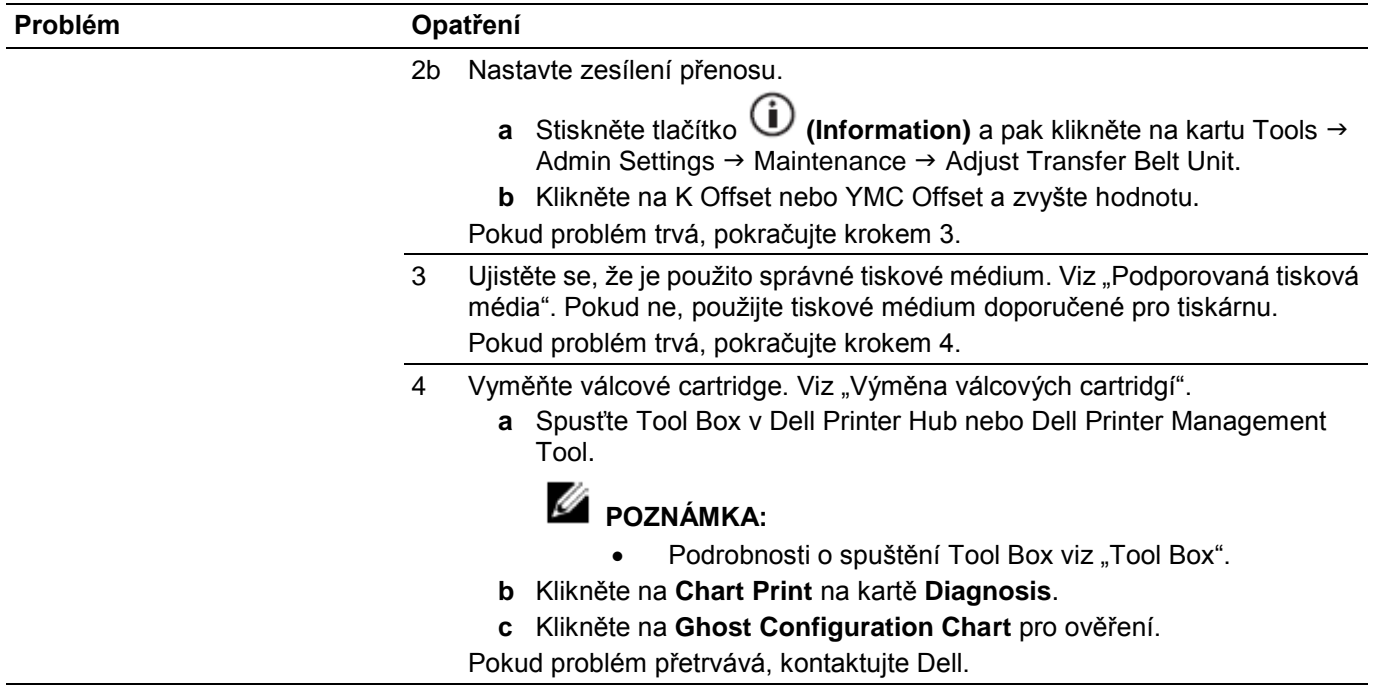

## **Únava vyvolaná světlem**

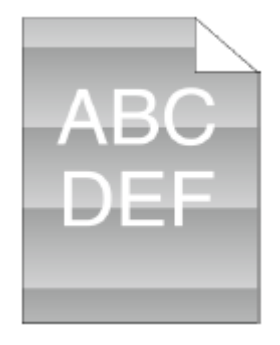

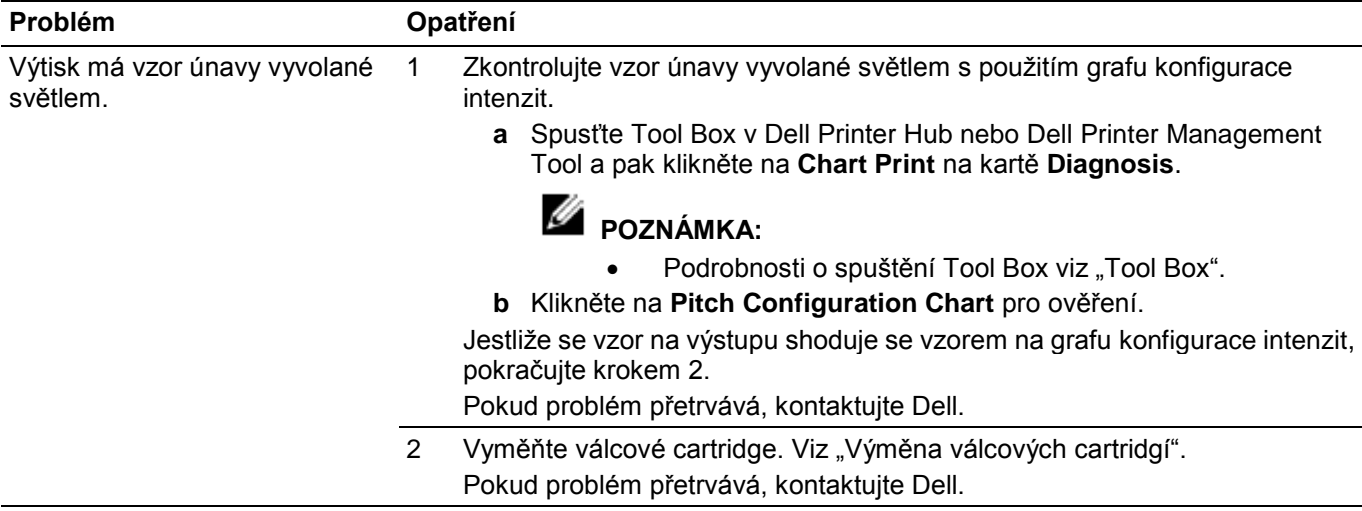

### **Mlha**

AB<sub>G</sub> D E F

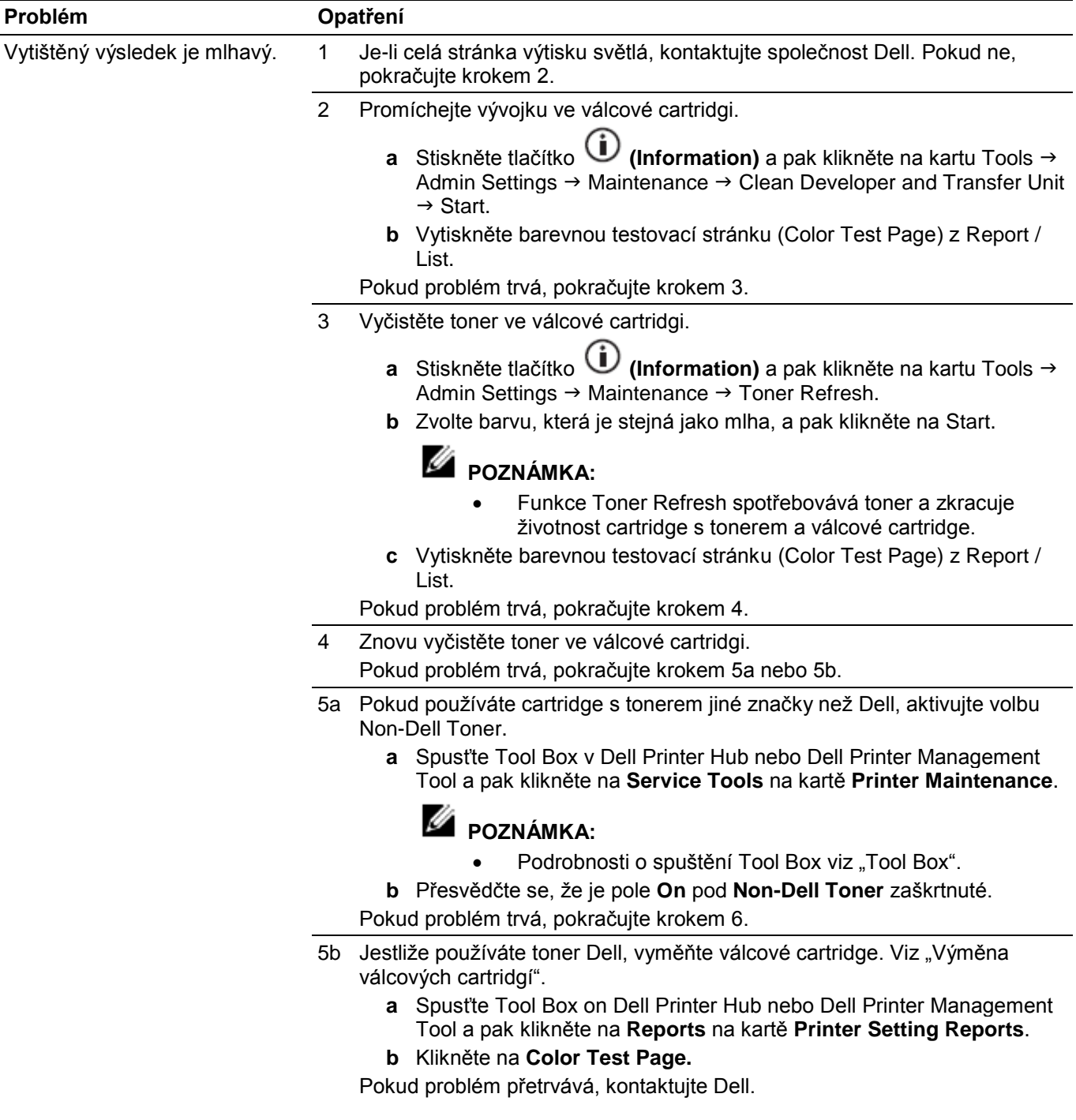

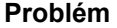

#### **Problém Opatření**

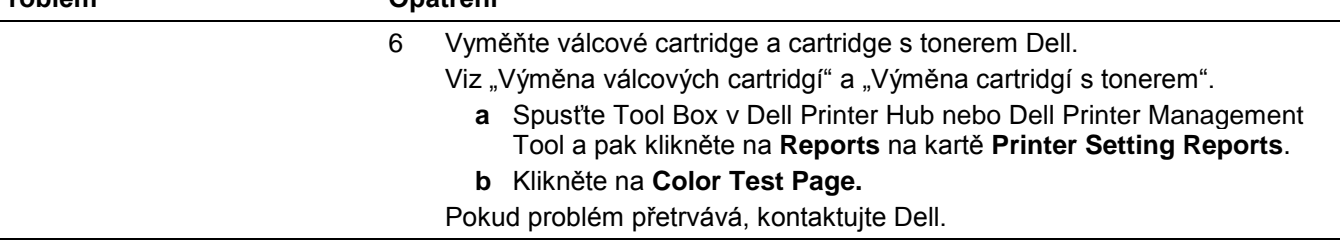

### **Bead-Carry-Out (BCO)**

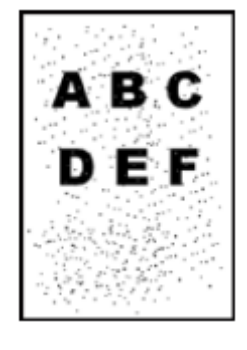

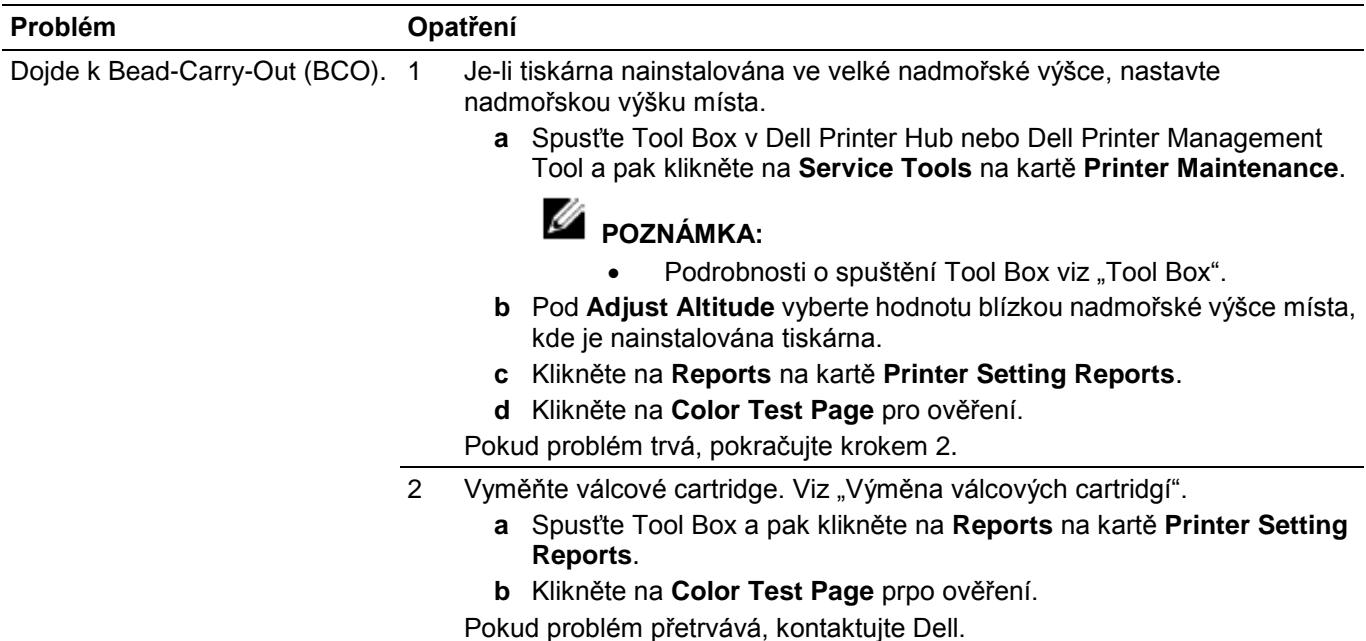

### **Nerovné znaky**

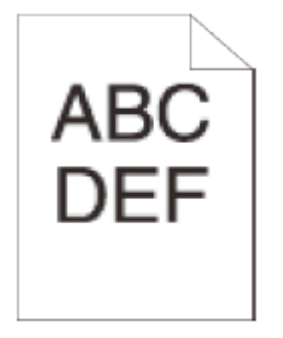

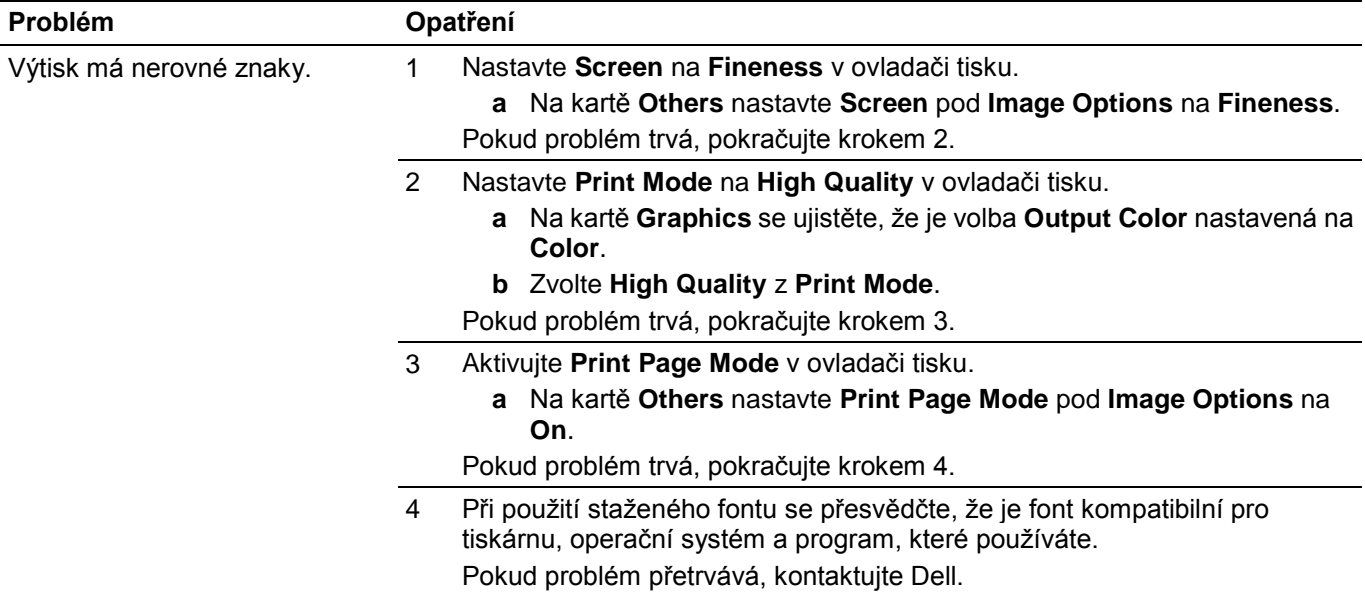

## **Horizontální pruhy**

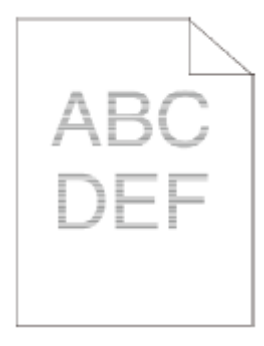

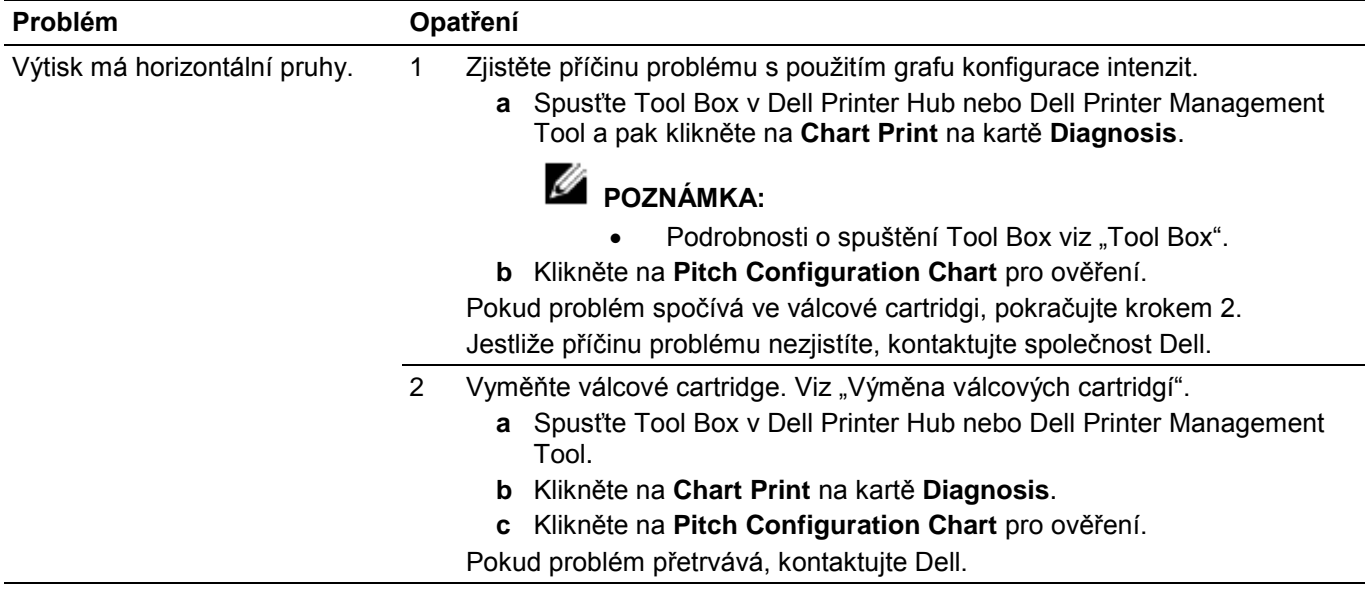

## **Diagonální linky**

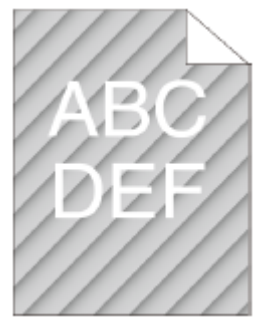

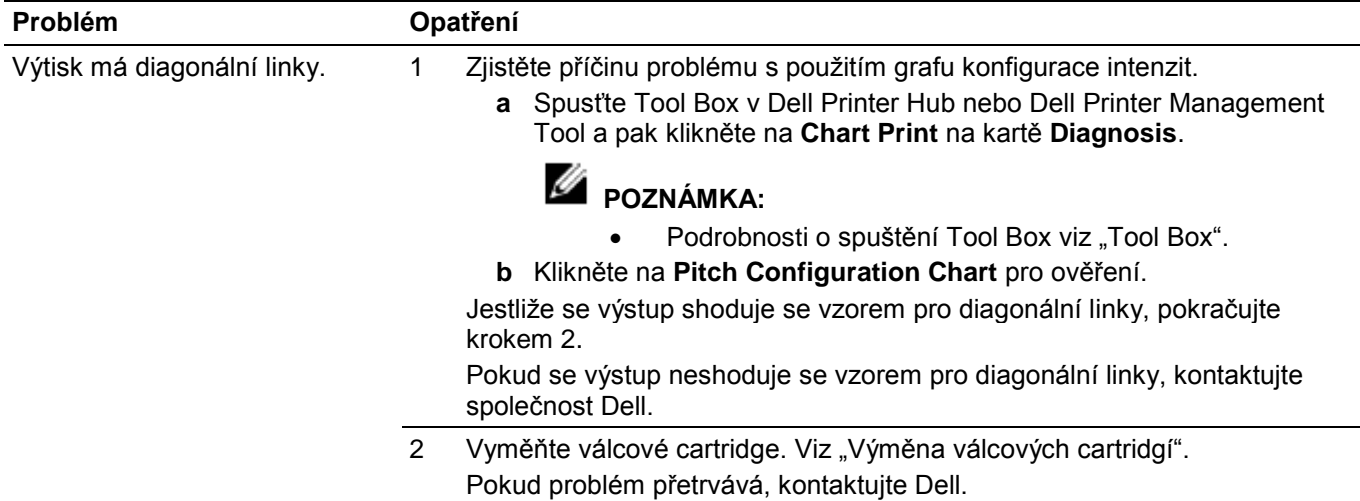

## **Zkrabacený/skvrnitý výtisk**

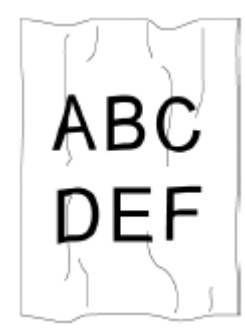

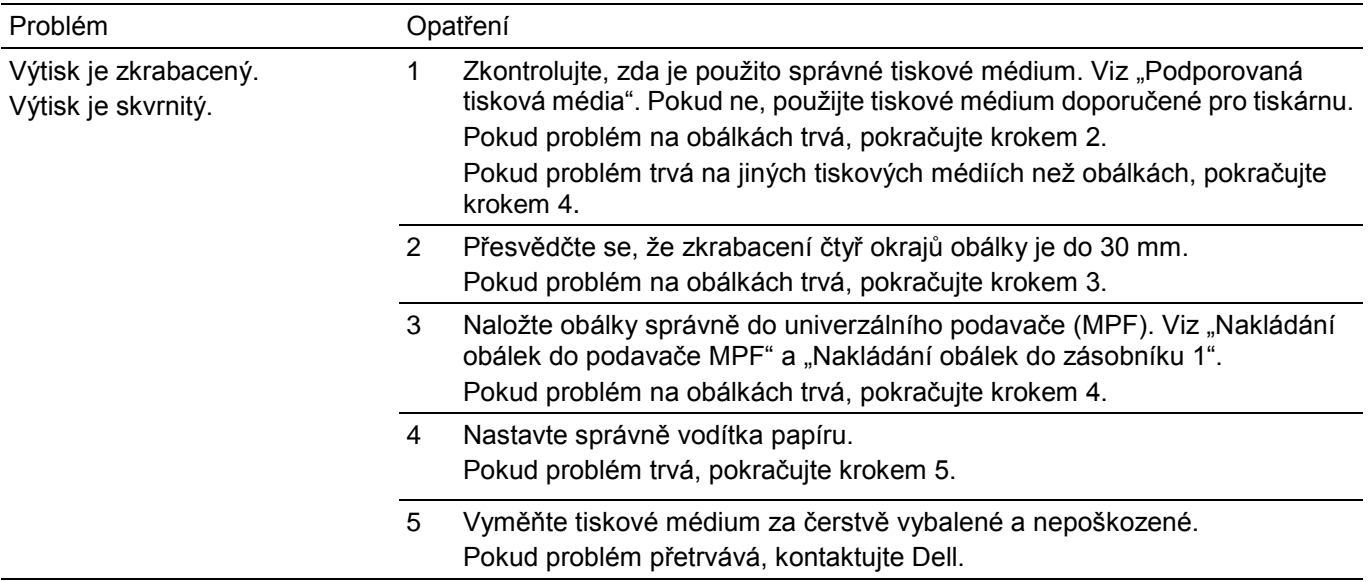

### **Poškození na předním okraji výtisku**

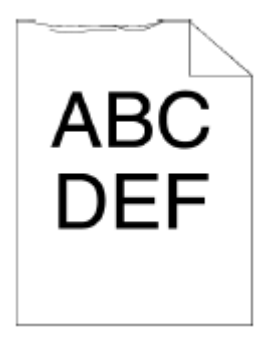

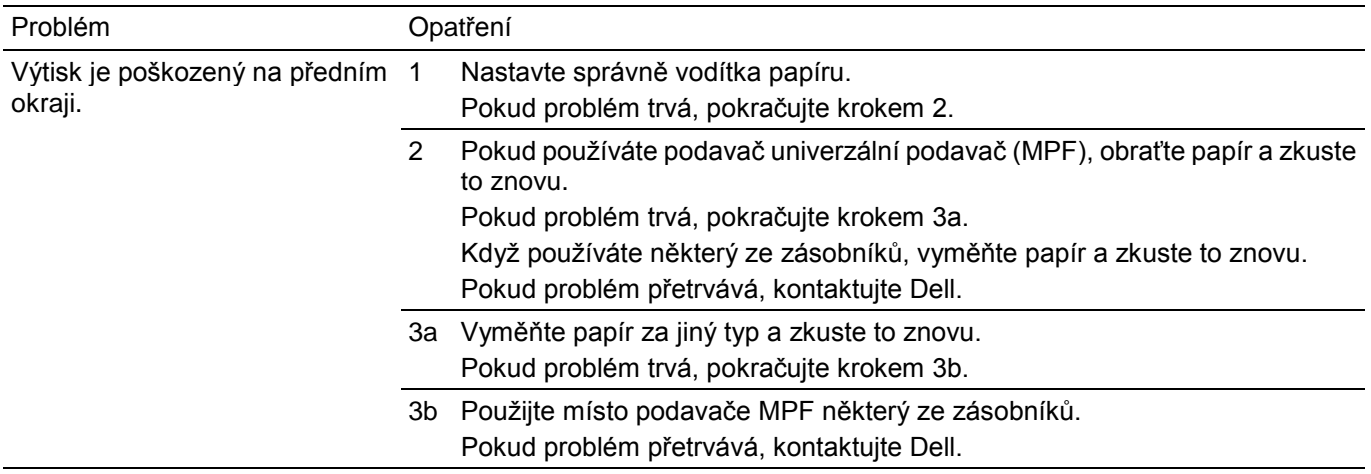

## **Problémy se zaseknutím a zarovnáním**

#### **POZNÁMKA:**

Ø

**•** Některé z následujících postupů, které používají Tool Box v Dell Printer Hub a Dell Printer Management Tool, lze provádět také s použitím ovládacího panelu nebo Dell Printer Configuration Web Tool. Viz "Tool Box", "Understanding the System Menus", a "Dell™ Printer Configuration Web Tool".

### **Nesprávné okraje nahoře a na straně**

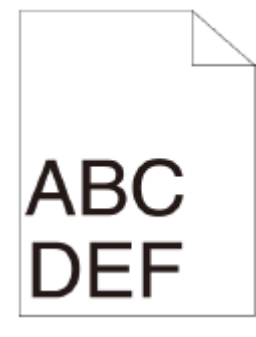

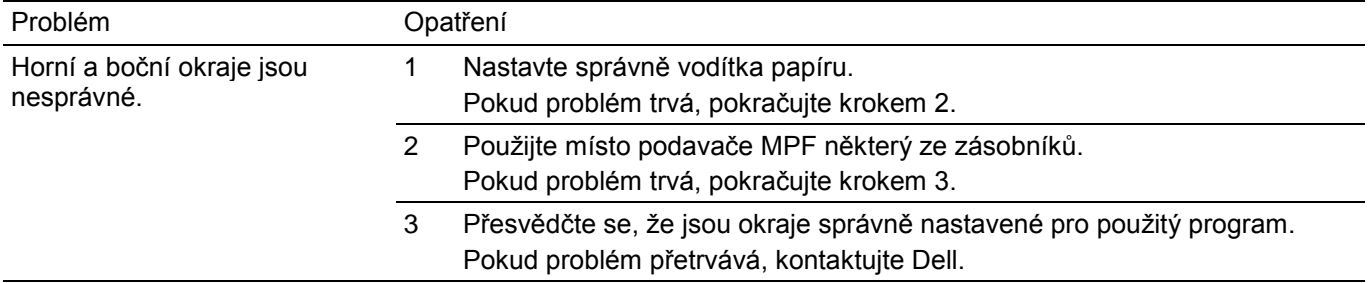

### **Neuspořádané krytí barev**

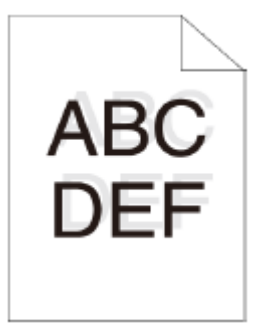

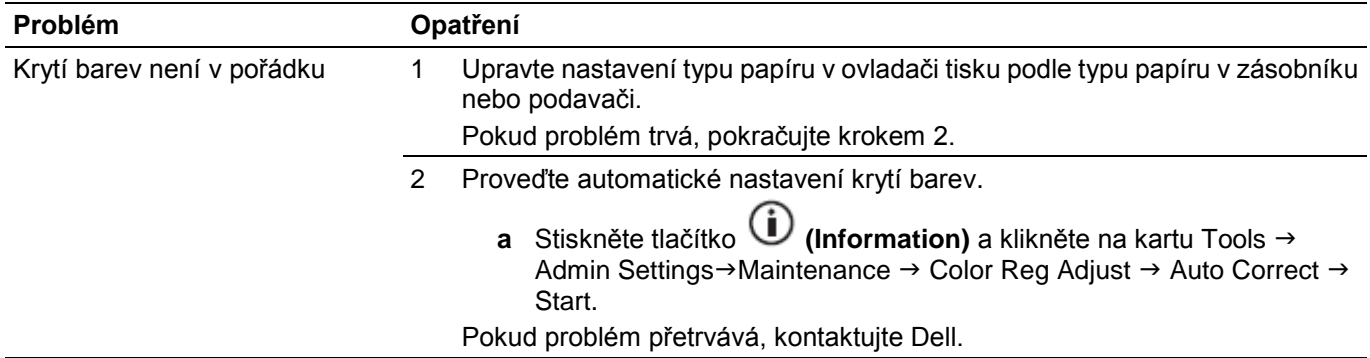

### **Zkosené obrazy**

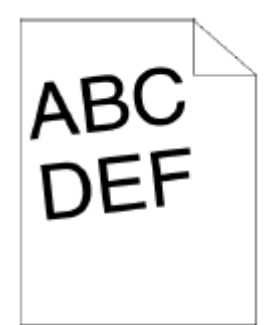

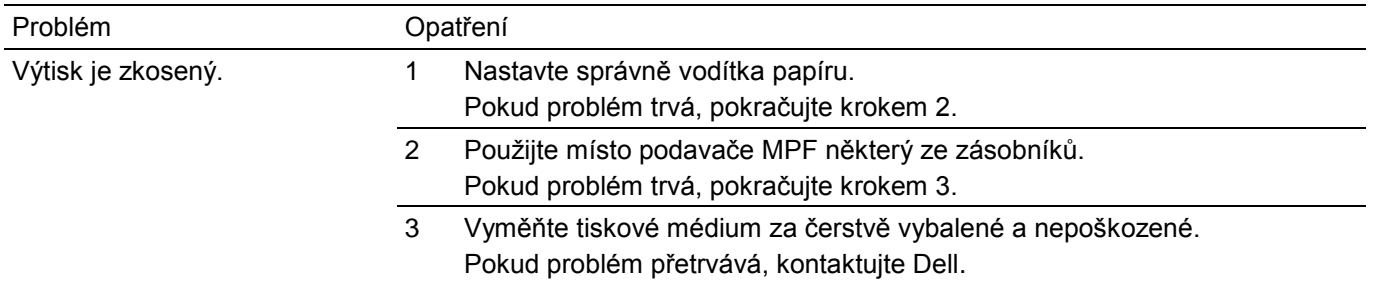

### **Zaseknutí v důsledku nesprávného podávání v zásobníku 1 / volitelném podavači na 550 listů**

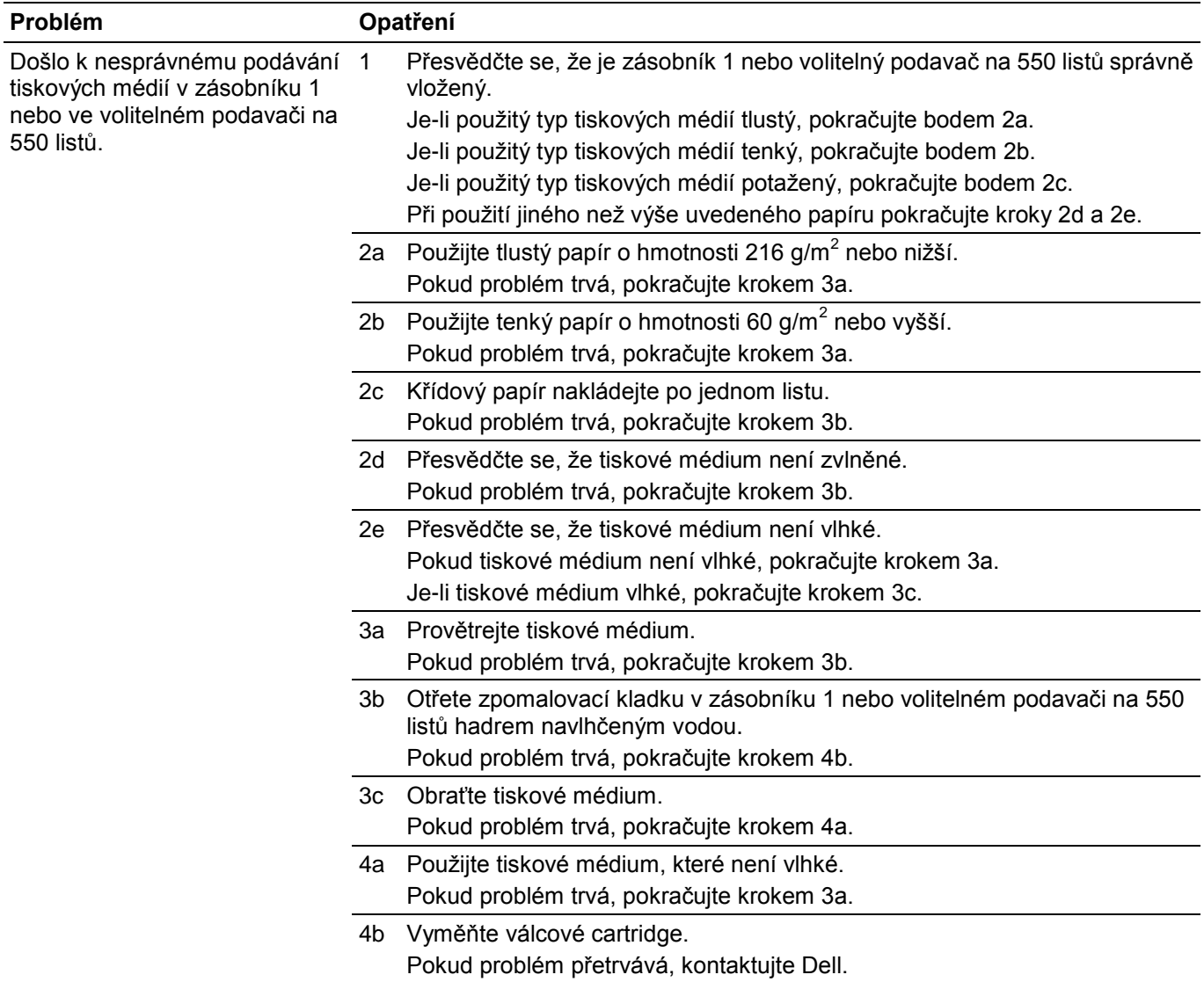

### **Zaseknutí kvůli nesprávnému podávání univerzálního podavače (MPF)**

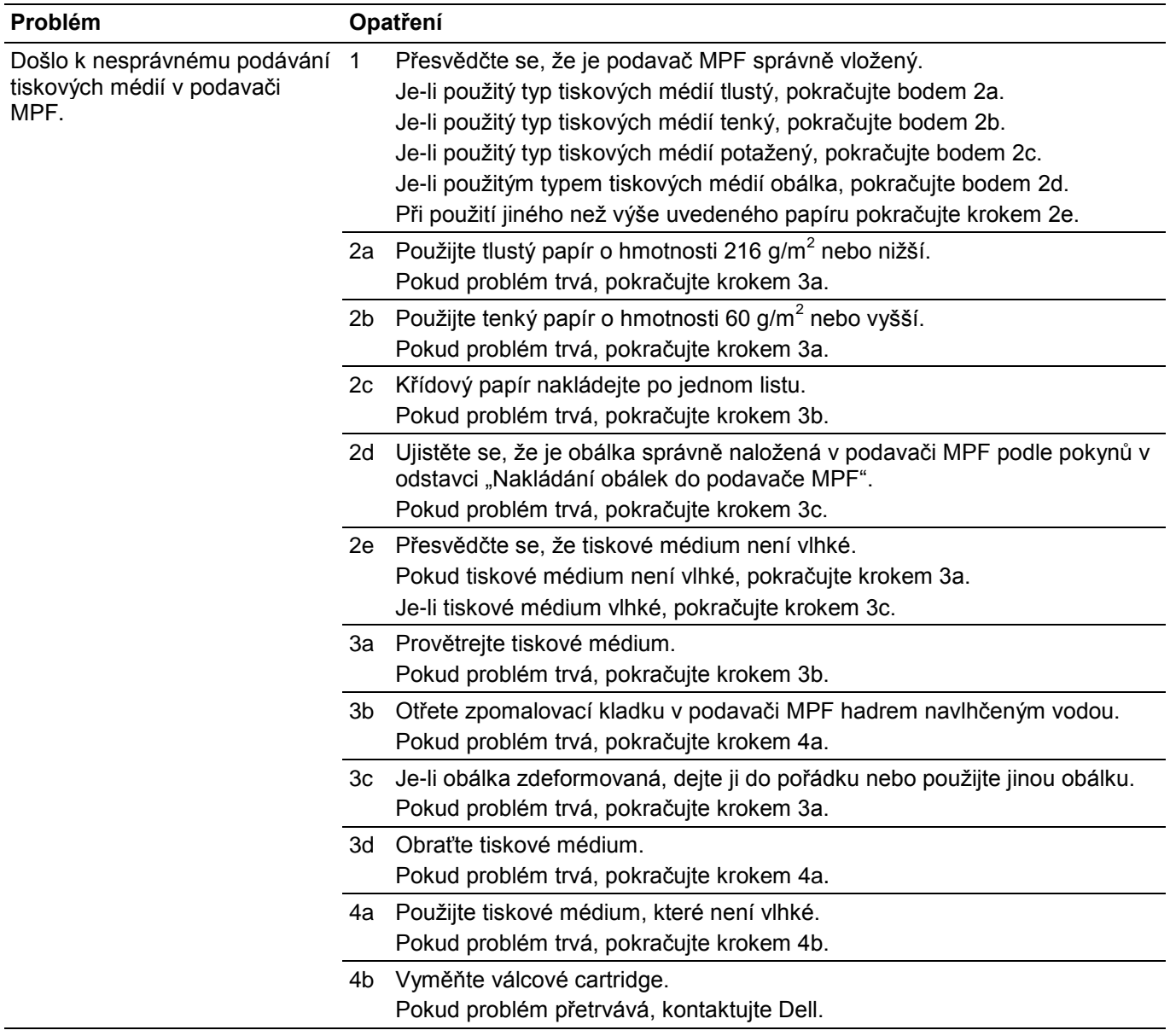

### **Zaseknutí Regi (Exit Sensor On JAM)**

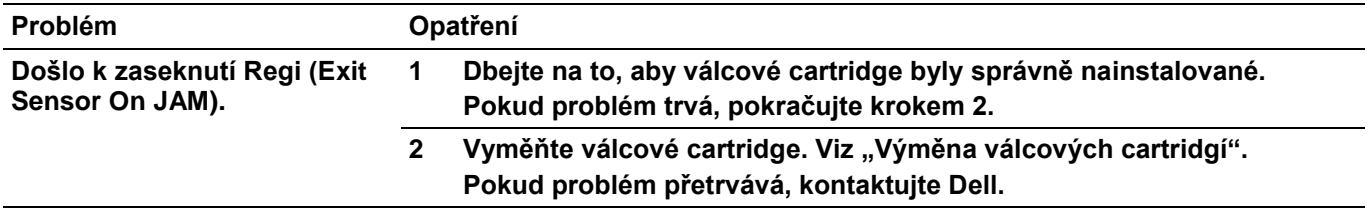

### **Zaseknutí v důsledku podání několika listů v zásobníku 1 / volitelném podavači na 550 listů**

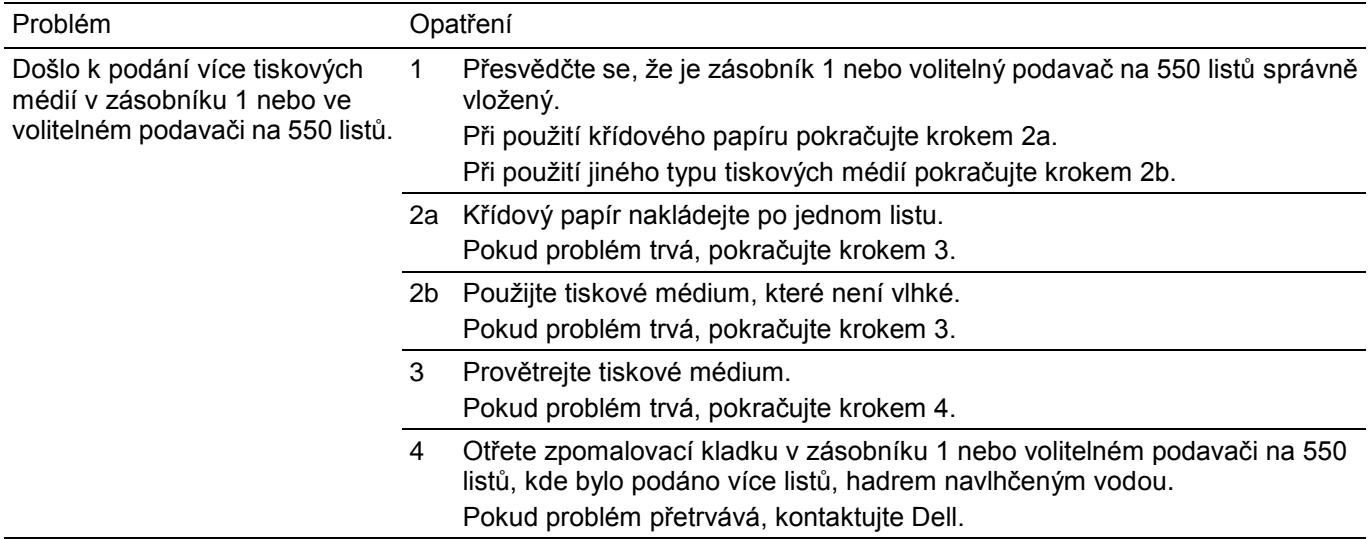

### **Zaseknutí kvůli podání více tiskových médií v univerzálním podavači (MPF)**

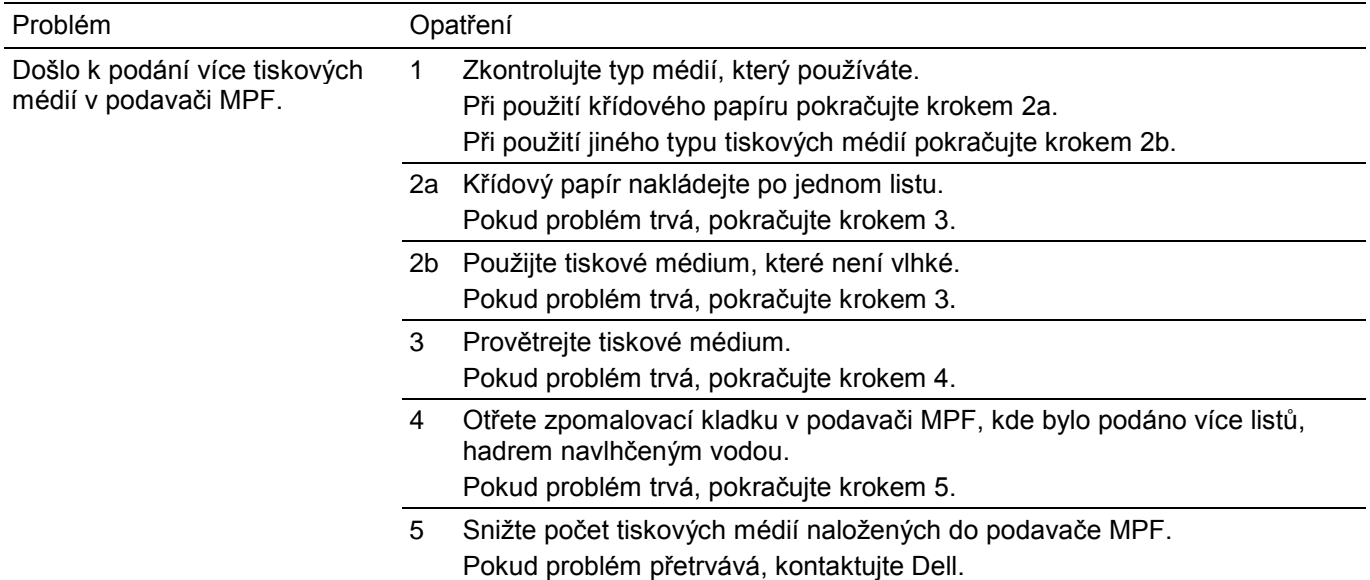

## **Šum**

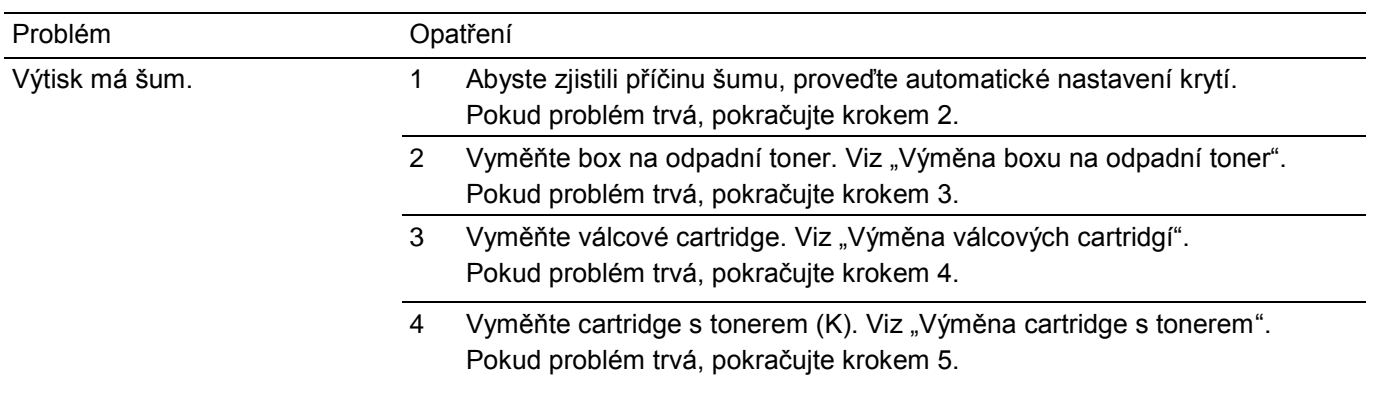

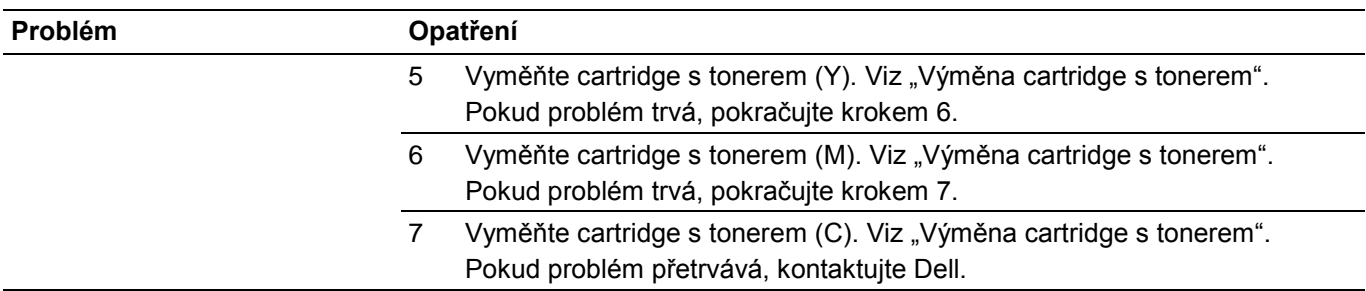

### **Problémy s kopírováním**

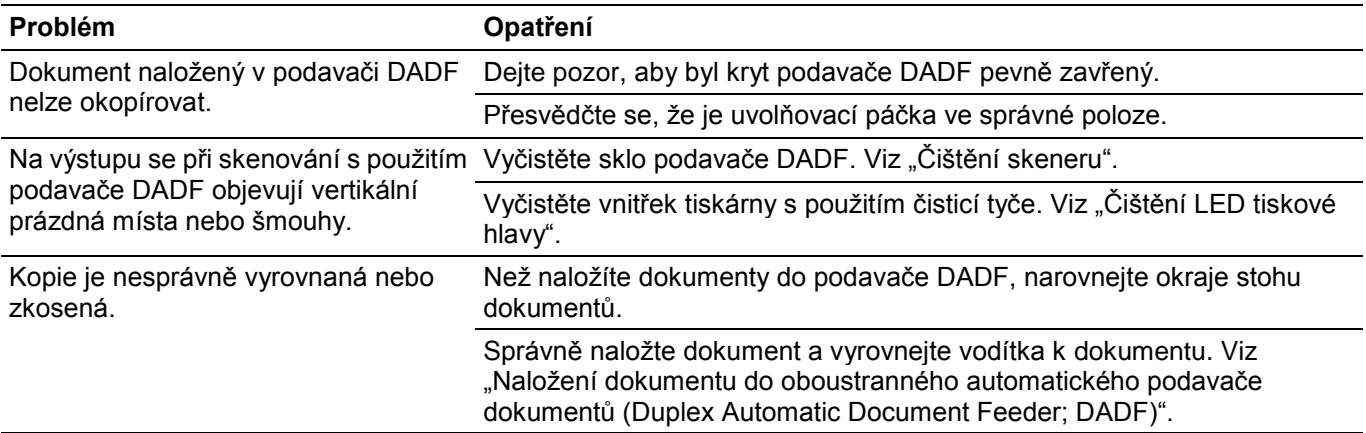

## **Problémy s faxem**

#### Ø

#### **POZNÁMKA:**

**•** Je-li volba Panel Lock Control nastavená na Enable, musíte zadat čtyřmístné heslo, abyste se dostali do menu Admin Settings.

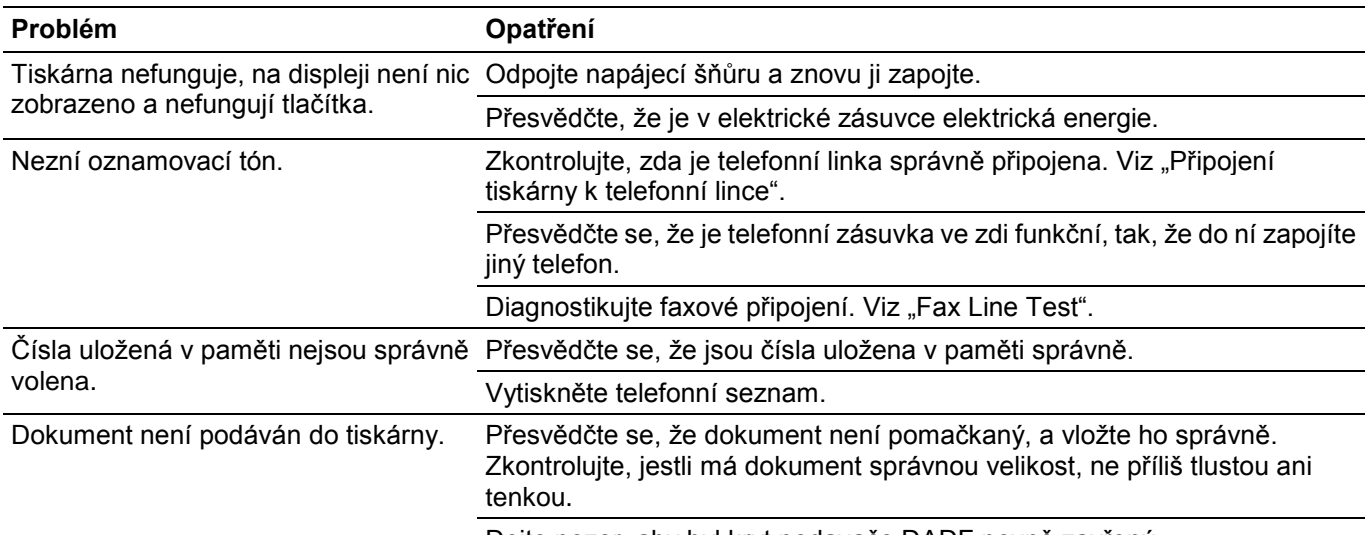

Dejte pozor, aby byl kryt podavače DADF pevně zavřený.

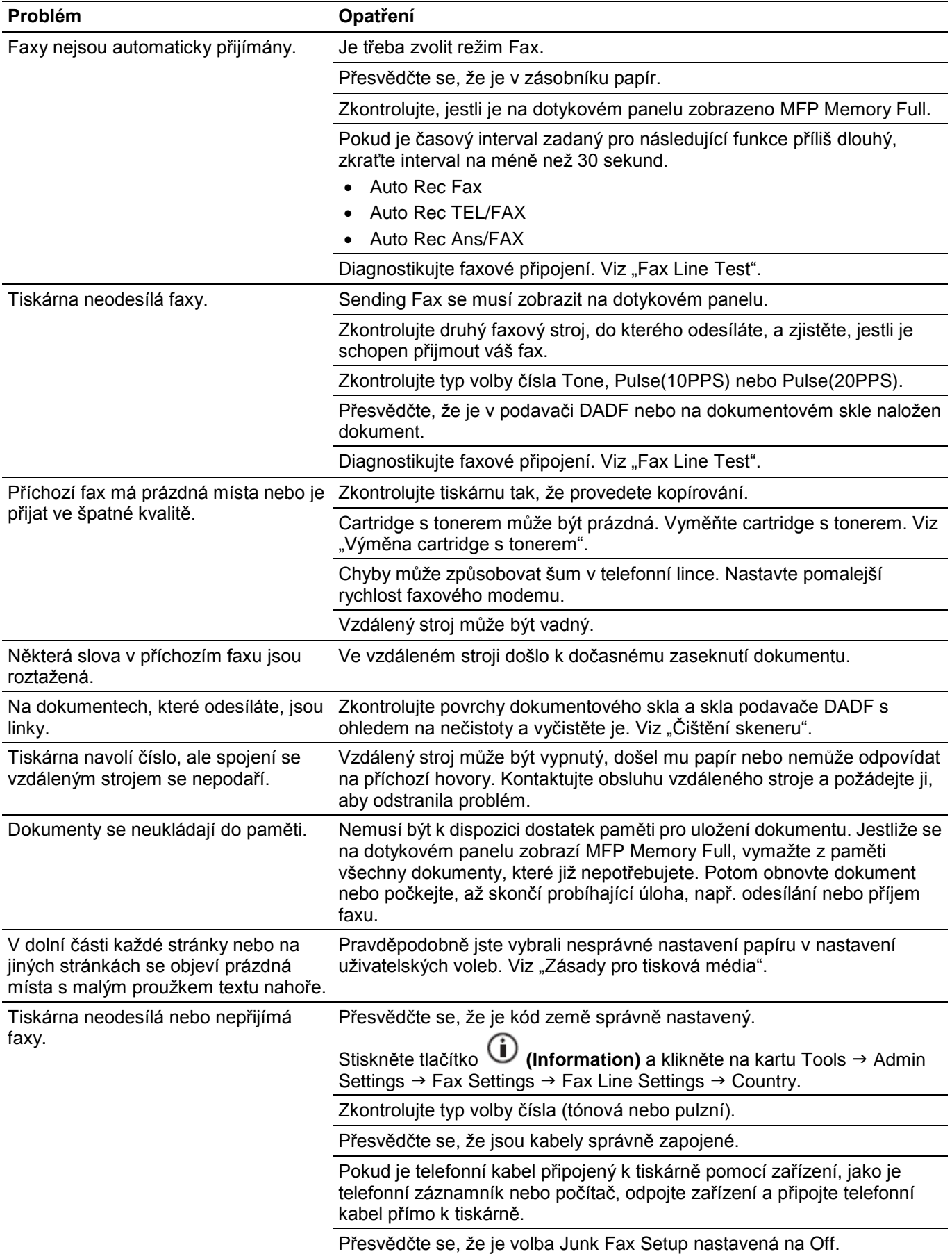

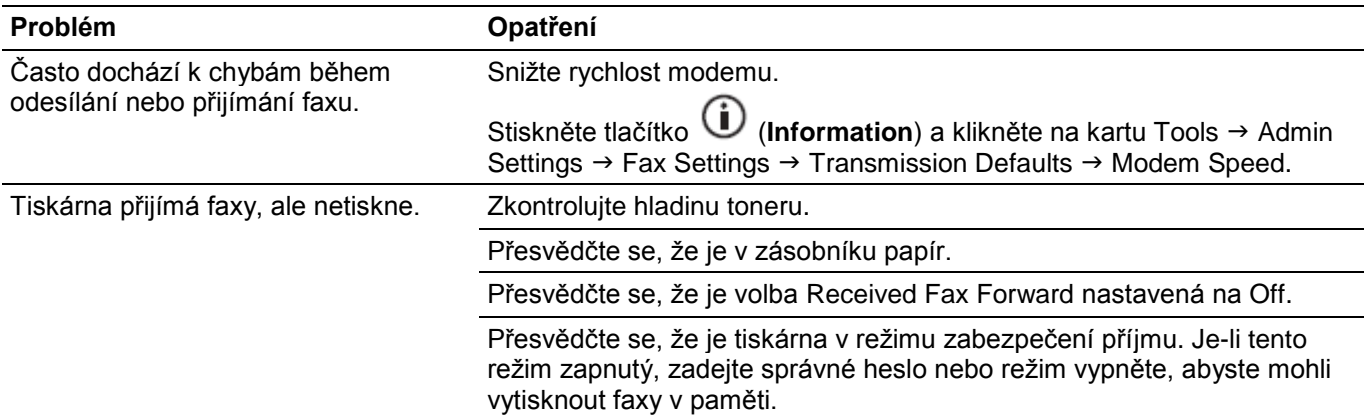

# **Problémy se skenováním**

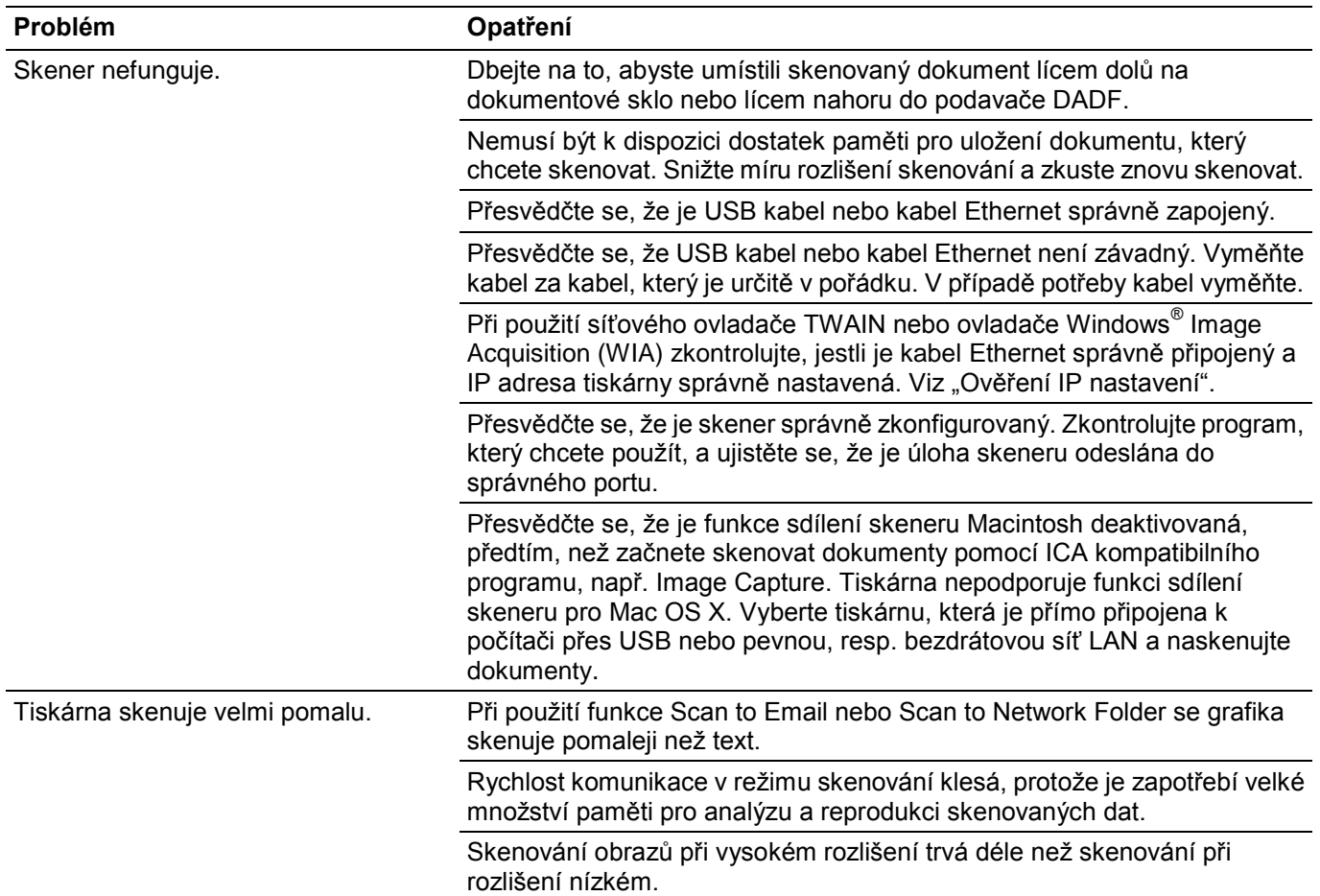

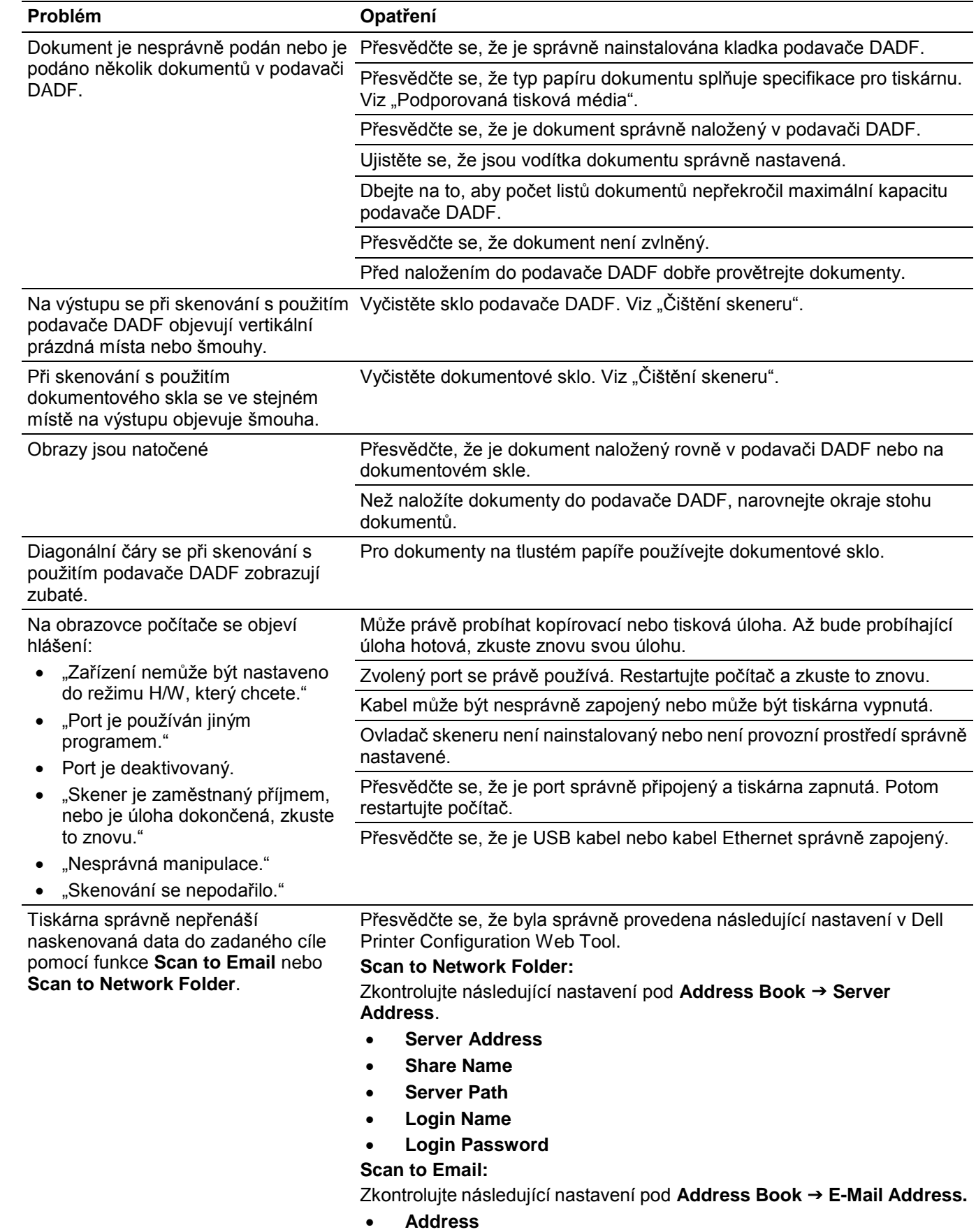

Odstraňování závad | 389

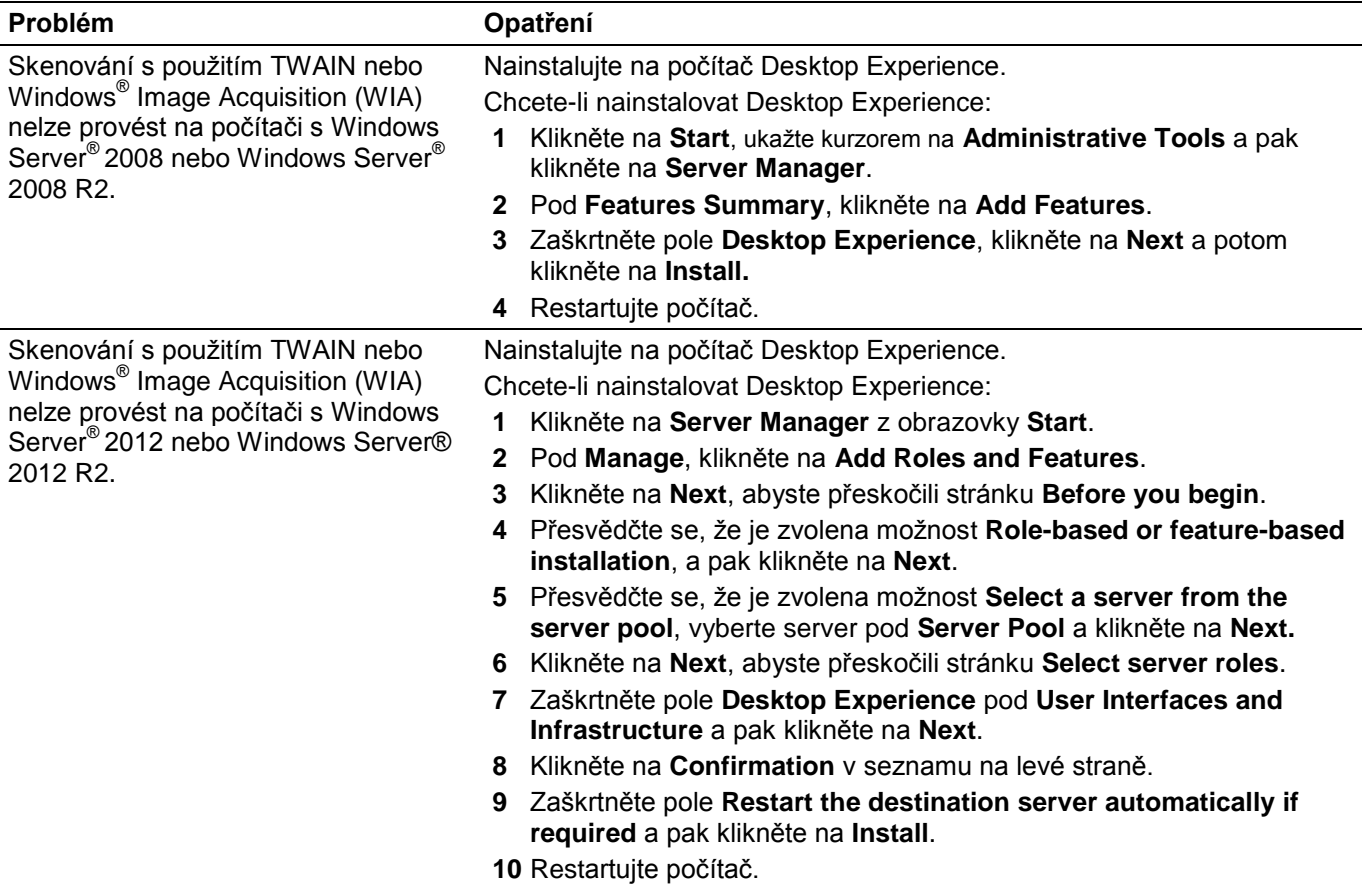

## **Problémy s digitálním certifikátem**

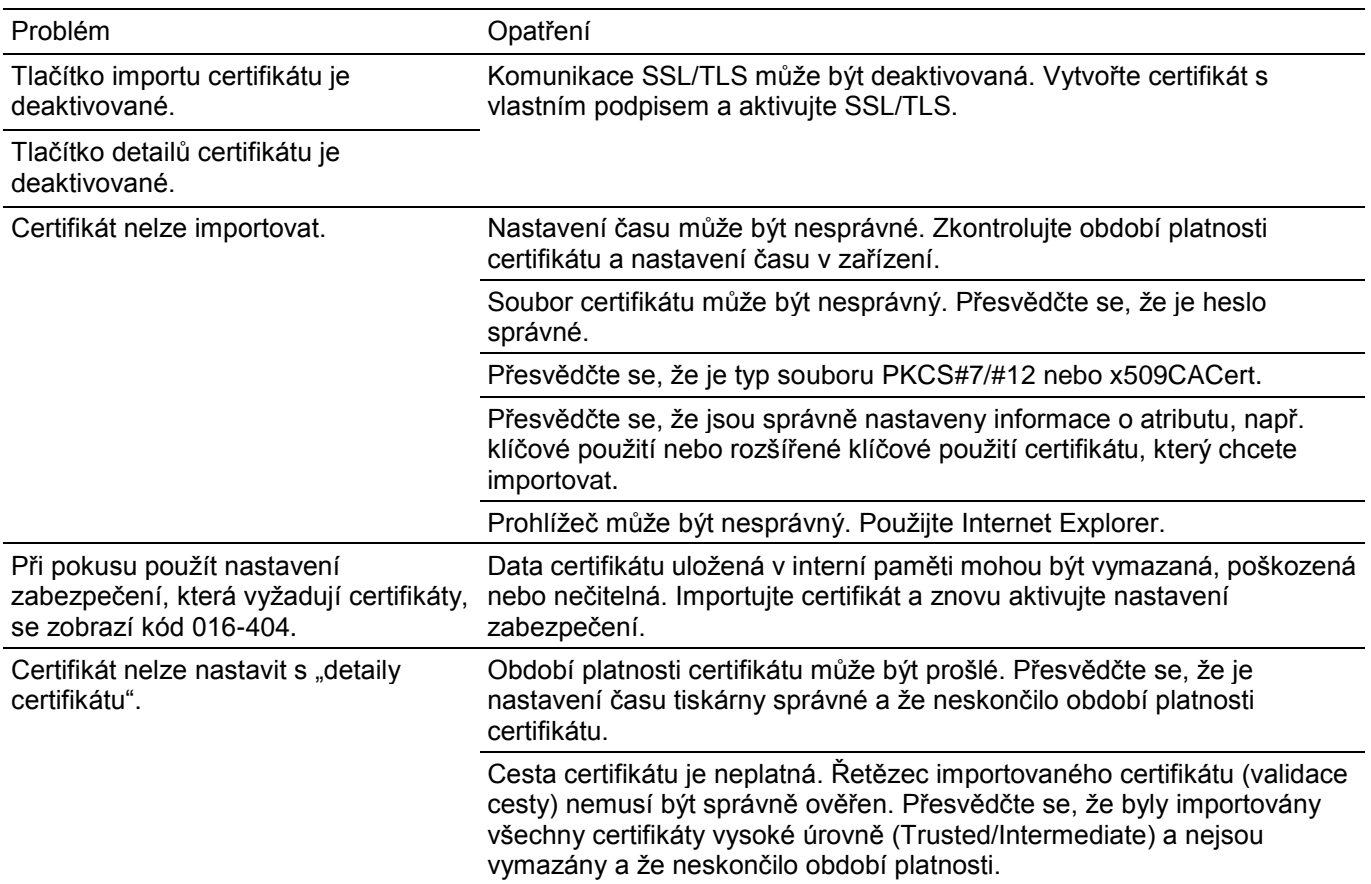

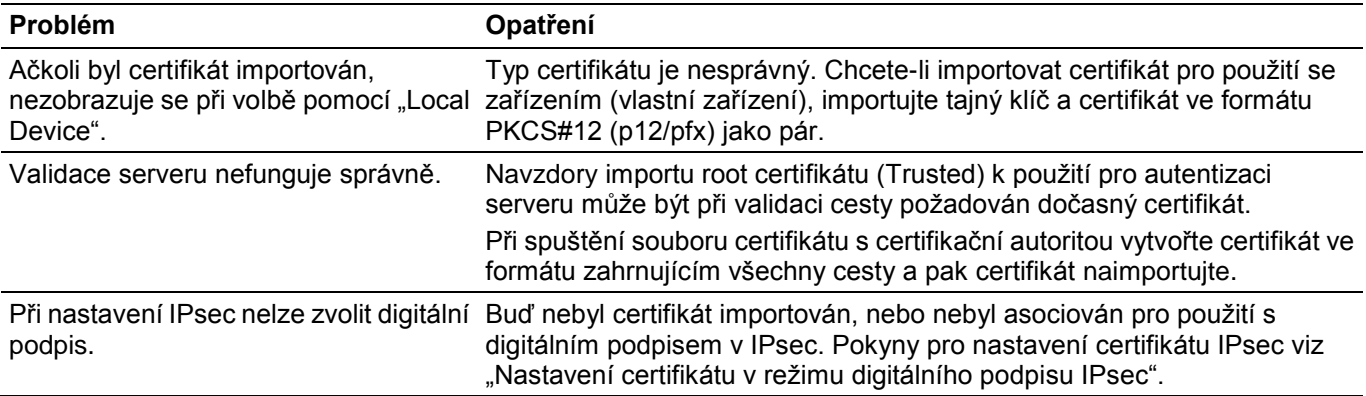

## **Problémy s bezdrátovým spojením**

#### **POZNÁMKA:**

Ø

**•** Bezdrátová síť je k dispozici na modelech Dell H625cdw a Dell H825cdw.

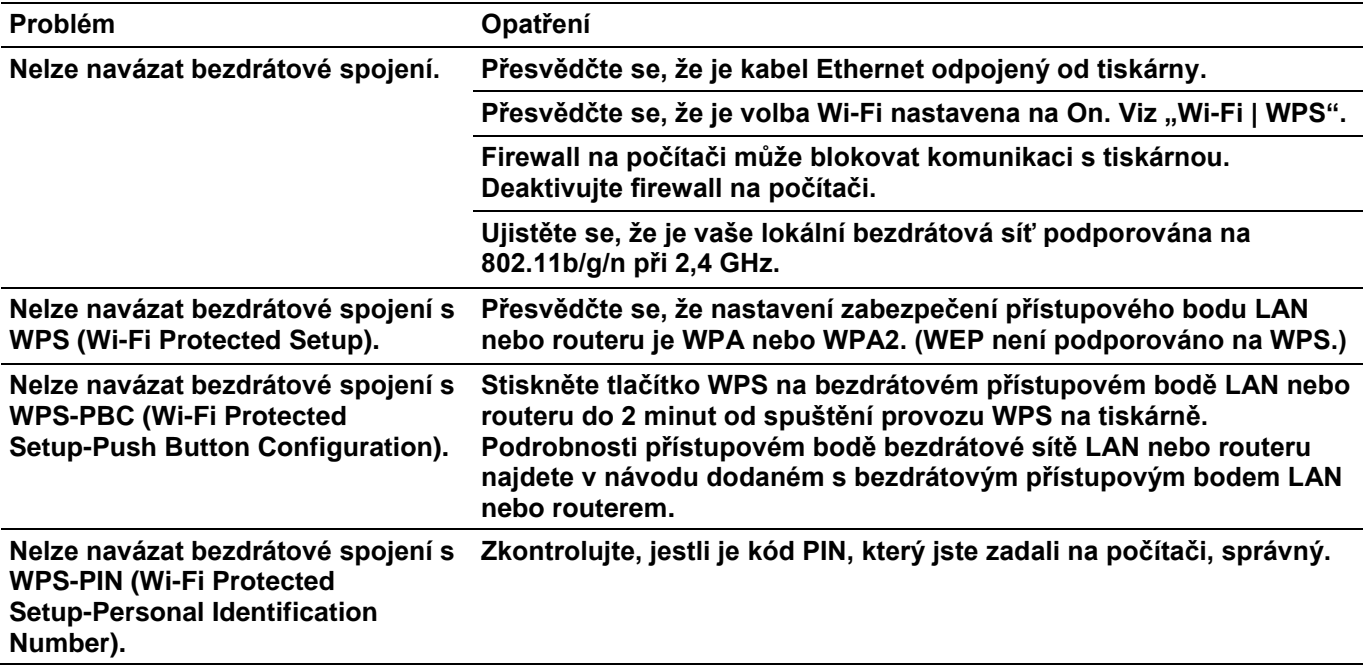

### **Problémy s nainstalovaným volitelným podavačem na 550 listů**

Pokud volitelný podavač na 550 listů po instalaci nepracuje správně nebo přestane pracovat, postupujte následujícím způsobem:

- Vypněte tiskárnu, počkejte 10 sekund a potom tiskárnu zase zapněte. Jestliže to nevyřeší problém, odpojte tiskárnu od napájení a zkontrolujte spojení mezi volitelným podavačem na 550 listů a tiskárnou.
- Vytiskněte zprávu o nastavení systému, abyste zjistili, jestli je volitelný podavač na 550 listů uvedený v seznamu Installed Options. Pokud volitelný podavač na 550 listů není na seznamu, znovu ho nainstalujte. Viz "Zpráva/seznam".
- Přesvědčte se, že je volitelný podavač na 550 listů zvolený v ovladači tisku, který používáte.

Následující tabulka obsahuje nápravná opatření pro související problémy. Pokud doporučené nápravné opatření problém nevyřeší, kontaktujte společnost Dell.

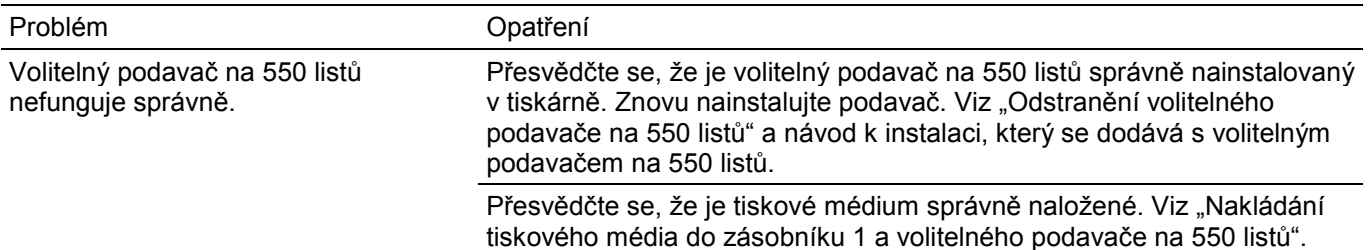

## **Problémy s Wi-Fi Direct**

### Ø

#### **POZNÁMKA:**

**•** Wi-Fi Direct je k dispozici na modelech Dell H625cdw a Dell H825cdw.

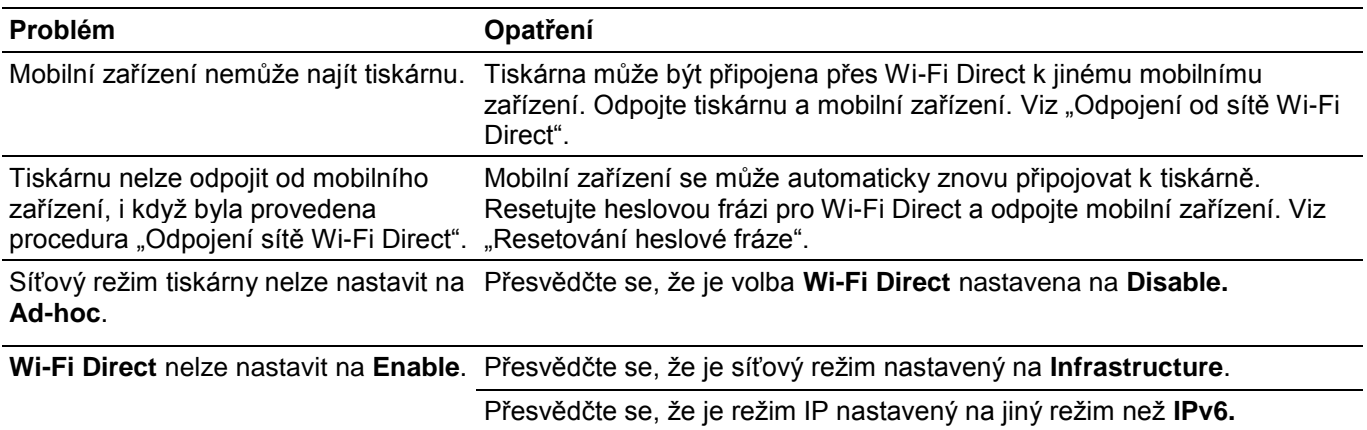

## **Problémy s ovladačem skeneru / utilitou tiskárny**

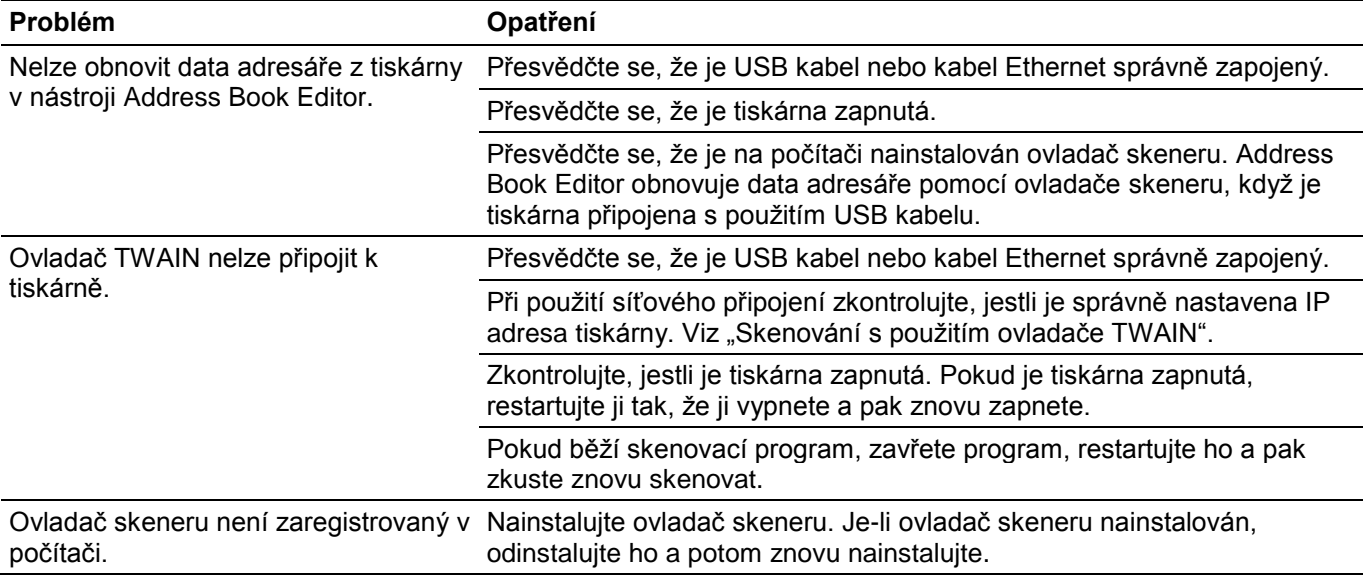

## **Jiné problémy**

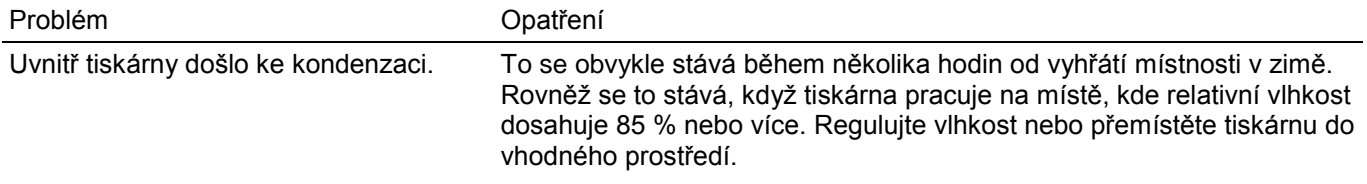

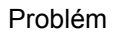

Opatření

Došlo k problému při použití Dell Document Hub.\*

Navštivte **[www.dell.com/dochub.](http://www.dell.com/dochub)**

\* Dell Document Hub je k dispozici na modelech Dell H625cdw a Dell H825cdw.

### **Kontakt se servisem**

Když zavoláte servis tiskárny, buďte připraveni popsat problém, k němuž došlo, nebo uvést chybové hlášení, které se objevilo.

Potřebujete znát typ modelu a číslo servisního štítku tiskárny. Prohlédněte si štítek umístěný uvnitř předního krytu tiskárny a zapište si číslo servisního štítku. Podrobnosti k umístění servisního štítku najdete v odstavci "Expresní servisní kód a servisní štítek".

# **Příloha**

### **Zásady technické podpory Dell™**

Technická asistenční podpora vyžaduje spolupráci a účast zákazníka v procesu odstraňování závad a zajišťuje uvedení operačního systému, softwarového programu a ovladačů hardwaru do původní výchozí konfigurace dodané firmou Dell, spolu s ověřením příslušných funkcí tiskárny a veškerého hardwaru nainstalovaného firmou Dell. Kromě této technické asistenční podpory poskytuje Dell také online technickou podporu. Další služby technické podpory mohou být k dispozici za poplatek.

Dell poskytuje omezenou technickou podporu pro tiskárny, jakož i pro veškerý software a periferní zařízení nainstalovaná firmou Dell. Podporu pro software a periferní zařízení třetích stran poskytuje původní výrobce, a to včetně produktů zakoupených nebo nainstalovaných prostřednictvím Software & Peripherals (DellWare), ReadyWare a Custom Factory Integration (CFI/DellPlus).

### **Online služby**

Přístup k podpoře Dell můžete získat na těchto webových stránkách:

**•** Podpora výrobků a návody **[www.dell.com/support](http://www.dell.com/support) [www.dell.com/support/manuals](http://www.dell.com/support/manuals) [www.dell.com/printer](http://www.dell.com/printer)**

### **Záruka a zásady vracení**

Společnost Dell Inc. ("Dell") vyrábí své hardwarové produkty ze součástí a komponentů, které jsou nové nebo rovnocenné s novými v souladu se standardní průmyslovou praxí. Podrobnosti o záruce na tiskárnu Dell najdete na **[www.dell.com/support.](http://www.dell.com/support)**

#### **Informace o recyklaci**

Doporučujeme, aby zákazníci likvidovali svůj použitý počítačový hardware, monitory, tiskárny a další periferní zařízení ekologicky přijatelným způsobem. K možným metodám patří opětovné využití součástí nebo celých výrobků a recyklace výrobků, součástí nebo materiálů.

Konkrétní informace o celosvětových recyklačních programech firmy Dell najdete na **[www.dell.com/recycle.](http://www.dell.com/recycle)**

### **Kontakt na společnost Dell**

Společnost Dell můžete kontaktovat elektronicky s použitím následujících adres:

**•** World Wide Web

**[www.dell.com/contactdell](http://www.dell.com/contactdell)**